## Operating Instructions | Betriebsanleitung | Mode d'emploi | Instrucciones de manejo | Manuale d'uso | Instruções de Operação

Original Operating Instructions | Original-Betriebsanleitung | Mode d'emploi original | Instrucciones de manejo originales | Manuale d'uso originale | Instruções de Operação Originais

# Entris® II Essential Line

BCE Model | Modelle BCE | Modèles BCE | Modelos BCE | Modelli BCE | Modelo BCE Analytical and Precision Balances | Analysen- und Präzisionswaagen | Precision Balances | Präzisionswaagen | Balances de précision | Balanzas de precisión | Bilance di precisione | Balanças de Precisão Entris® III Essential Line<br>
Analytical Modella acce | Modella acce | Modella acce | Modella acce | Modella acce | Modella acce | Modella<br>
Analytical Durance | Analytical Duta acce | Analytical Durance | Analytical Durance

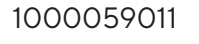

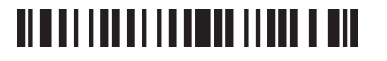

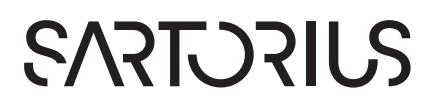

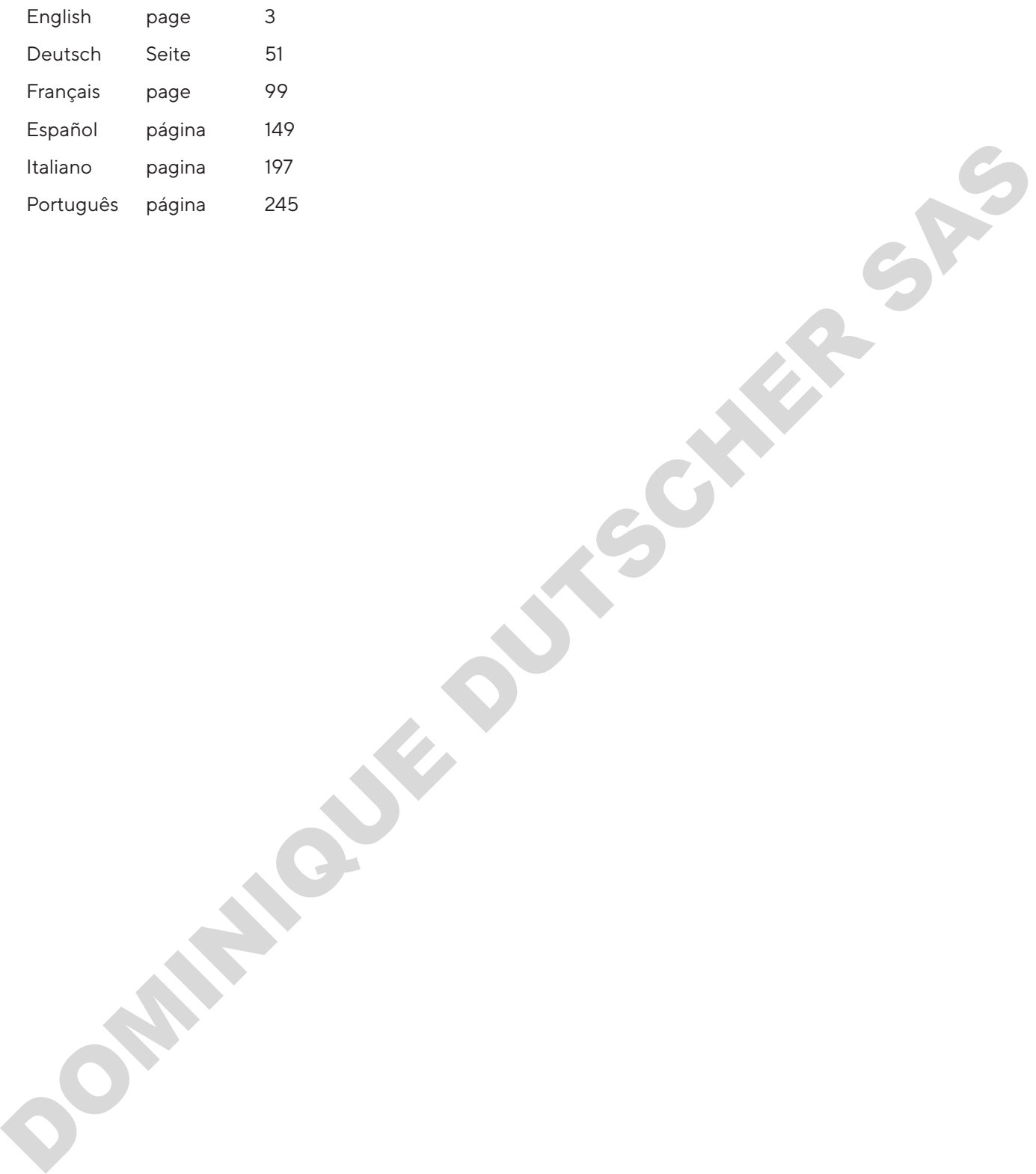

# <span id="page-2-0"></span>**Contents**

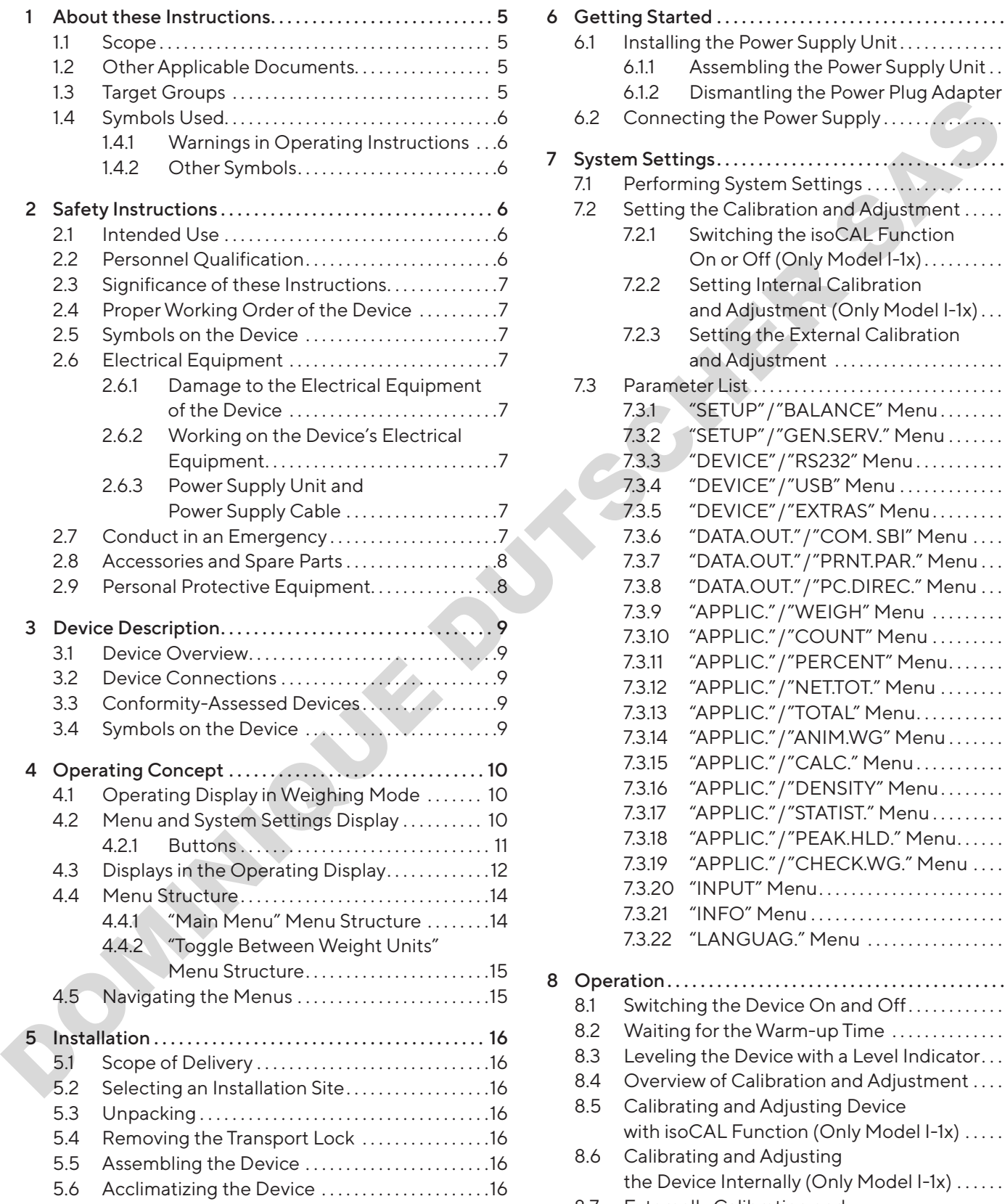

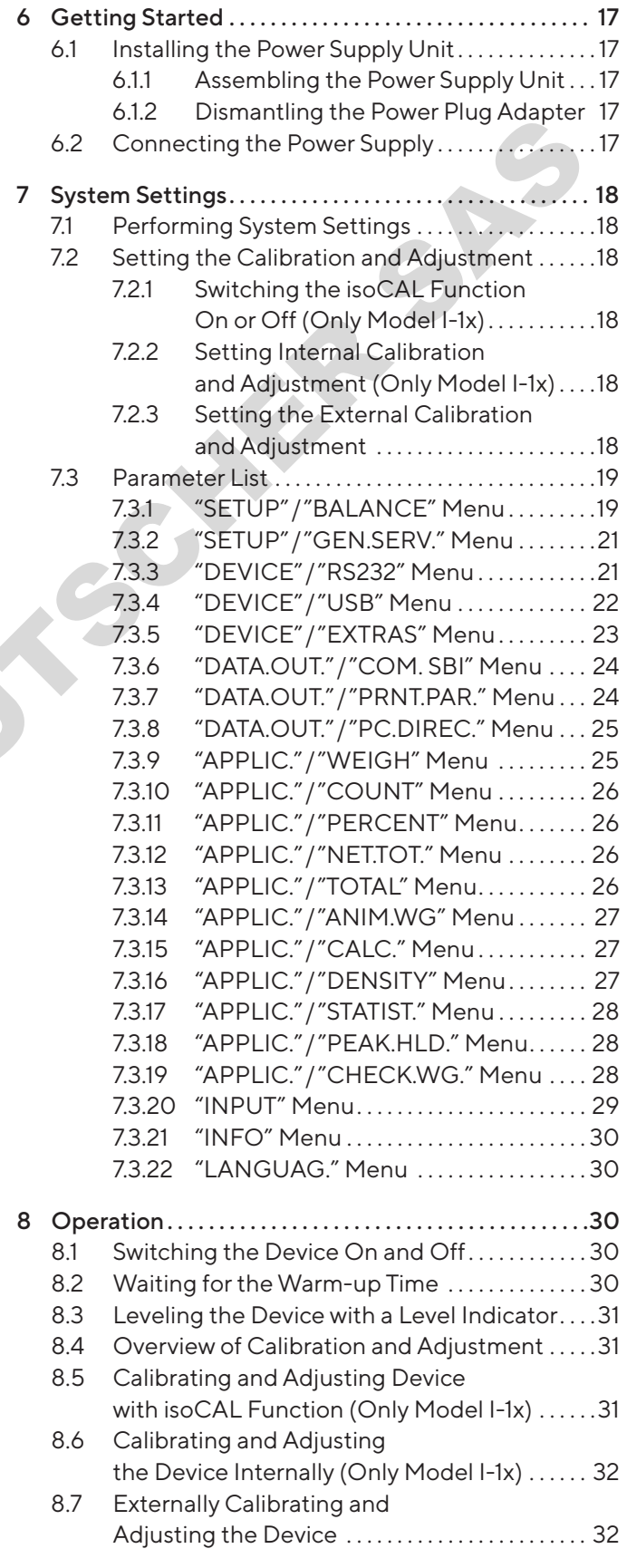

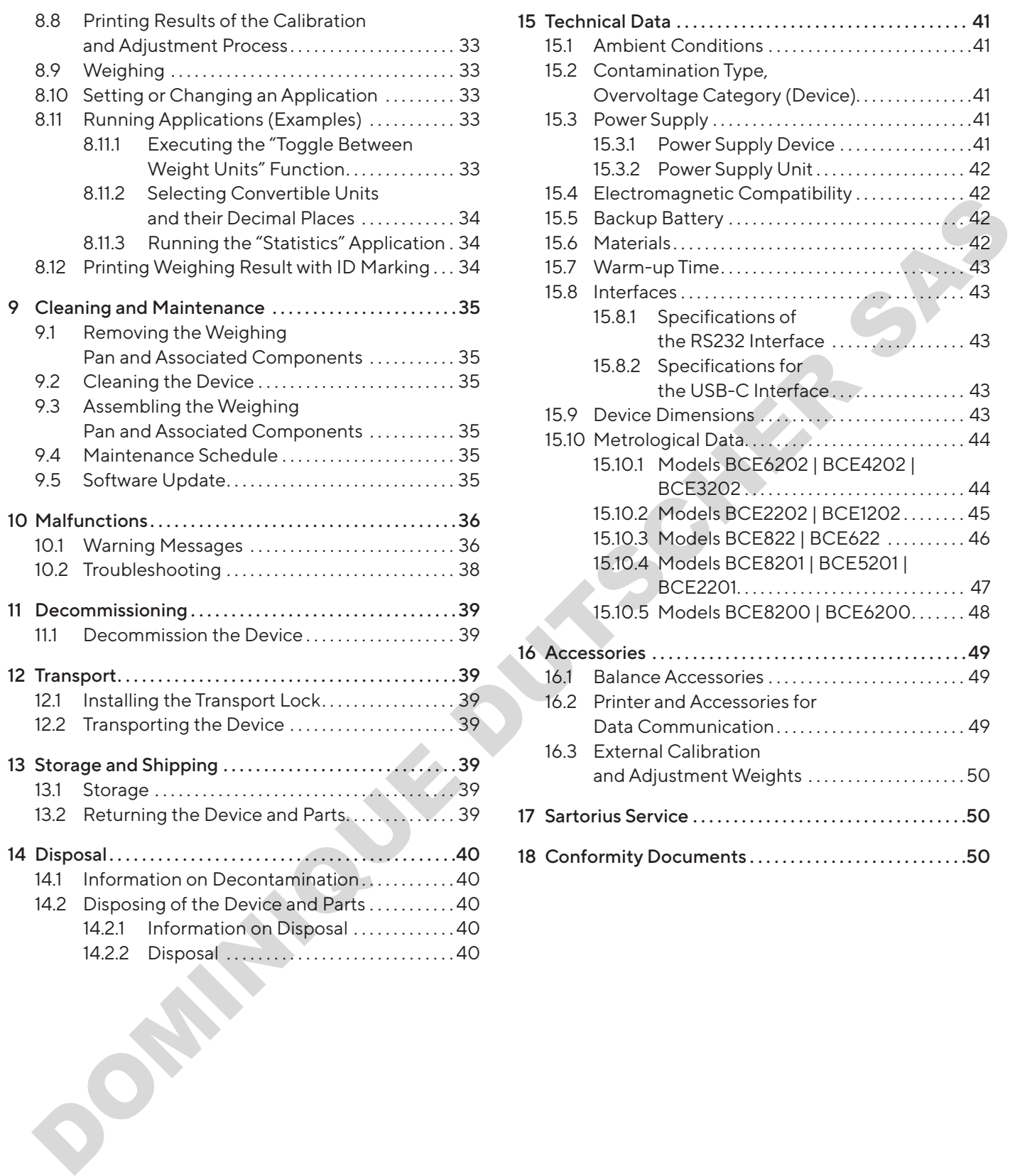

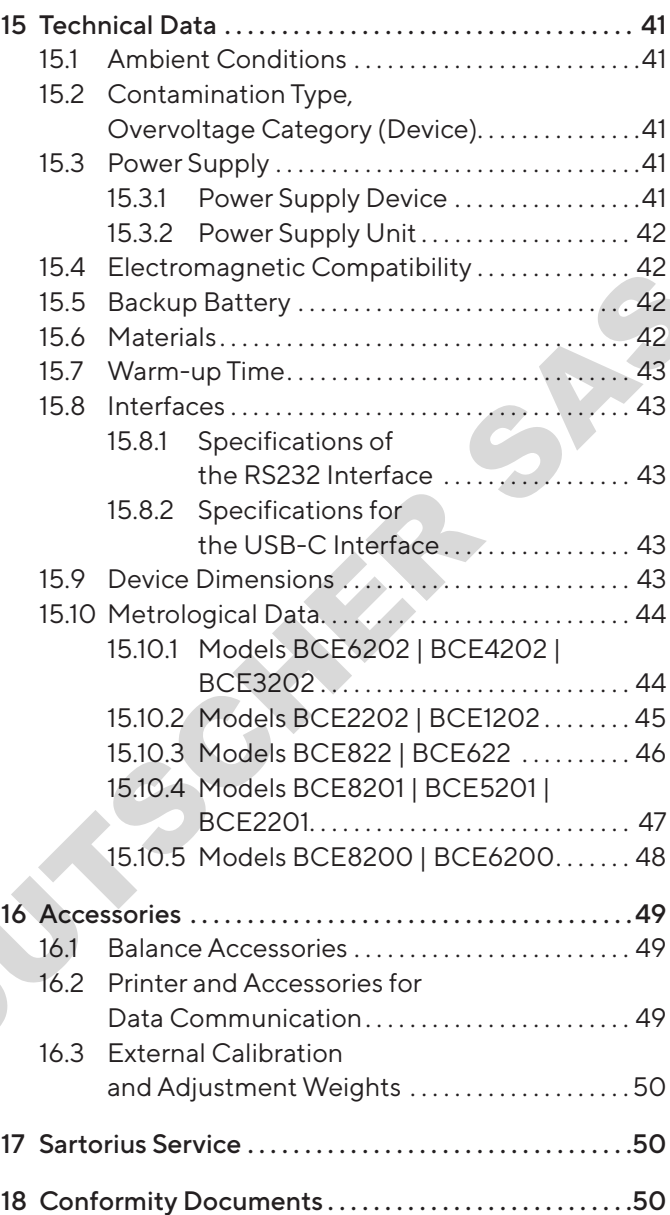

# <span id="page-4-0"></span>1 About these Instructions

## 1.1 Scope

These instructions are part of the device. These instructions apply to the device in the following versions:

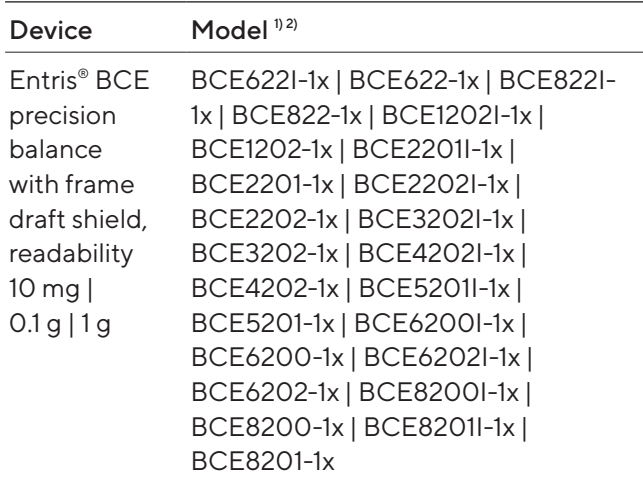

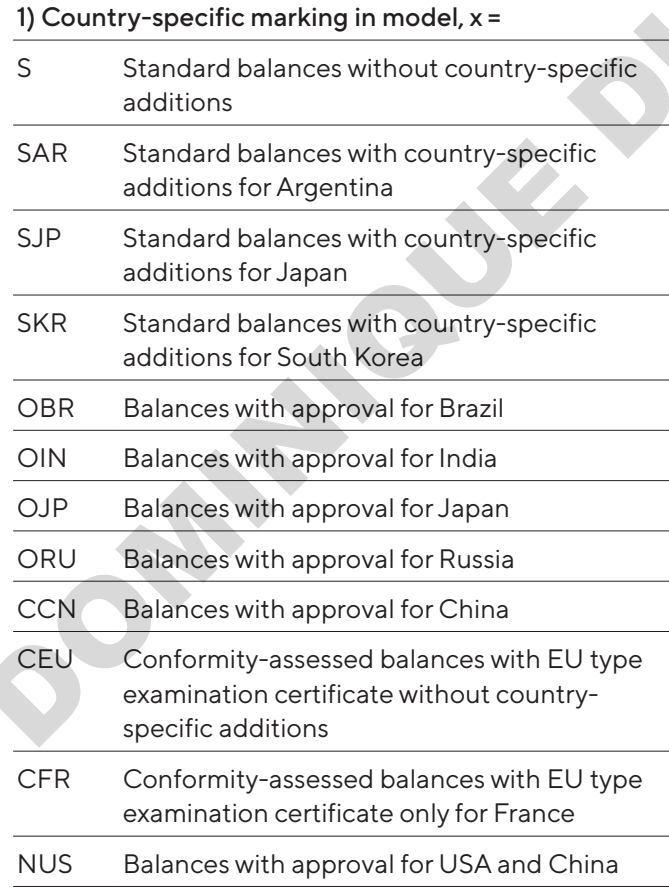

### 2) Model-typical marking in model

I-1x Devices with internal calibration and adjustment function

# 1.2 Other Applicable Documents

In addition to these instructions, observe the following documentation:

— Installation instructions for the accessories, e.g. printer

# <span id="page-4-1"></span>1.3 Target Groups

These instructions are addressed to the following target groups. The target groups must possess the specified knowledge.

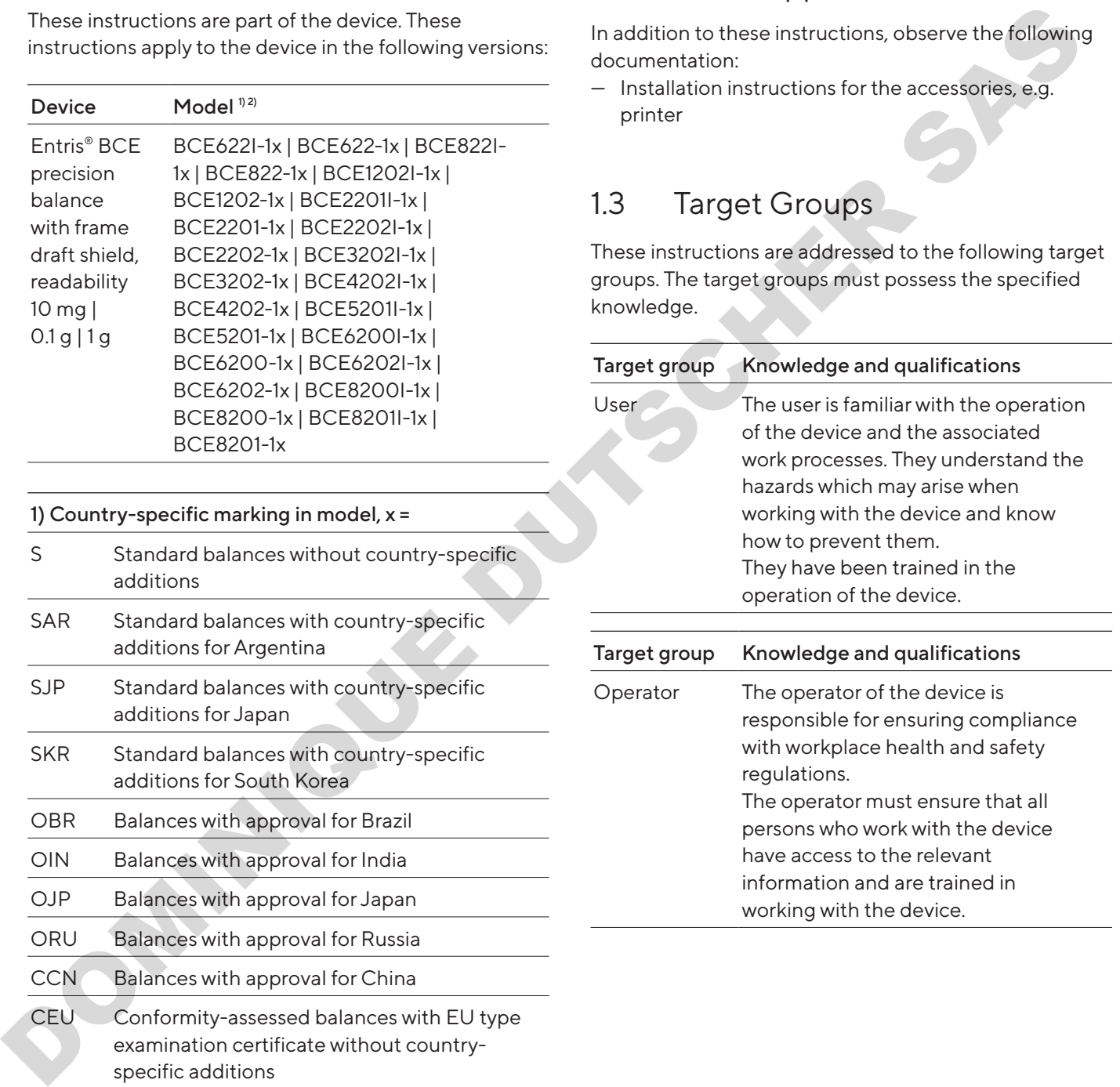

# <span id="page-5-0"></span>1.4 Symbols Used

## 1.4.1 Warnings in Operating Instructions

## A WARNING

Denotes a danger with the risk that death or severe injury may result if it is not avoided.

## A CAUTION

Denotes a hazard that may result in moderate or minor injury if it is not avoided.

## NOTICE

Denotes a danger with the risk that property damage may result if it is not avoided.

## 1.4.2 Other Symbols

- Required action: Describes actions which must be carried out.
- $\triangleright$  Result: Describes the result of the actions carried out.
- [ ] Text inside brackets refers to control and display items.
- [ ] Text inside brackets indicates status, warning, and error messages.
- 

Indicates information for legal metrology for conformity-assessed (verified) devices. Conformity-assessed devices are also referred to as "verified" in these instructions.

### Figures on the Operating Display

The figures on the operating display of the device may deviate from those in these instructions.

# 2 Safety Instructions

# 2.1 Intended Use

The device is a high-resolution balance, which can be used indoors, e.g. in industrial areas. The device was developed for the accurate determination of the mass of materials in liquid, paste, powder, or solid form.

Appropriate containers must be used for loading each type of material.

The device is exclusively designed for use according to these instructions. Any further use beyond this is considered improper.

If the device is not used properly: the protective systems of the device may be impaired. This can lead to unforeseeable personal injury or property damage.

### Operating Conditions for the Device

Do not use the device in potentially explosive environments. The device may only be used indoors.

The device may only be used with the equipment and under the operating conditions described in the Technical Data section of these instructions.

### Modifications to the Device

You may not modify or repair the device or make any technical changes. Any retrofitting or technical changes to the device are only permitted with prior written permission from Sartorius.

# 2.2 Personnel Qualification

If people who do not have sufficient knowledge on the safe handling of the device carry out work on the device: Those people may injure themselves or other people nearby. Expansion of the material of the state of the state of the state of the state of the state of the state of the state of the state of the state of the state of the state of the state of the state of the state of the state

- $\blacktriangleright$  Ensure that all individuals working on the device possess the necessary knowledge and qualifications (description see Kapitel "1.3 Target Groups", Seite 5).
- $\blacktriangleright$  If a particular qualification is indicated for the actions described: Have these activities carried out by the required target group.
- $\blacktriangleright$  If no particular qualification is indicated for the actions described: Have these activities carried out by the "user" target group.

## <span id="page-6-0"></span>2.3 Significance of these **Instructions**

Failure to follow the instructions in this manual can have serious consequences, e.g. exposure of individuals to electrical, mechanical, or chemical hazards.

- $\blacktriangleright$  Before working with the device: Read the instructions carefully and completely.
- $\blacktriangleright$  If these instructions are lost, request a replacement or download the latest version from the Sartorius website (www.sartorius.com).
- $\blacktriangleright$  Ensure that the information contained in these instructions is available to all individuals working on the device.

# 2.4 Proper Working Order of the Device

A damaged device or worn parts may lead to malfunctions or cause hazards which are difficult to recognize.

- $\triangleright$  Only operate the device when it is safe and in perfect working order.
- $\blacktriangleright$  In the event of damage to the housing, disconnect the device from the power supply and prevent it from being restarted.
- $\blacktriangleright$  Do not open the device housing. Have any malfunctions or damage repaired immediately by Sartorius Service.
- $\triangleright$  Comply with the maintenance intervals (for intervals and maintenance work, see Kapitel "9.2 Cleaning the Device", Seite 35).

# 2.5 Symbols on the Device

All symbols appearing on the device, such as warnings and safety labels, must be legible.

- $\triangleright$  Do not conceal, remove, or modify the symbols.
- $\blacktriangleright$  Replace the symbols if they become illegible.

# 2.6 Electrical Equipment

### 2.6.1 Damage to the Electrical Equipment of the Device

Damage to the device's electrical equipment, e.g. damaged insulation, can be life-threatening. There is a danger to life from contact with live parts.

- $\blacktriangleright$  If the electrical equipment of the device is defective, cut off the power supply and contact Sartorius Service.
- $\blacktriangleright$  Keep live parts away from moisture. Moisture can cause short circuits.

## 2.6.2 Working on the Device's Electrical Equipment

Only Sartorius Service personnel may work on or modify the electrical equipment of the device. The device may only be opened by Sartorius Service personnel.

## 2.6.3 Power Supply Unit and Power Supply Cable

Serious injury can result, e.g. from electric shocks, if an unsuitable|inadequately dimensioned power cord or unsuitable power supply unit is used.

- $\triangleright$  Only use the original power supply unit and original power supply cable.
- $\blacktriangleright$  If the power supply unit or power supply cable must be replaced: Contact Sartorius Service. Do not repair or modify the power supply unit or power cable.

# 2.7 Conduct in an Emergency

If there is immediate danger of personal injury or equipment damage, e.g., due to malfunctions or dangerous situations, the device must be immediately taken out of operation. Experimentally and communiterial distance and the second interior contact with live parts.<br>
These instructions are lot, inquest a replacement<br>
or download the latest environments of the deterministic contact weaker (www.s

- $\triangleright$  Disconnect the device from the power supply.
- $\blacktriangleright$  Malfunctions should be remedied by Sartorius Service.

# <span id="page-7-0"></span>2.8 Accessories and Spare Parts

The use of unsuitable accessories and spare parts can affect the functionality and safety of the device and have the following consequences:

- Risk of injury to persons
- Damage to the device
- Device malfunctions
- Device failure
- $\triangleright$  Only use approved accessories and spare parts supplied by Sartorius.
- $\triangleright$  Only use accessories and spare parts that are in proper working order.

# 2.9 Personal Protective Equipment

Personal protective equipment protects against risks arising from the material being processed.

 $\blacktriangleright$  If the workplace or the process in which the device is being used requires personal protective equipment: Wear personal protective equipment. Device mailbriched accessories and spare parts<br>
Device failure<br>
Only use approved accessories and spare parts<br>
Only use accessories and spare parts that are in<br>
Only use accessories<br>
Only use accessories<br>
Only use accessor

# <span id="page-8-0"></span>3 Device Description

## 3.1 Device Overview

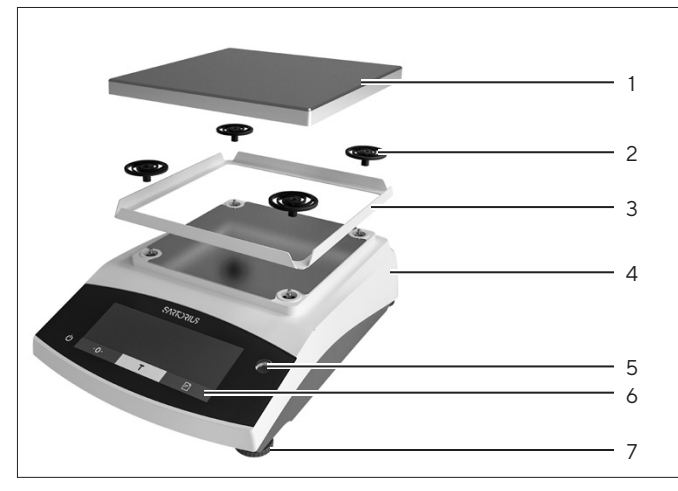

Fig.1: Precision balance (front view)

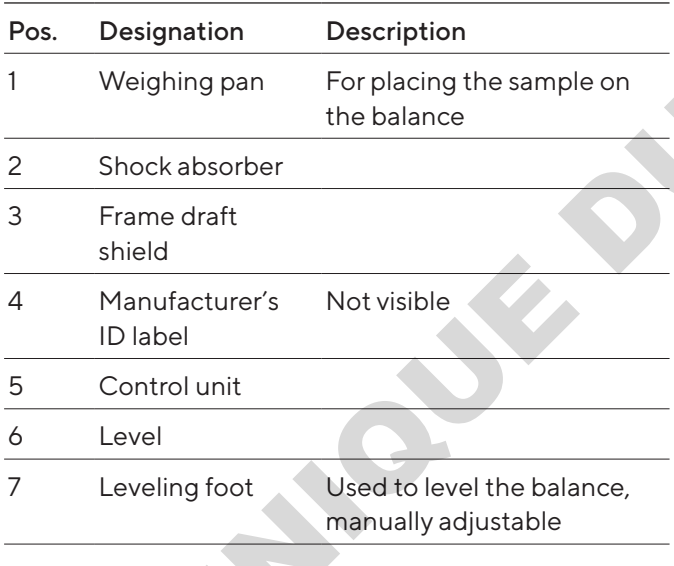

## 3.2 Device Connections

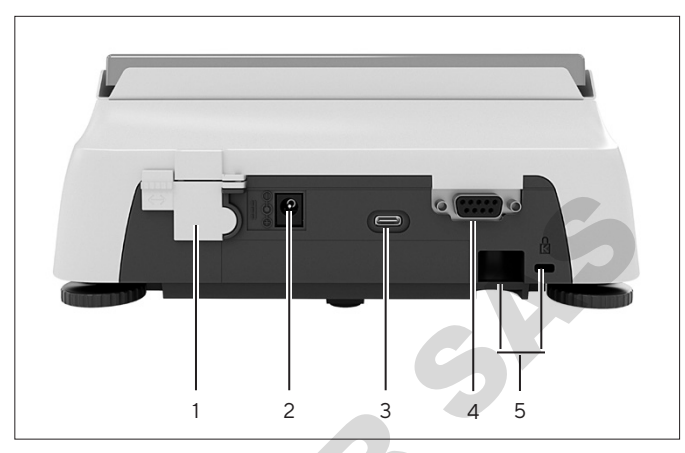

Fig.2: Precision balance (rear view)

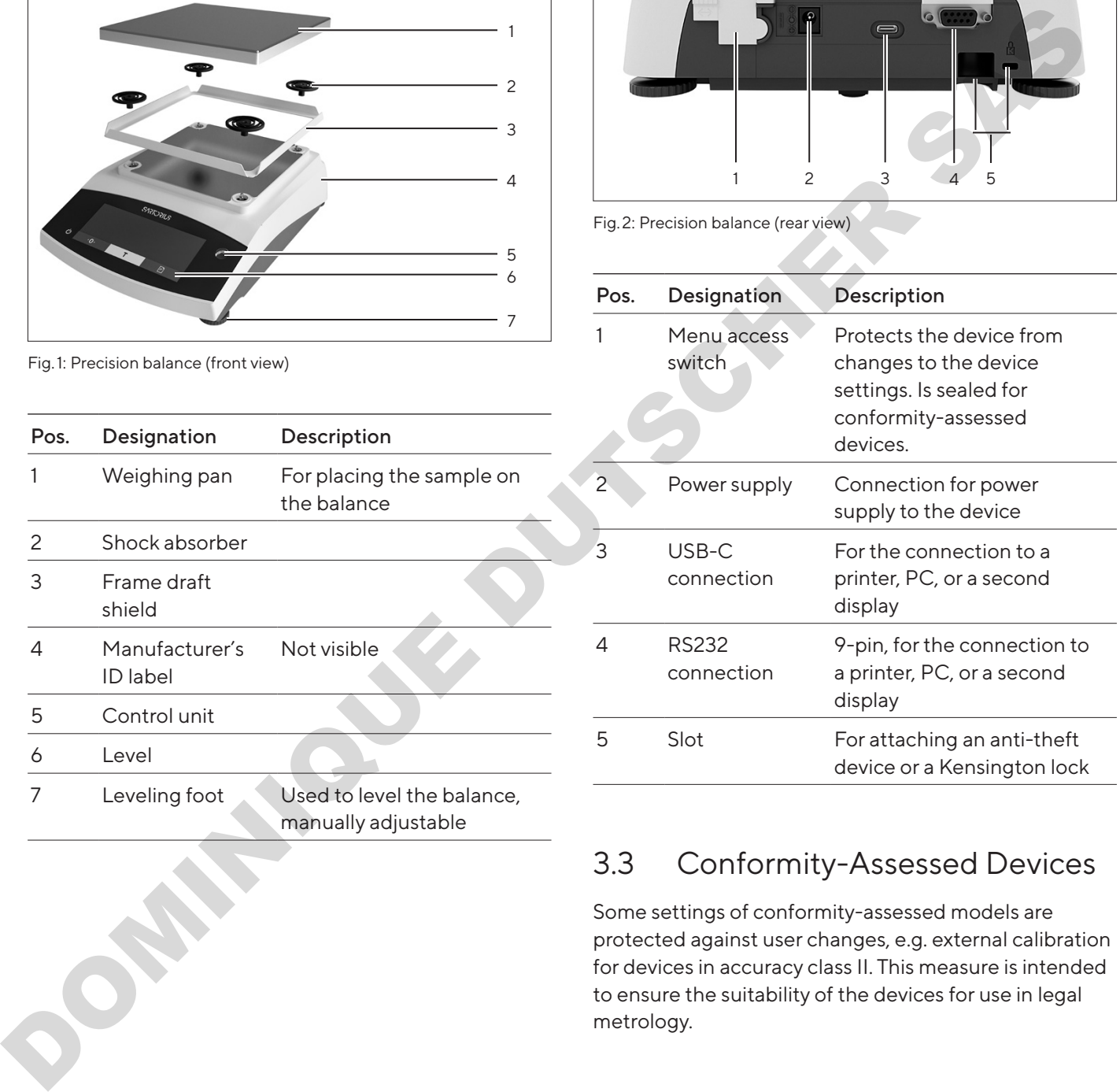

## 3.3 Conformity-Assessed Devices

Some settings of conformity-assessed models are protected against user changes, e.g. external calibration for devices in accuracy class II. This measure is intended to ensure the suitability of the devices for use in legal metrology.

## 3.4 Symbols on the Device

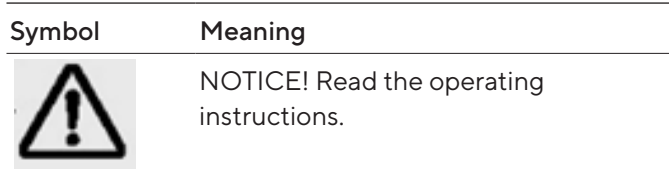

## <span id="page-9-0"></span>4.1 Operating Display in Weighing Mode

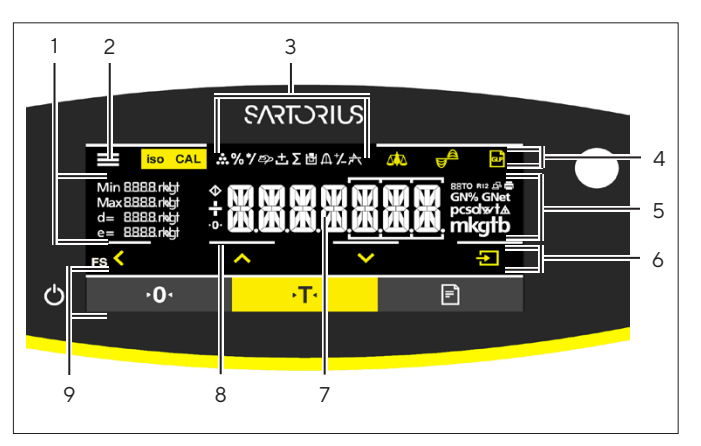

Abb.3: Operating display in weighing mode (example)

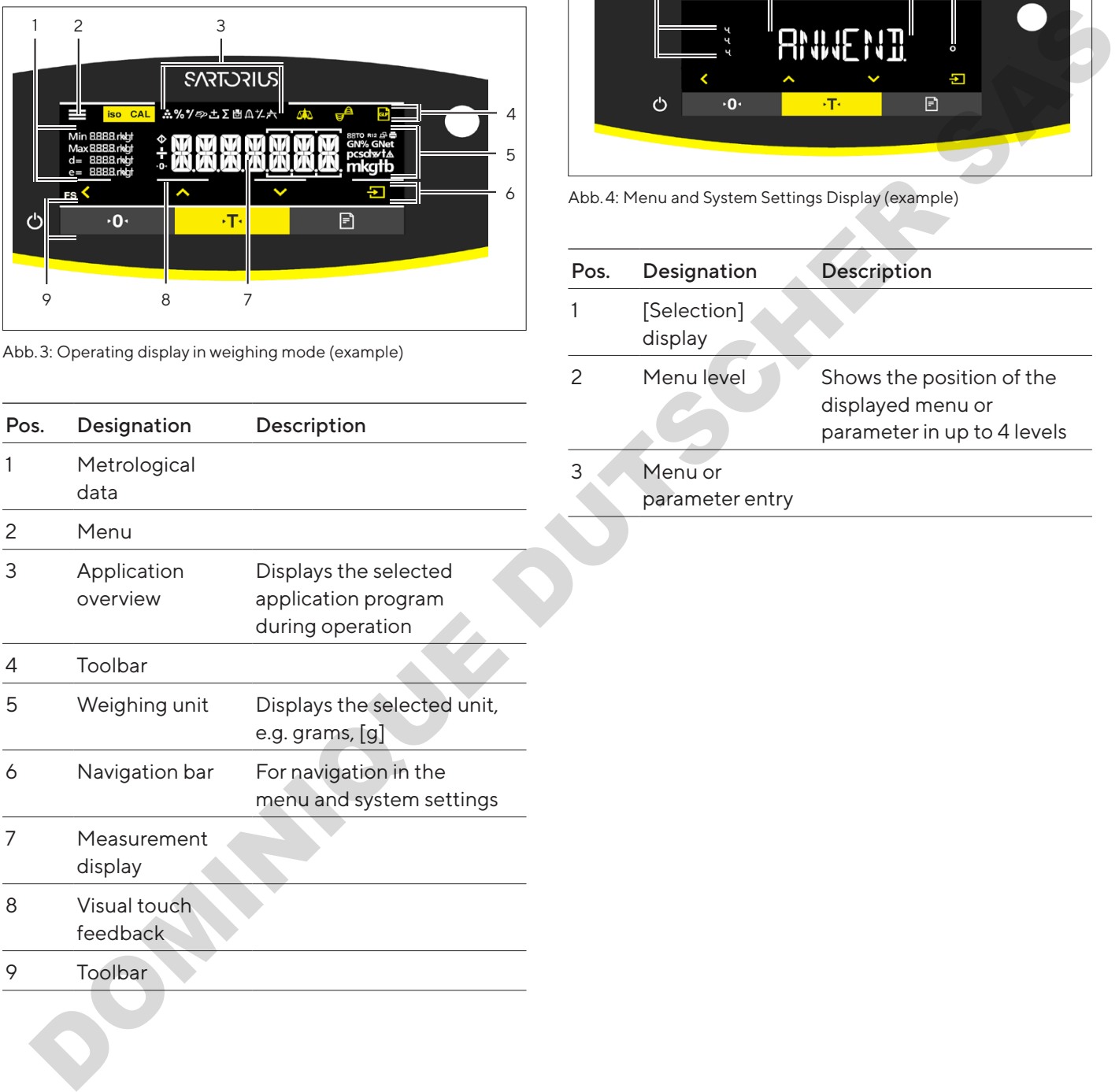

# 4.2 Menu and System Settings Display

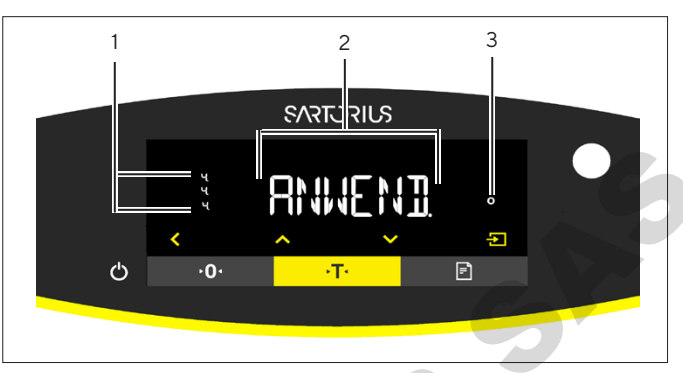

Abb.4: Menu and System Settings Display (example)

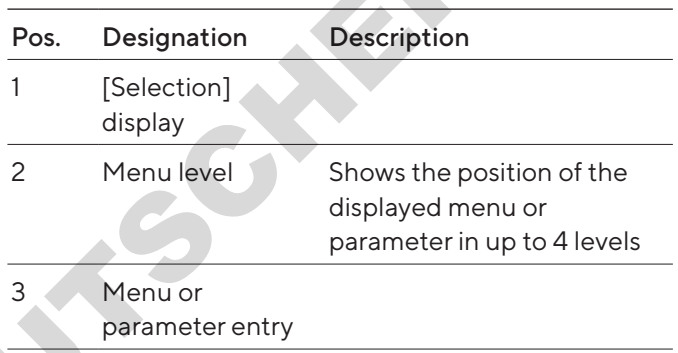

#### <span id="page-10-0"></span>4.2.1 Buttons

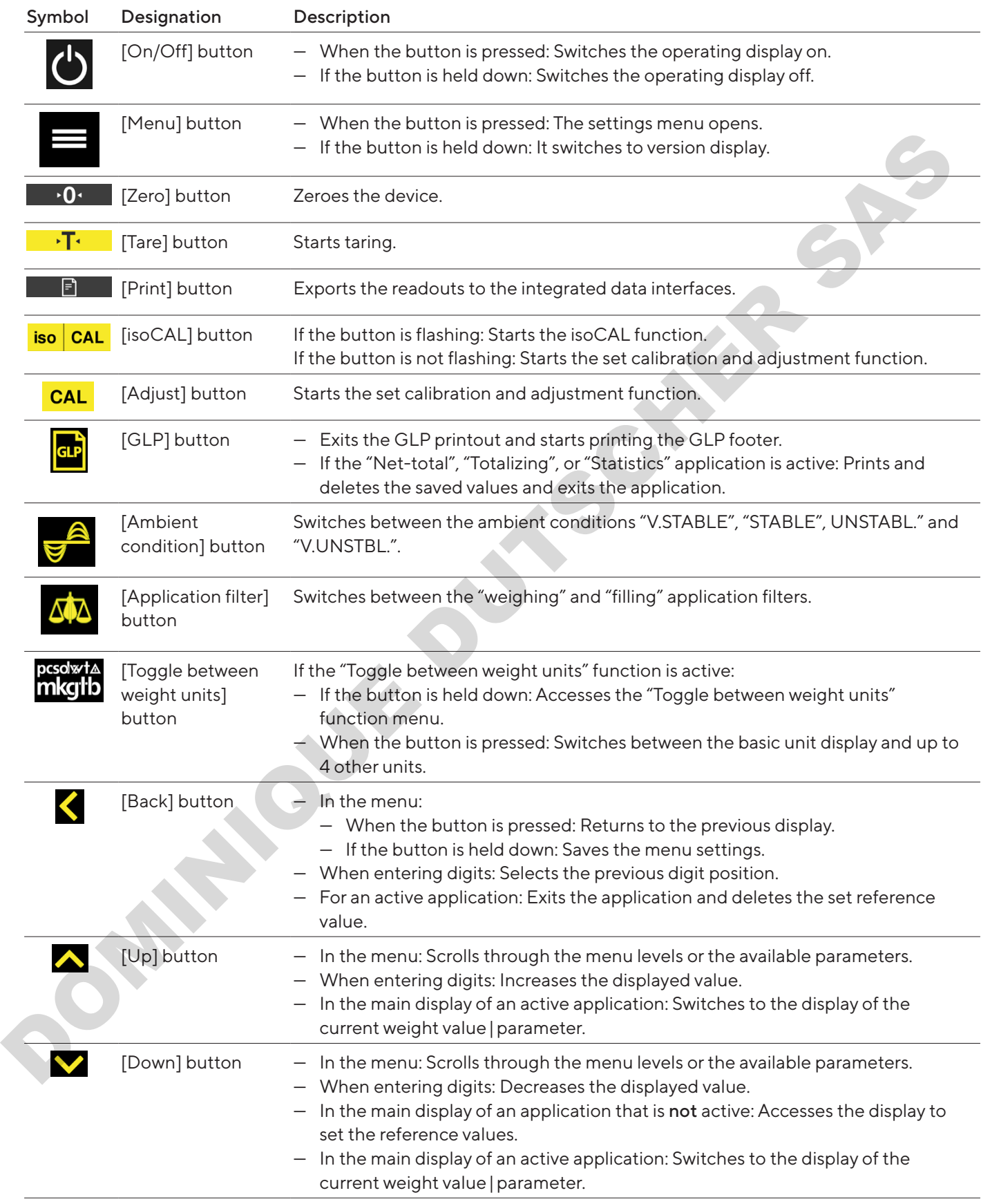

<span id="page-11-0"></span>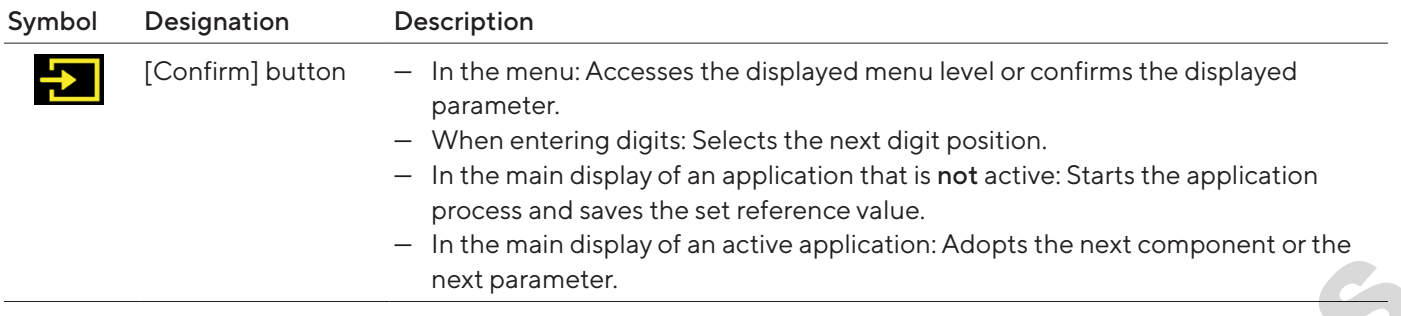

# 4.3 Displays in the Operating Display

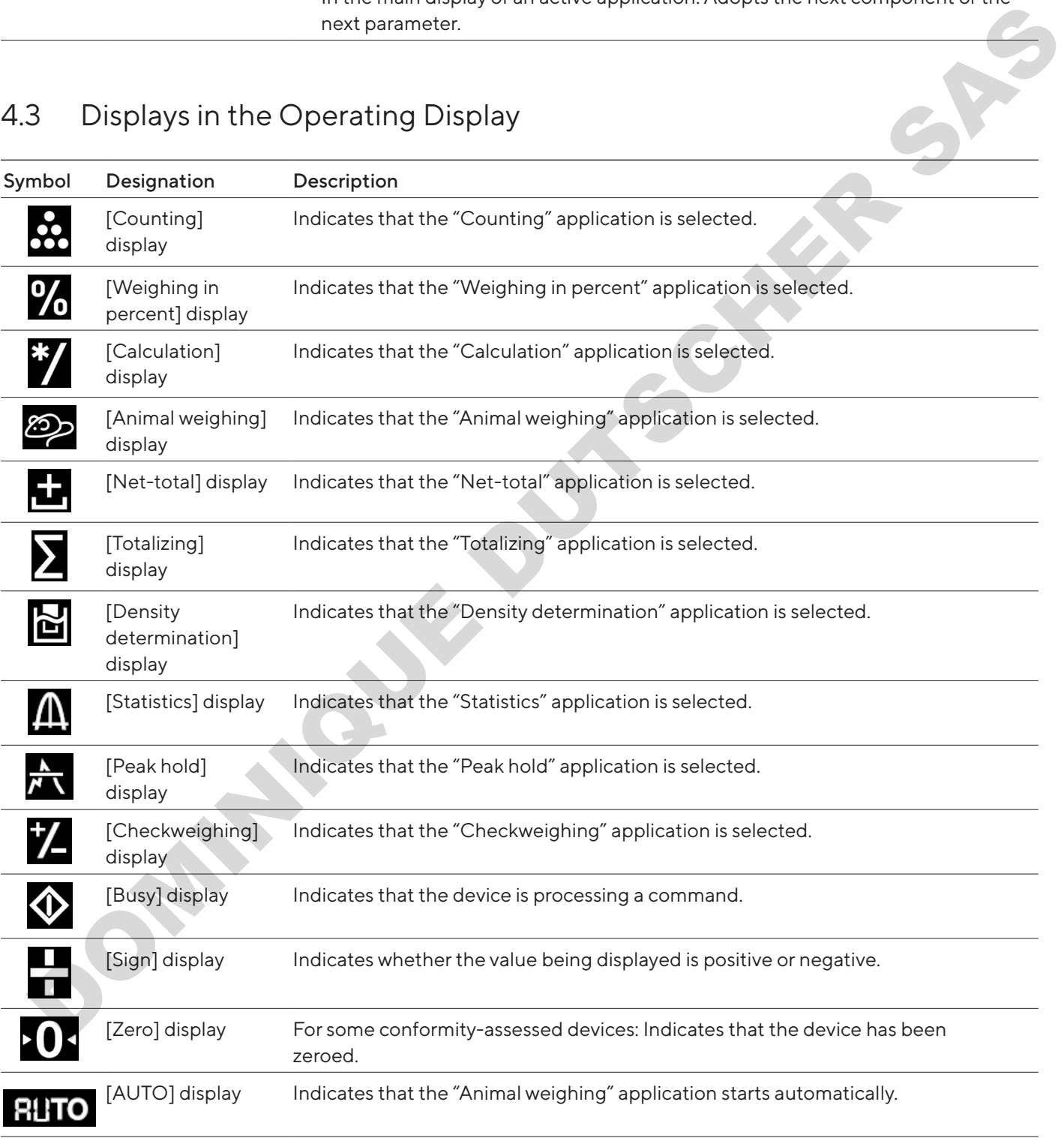

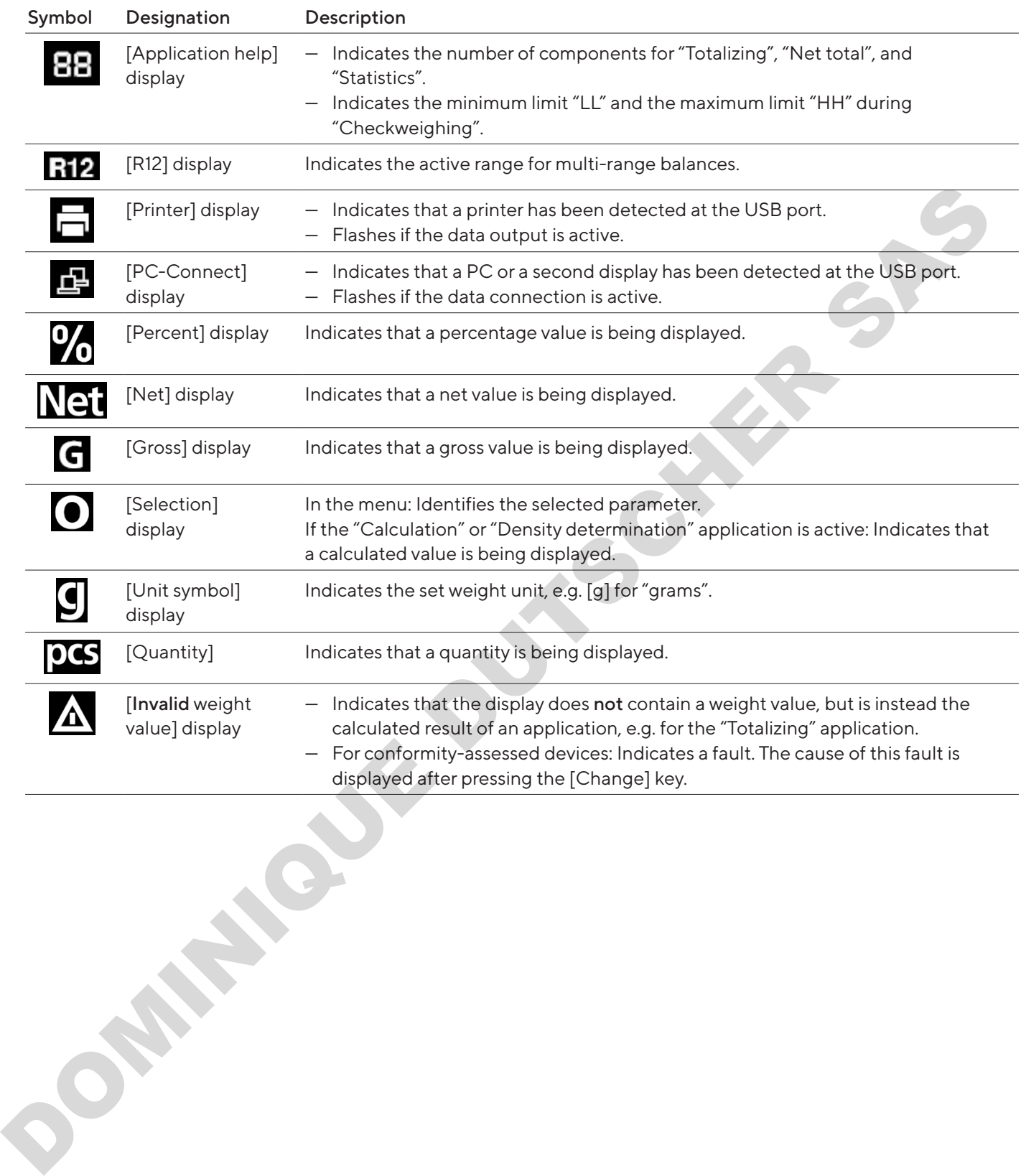

# <span id="page-13-0"></span>4.4 Menu Structure

## 4.4.1 "Main Menu" Menu Structure

Navigating in menus (see Kapitel [4.5, Seite](#page-14-1) 15).

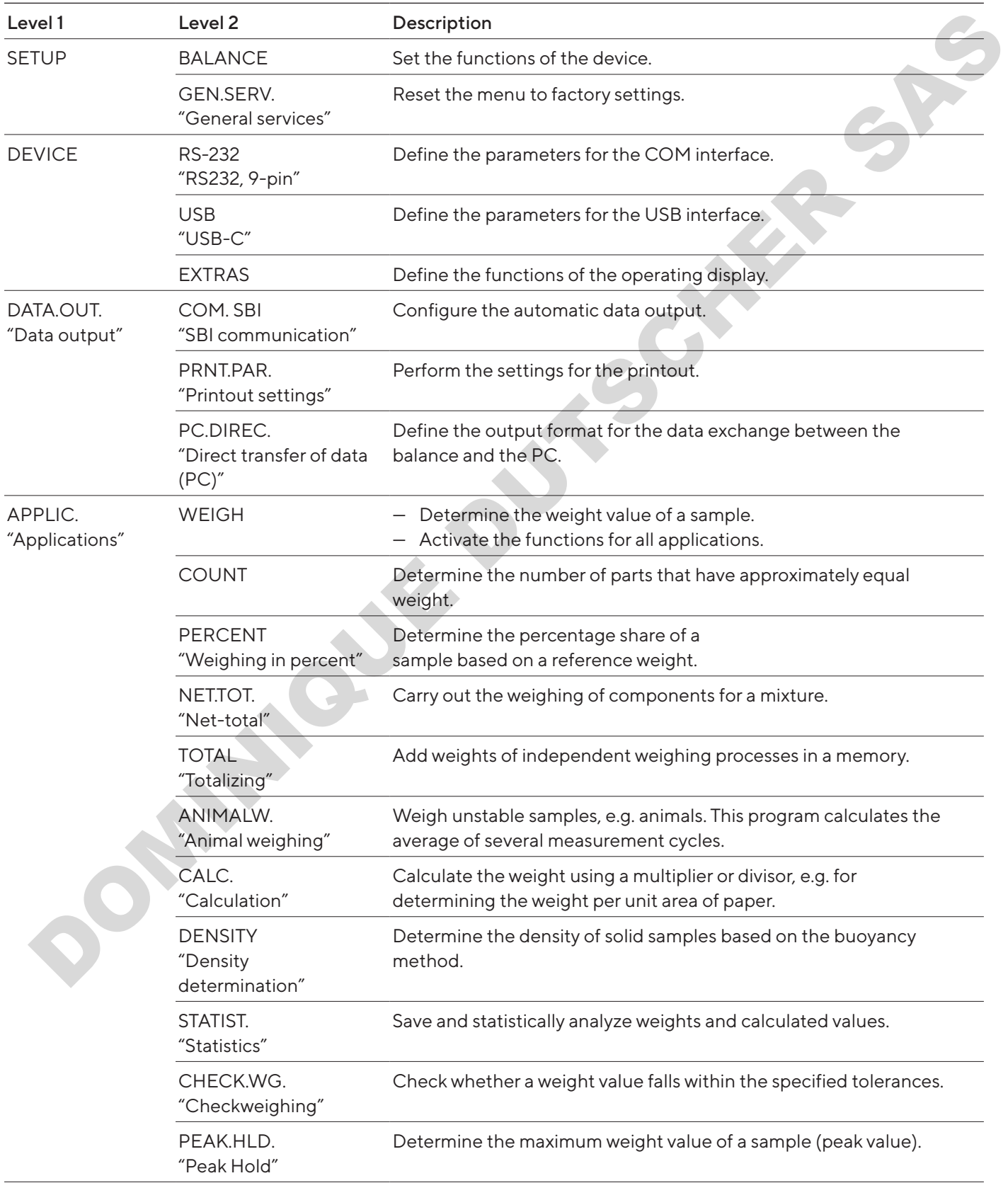

<span id="page-14-0"></span>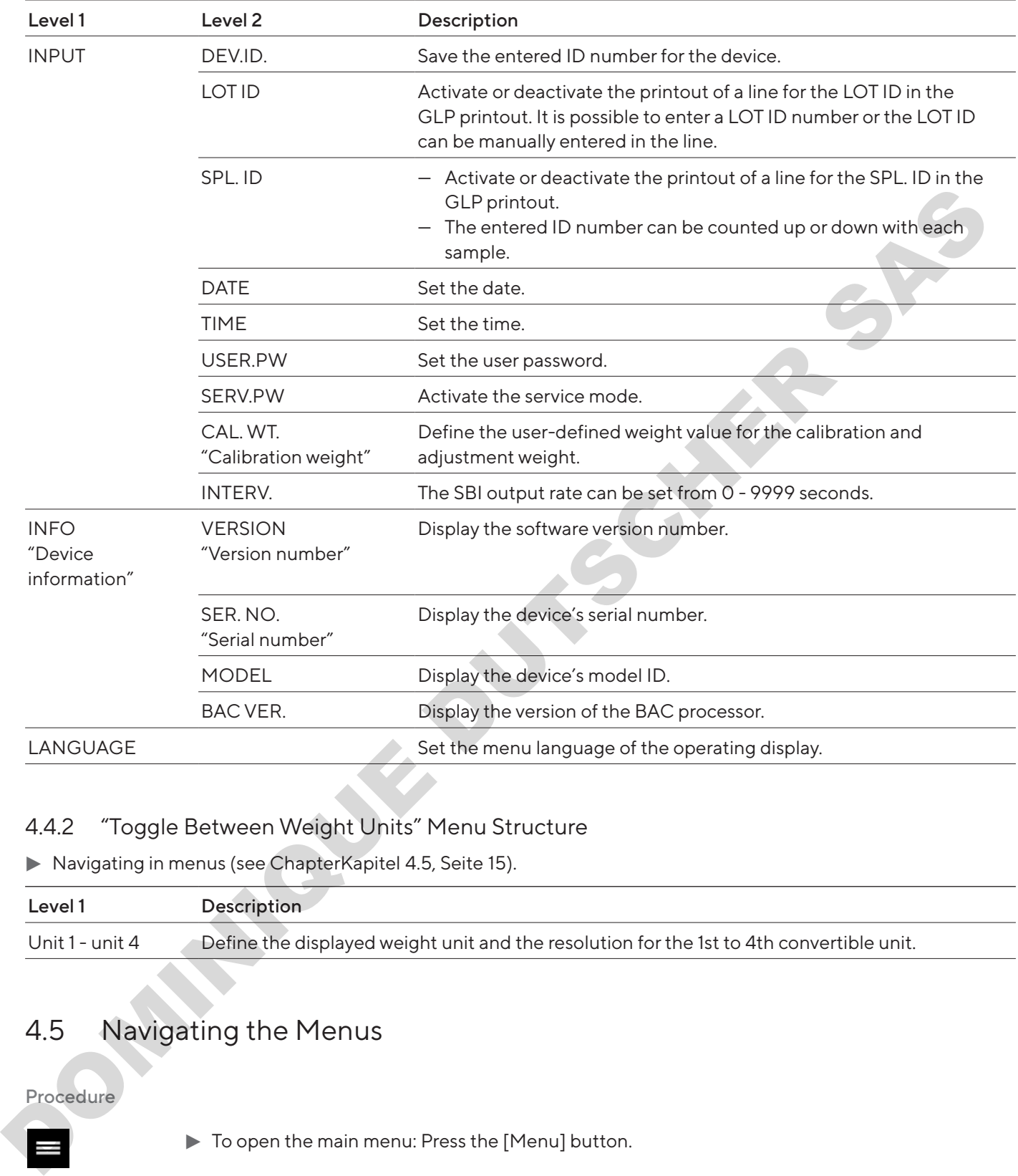

## 4.4.2 "Toggle Between Weight Units" Menu Structure

Navigating in menus (see ChapterKapitel 4.5, Seite 15).

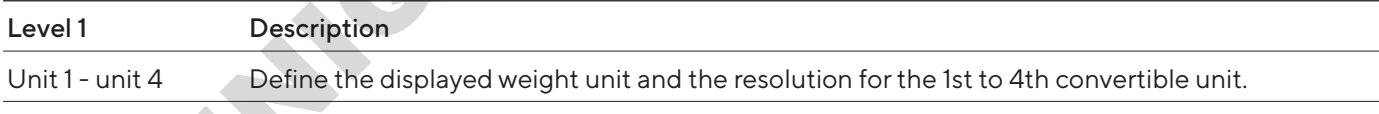

# 4.5 Navigating the Menus

Procedure

 $\lambda$ 

 $\checkmark$ 

 $\blacklozenge$ 

<u>수</u>

- <span id="page-14-1"></span> $\blacktriangleright$  To open the main menu: Press the [Menu] button.
- $\blacktriangleright$  To display menu items or parameters of a level: Press the [Up] or [Down] button.
- $\triangleright$  To return to the next higher menu level or exit the menu: Press the [Back] button.
- $\blacktriangleright$  To open a displayed menu level or a displayed parameter: Press the [Confirm] button.

# <span id="page-15-0"></span>5 Installation

# 5.1 Scope of Delivery

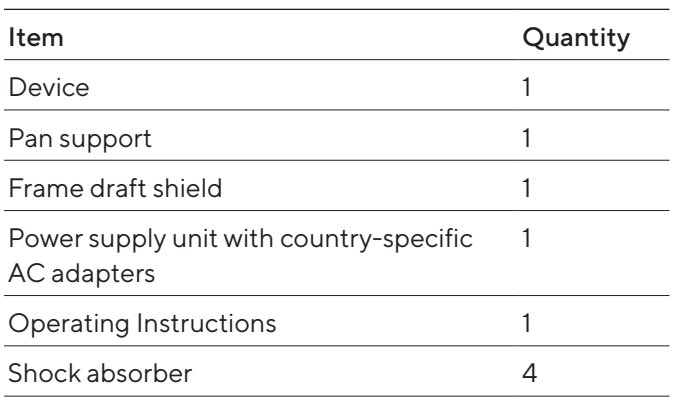

# 5.2 Selecting an Installation Site

#### Procedure

 $\blacktriangleright$  Make sure that the following conditions are met at the installation site:

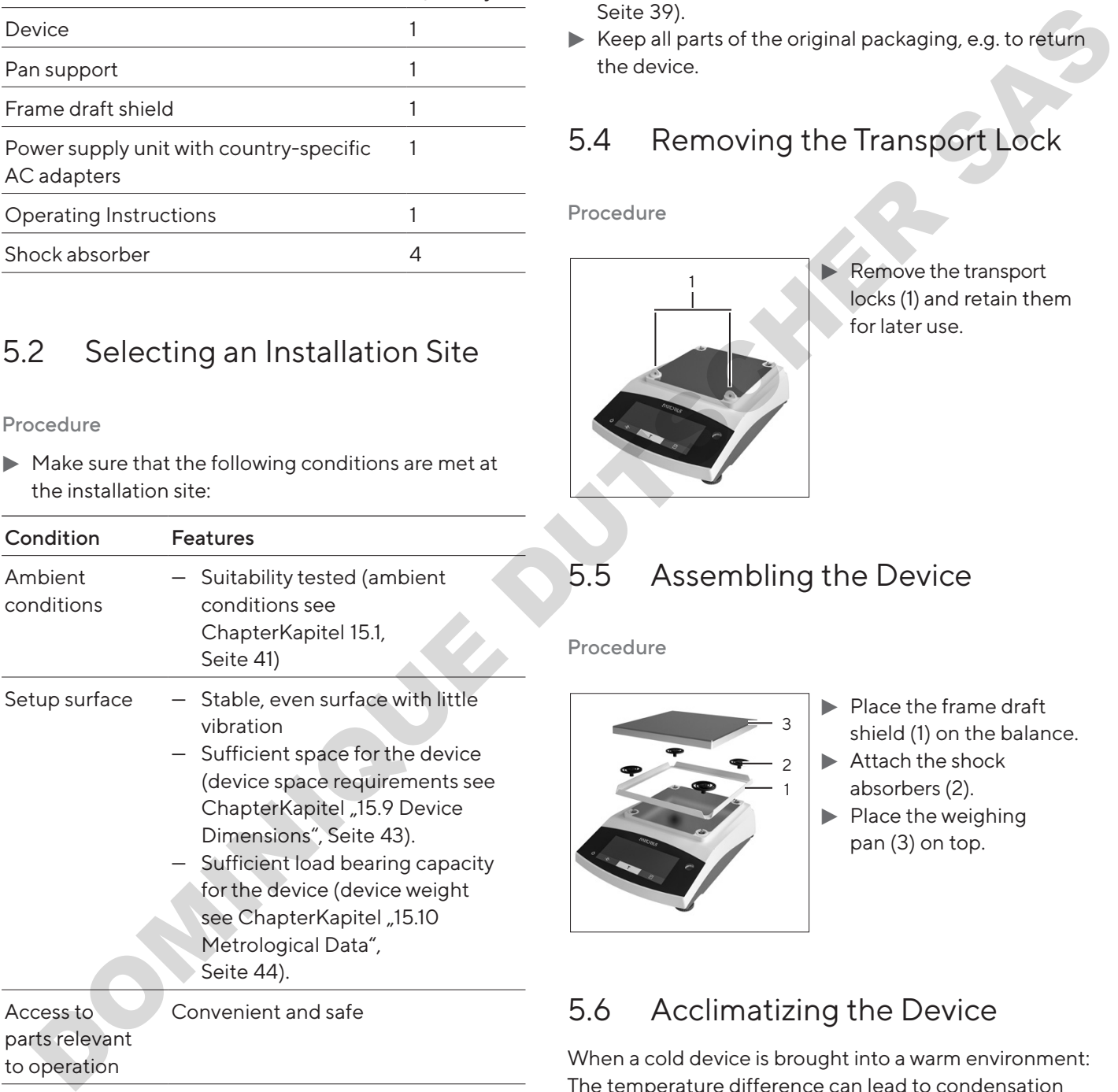

# 5.3 Unpacking

#### Procedure

- $\blacktriangleright$  Unpack the device.
- $\blacktriangleright$  If the device is stored temporarily: Observe the storage information (see Chapte[rKapitel](#page-38-1) 13.1, Seite 39).
- $\blacktriangleright$  Keep all parts of the original packaging, e.g. to return the device.

# 5.4 Removing the Transport Lock

Procedure

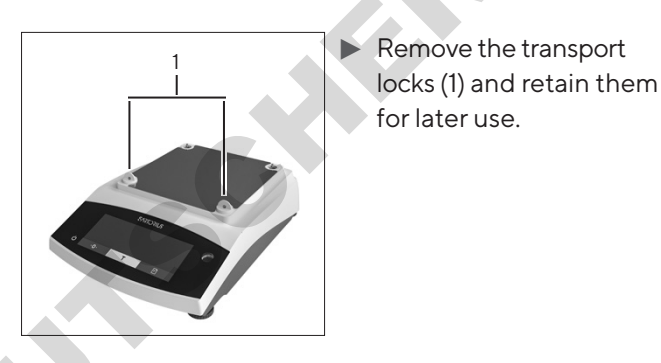

<span id="page-15-1"></span>5.5 Assembling the Device

Procedure

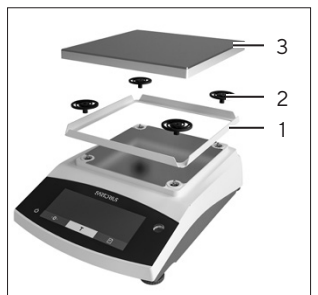

- $\blacktriangleright$  Place the frame draft shield (1) on the balance.
- $\blacktriangleright$  Attach the shock absorbers (2).
- $\blacktriangleright$  Place the weighing pan (3) on top.

# 5.6 Acclimatizing the Device

When a cold device is brought into a warm environment: The temperature difference can lead to condensation from humidity in the device (moisture formation). Moisture in the device can lead to malfunctions.

#### Procedure

 $\blacktriangleright$  Allow the device to acclimatize for approx. 2 hours at the installation site. The device must be disconnected from the power supply beforehand.

# <span id="page-16-0"></span>6 Getting Started

# 6.1 Installing the Power Supply Unit

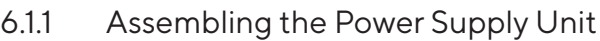

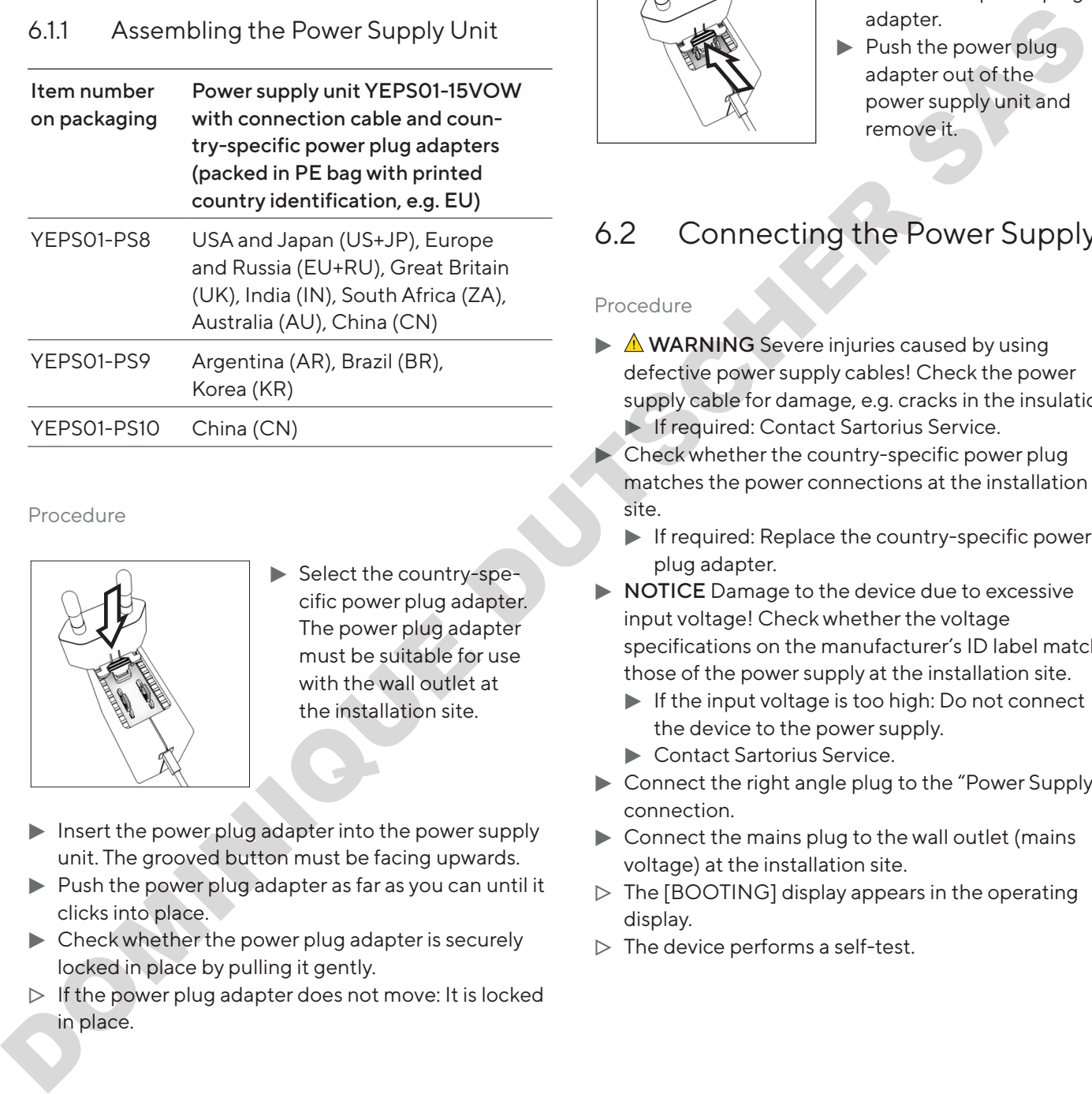

Procedure

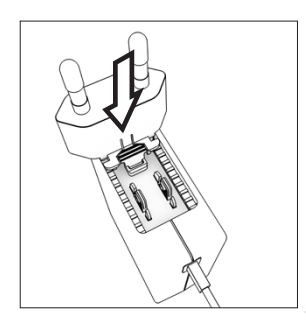

- $\blacktriangleright$  Select the country-specific power plug adapter. The power plug adapter must be suitable for use with the wall outlet at the installation site.
- $\blacktriangleright$  Insert the power plug adapter into the power supply unit. The grooved button must be facing upwards.
- $\blacktriangleright$  Push the power plug adapter as far as you can until it clicks into place.
- $\triangleright$  Check whether the power plug adapter is securely locked in place by pulling it gently.
- $\triangleright$  If the power plug adapter does not move: It is locked in place.

## 6.1.2 Dismantling the Power Plug Adapter

Procedure

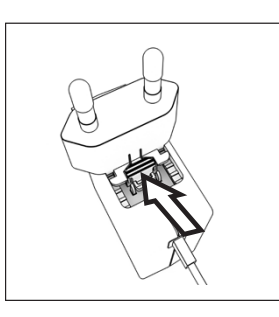

- $\blacktriangleright$  Press the grooved button from above and pull back on the power plug adapter.
- $\blacktriangleright$  Push the power plugadapter out of the power supply unit and remove it.

# <span id="page-16-1"></span>6.2 Connecting the Power Supply

- $\blacktriangleright$   $\triangle$  **WARNING** Severe injuries caused by using defective power supply cables! Check the power supply cable for damage, e.g. cracks in the insulation. **If required: Contact Sartorius Service.**
- Check whether the country-specific power plug matches the power connections at the installation site.
	- $\blacktriangleright$  If required: Replace the country-specific power plug adapter.
- $\triangleright$  NOTICE Damage to the device due to excessive input voltage! Check whether the voltage specifications on the manufacturer's ID label match those of the power supply at the installation site.
	- $\blacktriangleright$  If the input voltage is too high: Do not connect the device to the power supply.
	- Contact Sartorius Service.
- $\triangleright$  Connect the right angle plug to the "Power Supply" connection.
- $\triangleright$  Connect the mains plug to the wall outlet (mains voltage) at the installation site.
- $\triangleright$  The [BOOTING] display appears in the operating display.
- $\triangleright$  The device performs a self-test.

# <span id="page-17-0"></span>7 System Settings

# 7.1 Performing System Settings

Default settings can be adjusted for the device and the applications in order to align with the ambient conditions and individual operating requirements.

The following settings are necessary to operate the device together with connected components:

- Set up the communication of the connected devices
- Set up additional components

The following settings are recommended to set up the device:

- Set the menu language
- Set the date and time
- Set the calibration and adjustment

#### Procedure

- $\blacktriangleright$  Press the [Menu] button.
- $\blacktriangleright$  To adjust settings: Open the desired menu.
- $\blacktriangleright$  Select and confirm the desired parameter (parameters, see Kapitel "7.3 Parameter List", [Seite](#page-18-1) 19).
- $\blacktriangleright$  Exit the menu.

## 7.2 Setting the Calibration and Adjustment

## <span id="page-17-1"></span>7.2.1 Switching the isoCAL Function On or Off (Only Model I-1x)

When using the isoCAL function, the device performs an automatic time- and temperature-dependent internal calibration and adjustment.

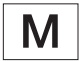

If this relates to a conformity-assessed device in legal metrology: In some cases it is not possible to switch off the isoCAL function. Setting the Calibration and<br>
Adjustment<br>
2.1 Switching the isoCAL Function On or<br>
Off (Only Model I-1x)<br>
1.1 Switching the isoCAL function, the device performs<br>
automatic time- and temperature-dependent<br>
1.1 If this relate

#### Procedure

- ▶ Open the "SETUP" / "BALANCE" menu.
- $\triangleright$  To set the automatic start of the isoCAL function: Select the "ON" calibration value for the "ISOCAL" parameter.
- $\triangleright$  To set the manual start of the isoCAL function: Select the "Note" calibration value for the "ISOCAL" parameter.
- $\blacktriangleright$  To switch off the isoCAL function: Select the "OFF" calibration value for the "ISOCAL" parameter.

### <span id="page-17-2"></span>7.2.2 Setting Internal Calibration and Adjustment (Only Model I-1x)

The following functions can be set for the internal calibration and adjustment:

- Internal calibration with automatic start of the adiustment.
- Internal calibration with manual start of the adjustment.

#### Procedure

- **Den the "SETUP" / "BALANCE" menu. Call up the** "CAL.JUST." parameter and select the value "CAL. INT"
- If the calibration function needs to be set with subsequent automatic adjustment: In the "SETUP"/"BALANCE" menu, for the "CAL.SEQ." parameter, select the "ADJUST" setting value. parameter.<br>
To switch off the isoCAL function: Select the "OFF"<br>
calibration value for the "ISOCAL" parameter.<br>
T.2.2 Setting Internal Calibration and<br>
Adjustment (Only Model I-1x)<br>
The following functions can be set for t
	- $\blacktriangleright$  If the calibration function needs to be set without subsequent automatic adjustment: In the "SETUP"/"BALANCE" menu, for the "CAL.SEQ." parameter, select the "CAL./ADJ." setting value.

### <span id="page-17-3"></span>7.2.3 Setting the External Calibration and Adjustment

The following functions can be set for the external calibration and adjustment:

— External calibration with manual start of the adiustment.

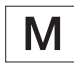

If this relates to a conformity-assessed device in legal metrology: External calibration and adjustment is not possible.

#### <span id="page-18-0"></span>Procedure

- ▶ Open the "SETUP" / "BALANCE" menu.
- $\blacktriangleright$  If the calibration function needs to be set with subsequent automatic adjustment: Select the "ADJUST" calibration value for the "CAL.SEQ." parameter.
- $\blacktriangleright$  If the calibration function needs to be set without subsequent automatic adjustment: Select the "CAL-ADJUST" calibration value for the "CAL.SEQ." parameter.

#### Setting the Weight Value for the External Weight

A preset weight value or a user-defined weight value can be set for the external weight.

#### Procedure

- $\blacktriangleright$  If the preset weight value needs to be used: In the "SETUP"/"BALANCE" menu, for the "CAL./ADJ." parameter, select the "EXT.CAL." setting value.
- $\blacktriangleright$  If a user-defined weight value needs to be set:
	- In the "INPUT" menu, select the "CAL.WT." setting value.
	- $\blacktriangleright$  Enter the desired weight value and press the [Confirm] button.
	- $\blacktriangleright$  To use the user-defined weight value for the next calibration: In the "SETUP"/"BALANCE" menu, for the "CAL./ADJ." parameter, select the "E.CAL. USR" setting value.

# <span id="page-18-1"></span>7.3 Parameter List

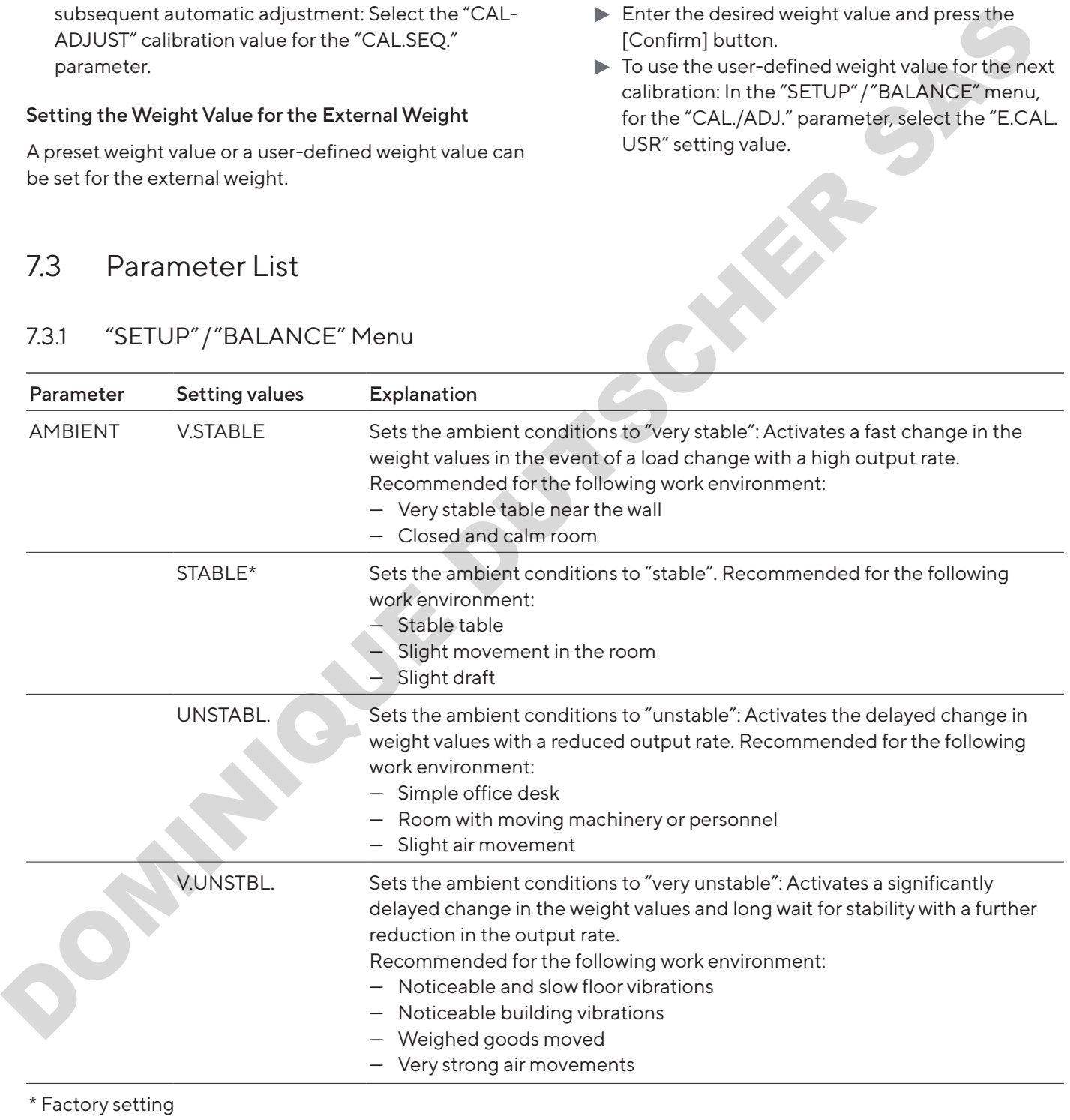

### <span id="page-18-2"></span>7.3.1 "SETUP"/"BALANCE" Menu

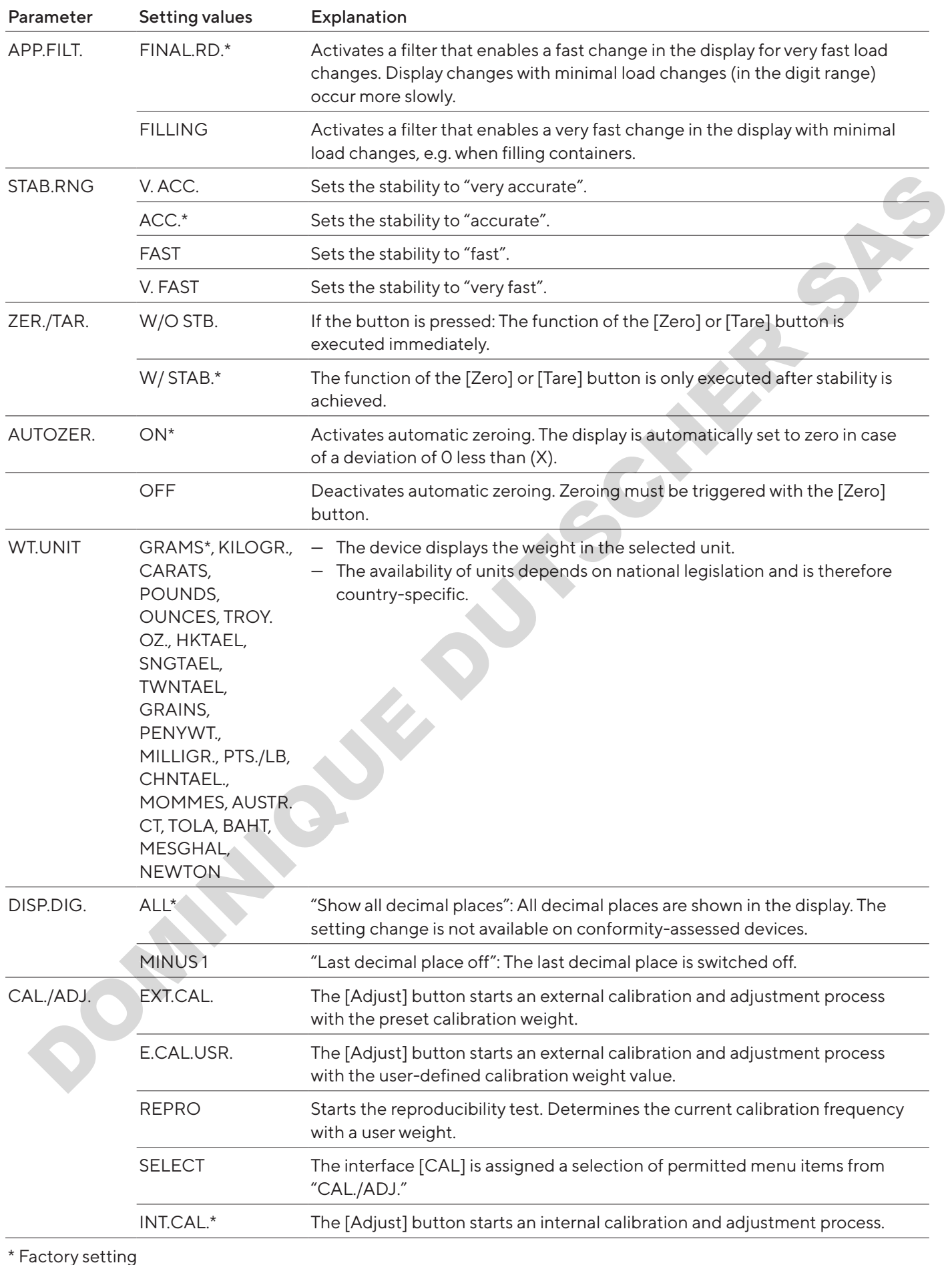

<span id="page-20-0"></span>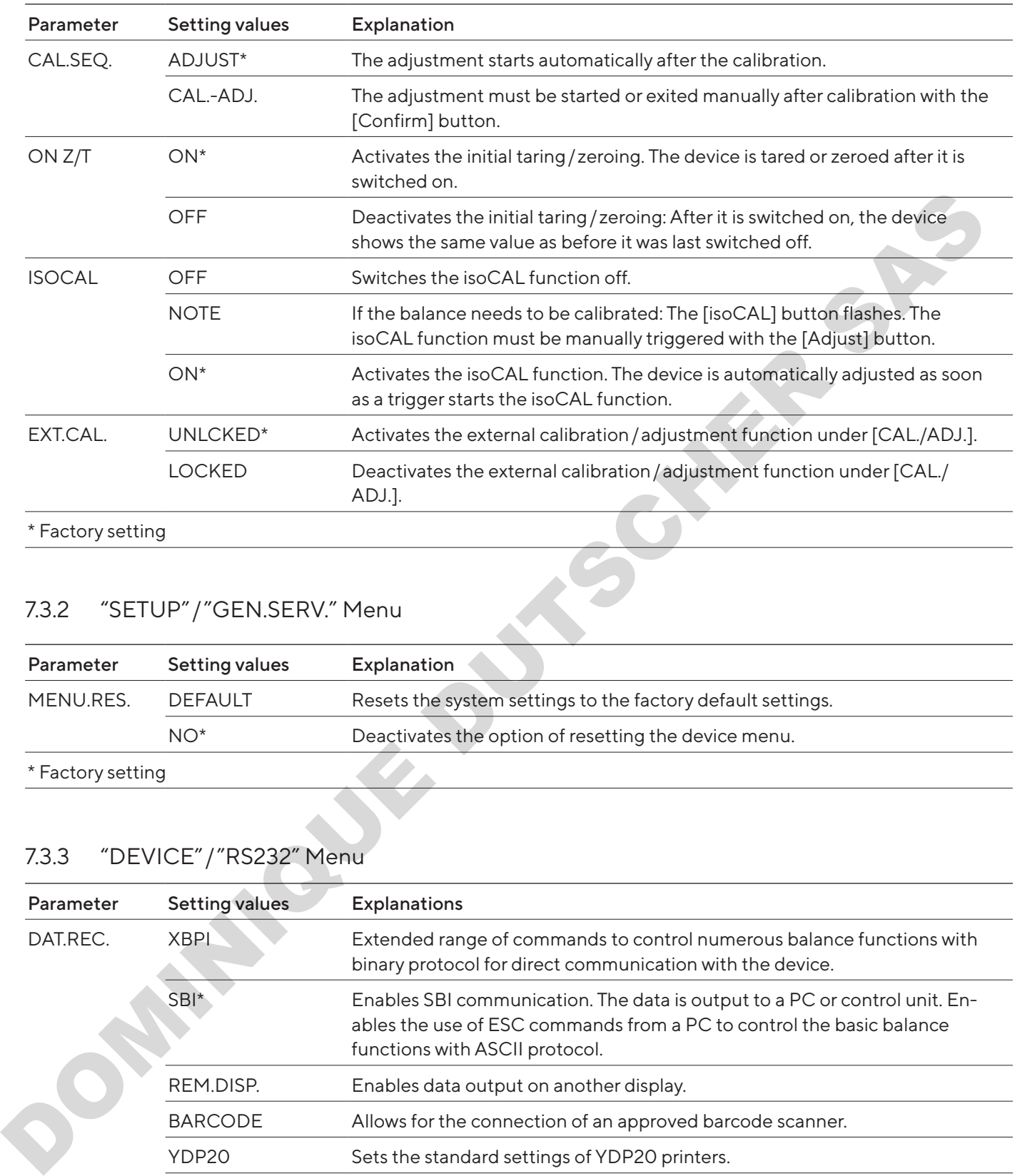

# 7.3.2 "SETUP"/"GEN.SERV." Menu

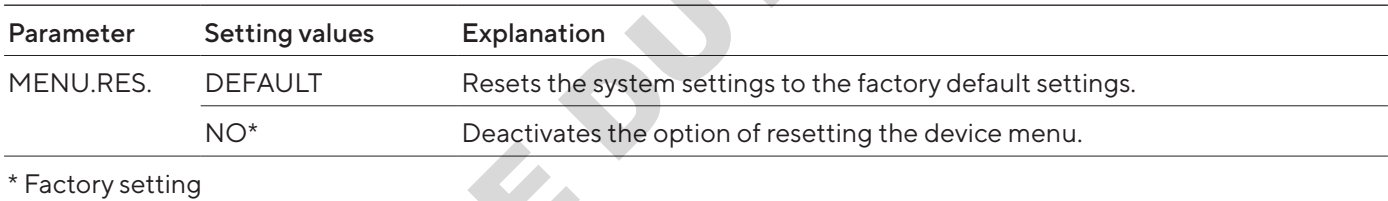

# <span id="page-20-1"></span>7.3.3 "DEVICE"/"RS232" Menu

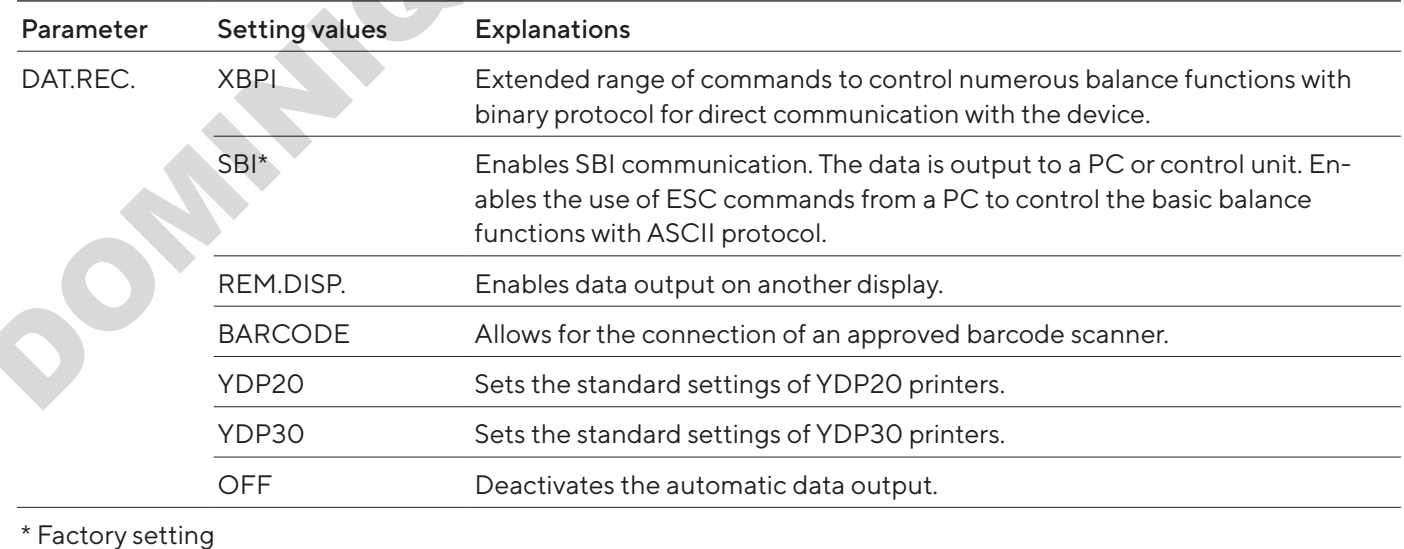

<span id="page-21-0"></span>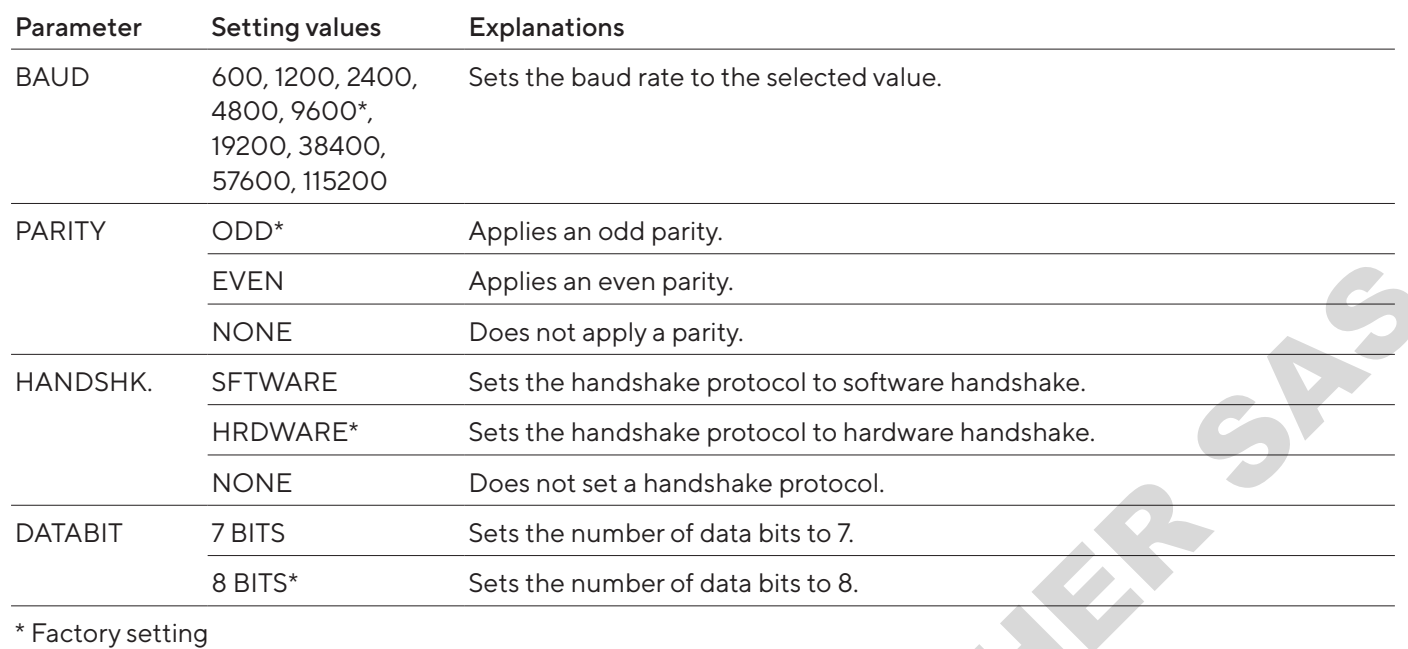

## 7.3.4 "DEVICE"/"USB" Menu

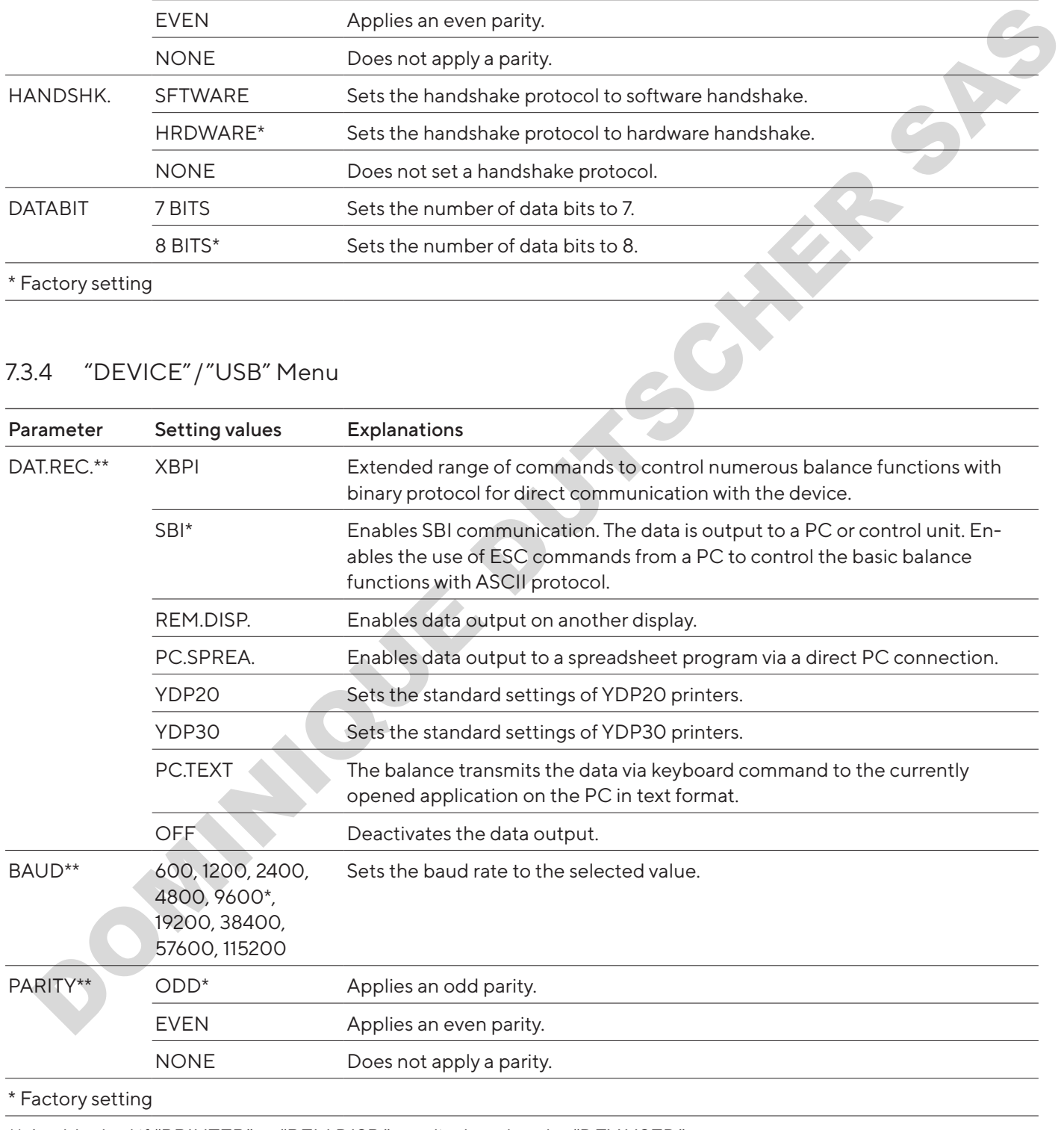

\*\* Are blocked if "PRINTER" or "REM.DISP." are displayed under "DEV.USED"

<span id="page-22-0"></span>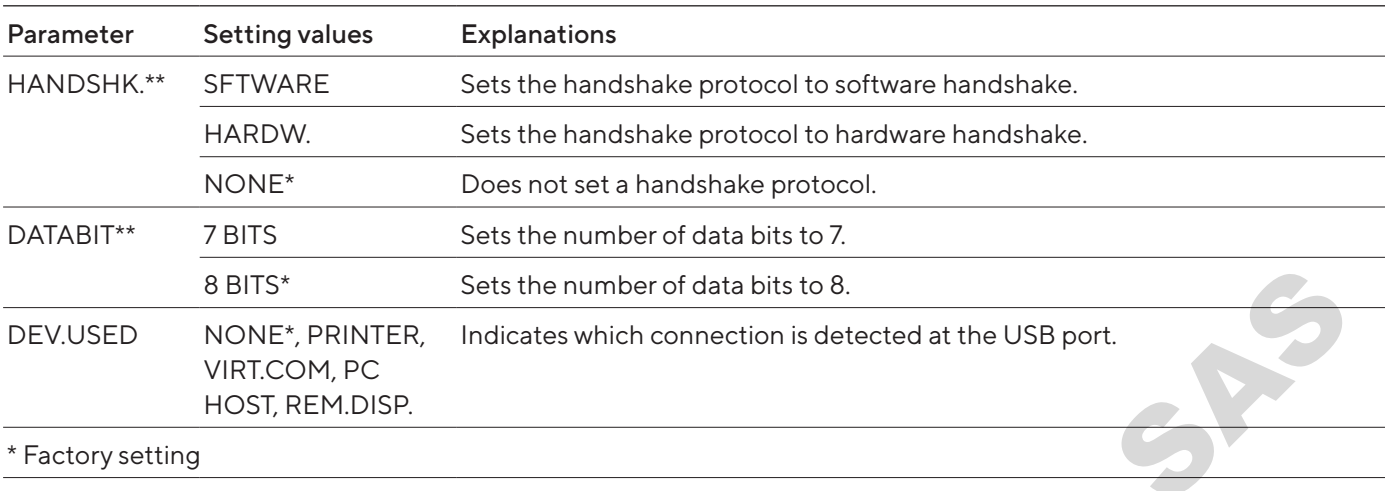

\*\* Are blocked if "PRINTER" or "REM.DISP." are displayed under "DEV.USED"

## 7.3.5 "DEVICE"/"EXTRAS" Menu

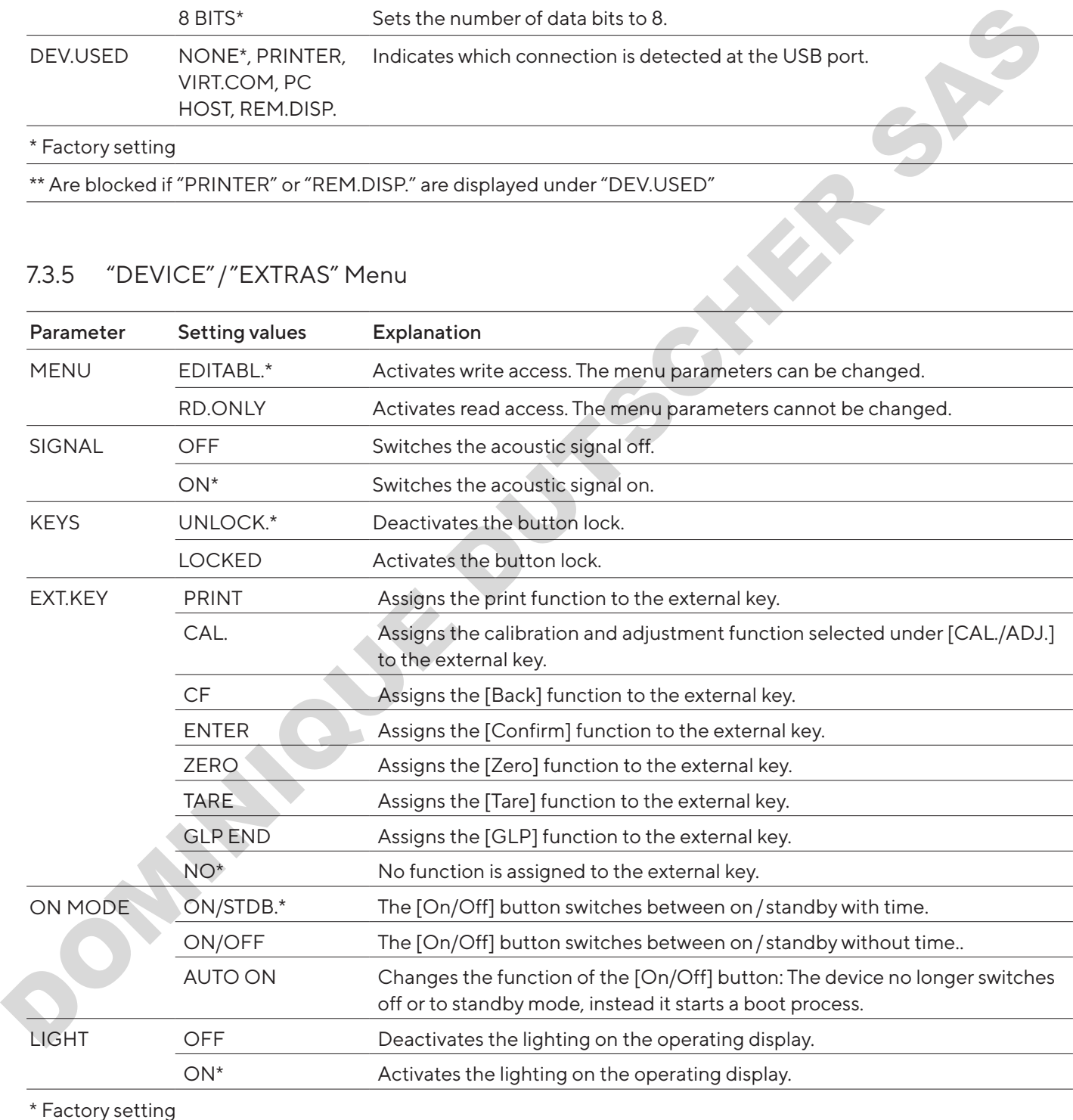

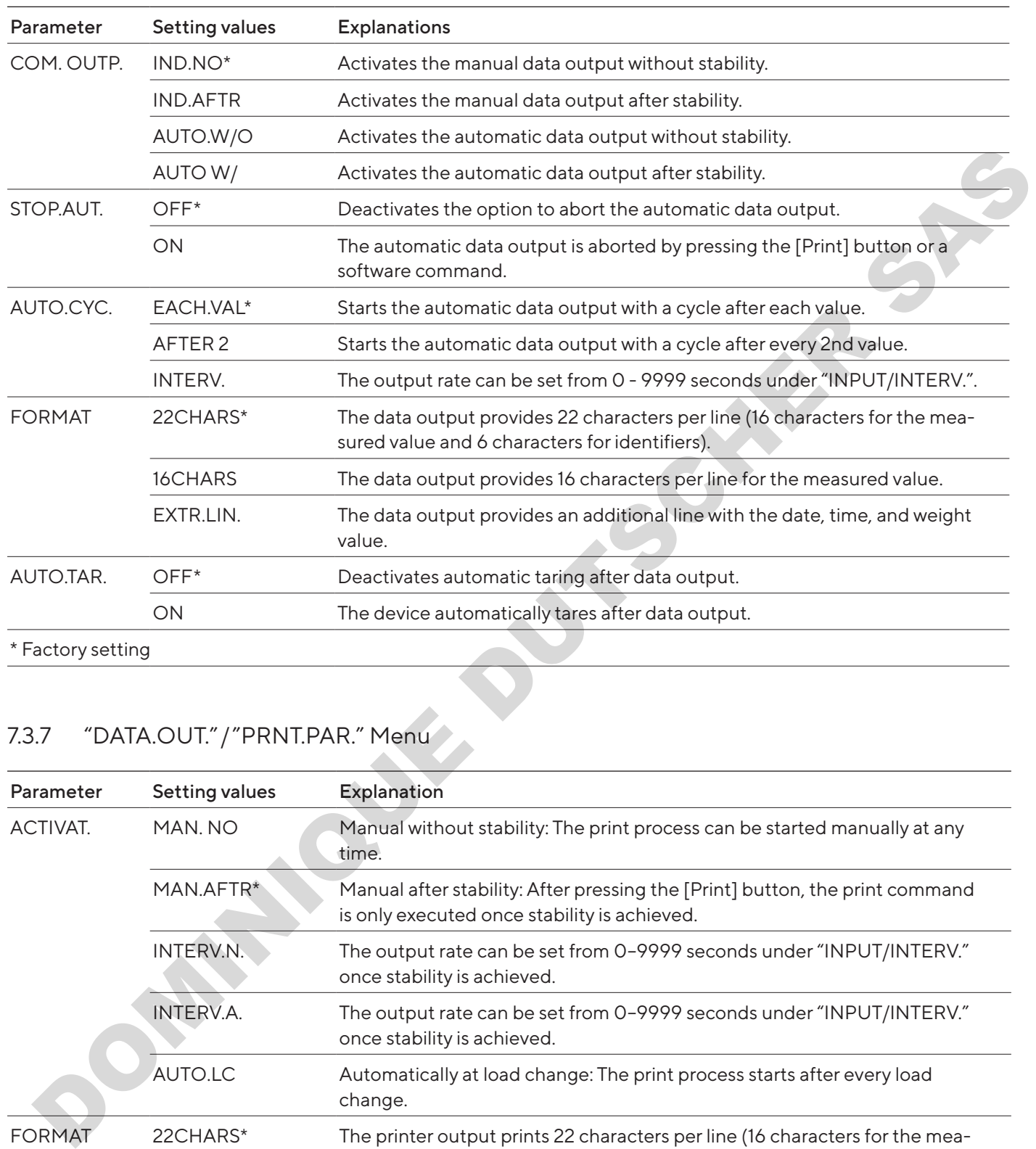

## <span id="page-23-0"></span>7.3.6 "DATA.OUT."/"COM. SBI" Menu

## <span id="page-23-1"></span>7.3.7 "DATA.OUT."/"PRNT.PAR." Menu

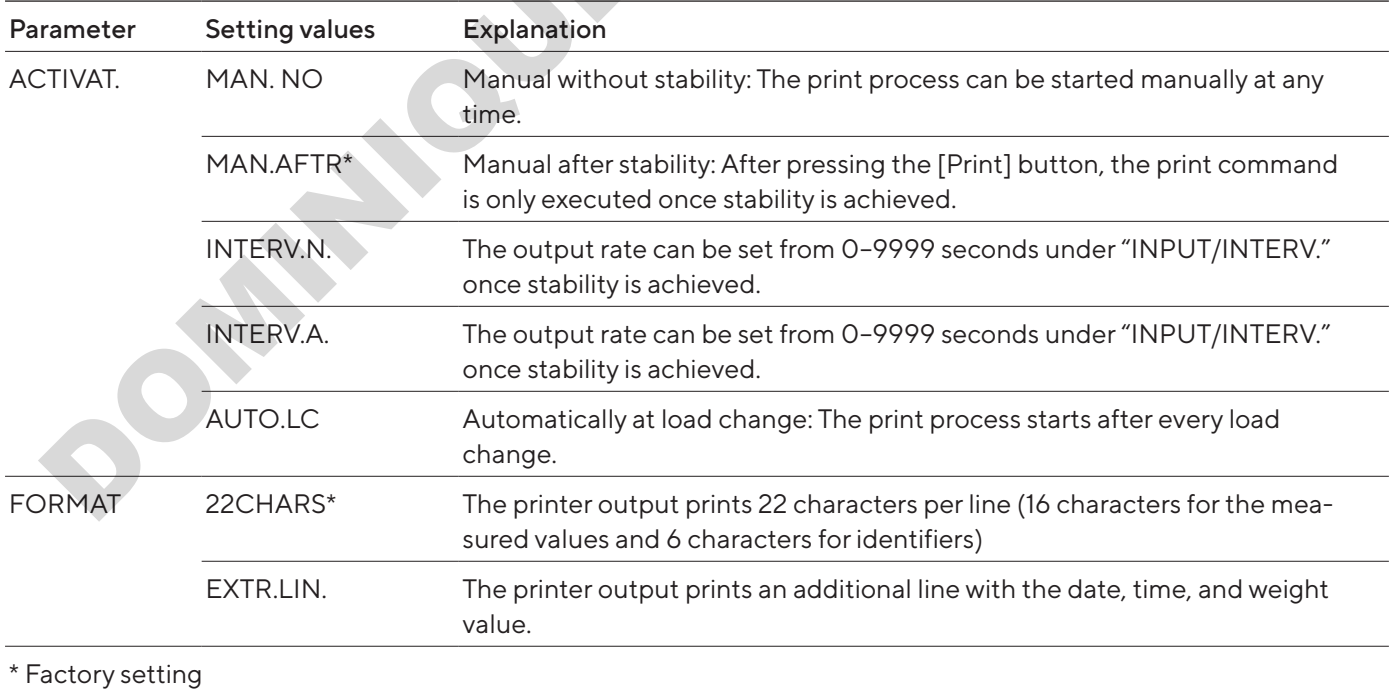

<span id="page-24-0"></span>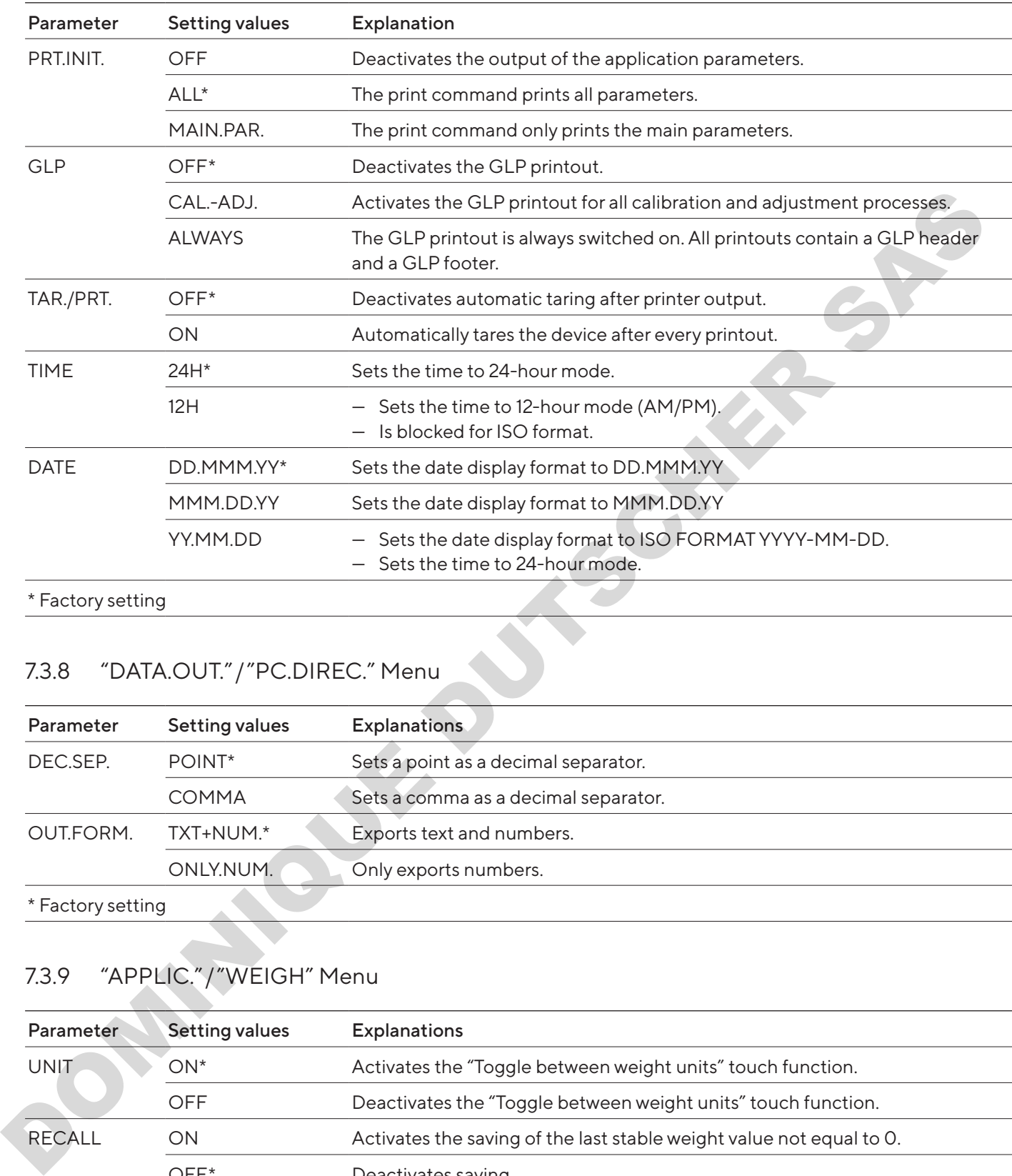

\* Factory setting

# 7.3.8 "DATA.OUT."/"PC.DIREC." Menu

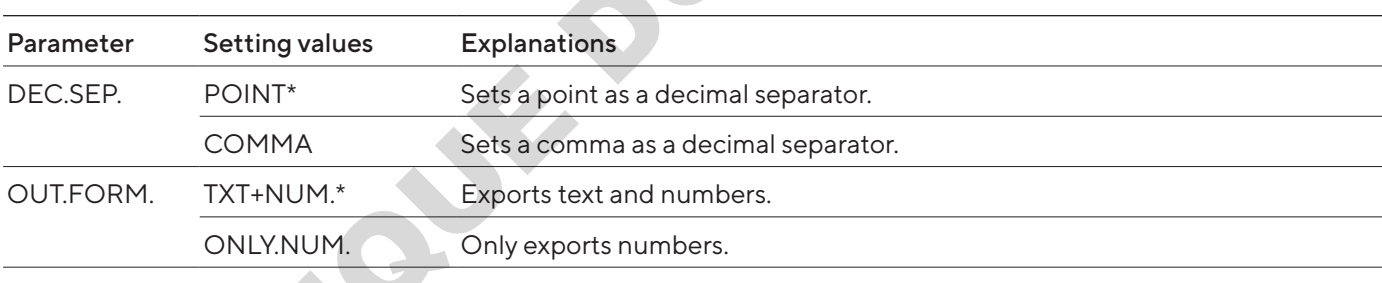

\* Factory setting

## <span id="page-24-1"></span>7.3.9 "APPLIC."/"WEIGH" Menu

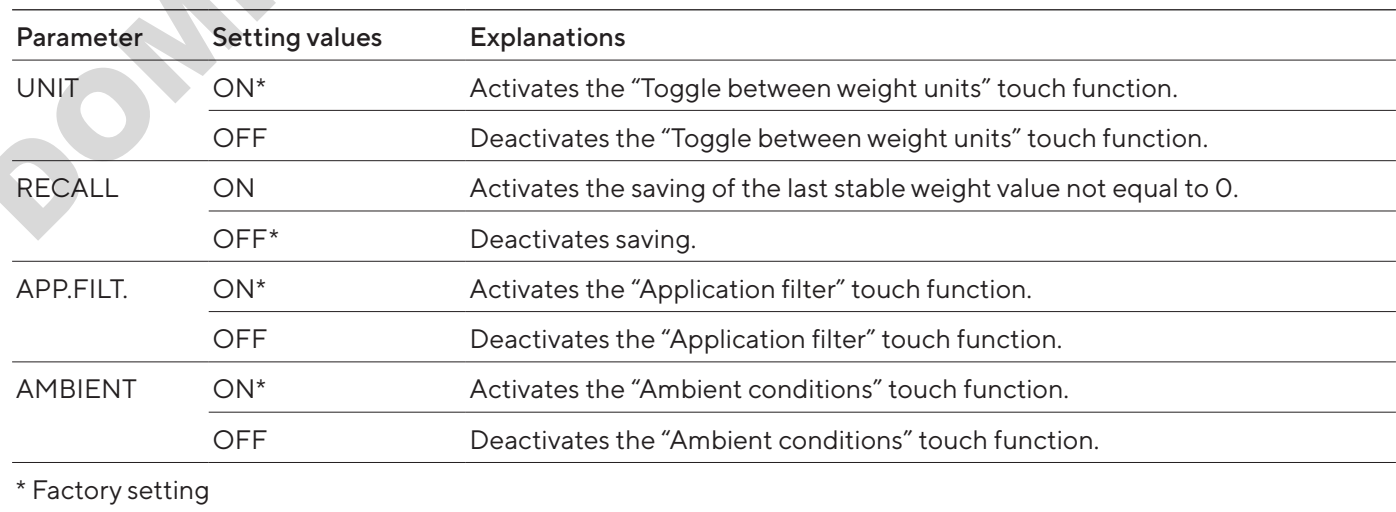

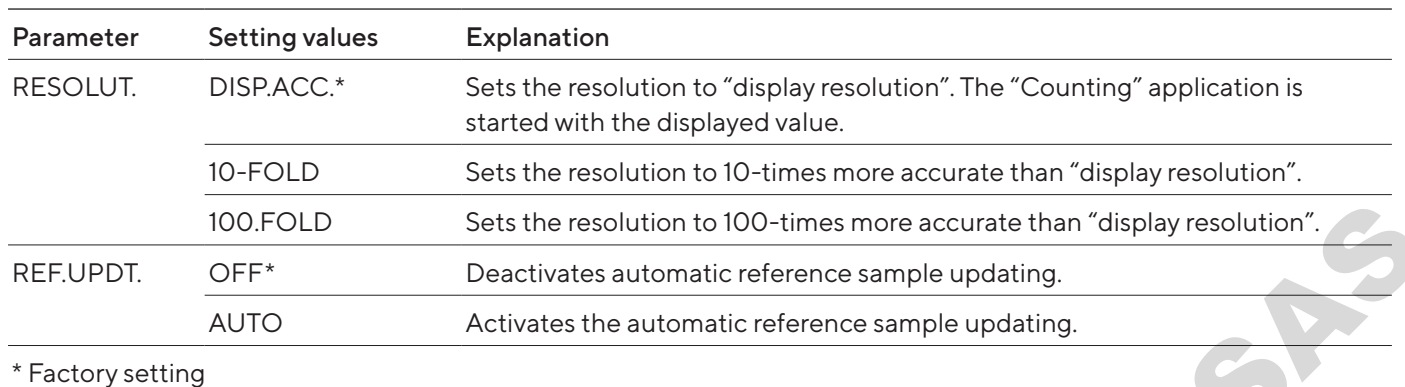

## <span id="page-25-0"></span>7.3.10 "APPLIC."/"COUNT" Menu

## 7.3.11 "APPLIC."/"PERCENT" Menu

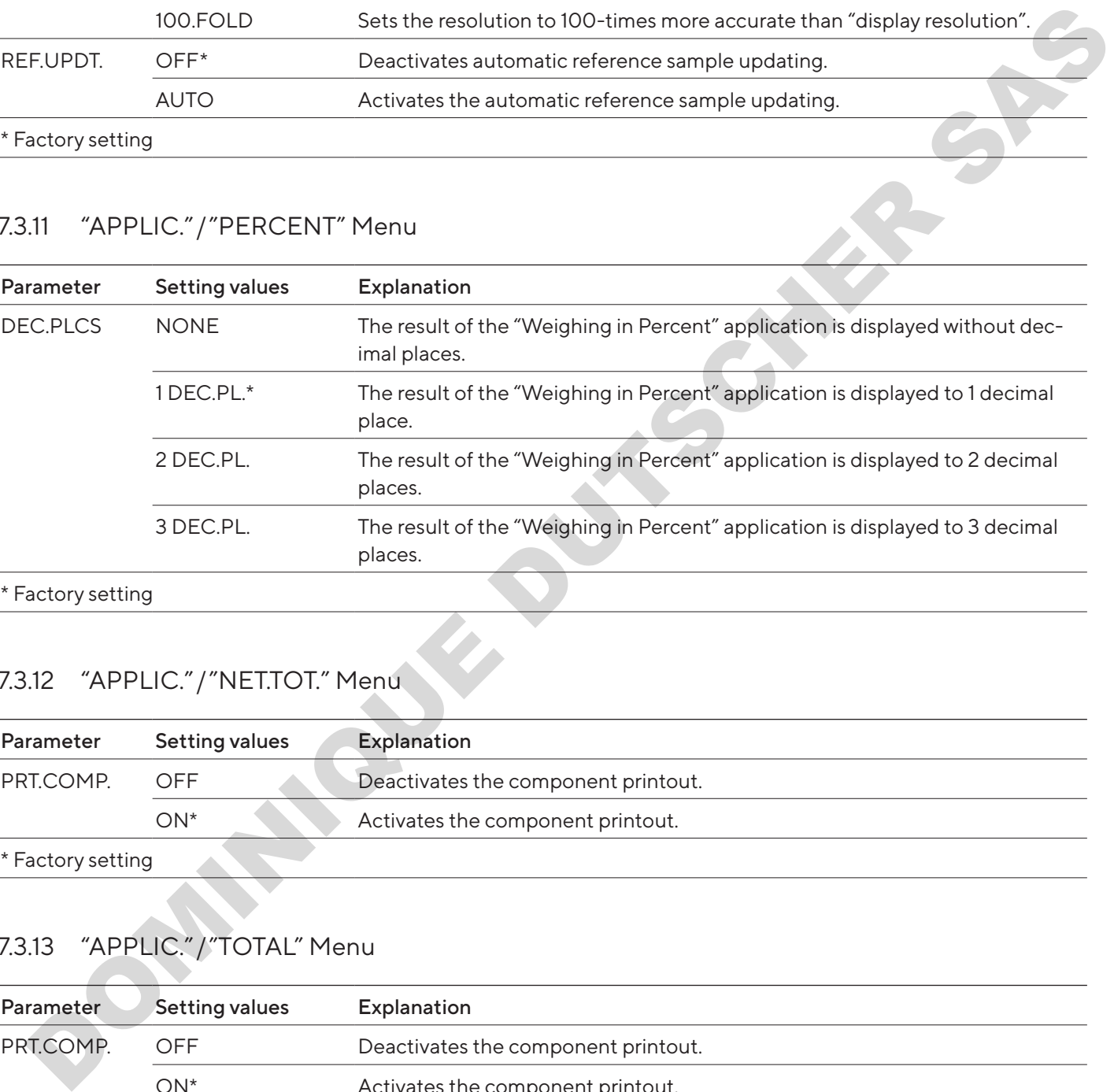

**Factory setting** 

# 7.3.12 "APPLIC."/"NET.TOT." Menu

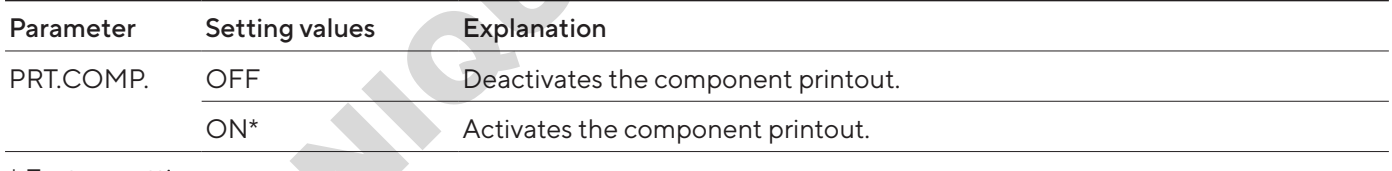

\* Factory setting

## 7.3.13 "APPLIC."/"TOTAL" Menu

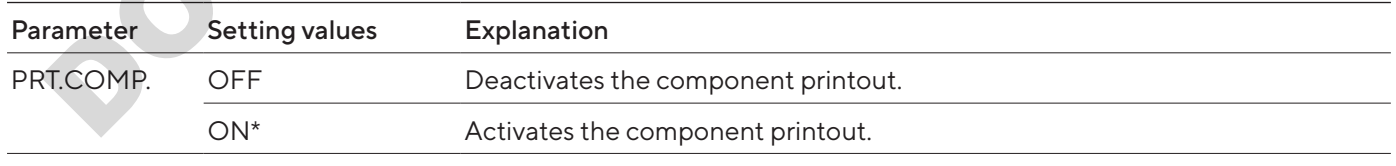

\* Factory setting

## <span id="page-26-0"></span>7.3.14 "APPLIC."/"ANIM.WG" Menu

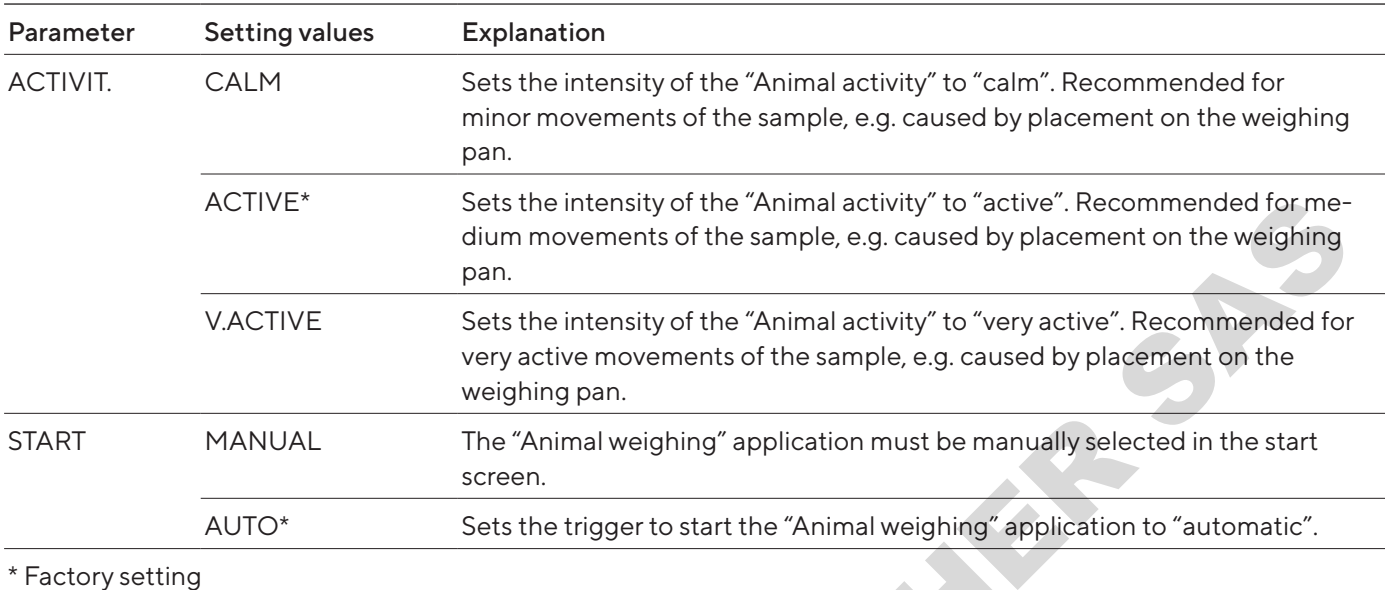

## 7.3.15 "APPLIC."/"CALC." Menu

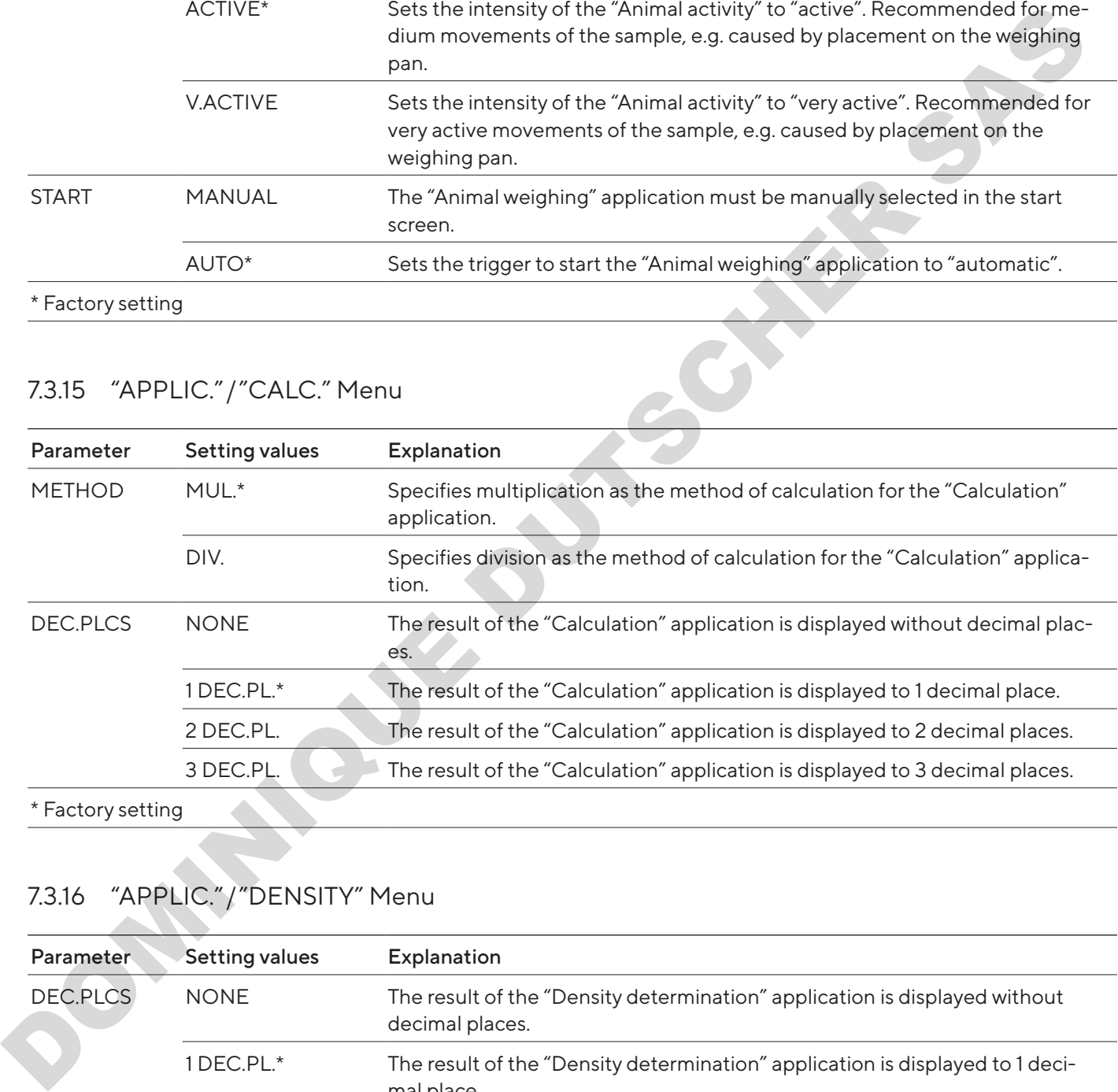

## 7.3.16 "APPLIC."/"DENSITY" Menu

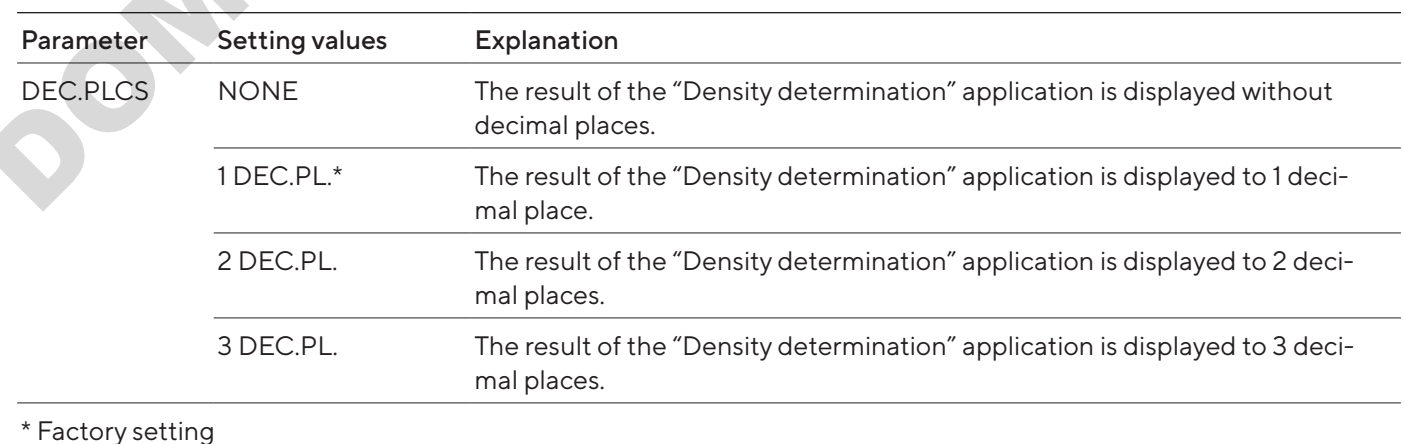

## <span id="page-27-0"></span>7.3.17 "APPLIC."/"STATIST." Menu

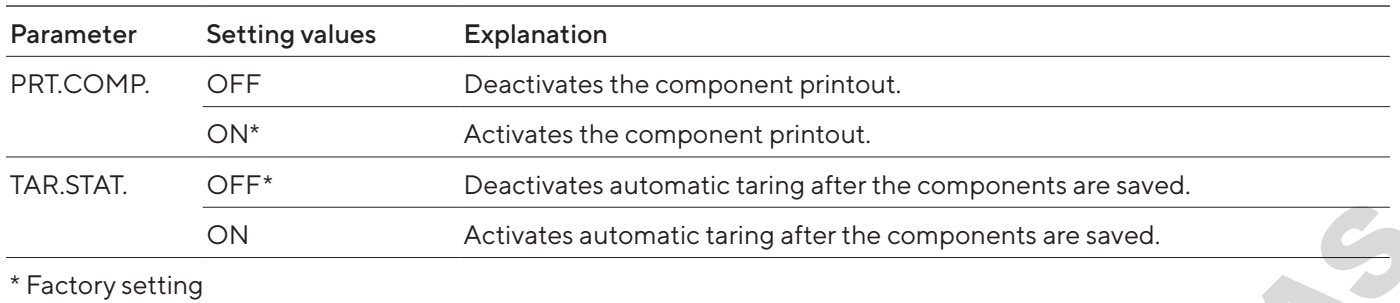

## 7.3.18 "APPLIC."/"PEAK.HLD." Menu

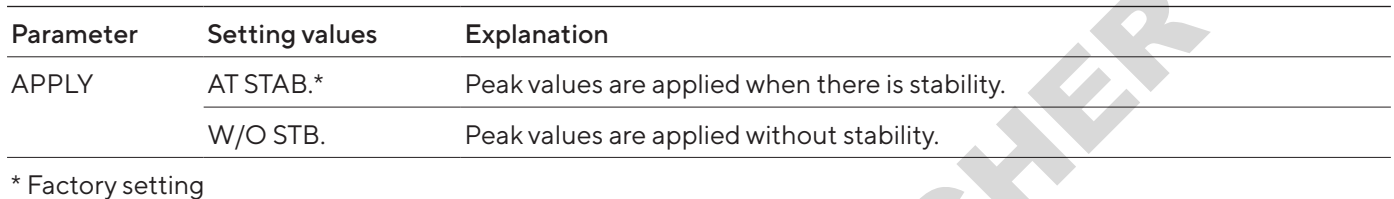

## 7.3.19 "APPLIC."/"CHECK.WG." Menu

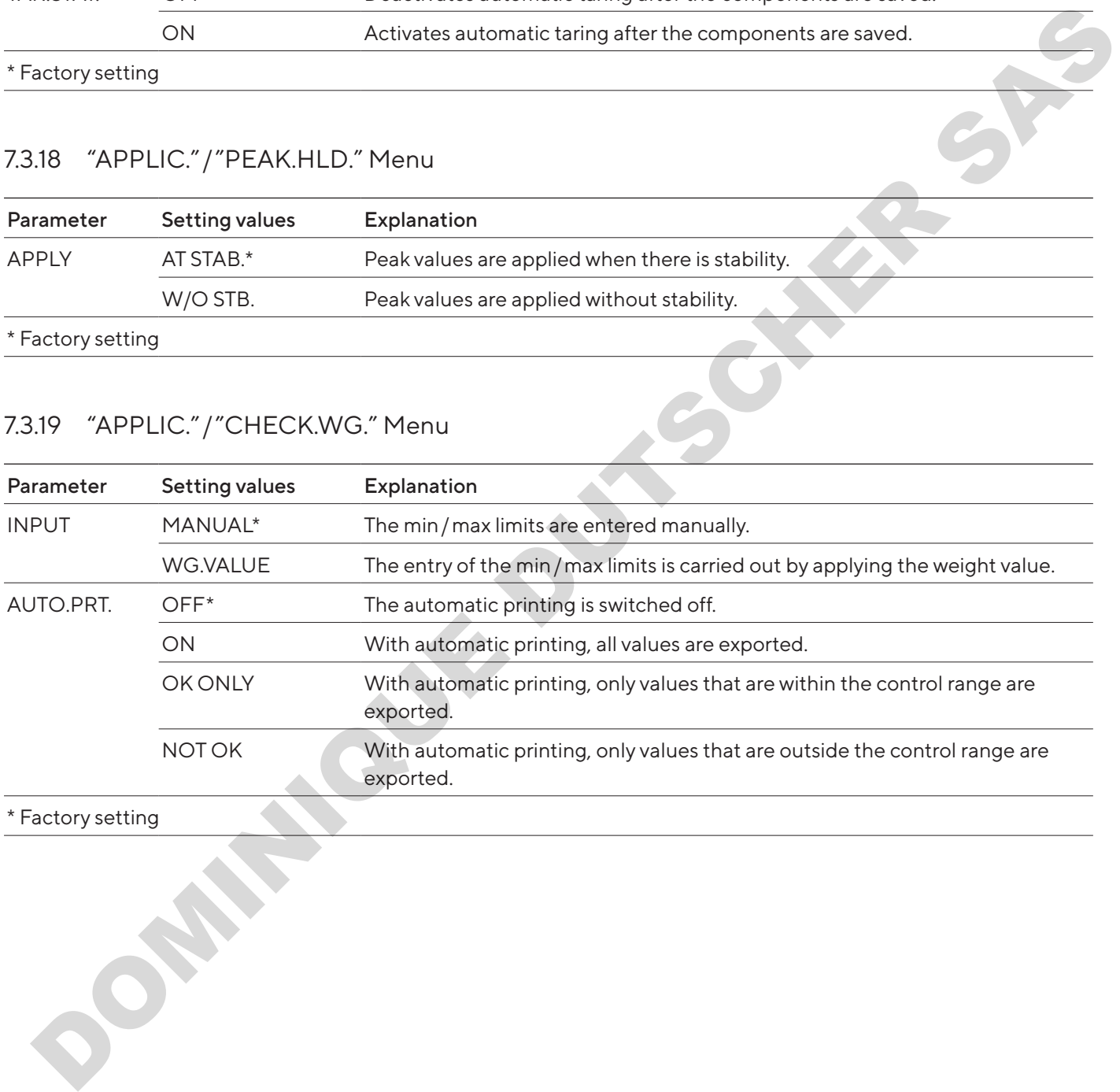

#### **Factory setting**

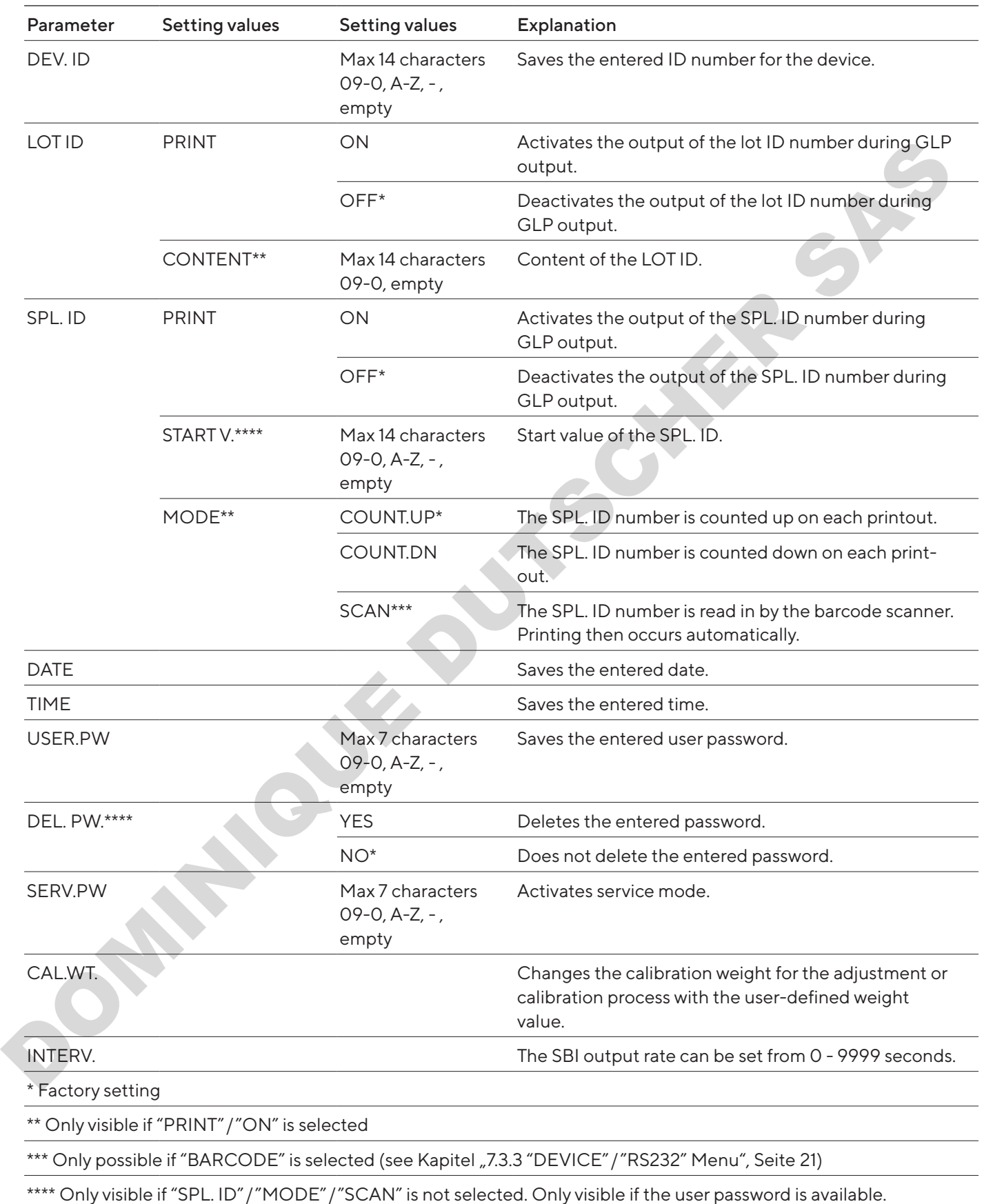

## <span id="page-28-1"></span><span id="page-28-0"></span>7.3.20 "INPUT" Menu

## <span id="page-29-0"></span>7.3.21 "INFO" Menu

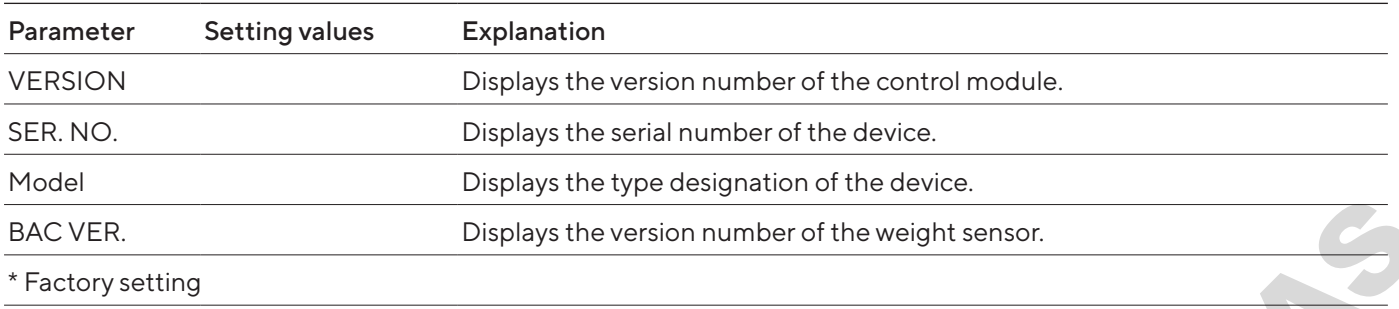

## 7.3.22 "LANGUAG." Menu

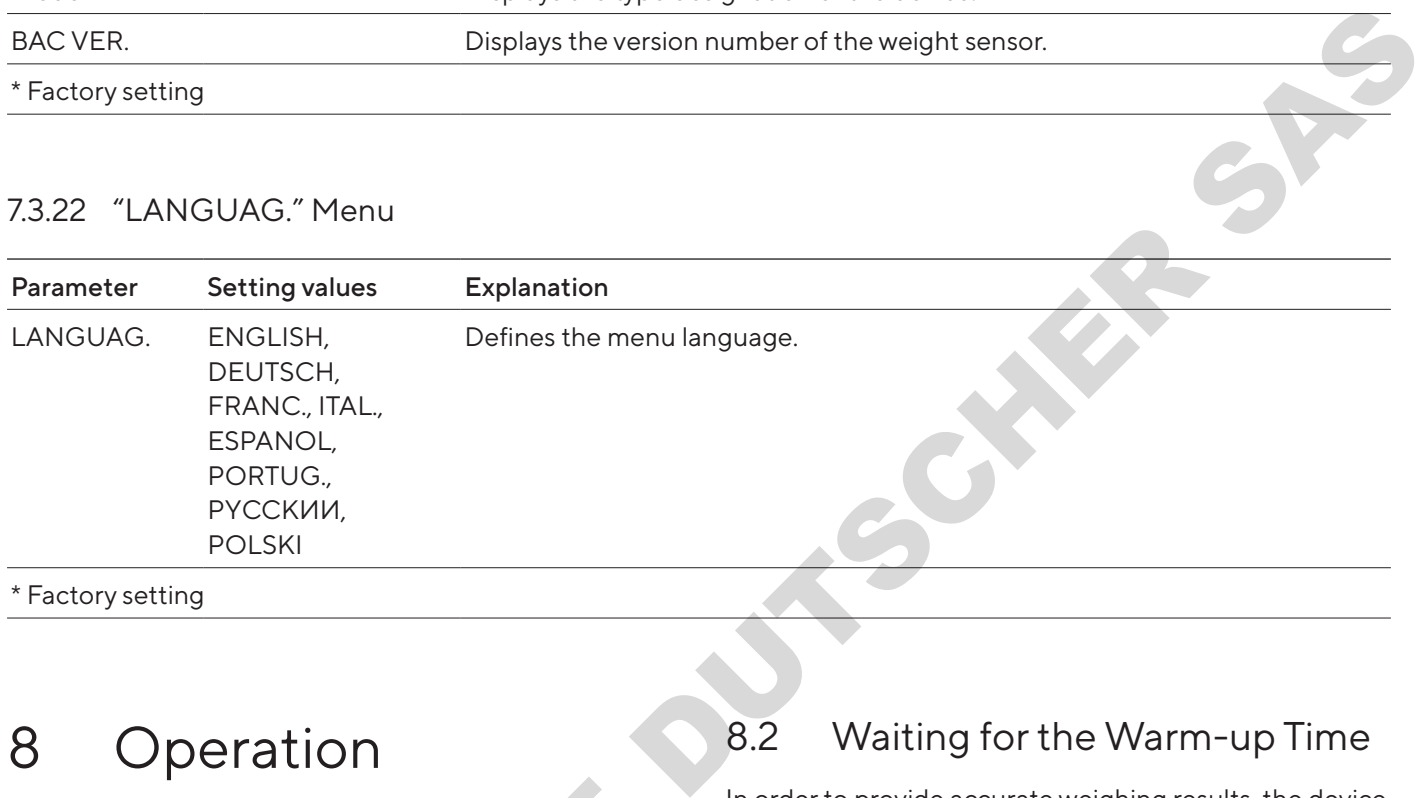

# 8 Operation

8.1 Switching the Device On and Off

#### Requirements

The device is connected to the power supply.

### Procedure

- $\blacktriangleright$   $\blacktriangle$  CAUTION Pointed or sharp-edged objects may damage the operating display!
- $\triangleright$  Only touch the operating display with your fingertips.
- $\triangleright$  To switch the device on: Press the [On/Off] button.
- $\triangleright$  To switch the device off: Press and hold the [On/Off] button. 1<br>
Switching the Device On<br>
and Off<br>
quirements<br>
e device is connected to the power supply.<br>
Docedure<br>
∧CAUTION Pointed or sharp-edged objects may<br>
damage the operating display!<br>
Only touch the operating display with your

# 8.2 Waiting for the Warm-up Time

In order to provide accurate weighing results, the device must have reached the necessary operating temperature. The operating temperature is reached after the warm-up time. The warm-up time starts when the device is switched on.

### Procedure

- $\blacktriangleright$  Switch on the device.
- $\blacktriangleright$  Wait until the operating temperature is reached (warm-up time see ChapterKapitel "15.7 Warm-up [Time", Seite](#page-42-2) 43).

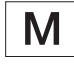

If a weighing process is carried out on a conformity-assessed device during the warm-up time: The weight value is marked as invalid.

## <span id="page-30-0"></span>8.3 Leveling the Device with a Level Indicator

Unevenness at the installation site of the device may result in incorrect weighing results. Leveling balances out unevenness at the installation site.

#### Procedure

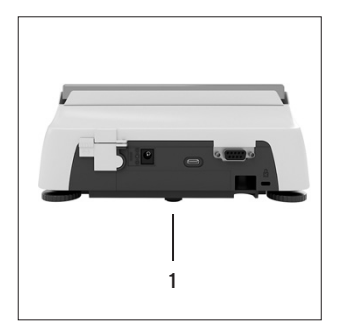

- $\blacktriangleright$  Unscrew the rear leveling feet, until they touch the setup surface.
- $\triangleright$  The support foot (1) is not in contact with the setup surface.
- $\blacktriangleright$  To level the device: Bring the air bubble of the level indicator into the middle of the circular marking. To do so, turn the leveling feet to the left or right.
- $\blacktriangleright$  Check that the device is standing on 4 leveling feet and the support foot (1) is not in contact with the setup surface.

## 8.4 Overview of Calibration and Adjustment

During calibration, a calibration weight is used to determine the deviation of the displayed value from the actual value. The subsequent adjustment eliminates this deviation. Adjustment<br>
During calibration, a calibration weight is used to<br>
determine the deviation of the displayed value from<br>
actual value. The subsequent adjustment eliminates<br>
deviation.<br>
We recommend regular calibration and adj

We recommend regular calibration and adjustment:

- Daily, every time the device is switched on
- After every leveling
- After changing the ambient conditions (temperature, humidity, or air pressure)
- After setting the device up at a new installation site

# 8.5 Calibrating and Adjusting Device with isoCAL Function (Only Model I-1x)

Triggers for the automatic start of the isoCAL function are:

- The ambient temperature has changed since the last adjustment process.
- The interval time was exceeded (interval time, see Kapitel "15.7 Warm-up Time", Seite 43).

If this relates to a conformity-assessed model: The device has been disconnected from the power supply since the last adjustment.

### Requirements

- The automatic or manual start of the isoCal function is set in the menu (see Kapitel "7.2.1 Switching the isoCAL Function On or Off (Only Model I-1x)", Seite 18). - The interval time was exceeded (interval time, see<br>
- The interval time was exceeded (interval time, see<br>
ey touch<br>
- The interval time was exceeded (interval time, see<br>
e.<br>
e.<br>
e.<br>
(1) is<br>
- **M** If this relates to a con
	- The device is not located in the menu settings.
	- The load on the weighing pan remains unchanged for 2 minutes.
	- The load on the scales amounts to no more than 2% of the maximum load.
	- The device does not register an input for 2 minutes.

- $\blacktriangleright$  If the automatic start of the isoCAL function is triggered:
	- $\triangleright$  The [isoCAL] button flashes in the operating display.
	- $\triangleright$  The operating display shows "CAL." for 19 seconds.
	- $\triangleright$  If no load change or no operation takes place on the device before the expiration of the time display: The isoCAL function starts.
- $\blacktriangleright$  If the manual start of the isoCAL function is triggered:
	- $\triangleright$  The [isoCAL] button flashes in the operating display.
	- $\blacktriangleright$  Press the [isoCAL] button.
	- $\triangleright$  The isoCAL function starts.

# <span id="page-31-0"></span>8.6 Calibrating and Adjusting the Device Internally (Only Model  $|-1x\rangle$

#### Requirements

- The weighing pan is unloaded.
- The operating display shows a stable weight value.
- The internal calibration and adjustment function is set (see Kapitel "7.2.2 Setting Internal Calibration and Adjustment (Only [Model I-1x\)", Seite](#page-17-2) 18).

#### Procedure

- $\blacktriangleright$  Press the [Zero] button.
- $\blacktriangleright$  Press the [Adjust] button.
- $\triangleright$  The weight value is displayed.
- $\blacktriangleright$  If the calibration function with subsequent automatic adjustment is selected:
	- $\triangleright$  The "CAL.RUN." display appears in the operating display during the process.
	- $\triangleright$  The "CAL.END" display indicates the end of calibration.
- $\blacktriangleright$  If the calibration function without subsequent automatic adjustment is selected:
	- $\blacktriangleright$  Press the [Confirm] button.
	- $\triangleright$  The calibration process starts.
	- $\triangleright$  The "CAL.RUN." display appears in the operating display during the process.
	- $\triangleright$  The calibration error is displayed.
	- $\blacktriangleright$  Press the [Confirm] button.
	- $\triangleright$  The adjustment is performed.
	- $\triangleright$  The "CAL.END" display indicates the end of calibration. De The distribution is displayed.<br>
	De The adjustment is performed.<br>
	De The "CAL.END" display indicates the end of<br>
	calibration.<br>
	<br>
	De The "CAL.END" display indicates the end of

# 8.7 Externally Calibrating and Adjusting the Device

Material Calibration and adjustment weight

#### Requirements

- The weighing pan is unloaded.
- The operating display shows a stable weight value.
- The external calibration and adjustment function is set (see Kapitel 7.2.3, Seite 18).
- The preset weight value for the adjustment weight or the user-defined weight value for the adjustment weight is selected (see Kapitel 7.2.3, Seite 18).

- $\blacktriangleright$  Press the [Zero] button.
- $\blacktriangleright$  Press the [Adjust] button.
- $\blacktriangleright$  Place the indicated calibration and adjustment weight on the balance.
- $\triangleright$  The weight value is displayed.
- $\blacktriangleright$  If the calibration with subsequent automatic adjustment function is selected and the calibration weight placed on the device is within the specified limits: Requirements<br>
S<br>
The weighing pan is unloaded.<br>
— The operating display shows a stable weight value.<br>
— The external calibration and adjustment function is<br>
set (see Kapitel 72.3, Seite 18).<br>
— The preset weight value for
	- $\triangleright$  The adjustment process starts.
	- $\triangleright$  If the "+" prefix was displayed: The applied weight is too big.
	- $\triangleright$  If the "-" prefix was displayed: The applied weight is too small.
	- $\triangleright$  The "CAL.END" message indicates the end of calibration.
	- $\blacktriangleright$  Remove the calibration weight.
	- $\blacktriangleright$  If the calibration without subsequent automatic adjustment function is selected and the calibration weight placed on the device is within the specified limits:
		- $\blacktriangleright$  Press the [Confirm] button.
		- $\triangleright$  The adjustment process starts.
		- $\triangleright$  If the "+" prefix was displayed: The applied weight is too big.
		- $\triangleright$  If the "-" prefix was displayed: The applied weight is too small.
	- $\triangleright$  The "CAL.END" message indicates the end of calibration.
	- $\blacktriangleright$  Remove the calibration weight.

## <span id="page-32-0"></span>8.8 Printing Results of the Calibration and Adjustment Process

The results of the calibration and adjustment process can be printed in a GLP printout.

#### Procedure

- $\blacktriangleright$  Set the GLP printout in the menu (setting parameters, see Kapitel 7.3.7, Seite 24).
- $\blacktriangleright$  Calibrate the device.
- $\triangleright$  Once the calibration is complete: The printing process starts.

# 8.9 Weighing

#### **Requirements**

- The device has been leveled.
- The device is calibrated and adjusted.

## **NOTICE**

#### Chemicals may damage the device or accessories!

Chemicals can attack the device or the connected accessories internally and externally. This may damage the device and accessories.

 $\blacktriangleright$  Use appropriate containers when weighing chemicals.

#### Procedure

- $\triangleright$  Zero the device. In order to do so, press the [Zero] button.
- $\blacktriangleright$  If a container is being used for the sample:
	- $\blacktriangleright$  Tare the device. In order to do so, press the [Tare] button.
	- $\blacktriangleright$  Place the sample in the container.
- $\blacktriangleright$  If no container is used for the sample: Place the sample on the weighing pan.
- $\triangleright$  The weight value is displayed depending on the selected application program.

# 8.10 Setting or Changing an Application

#### Procedure

- $\blacktriangleright$  In the "APPLIC." menu, select an application, e.g. "STATIST."
- $\blacktriangleright$  Press the [Confirm] button.
- $\blacktriangleright$  Exit the menu.

## 8.11 Running Applications (Examples)

### 8.11.1 Executing the "Toggle Between Weight Units" Function

The "Toggle between weight units" function enables a switch between a maximum of four different units. The selected basic unit is displayed every time the device is started (see "UNIT", Kapitel "7.3.1 "SETUP" / "BALANCE" Menu", Seite 19). The units can be set during the weighing process and the decimal places can be adjusted. DOMINIQUE DU[TSC](#page-18-2)HER SAS

#### Requirements

The "Toggle between weight units" function is activated (see Kapitel "7.3.9 "APPLIC." / "WEIGH" Menu", Seite 25).

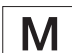

The weight value must be valid.

- $\blacktriangleright$  To switch the displayed weight unit during weighing or before an application: Press the [Toggle between weight units] button until the desired unit is displayed.
- $\triangleright$  The current weight value is displayed in the selected unit.

## <span id="page-33-0"></span>8.11.2 Selecting Convertible Units and their Decimal Places

#### Procedure

- $\blacktriangleright$  Press and hold down the [Toggle between weight units] button.
- $\blacktriangleright$  Select one of the parameters "Unit 1" "Unit 4" in the submenu. To do so, press the [Confirm] button.
- $\blacktriangleright$  Select the desired unit. To do so, press the  $[Confirm]$ button.
- $\blacktriangleright$  Specify the decimal places for the selected unit. To do so, press the [Confirm] button once again.
- $\blacktriangleright$  Select the desired number of display digits. To do so, press the [Confirm] button.

### 8.11.3 Running the "Statistics" Application

The "Statistics" application saves up to 99 weight values and evaluates these statistically.

The following values are saved and exported:

- Number of components
- Mean value
- Standard deviation
- Variation coefficient Sum of all values
- Lowest value (minimum)
- Highest value (maximum)
- Spread: Difference between maximum and minimum

#### Requirements

- A printer or a PC is connected and configured.
- The "STATIST." application is selected.

#### Procedure

- $\blacktriangleright$  Place a sample on the weighing pan.
- $\blacktriangleright$  To save the weight value: Press the [Confirm] button.
- $\triangleright$  The position of the saved value is displayed, e.g. "NO 1".
- $\triangleright$  The recording of the statistics starts.
- $\blacktriangleright$  Remove the sample on the weighing pan.
- $\blacktriangleright$  To save the next value:
	- $\blacktriangleright$  Place a new sample on the weighing pan and press the [Confirm] button.
- $\triangleright$  To switch between the display of the current weight value, the number of saved components, and the calculated mean in the results display: Press the [Up] or [Down] button.
- $\blacktriangleright$  To delete all saved values: Press the [Back] button.
- $\triangleright$  The evaluation is printed and the active GLP print is ended.
- $\blacktriangleright$  To print and exit the current statistics, and to delete the saved values: Press the [GLP] button.

# 8.12 Printing Weighing Result with ID Marking

The device, the sample and a batch can be assigned an ID number. The ID numbers are exported during GLPcompliant printing.

#### Requirements

- $-$  The identity number is specified (see Kapitel  $\sqrt{7.3.20}$ "INPUT" Menu", Seite 29).
- The printing of the lot ID line in the GLP printout is activated in the menu (see Kapitel "7.3.20 "INPUT" Menu", Seite 29). solution of the parameteris of the Confirm button (Equipments)<br>
submerial distance and unit, the document button (Confirm) button.<br>
Secret the sistened unit, the secret in equipment in the secret of the secret of the secre
	- The "SPL. ID" output is activated in the menu.
	- The GLP-compliant printout is activated (see Kapitel "7.3.7 "DATA.OUT." / "PRNT.PAR." Menu", Seite 24).

- $\triangleright$  Start the printout. To do so, press the [Print] button.
- $\triangleright$  The GLP header is printed with the ID marking of the LOT ID set in the menu and the current weight value.
- $\triangleright$  The [GLP] button appears in the operating display.
- $\triangleright$  Confirm the [PRINT] button.
- $\triangleright$  The SPL. ID and the current weight value are exported.
- $\triangleright$  Confirm the [PRINT] button.
- $\triangleright$  The SPL. ID and the current weight value are exported.
- $\blacktriangleright$  To exit the GLP printout: Press the [GLP] button.
- $\triangleright$  The GLP footer is printed.

# <span id="page-34-0"></span>9 Cleaning and Maintenance

## 9.1 Removing the Weighing Pan and Associated Components

#### Requirements

- The device is switched off.
- The device is disconnected from the power supply.

#### Procedure

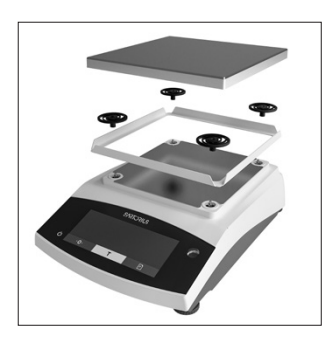

 $\blacktriangleright$  Remove the weighing pan, the shock absorbers and the frame draft shield.

## 9.3 Assembling the Weighing Pan and Associated Components

#### Procedure

- $\blacktriangleright$  Assemble the weighing pan and the associated components (see Kapitel "5.5 Assembling the Device", Seite 16).
- $\triangleright$  Connect the device to the power supply (see Kapitel "6.2 Connecting the Power Supply", Seite 17).

# 9.4 Maintenance Schedule

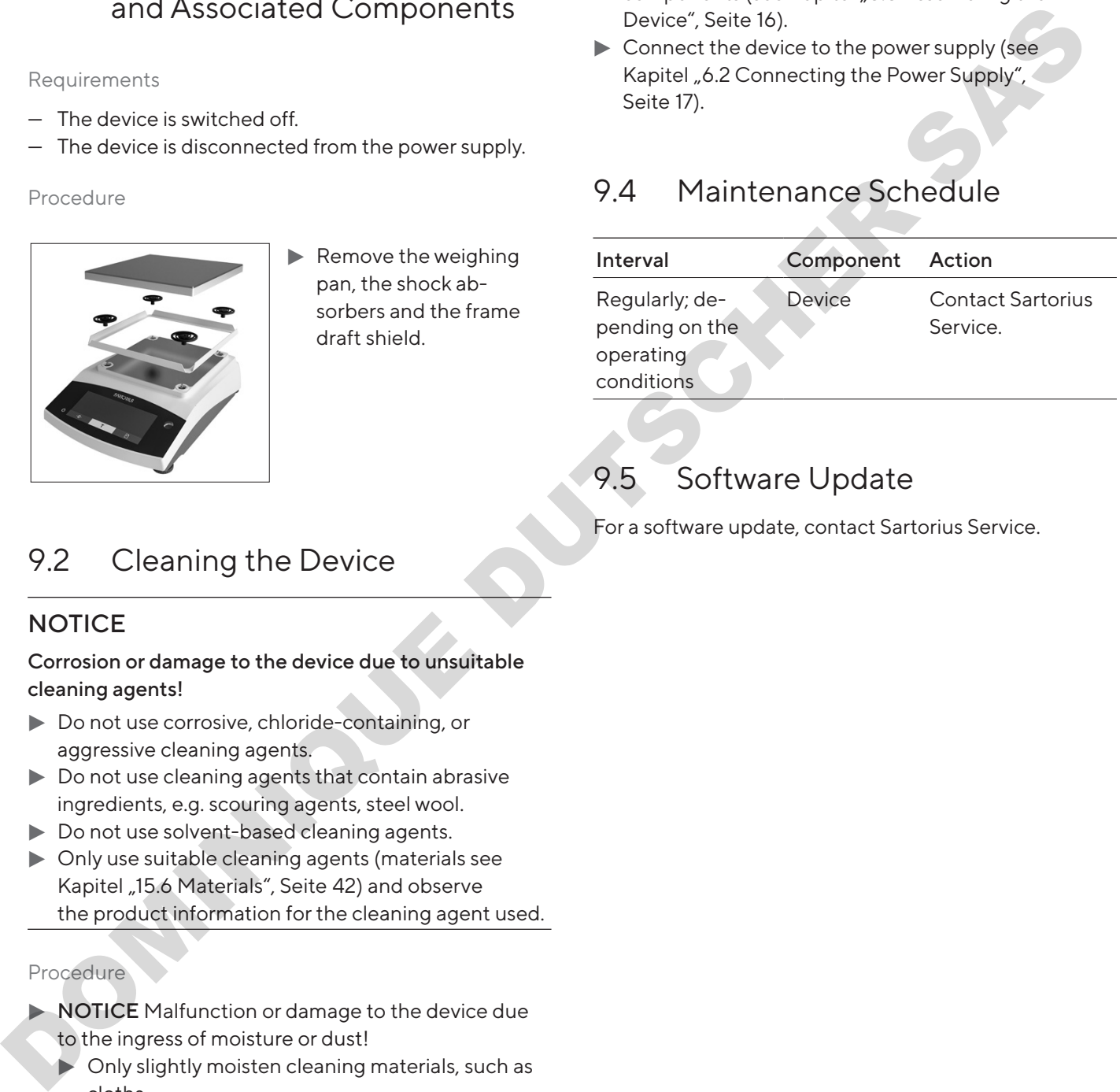

# 9.5 Software Update

For a software update, contact Sartorius Service.

# <span id="page-34-1"></span>9.2 Cleaning the Device

## **NOTICE**

#### Corrosion or damage to the device due to unsuitable cleaning agents!

- $\triangleright$  Do not use corrosive, chloride-containing, or aggressive cleaning agents.
- $\triangleright$  Do not use cleaning agents that contain abrasive ingredients, e.g. scouring agents, steel wool.
- $\triangleright$  Do not use solvent-based cleaning agents.
- $\triangleright$  Only use suitable cleaning agents (materials see Kapitel "15.6 Materials", Seite 42) and observe the product information for the cleaning agent used.

- NOTICE Malfunction or damage to the device due to the ingress of moisture or dust!
	- $\triangleright$  Only slightly moisten cleaning materials, such as cloths.
	- $\blacktriangleright$  Remove dust and powdery sample residue with a brush or hand-held vacuum cleaner.
- $\blacktriangleright$  Wipe the device and the associated components with a slightly damp cloth. Use a mild soapy solution or a suitable cleaning agent for more severe contaminations.

# <span id="page-35-0"></span>10 Malfunctions

# 10.1 Warning Messages

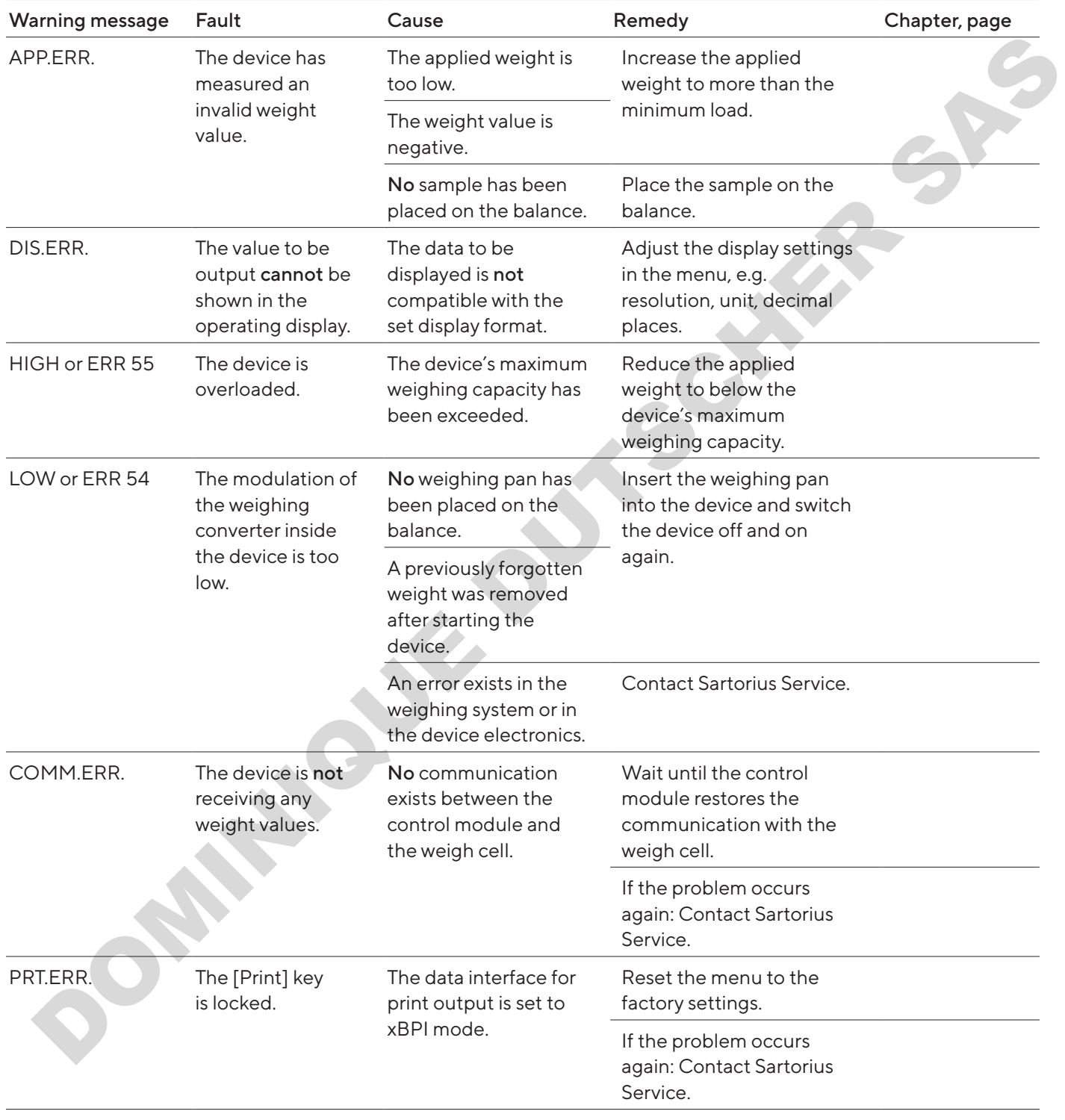
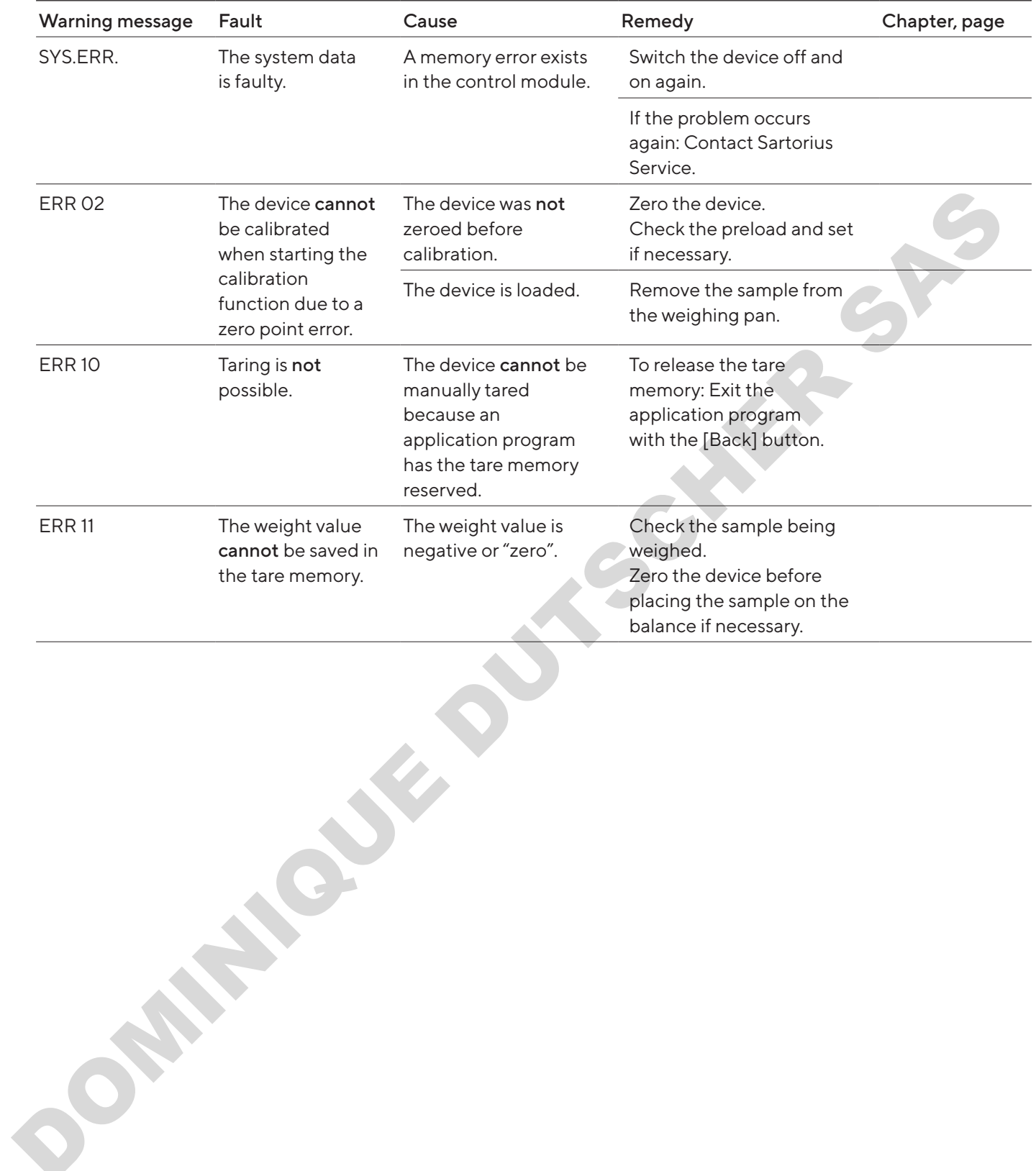

# 10.2 Troubleshooting

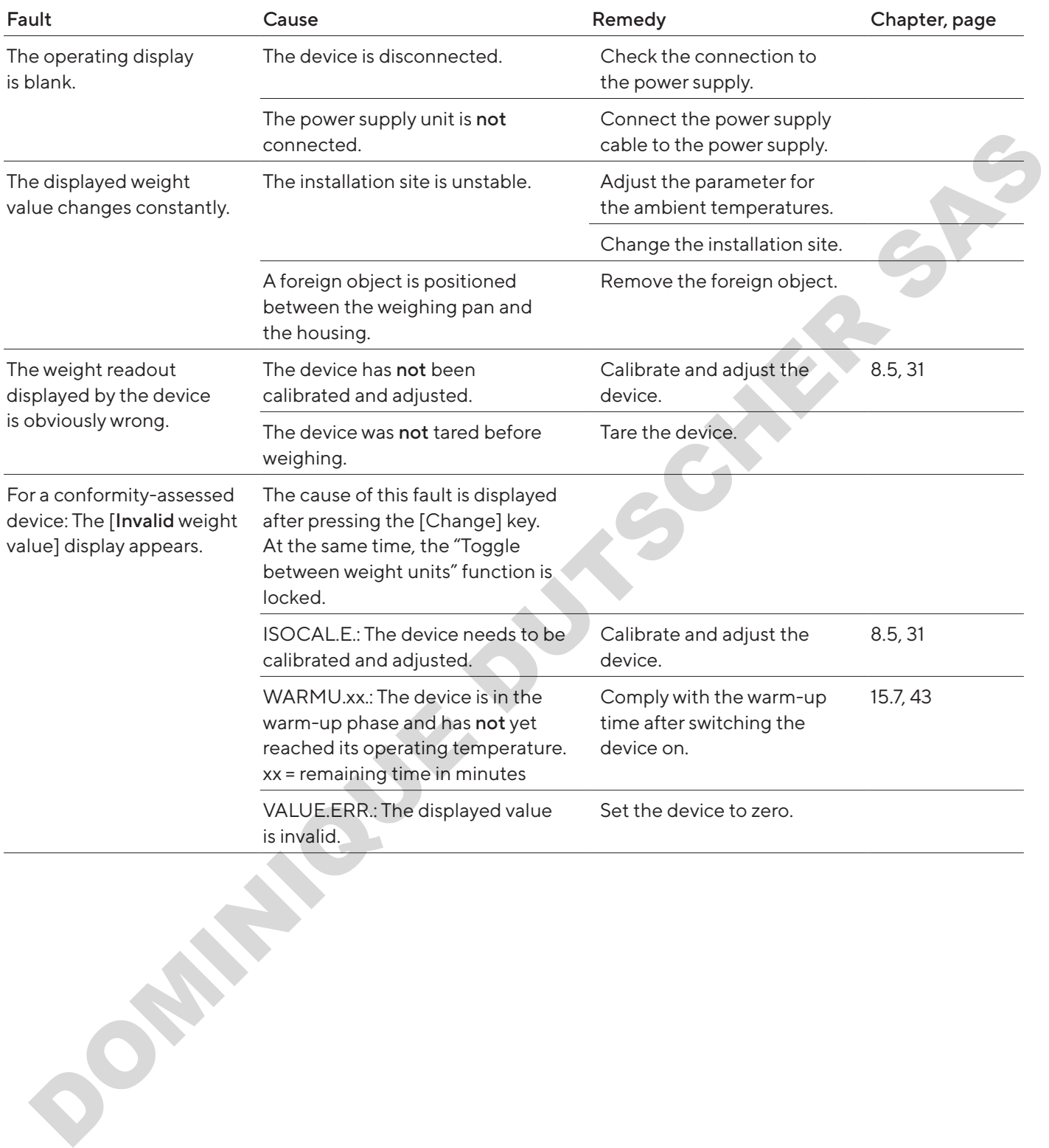

# 11 Decommissioning

### 11.1 Decommission the Device

#### Procedure

- $\blacktriangleright$  Turn the device off.
- $\triangleright$  Disconnect the device from the power supply.
- $\blacktriangleright$  Disconnect the device from all connected devices and all accessories, e.g. printer.
- $\blacktriangleright$  Clean the device (see Chapter 9.2, page 35).

# 12 Transport

### 12.1 Installing the Transport Lock

#### Procedure

- $\blacktriangleright$  Switch off the device.
- $\triangleright$  Disconnect the device from the power supply.
- $\triangleright$  Disconnect the device from all connected devices and all accessories, e.g. printer.
- $\blacktriangleright$  Remove frame wind shield, weighing pan and associated components (see Chapter 9.1, page 35)

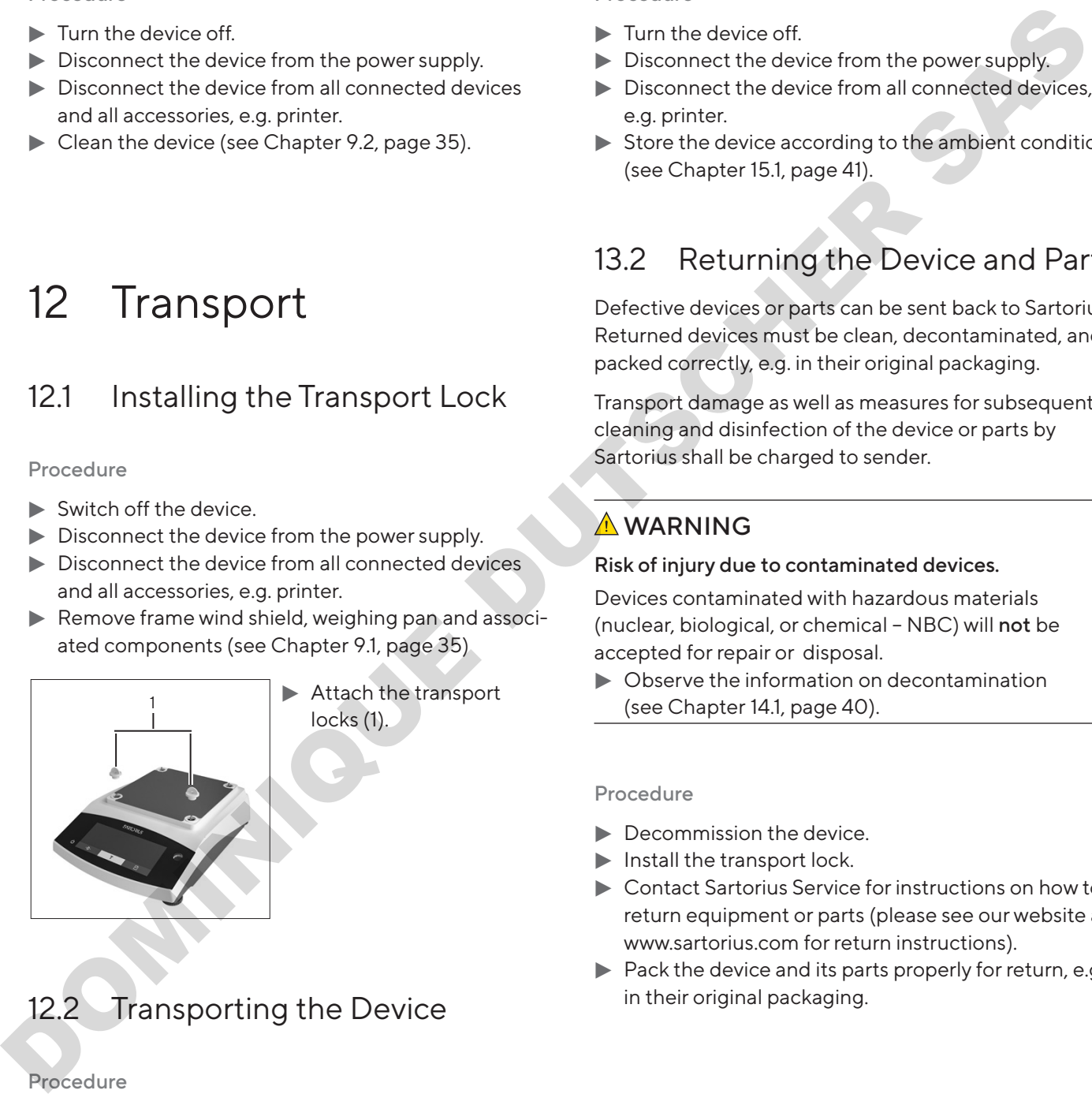

 $\blacktriangleright$  Attach the transport locks (1).

# 12.2 Transporting the Device

#### Procedure

 $\blacktriangleright$  Use suitable conveyance devices, e.g., trolleys, for long transport routes.

# 13 Storage and Shipping

#### 13.1 Storage

#### Procedure

- $\blacktriangleright$  Turn the device off.
- $\triangleright$  Disconnect the device from the power supply.
- $\triangleright$  Disconnect the device from all connected devices, e.g. printer.
- $\triangleright$  Store the device according to the ambient conditions (see Chapter 15.1, page 41).

### 13.2 Returning the Device and Parts

Defective devices or parts can be sent back to Sartorius. Returned devices must be clean, decontaminated, and packed correctly, e.g. in their original packaging.

Transport damage as well as measures for subsequent cleaning and disinfection of the device or parts by Sartorius shall be charged to sender.

#### **A** WARNING

#### Risk of injury due to contaminated devices.

Devices contaminated with hazardous materials (nuclear, biological, or chemical – NBC) will not be accepted for repair or disposal.

 $\triangleright$  Observe the information on decontamination (see Chapter 14.1, page 40).

#### Procedure

- $\blacktriangleright$  Decommission the device.
- $\blacktriangleright$  Install the transport lock.
- $\blacktriangleright$  Contact Sartorius Service for instructions on how to return equipment or parts (please see our website at www.sartorius.com for return instructions).
- $\blacktriangleright$  Pack the device and its parts properly for return, e.g. in their original packaging.

# 14 Disposal

### <span id="page-39-0"></span>14.1 Information on Decontamination

The device does not contain any hazardous materials that would necessitate special disposal actions.

Contaminated samples used during the process are potentially hazardous materials that could cause biological or chemical hazards.

If the device has come into contact with hazardous substances: Steps must be taken to ensure proper decontamination and declaration. The operator is responsible for adhering to local government regulations on the proper declaration for transport and disposal and the proper disposal of the device. deviations and the contaminated device and the stress of the stress of the stress of the stress of the stress of the stress of the stress of the stress of the stress of the stress of the stress of the stress of the stress

#### A WARNING

#### Risk of injury due to contaminated devices.

Devices contaminated with hazardous materials (NBC contamination) will not be accepted by Sartorius for repair or disposal.

## 14.2 Disposing of the Device and Parts

#### 14.2.1 Information on Disposal

The device and the device accessories must be disposed of properly by disposal facilities.

A lithium cell battery, type CR2032, is installed inside the device. Batteries must be disposed of properly by disposal facilities.

The packaging is made of environmentally friendly materials that can be used as secondary raw materials.

#### 14.2.2 Disposal

Requirements

The device has been decontaminated.

#### Procedure

- $\triangleright$  Dispose of the device. Follow the disposal instructions on our website (www.sartorius.com).
- $\blacktriangleright$  Inform the disposal facility that there is a lithium cell battery, type CR2032, installed inside the device.
- Dispose of the packaging in accordance with local government regulations.

# 15 Technical Data

## <span id="page-40-0"></span>15.1 Ambient Conditions

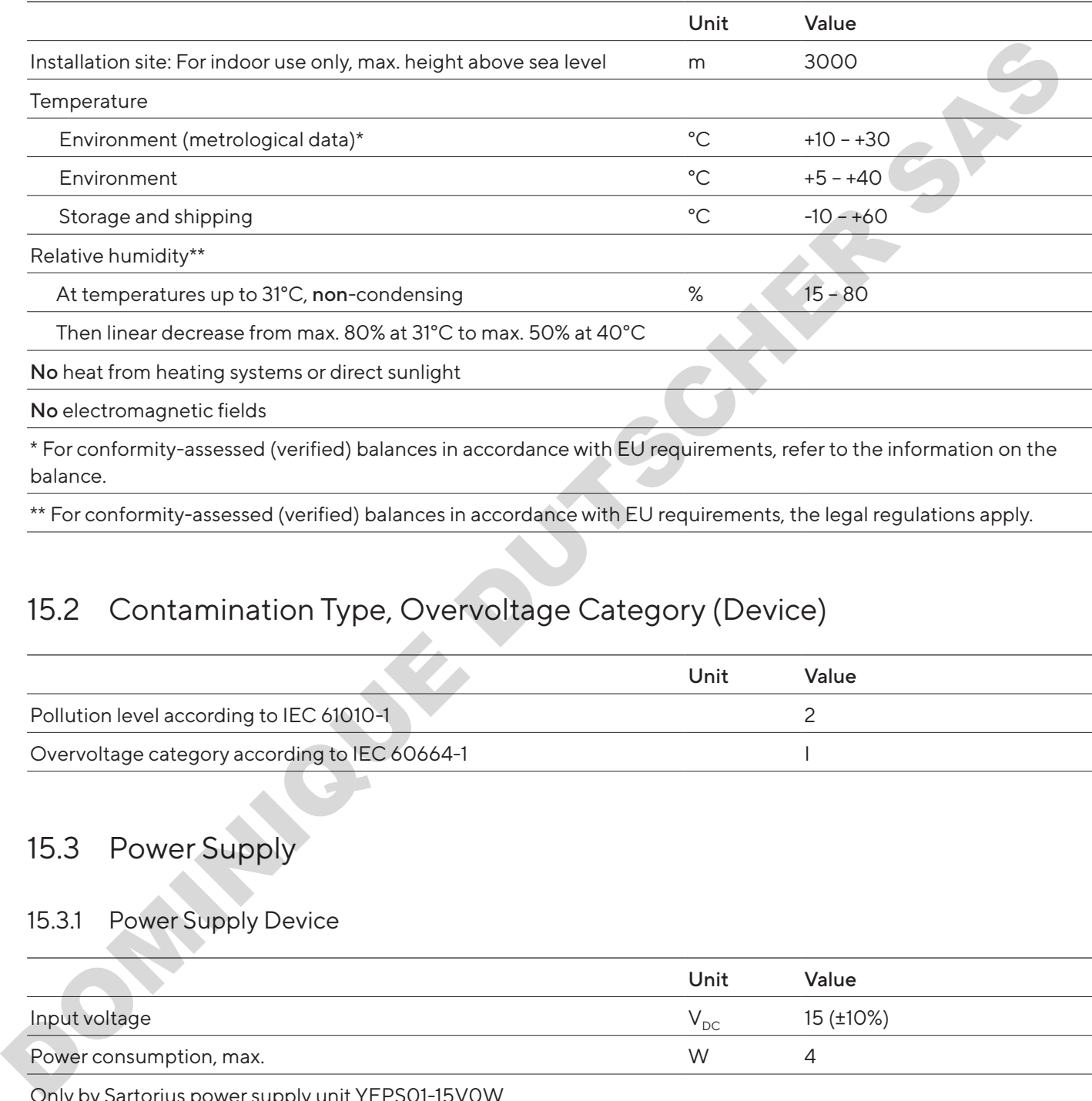

\*\* For conformity-assessed (verified) balances in accordance with EU requirements, the legal regulations apply.

# 15.2 Contamination Type, Overvoltage Category (Device)

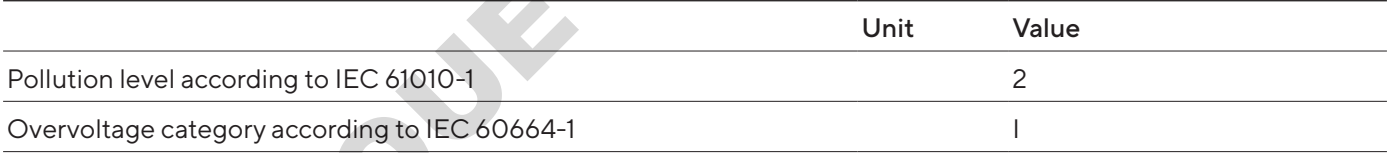

# 15.3 Power Supply

#### 15.3.1 Power Supply Device

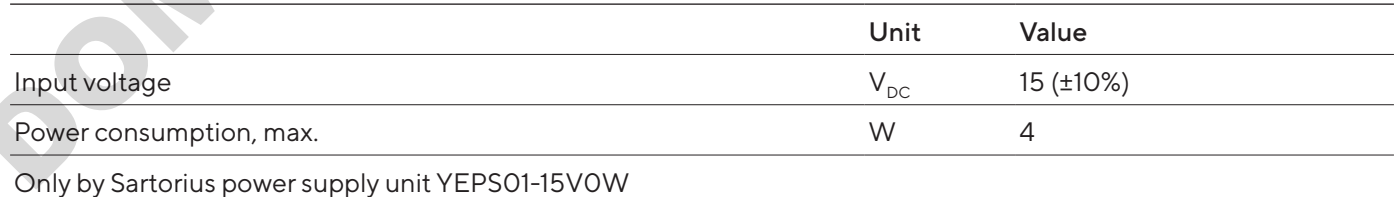

#### 15.3.2 Power Supply Unit

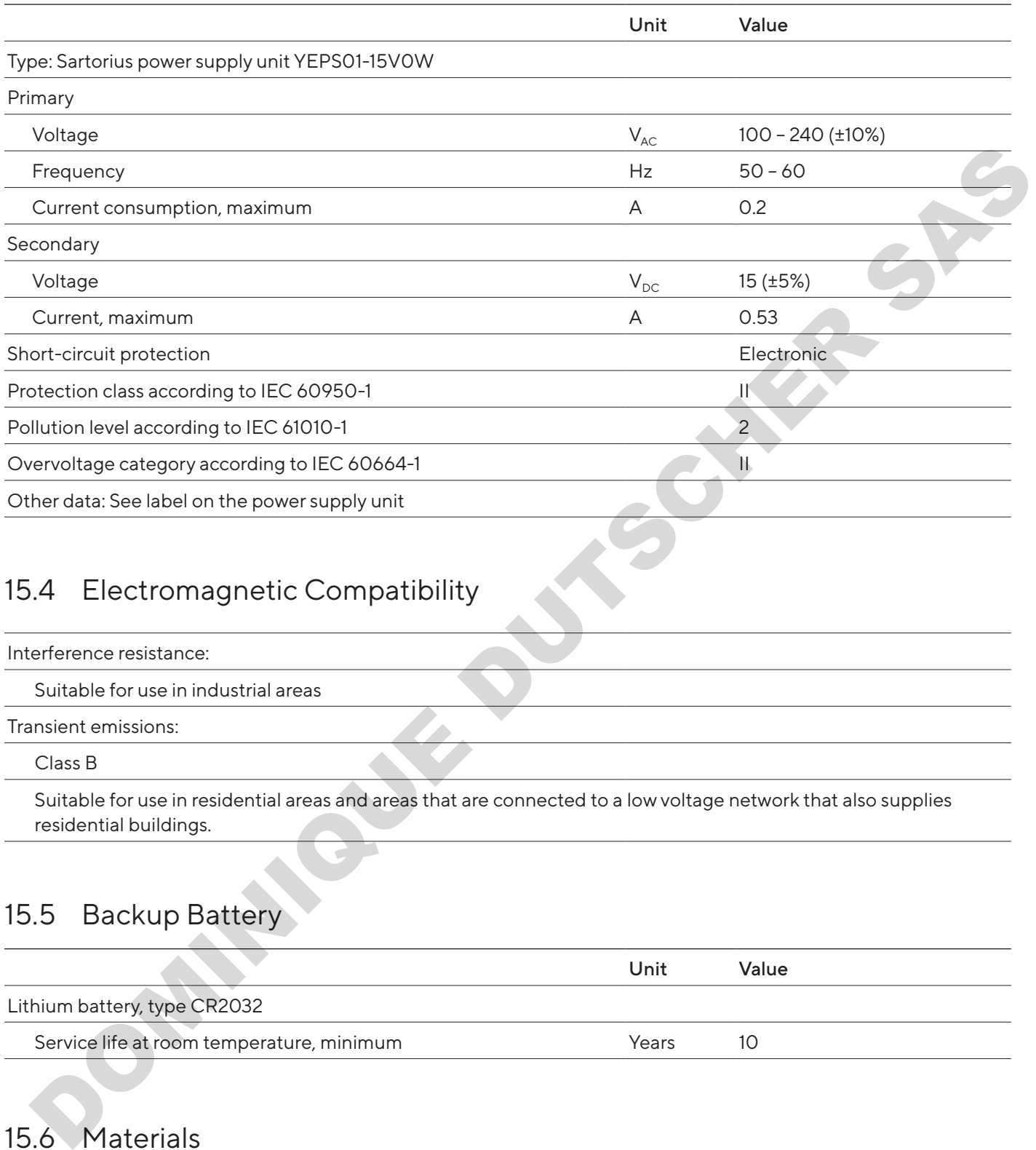

# 15.4 Electromagnetic Compatibility

Interference resistance:

Suitable for use in industrial areas

Transient emissions:

Class B

Suitable for use in residential areas and areas that are connected to a low voltage network that also supplies residential buildings.

# 15.5 Backup Battery

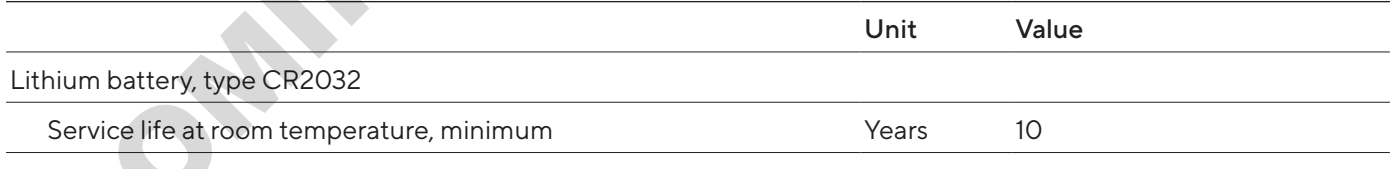

# 15.6 Materials

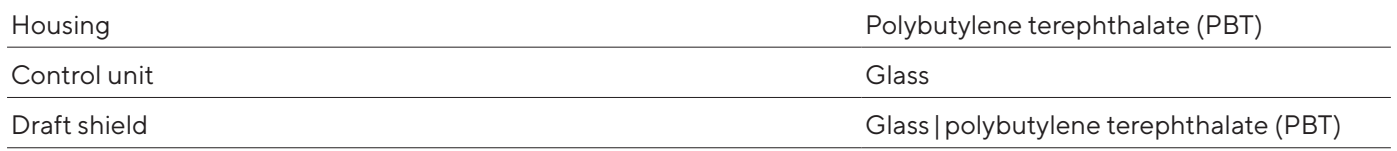

## <span id="page-42-0"></span>15.7 Warm-up Time

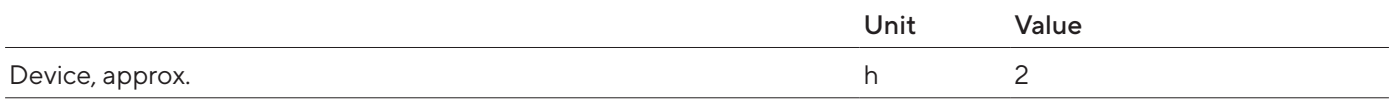

### 15.8 Interfaces

#### 15.8.1 Specifications of the RS232 Interface

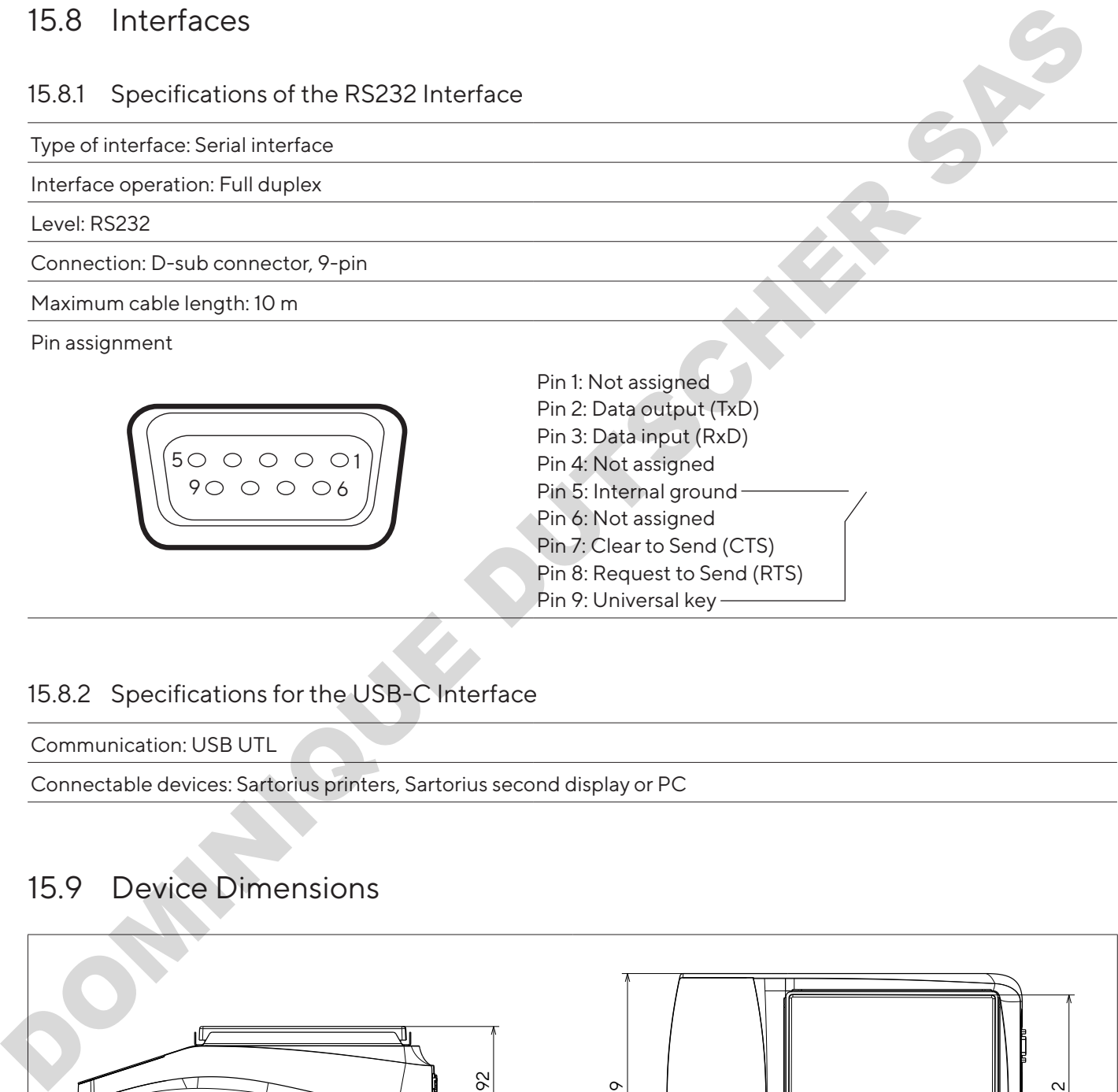

#### 15.8.2 Specifications for the USB-C Interface

Communication: USB UTL

Connectable devices: Sartorius printers, Sartorius second display or PC

## 15.9 Device Dimensions

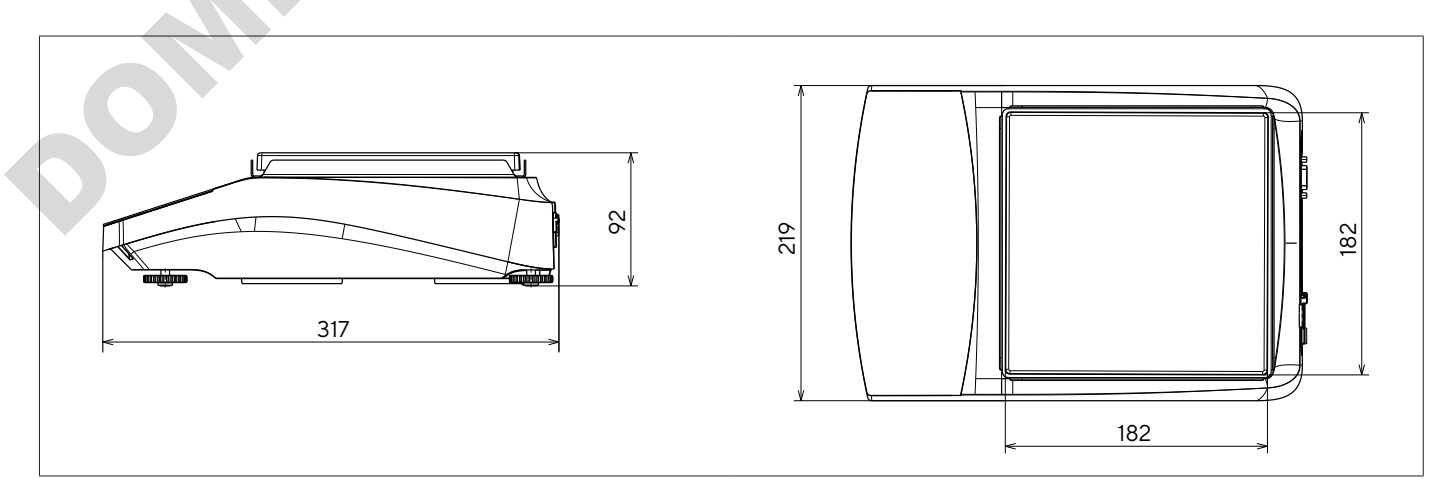

Fig.5: Device dimensions for a precision balance in mm

92

# 15.10 Metrological Data

### 15.10.1 Models BCE6202 | BCE4202 | BCE3202

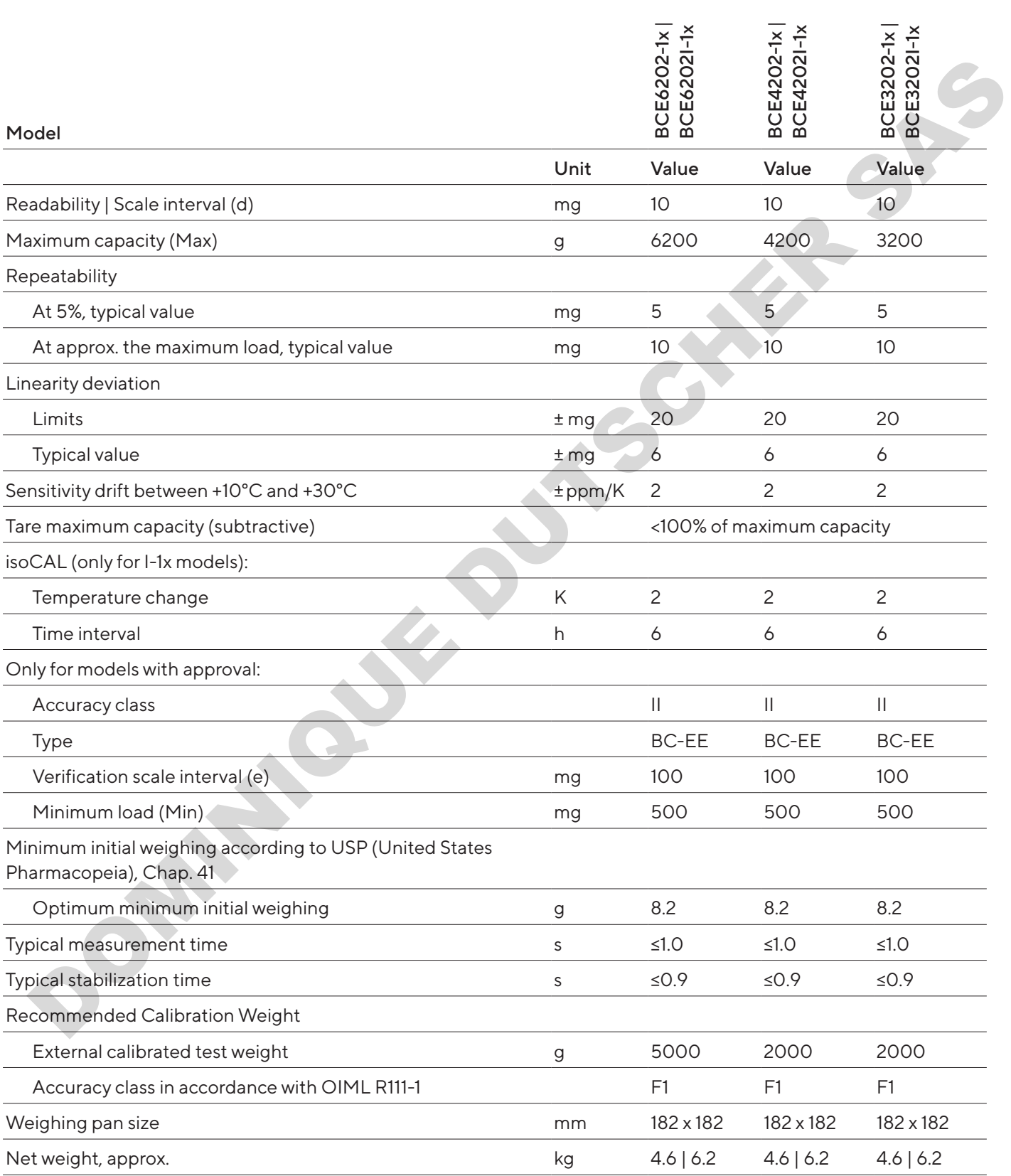

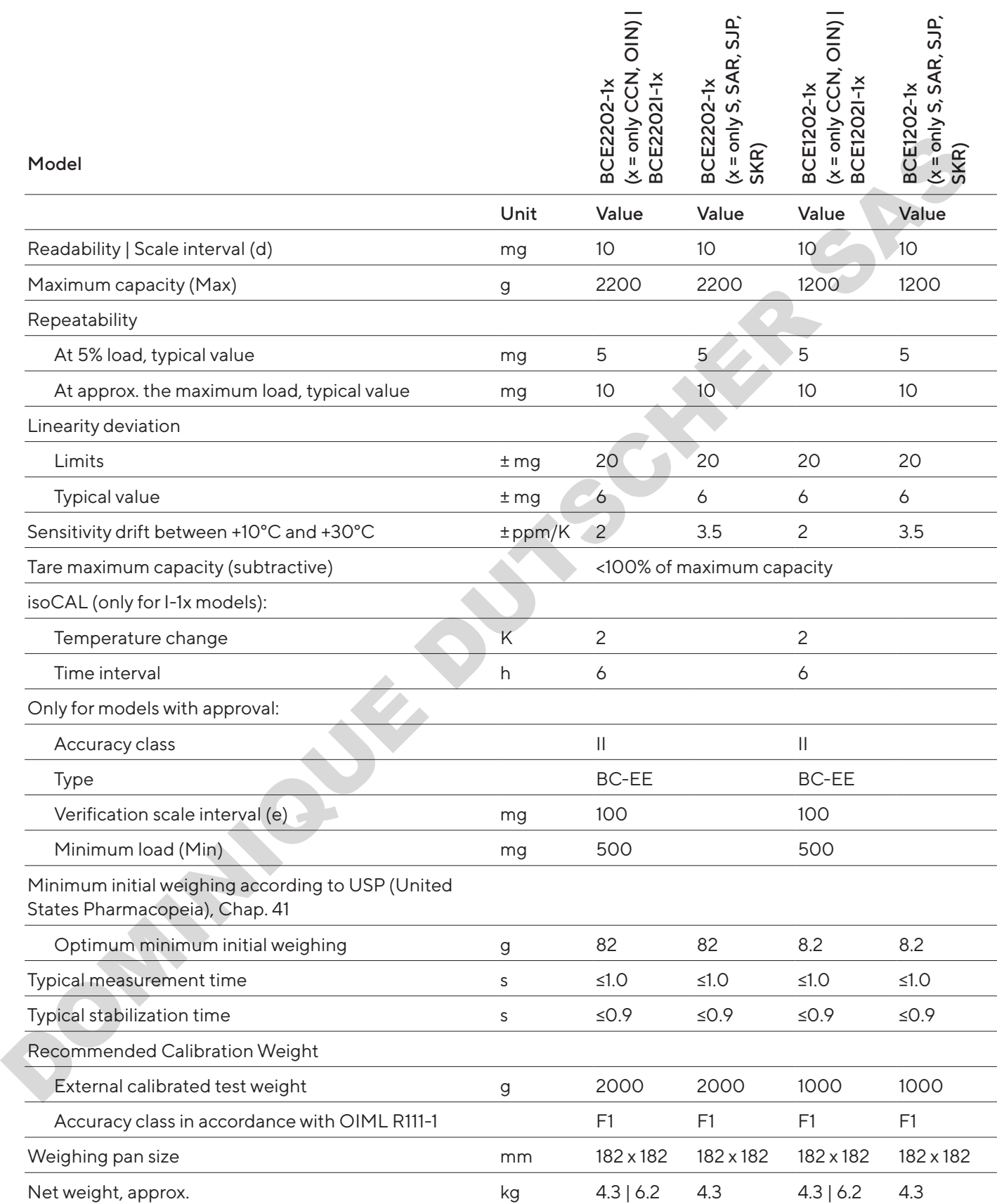

#### 15.10.3 Models BCE822 | BCE622

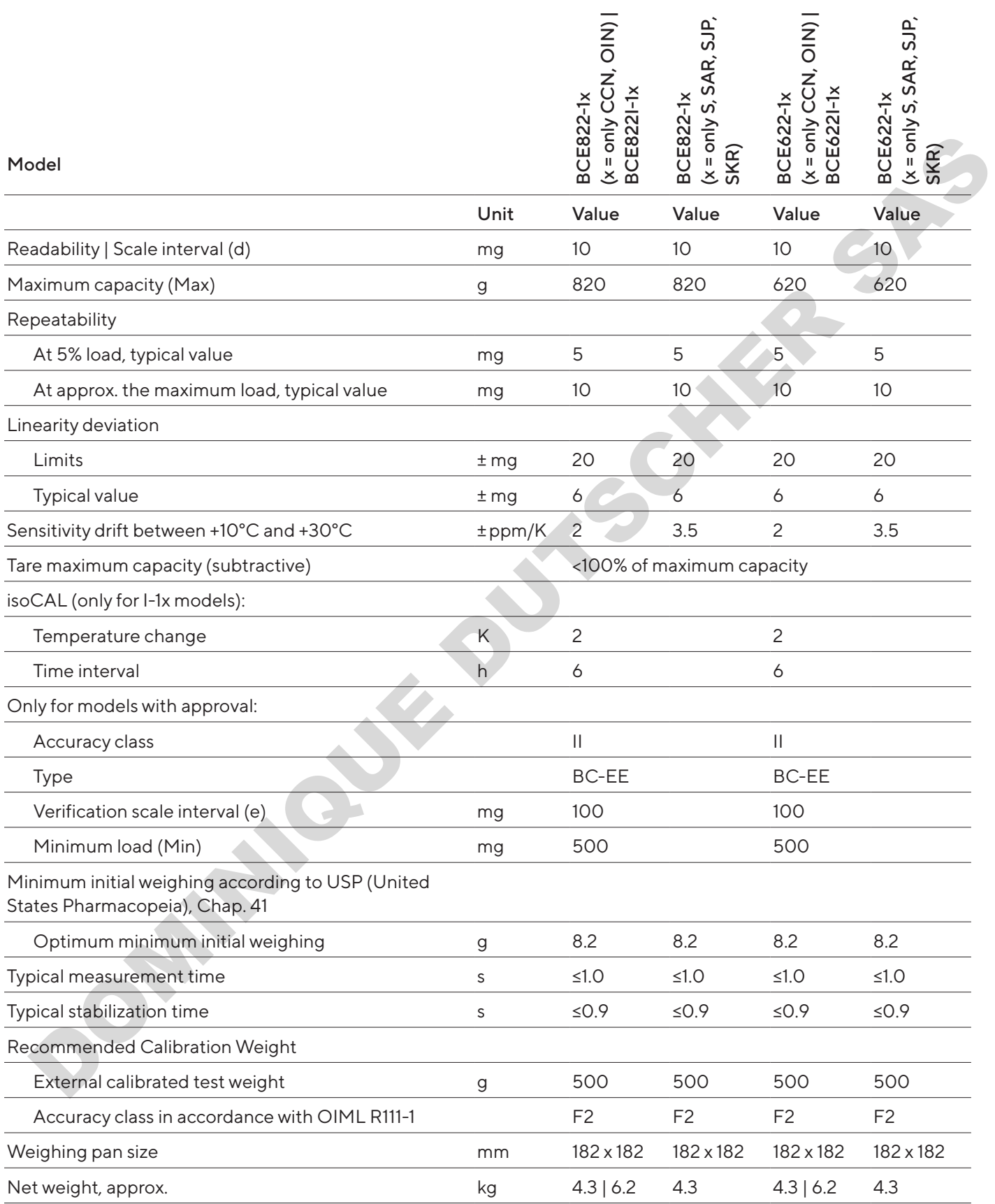

#### 15.10.4 Models BCE8201 | BCE5201 | BCE2201

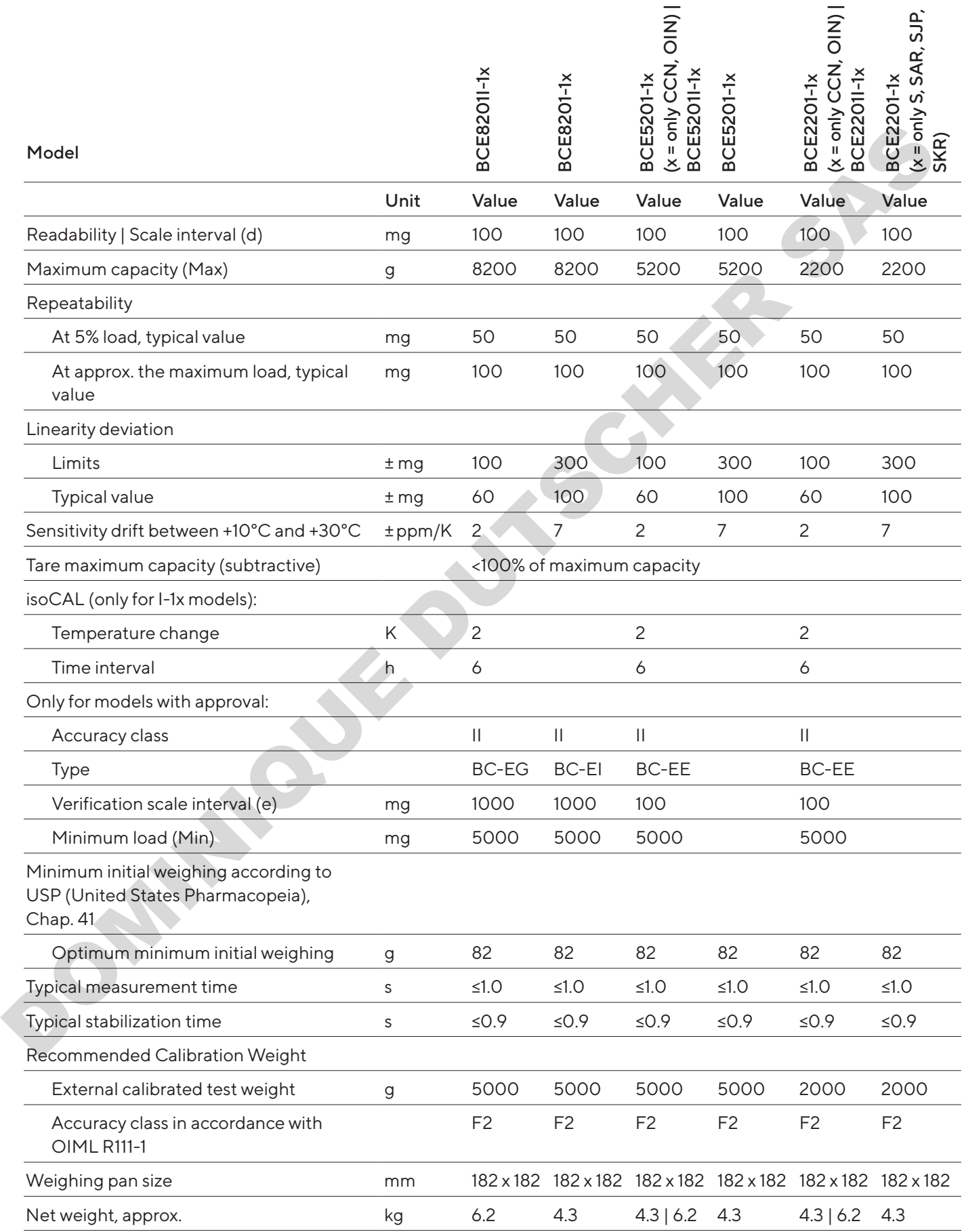

#### 15.10.5 Models BCE8200 | BCE6200

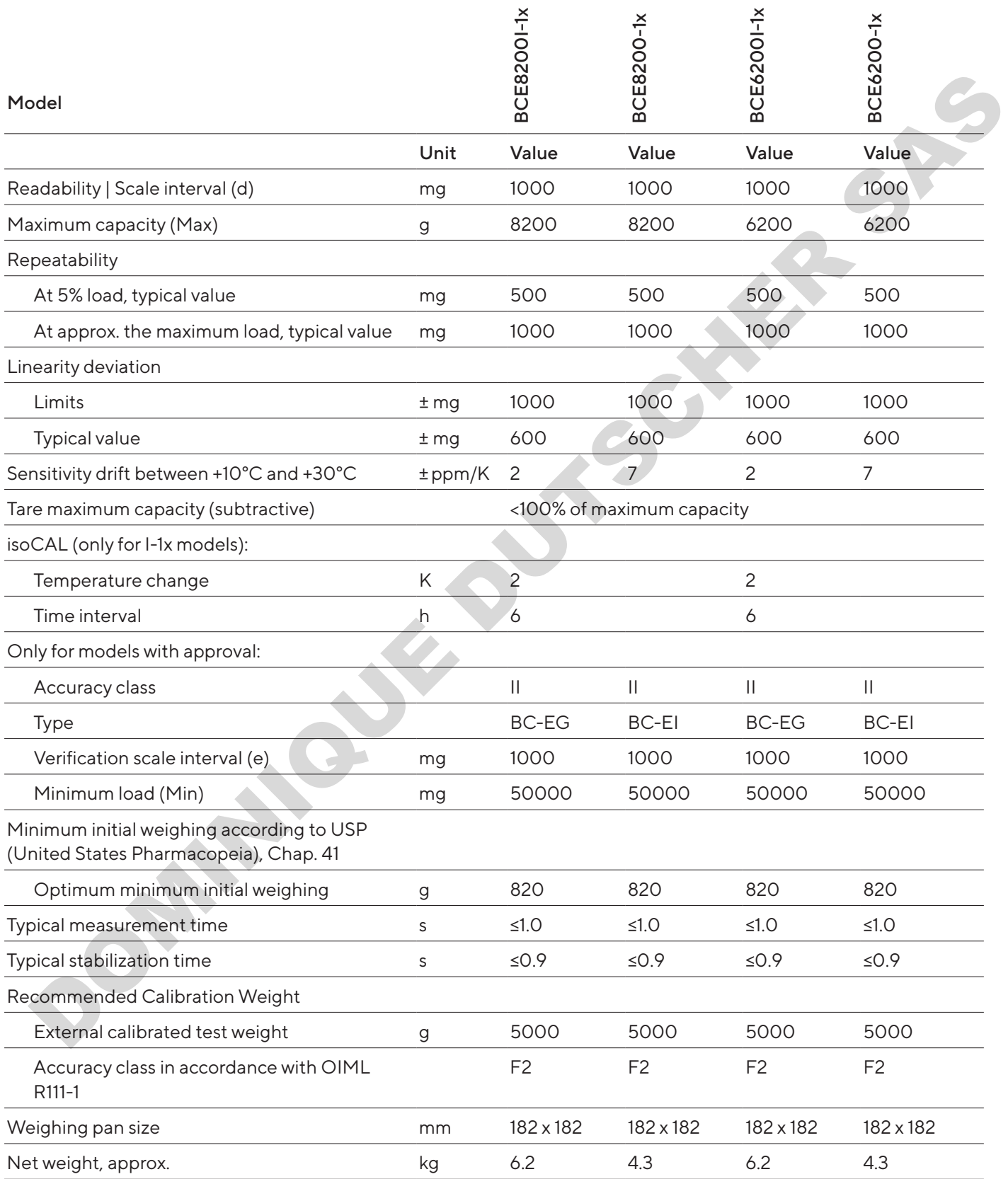

# 16 Accessories

### 16.1 Balance Accessories

These tables contain an excerpt of the accessories that can be ordered. For information on other products, contact Sartorius.

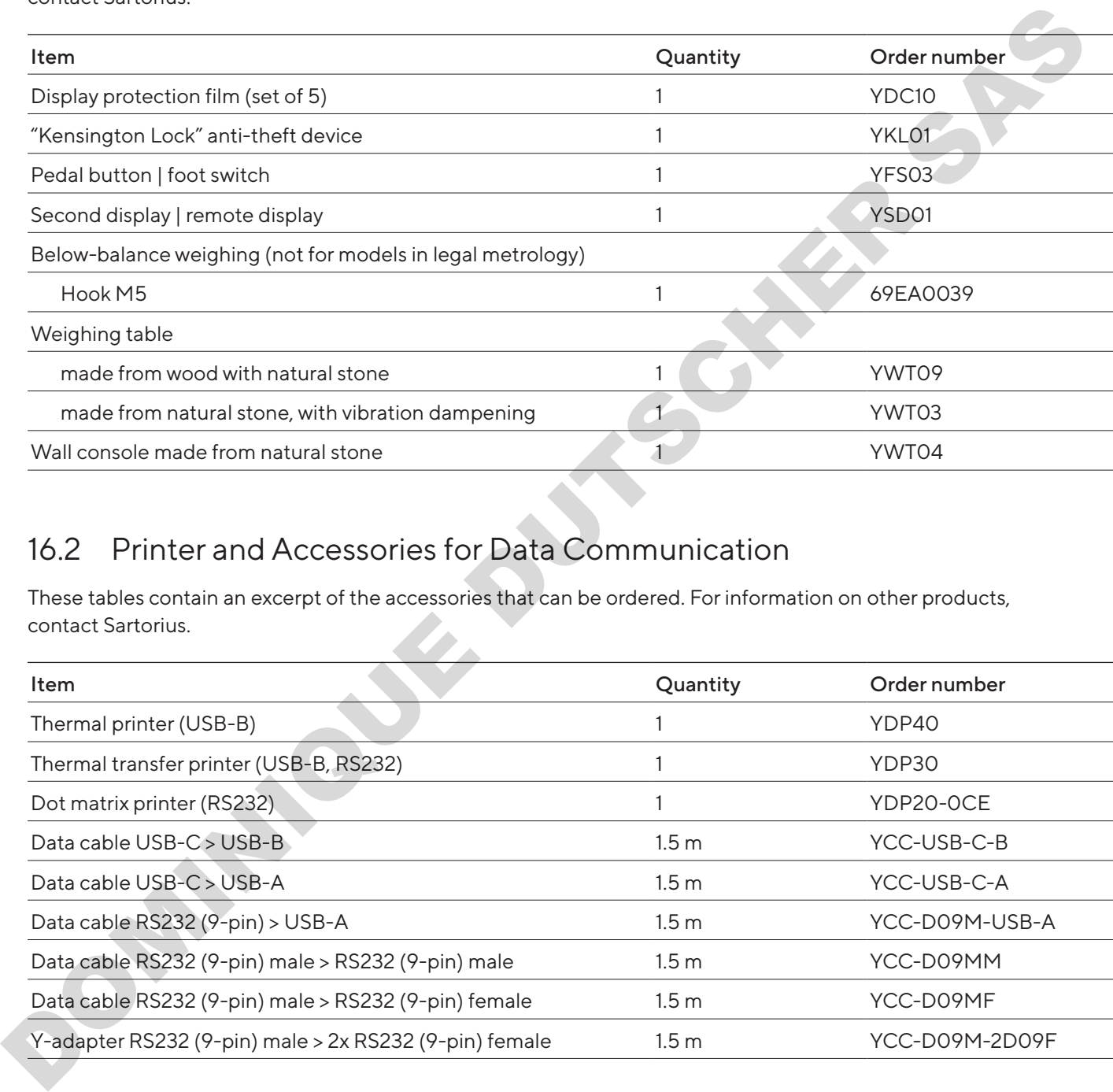

### 16.2 Printer and Accessories for Data Communication

These tables contain an excerpt of the accessories that can be ordered. For information on other products, contact Sartorius.

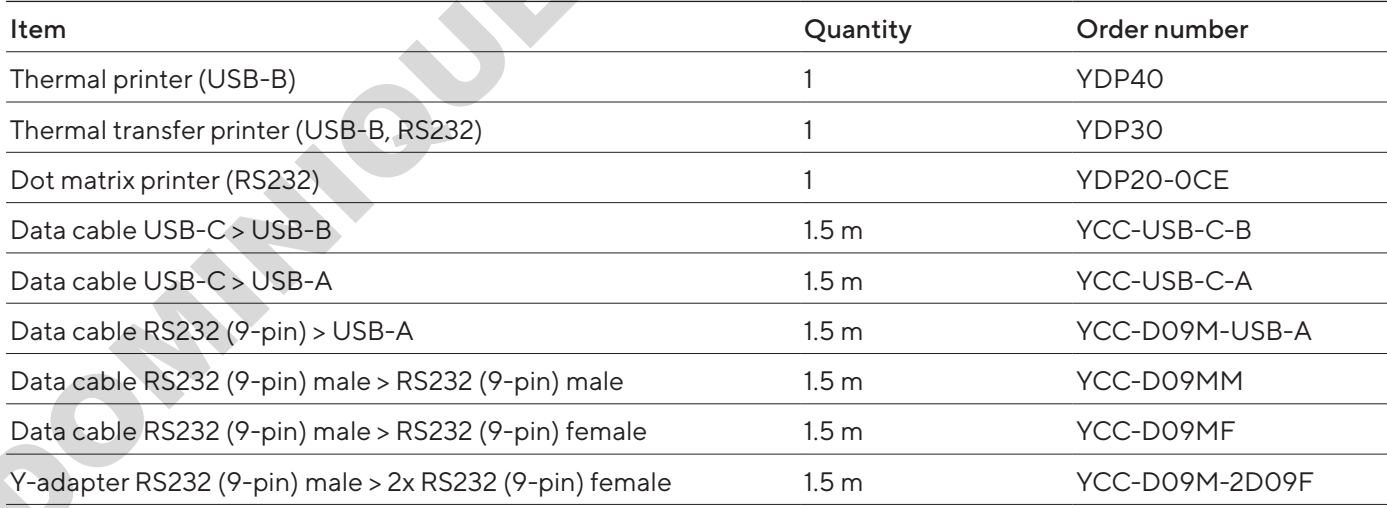

# 16.3 External Calibration and Adjustment Weights

These tables contain an excerpt of the accessories that can be ordered. For information on other products, contact Sartorius.

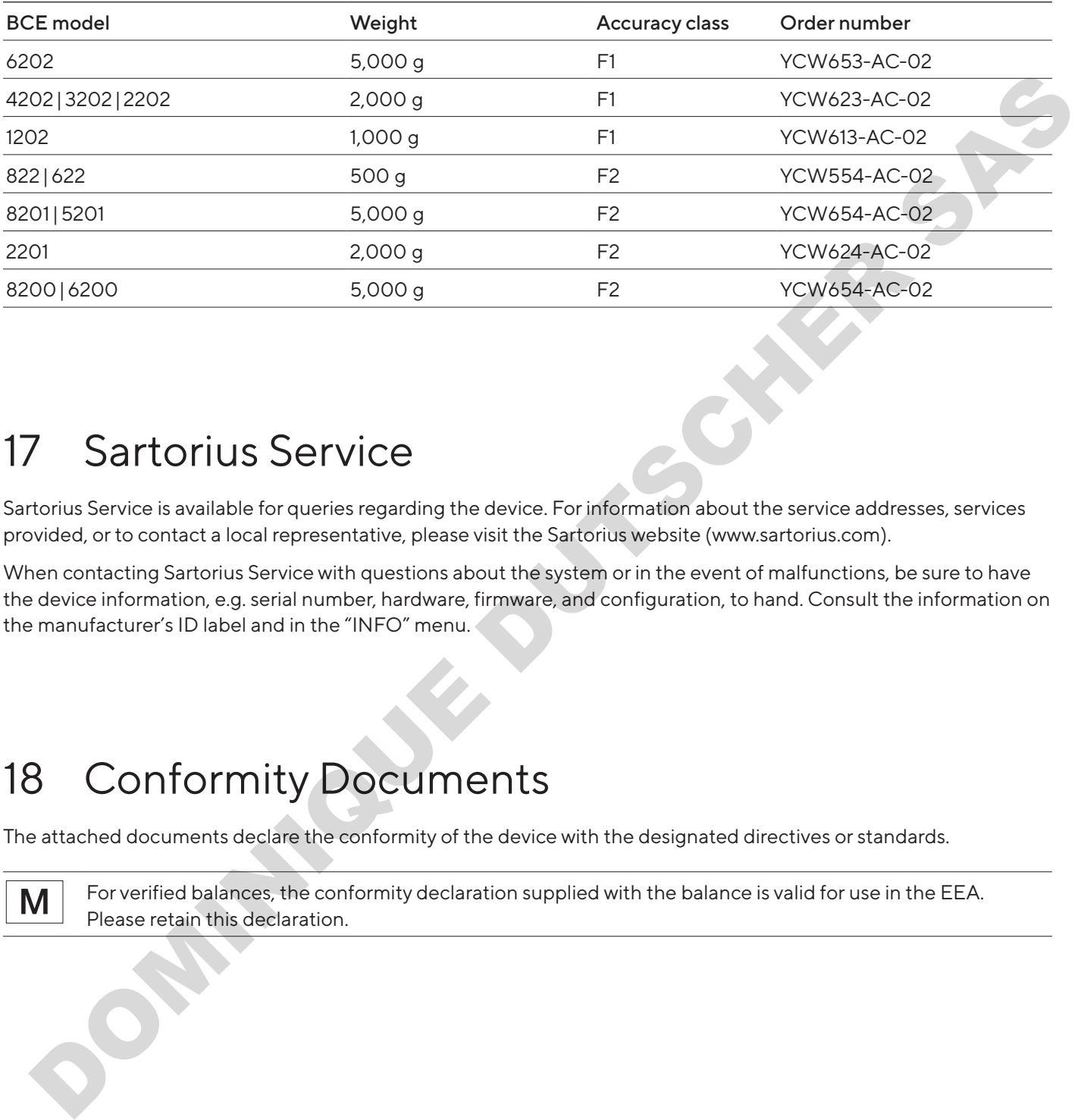

# 17 Sartorius Service

Sartorius Service is available for queries regarding the device. For information about the service addresses, services provided, or to contact a local representative, please visit the Sartorius website (www.sartorius.com).

When contacting Sartorius Service with questions about the system or in the event of malfunctions, be sure to have the device information, e.g. serial number, hardware, firmware, and configuration, to hand. Consult the information on the manufacturer's ID label and in the "INFO" menu.

# 18 Conformity Documents

The attached documents declare the conformity of the device with the designated directives or standards.

For verified balances, the conformity declaration supplied with the balance is valid for use in the EEA. Please retain this declaration.

# Inhalt

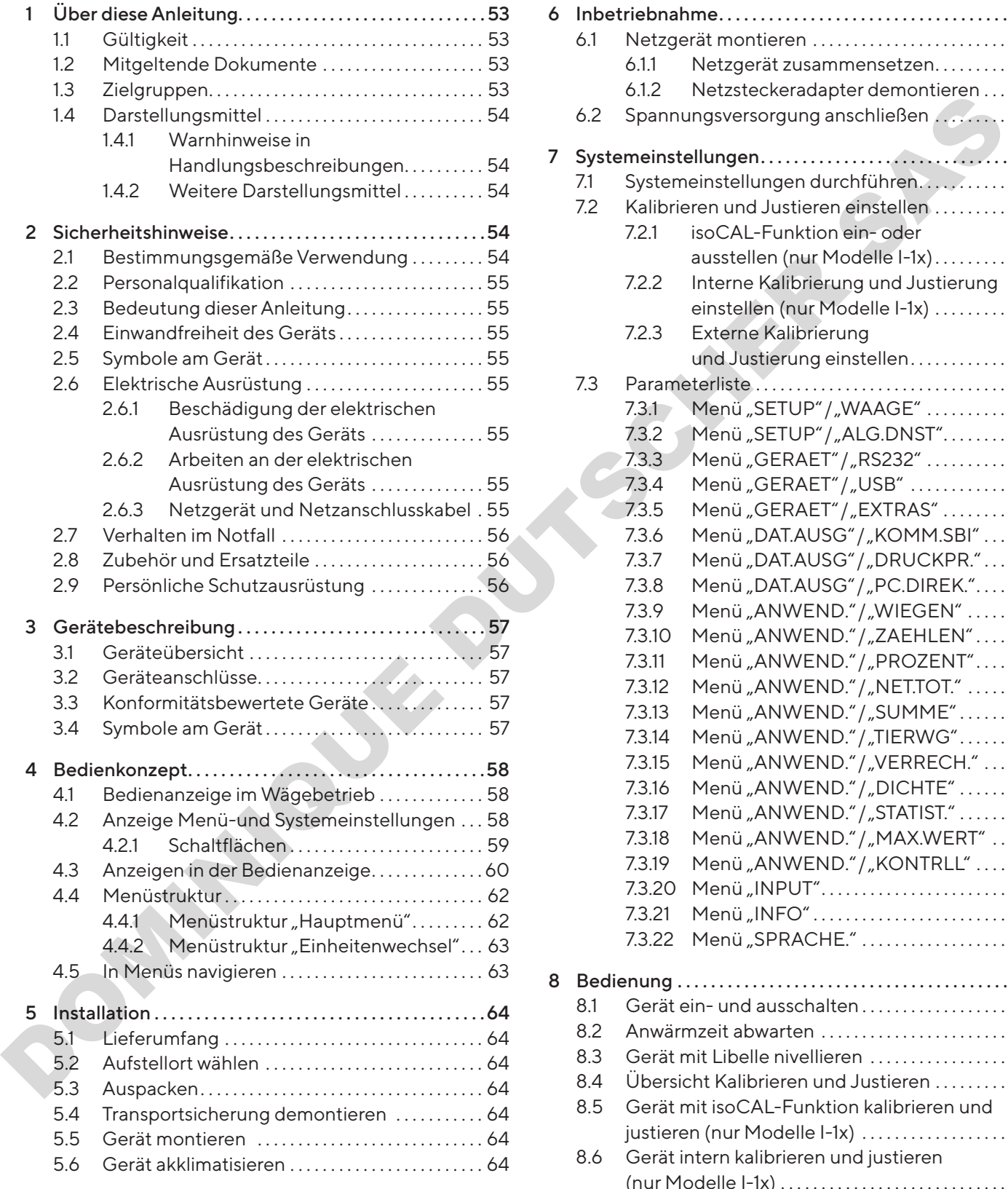

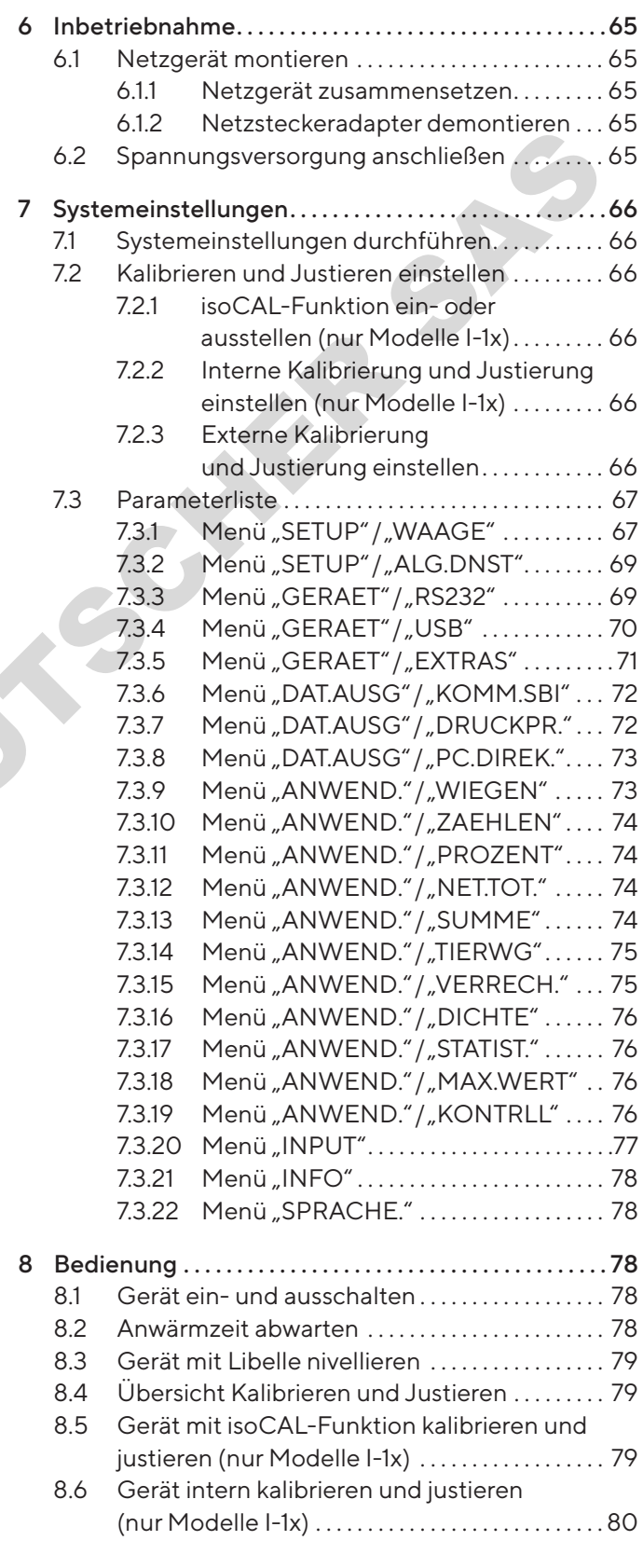

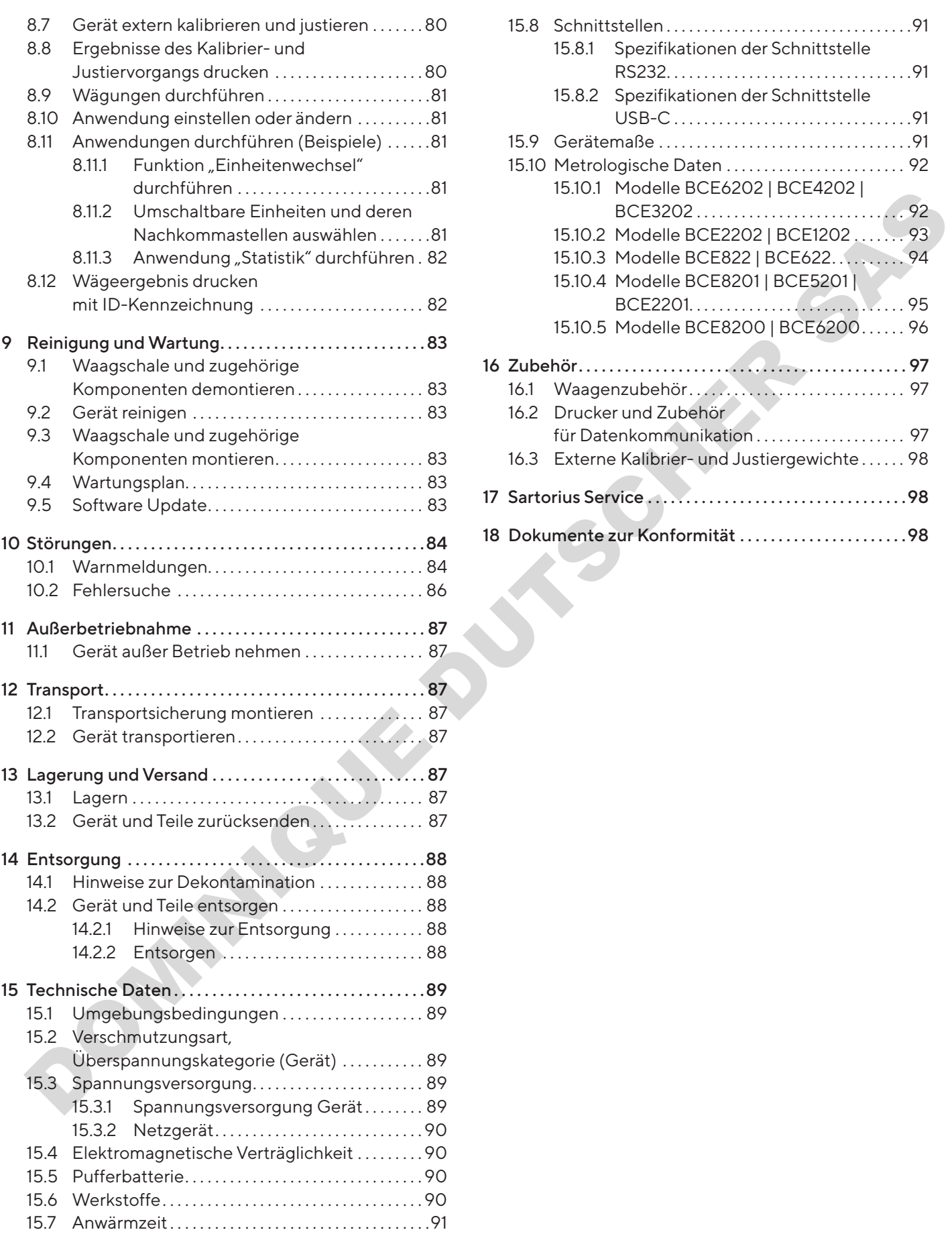

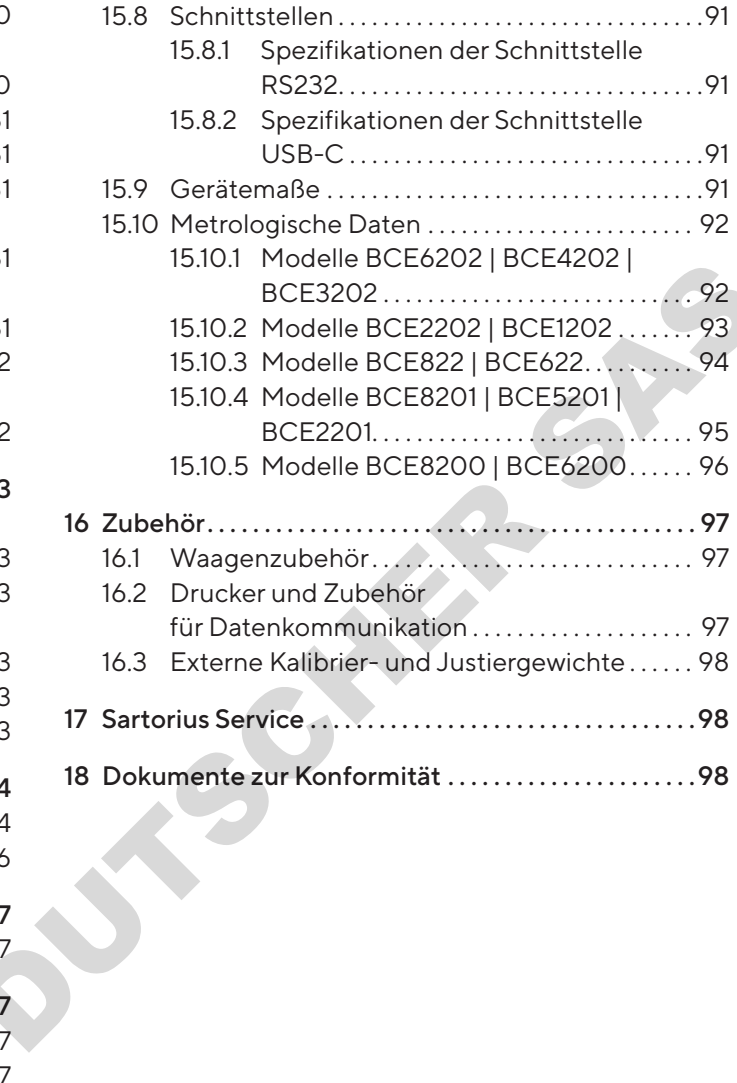

# <span id="page-52-0"></span>1 Über diese Anleitung

## 1.1 Gültigkeit

Diese Anleitung ist Teil des Geräts. Die Anleitung gilt für das Gerät in den folgenden Ausführungen:

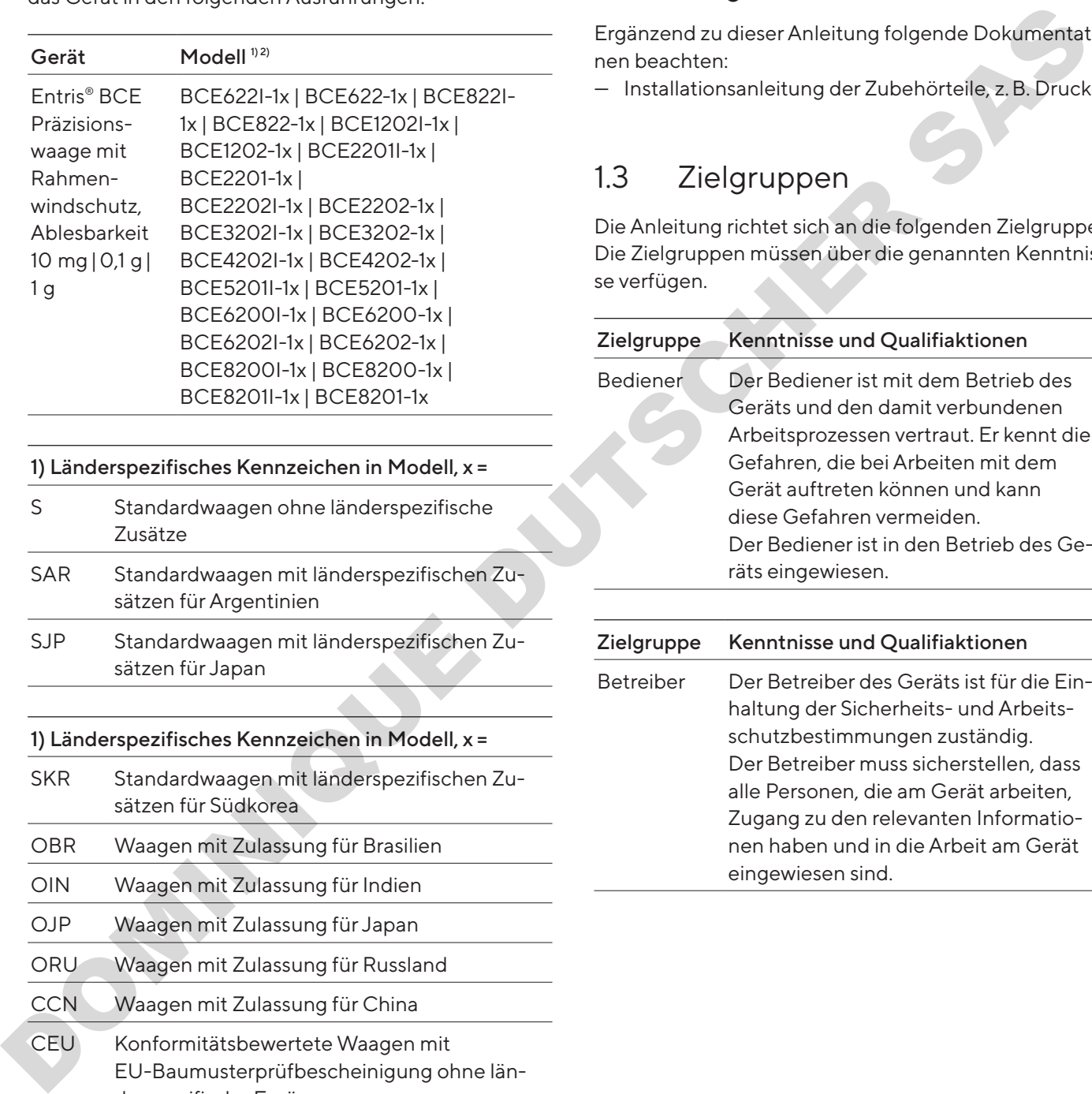

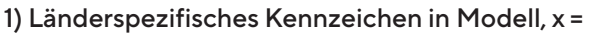

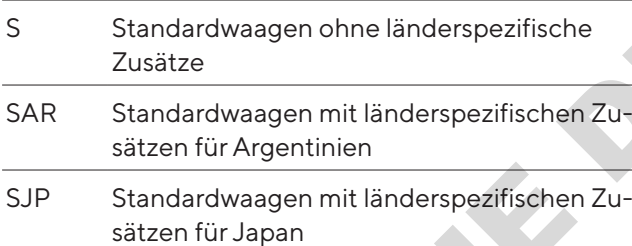

#### 1) Länderspezifisches Kennzeichen in Modell, x =

- SKR Standardwaagen mit länderspezifischen Zusätzen für Südkorea
- OBR Waagen mit Zulassung für Brasilien
- OIN Waagen mit Zulassung für Indien OJP Waagen mit Zulassung für Japan
- ORU Waagen mit Zulassung für Russland
- 
- CCN Waagen mit Zulassung für China CEU Konformitätsbewertete Waagen mit EU-Baumusterprüfbescheinigung ohne länderspezifische Ergänzungen CFR Konformitätsbewertete Waagen mit EU-Baumusterprüfbescheinigung nur für Frankreich
- NUS Waagen mit Zulassung für USA und Kanada

#### 2) Modelltypische Kennzeichen in Modell

I-1x Geräte mit interner Kalibrier- und Justierfunktion

## 1.2 Mitgeltende Dokumente

Ergänzend zu dieser Anleitung folgende Dokumentationen beachten:

— Installationsanleitung der Zubehörteile, z.B. Drucker

### <span id="page-52-1"></span>1.3 Zielgruppen

Die Anleitung richtet sich an die folgenden Zielgruppen. Die Zielgruppen müssen über die genannten Kenntnisse verfügen.

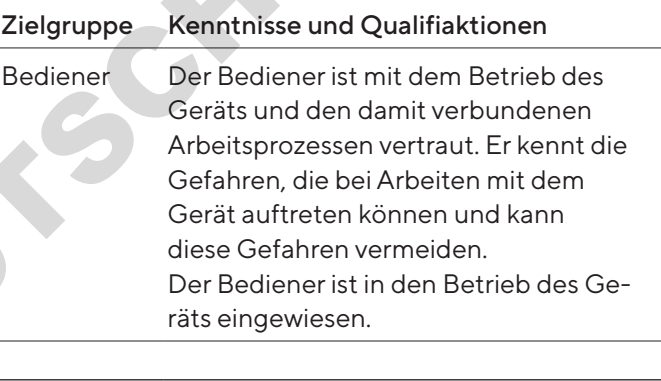

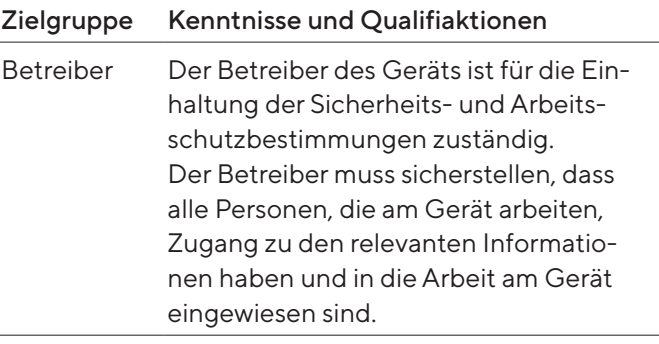

# <span id="page-53-0"></span>1.4 Darstellungsmittel

#### 1.4.1 Warnhinweise in Handlungsbeschreibungen

#### A WARNUNG

Kennzeichnet eine Gefährdung, die Tod oder schwere Körperverletzung zur Folge haben kann, wenn sie nicht vermieden wird.

#### A VORSICHT

Kennzeichnet eine Gefährdung, die eine mittelschwere oder leichte Körperverletzung zur Folge haben kann, wenn sie nicht vermieden wird.

#### ACHTUNG

Kennzeichnet eine Gefährdung, die Sachschäden zur Folge haben kann, wenn sie nicht vermieden wird.

#### 1.4.2 Weitere Darstellungsmittel

- **Example 3** Handlungsanweisung: Beschreibt Tätigkeiten, die ausgeführt werden müssen.
- y Ergebnis: Beschreibt das Ergebnis der ausgeführten Tätigkeiten.
- [ ] Verweist auf Bedien- und Anzeigeelemente.
- [ ] Kennzeichnet Statusmeldungen, Warnmeldungen und Fehlermeldungen.
	- Kennzeichnet Informationen für den eichpflichtigen Verkehr für konformitätsbewertete (geeichte) Geräte. Konformitätsbewertete Geräte werden in dieser Anleitung auch als "geeicht" bezeichnet.

#### Abbildungen der Bedienanzeige

Die Darstellungen auf der Bedienanzeige des Geräts können von den Abbildungen in dieser Anleitung abweichen.

# 2 Sicherheitshinweise

### 2.1 Bestimmungsgemäße Verwendung

Das Gerät ist eine hochauflösende Waage, die in Innenräumen, z. B. in industriellen Bereichen, eingesetzt werden kann. Das Gerät dient der genauen Massebestimmung von Materialien in flüssiger, pastöser, pulvriger oder fester Form.

Zur Aufnahme der Materialien müssen geeignete Gefäße verwendet werden.

Das Gerät ist ausschließlich für den Einsatz gemäß dieser Anleitung bestimmt. Jede weitere Verwendung gilt als nicht bestimmungsgemäß.

Wenn das Gerät nicht bestimmungsgemäß eingesetzt wird: Die Schutzmaßnahmen des Geräts können beeinträchtigt werden. Dies kann zu unabsehbaren Personenschäden oder Sachschäden führen.

#### Einsatzbedingungen für das Gerät

Das Gerät nicht in explosionsgefährdeten Umgebungen einsetzen. Das Gerät nur in Gebäuden verwenden.

Das Gerät nur mit den Ausstattungen und unter Betriebsbedingungen einsetzen wie sie in den technischen Daten dieser Anleitung beschrieben sind.

#### Modifikationen am Gerät

Das Gerät nicht eigenmächtig umbauen, technisch verändern oder reparieren. Umbaumaßnahmen und technische Änderungen am Gerät sind nur nach einer vorherigen schriftlichen Genehmigung durch Sartorius gestattet. novelonel anno Gerändung, ale in dieser schware in Disk Gerän kleine hochaldesende Waage, die in Inneprendetting<br>
metrical more considerably and in disk Geränder and Considerably and the more considerably consider the more

### <span id="page-54-0"></span>2.2 Personalqualifikation

Wenn Personen am Gerät arbeiten, die nicht über ausreichende Kenntnisse zum sicheren Umgang mit dem Gerät verfügen: Die Personen können sich oder umstehende Personen verletzen.

- ▶ Sicherstellen, dass alle Personen, die am Gerät arbeiten, über die erforderlichen Kenntnisse und Qualifikationen verfügen (Beschreibung siehe Kapitel "1.3 [Zielgruppen", Seite](#page-52-1) 53).
- ▶ Wenn für die beschriebenen Tätigkeiten eine bestimmte Qualifikation erforderlich ist: Diese Tätigkeiten durch die geforderte Zielgruppe durchführen lassen.
- ▶ Wenn für die beschriebenen Tätigkeiten keine Qualifikation erforderlich ist: Die beschriebenen Tätigkeiten durch die Zielgruppe "Bediener" durchführen lassen.

## 2.3 Bedeutung dieser Anleitung

Die Nichtbeachtung der Anleitung kann ernste Folgen haben, z.B. Gefährdung von Personen durch elektrische, mechanische oder chemische Einflüsse.

- ▶ Vor allen Arbeiten am Gerät die Anleitung aufmerksam und vollständig durchlesen.
- ▶ Bei Verlust der Anleitung Ersatz anfordern oder die aktuelle Anleitung von der Sartorius-Internetseite herunterladen (www.sartorius.com).
- Sicherstellen, dass die Informationen aus dieser Anleitung für alle Personen verfügbar sind, die am Gerät arbeiten. herunterladen (www.sartorius.com).<br>
Sicherstellen, dass die Informationen aus dieser leitung für alle Personen verfügbar sind, die am C<br>
arbeiten.<br>
2.4 Einwandfreiheit des Geräts<br>
Ein beschädigtes Gerät oder verschlissene

## 2.4 Einwandfreiheit des Geräts

Ein beschädigtes Gerät oder verschlissene Teile können zu Fehlfunktionen führen oder schwer erkennbare Gefährdungen hervorrufen.

- $\triangleright$  Das Gerät nur in sicherheitstechnisch einwandfreiem Zustand betreiben.
- Bei Beschädigungen am Gehäuse das Gerät von der Spannungsversorgung trennen und eine Wiederinbetriebnahme verhindern.
- **E** Das Gerät nicht öffnen. Beschädigungen umgehend durch den Sartorius Service beheben lassen.
- Die Wartungsintervalle einhalten (Intervalle und Wartungstätigkeiten siehe Kapitel ["9.2 Gerät reini](#page-82-1)[gen", Seite](#page-82-1) 83).

## 2.5 Symbole am Gerät

Alle am Gerät aufgebrachten Symbole müssen in einem lesbaren Zustand sein, z.B. Warnhinweise und Sicherheitsaufkleber.

- Die Symbole nicht verdecken, entfernen oder verändern.
- Die Symbole bei Unleserlichkeit erneuern.

## 2.6 Elektrische Ausrüstung

#### 2.6.1 Beschädigung der elektrischen Ausrüstung des Geräts

Beschädigungen an der elektrischen Ausrüstung des Geräts, z.B. Beschädigung der Isolation, können lebensbedrohlich sein. Bei Berührung von unter Spannung stehenden Teilen besteht Lebensgefahr. Qualifi<br>
itel "1.3<br>
ebe-<br>
Tätigkei-<br>
2.6 Elektrische Ausrüstung<br>
2.6 Elektrische Ausrüstung<br>
2.6 Elektrische Ausrüstung<br>
2.6 Beschädigung der elektrischen<br>
Ausrüstung des Geräts<br>
der Ausrüstung des Geräts<br>
inten Gräts, z.

- Bei Mängeln an der elektrischen Ausrüstung das Gerät von der Spannungsversorgung trennen und den Sartorius Service kontaktieren.
- **Euchtigkeit von unter Spannung stehenden Teilen** fernhalten. Die Feuchtigkeit kann zu Kurzschlüssen führen.

#### 2.6.2 Arbeiten an der elektrischen Ausrüstung des Geräts

Jegliche Arbeiten und Änderungen an der elektrischen Ausrüstung des Geräts dürfen nur vom Sartorius Service vorgenommen werden. Das Gerät darf nur vom Sartorius Service geöffnet werden.

#### 2.6.3 Netzgerät und Netzanschlusskabel

Bei Verwendung eines ungeeigneten Netzgeräts oder eines ungeeigneten oder unzulänglich bemessenen Netzanschlusskabels können Personen schwer verletzt werden, z.B. durch Stromschläge.

- $\blacktriangleright$  Nur das Original-Netzgerät und Original-Netzanschlusskabel verwenden.
- ▶ Wenn das Netzgerät oder Netzanschlusskabel ersetzt werden müssen: Den Sartorius Service kontaktieren. Das Netzgerät oder Netzanschlusskabel nicht reparieren oder modifizieren.

# <span id="page-55-0"></span>2.7 Verhalten im Notfall

Bei unmittelbarer Verletzungsgefahr für Personen oder Beschädigungsgefahr des Geräts, z.B. durch Fehlfunktionen oder gefährliche Situationen, muss das Gerät sofort außer Betrieb gesetzt werden.

- **Das Gerät von der Spannungsversorgung trennen.**
- Die Fehlfunktionen durch den Sartorius Service beseitigen lassen.

### 2.8 Zubehör und Ersatzteile

Ungeeignete Zubehörteile und Ersatzteile können die Funktion und Sicherheit beeinträchtigen und folgende Konsequenzen haben:

**DOMINIQUE DU** 

- Gefährdung von Personen
- Beschädigungen am Gerät
- Fehlfunktionen des Geräts
- Ausfall des Geräts
- $\blacktriangleright$  Nur zugelassene Zubehörteile und Ersatzteile von Sartorius verwenden.
- $\blacktriangleright$  Nur technisch einwandfreie Zubehörteile und Ersatzteile einsetzen.

### 2.9 Persönliche Schutzausrüstung

Die persönliche Schutzausrüstung schützt vor Gefährdungen durch die verarbeiteten Materialien.

▶ Wenn der Arbeitsbereich oder der Prozess, in dem das Gerät eingesetzt wird, eine persönliche Schutzausrüstung erfordert: Die persönliche Schutzausrüstung tragen.

# <span id="page-56-0"></span>3 Gerätebeschreibung

### 3.1 Geräteübersicht

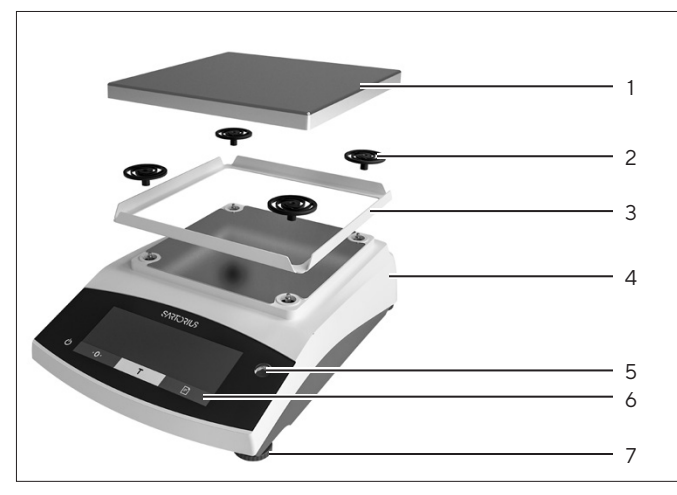

Abb.1: Präzisionswaage (Vorderansicht)

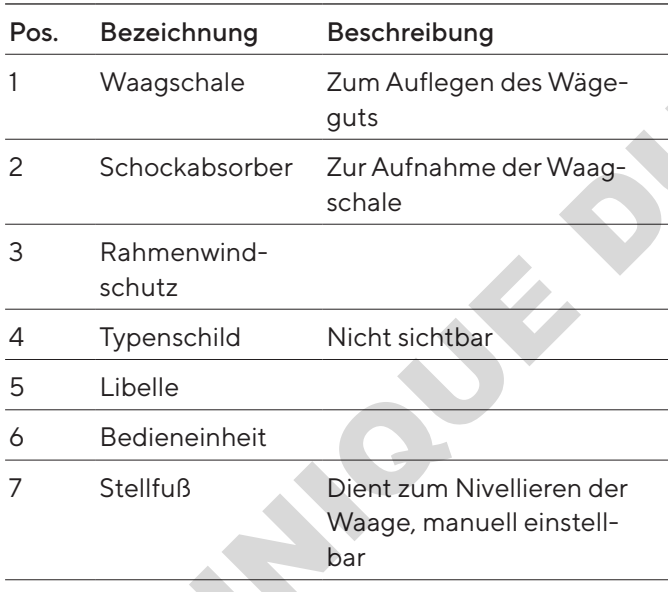

### 3.2 Geräteanschlüsse

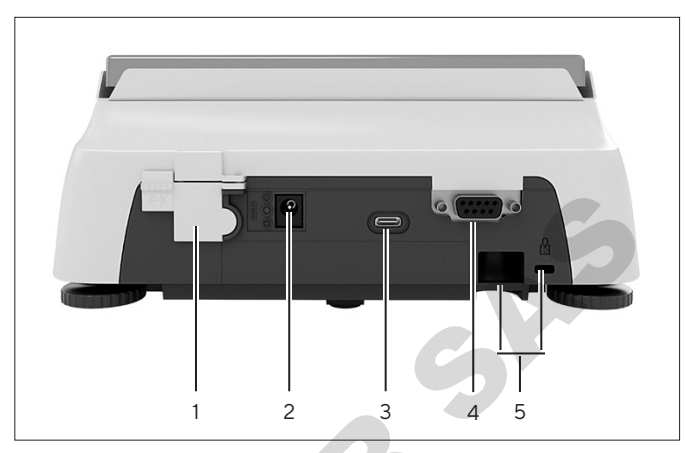

Abb.2: Präzisionswaage (Rückansicht)

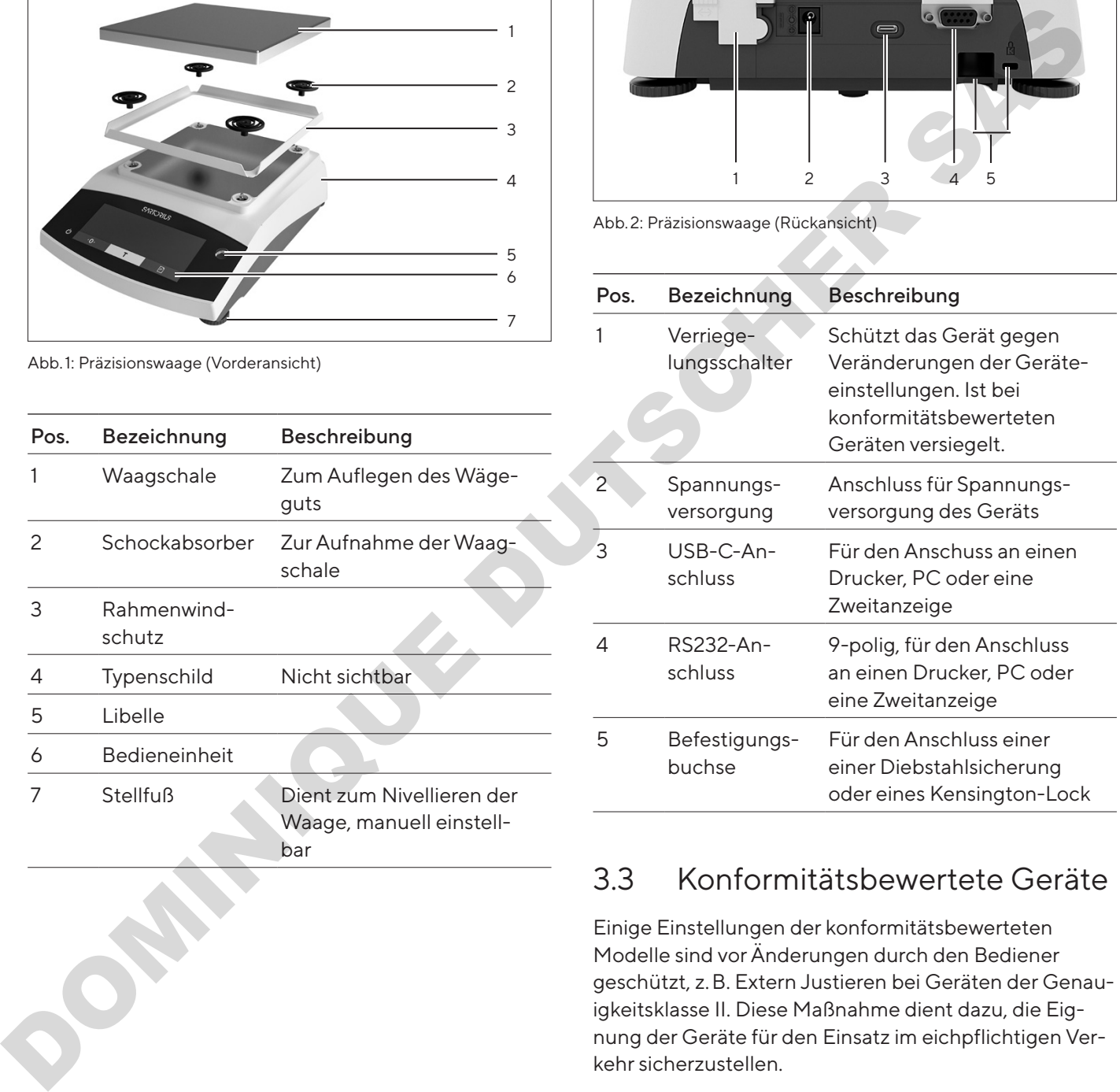

# 3.3 Konformitätsbewertete Geräte

Einige Einstellungen der konformitätsbewerteten Modelle sind vor Änderungen durch den Bediener geschützt, z.B. Extern Justieren bei Geräten der Genauigkeitsklasse II. Diese Maßnahme dient dazu, die Eignung der Geräte für den Einsatz im eichpflichtigen Verkehr sicherzustellen.

# 3.4 Symbole am Gerät

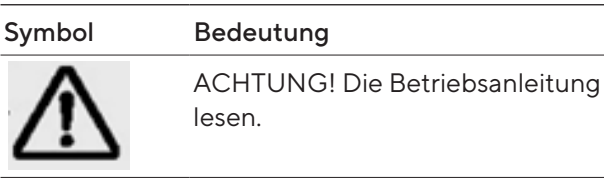

## <span id="page-57-0"></span>4.1 Bedienanzeige im Wägebetrieb

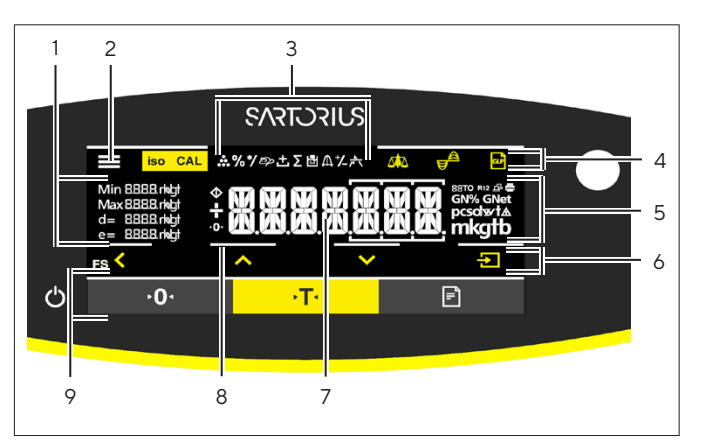

Abb.3: Bedienanzeige im Wägebetrieb (Beispiel)

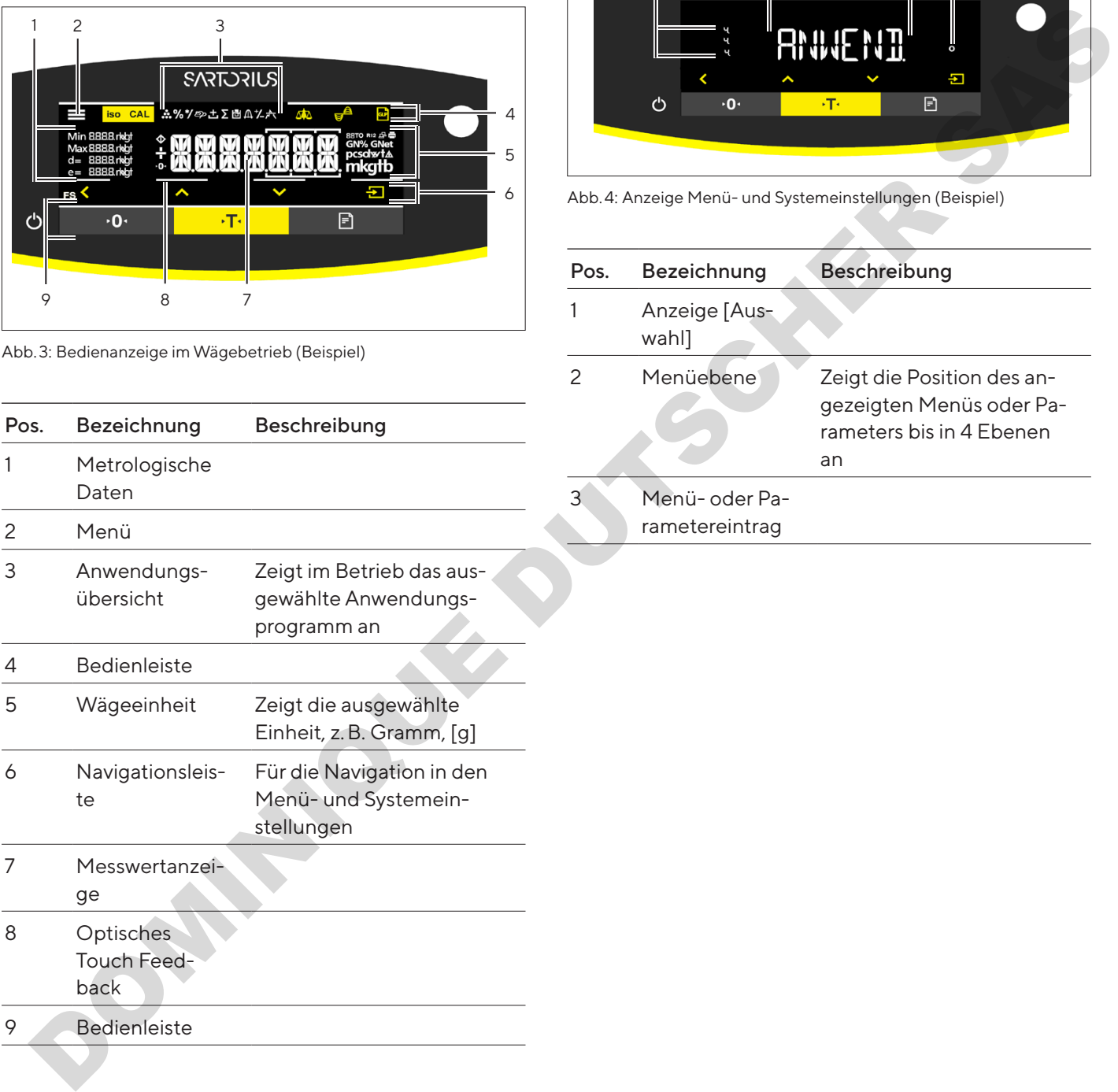

## 4.2 Anzeige Menü-und Systemeinstellungen

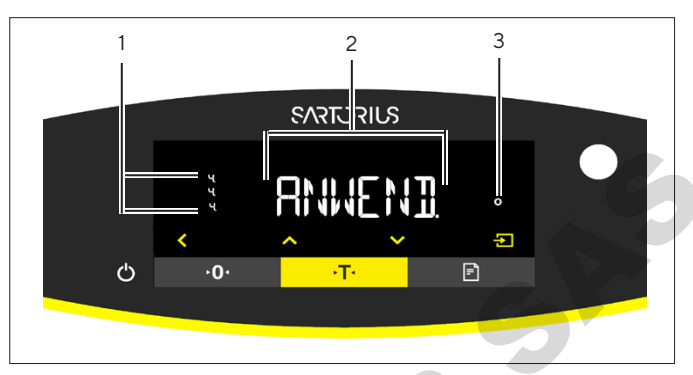

Abb.4: Anzeige Menü- und Systemeinstellungen (Beispiel)

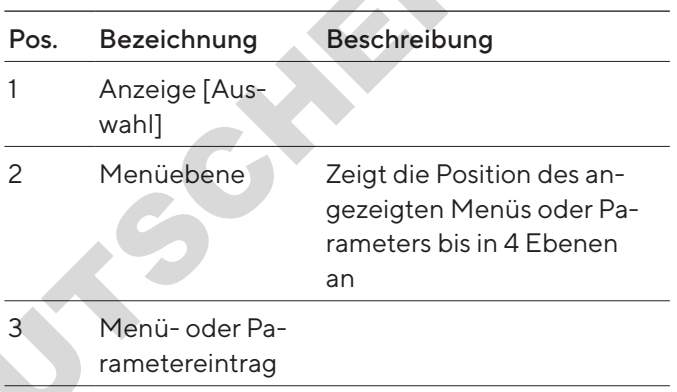

#### <span id="page-58-0"></span>4.2.1 Schaltflächen

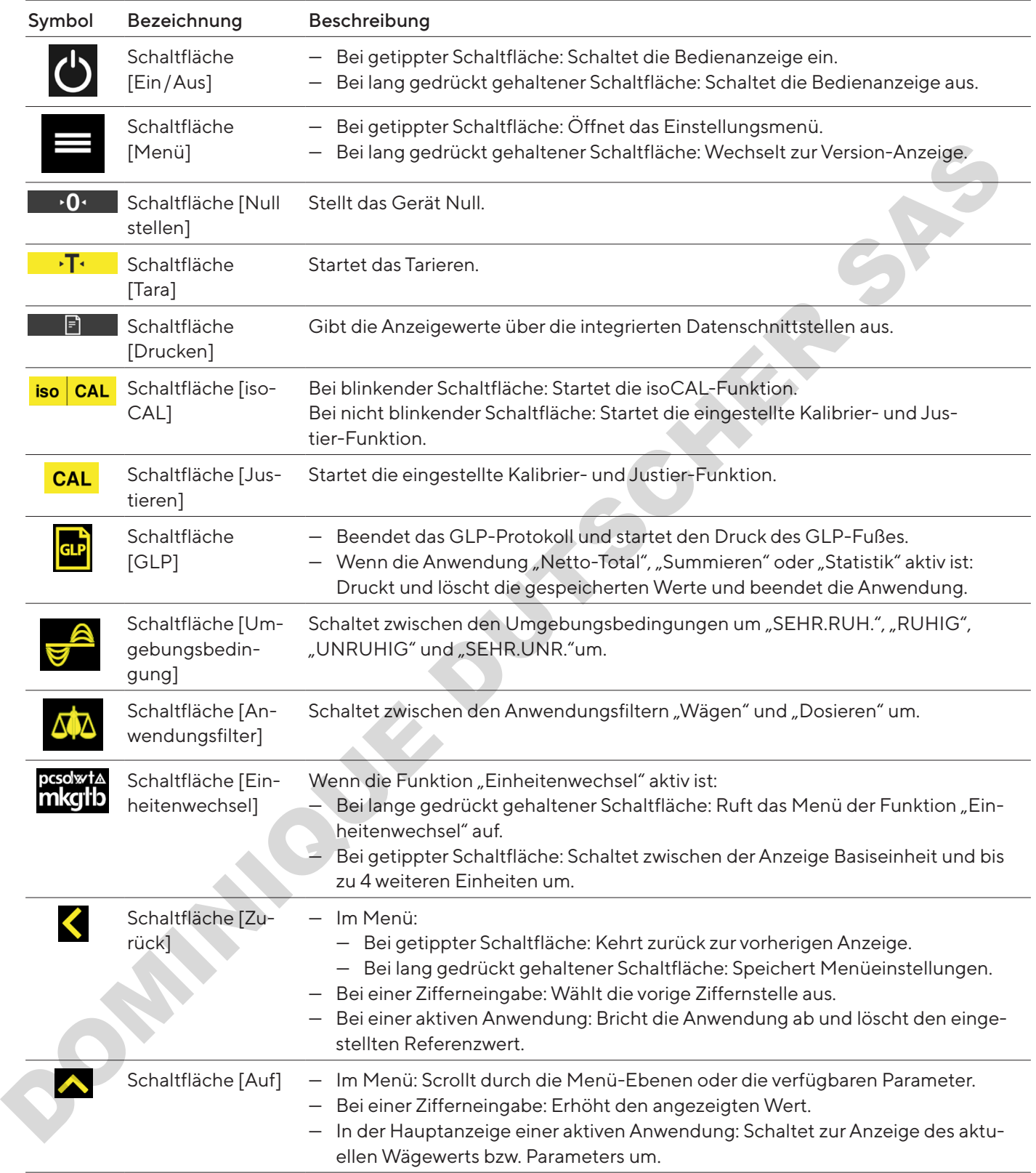

<span id="page-59-0"></span>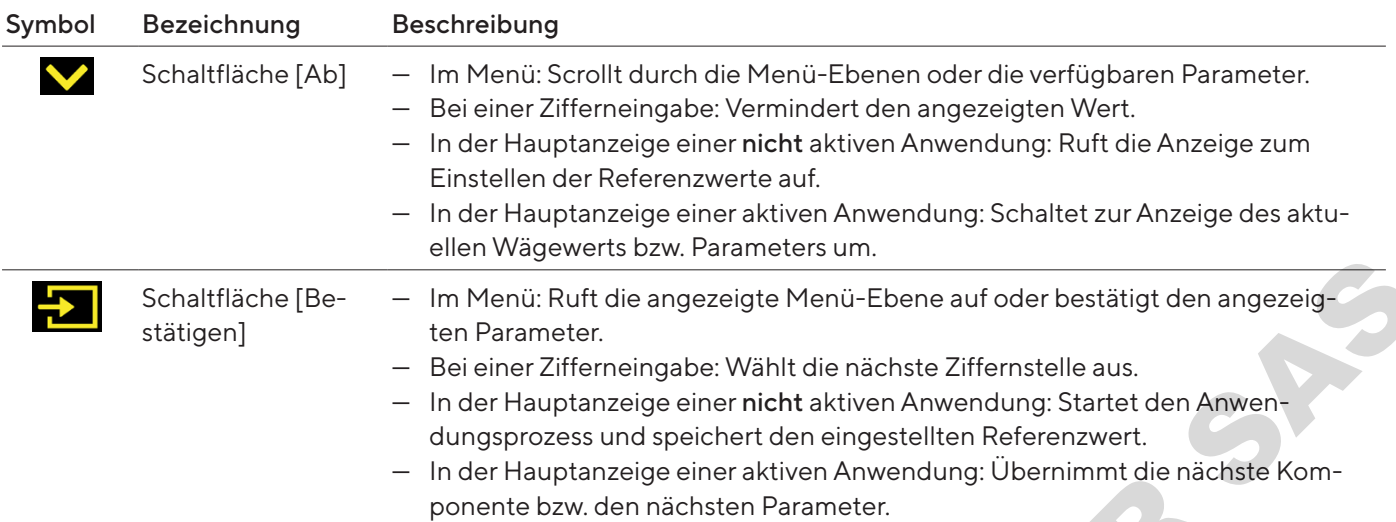

# 4.3 Anzeigen in der Bedienanzeige

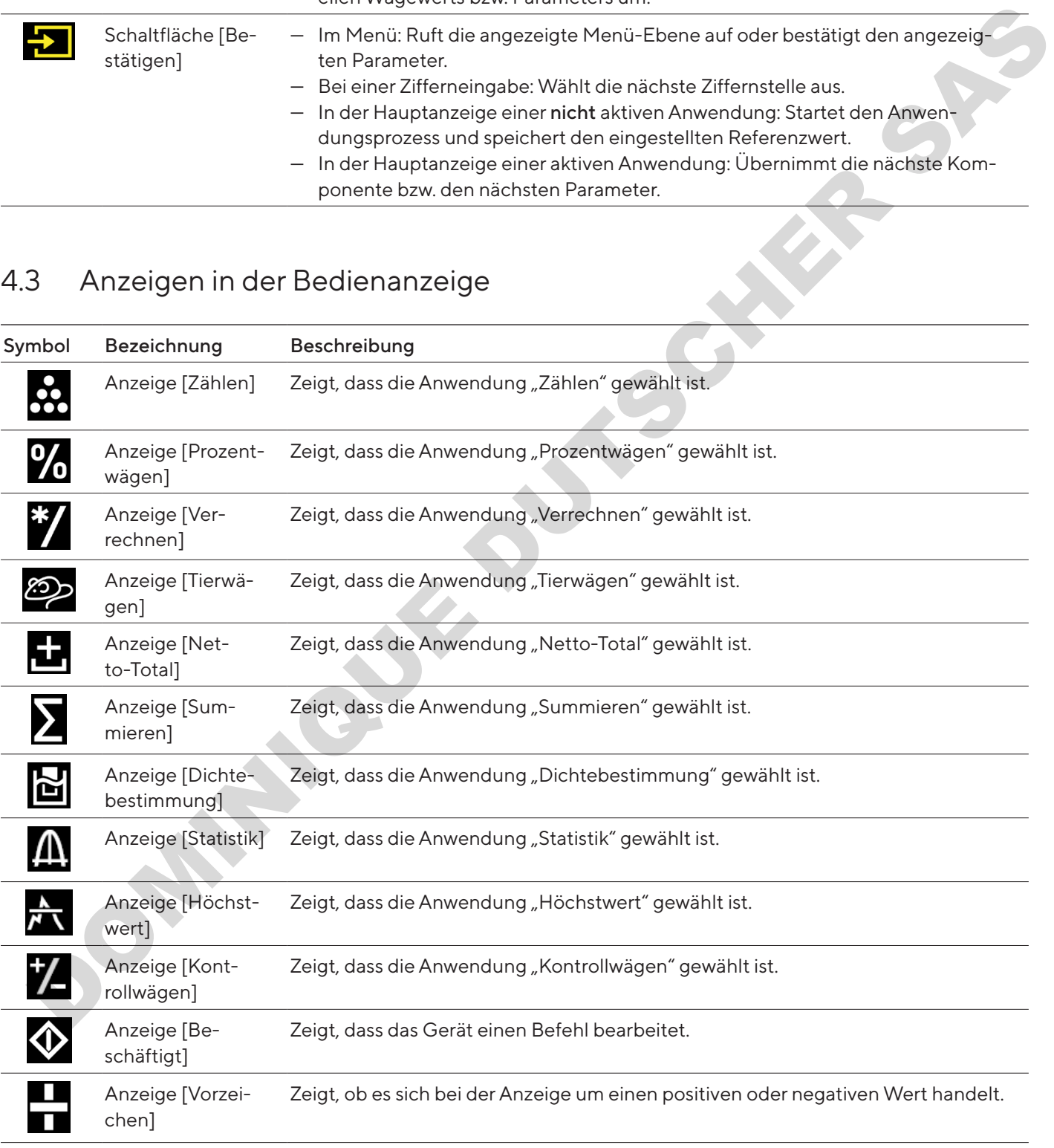

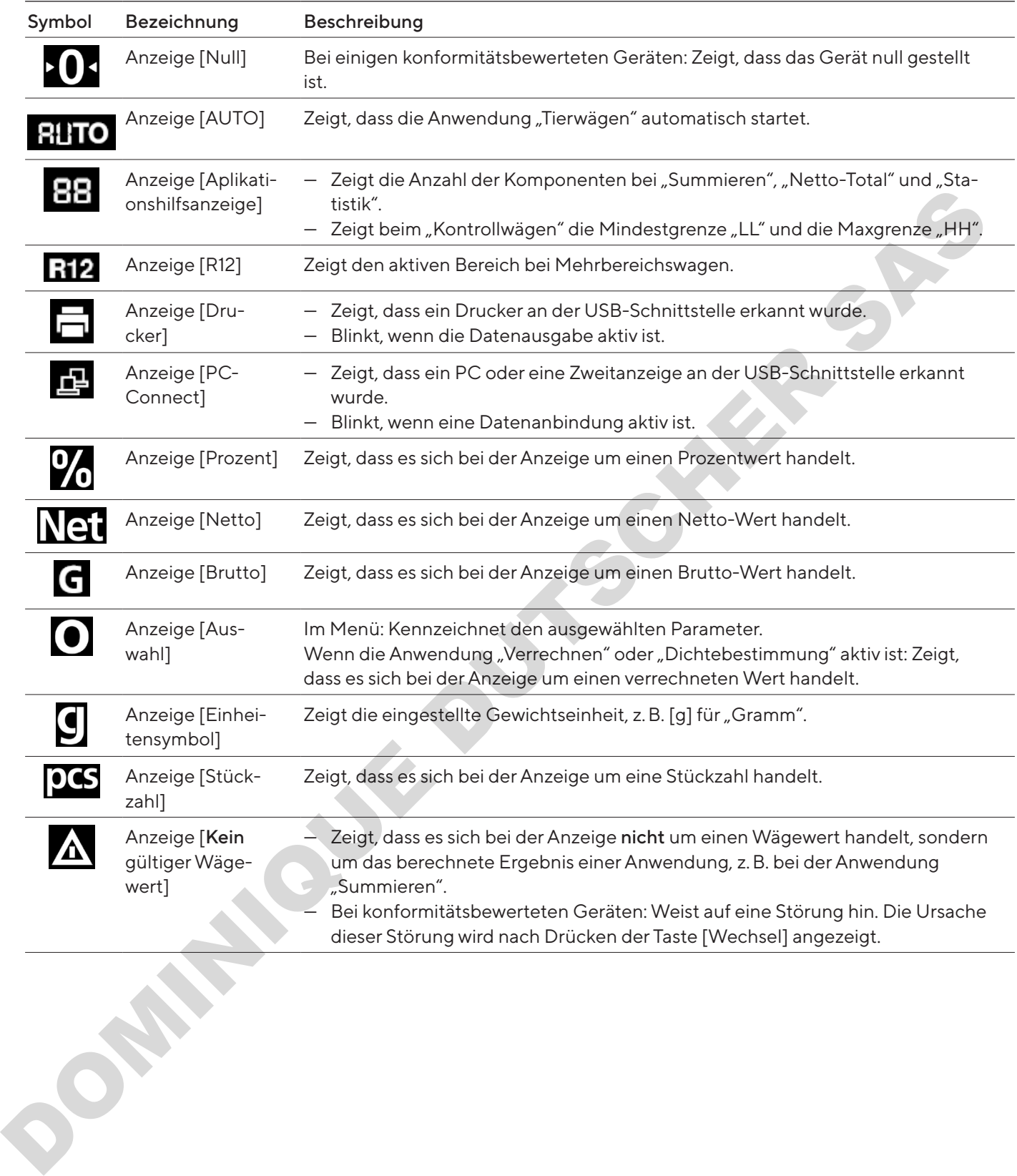

### <span id="page-61-0"></span>4.4 Menüstruktur

#### 4.4.1 Menüstruktur "Hauptmenü"

**• In Menüs navigieren (siehe Kapitel [4.5, Seite](#page-62-1) 63).** 

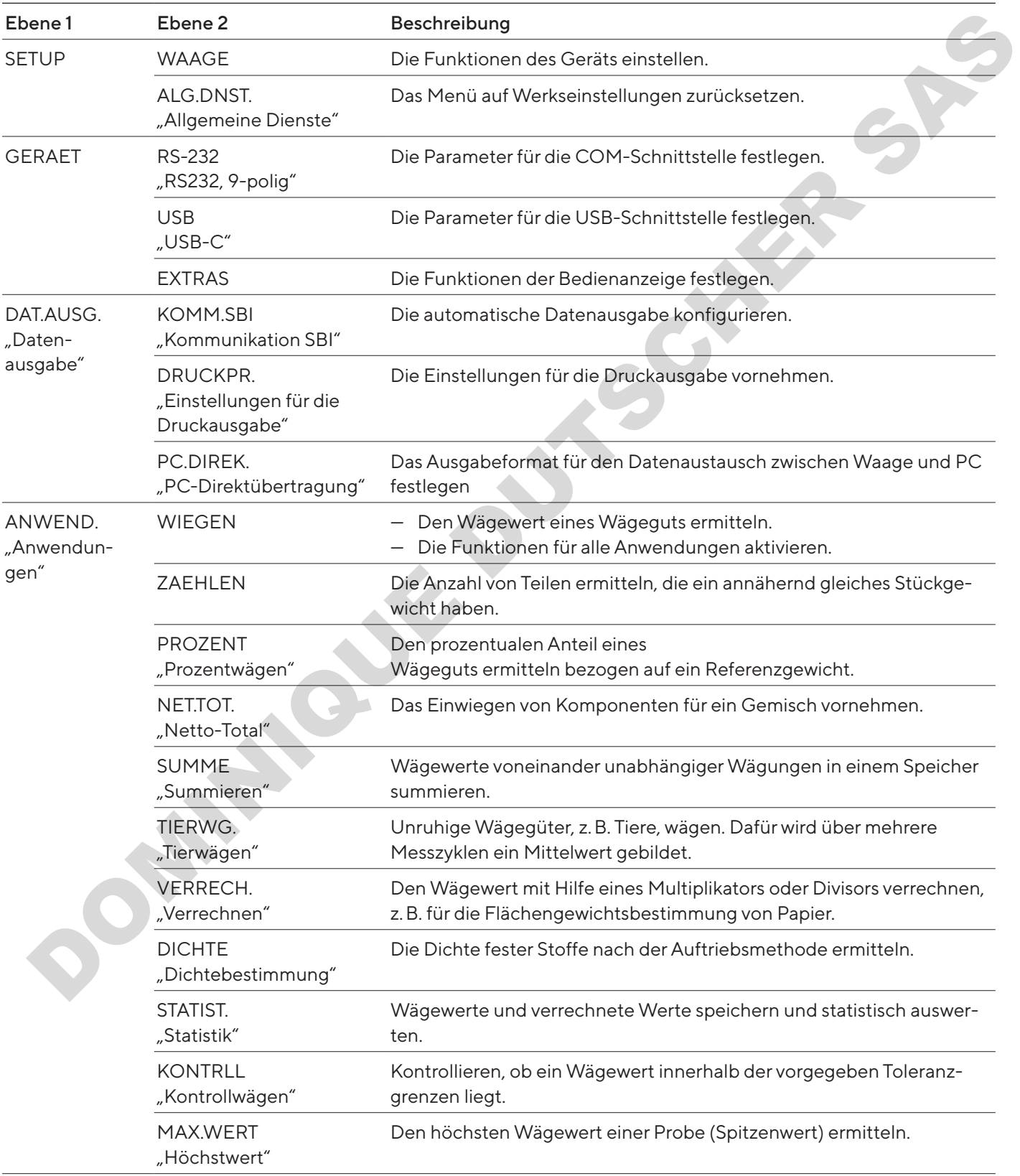

<span id="page-62-0"></span>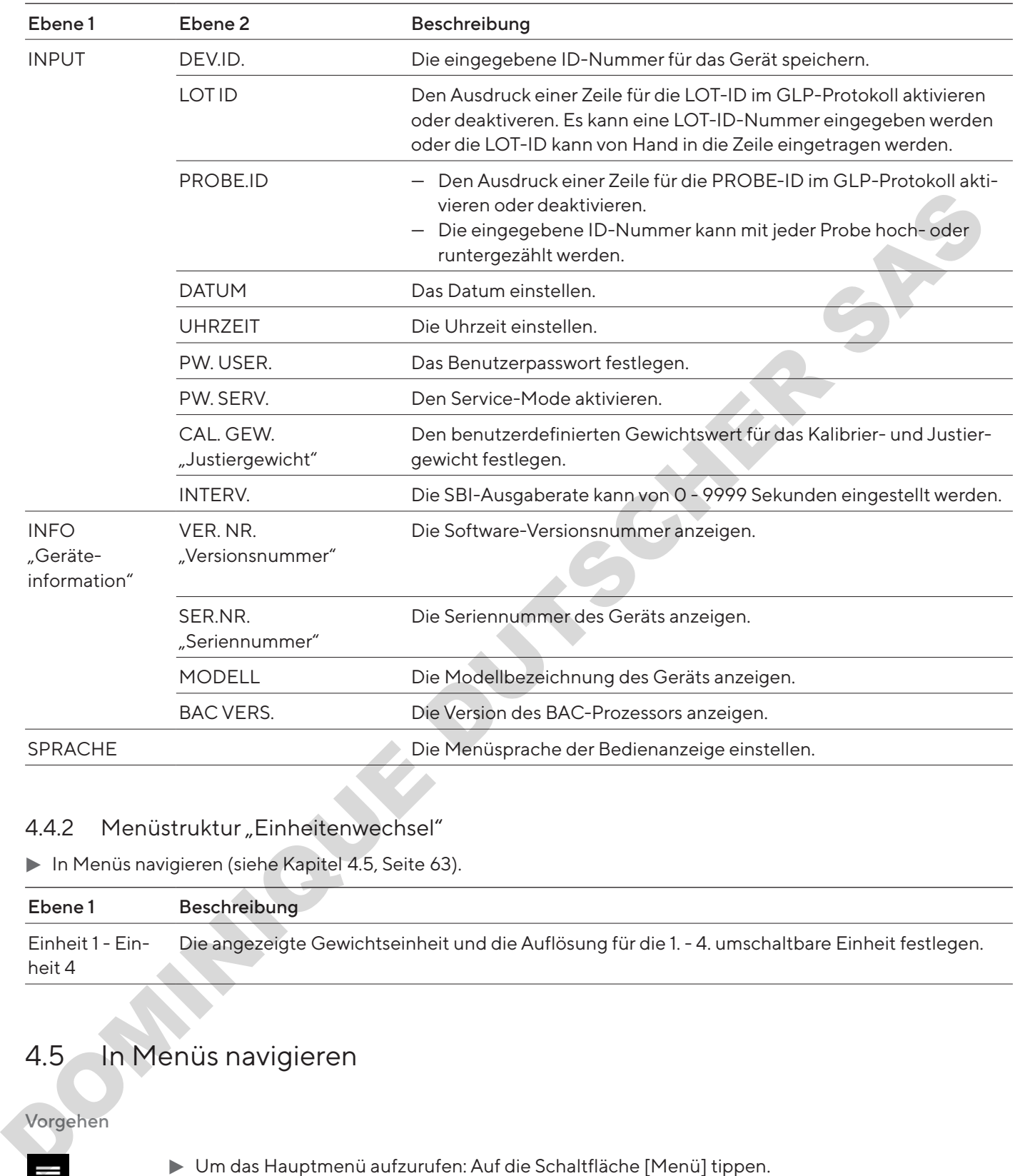

#### 4.4.2 Menüstruktur "Einheitenwechsel"

In Menüs navigieren (siehe Kapitel 4.5, Seite 63).

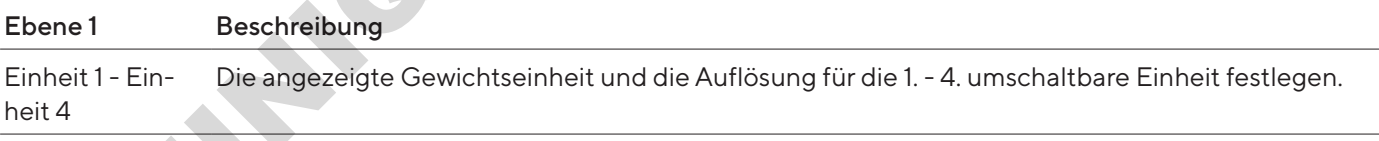

### 4.5 In Menüs navigieren

#### Vorgehen

- 
- <span id="page-62-1"></span> $\blacktriangleright$  Um das Hauptmenü aufzurufen: Auf die Schaltfläche [Menü] tippen.
- $\boldsymbol{\wedge}$  $\checkmark$
- $\triangleright$  Um Menü-Punkte oder Parameter einer Ebene anzuzeigen: Auf die Schaltfläche [Auf] oder [Ab] tippen.

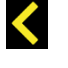

 $\overline{+}$ 

- t Um auf die nächsthöhere Menü-Ebene zurückzukehren oder das Menü zu verlassen: Auf die Schaltfläche [Zurück] tippen.
- t Um eine angezeigte Menü-Ebene oder einen angezeigten Parameter aufzurufen: Auf die Schaltfläche [Bestätigen] tippen.

# <span id="page-63-0"></span>5 Installation

# 5.1 Lieferumfang

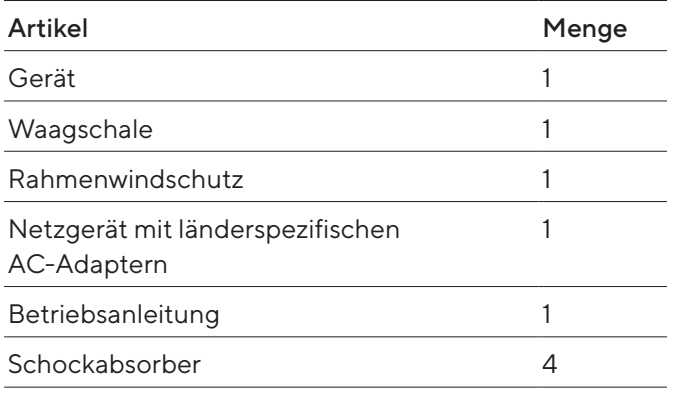

# 5.2 Aufstellort wählen

#### Vorgehen

Sicherstellen, dass am Aufstellort die folgenden Bedingungen erfüllt sind:

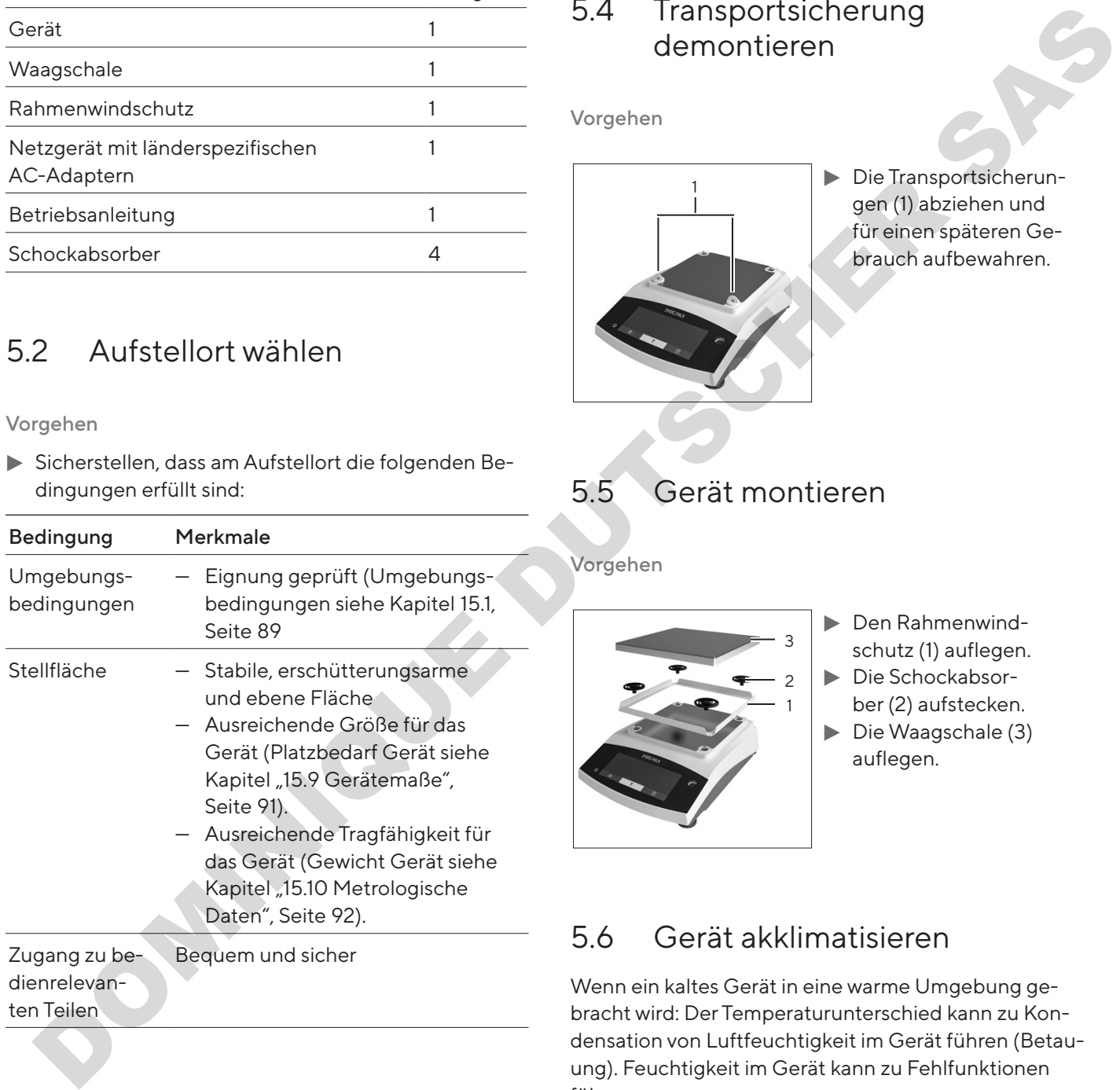

dienrelevanten Teilen

# 5.3 Auspacken

#### Vorgehen

**Das Gerät auspacken.** 

- Wenn das Gerät zwischengelagert wird: Die Hinweise zur Lagerung beachten (siehe [Kapitel](#page-86-1) 13.1, [Seite](#page-86-1) 87).
- $\blacktriangleright$  Alle Teile der Originalverpackung aufbewahren, z.B. um das Gerät zurückzusenden.

### 5.4 Transportsicherung demontieren

Vorgehen

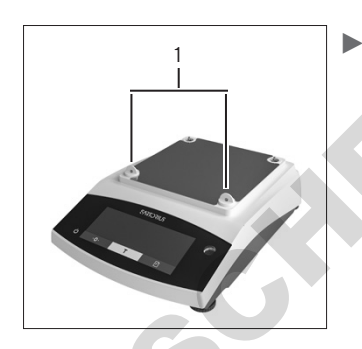

**1 Die Transportsicherun**gen (1) abziehen und für einen späteren Gebrauch aufbewahren.

5.5 Gerät montieren

#### Vorgehen

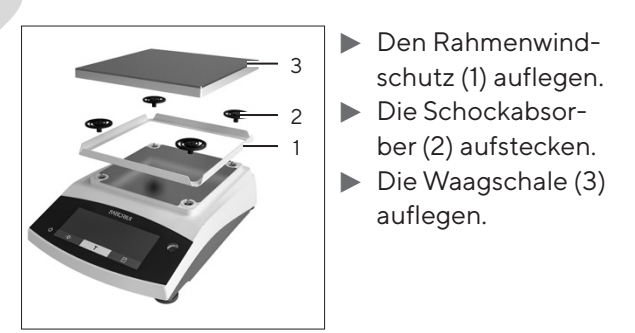

# 5.6 Gerät akklimatisieren

Wenn ein kaltes Gerät in eine warme Umgebung gebracht wird: Der Temperaturunterschied kann zu Kondensation von Luftfeuchtigkeit im Gerät führen (Betauung). Feuchtigkeit im Gerät kann zu Fehlfunktionen führen.

#### Vorgehen

▶ Das Gerät für ca. 2 Stunden am Aufstellort akklimatisieren lassen. Das Gerät muss währenddessen von der Spannungsversorgung getrennt sein.

# <span id="page-64-0"></span>6 Inbetriebnahme

### 6.1 Netzgerät montieren

#### 6.1.1 Netzgerät zusammensetzen

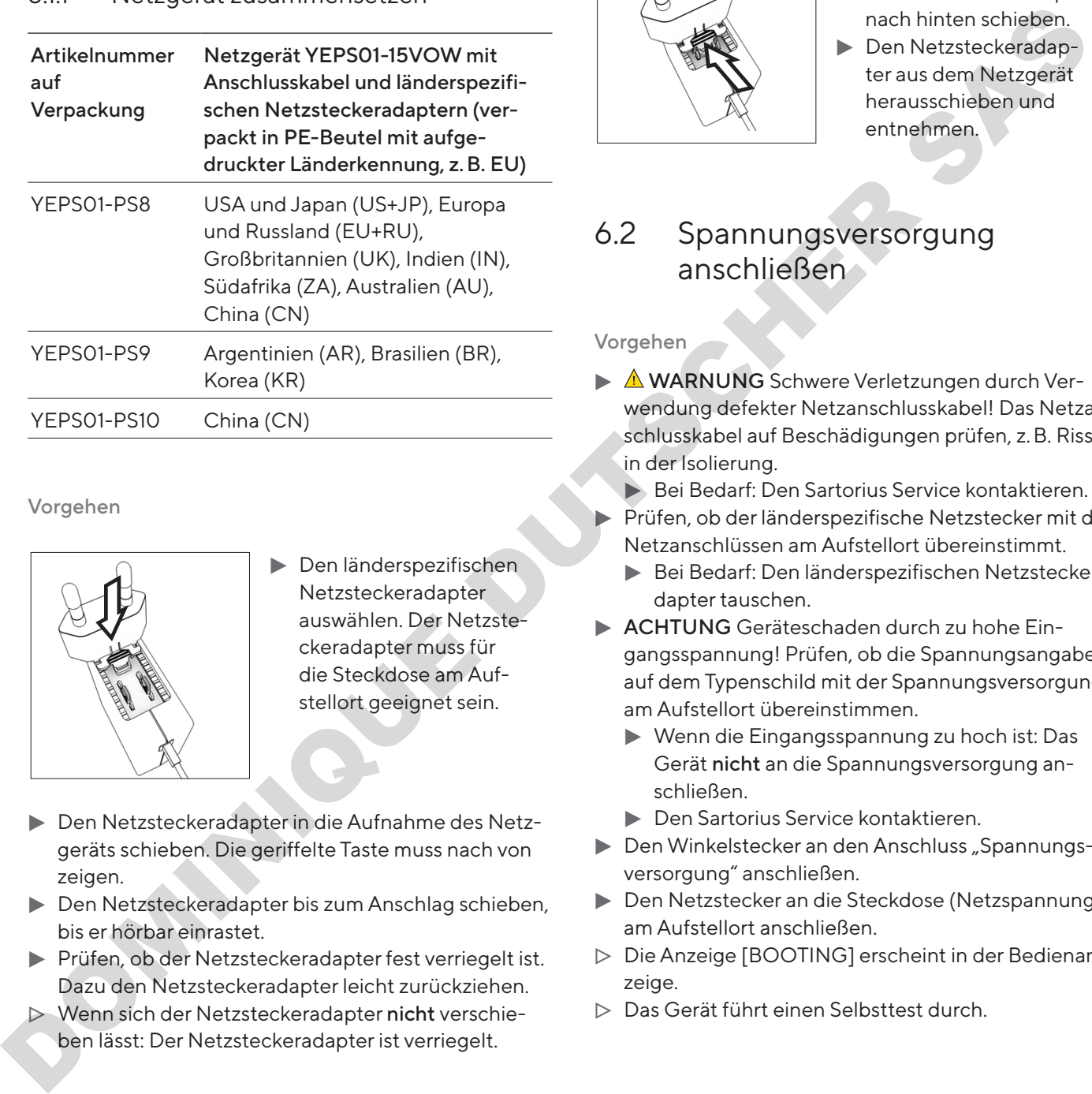

Vorgehen

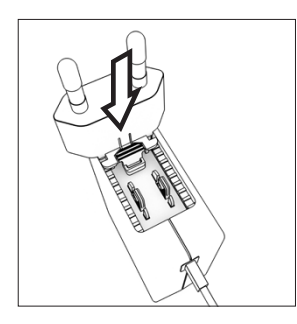

- **Den länderspezifischen** Netzsteckeradapter auswählen. Der Netzsteckeradapter muss für die Steckdose am Aufstellort geeignet sein.
- **Den Netzsteckeradapter in die Aufnahme des Netz**geräts schieben. Die geriffelte Taste muss nach von zeigen.
- **Den Netzsteckeradapter bis zum Anschlag schieben,** bis er hörbar einrastet.
- **The Prüfen, ob der Netzsteckeradapter fest verriegelt ist.** Dazu den Netzsteckeradapter leicht zurückziehen.
- ▶ Wenn sich der Netzsteckeradapter nicht verschieben lässt: Der Netzsteckeradapter ist verriegelt.

#### 6.1.2 Netzsteckeradapter demontieren

#### Vorgehen

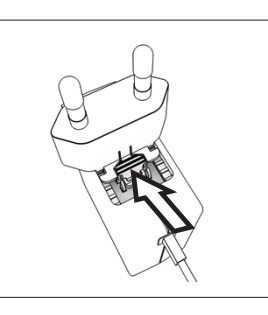

- $\blacktriangleright$  Von oben auf die geriffelte Taste drücken und den Netzsteckeradapter nach hinten schieben.
- **Den Netzsteckeradap**ter aus dem Netzgerät herausschieben und entnehmen.

### 6.2 Spannungsversorgung anschließen

#### Vorgehen

- MARNUNG Schwere Verletzungen durch Verwendung defekter Netzanschlusskabel! Das Netzanschlusskabel auf Beschädigungen prüfen, z.B. Risse in der Isolierung.
	- Bei Bedarf: Den Sartorius Service kontaktieren.
- **Prüfen, ob der länderspezifische Netzstecker mit den** Netzanschlüssen am Aufstellort übereinstimmt.
	- Bei Bedarf: Den länderspezifischen Netzsteckeradapter tauschen.
- **ACHTUNG** Geräteschaden durch zu hohe Eingangsspannung! Prüfen, ob die Spannungsangaben auf dem Typenschild mit der Spannungsversorgung am Aufstellort übereinstimmen.
	- ▶ Wenn die Eingangsspannung zu hoch ist: Das Gerät nicht an die Spannungsversorgung anschließen.
	- **Den Sartorius Service kontaktieren.**
- Den Winkelstecker an den Anschluss "Spannungsversorgung" anschließen.
- **Den Netzstecker an die Steckdose (Netzspannung)** am Aufstellort anschließen.
- y Die Anzeige [BOOTING] erscheint in der Bedienanzeige.
- y Das Gerät führt einen Selbsttest durch.

# <span id="page-65-0"></span>7 Systemeinstellungen

### 7.1 Systemeinstellungen durchführen

Für das Gerät und die Anwendungen können Voreinstellungen vorgenommen werden, die auf die eigenen Umgebungsbedingungen und Anforderungen im Betrieb abgestimmt sind.

Für die Bedienung des Geräts zusammen mit angeschlossenen Komponenten sind folgende Einstellungen erforderlich:

- Einrichtung der Kommunikation angeschlossener Geräte
- Einrichtung weiterer Komponenten

Für die Einrichtung des Geräts sind folgende Einstellungen empfohlen:

- Menüsprache einstellen
- Datum und Uhrzeit einstellen
- Kalibrieren und Justieren einstellen

#### Vorgehen

- Auf die Schaltfläche [Menü] tippen.
- ▶ Um Einstellungen vorzunehmen: Das gewünschte Menü öffnen.
- **Den gewünschten Parameter auswählen und bestä**tigen (Parameter siehe Kapitel "7.3 Parameterliste", Seite 67).
- **Das Menü verlassen.**

### 7.2 Kalibrieren und Justieren einstellen

#### 7.2.1 isoCAL-Funktion ein- oder ausstellen (nur Modelle I-1x)

Bei Nutzung der isoCAL-Funktion führt das Gerät eine automatische zeit- und temperaturabhängige interne Kalibrierung und Justierung durch. Field official<br>
Den gewünschten Parameter auswählen und bestätigen (Parameter siehe Kapitel "7.3 Parameterliste",<br>
Seite 67).<br>
Das Menüverlassen.<br>
2 Kalibrieren und Justieren<br>
einstellen<br>
2.1 isoCAL-Funktion ein- oder auss

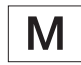

Wenn ein konformitätsbewertetes Gerät im eichpflichtigen Verkehr vorliegt: Das Ausschalten der isoCAL-Funktion ist teilweise nicht möglich.

#### Vorgehen

- Das Menü "SETUP" / "WAAGE" öffnen.
- ▶ Um den automatischen Start der isoCAL-Funktion einzustellen: Für den Parameter "ISOCAL." den Einstellwert "AN" auswählen.
- ▶ Um den manuellen Start der isoCAL-Funktion einzustellen: Für den Parameter "ISOCAL." den Einstellwert "Hinweis" auswählen.
- Um die isoCAL-Funktion auszustellen: Für den Parameter "ISOCAL." den Einstellwert "AUS" auswählen.

#### 7.2.2 Interne Kalibrierung und Justierung einstellen (nur Modelle I-1x)

Folgende Funktionen können bei der internen Kalibrierung und Justierung eingestellt werden:

- Interne Kalibrierung mit automatischem Start der Justierung.
- Interne Kalibrierung mit manuellem Start der Justierung.

#### Vorgehen

- Das Menü "SETUP" / "WAAGE" öffnen. Den Parameter "CAL.JUST." aufrufen und den Wert "CAL.INT." auswählen.
- Wenn die Funktion Kalibrieren mit anschließendem automatischem Justieren eingestellt werden soll: Im Menü "SETUP" / "WAAGE" für den Parameter "CAL. ABL."den Einstellwert "JUST." auswählen. wert "Hinweis" auswählen.<br>
Dum die isoCAL-Funktion auszustellen: Für den Parameter "ISOCAL" den Einstellwert "AUS" auswählen.<br>
Jen<br>
7.2.2 Interne Kalibrierung und Justierung<br>
einstellen (nur Modelle I-1x)<br>
Folgende Funktio
	- $\blacktriangleright$  Wenn die Funktion Kalibrieren ohne anschließendes automatisches Justieren eingestellt werden soll: Im Menü "SETUP" / "WAAGE" für den Parameter "CAL. ABL."den Einstellwert "CAL/JST." auswählen.

#### 7.2.3 Externe Kalibrierung und Justierung einstellen

Folgende Funktionen können bei der externen Kalibrierung und Justierung eingestellt werden:

— Externe Kalibrierung mit manuellem Start der Justierung.

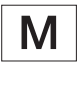

Wenn ein konformitätsbewertetes Gerät im eichpflichtigen Verkehr vorliegt: Externes Kalibrieren und Justieren ist nicht möglich.

#### <span id="page-66-0"></span>Vorgehen

- **Das Menü "SETUP" / "WAAGE" öffnen.**
- Wenn die Funktion Kalibrieren mit anschließendem automatischem Justieren eingestellt werden soll: Für den Parameter "CAL.ABL."den Einstellwert "JUST." auswählen.
- $\blacktriangleright$  Wenn die Funktion Kalibrieren ohne anschließendes automatisches Justieren eingestellt werden soll: Für den Parameter "CAL.ABL."den Einstellwert "CAL/ JUST." auswählen.

#### Gewichtswert für das externe Gewicht einstellen

Für das externe Gewicht kann ein voreingestellter Gewichtswert oder ein benutzerdefinierter Gewichtswert eingestellt werden.

#### Vorgehen

- Wenn der voreingestellte Gewichtswert verwendet werden soll: Im Menü "SETUP" / "WAAGE" für den Parameter "CAL.JUST." den Einstellwert "CAL.EXT" auswählen.
- Wenn ein benutzerdefinierter Gewichtswert eingestellt werden soll:
	- $\blacktriangleright$  Im Menü "INPUT" den Einstellwert "CAL.GEW." auswählen.
	- **Den gewünschten Gewichtswert eingeben und** auf die Schaltfläche [Bestätigen] tippen.
	- $\blacktriangleright$  Um den benutzerdefinierten Gewichtswert für den nächsten Justiervorgang zu nutzen: Im Menü "SETUP" / "WAAGE" für den Parameter "CAL. JUST." den Einstellwert "CAL.E.USR." auswählen.<br>.<br>.

## <span id="page-66-1"></span>7.3 Parameterliste

#### 7.3.1 Menü "SETUP" / "WAAGE"

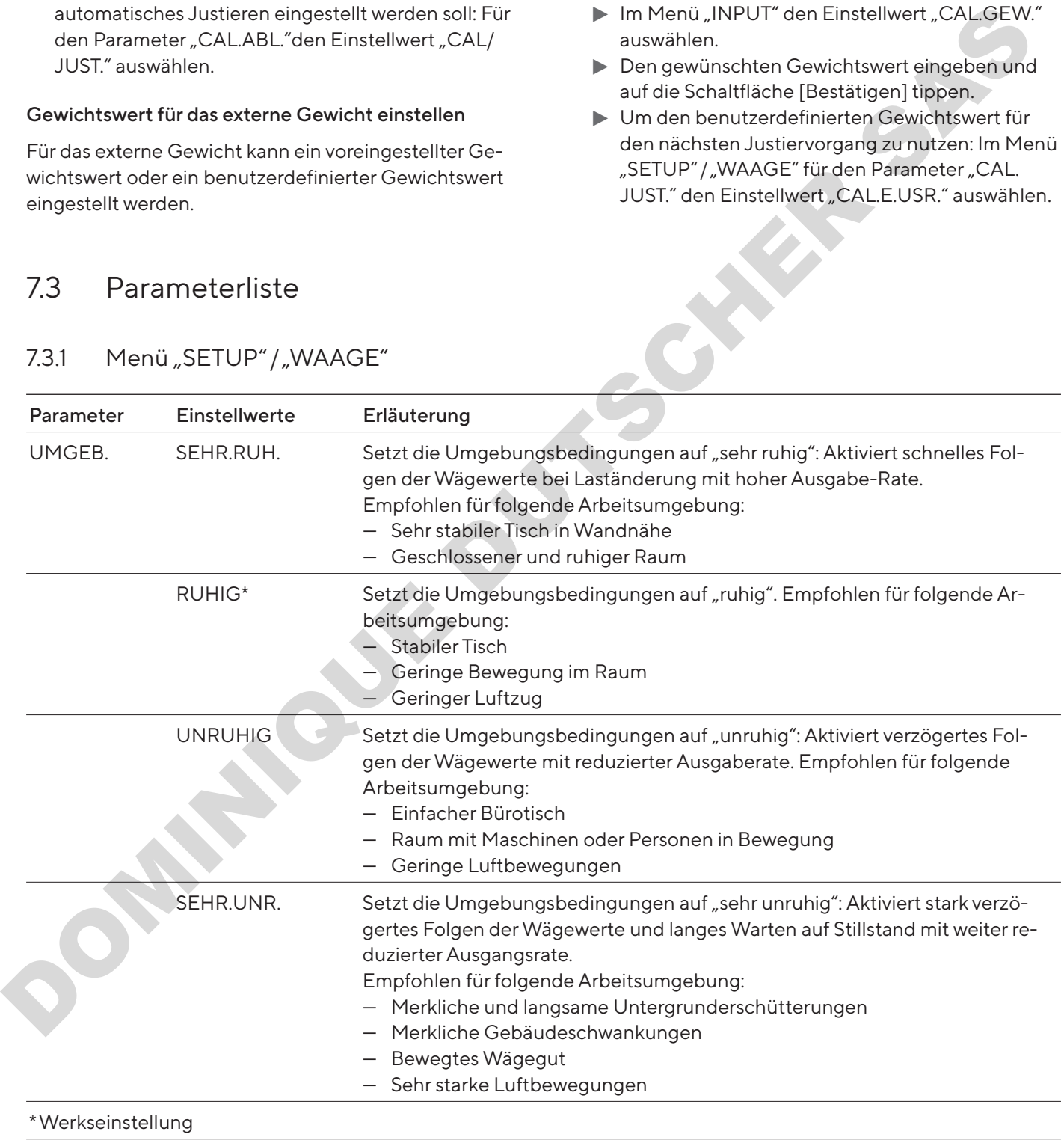

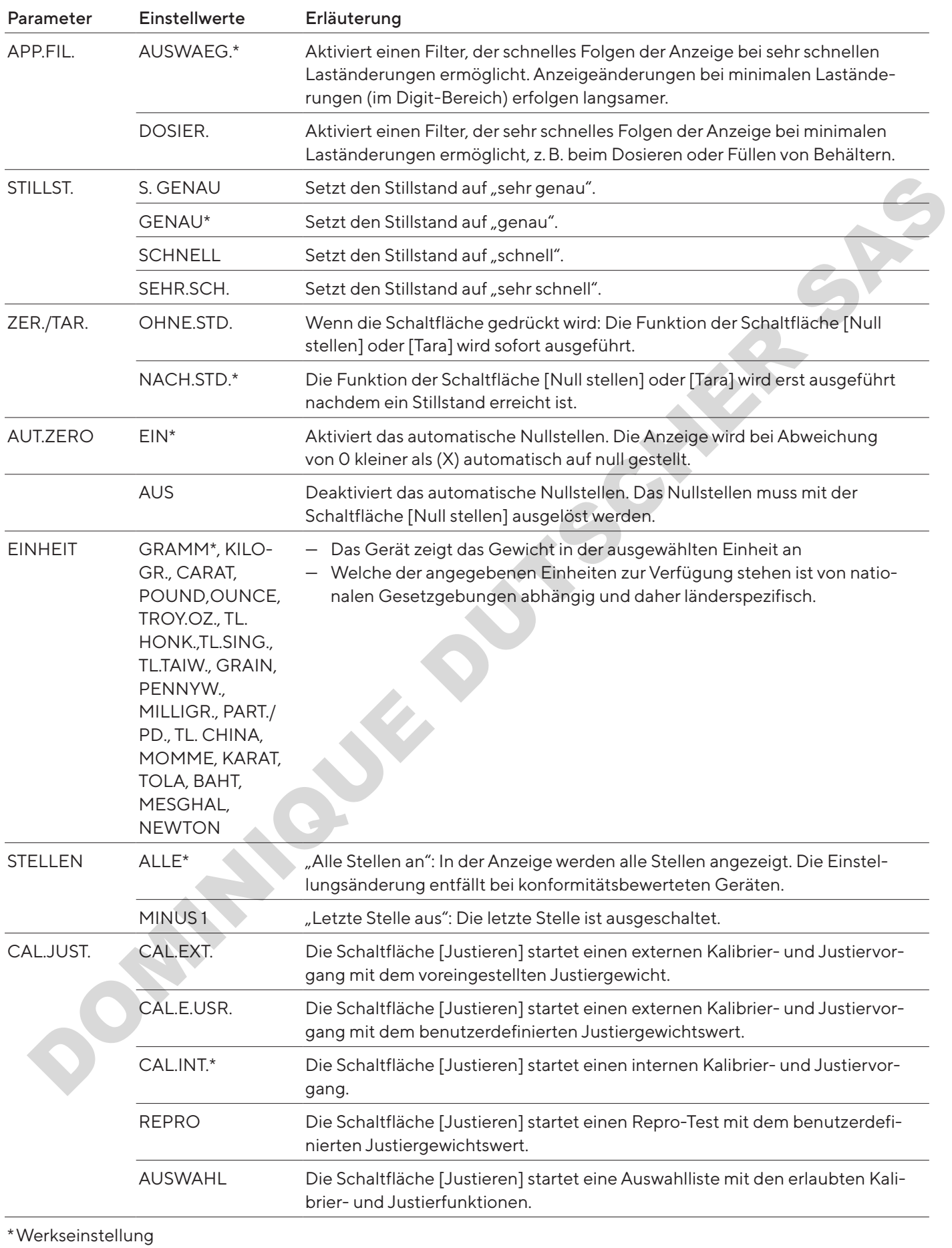

<span id="page-68-0"></span>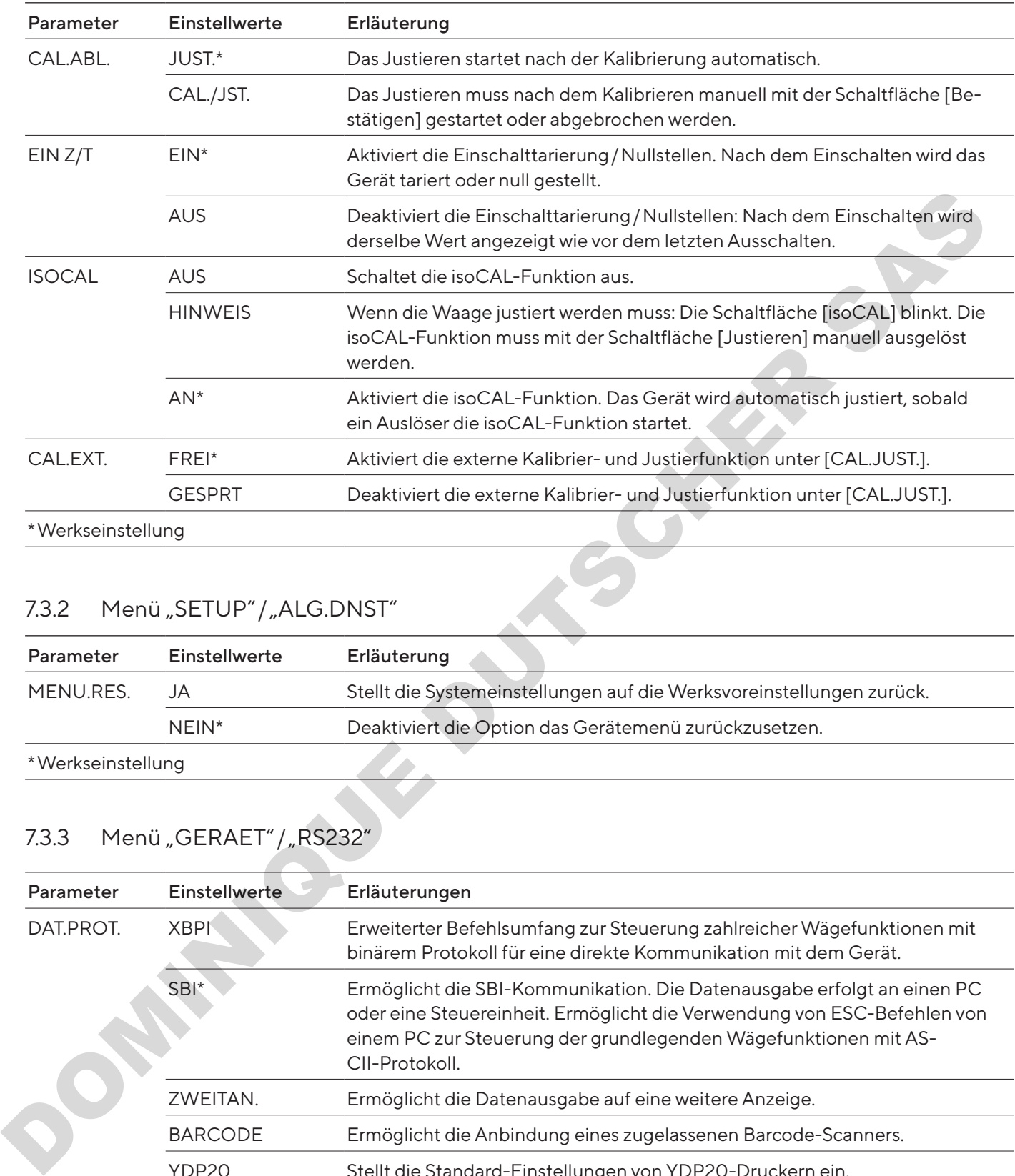

## 7.3.2 Menü "SETUP" / "ALG.DNST"

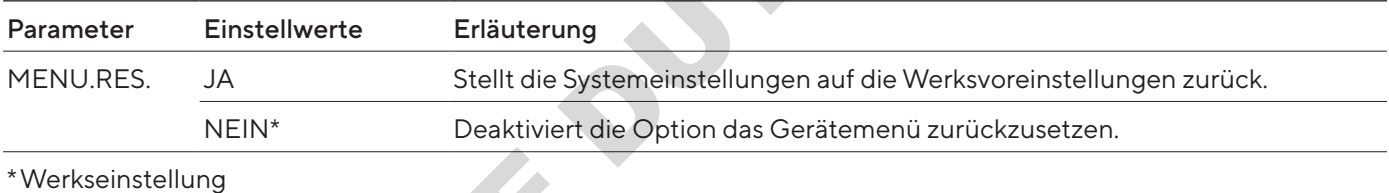

# 7.3.3 Menü "GERAET" / "RS232"

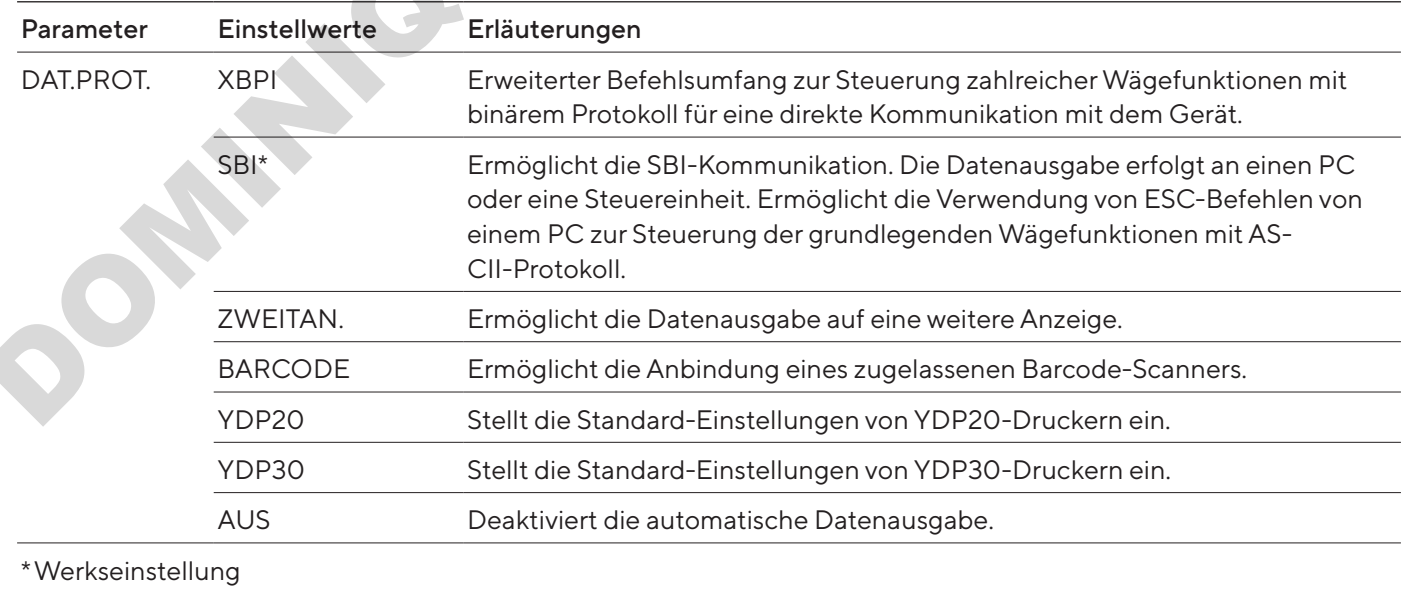

<span id="page-69-0"></span>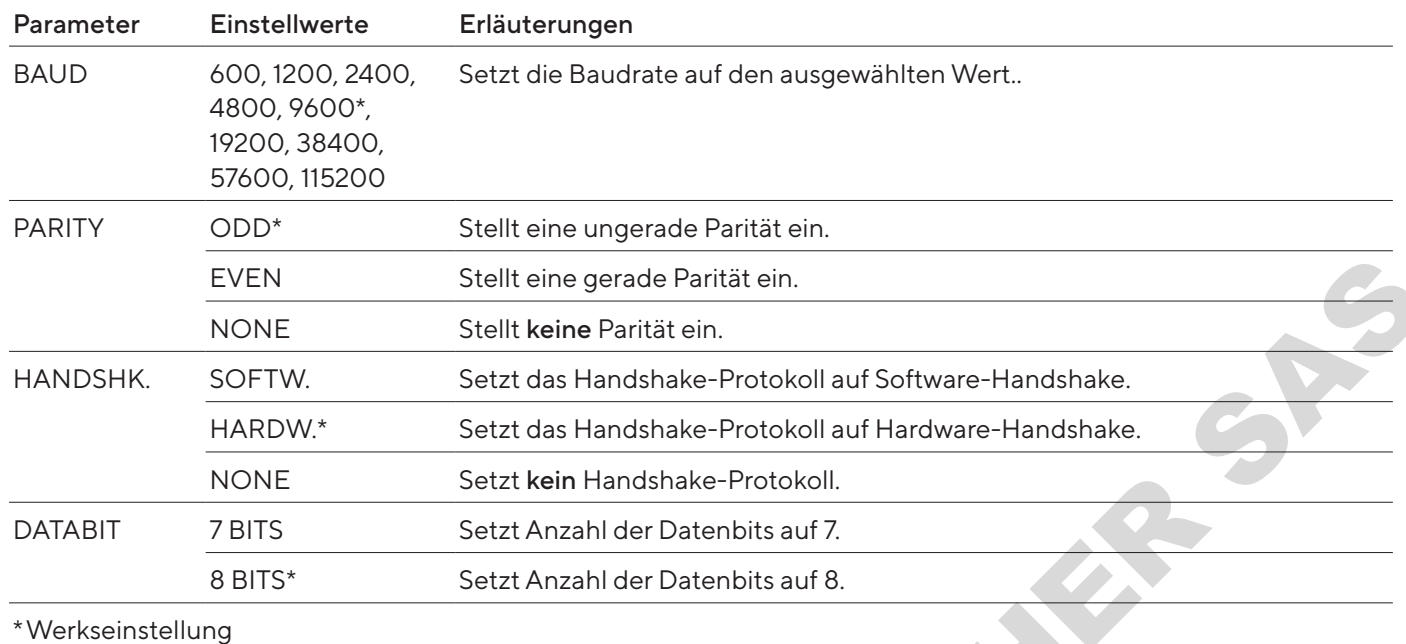

# 7.3.4 Menü "GERAET" / "USB"

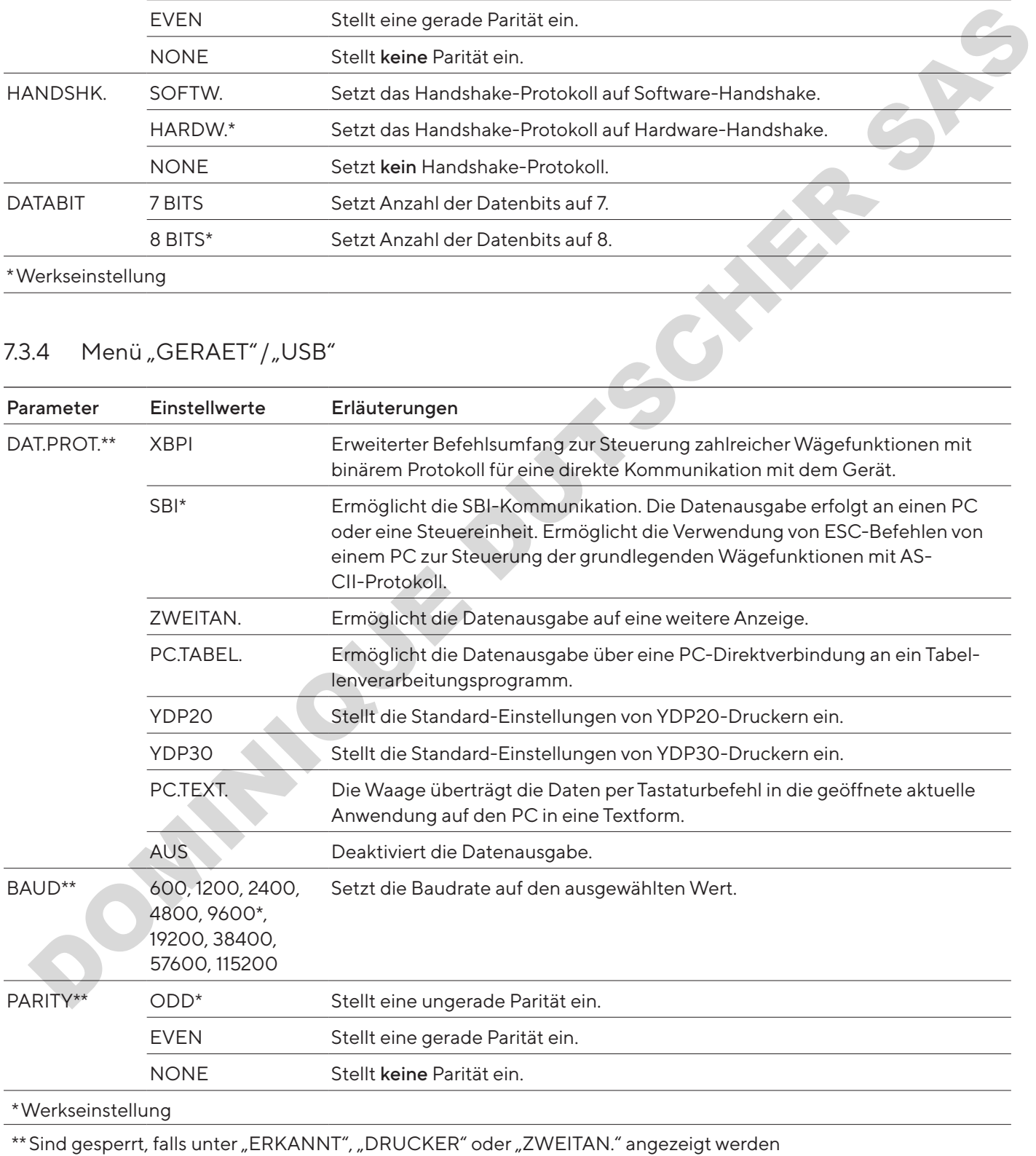

70 Betriebsanleitung Entris® BCE

<span id="page-70-0"></span>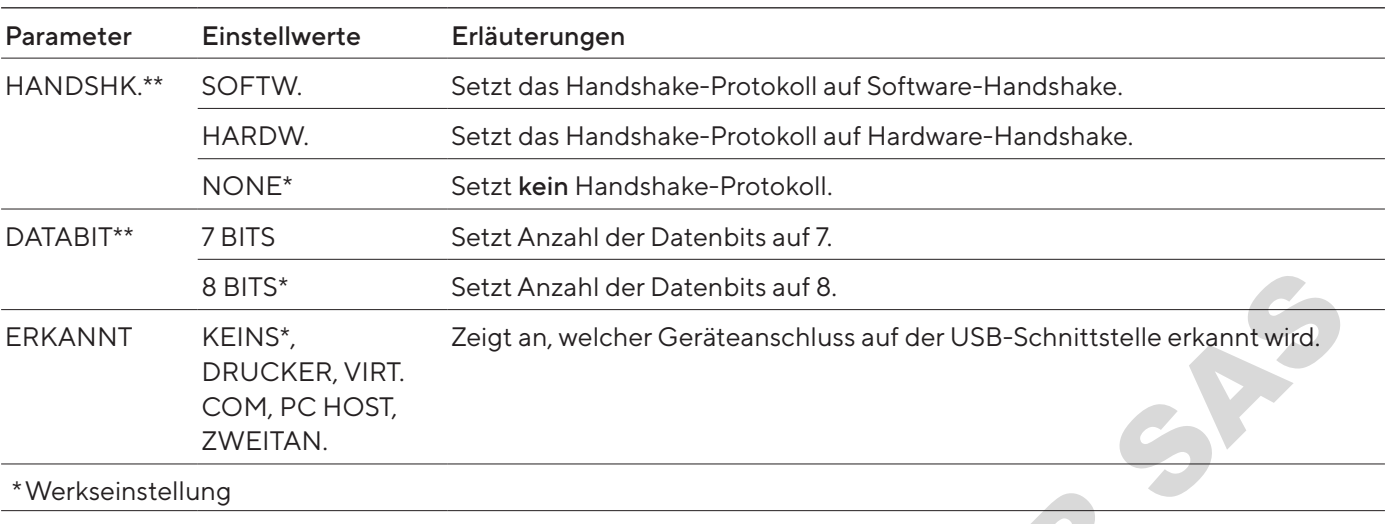

\*\*Sind gesperrt, falls unter "ERKANNT", "DRUCKER" oder "ZWEITAN." angezeigt werden

## 7.3.5 Menü "GERAET" / "EXTRAS"

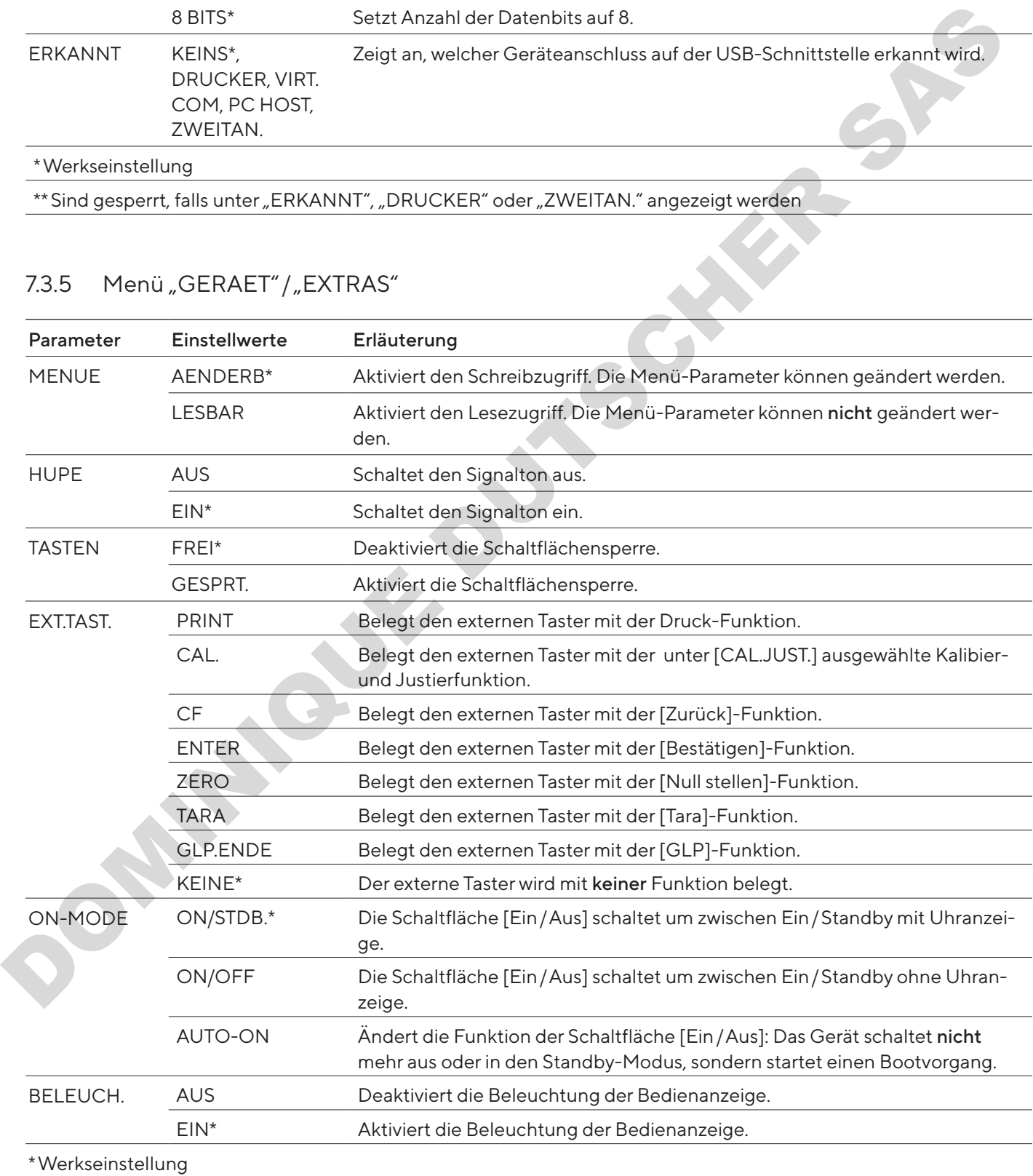

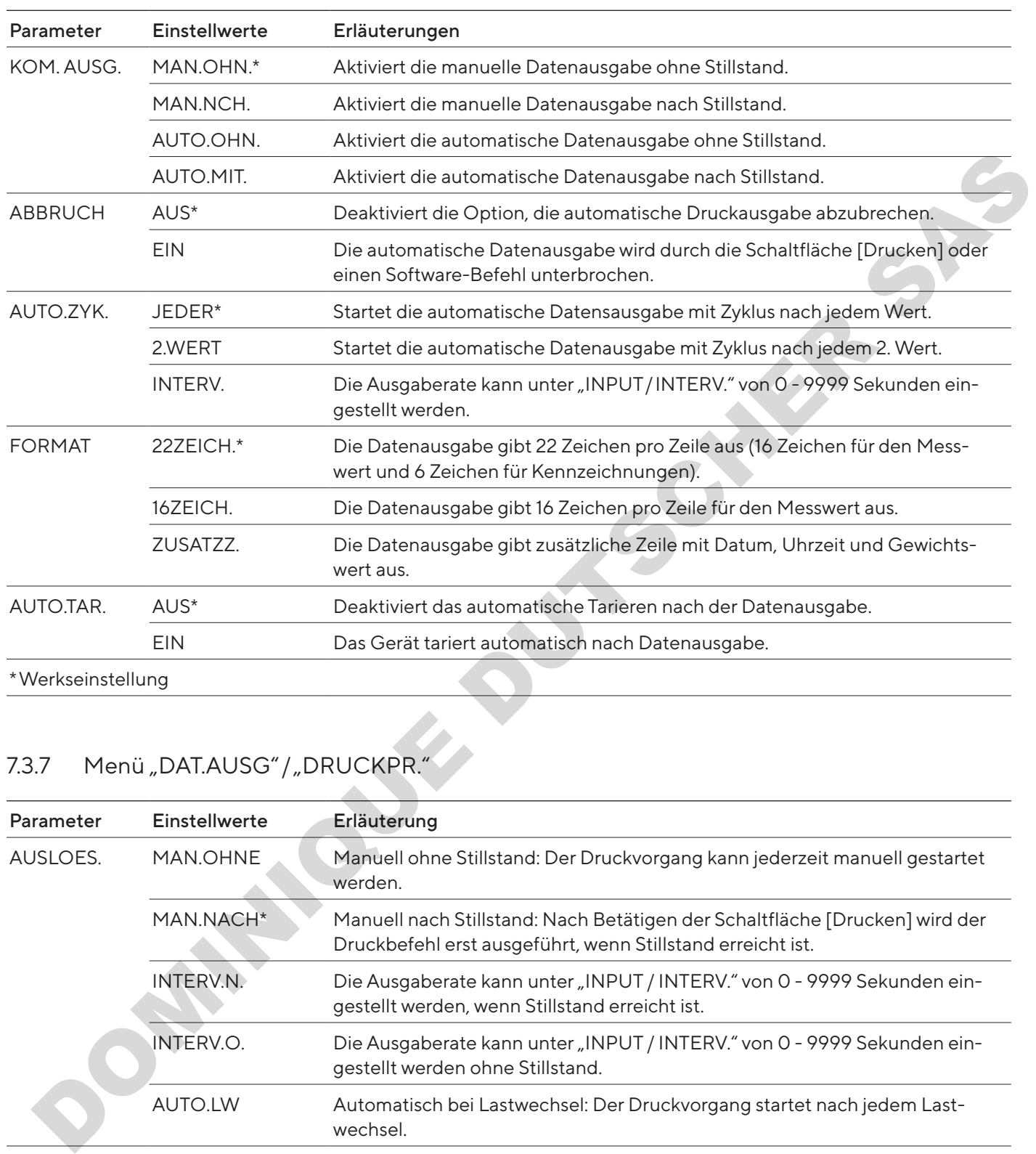

# <span id="page-71-0"></span>7.3.6 Menü "DAT.AUSG" / "KOMM.SBI"

# 7.3.7 Menü "DAT.AUSG" / "DRUCKPR."

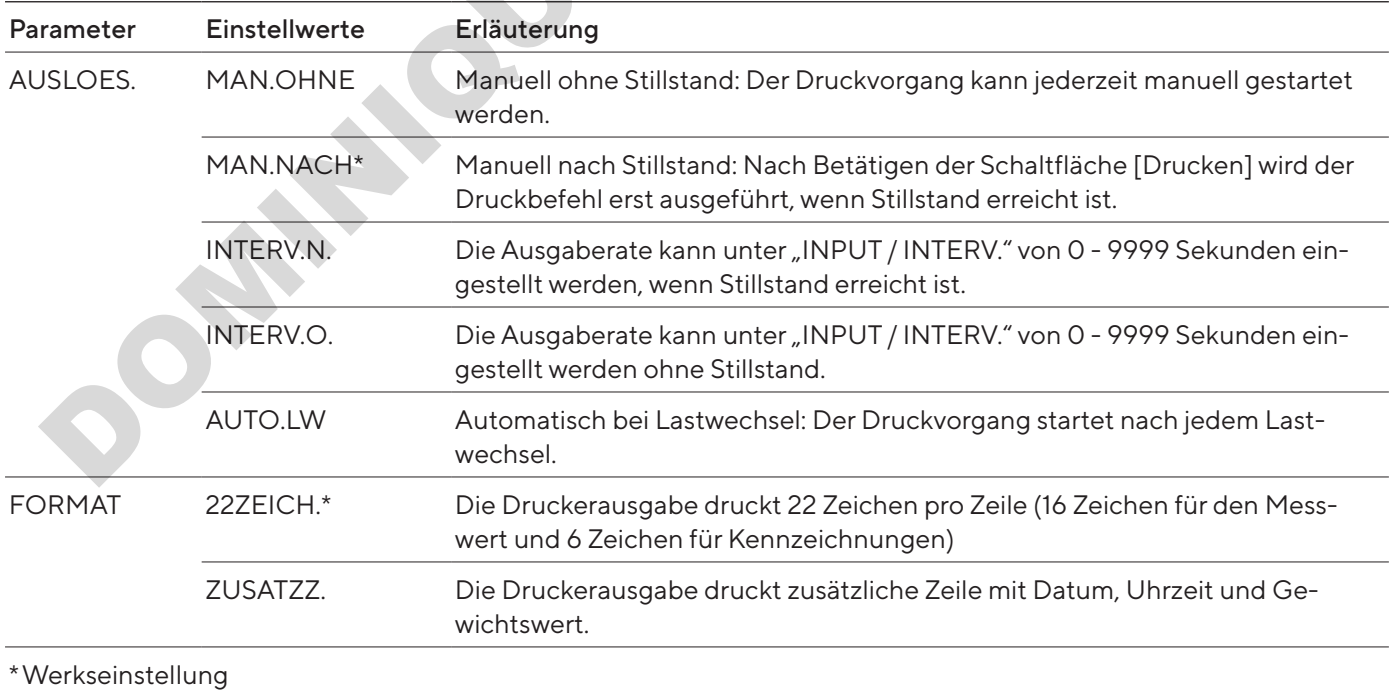
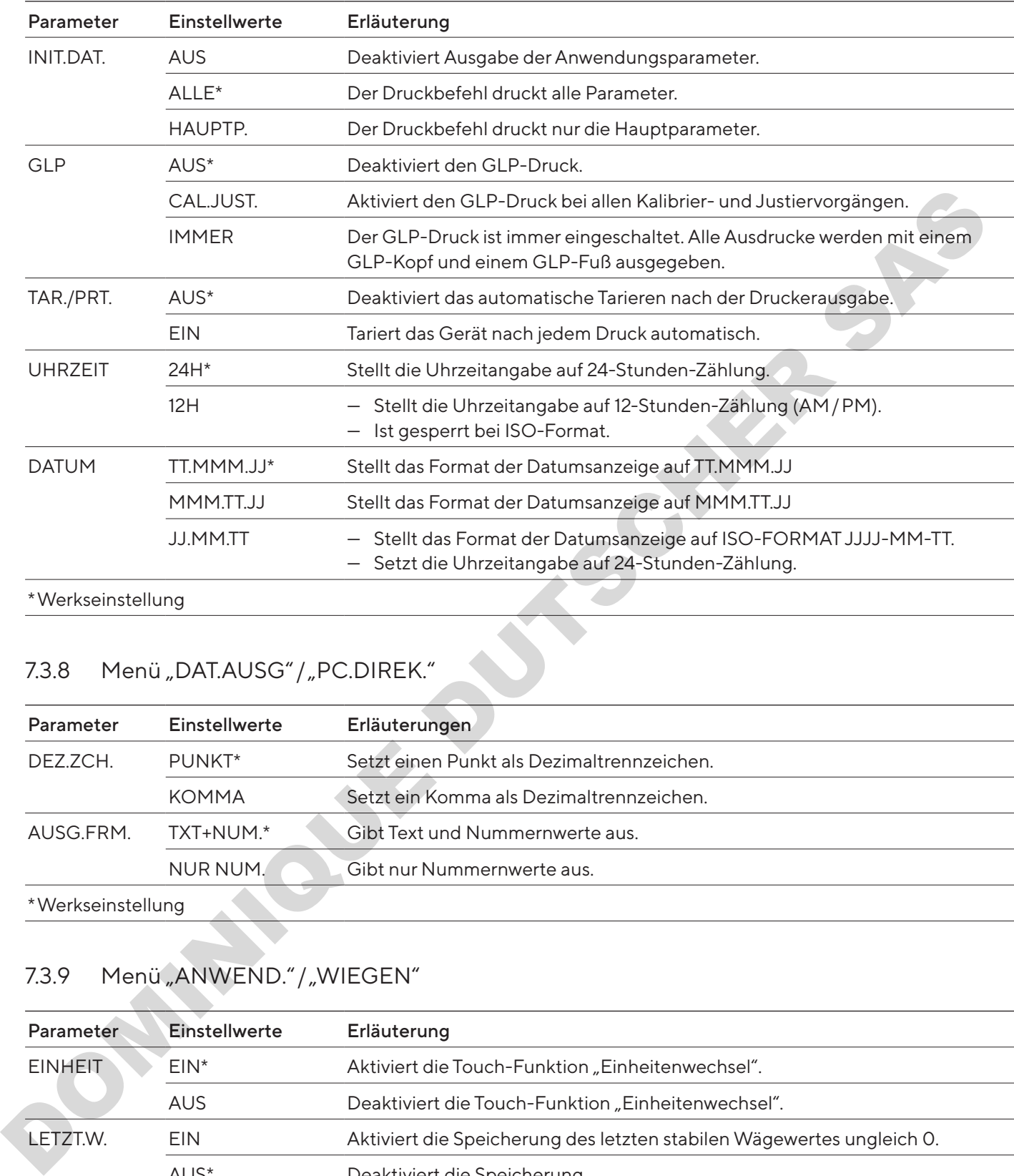

\*Werkseinstellung

## 7.3.8 Menü "DAT.AUSG" / "PC.DIREK."

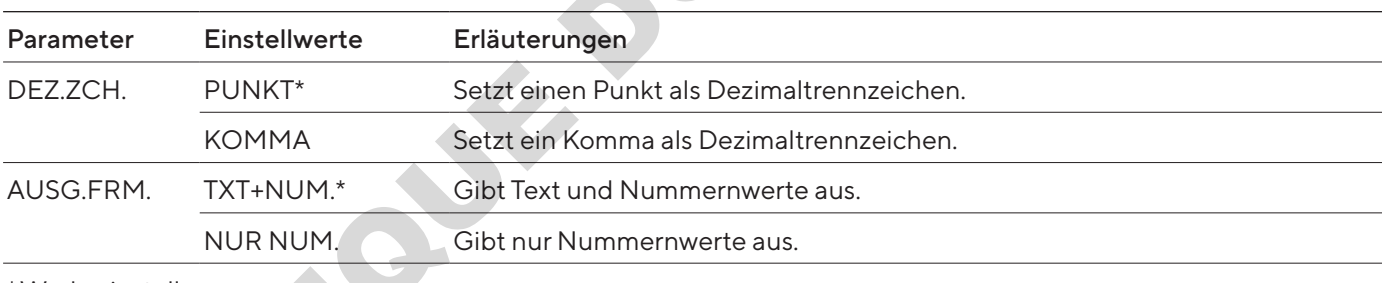

\*Werkseinstellung

## <span id="page-72-0"></span>7.3.9 Menü "ANWEND." / "WIEGEN"

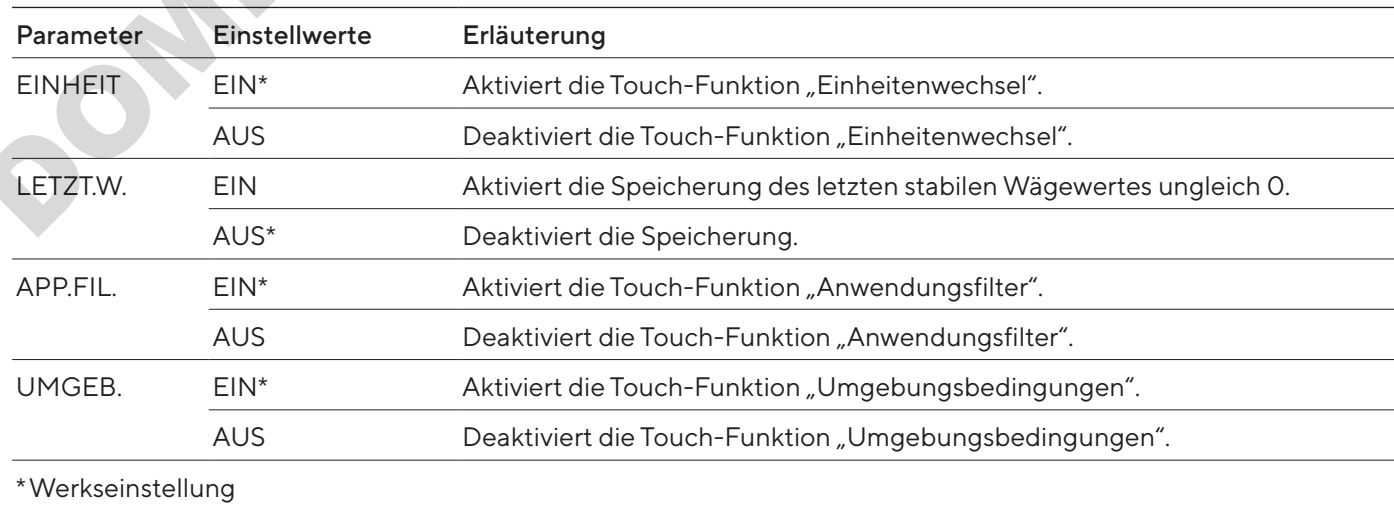

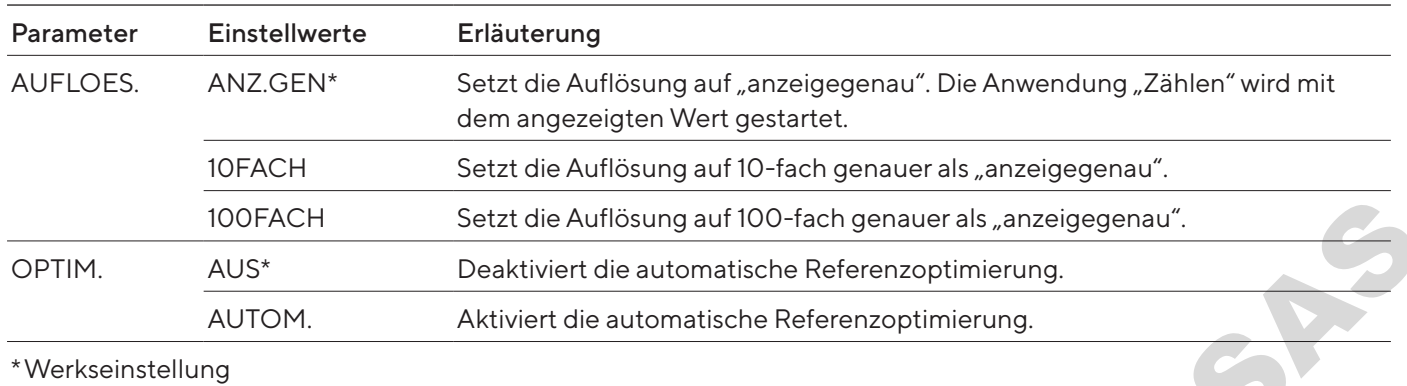

#### 7.3.10 Menü "ANWEND." / "ZAEHLEN"

#### 7.3.11 Menü "ANWEND." / "PROZENT"

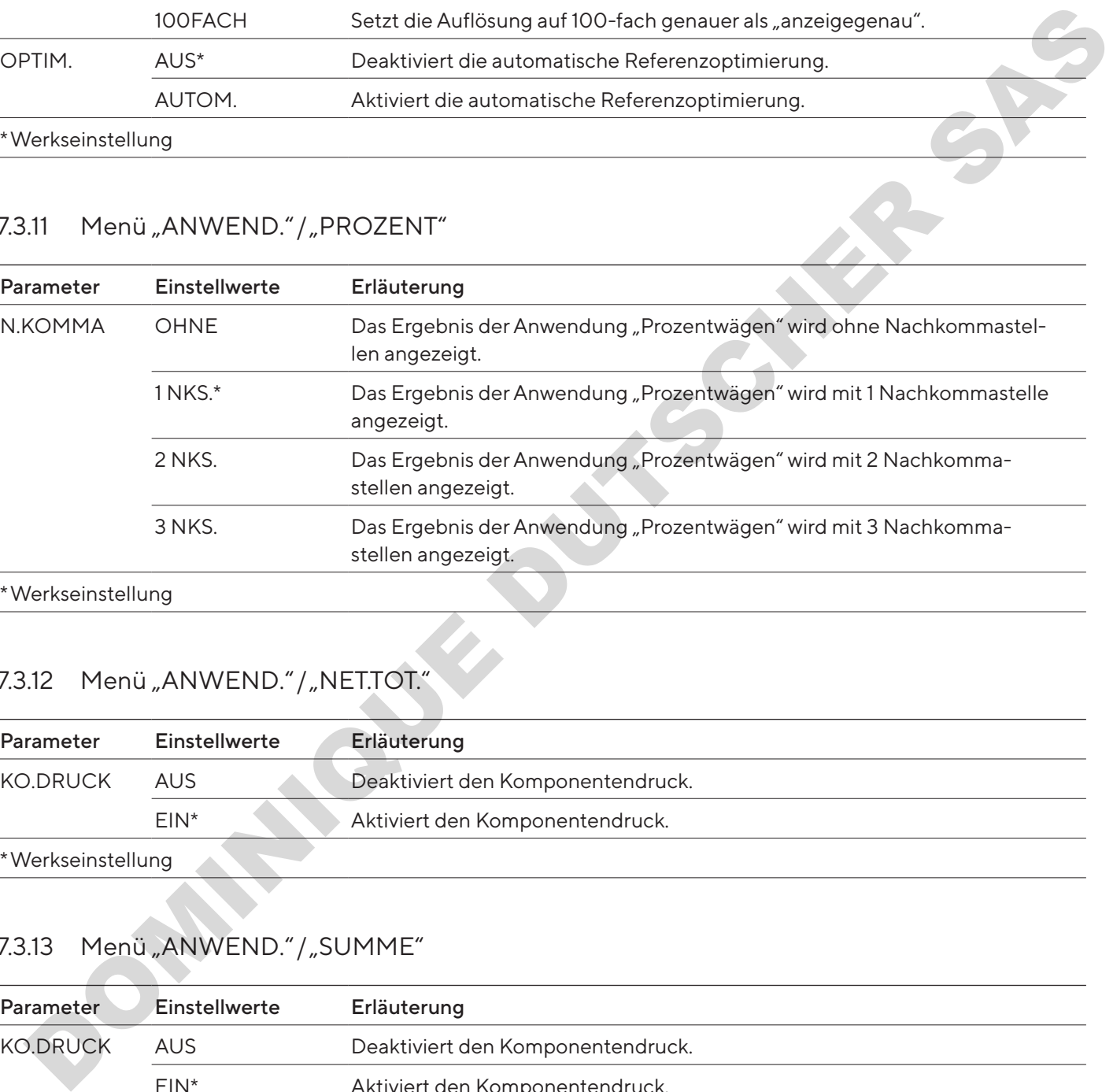

#### Werkseinstellung

## 7.3.12 Menü "ANWEND." / "NET.TOT."

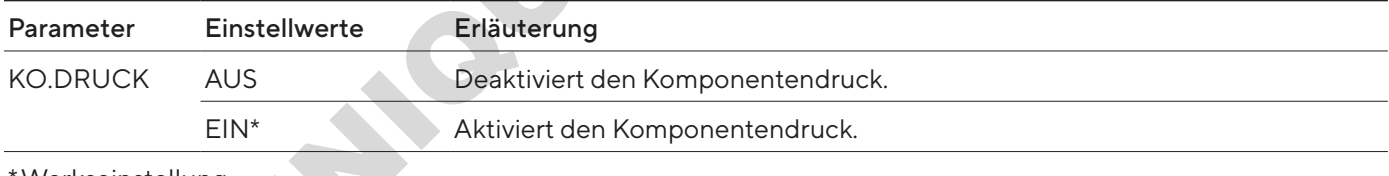

\*Werkseinstellung

## 7.3.13 Menü "ANWEND." / "SUMME"

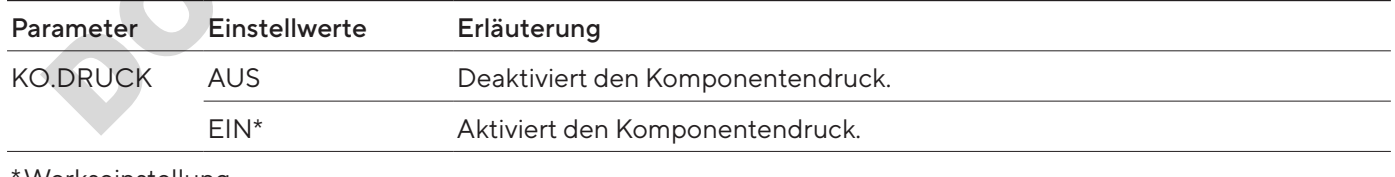

Werkseinstellung

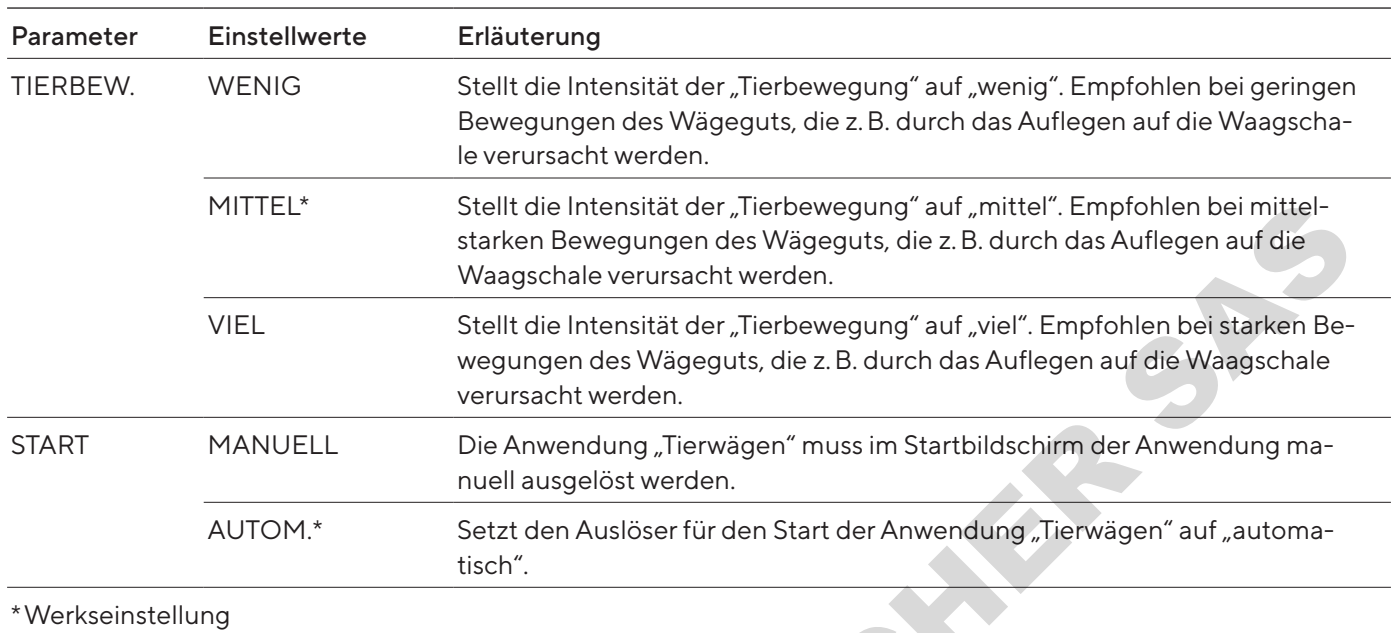

#### 7.3.14 Menü "ANWEND." / "TIERWG"

## 7.3.15 Menü "ANWEND." / "VERRECH."

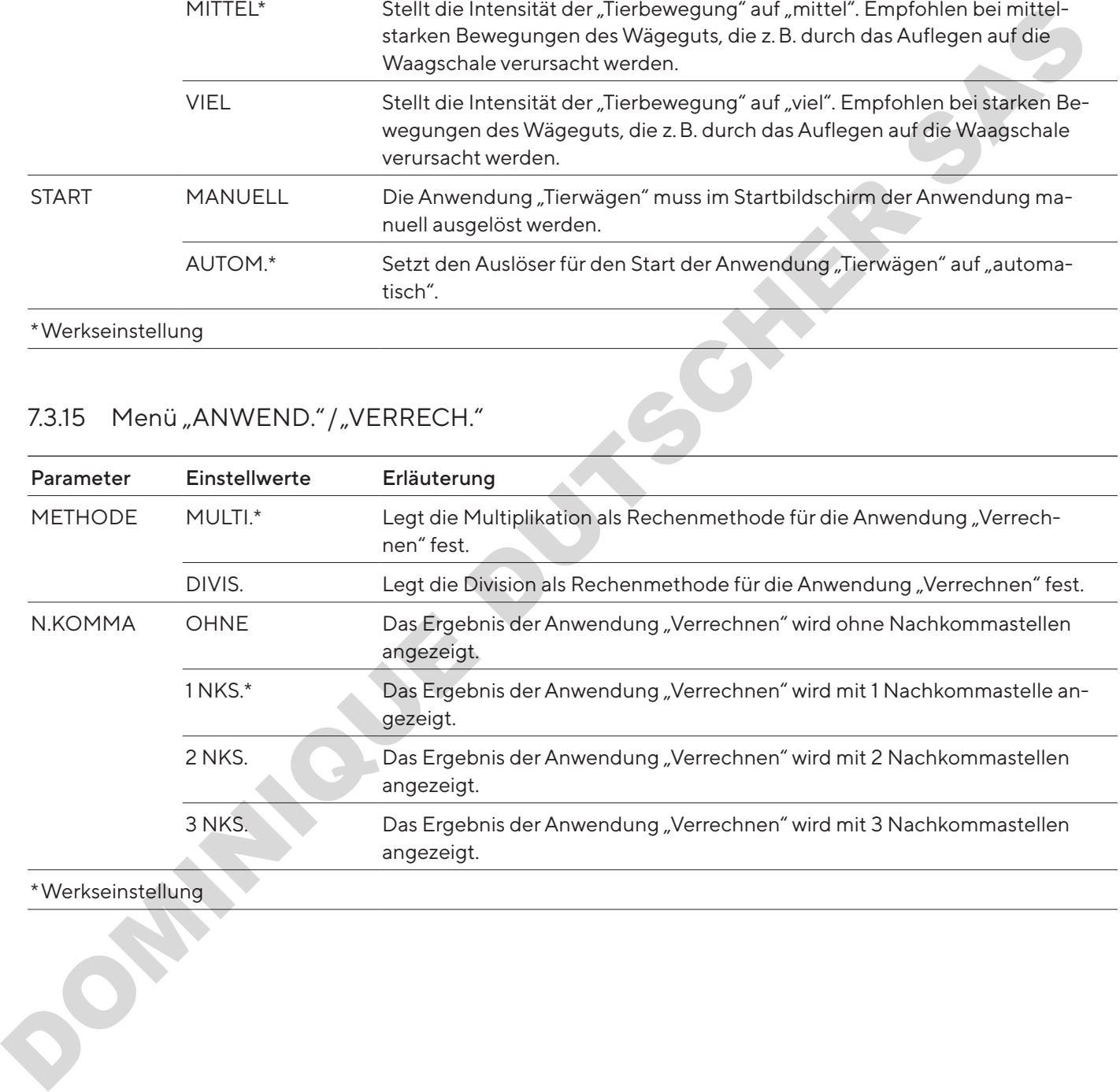

#### \*Werkseinstellung

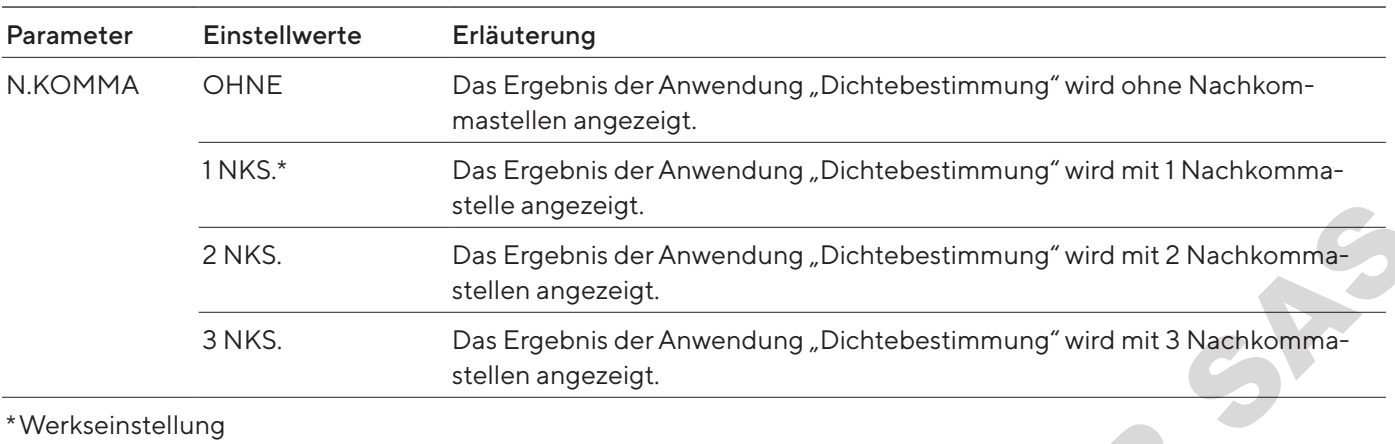

#### 7.3.16 Menü "ANWEND." / "DICHTE"

#### 7.3.17 Menü "ANWEND." / "STATIST."

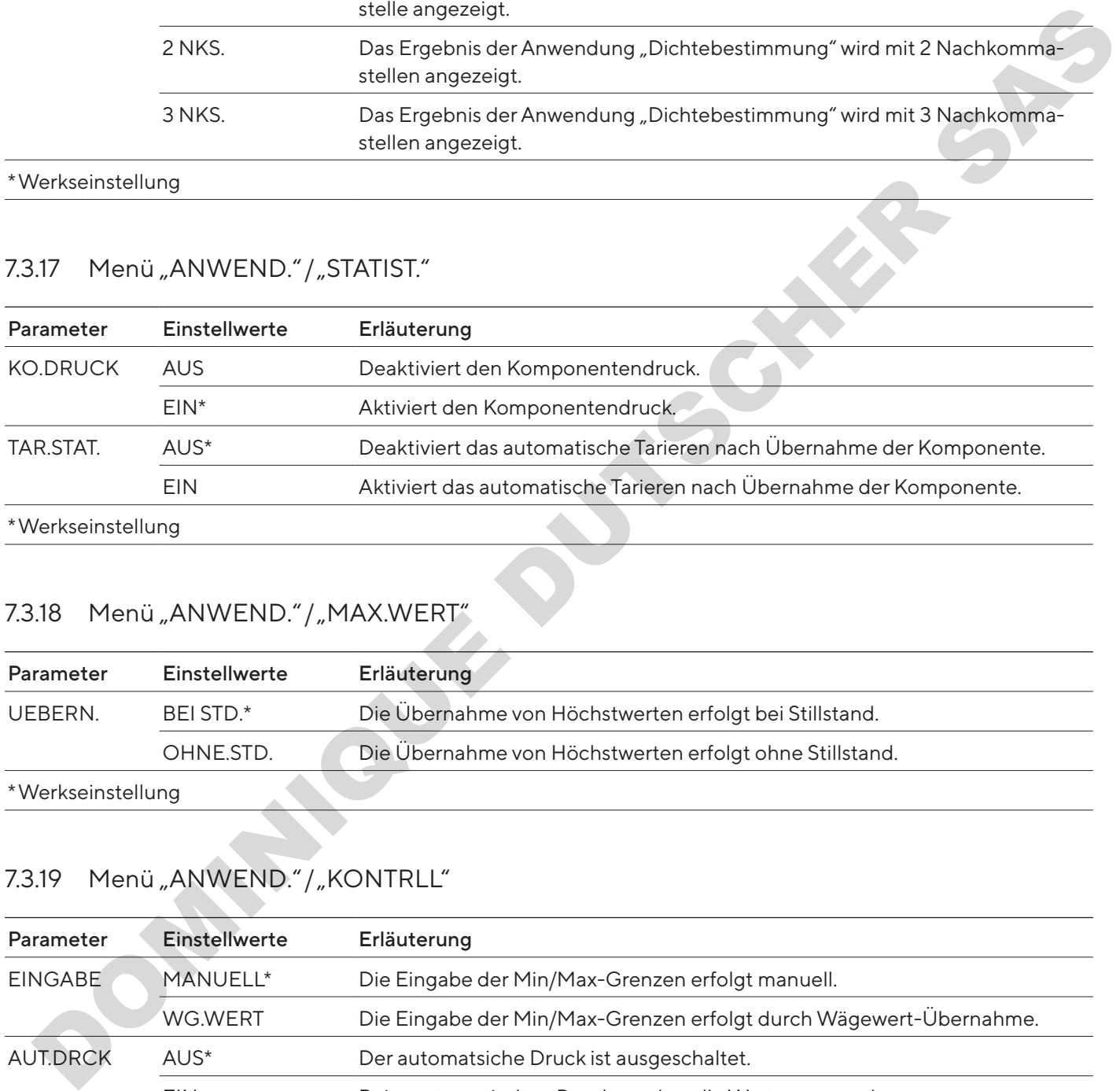

## 7.3.18 Menü "ANWEND." / "MAX.WERT"

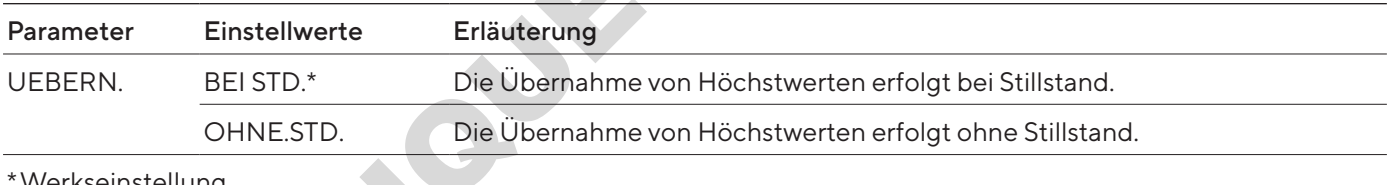

Werkseinstellung

## 7.3.19 Menü "ANWEND." / "KONTRLL"

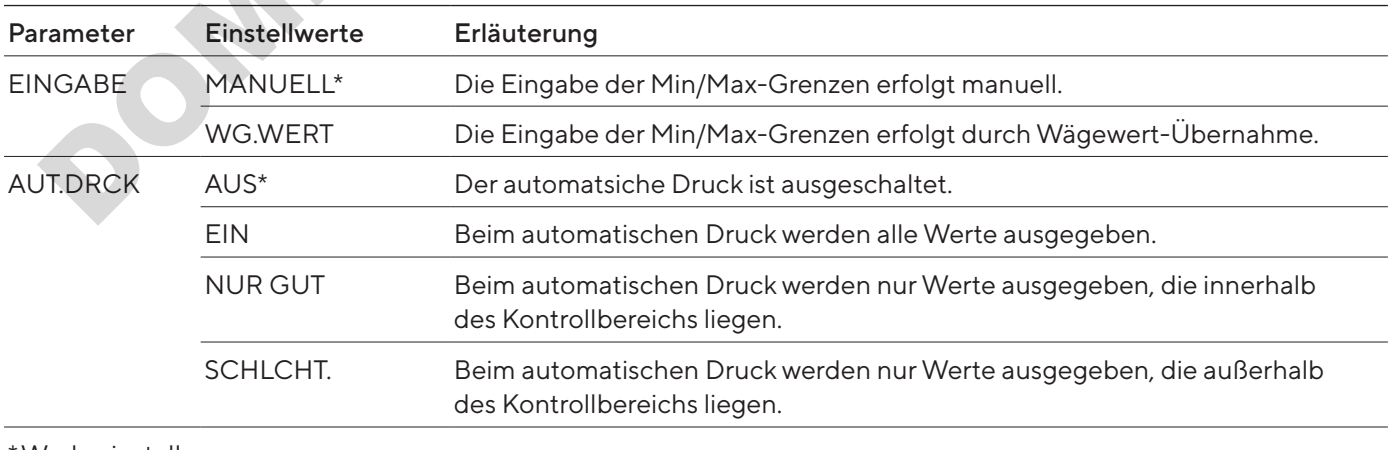

#### \*Werkseinstellung

#### <span id="page-76-0"></span>7.3.20 Menü "INPUT"

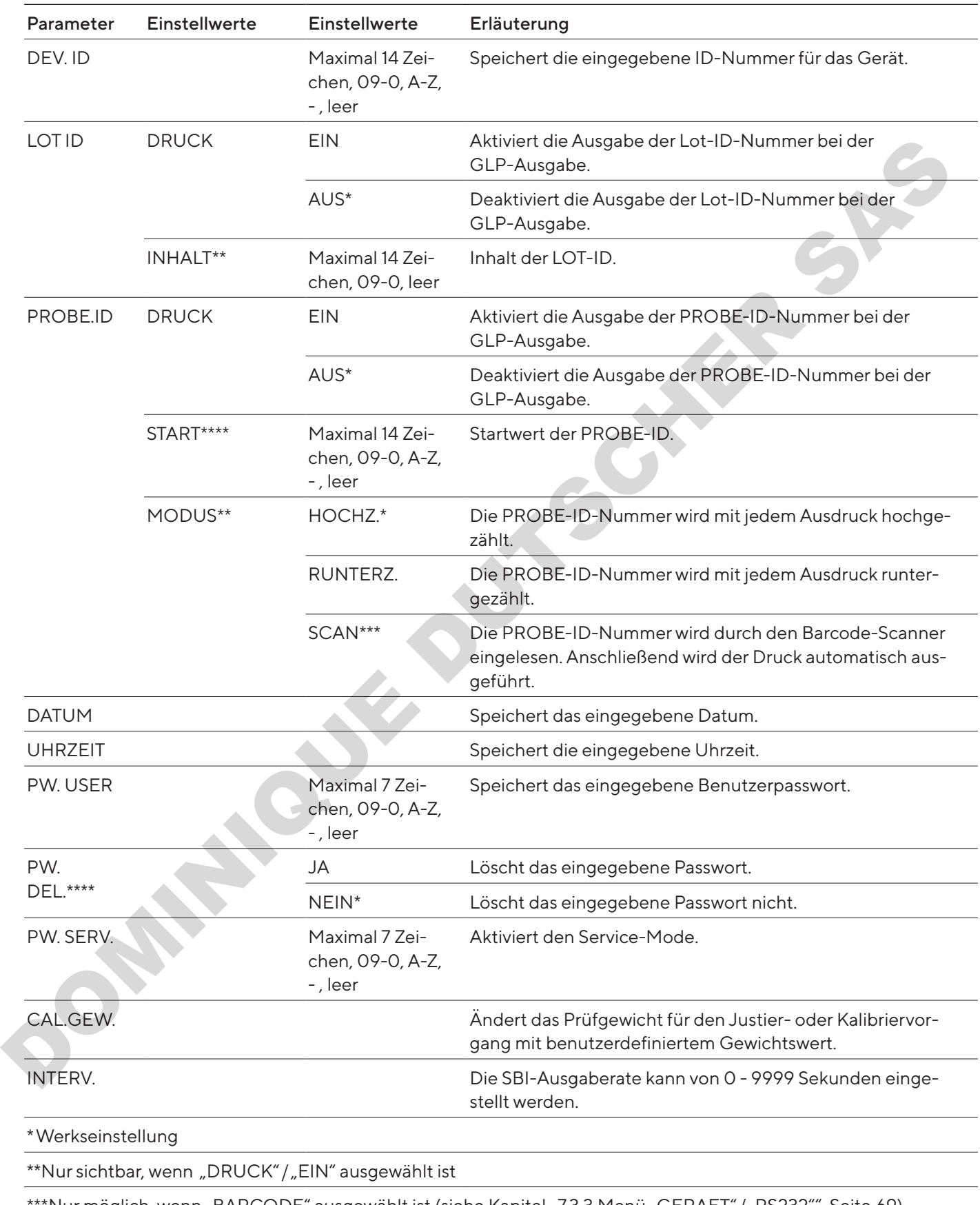

\*\*\*Nur möglich, wenn "BARCODE" ausgewählt ist (siehe Kapitel ["7.3.3 Menü "GERAET"/"RS232"", Seite](#page-68-0) 69)

\*\*\*\*Nur sichtbar, wenn "PROBE.ID" / "MODUS" / "SCAN" nicht ausgewählt ist. Nur sichtbar, wenn Benutzerpasswort vorhanden ist.

#### 7.3.21 Menü "INFO"

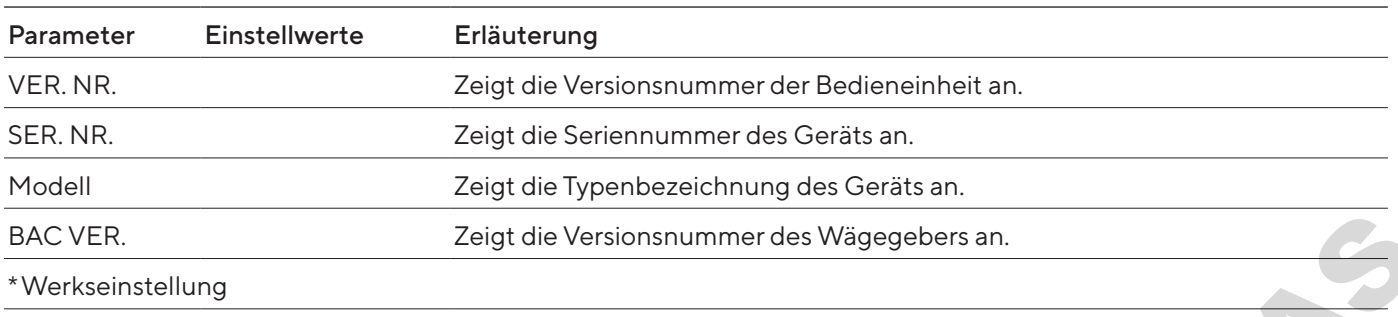

#### 7.3.22 Menü "SPRACHE."

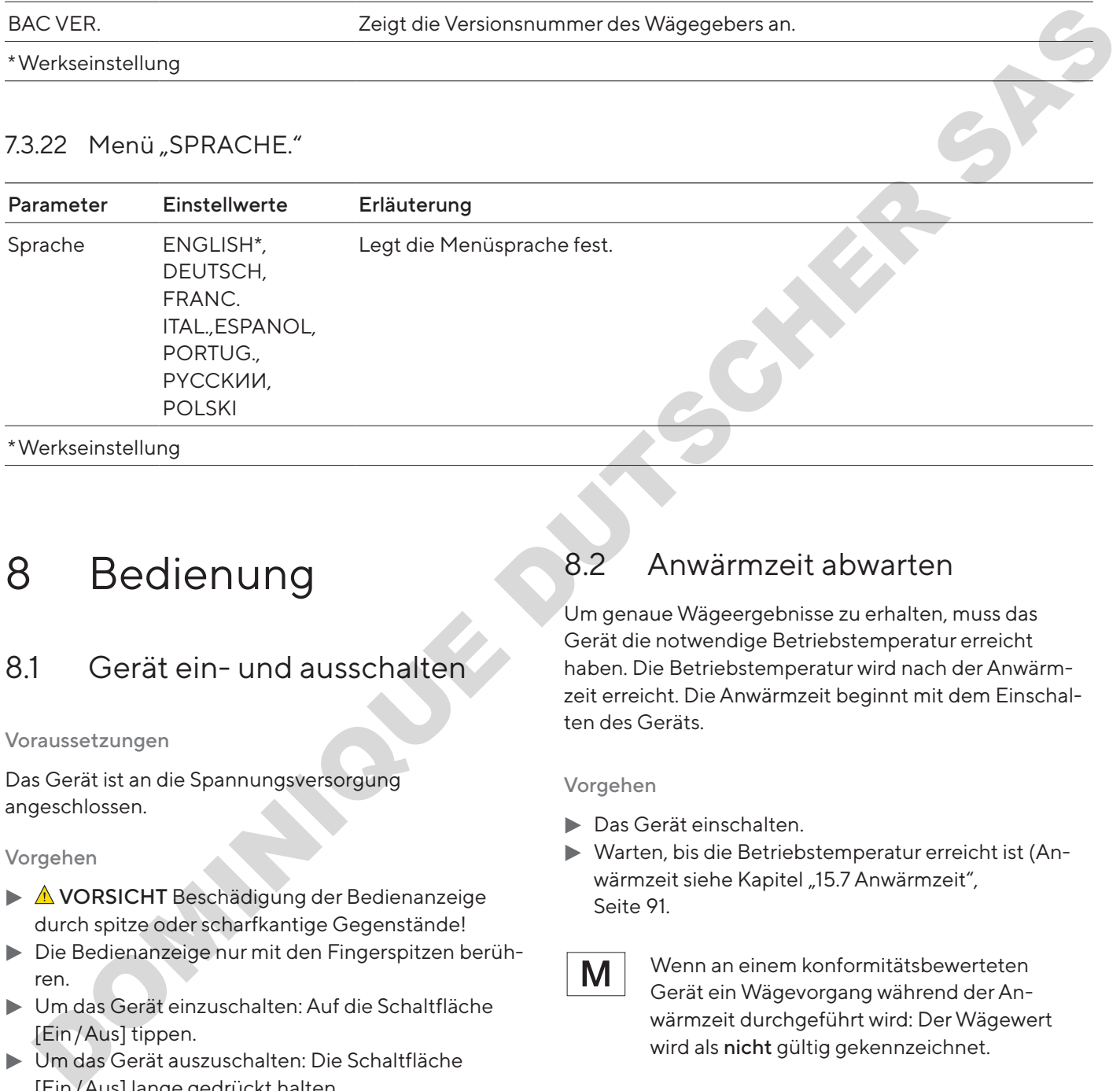

# 8 Bedienung

## 8.1 Gerät ein- und ausschalten

Voraussetzungen

Das Gerät ist an die Spannungsversorgung angeschlossen.

Vorgehen

- $\blacktriangleright$   $\triangle$  **VORSICHT** Beschädigung der Bedienanzeige durch spitze oder scharfkantige Gegenstände!
- Die Bedienanzeige nur mit den Fingerspitzen berühren.
- $\blacktriangleright$  Um das Gerät einzuschalten: Auf die Schaltfläche [Ein/Aus] tippen.
- $\blacktriangleright$  Um das Gerät auszuschalten: Die Schaltfläche [Ein/Aus] lange gedrückt halten.

## 8.2 Anwärmzeit abwarten

Um genaue Wägeergebnisse zu erhalten, muss das Gerät die notwendige Betriebstemperatur erreicht haben. Die Betriebstemperatur wird nach der Anwärmzeit erreicht. Die Anwärmzeit beginnt mit dem Einschalten des Geräts.

Vorgehen

- **Das Gerät einschalten.**
- ▶ Warten, bis die Betriebstemperatur erreicht ist (Anwärmzeit siehe Kapitel "15.7 Anwärmzeit", Seite 91.

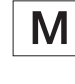

Wenn an einem konformitätsbewerteten Gerät ein Wägevorgang während der Anwärmzeit durchgeführt wird: Der Wägewert wird als nicht gültig gekennzeichnet.

## 8.3 Gerät mit Libelle nivellieren

Unebenheiten am Aufstellort des Geräts können zu falschen Wägeergebnissen führen. Durch die Nivellierung werden Unebenheiten am Aufstellort ausgeglichen.

Vorgehen

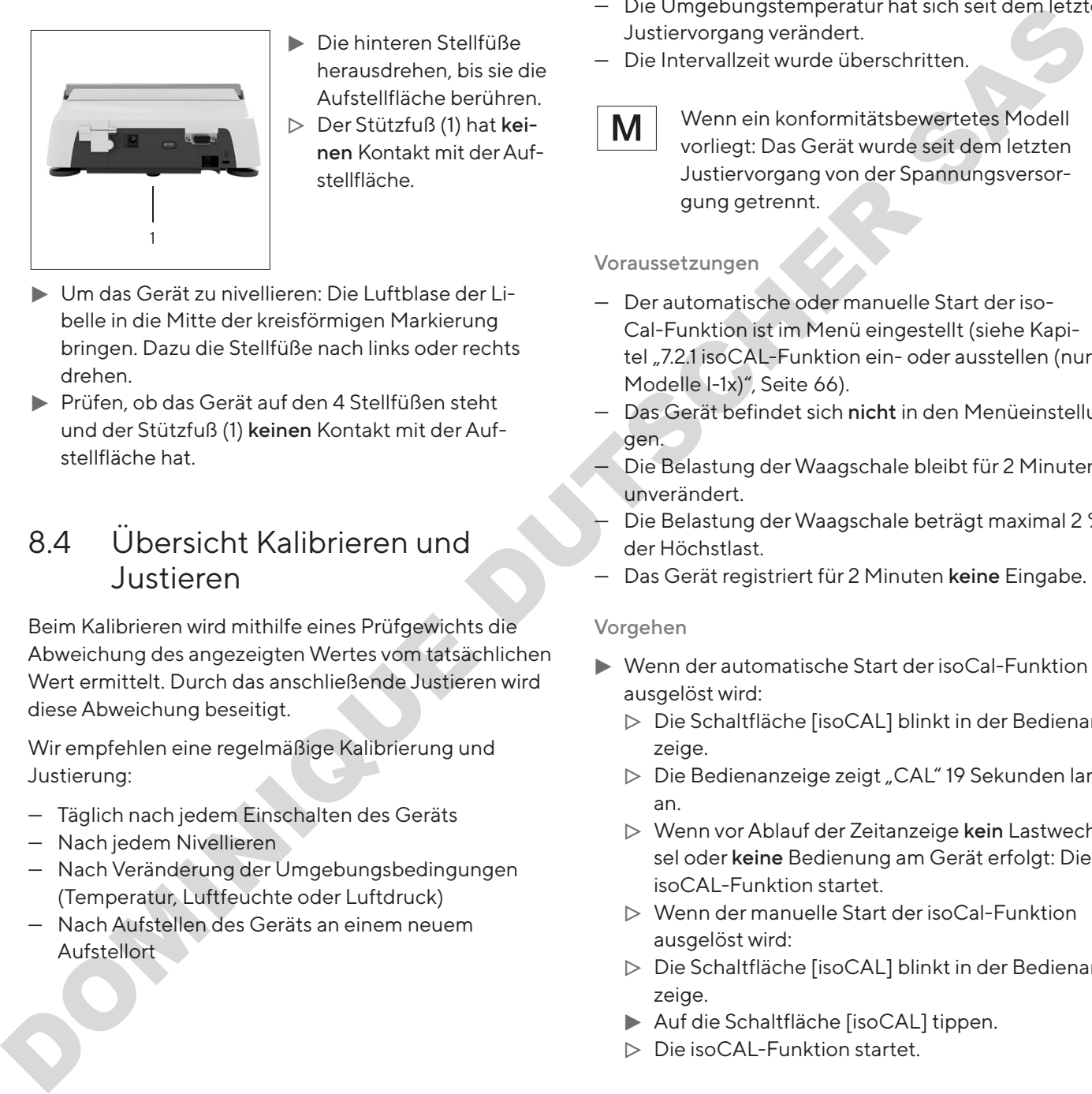

- Die hinteren Stellfüße herausdrehen, bis sie die Aufstellfläche berühren. > Der Stützfuß (1) hat keinen Kontakt mit der Aufstellfläche.
- ▶ Um das Gerät zu nivellieren: Die Luftblase der Libelle in die Mitte der kreisförmigen Markierung bringen. Dazu die Stellfüße nach links oder rechts drehen.
- ▶ Prüfen, ob das Gerät auf den 4 Stellfüßen steht und der Stützfuß (1) keinen Kontakt mit der Aufstellfläche hat.

## <span id="page-78-0"></span>8.4 Übersicht Kalibrieren und Justieren

Beim Kalibrieren wird mithilfe eines Prüfgewichts die Abweichung des angezeigten Wertes vom tatsächlichen Wert ermittelt. Durch das anschließende Justieren wird diese Abweichung beseitigt.

Wir empfehlen eine regelmäßige Kalibrierung und Justierung:

- Täglich nach jedem Einschalten des Geräts
- Nach jedem Nivellieren
- Nach Veränderung der Umgebungsbedingungen (Temperatur, Luftfeuchte oder Luftdruck)
- Nach Aufstellen des Geräts an einem neuem Aufstellort

## 8.5 Gerät mit isoCAL-Funktion kalibrieren und justieren (nur Modelle I-1x)

Auslöser für den automatischen Start der isoCal-Funktion sind:

- Die Umgebungstemperatur hat sich seit dem letzten Justiervorgang verändert.
- Die Intervallzeit wurde überschritten.

Wenn ein konformitätsbewertetes Modell vorliegt: Das Gerät wurde seit dem letzten Justiervorgang von der Spannungsversorgung getrennt.

#### Voraussetzungen

- Der automatische oder manuelle Start der iso-Cal-Funktion ist im Menü eingestellt (siehe Kapitel "7.2.1 isoCAL-Funktion ein- oder ausstellen (nur Modelle I-1x)", Seite 66).
- Das Gerät befindet sich nicht in den Menüeinstellungen.
- Die Belastung der Waagschale bleibt für 2 Minuten unverändert.
- Die Belastung der Waagschale beträgt maximal 2 % der Höchstlast.
- Das Gerät registriert für 2 Minuten keine Eingabe.

- $\blacktriangleright$  Wenn der automatische Start der isoCal-Funktion ausgelöst wird:
	- y Die Schaltfläche [isoCAL] blinkt in der Bedienanzeige.
	- ▶ Die Bedienanzeige zeigt "CAL" 19 Sekunden lang an.
	- y Wenn vor Ablauf der Zeitanzeige kein Lastwechsel oder keine Bedienung am Gerät erfolgt: Die isoCAL-Funktion startet.
	- $\triangleright$  Wenn der manuelle Start der isoCal-Funktion ausgelöst wird:
	- y Die Schaltfläche [isoCAL] blinkt in der Bedienanzeige.
	- ▶ Auf die Schaltfläche [isoCAL] tippen.
	- y Die isoCAL-Funktion startet.

## 8.6 Gerät intern kalibrieren und justieren (nur Modelle I-1x)

Voraussetzungen

- Die Waagschale ist unbelastet.
- Die Bedienanzeige zeigt einen stabilen Wägewert an.
- Die Funktion interne Kalibrierung und Justierung ist eingestellt (siehe Kapitel "7.2.2 Interne Kalibrierung [und Justierung einstellen \(nur Modelle I-1x\)",](#page-65-1)  [Seite](#page-65-1) 66).

#### Vorgehen

- ▶ Auf die Schaltfläche [Null stellen] tippen.
- ▶ Auf die Schaltfläche [Justieren] tippen.
- $\triangleright$  Der Wägewert wird angezeigt.
- ▶ Wenn die Funktion Kalibrieren mit anschließendem automatischem Justieren ausgewählt ist:
	- ▶ Die Anzeige "CAL.RUN." erscheint während des Vorgangs in der Bedienanzeige.
	- ▶ Die Anzeige "CAL.END." zeigt das Ende des Justiervorgangs an.
- $\blacktriangleright$  Wenn die Funktion Kalibrieren ohne anschließendes automatisches Justieren ausgewählt ist:
	- Auf die Schaltfläche [Bestätigen] tippen.
	- $\triangleright$  Der Kalibriervorgang wird gestartet.
	- ▶ Die Anzeige "CAL.RUN." erscheint während des Vorgangs in der Bedienanzeige.
	- y Der Kalibrierfehler wird angezeigt
	- $\blacktriangleright$  Schaltfläche [Bestätigen] tippen
	- $\triangleright$  Der Justiervorgang wird ausgeführt
	- ▶ Die Anzeige "CAL.END." zeigt das Ende des Justiervorgangs an.

# 8.7 Gerät extern kalibrieren und justieren Der Kalibrierfehler wird angezeigt<br>
Der Kalibrierfehler wird angezeigt<br>
Der Justiervorgang wird ausgeführt<br>
Die Anzeige "CALEND." zeigt das Ende des Justiervorgangs an.<br>
Tom Gerät extern Kalibrieren und<br>
justieren<br>
ateria

Material Kalibrier- und Justiergewicht

#### Voraussetzungen

- Die Waagschale ist unbelastet.
- Die Bedienanzeige zeigt einen stabilen Wägewert an.
- Die Funktion externe Kalibrierung und Justierung ist eingestellt (siehe Kapitel [7.2.3, Seite](#page-65-2) 66).
- Der voreingestellte Gewichtswert für das Justiergewicht oder der benutzerdefinierte Gewichtswert für das Justiergewicht ist ausgewählt (siehe [Kapitel](#page-65-2) 7.2.3, [Seite](#page-65-2) 66).

#### Vorgehen

- Auf die Schaltfläche [Null stellen] tippen.
- Auf die Schaltfläche [Justieren] tippen.
- $\blacktriangleright$  Das angezeigte Kalibrier- und Justiergewicht auflegen.
- $\triangleright$  Der Wägewert wird angezeigt.
- $\blacktriangleright$  Wenn die Funktion Kalibrieren mit anschließendem automatischem Justieren ausgewählt ist und das aufgelegte Justiergewicht innerhalb der vorgegebenen Grenzen liegt:
	- $\triangleright$  Der Justiervorgang startet.
	- ▶ Wenn das Vorzeichen "+" angezeigt wir: Das aufgelegte Gewicht ist zu groß.
	- ▶ Wenn das Vorzeichen "-" wird angezeigt: Das aufgelegte Gewicht ist zu klein.
- > Die Meldung "CAL.END." zeigt das Ende des Justiervorgangs an.
- **Das Justiergewicht abnehmen.**
- $\blacktriangleright$  Wenn die Funktion Kalibrieren ohne anschließendes automatisches Justieren ausgewählt ist und das aufgelegte Justiergewicht innerhalb der vorgegebenen Grenzen liegt: automatischem Justieren ausgewählt ist und das<br>
ist aufgelegte Justiergewicht innerhalb der vorgegebe-<br>
nen Grenzen liegt:<br>
Der Justiervorgang startet.<br>
Der Justiervorgang startet.<br>
Der Menn das Vorzeichen "+" angezeigt w
	- Auf die Schaltfläche [Bestätigen] tippen.
	- y Der Justiervorgang startet.
	- $\triangleright$  Wenn das Vorzeichen "+" angezeigt wir: Das aufgelegte Gewicht ist zu groß.
	- $\triangleright$  Wenn das Vorzeichen "-" wird angezeigt: Das aufgelegte Gewicht ist zu klein.
	- Die Meldung "CAL.END." zeigt das Ende des Justiervorgangs an.
	- $\blacktriangleright$  Das Justiergewicht abnehmen.

## 8.8 Ergebnisse des Kalibrier- und Justiervorgangs drucken

Die Ergebnisse des Kalibrier- und Justiervorgangs können in einem GLP-Protokoll ausgedruckt werden.

- **Den GLP-Druck im Menü einstellen (Einstellungspa**rameter siehe Kapitel [7.3.7, Seite](#page-71-0) 72).
- **Das Gerät justieren.**
- y Wenn der Justiervorgang abgeschlossen ist: Der Druckvorgang wird gestartet.

## 8.9 Wägungen durchführen

#### Voraussetzung

- Das Gerät ist nivelliert.
- Das Gerät ist kalibriert und justiert.

#### ACHTUNG

#### Beschädigung des Geräts oder Zubehörs durch Chemikalien!

Chemikalien können das Gerät oder das angeschlossene Zubehör innen und außen angreifen. Das Gerät und das Zubehör können dadurch beschädigt werden.

Beim Wägen von Chemikalien geeignete Behälter verwenden.

#### Vorgehen

- **Das Gerät null stellen. Dazu auf die Schaltfläche** [Null stellen] tippen.
- Wenn ein Behälter für das Wägegut verwendet wird:
	- **Das Gerät tarieren. Dazu auf die Schaltfläche** [Tara] tippen.
	- **Das Wägegut in den Behälter legen.**
- ▶ Wenn kein Behälter für das Wägegut verwendet wird: Das Wägegut auf die Waagschale legen.
- y Der Wägewert wird abhängig vom gewählten Anwendungsprogramm angezeigt.

#### 8.10 Anwendung einstellen oder ändern

#### Vorgehen

- **Im Menü "ANWEND." eine Anwendung auswählen,** z.B. "STATIST."
- Auf die Schaltfläche [Bestätigen] tippen.
- **Das Menü verlassen.**

## 8.11 Anwendungen durchführen (Beispiele)

#### 8.11.1 Funktion "Einheitenwechsel" durchführen

Die Funktion "Einheitenwechsel" ermöglicht das Umschalten zwischen maximal 4 unterschiedlichen Einheiten. Nach jedem Gerätestart wird die ausgewählte Basiseinheit angezeigt (siehe "EINHEIT" Kapitel "7.3.1 Menü "SETUP" / "WAAGE"", Seite 67). Die Einheiten können während des Wägeprozesses eingestellt und die Nachkommstellen angepasst werden. ACHTUNG<br>
Material and description of the Mathia material and any since the Mathia material and any since the Mathia Mathia Mathia Mathia Mathia Mathia Mathia Mathia Mathia Mathia Mathia Mathia Mathia Mathia Mathia Mathia

#### Voraussetzungen

Die Funktion "Einheitenwechsel" ist aktiviert (siehe [Ka](#page-72-0)pitel "7.3.9 Menü "ANWEND." / "WIEGEN"", Seite 73).

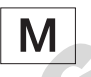

Der Wägewert muss gültig sein.

#### Vorgehen

- **IDM** während des Wägens oder vor Beginn einer Anwendung die angezeigte Gewichtseinheit umzuschalten: Auf die Schaltfläche [Einheitenwechsel] tippen, bis die gewünschte Einheit angezeigt wird.
- y Der aktuelle Wägewert wird in der ausgewählten Einheit angezeigt.

#### 8.11.2 Umschaltbare Einheiten und deren Nachkommastellen auswählen

- Die Schaltfläche [Einheitenwechsel] gedrückt halten.
- ► Im Untermenü einen der Parameter "Einheit 1" "Einheit 4" auswählen. Dazu auf die Schaltfläche [Bestätigen] tippen.
- Die gewünschte Einheit auswählen. Dazu auf die Schaltfläche [Bestätigen] tippen.
- Die Nachkommastellen der gewählten Einheit festlegen. Dazu ein weiteres Mal auf die Schaltfläche [Bestätigen] tippen.
- Die gewünschte Anzahl der Anzeigestellen auswählen. Dazu auf die Schaltfläche [Bestätigen] tippen.

## 8.11.3 Anwendung "Statistik" durchführen

Die Anwendung "Statistik" speichert bis zu 99 Wägewerte und wertet sie statistisch aus.

Folgende Werte werden gespeichert und ausgegeben:

- Anzahl der Komponenten
- Mittelwert
- Standardabweichung
- Variationskoeffizient Summe aller Werte
- Kleinster Wert (Minimum)
- Größter Wert (Maximum)
- Spanne: Differenz zwischen Maximum und Minimum

#### Voraussetzungen

- Es ist ein Drucker oder ein PC angeschlossen und konfiguriert.
- Die Anwendung "STATIST." ist ausgewählt.

#### Vorgehen

- Eine Probe auf die Waagschale legen.
- $\blacktriangleright$  Um den Wägewert zu speichern: Auf die Schaltfläche [Bestätigen] tippen.
- $\triangleright$  Die Position des gespeicherten Wertes wird angezeigt, z.B. "NO 1".
- $\triangleright$  Die Aufzeichnung der Statistik beginnt.
- Die aufgelegte Probe entfernen.
- $\blacktriangleright$  Um den nächsten Wert zu speichern:
	- Eine neue Probe auf die Waagschale legen und auf die Schaltfläche [Bestätigen] tippen.
- $\blacktriangleright$  Um in der Ergebnisanzeige zwischen der Anzeige des aktuellen Wägewerts, der Anzahl der übernommenen Komponenten und dem berechneten Mittelwert umzuschalten: Auf die Schaltfläche [Auf] oder [Ab] tippen. Standardsbyweithung und Minimum and Minimum and Minimum and Minimum and Minimum and Minimum and Minimum and Minimum and Minimum and Minimum behind a Specific to the Relation of Definition of the California Consider the Cal
- t Um alle gespeicherten Werte zu löschen: Auf die Schaltfläche [Zurück] tippen.
- $\triangleright$  Die Auswertung wird gedruckt und der aktive GLP-Druck wird beendet.
- ▶ Um die aktuelle Statistik zu drucken, zu beenden und die gespeicherten Werte zu löschen: Auf die Schaltfläche [GLP] tippen.

## 8.12 Wägeergebnis drucken mit ID-Kennzeichnung

Dem Gerät, der Probe und einer Charge kann eine ID-Nummer zugewiesen werden. Die ID-Nummern werden beim GLP-konformen Druck ausgegeben.

#### Voraussetzungen

- Die Identnummer ist festgelegt (siehe Kapitel "7.3.20 Menü "INPUT"", Seite 77).
- Die Ausgabe der Lot-ID-Zeile im GLP-Protokoll ist im Menü aktiviert (siehe Kapitel "7.3.20 Menü "INPUT"", Seite 77).
- Die Ausgabe der "PROBE-ID" ist im Menü aktiviert.
- Der GLP-konforme Druck ist aktiviert (siehe Kapitel "7.3.7 Menü "DAT.AUSG" / "DRUCKPR."", Seite 72).

- Die Druckausgabe starten. Dazu die Schaltfläche [Drucken] drücken.
- **E** Der GLP-Kopf wird mit der im Menü eingestellten ID-Kennzeichnung der LOT-ID und dem aktuellen Wägewert gedruckt.
- y Die Schaltfläche [GLP] erscheint in der Bedienanzeige.
- Die Schaltfläche [DRUCKEN] bestätigen.
- y Die PROBE-ID und der aktuelle Wägewert werden ausgegeben.
- Die Schaltfläche [DRUCKEN] bestätigen.
- y Die PROBE-ID und der aktuelle Wägewert werden ausgegeben.
- $\blacktriangleright$  Um das GLP-Protokoll zu beenden: Auf die Schaltfläche [GLP] tippen.
- $\triangleright$  Der GLP-Fuß wird gedruckt.

# 9 Reinigung und Wartung

## <span id="page-82-1"></span>9.1 Waagschale und zugehörige Komponenten demontieren

#### Voraussetzungen

- Das Gerät ist ausgeschaltet.
- Das Gerät ist von der Spannungsversorgung getrennt.

#### Vorgehen

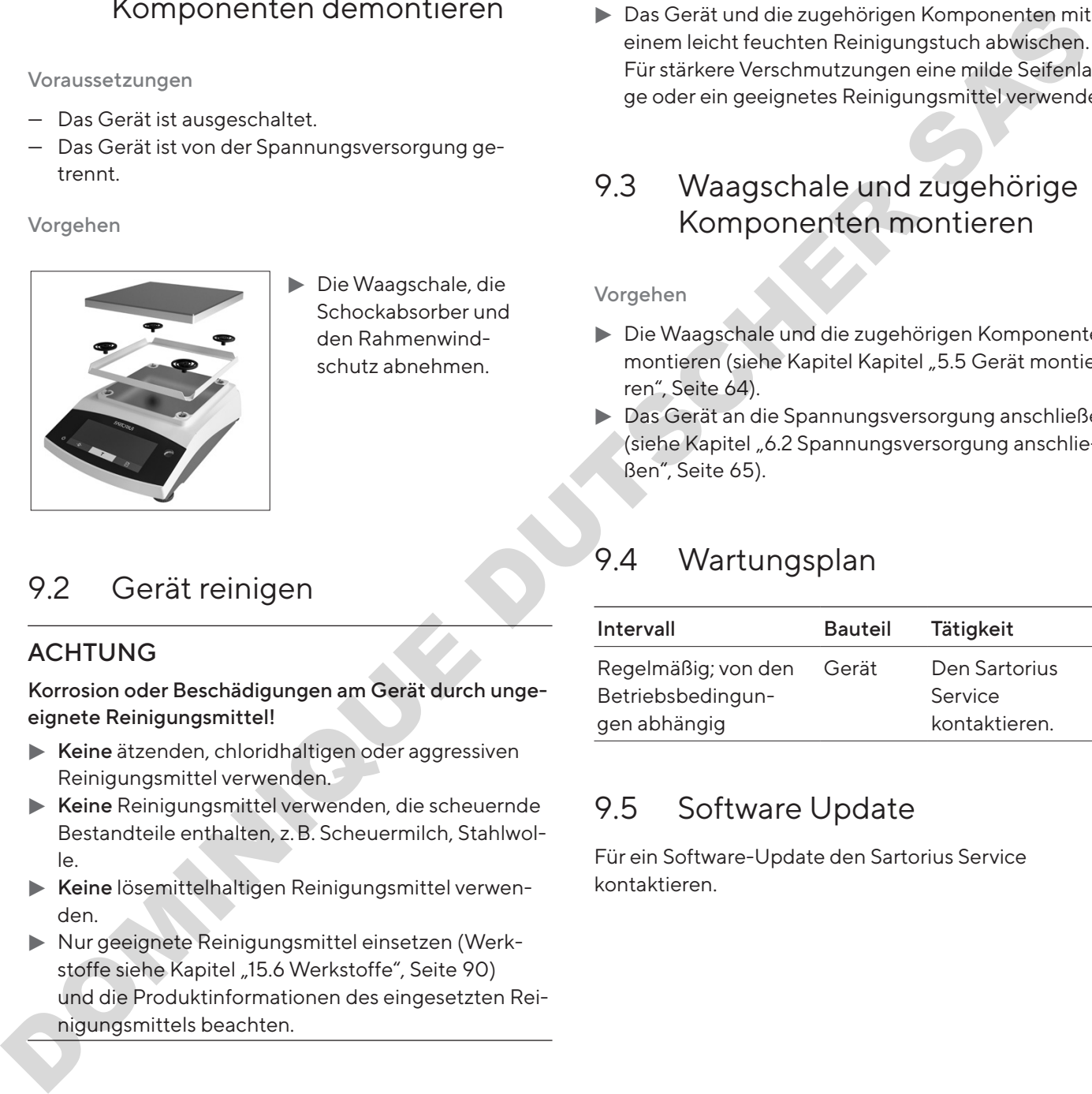

**Die Waagschale, die** Schockabsorber und den Rahmenwindschutz abnehmen.

## <span id="page-82-0"></span>9.2 Gerät reinigen

#### ACHTUNG

Korrosion oder Beschädigungen am Gerät durch ungeeignete Reinigungsmittel!

- $\blacktriangleright$  Keine ätzenden, chloridhaltigen oder aggressiven Reinigungsmittel verwenden.
- Keine Reinigungsmittel verwenden, die scheuernde Bestandteile enthalten, z.B. Scheuermilch, Stahlwolle.
- Keine lösemittelhaltigen Reinigungsmittel verwenden.
- **Nur geeignete Reinigungsmittel einsetzen (Werk**stoffe siehe Kapitel "15.6 Werkstoffe", Seite 90) und die Produktinformationen des eingesetzten Reinigungsmittels beachten.

#### Vorgehen

- $\blacktriangleright$  ACHTUNG Fehlfunktion oder Geräteschaden durch eindringende Feuchtigkeit oder Staub!
	- Reinigungsmittel wie Tücher nur leicht anfeuchten.
	- $\blacktriangleright$  Staub und pulvrige Probenreste mit einem Pinsel oder Handstaubsauger entfernen.
- **Das Gerät und die zugehörigen Komponenten mit** einem leicht feuchten Reinigungstuch abwischen. Für stärkere Verschmutzungen eine milde Seifenlauge oder ein geeignetes Reinigungsmittel verwenden.

## 9.3 Waagschale und zugehörige Komponenten montieren

#### Vorgehen

- **Die Waagschale und die zugehörigen Komponenten** montieren (siehe Kapitel Kapitel "5.5 Gerät montieren", Seite 64).
- **Das Gerät an die Spannungsversorgung anschließen** (siehe Kapitel "6.2 Spannungsversorgung anschließen", Seite 65).

## 9.4 Wartungsplan

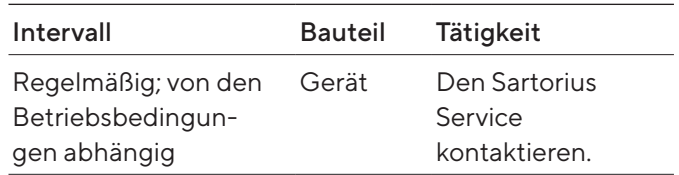

## 9.5 Software Update

Für ein Software-Update den Sartorius Service kontaktieren.

# 10 Störungen

## 10.1 Warnmeldungen

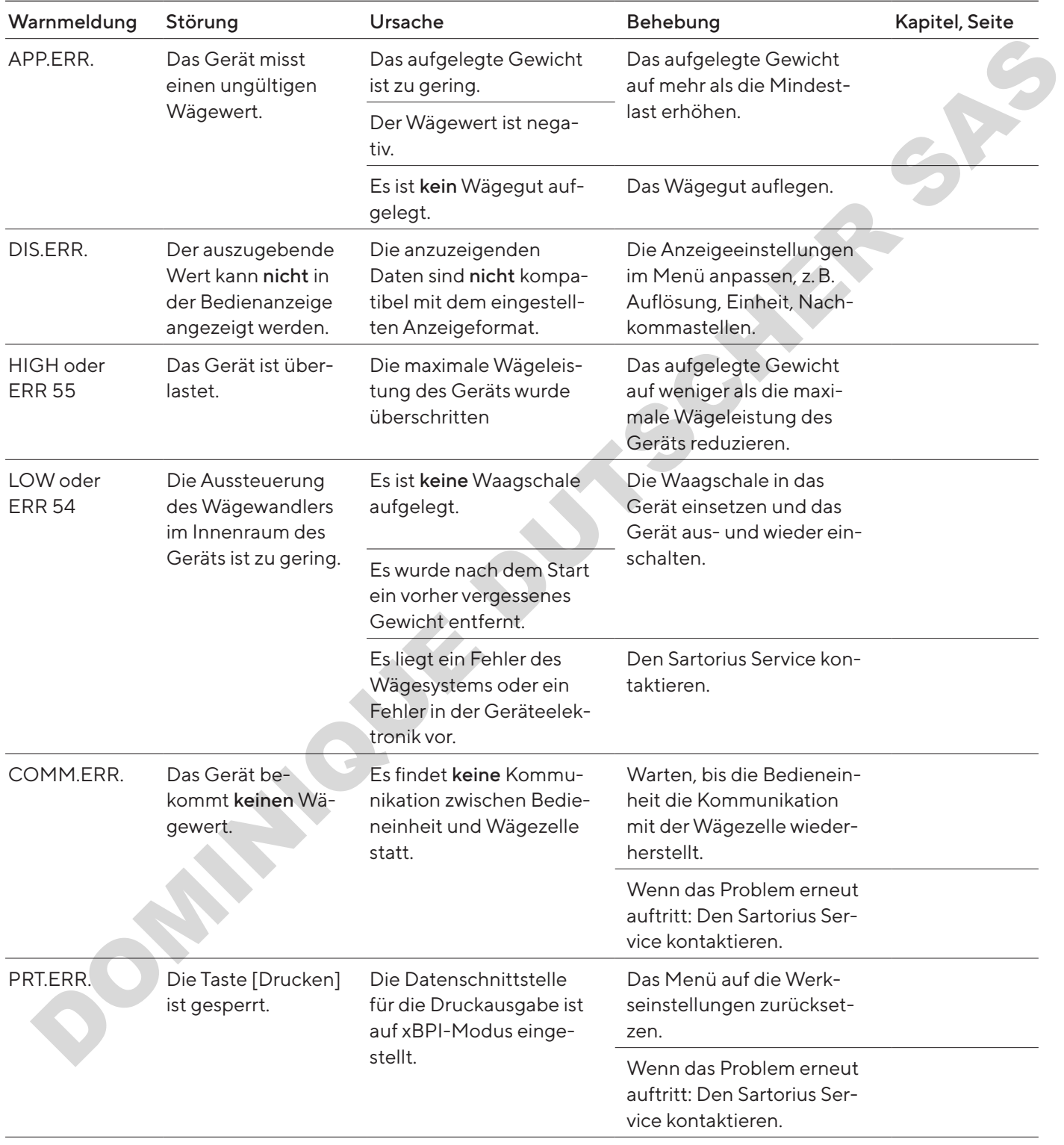

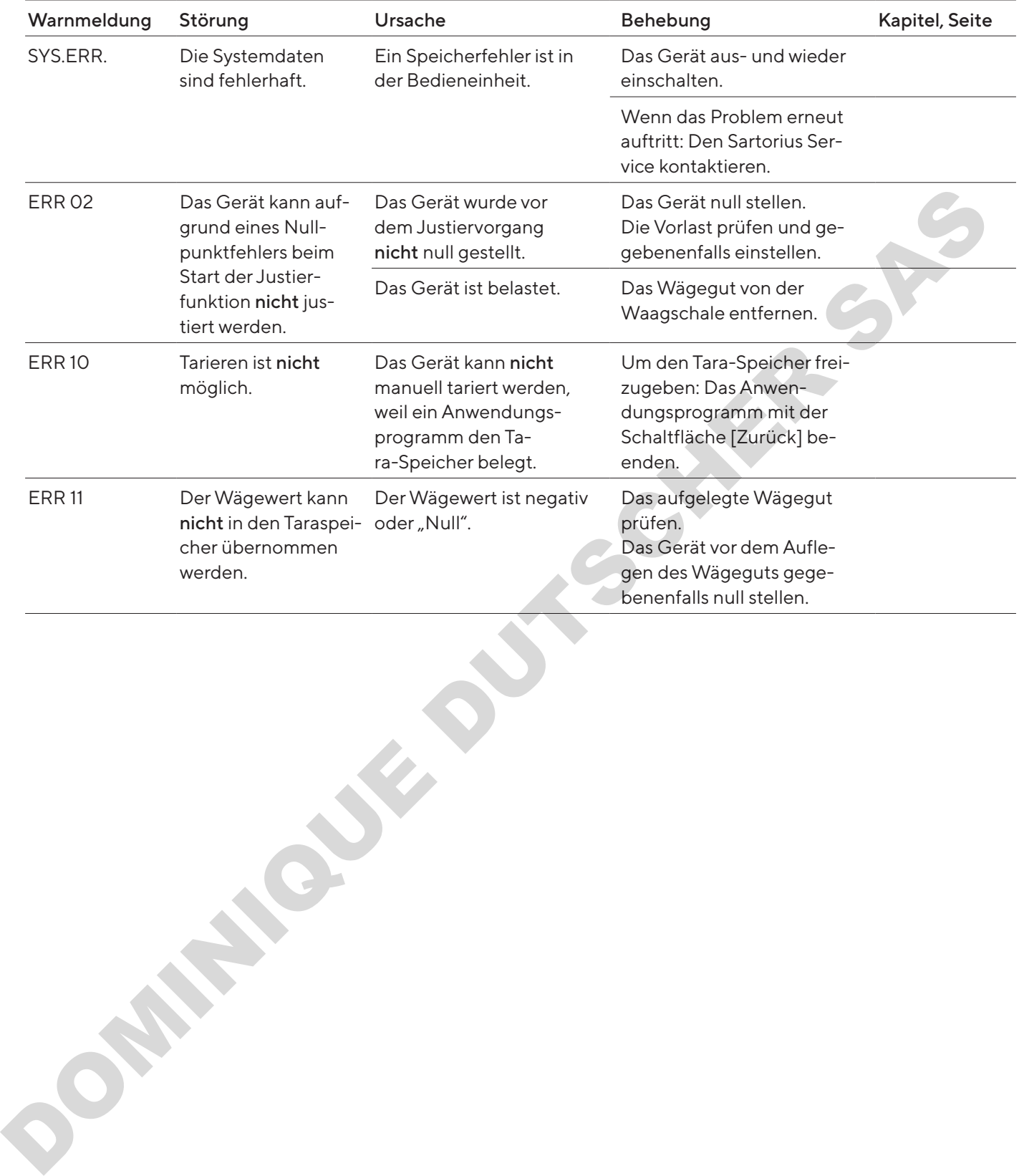

## 10.2 Fehlersuche

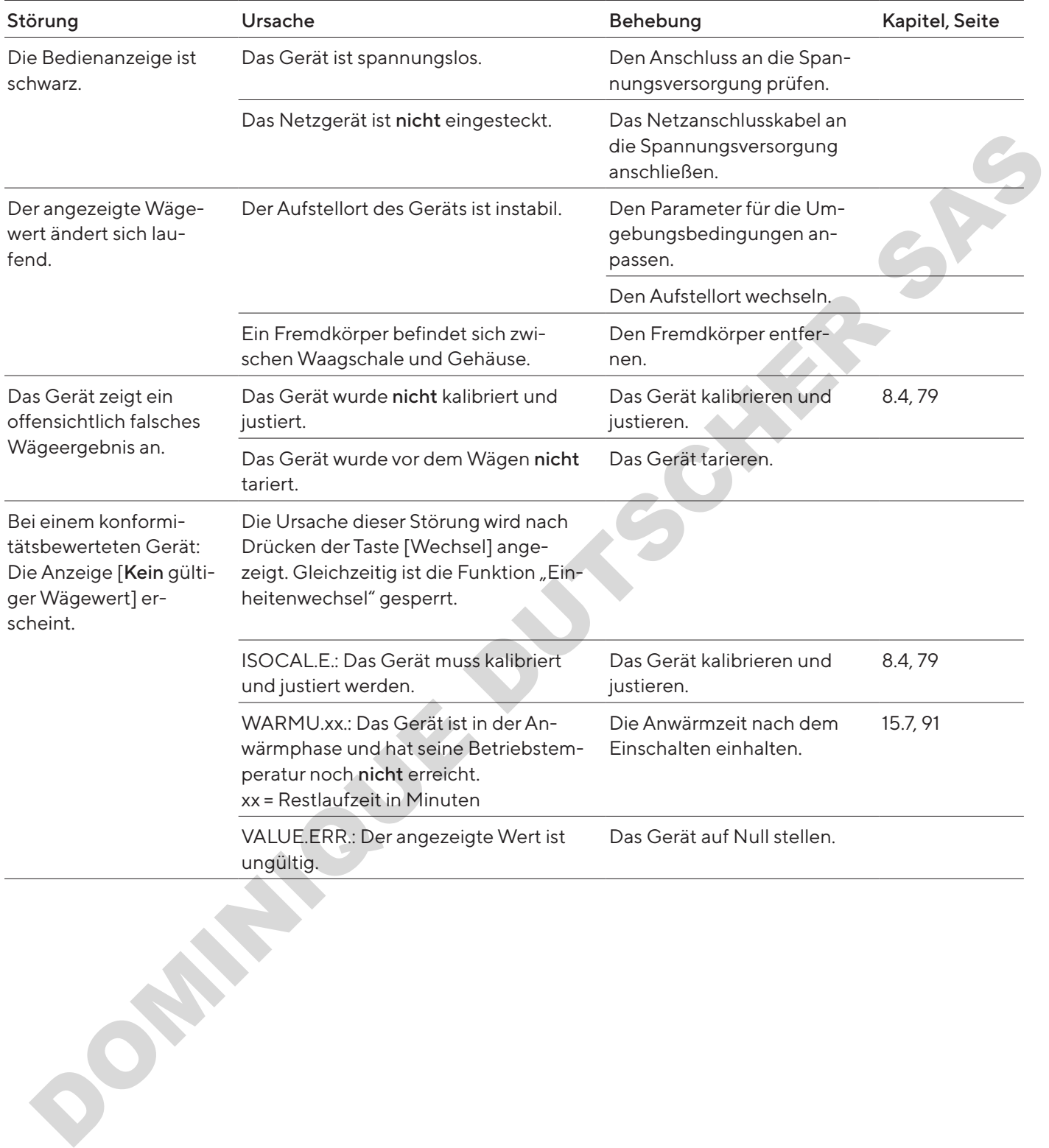

# 11 Außerbetriebnahme

## 11.1 Gerät außer Betrieb nehmen

#### Vorgehen

- **Das Gerät ausschalten.**
- **Das Gerät von der Spannungsversorgung trennen.**
- **Das Gerät von allen angeschlossenen Geräten und**
- allen Zubehör-Komponenten trennen, z.B. Drucker. Das Gerät reinigen (siehe Kapitel [9.2, Seite](#page-82-0) 83).

# 12 Transport

## 12.1 Transportsicherung montieren

#### Vorgehen

- **Das Gerät ausschalten.**
- **Das Gerät von der Spannungsversorgung trennen.**
- **Das Gerät von allen angeschlossenen Geräten und** allen Zubehör-Komponenten trennen, z. B. Drucker.
- Rahmenwindschutz, Waagschale und zugehörige Komponenten demontieren (siehe Kapitel 9.1, Seite 83)

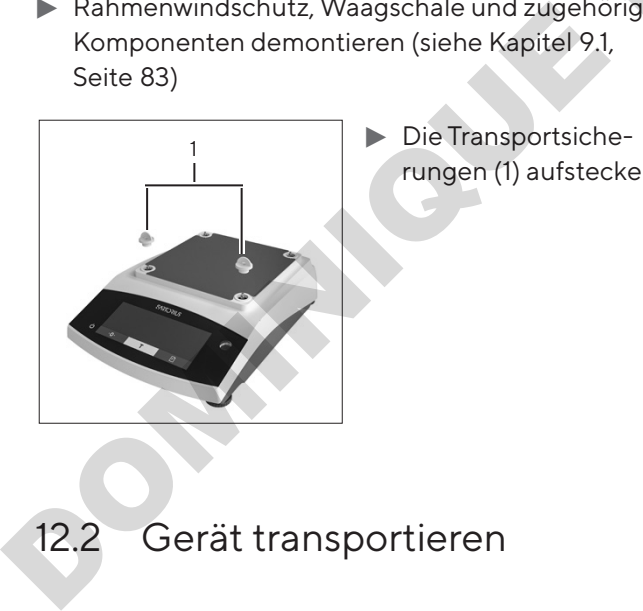

Die Transportsicherungen (1) aufstecken.

## 12.2 Gerät transportieren

#### Vorgehen

Für lange Transportwege geeignete Transportmittel verwenden, z. B. Rollwagen.

# 13 Lagerung und Versand

#### 13.1 Lagern

#### Vorgehen

- **Das Gerät ausschalten.**
- **Das Gerät von der Spannungsversorgung trennen.**
- **Das Gerät von allen angeschlossenen Geräten tren**nen, z.B. Drucker.
- **Das Gerät gemäß den Umgebungsbedingungen** lagern (siehe Kapitel 15.1, Seite 89).

## 13.2 Gerät und Teile zurücksenden

Defekte Geräte oder Teile können an Sartorius zurückgesendet werden. Zurückgesandte Geräte müssen sauber, dekontaminiert und sachgerecht z. B. in Originalverpackung verpackt sein. ennen.<br>
Drucker. → Das Gerät ausschalten.<br>
Drucker. → Das Gerät von der Spannungsversorgung trennen.<br>
33).<br>
→ Das Gerät von allen angeschlossenen Geräten trer<br>
• nen, z. B. Drucker.<br>
→ Das Gerät gemäß den Umgebungsbedingu

Transportschäden sowie Maßnahmen zur nachträglichen Reinigung und Desinfektion des Geräts oder der Teile durch Sartorius gehen zu Lasten des Absenders.

#### **A** WARNUNG

#### Verletzungsgefahr durch kontaminierte Geräte!

Mit gefährlichen Stoffen kontaminierte Geräte (ABC-Kontamination) werden nicht zur Reparatur und Entsorgung zurückgenommen.

**Die Hinweise zur Dekontamination beachten (siehe** Kapitel [14.1, Seite](#page-87-0) 88).

- **Das Gerät außer Betrieb nehmen.**
- Die Transportsicherung montieren.
- **Den Sartorius Service kontaktieren, um Hinweise zur** Rücksendung von Geräten oder Teilen zu erhalten (Hinweise zur Rücksendung siehe auf unserer Internetseite www.sartorius.com).
- **Das Gerät und die Teile für die Rücksendung sachge**recht z. B. in Originalverpackung verpacken.

# 14 Entsorgung

## <span id="page-87-0"></span>14.1 Hinweise zur Dekontamination

Das Gerät enthält keine gefährlichen Betriebsstoffe, deren Beseitigung besondere Maßnahmen erfordert.

Potentielle Gefahrstoffe, von denen biologische oder chemische Gefahren ausgehen können, sind die im Prozess verwendeten kontaminierten Proben.

Wenn das Gerät mit Gefahrstoffen in Berührung gekommen ist: Es müssen Maßnahmen zur sachgerechten Dekontamination und Deklaration durchgeführt werden. Der Betreiber ist für die Einhaltung der landesrechtlichen Bestimmungen zur sachgerechten Deklaration bei Transport und Entsorgung und zur sachgerechten Entsorgung des Geräts verantwortlich. Noticella Gelahristehs, von deren biologische oder<br>
Internetief Gelahristehs, von deren biologische oder<br>
car2020, voltaine (Car2020, voltaine in Frontier Communication in The Communication in the Communication of the Comm

## **AWARNUNG**

#### Verletzungsgefahr durch kontaminierte Geräte!

Mit gefährlichen Stoffen kontaminierte Geräte (ABC-Kontamination) werden nicht von Sartorius zur Reparatur und Entsorgung zurückgenommen.

## 14.2 Gerät und Teile entsorgen

#### 14.2.1 Hinweise zur Entsorgung

Das Gerät und das Zubehör zum Gerät müssen fachgerecht durch Entsorgungseinrichtungen entsorgt werden.

Im Inneren des Geräts ist eine Lithium-Batterie, Typ CR2032, verbaut. Batterien müssen fachgerecht durch Entsorgungseinrichtungen entsorgt werden.

Die Verpackung besteht aus umweltfreundlichen Materialien, die als Sekundärrohstoffe dienen können.

#### 14.2.2 Entsorgen

Voraussetzungen

Das Gerät ist dekontaminiert.

- **Das Gerät entsorgen. Dazu die Entsorgungshinweise** auf unserer Internetseite (www.sartorius.com) beachten.
- **Die Entsorgungseinrichtung darüber informieren,** dass im Inneren des Geräts eine Lithium-Batterie, Typ CR2032, verbaut ist.
- Die Verpackung gemäß den landesrechtlichen Bestimmungen entsorgen.

# 15 Technische Daten

## <span id="page-88-0"></span>15.1 Umgebungsbedingungen

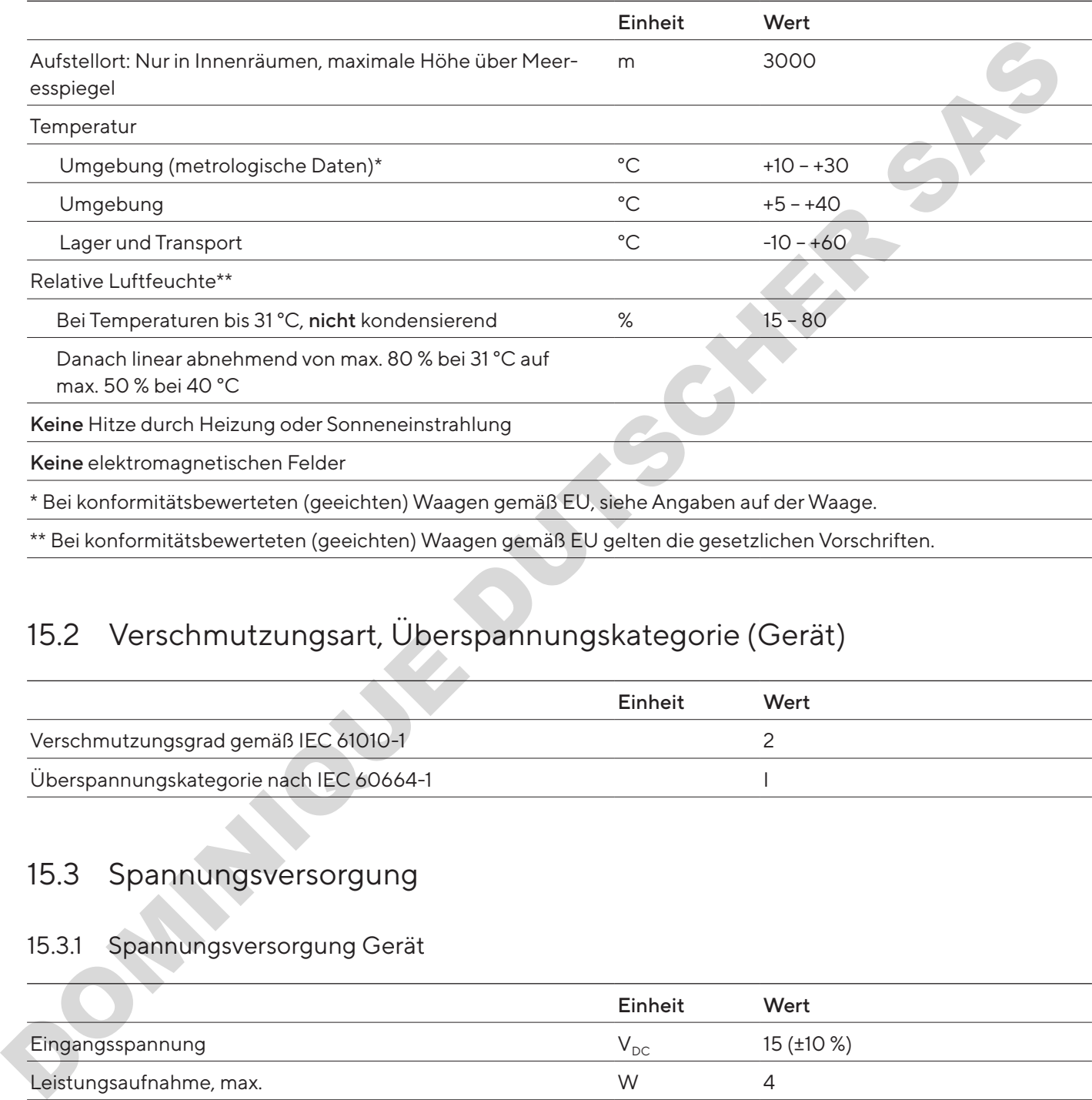

## 15.2 Verschmutzungsart, Überspannungskategorie (Gerät)

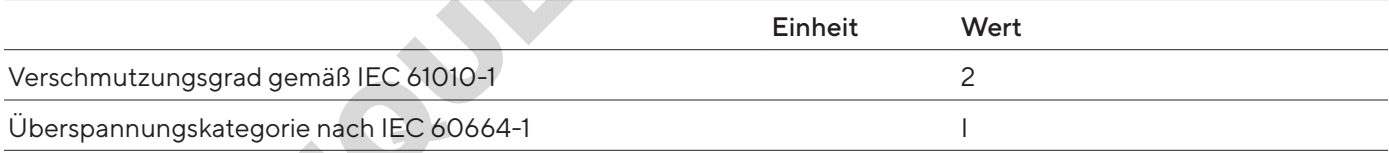

## 15.3 Spannungsversorgung

#### 15.3.1 Spannungsversorgung Gerät

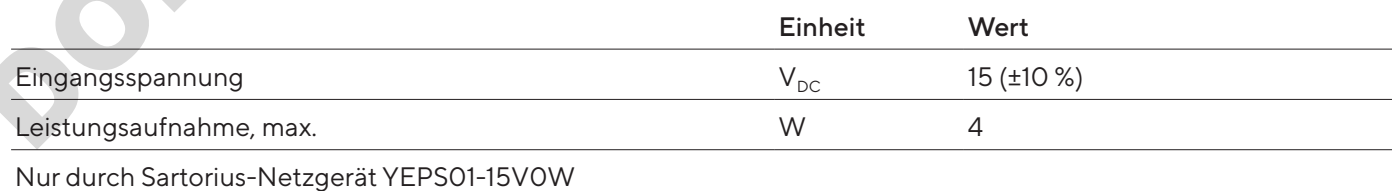

#### 15.3.2 Netzgerät

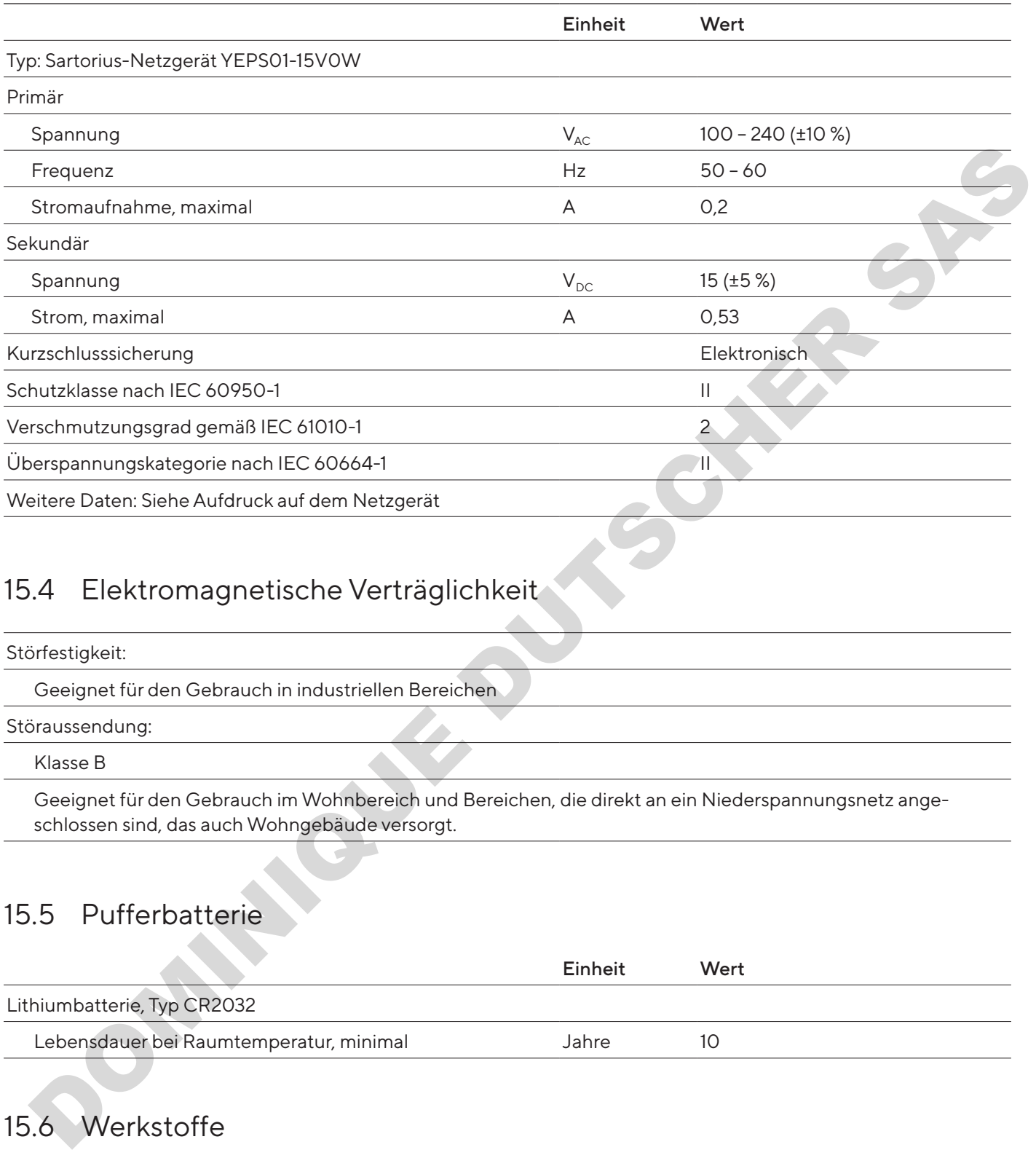

## 15.4 Elektromagnetische Verträglichkeit

#### Störfestigkeit:

Geeignet für den Gebrauch in industriellen Bereichen

Störaussendung:

Klasse B

Geeignet für den Gebrauch im Wohnbereich und Bereichen, die direkt an ein Niederspannungsnetz angeschlossen sind, das auch Wohngebäude versorgt.

## 15.5 Pufferbatterie

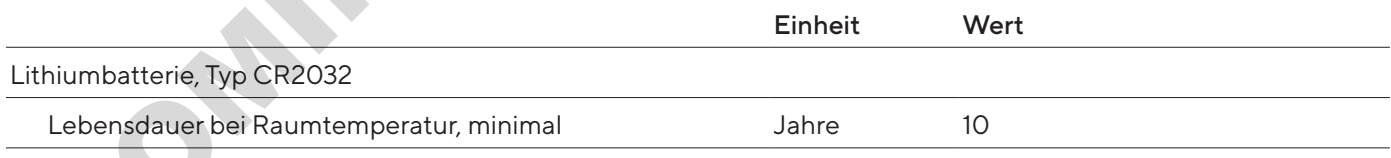

## <span id="page-89-0"></span>15.6 Werkstoffe

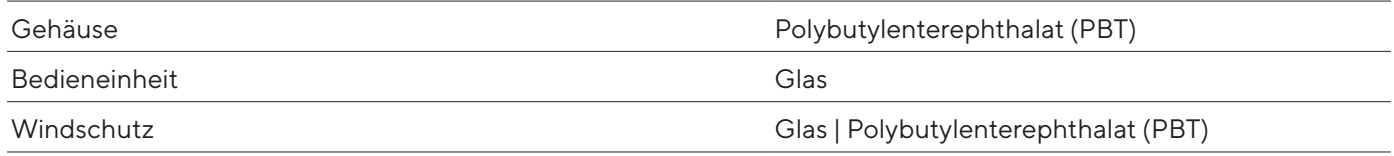

### <span id="page-90-0"></span>15.7 Anwärmzeit

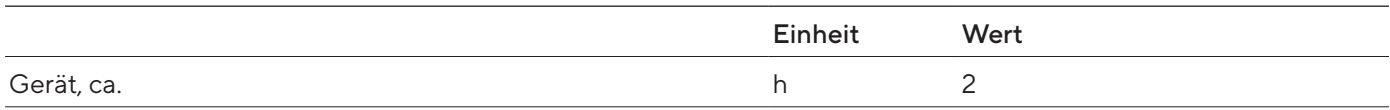

## 15.8 Schnittstellen

#### 15.8.1 Spezifikationen der Schnittstelle RS232

Schnittstellenart: Serielle Schnittstelle

Schnittstellenbetrieb: Vollduplex

Pegel: RS232

Anschluss: Sub-D Buchse, 9-polig

Maximale Leitungslänge: 10 m

Pinbelegung

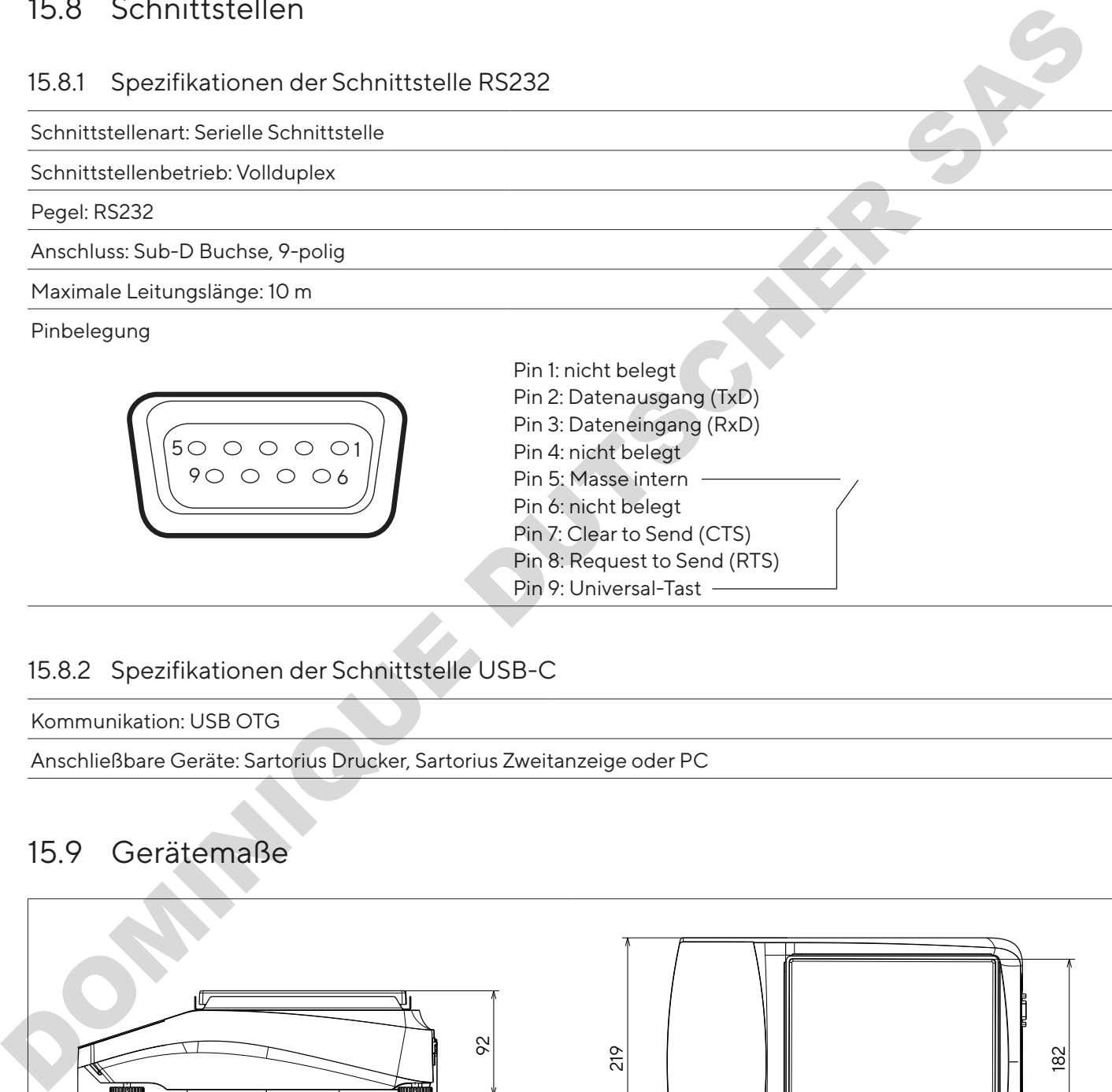

#### 15.8.2 Spezifikationen der Schnittstelle USB-C

Kommunikation: USB OTG

Anschließbare Geräte: Sartorius Drucker, Sartorius Zweitanzeige oder PC

## 15.9 Gerätemaße

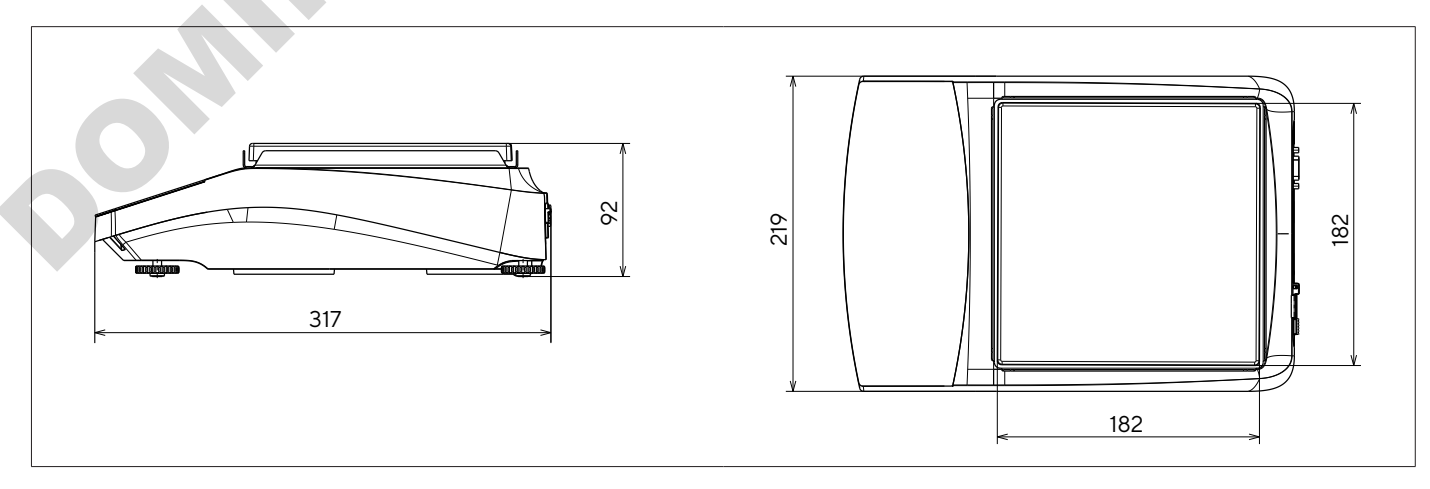

Abb.5: Gerätemaße Präzisionswaage in mm

92

## 15.10 Metrologische Daten

## 15.10.1 Modelle BCE6202 | BCE4202 | BCE3202

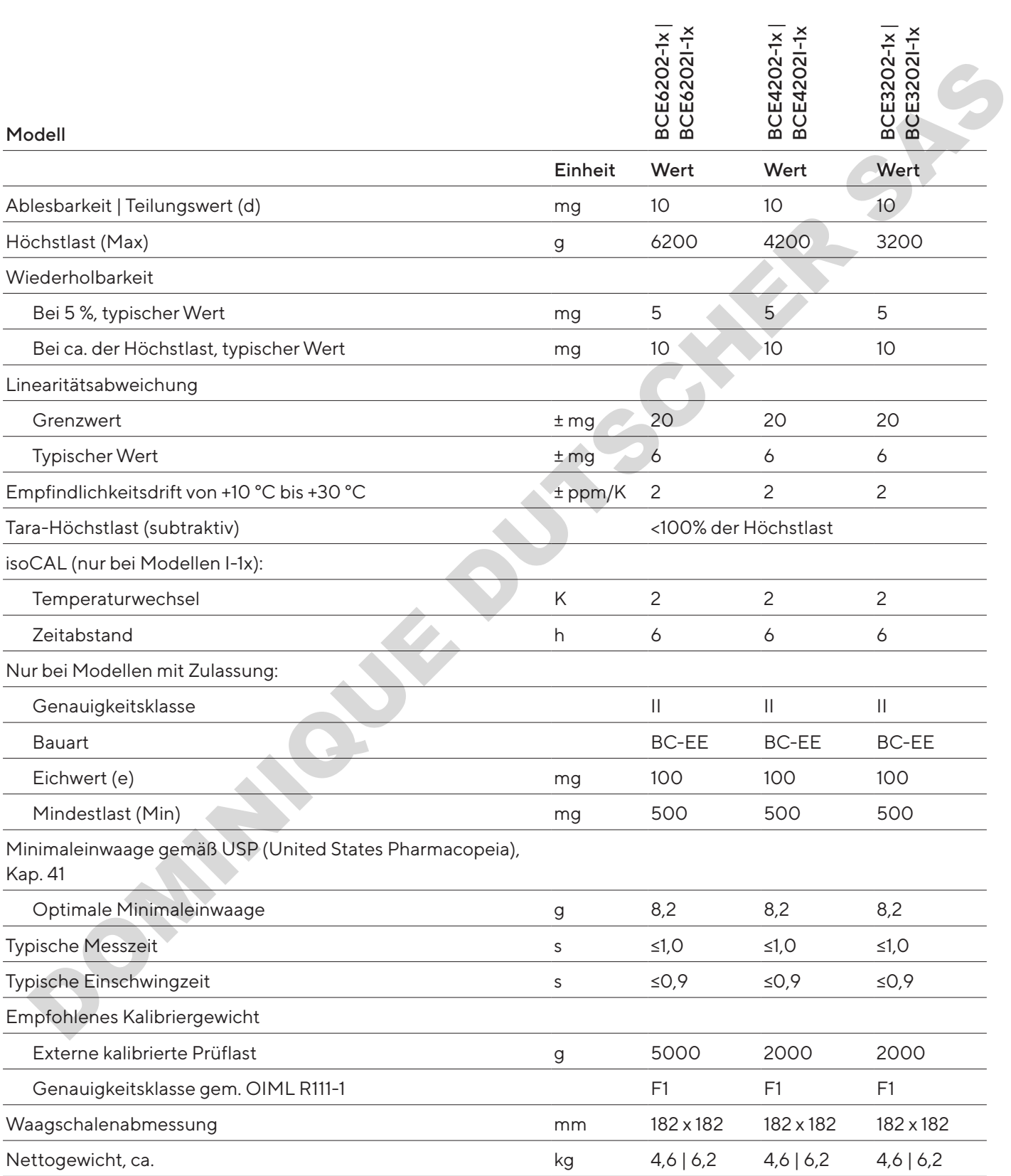

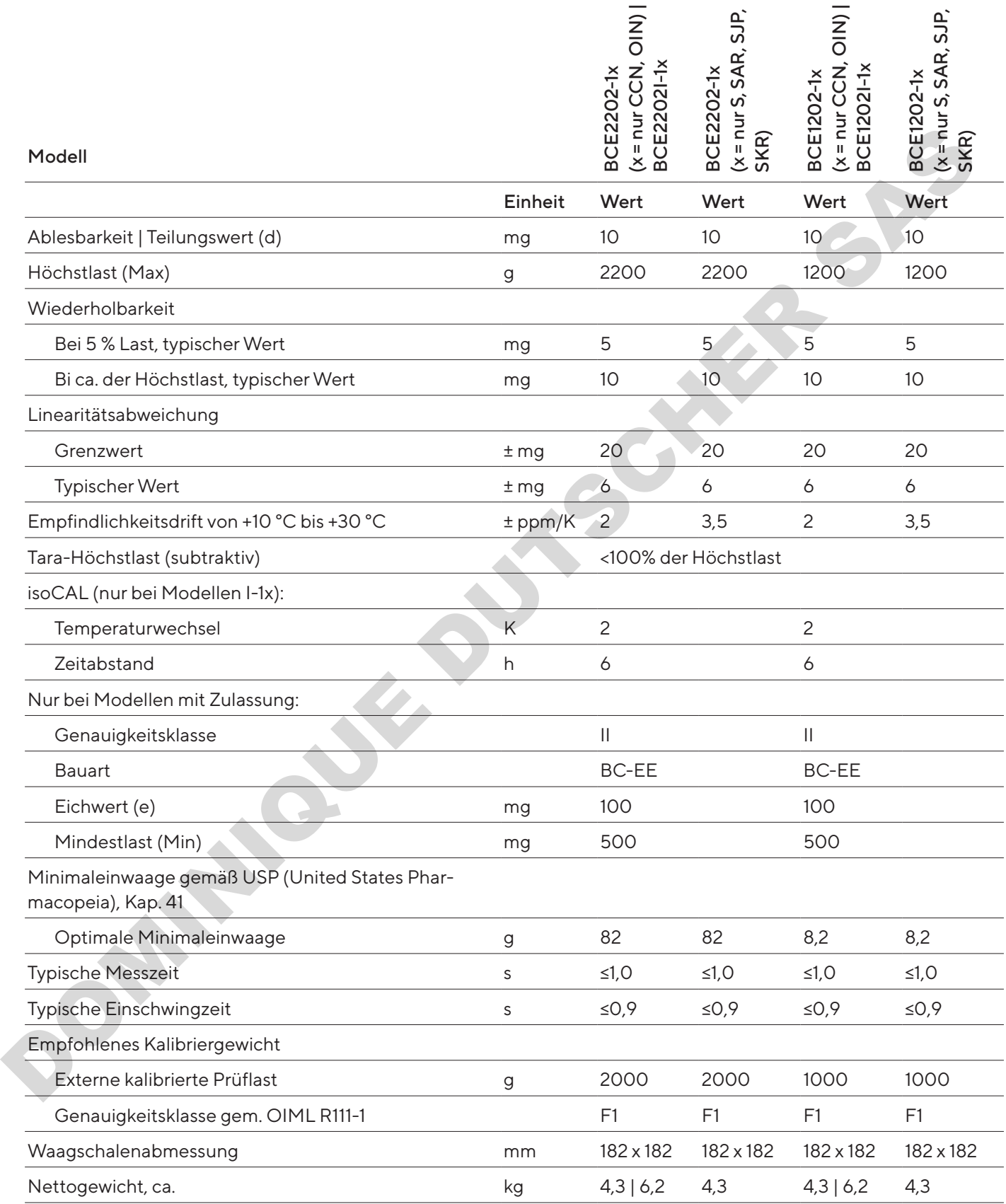

#### 15.10.3 Modelle BCE822 | BCE622

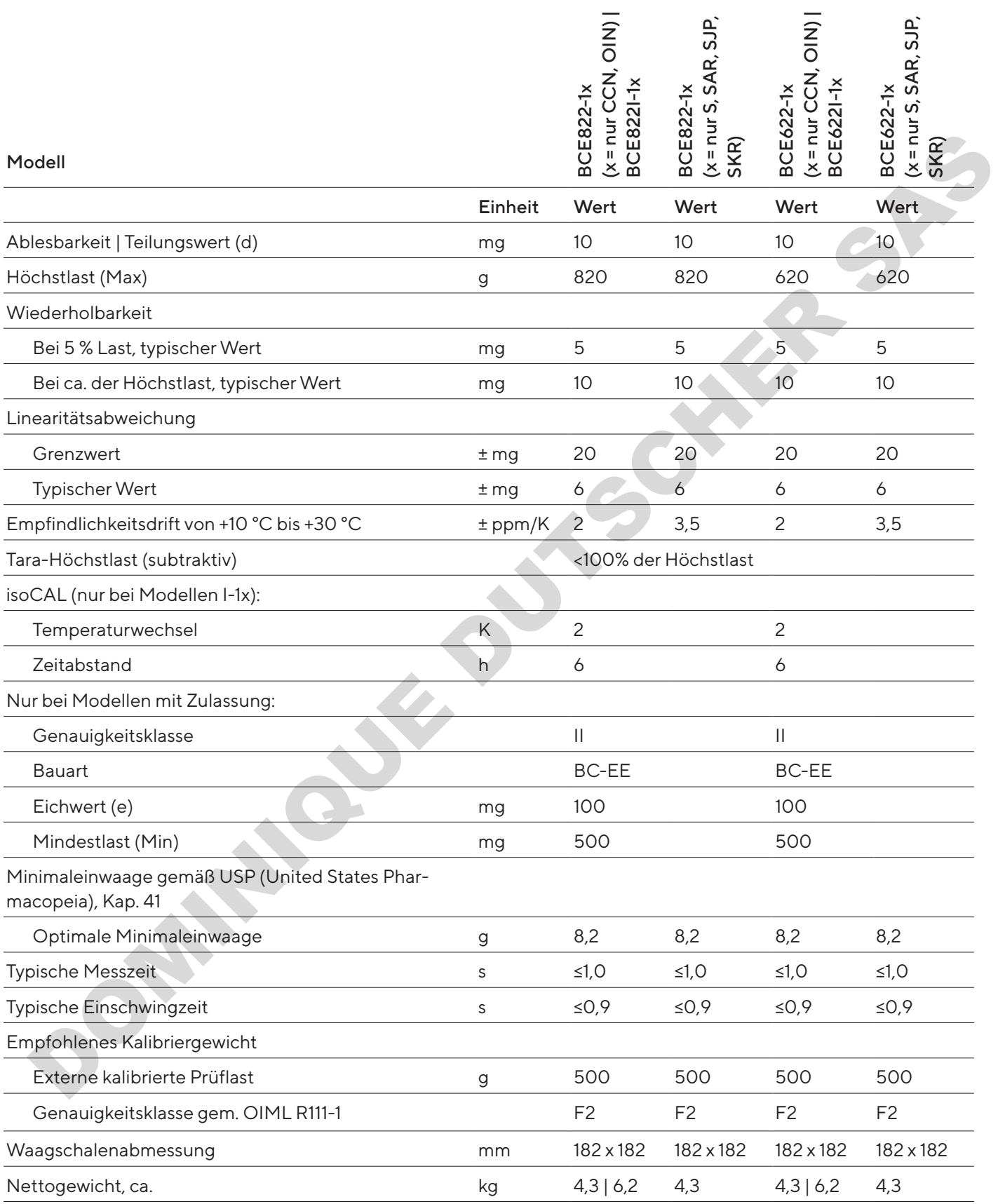

## 15.10.4 Modelle BCE8201 | BCE5201 | BCE2201

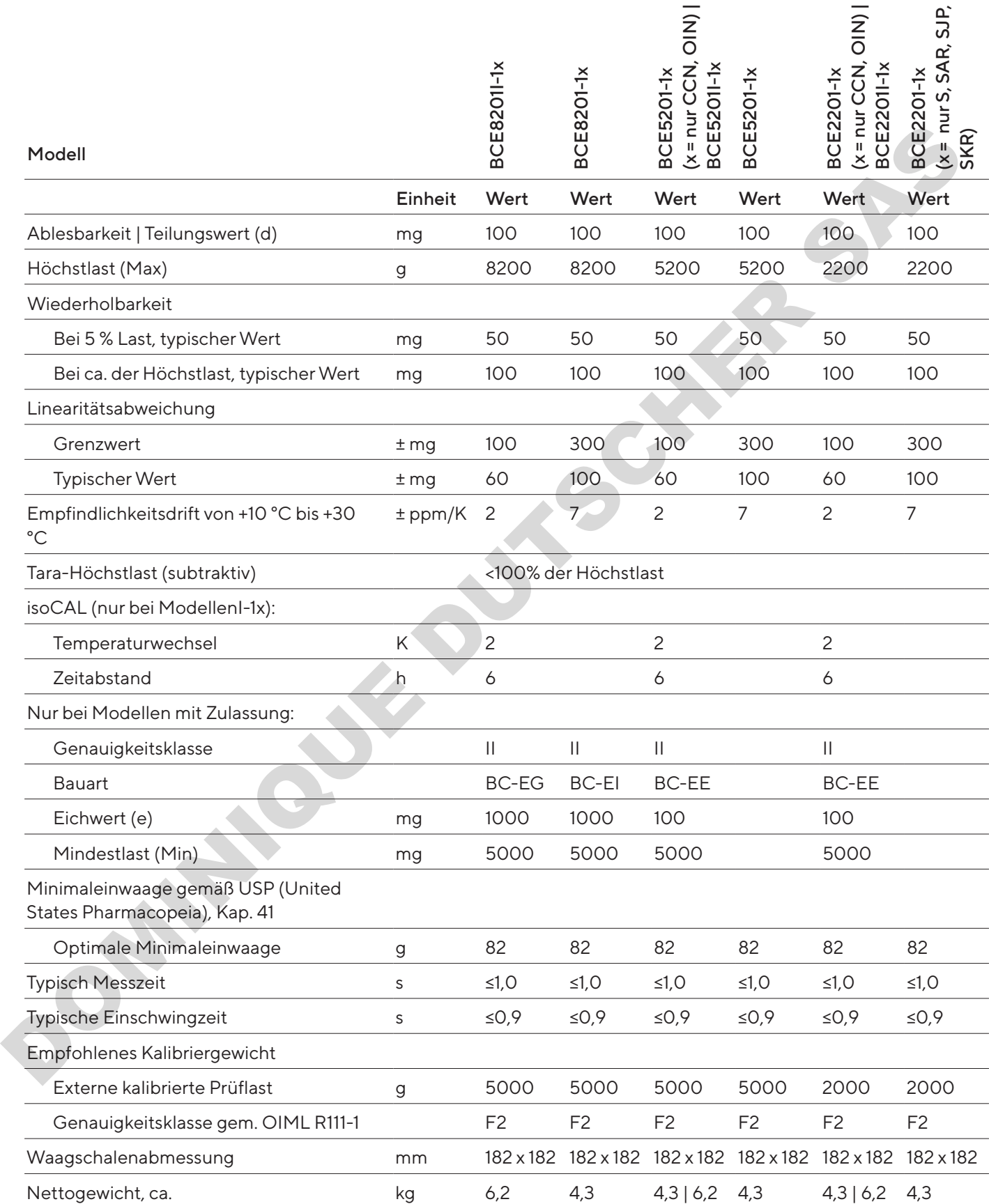

#### 15.10.5 Modelle BCE8200 | BCE6200

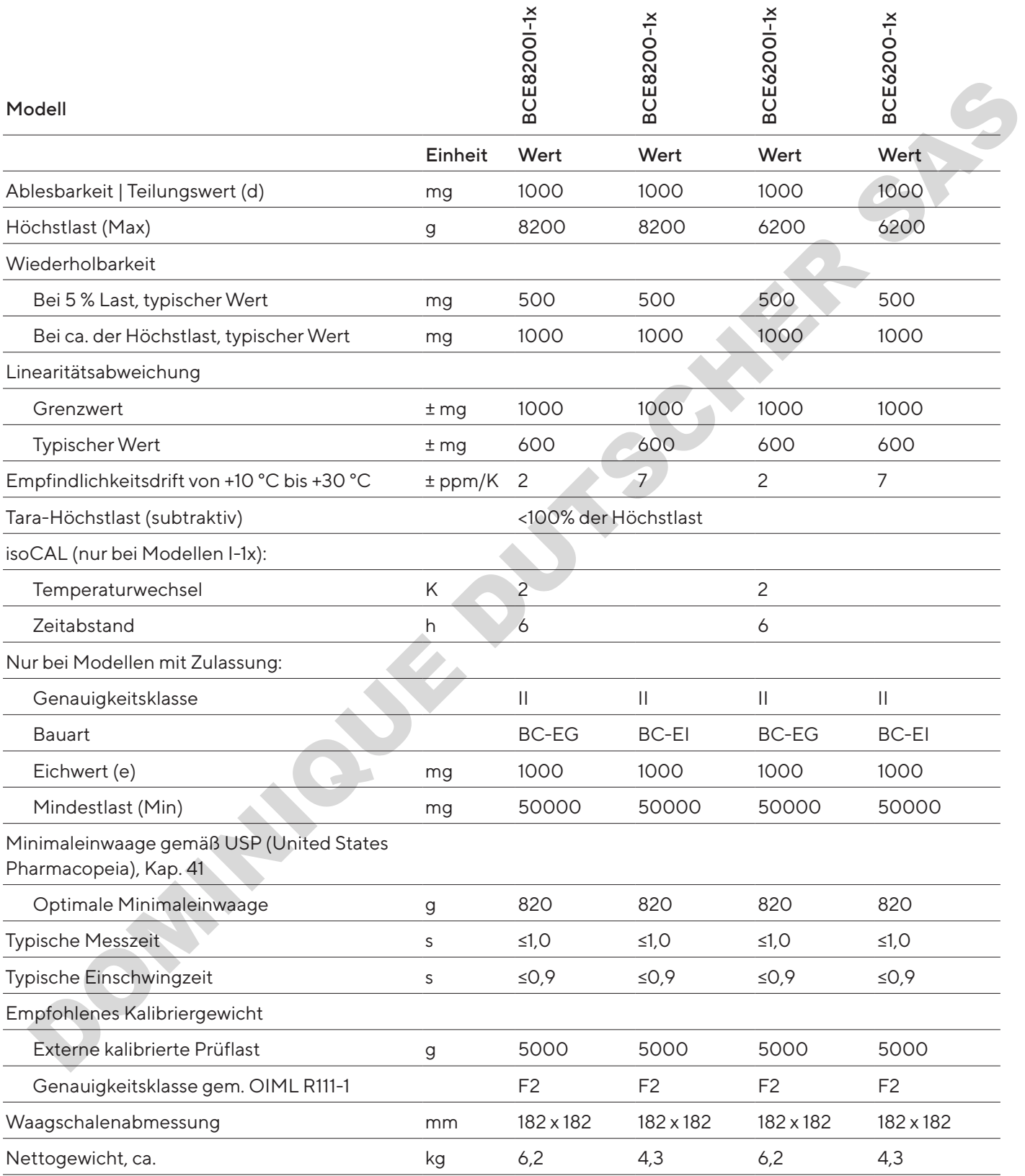

# 16 Zubehör

## 16.1 Waagenzubehör

Diese Tabellen enthalten einen Auszug der bestellbaren Zubehörteile. Für Informationen zu weiteren Artikeln Sartorius kontaktieren.

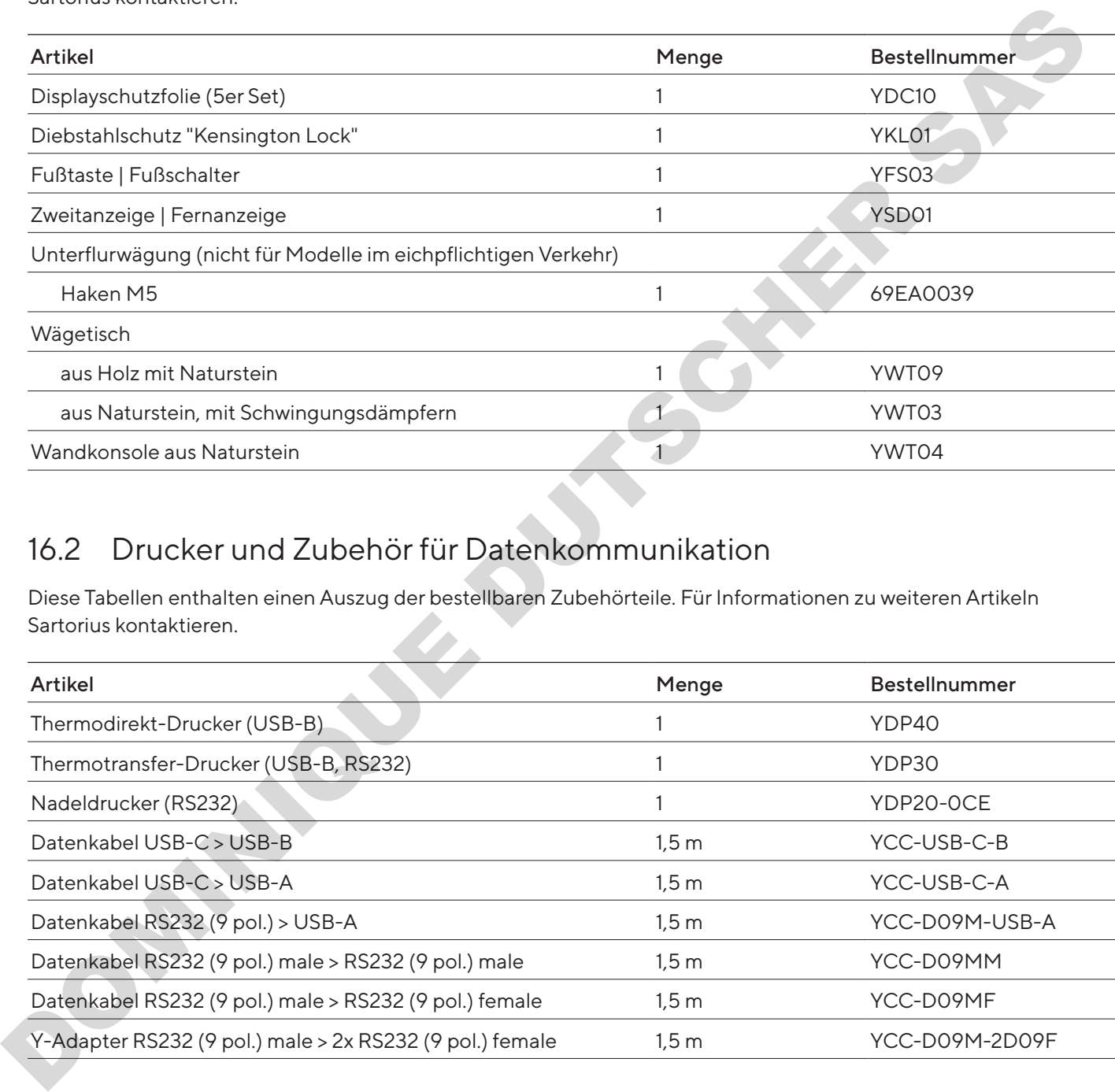

## 16.2 Drucker und Zubehör für Datenkommunikation

Diese Tabellen enthalten einen Auszug der bestellbaren Zubehörteile. Für Informationen zu weiteren Artikeln Sartorius kontaktieren.

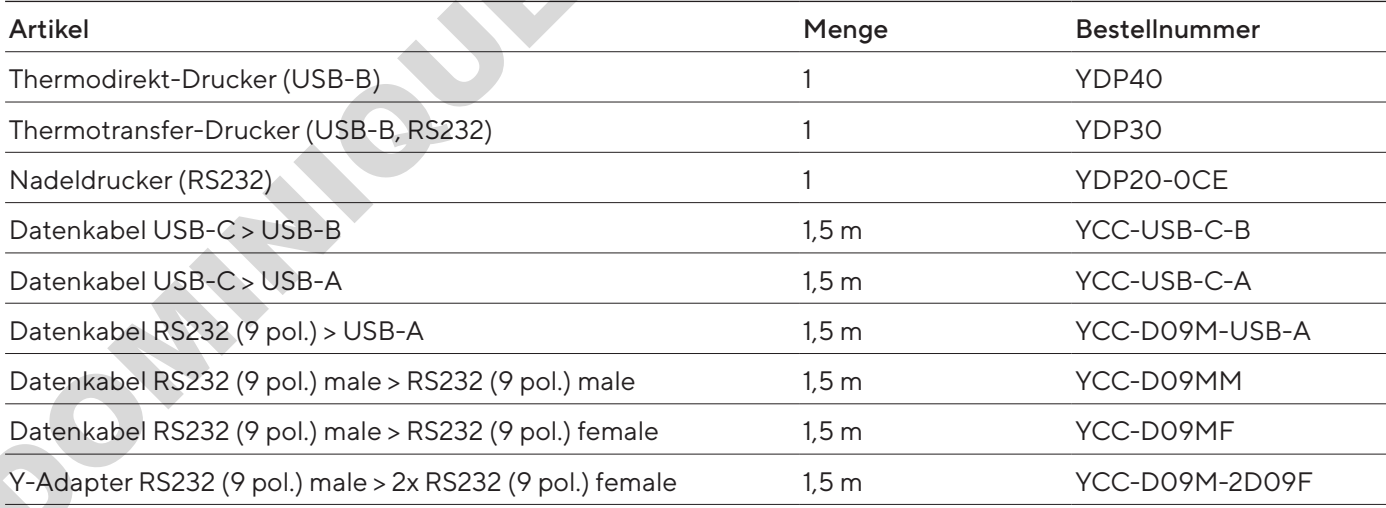

## 16.3 Externe Kalibrier- und Justiergewichte

Diese Tabellen enthalten einen Auszug der bestellbaren Zubehörteile. Für Informationen zu weiteren Artikeln Sartorius kontaktieren.

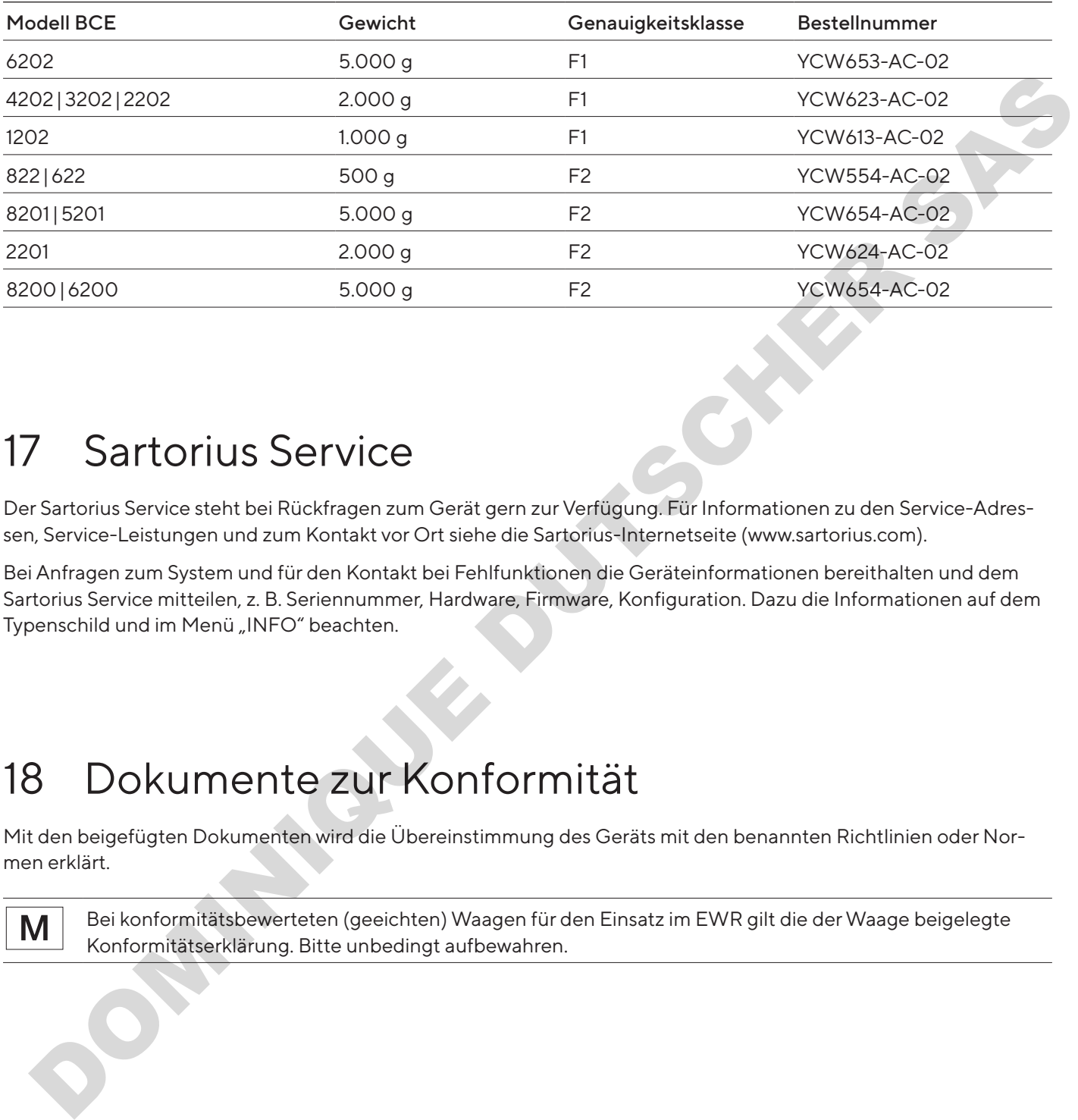

# 17 Sartorius Service

Der Sartorius Service steht bei Rückfragen zum Gerät gern zur Verfügung. Für Informationen zu den Service-Adressen, Service-Leistungen und zum Kontakt vor Ort siehe die Sartorius-Internetseite (www.sartorius.com).

Bei Anfragen zum System und für den Kontakt bei Fehlfunktionen die Geräteinformationen bereithalten und dem Sartorius Service mitteilen, z. B. Seriennummer, Hardware, Firmware, Konfiguration. Dazu die Informationen auf dem Typenschild und im Menü "INFO" beachten.

# 18 Dokumente zur Konformität

Mit den beigefügten Dokumenten wird die Übereinstimmung des Geräts mit den benannten Richtlinien oder Normen erklärt.

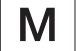

Bei konformitätsbewerteten (geeichten) Waagen für den Einsatz im EWR gilt die der Waage beigelegte Konformitätserklärung. Bitte unbedingt aufbewahren.

# Table des matières

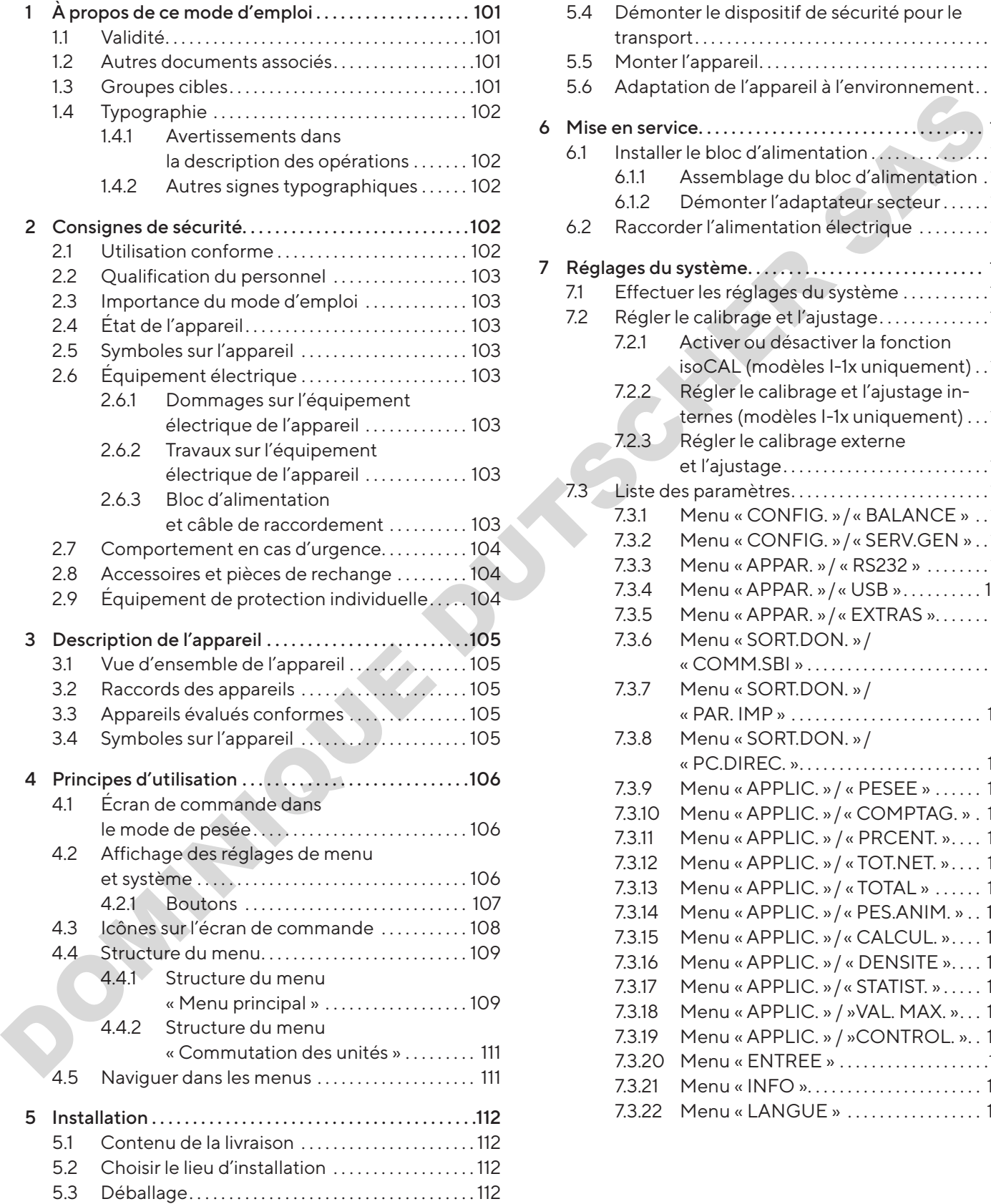

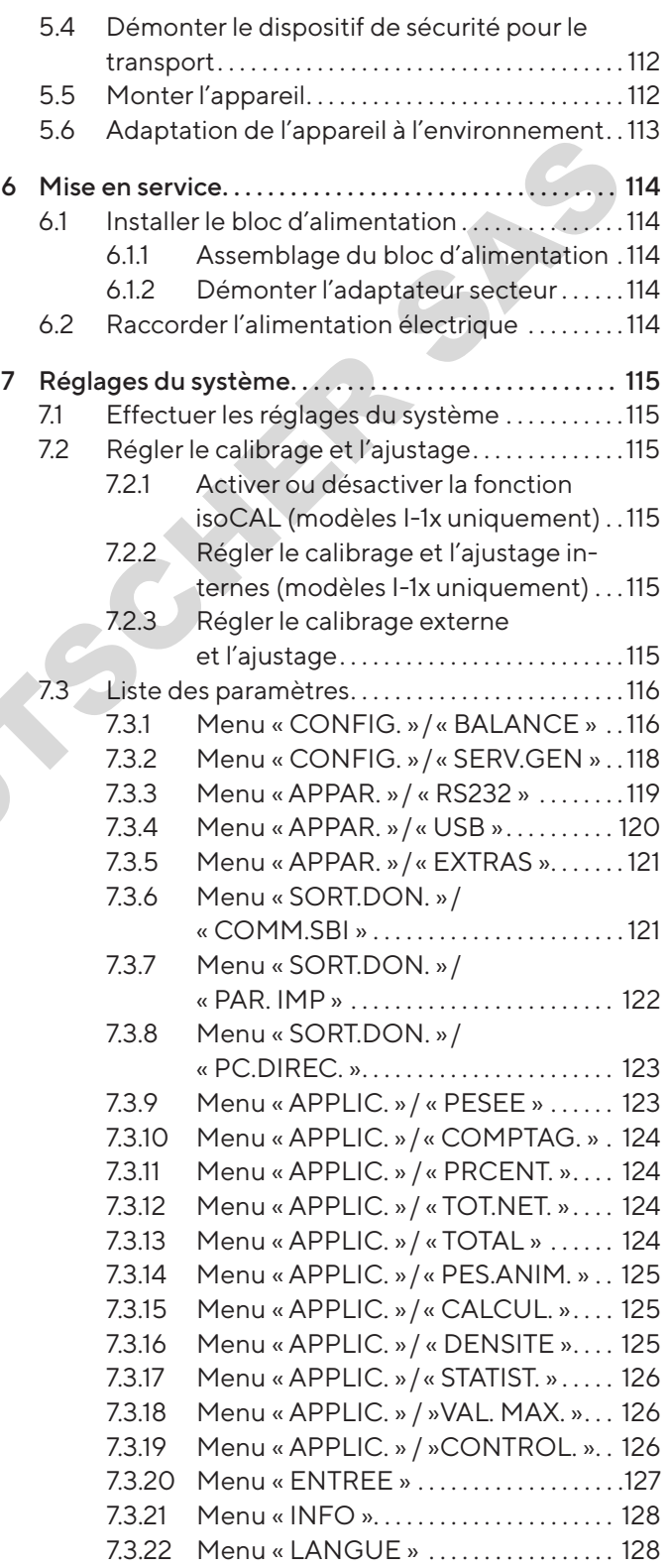

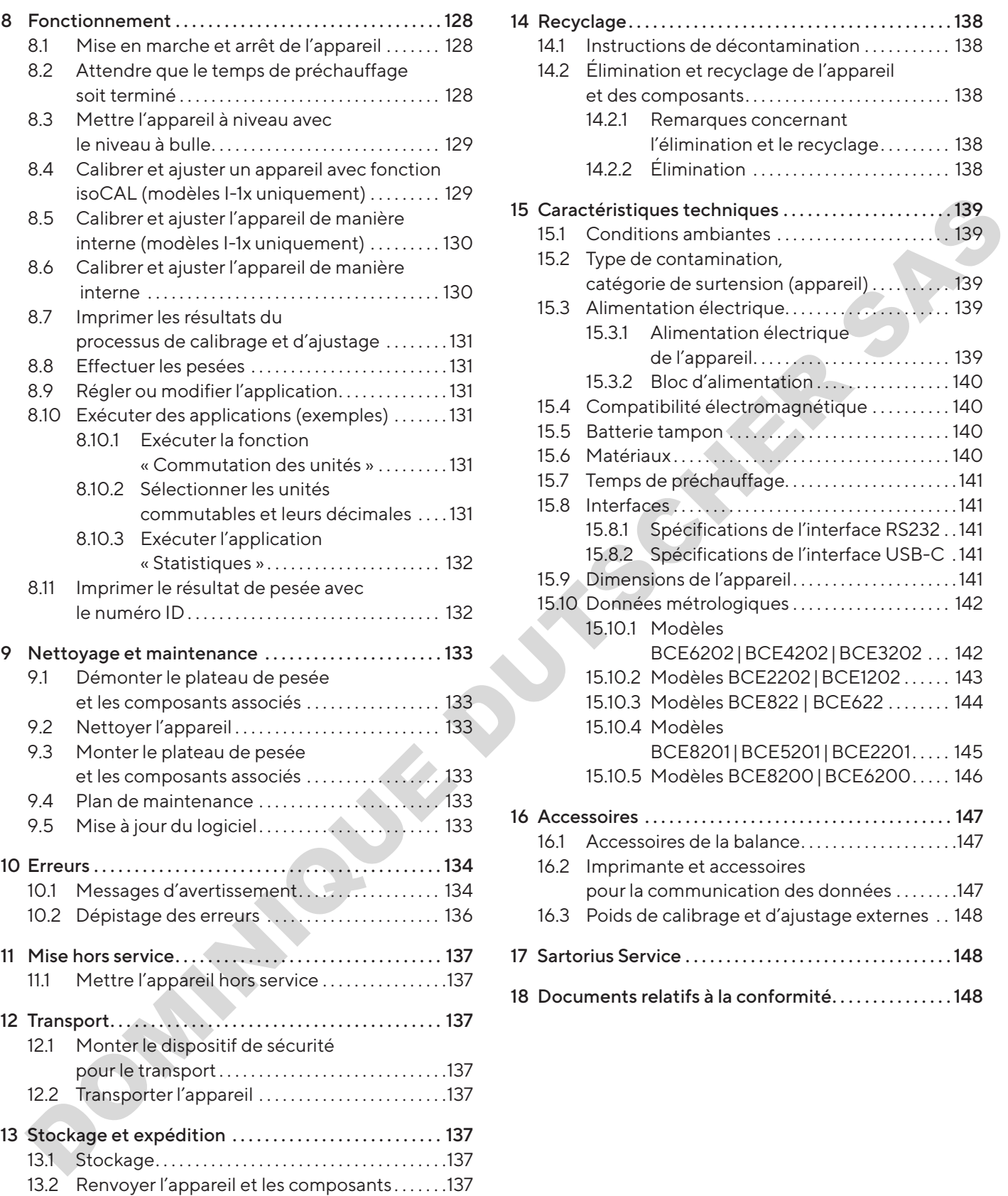

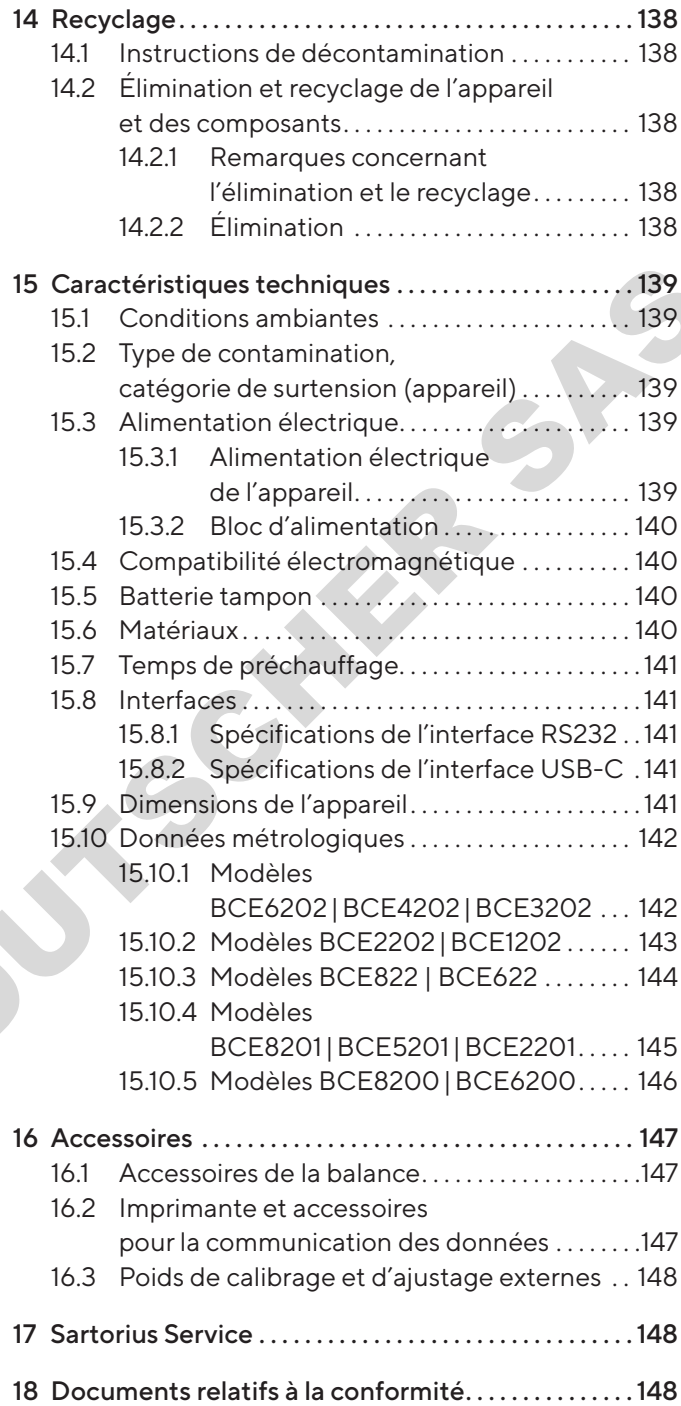

# <span id="page-100-0"></span>1 À propos de ce mode d'emploi

## 1.1 Validité

Ce mode d'emploi fait partie intégrante de l'appareil. Ce mode d'emploi est valable pour les versions suivantes de l'appareil :

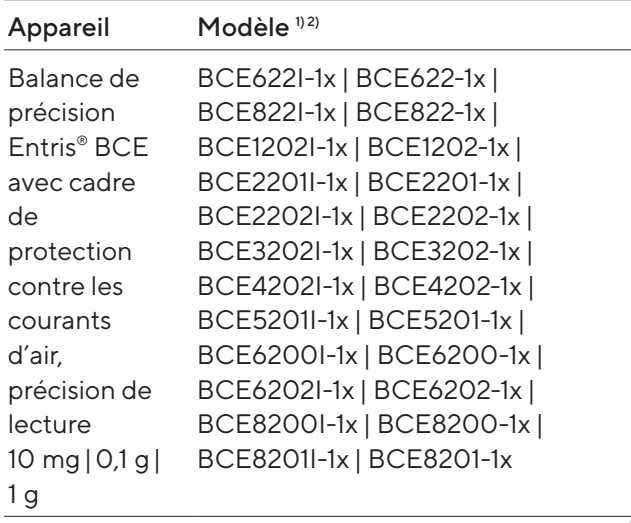

1) Identification spécifique au pays dans le modèle,  $x =$ 

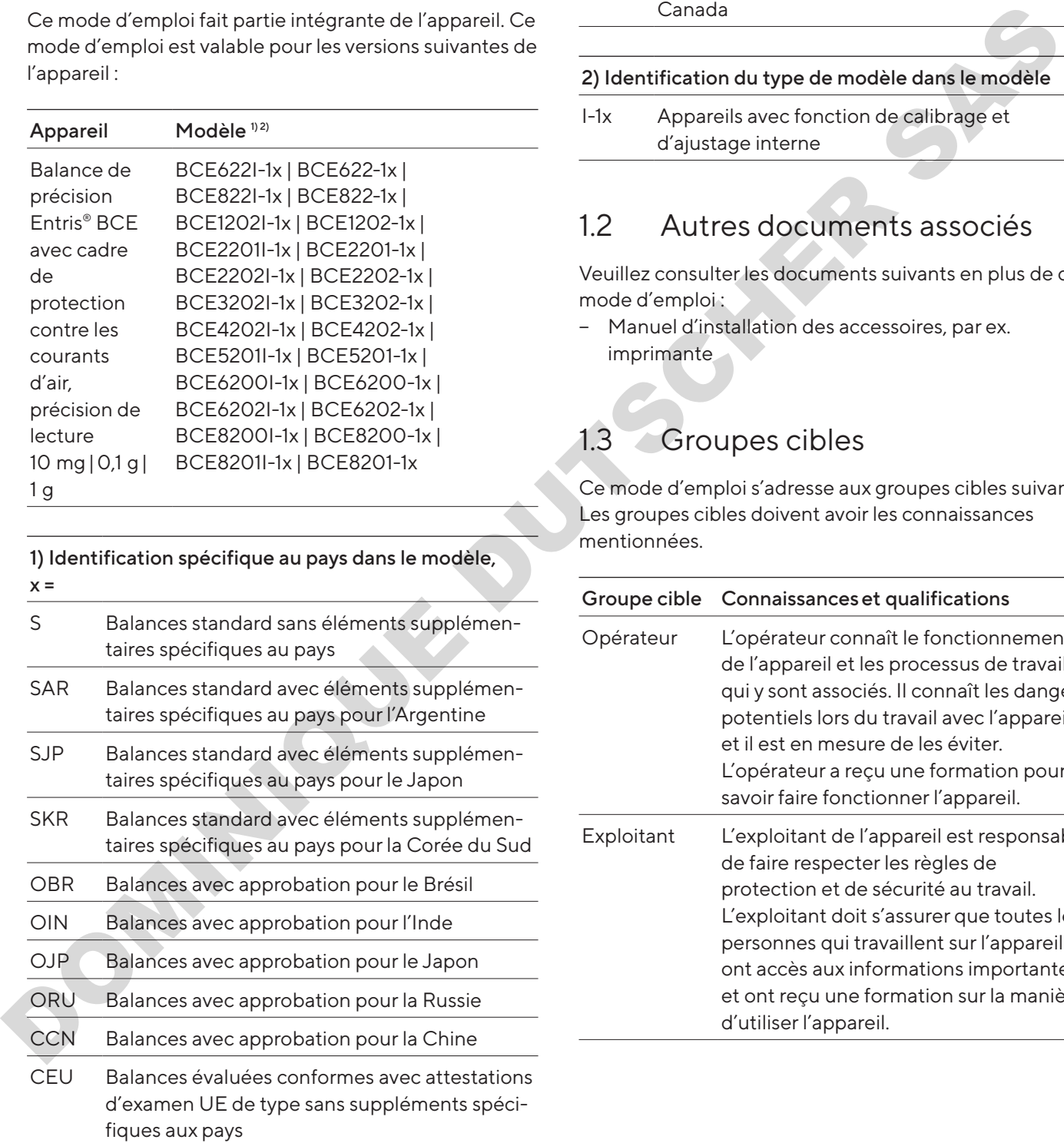

## 1) Identification spécifique au pays dans le modèle,  $x =$ CFR Balances évaluées conformes avec attestations d'examen UE de type uniquement pour la France NUS Balances avec approbation pour les USA et le Canada

#### 2) Identification du type de modèle dans le modèle

I-1x Appareils avec fonction de calibrage et d'ajustage interne

## 1.2 Autres documents associés

Veuillez consulter les documents suivants en plus de ce mode d'emploi :

− Manuel d'installation des accessoires, par ex. imprimante

## <span id="page-100-1"></span>1.3 Groupes cibles

Ce mode d'emploi s'adresse aux groupes cibles suivants. Les groupes cibles doivent avoir les connaissances mentionnées.

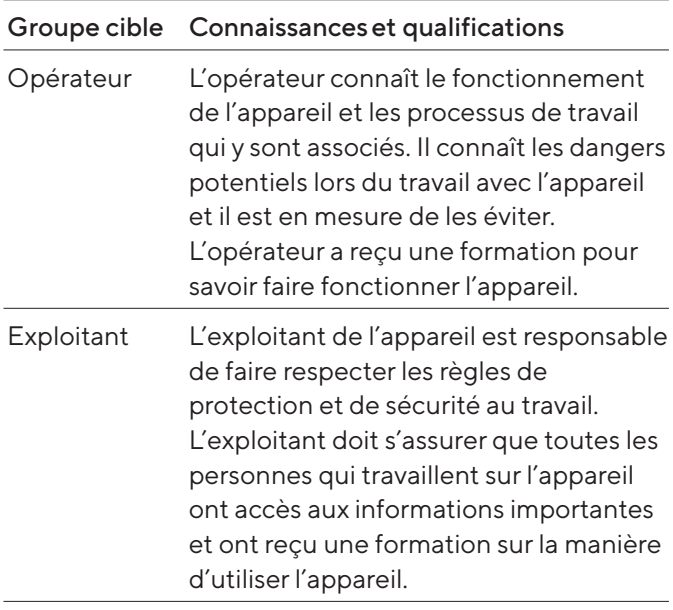

## <span id="page-101-0"></span>1.4 Typographie

#### 1.4.1 Avertissements dans la description des opérations

#### A AVERTISSEMENT

Signale un danger qui est susceptible d'entraîner la mort ou des blessures graves s'il n'est pas évité.

#### **ATTENTION**

Signale un danger qui est susceptible d'entraîner des blessures moyennes ou légères s'il n'est pas évité.

#### AVIS

Signale un danger qui est susceptible de provoquer des dommages matériels s'il n'est pas évité.

#### 1.4.2 Autres signes typographiques

- Instruction : décrit des actions qui doivent être effectuées.
- y Résultat : décrit le résultat des actions qui viennent d'être effectuées.
- [] Fait référence à des éléments de commande et d'affichage.
- [ ] Indique des messages d'état, des messages d'avertissement et des messages d'erreur.

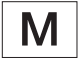

Indique des informations relatives à l'utilisation en métrologie légale d'appareils évalués conformes (approuvés pour l'utilisation en métrologie légale). Dans ce mode d'emploi, les appareils évalués conformes sont également qualifiés d'« approuvés pour l'utilisation en métrologie légale ». male mange and est associated and the most constrained est unto balance is a transferred and the constrained and the particular particular particular the sections of the sections of the sections of the sections of the sect

#### Affichage sur l'écran de commande

Il se peut que l'affichage sur l'écran de commande de l'appareil diffère des illustrations qui sont représentées dans ce manuel.

# 2 Consignes de sécurité

## 2.1 Utilisation conforme

L'appareil est une balance à haute résolution qui peut être utilisée à l'intérieur, par ex. dans les secteurs industriels. L'appareil permet de déterminer avec précision la masse de matières liquides, pâteuses, poudreuses ou solides.

Utilisez des récipients adaptés pouvant contenir les matières.

Lorsque vous utilisez l'appareil, respectez obligatoirement les instructions qui se trouvent dans ce mode d'emploi. Toute autre utilisation est considérée comme non conforme.

Si l'appareil n'est pas utilisé de manière conforme : cela peut nuire aux mesures de protection prises au niveau de l'appareil et entraîner des dommages corporels ou matériels imprévisibles.

#### Conditions d'utilisation de l'appareil

N'utilisez pas l'appareil dans des atmosphères présentant des risques d'explosions. Utilisez l'appareil uniquement dans des bâtiments.

Utilisez l'appareil uniquement avec l'équipement et dans les conditions de fonctionnement qui sont spécifiés dans les caractéristiques techniques de ce mode d'emploi.

#### Modifications sur l'appareil

N'apportez aucune transformation ni aucun changement technique à l'appareil et ne le réparez pas vous-même. Les transformations et modifications techniques apportées à l'appareil nécessitent une autorisation écrite préalable de Sartorius.

## <span id="page-102-0"></span>2.2 Qualification du personnel

Si les personnes travaillant sur l'appareil ne disposent pas des connaissances suffisantes pour manipuler l'appareil en toute sécurité : les personnes peuvent se blesser ou blesser des personnes qui se trouvent à proximité.

- $\blacktriangleright$  Assurez-vous que toutes les personnes qui travaillent sur l'appareil disposent des connaissances et qualifications nécessaires (description, voir chapitre « 1.3 Groupes cibles », page 101).
- $\blacktriangleright$  Si une qualification particulière est nécessaire pour effectuer les opérations décrites : faites réaliser ces opérations par le groupe cible requis.
- $\blacktriangleright$  Si aucune qualification n'est nécessaire pour effectuer les opérations décrites : faites réaliser les opérations décrites par le groupe cible « Opérateur ».

## 2.3 Importance du mode d'emploi

Le non-respect du mode d'emploi peut avoir des conséquences graves, par ex. mise en danger des personnes par des évènements électriques, mécaniques ou chimiques. Assure 7-vous que toute les personnes qui travelles interactions and travelles interactions and travelles are absorptions of the control of the control of the control of the control of the control of the control of the con

- Avant de travailler avec l'appareil, lisez le mode d'emploi avec attention et dans son intégralité.
- Si vous perdez le mode d'emploi, demandez-en un autre exemplaire ou téléchargez la version la plus récente sur le site Internet de Sartorius (www. sartorius.com).
- Assurez-vous que toutes les personnes qui travaillent avec l'appareil ont accès aux informations contenues dans ce mode d'emploi.

## 2.4 État de l'appareil

Un appareil endommagé ou des éléments usés peuvent entraîner des dysfonctionnements ou des risques difficilement détectables.

- Utilisez l'appareil uniquement s'il est dans un état technique irréprochable.
- **En cas de dommages sur le boîtier, débranchez** l'appareil de l'alimentation électrique et empêchez toute remise en marche.
- $\blacktriangleright$  N'ouvrez pas l'appareil. En cas de dommages, demandez immédiatement au Sartorius Service d'y remédier.
- $\blacktriangleright$  Respectez les intervalles de maintenance (intervalles et travaux de maintenance : voir [chapitre](#page-132-1) « 9.2 [Nettoyer l'appareil](#page-132-1) », page 133).

## 2.5 Symboles sur l'appareil

Tous les symboles apposés sur l'appareil doivent être lisibles, par ex. les avertissements et les autocollants de sécurité.

- $\blacktriangleright$  Ne couvrez pas, ne retirez pas et ne modifiez pas les symboles.
- $\blacktriangleright$  Remplacez les symboles s'ils sont illisibles.

## 2.6 Équipement électrique

#### 2.6.1 Dommages sur l'équipement électrique de l'appareil

Tout dommage de l'équipement électrique de l'appareil, par ex. des dommages de l'isolation, peut représenter un danger de mort. Tout contact avec des éléments sous tension peut être mortel.

- Si l'équipement électrique est endommagé, débranchez immédiatement l'appareil de l'alimentation électrique et contactez le Sartorius Service.
- $\blacktriangleright$  Veillez à ce que les éléments sous tension ne soient pas en contact avec de l'humidité. L'humidité peut provoquer des courts-circuits.

#### 2.6.2 Travaux sur l'équipement électrique de l'appareil

Seuls des techniciens du Sartorius Service sont autorisés à effectuer des opérations et des modifications sur l'équipement électrique de l'appareil. Seuls les membres du Sartorius Service sont autorisés à ouvrir l'appareil.

#### 2.6.3 Bloc d'alimentation et câble de raccordement

L'utilisation d'un bloc d'alimentation inadapté ou d'un câble de raccordement au secteur inadapté ou de dimensions insuffisantes peut provoquer des blessures graves, par ex. suite à une électrocution.

- Utilisez uniquement le bloc d'alimentation et le câble de raccordement au secteur d'origine Sartorius.
- Si le bloc d'alimentation ou le câble de raccordement au secteur doivent être remplacés : contactez le Sartorius Service. Ne réparez pas et ne modifiez pas le bloc d'alimentation ou le câble de raccordement au secteur.

## <span id="page-103-0"></span>2.7 Comportement en cas d'urgence

En cas de risque immédiat de blessures pour les personnes ou de dommages sur l'appareil, résultant par ex. de dysfonctionnements ou de situations dangereuses, mettez immédiatement l'appareil hors service.

- $\blacktriangleright$  Débranchez l'appareil de l'alimentation électrique.
- **E** Demandez au Sartorius Service de remédier aux dysfonctionnements.

## 2.8 Accessoires et pièces de rechange

Des accessoires et pièces de rechange inadaptés peuvent nuire au fonctionnement et à la sécurité, et avoir les conséquences suivantes :

**DOMINIQUE DU** 

- − Dangers pour les personnes
- − Dommages sur l'appareil
- − Dysfonctionnements de l'appareil
- − Panne totale de l'appareil
- ▶ Utilisez exclusivement les accessoires et pièces de rechange autorisés de Sartorius.
- Utilisez uniquement des accessoires et des pièces de rechange dans un état technique irréprochable.

## 2.9 Équipement de protection individuelle

L'équipement de protection individuelle protège contre les risques qui émanent des matières traitées.

Si la zone de travail ou le processus dans lequel l'appareil est intégré nécessite un équipement de protection individuelle : portez l'équipement de protection individuelle.

# <span id="page-104-0"></span>3 Description de l'appareil

## 3.1 Vue d'ensemble de l'appareil

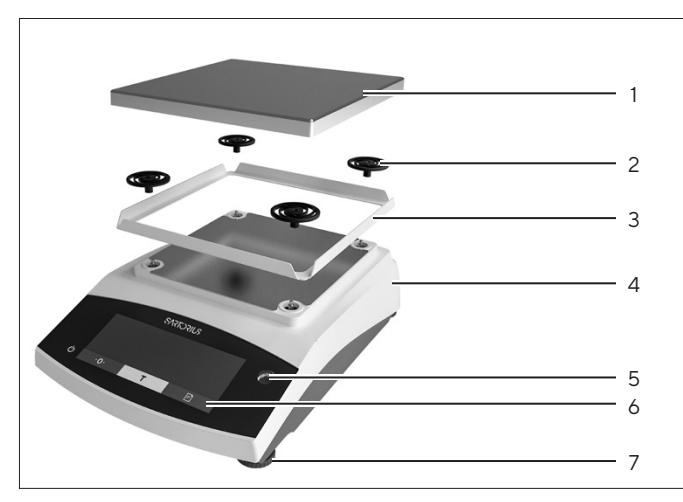

Ill.1 : Balance de précision (face avant)

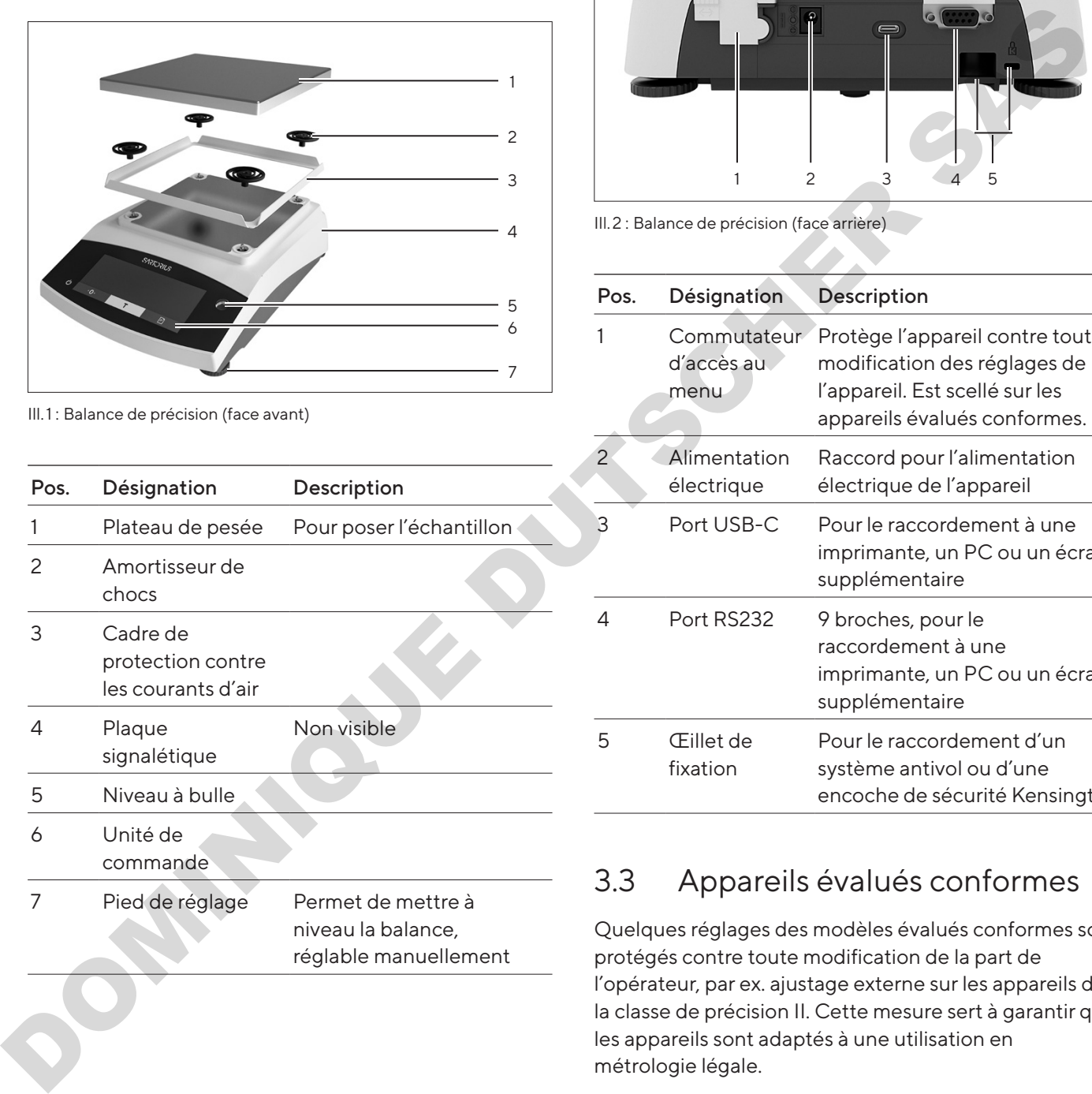

## 3.2 Raccords des appareils

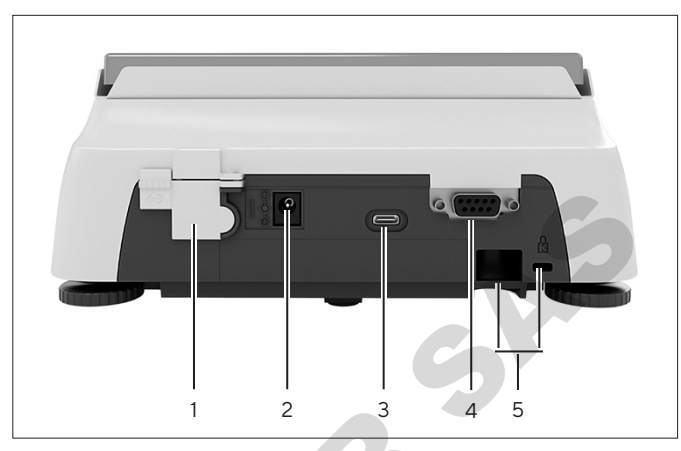

Ill.2 : Balance de précision (face arrière)

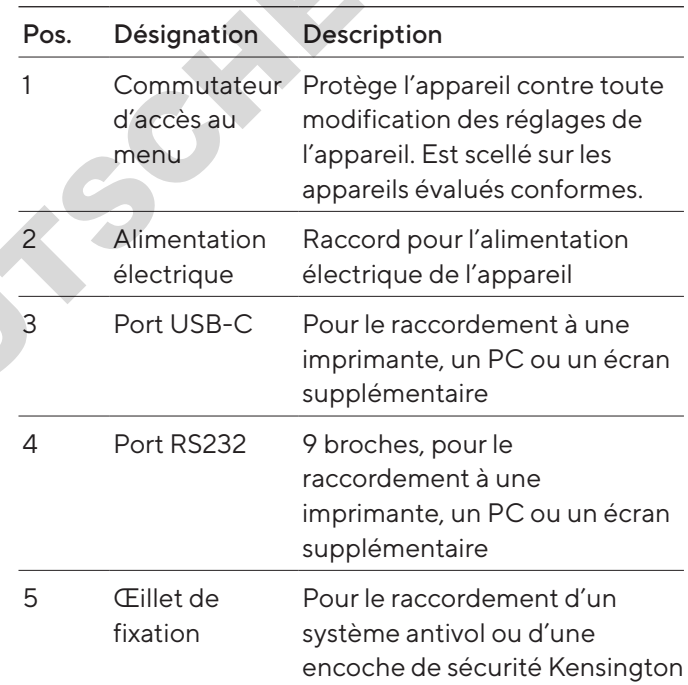

## 3.3 Appareils évalués conformes

Quelques réglages des modèles évalués conformes sont protégés contre toute modification de la part de l'opérateur, par ex. ajustage externe sur les appareils de la classe de précision II. Cette mesure sert à garantir que les appareils sont adaptés à une utilisation en métrologie légale.

## 3.4 Symboles sur l'appareil

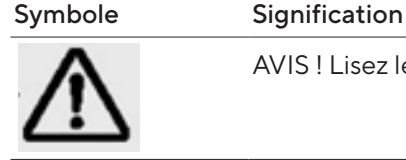

AVIS ! Lisez le mode d'emploi.

<span id="page-105-0"></span>4 Principes d'utilisation

## 4.1 Écran de commande dans le mode de pesée

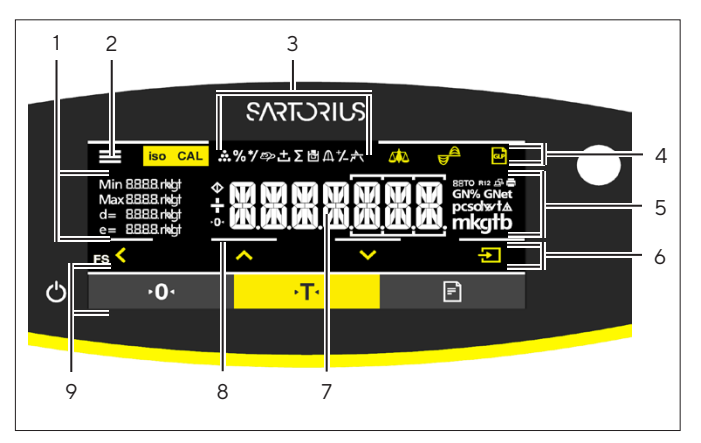

Ill.3 : Écran de commande dans le mode de pesée (exemple)

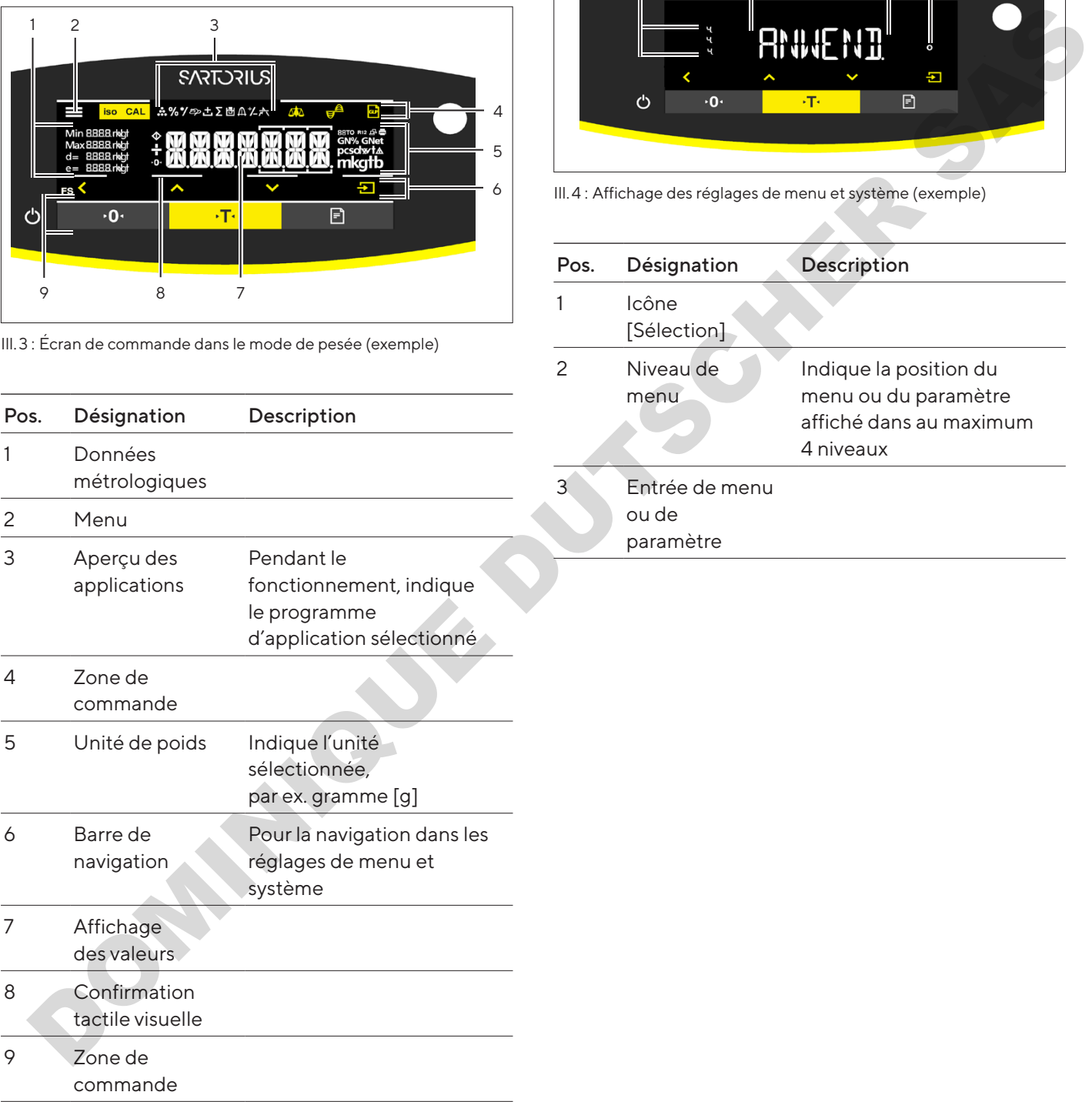

## 4.2 Affichage des réglages de menu et système

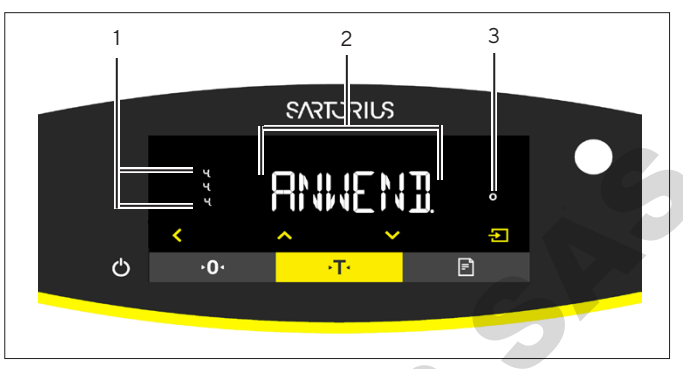

Ill.4 : Affichage des réglages de menu et système (exemple)

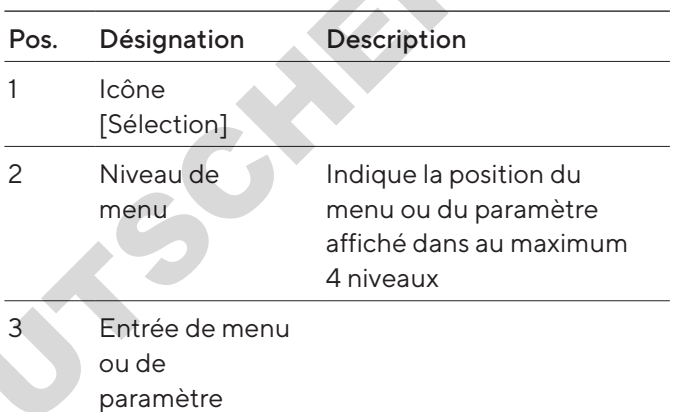

#### <span id="page-106-0"></span>4.2.1 Boutons

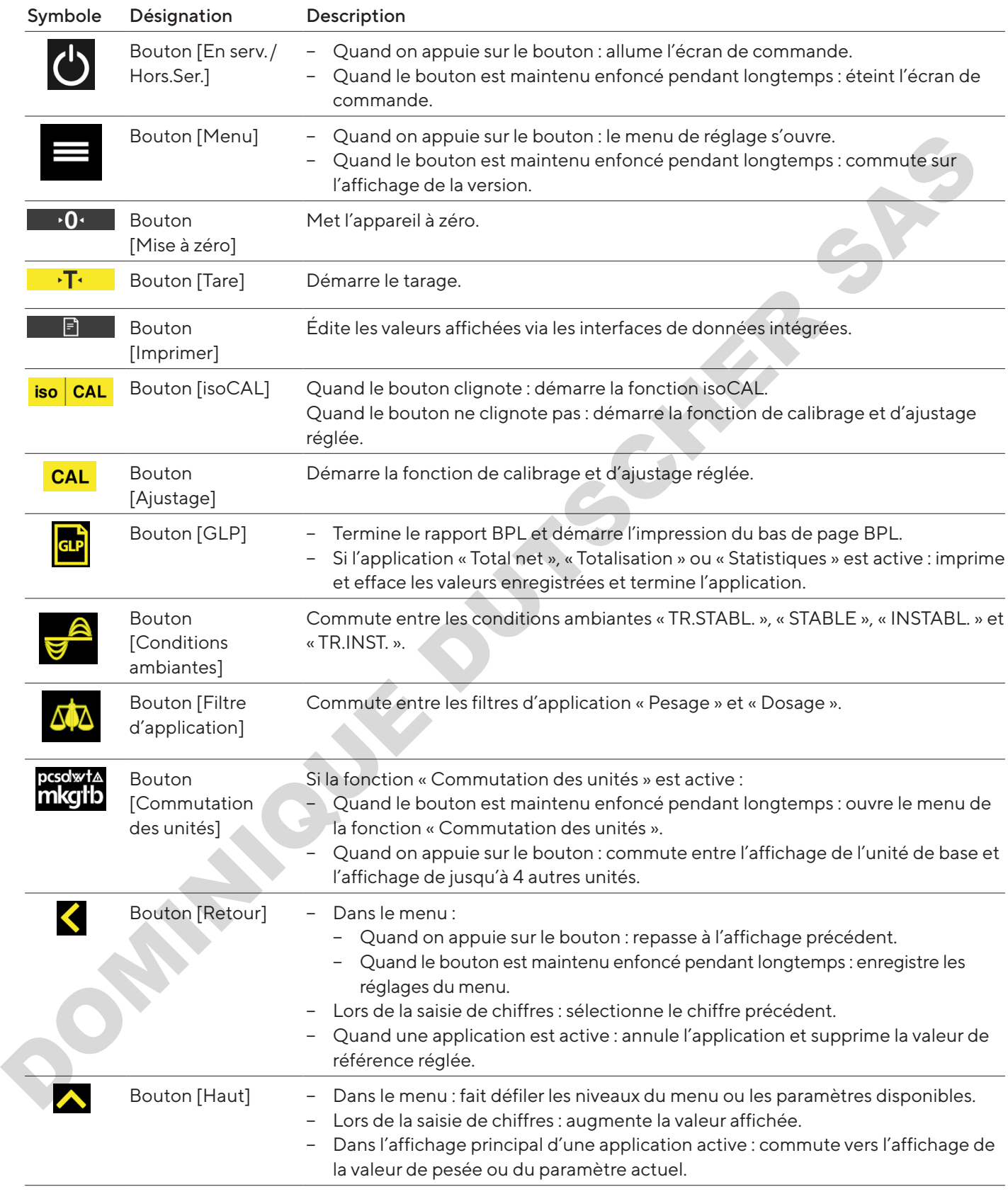

<span id="page-107-0"></span>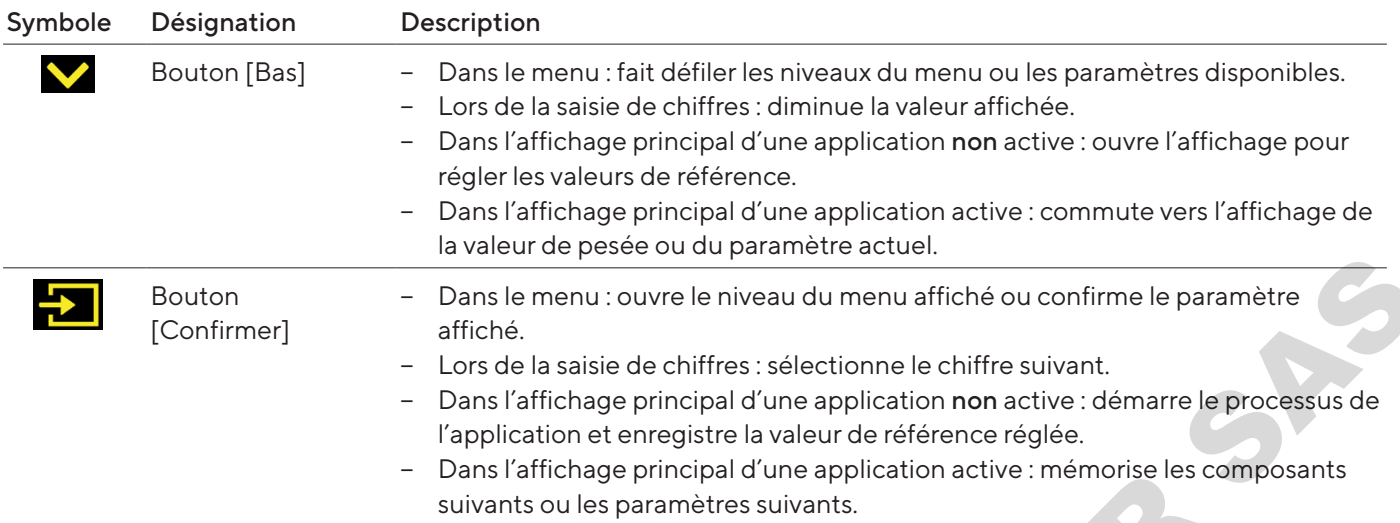

## 4.3 Icônes sur l'écran de commande

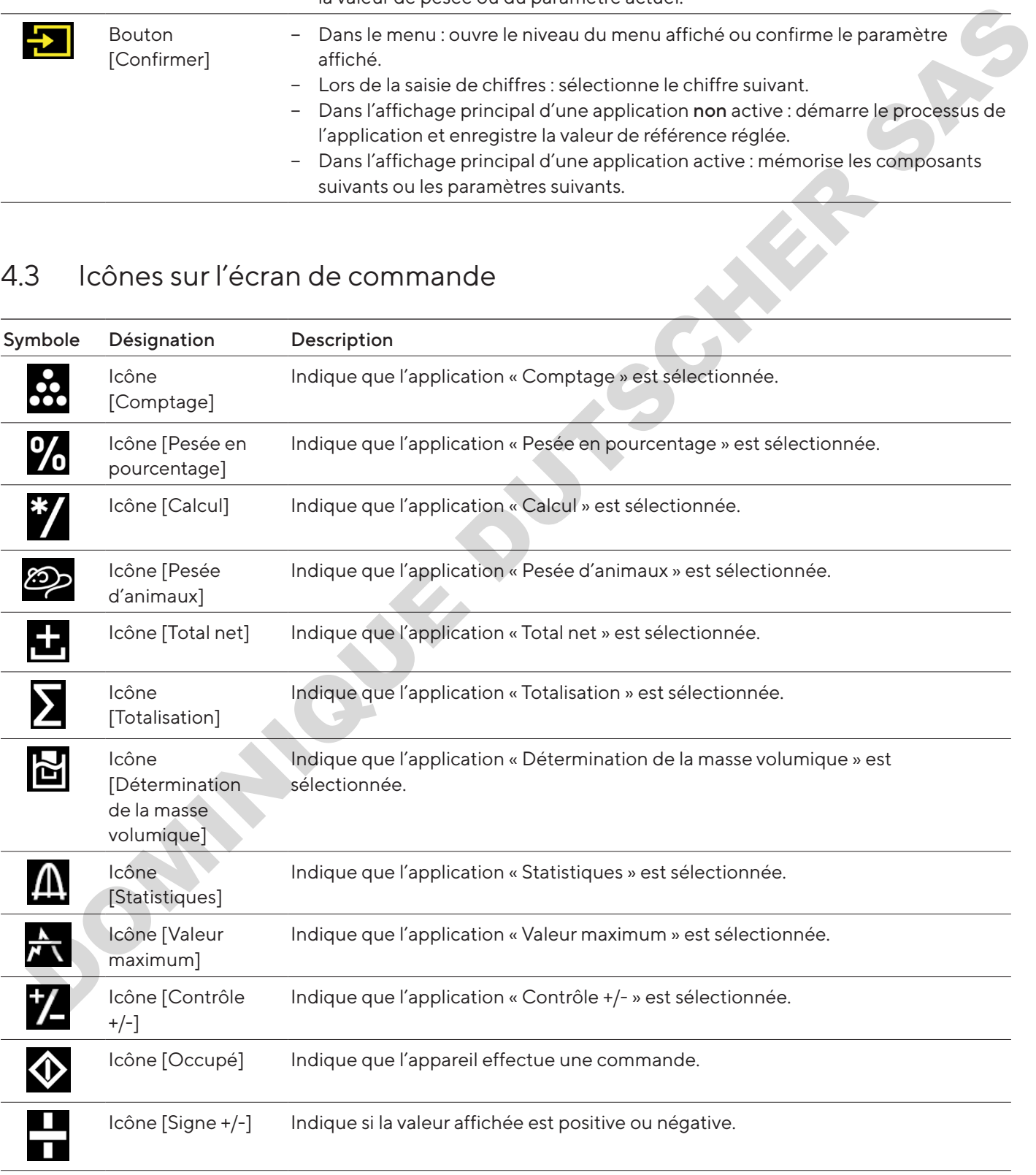
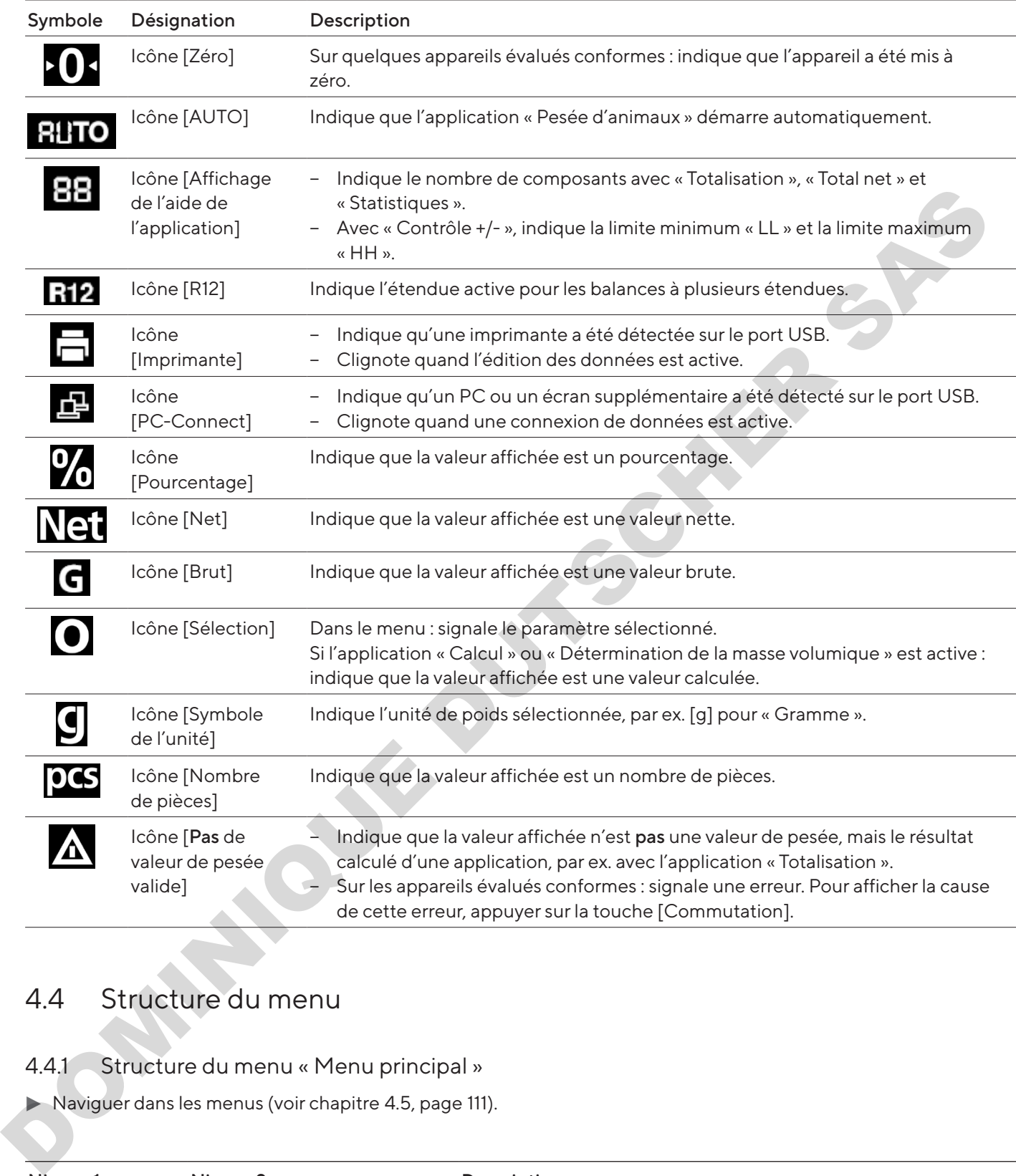

## 4.4 Structure du menu

4.4.1 Structure du menu « Menu principal »

Naviguer dans les menus (voir chapitre 4.5, page 111).

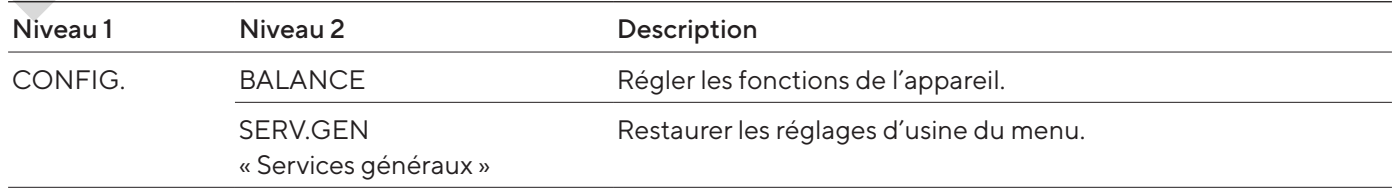

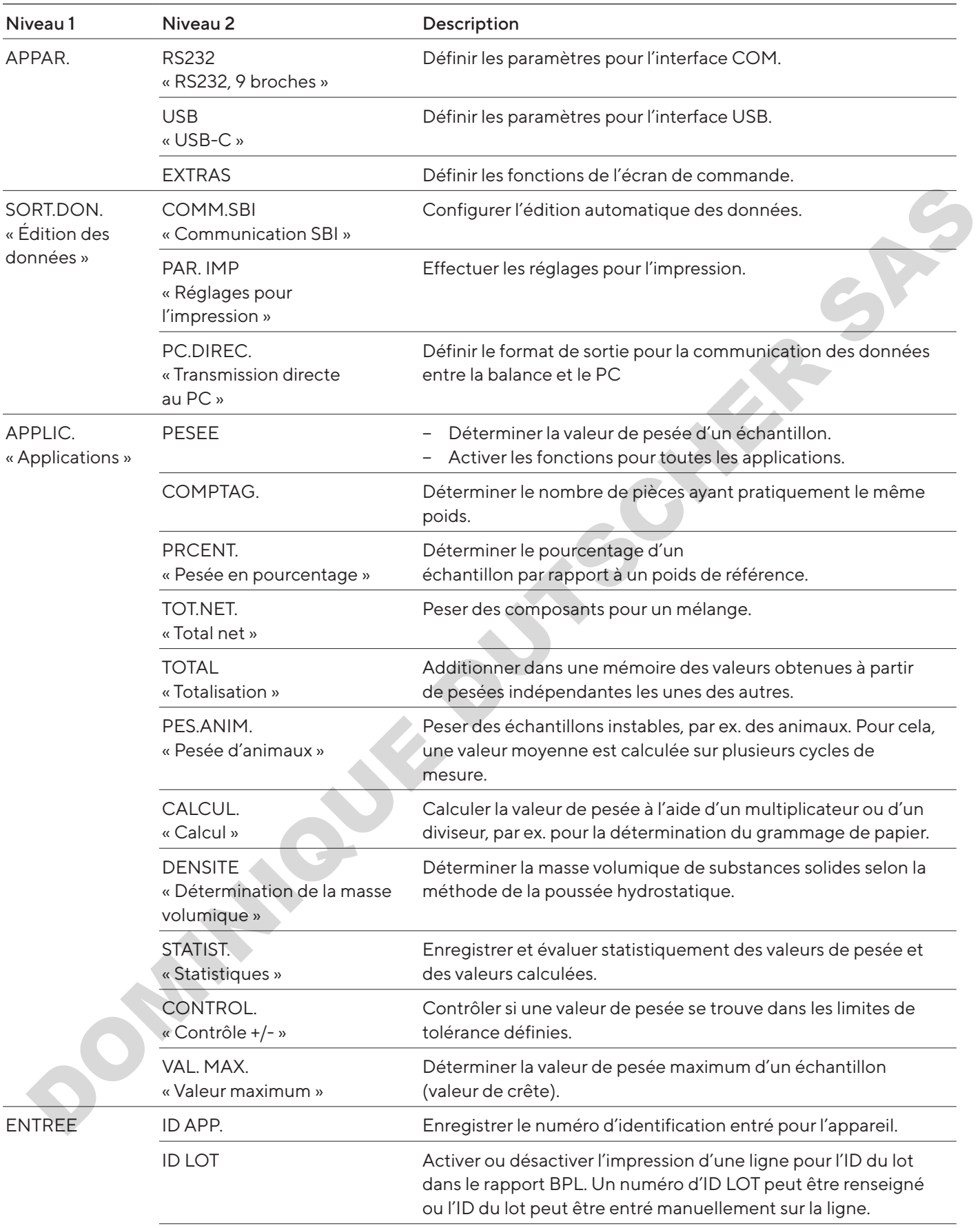

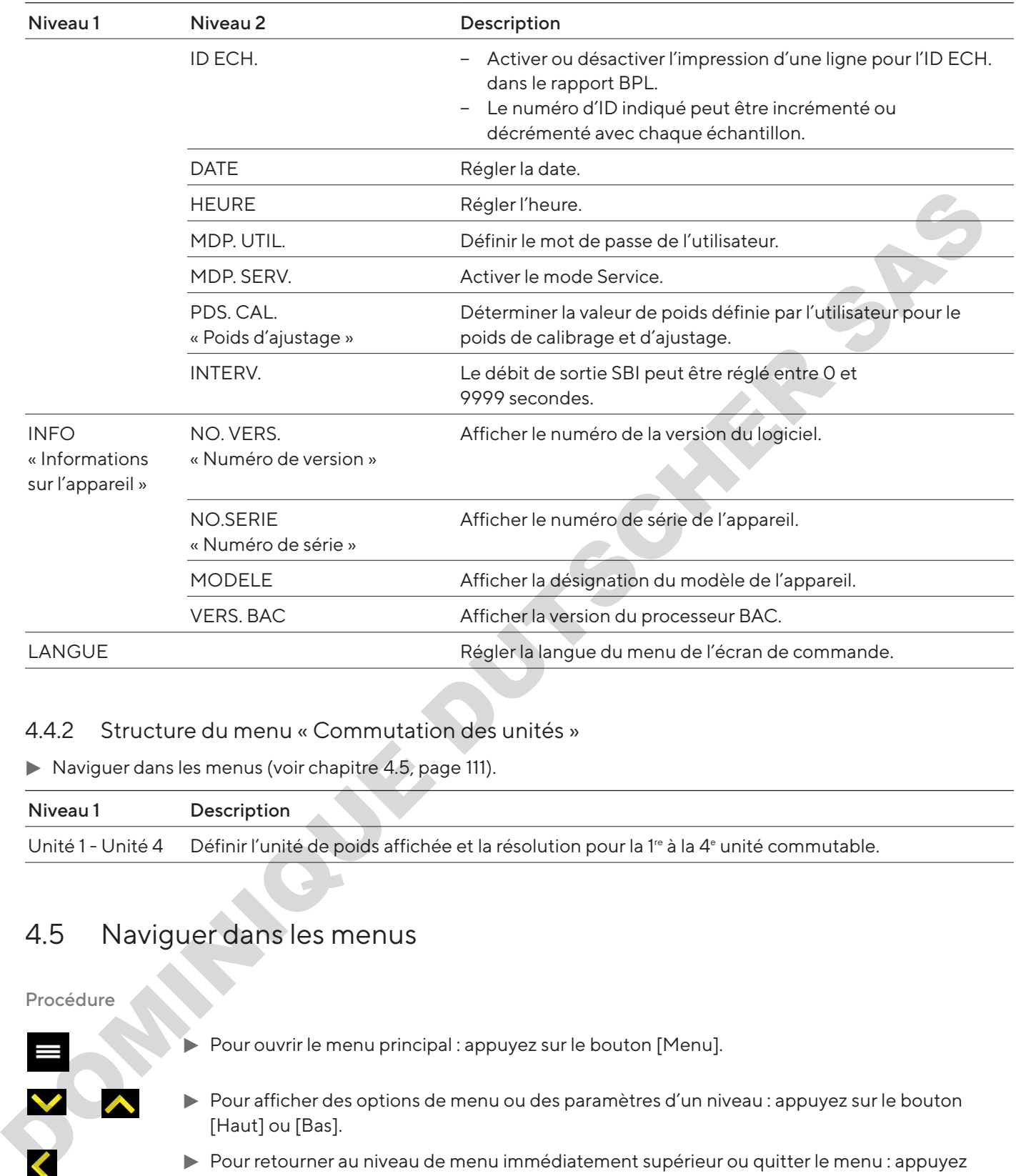

#### 4.4.2 Structure du menu « Commutation des unités »

 $\blacktriangleright$  Naviguer dans les menus (voir chapitre 4.5, page 111).

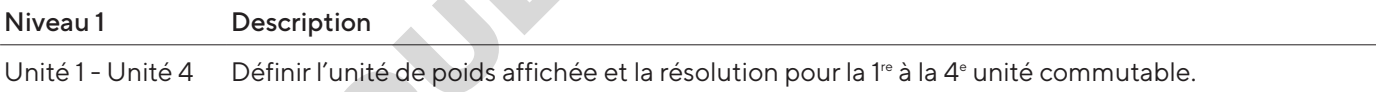

## <span id="page-110-0"></span>4.5 Naviguer dans les menus

Procédure

Pour ouvrir le menu principal : appuyez sur le bouton [Menu]. ▶ Pour afficher des options de menu ou des paramètres d'un niveau : appuyez sur le bouton [Haut] ou [Bas].  $\blacktriangleright$  Pour retourner au niveau de menu immédiatement supérieur ou quitter le menu : appuyez sur le bouton [Retour].  $\triangleright$  Pour ouvrir un niveau de menu ou un paramètre affiché : appuyez sur le bouton [Confirmer].  $\div$ 

# 5 Installation

## 5.1 Contenu de la livraison

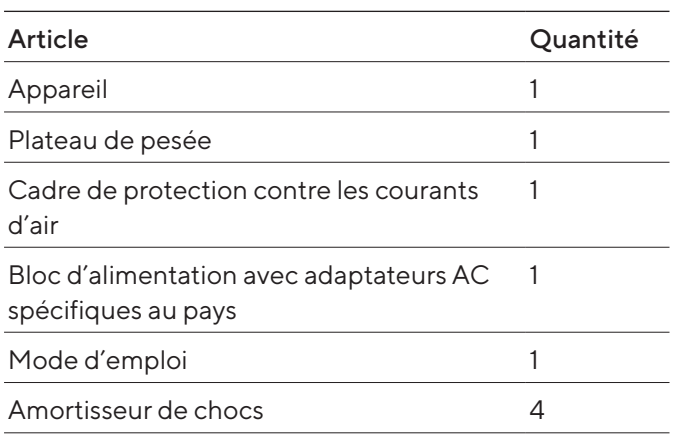

## 5.2 Choisir le lieu d'installation

#### Procédure

 $\blacktriangleright$  Assurez-vous que le lieu d'installation remplit les conditions suivantes :

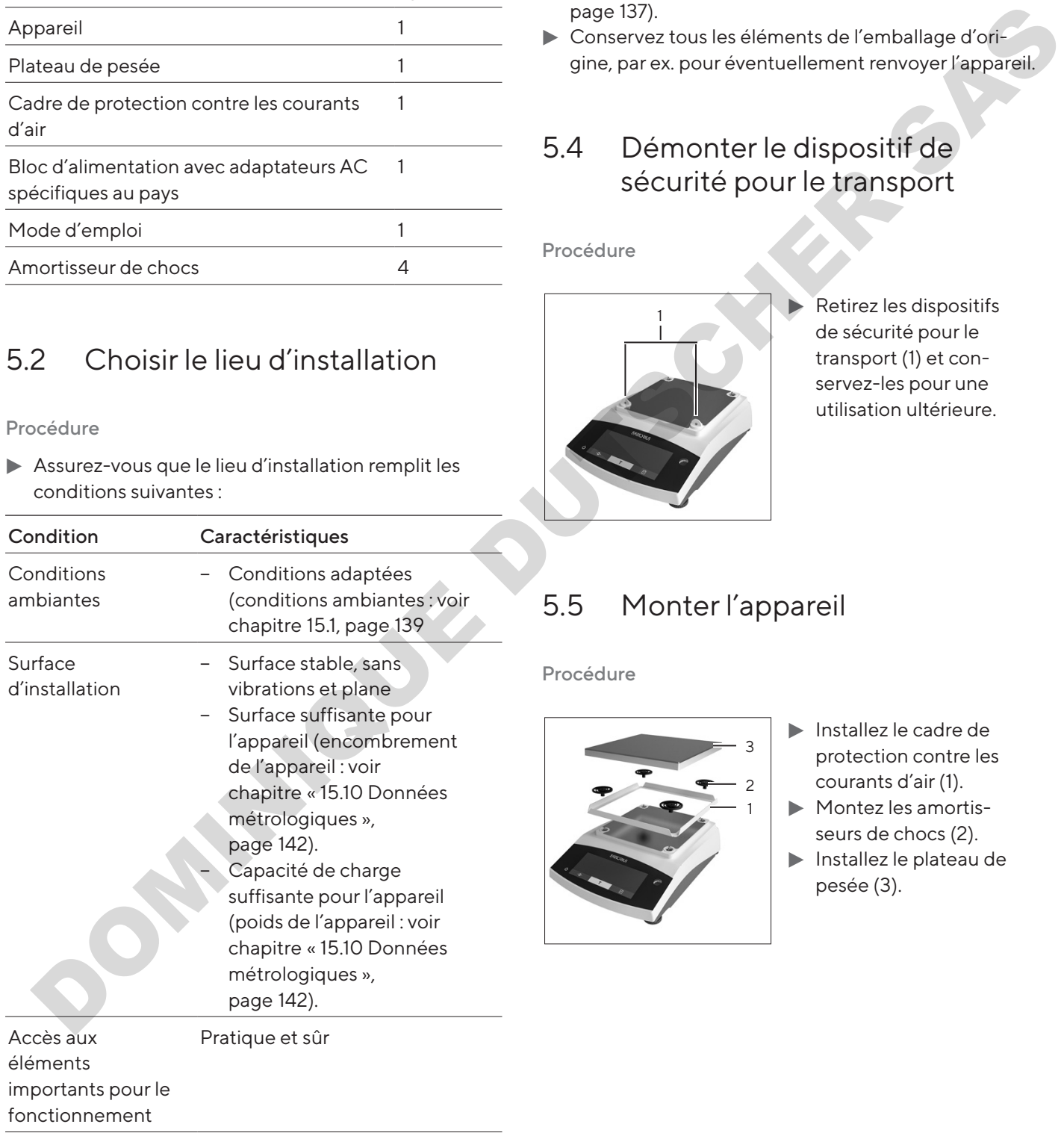

## 5.3 Déballage

#### Procédure

- $\blacktriangleright$  Déballez l'appareil.
- Si vous entreposez l'appareil temporairement : respectez les instructions de stockage (voir [chapitre](#page-136-0) 13.1, page 137).
- $\blacktriangleright$  Conservez tous les éléments de l'emballage d'origine, par ex. pour éventuellement renvoyer l'appareil.

## 5.4 Démonter le dispositif de sécurité pour le transport

Procédure

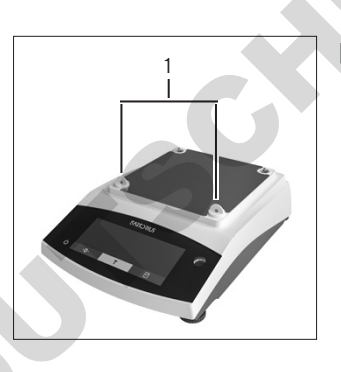

Retirez les dispositifs de sécurité pour le transport (1) et conservez-les pour une utilisation ultérieure.

## <span id="page-111-0"></span>5.5 Monter l'appareil

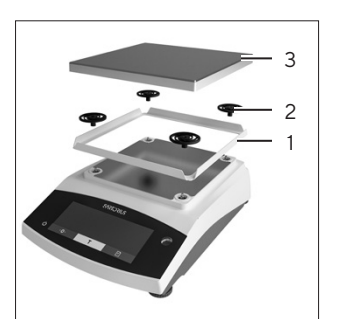

- $\blacktriangleright$  Installez le cadre de protection contre les courants d'air (1).
- $\blacktriangleright$  Montez les amortisseurs de chocs (2).
- $\blacktriangleright$  Installez le plateau de pesée (3).

## 5.6 Adaptation de l'appareil à l'environnement

Quand un appareil froid est placé dans un environnement chaud : la différence de température peut provoquer de la condensation dans l'appareil. La présence d'humidité dans l'appareil peut provoquer des dysfonctionnements.

#### Procédure

Adaptez l'appareil à la température sur le lieu d'installation pendant environ 2 heures. Pendant ce temps, l'appareil doit être débranché de l'alimentation électrique. By Conclusion Concernents.<br>
Addition performation at intermetative surfation can<br>tempore distribution at cheracity of the matrice of the matrice<br>
tempore distribution of the distribution of the surface of a simulation<br>
COM

# 6 Mise en service

## 6.1 Installer le bloc d'alimentation

#### 6.1.1 Assemblage du bloc d'alimentation

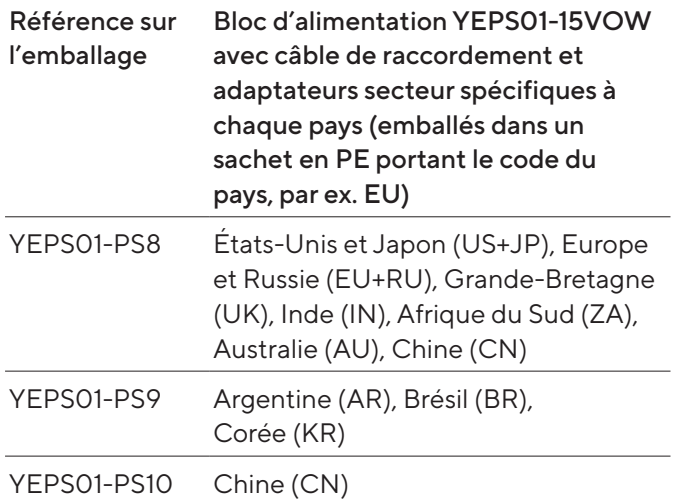

#### Procédure

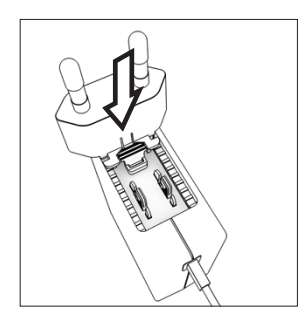

**Choisissez l'adaptateur** secteur spécifique à votre pays. L'adaptateur secteur doit être adapté à la prise de courant sur le lieu d'installation de l'appareil.

- $\blacktriangleright$  Poussez l'adaptateur secteur dans la fixation du bloc d'alimentation. La touche striée doit être tournée vers l'avant. Votre pays. L'adaptateur<br>
secteur doit être adapté<br>
à la prise de courant sur<br>
le lieu d'installation de<br>
l'appareil.<br>
Poussez l'adaptateur secteur dans la fixation du bloc<br>
d'alimentation. La touche striée doit être tourn
- **Enfoncez l'adaptateur secteur jusqu'à ce que vous** l'entendiez s'enclencher.
- ▶ Vérifiez que l'adaptateur secteur est parfaitement fixé en le tirant légèrement vers l'arrière.
- $\triangleright$  Si l'adaptateur secteur ne bouge pas : il est correctement verrouillé.

#### 6.1.2 Démonter l'adaptateur secteur

#### Procédure

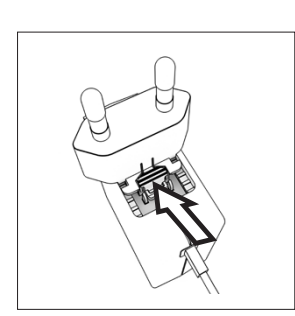

- $\blacktriangleright$  Appuyez sur le dessus de la touche striée et poussez l'adaptateur secteur vers l'arrière.  $\blacktriangleright$  Poussez l'adaptateur
- secteur et enlevez-le du bloc d'alimentation.

## <span id="page-113-0"></span>6.2 Raccorder l'alimentation électrique

#### Procédure

 $\triangleright$  **A** AVERTISSEMENT Risques de graves blessures en cas d'utilisation de câbles secteur défectueux ! Vérifiez que le câble de raccordement au secteur n'est pas endommagé, par ex. que l'isolation n'est pas fissurée. Sometime and Sources (Section Contracted and Contracted and Contracted and Contracted and Contracted and Contracted and Contracted and Contracted and Contracted and Contracted and Contracted and Contracted and Contracted a

Si nécessaire : contactez le Sartorius Service.

- Vérifiez si la fiche secteur spécifique du pays correspond aux prises secteur sur le lieu d'installation.
	- Si nécessaire : changez l'adaptateur secteur spécifique à votre pays.
- AVIS Dommages sur l'appareil en cas de tension d'entrée trop élevée ! Vérifiez si les valeurs de tension indiquées sur la plaque signalétique correspondent à la tension d'alimentation sur votre lieu d'installation.
	- Si la tension d'entrée est trop élevée : ne raccordez pas l'appareil à l'alimentation électrique.
	- **Contactez le Sartorius Service.**
- $\blacktriangleright$  Raccordez la fiche coudée à la prise « Alimentation électrique ».
- $\blacktriangleright$  Raccordez la fiche d'alimentation électrique à la prise de courant (tension secteur) sur le lieu d'installation.
- y Le message [BOOTING] apparaît sur l'écran de commande.
- $\triangleright$  L'appareil effectue un test automatique.

# 7 Réglages du système

## 7.1 Effectuer les réglages du système

Il est possible de régler l'appareil et les applications afin de les adapter aux conditions ambiantes et aux exigences de fonctionnement propres à l'utilisateur.

Il est nécessaire d'effectuer les réglages suivants pour utiliser l'appareil avec des composants raccordés :

- − Configuration de la communication des appareils raccordés
- − Configuration d'autres composants

Il est recommandé d'effectuer les réglages suivants pour configurer l'appareil :

- − Régler la langue du menu
- − Régler la date et l'heure
- Régler le calibrage et l'ajustage

#### Procédure

- Appuyez sur le bouton [Menu].
- Pour effectuer des réglages : ouvrez le menu souhaité.
- Sélectionnez le paramètre souhaité et confirmez-le (paramètres, voir chapitre « 7.3 Liste des paramètres », page 116).
- ▶ Quittez le menu.

## 7.2 Régler le calibrage et l'ajustage

#### <span id="page-114-0"></span>7.2.1 Activer ou désactiver la fonction isoCAL (modèles I-1x uniquement)

En cas d'utilisation de la fonction isoCAL, l'appareil procède automatiquement à un calibrage et un ajustage internes en fonction d'un critère de temps et de température.

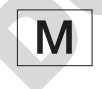

Si l'appareil est évalué conforme pour une utilisation en métrologie légale : il est en partie impossible de désactiver la fonction isoCAL.

#### Procédure

- ▶ Ouvrez le menu « CONFIG. » / « BALANCE ».
- **D** Pour régler le démarrage automatique de la fonction isoCAL : sélectionnez la valeur de réglage « ACTIF » pour le paramètre « ISOCAL ».
- Pour régler le démarrage manuel de la fonction isoCAL : sélectionnez la valeur de réglage « REMARQU. » pour le paramètre « ISOCAL ».
- ▶ Pour désactiver la fonction isoCAL : sélectionnez la valeur de réglage « HORS.SER. » pour le paramètre « ISOCAL ».

#### <span id="page-114-1"></span>7.2.2 Régler le calibrage et l'ajustage internes (modèles I-1x uniquement)

Les fonctions suivantes peuvent être réglées pour le calibrage et l'ajustage internes :

- − Calibrage interne avec démarrage automatique de l'ajustage.
- − Calibrage interne avec démarrage manuel de l'ajustage.

#### Procédure

▶ Ouvrez le menu « CONFIG. » / « BALANCE ». Appelez le paramètre « CAL./AJU. » et sélectionnez la valeur

« CAL.INT. ».

- Si la fonction de calibrage doit être réglée avec un ajustage consécutif automatique : dans le menu « CONFIG. » / « BALANCE », sélectionnez la valeur de réglage « AJUST. » pour le paramètre « SEQU. CAL. ».
- Si la fonction de calibrage doit être réglée sans ajustage consécutif automatique : dans le menu « CONFIG. » / « BALANCE », sélectionnez la valeur de réglage « CAL./AJU. » pour le paramètre « CAL./ AJU. ». Used possible engine and the control of the comment of the comment of the control of the control of the control of the control of the control of the control of the control of the control of the control of the control of th

#### <span id="page-114-2"></span>7.2.3 Régler le calibrage externe et l'ajustage

Les fonctions suivantes peuvent être réglées pour le calibrage externe et l'ajustage :

− Calibrage externe avec démarrage manuel de l'ajustage.

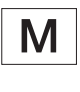

Si l'appareil est évalué conforme pour une utilisation en métrologie légale : le calibrage externe et l'ajustage ne sont pas possibles.

#### Procédure

- ▶ Ouvrez le menu « CONFIG. » / « BALANCE ».
- Si la fonction de calibrage doit être réglée avec un ajustage consécutif automatique : sélectionnez la valeur de réglage « AJUST. » pour le paramètre « SEQU.CAL. ».
- $\blacktriangleright$  Si la fonction de calibrage doit être réglée sans ajustage consécutif automatique : sélectionnez la valeur de réglage « CAL./AJU. » pour le paramètre « SEQU.CAL. ».

#### Régler la valeur de poids pour le poids externe

Pour le poids externe, il est possible de régler une valeur de poids préréglée ou définie par l'utilisateur.

#### Procédure

- Si vous voulez utiliser la valeur de poids préréglée : dans le menu « CONFIG. » / « BALANCE », sélectionnez la valeur de réglage « CAL.EXT. » pour le paramètre « CAL./AJU. ».
- Si vous voulez utiliser une valeur de poids définie par l'utilisateur :
	- ▶ Dans le menu « ENTREE », sélectionnez la valeur de réglage « PDS ETAL. ».
	- Saisissez la valeur de poids souhaitée et appuyez sur le bouton [Confirmer].
	- **De Pour utiliser la valeur de poids définie par** l'utilisateur lors du prochain processus d'ajustage : dans le menu « CONFIG. » / « BALANCE », sélectionnez la valeur de réglage « CAL.EX.PU. » pour le paramètre « CAL./AJU. ».

## <span id="page-115-0"></span>7.3 Liste des paramètres

#### <span id="page-115-1"></span>7.3.1 Menu « CONFIG. » / « BALANCE »

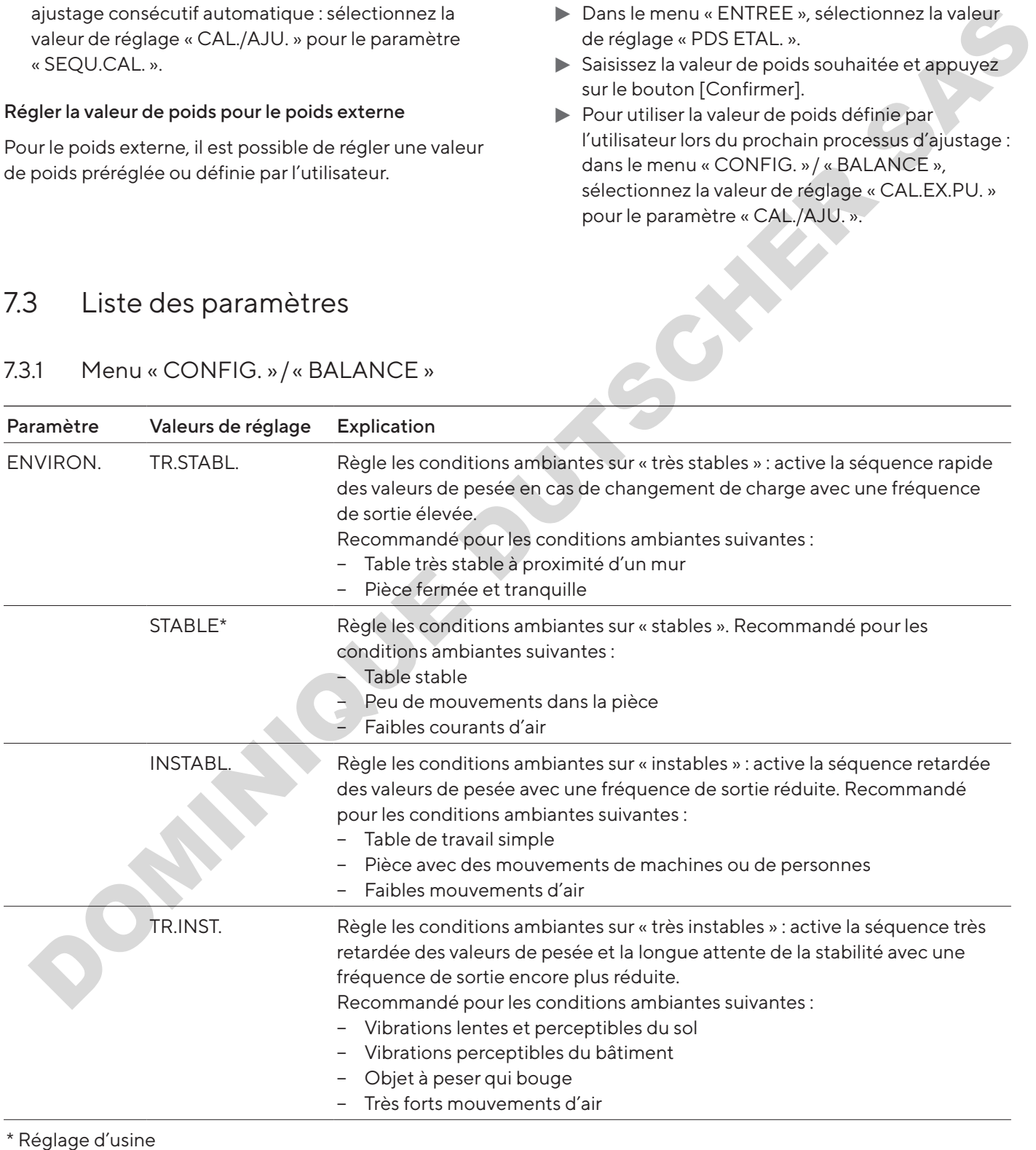

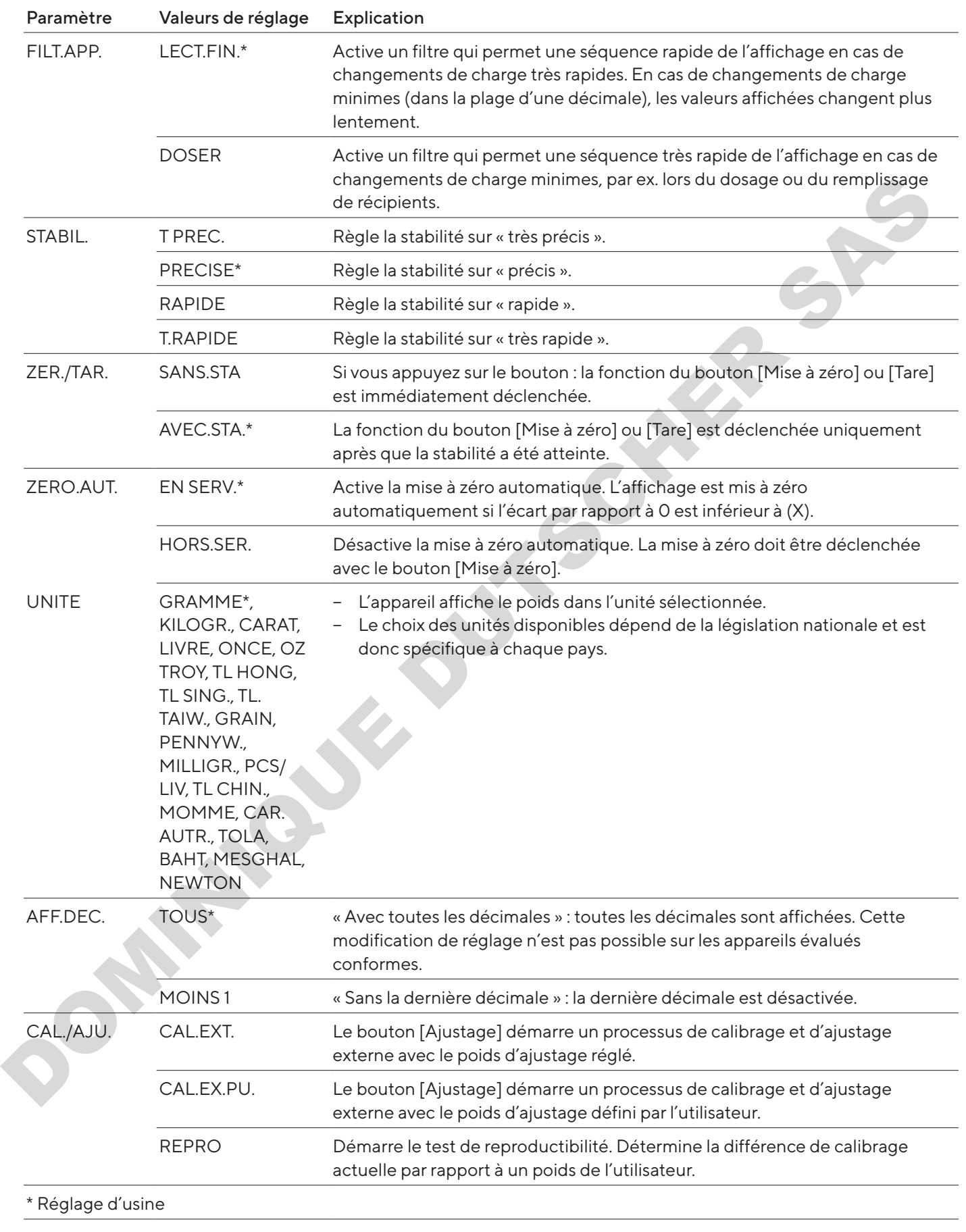

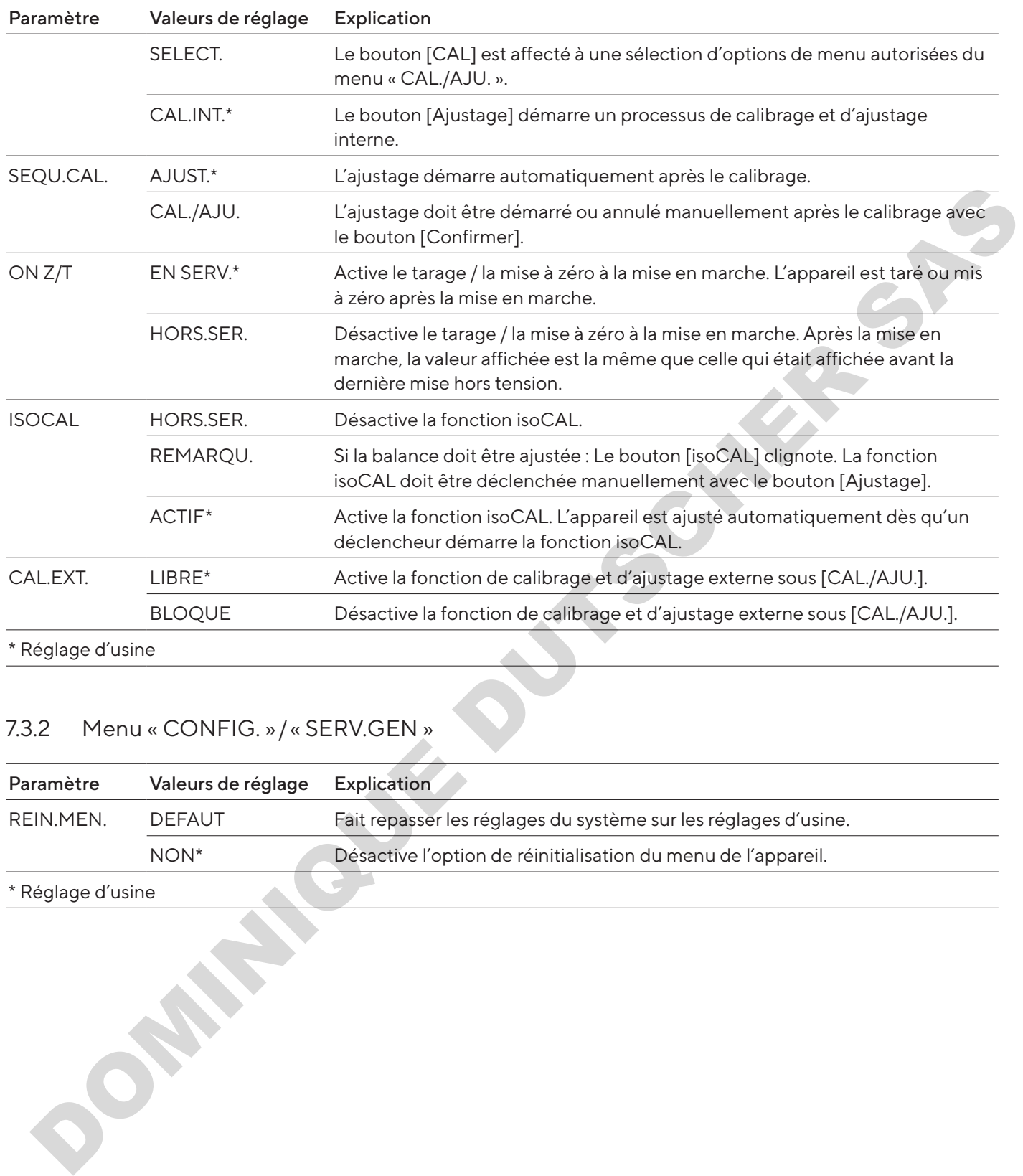

## 7.3.2 Menu « CONFIG. » / « SERV.GEN »

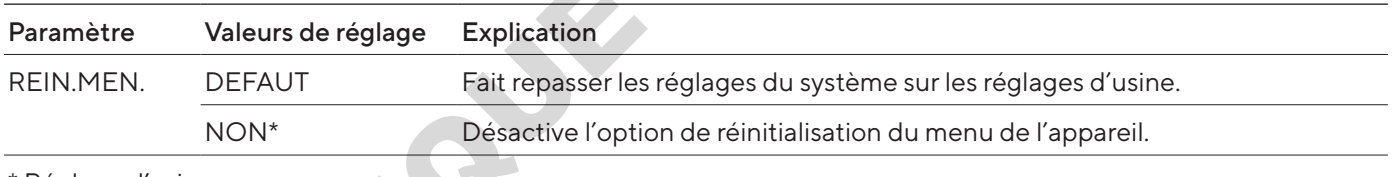

\* Réglage d'usine

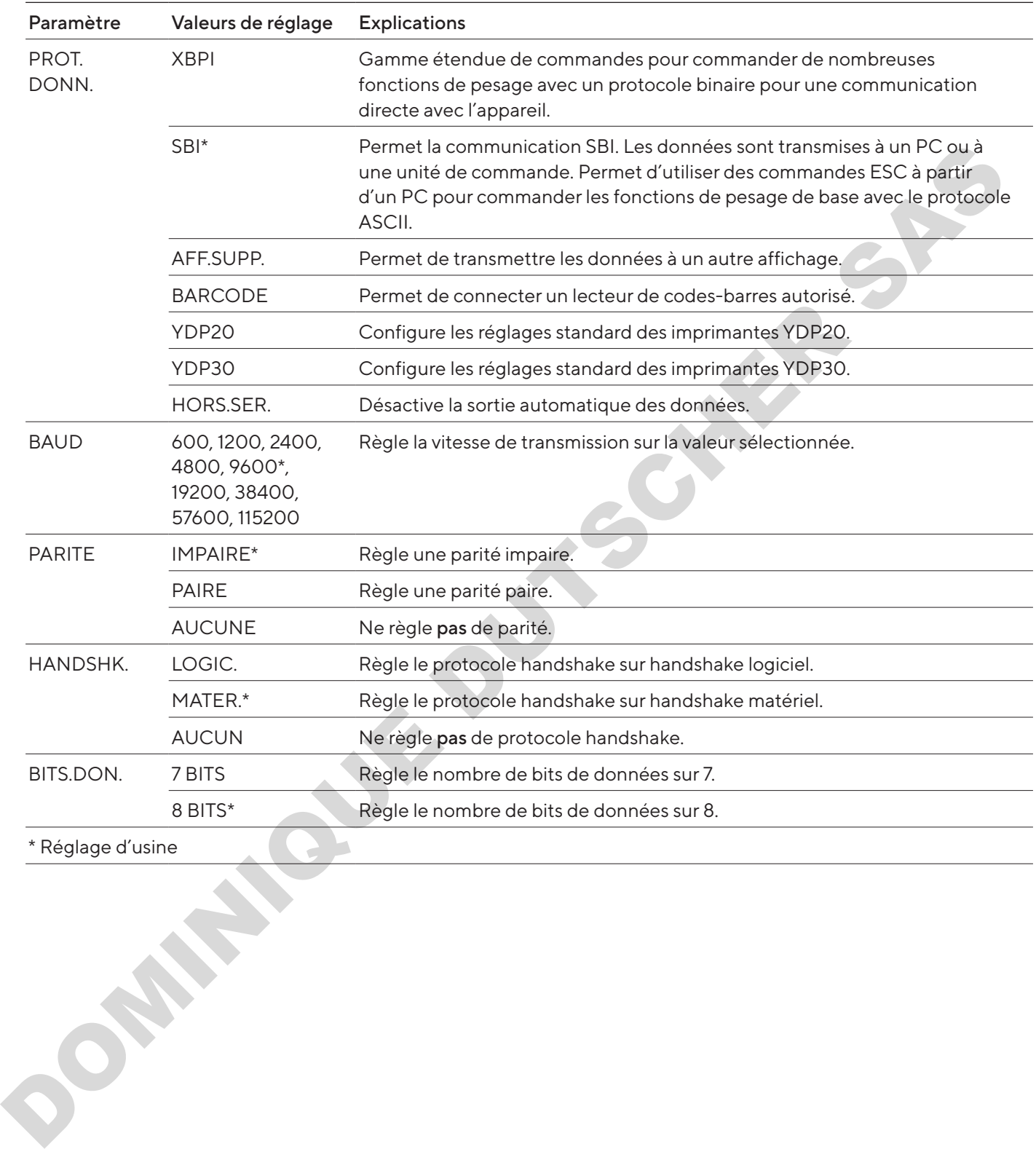

#### <span id="page-118-0"></span>7.3.3 Menu « APPAR. » / « RS232 »

#### 7.3.4 Menu « APPAR. » / « USB »

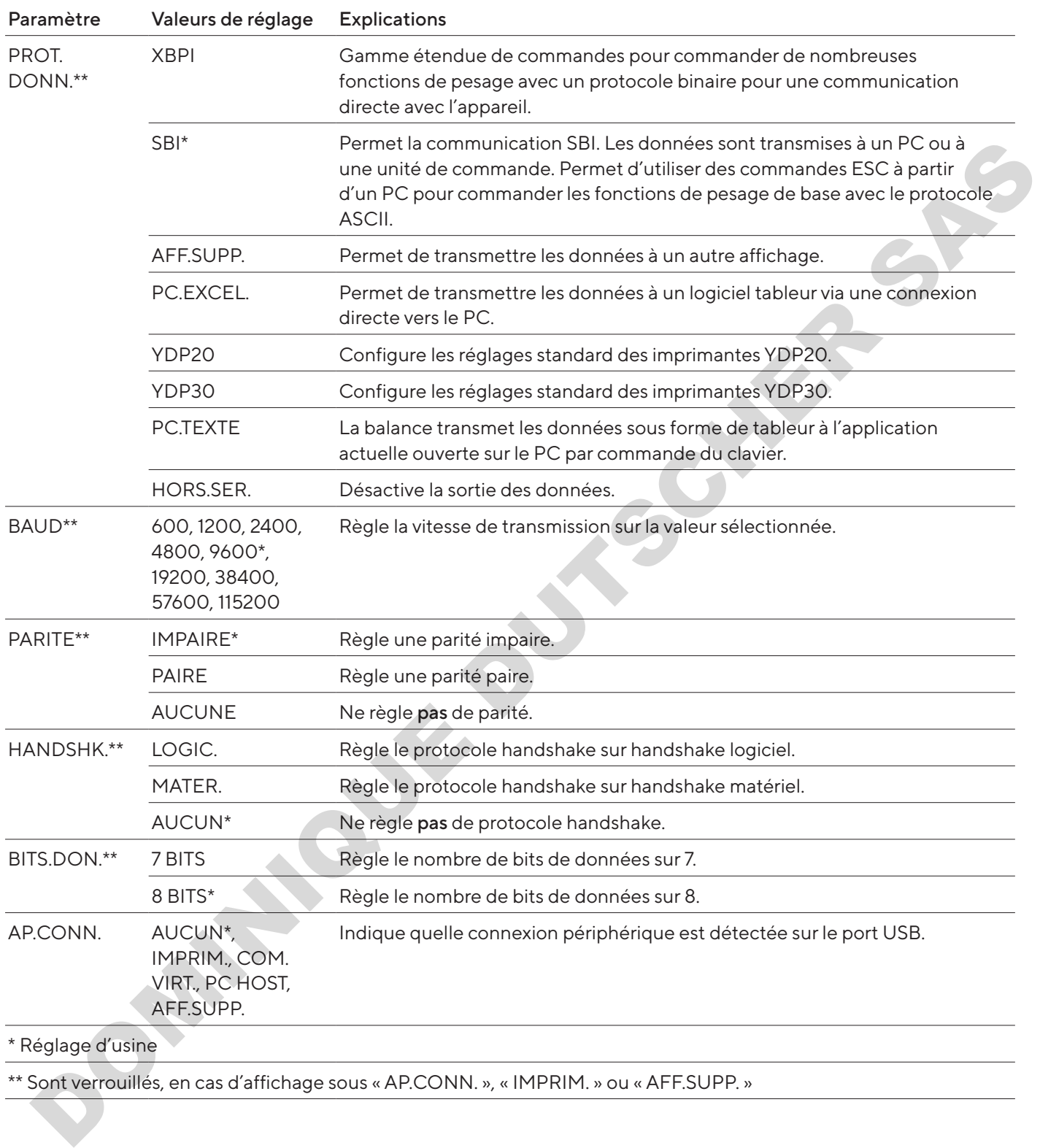

\*\* Sont verrouillés, en cas d'affichage sous « AP.CONN. », « IMPRIM. » ou « AFF.SUPP. »

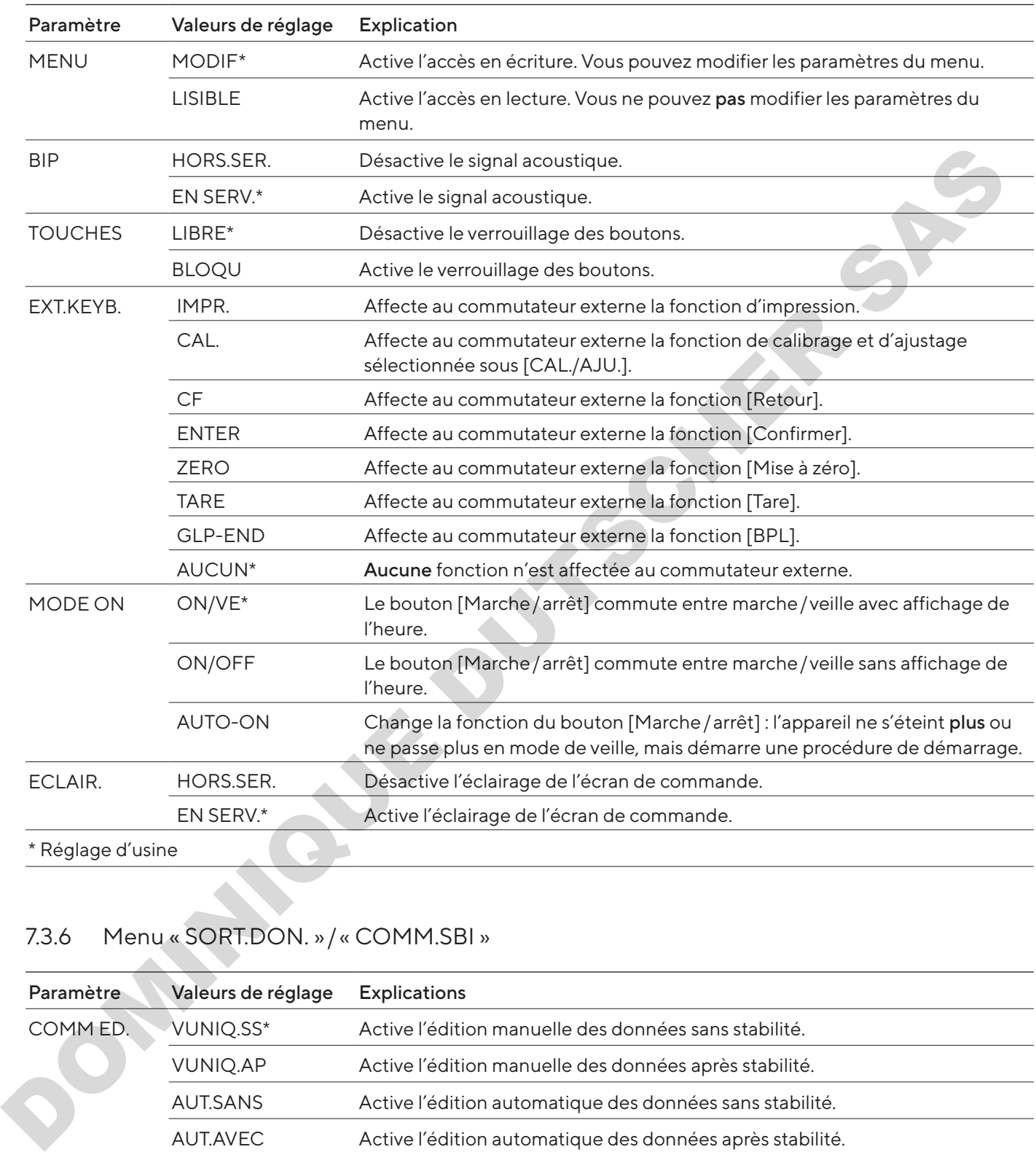

#### 7.3.5 Menu « APPAR. » / « EXTRAS »

## 7.3.6 Menu « SORT.DON. » / « COMM.SBI »

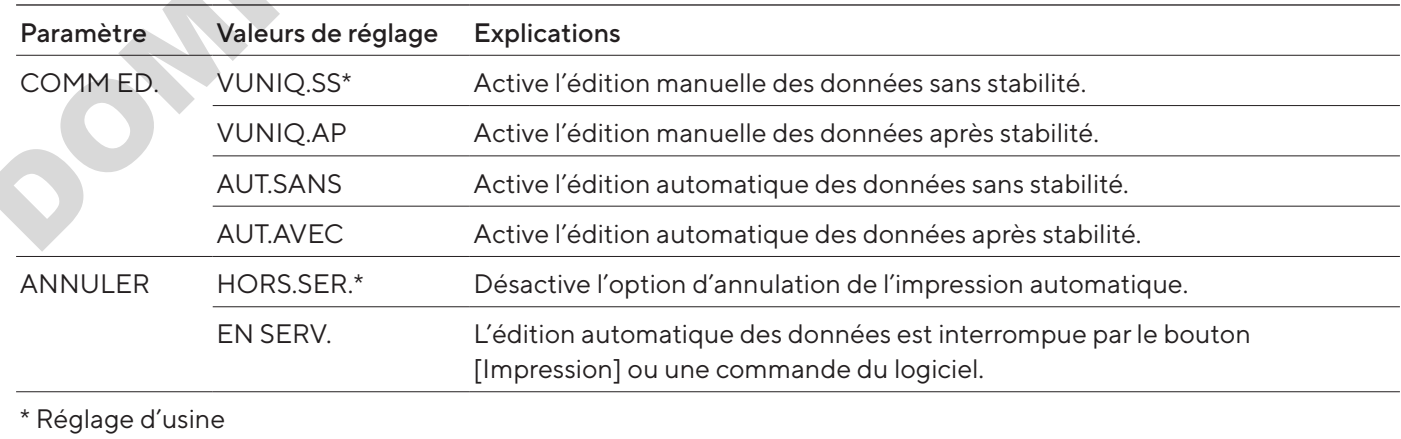

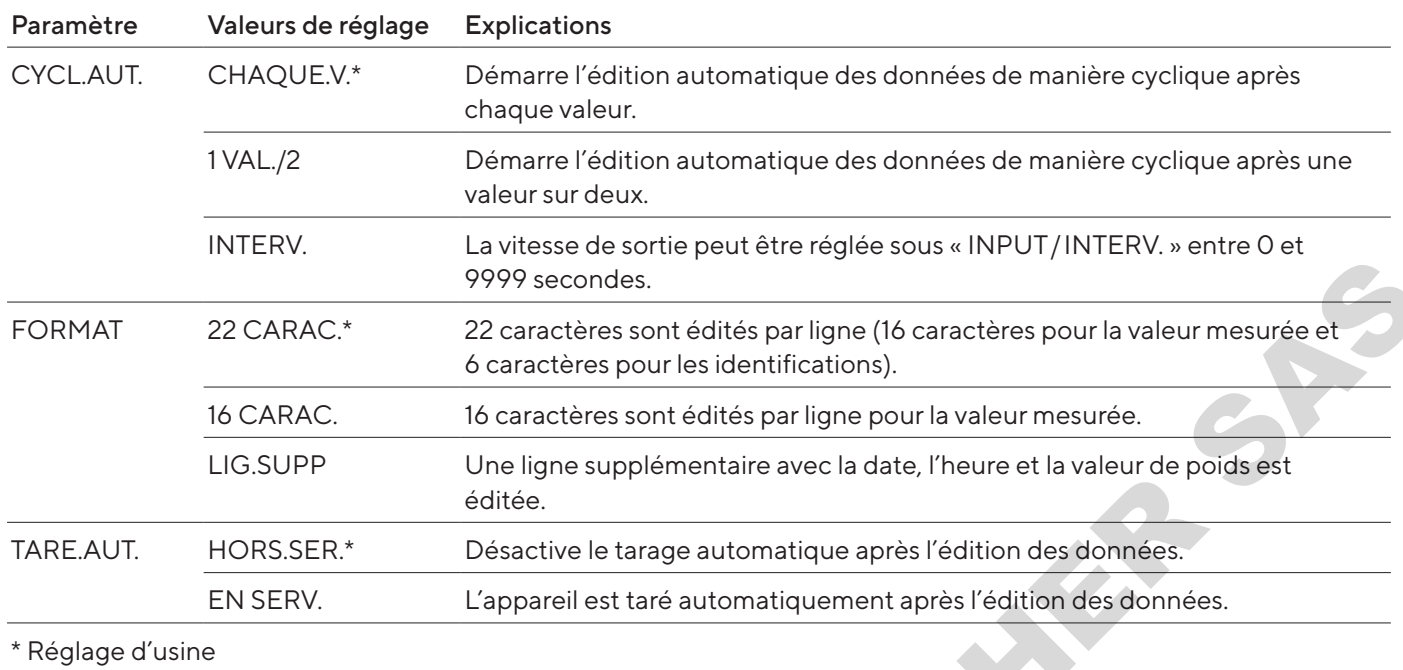

## <span id="page-121-0"></span>7.3.7 Menu « SORT.DON. » / « PAR. IMP »

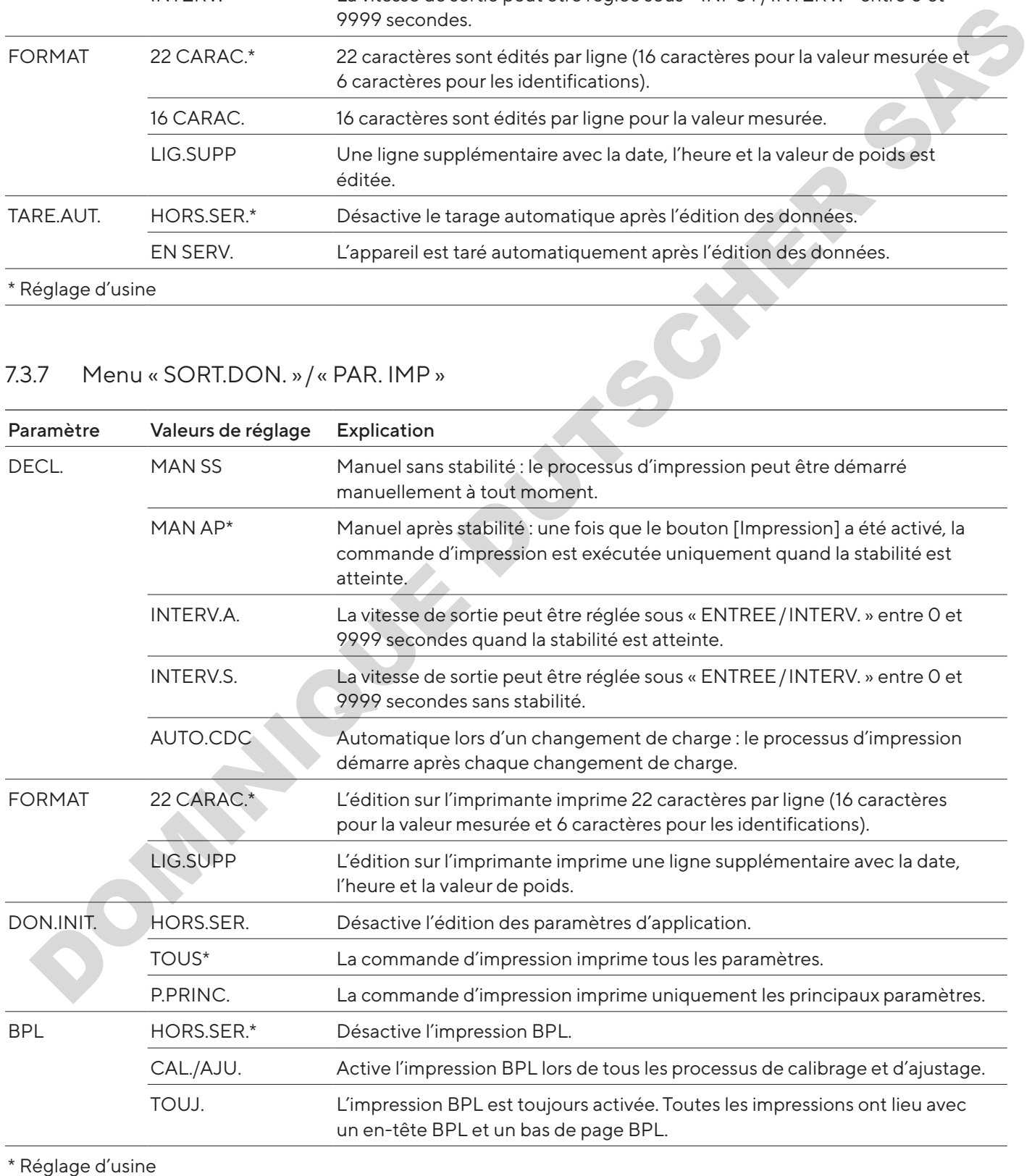

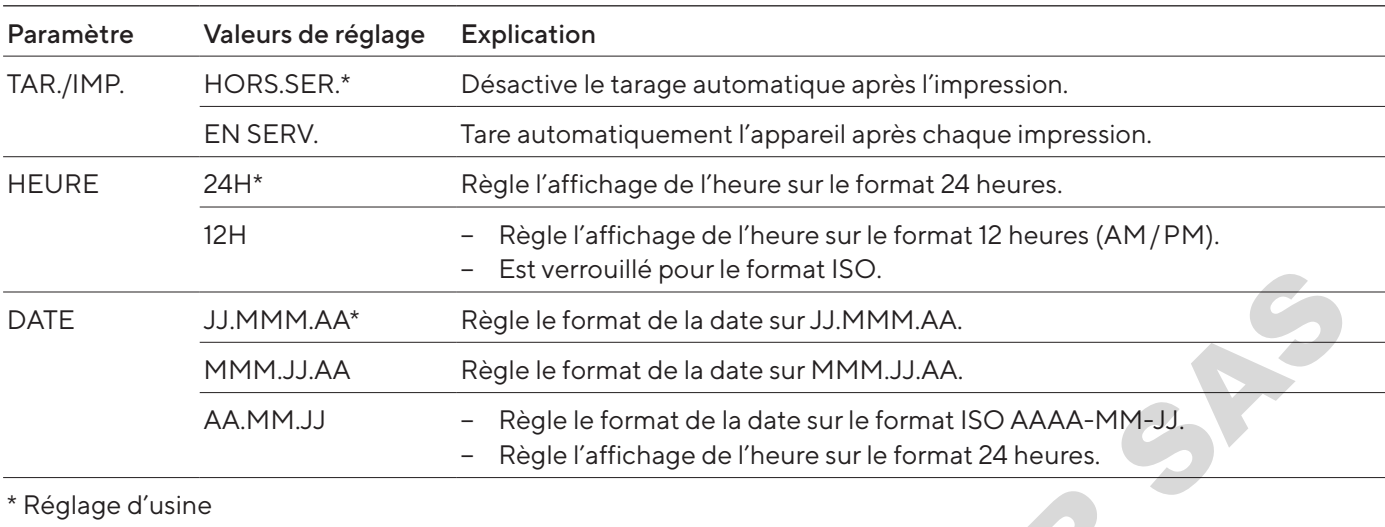

## 7.3.8 Menu « SORT.DON. » / « PC.DIREC. »

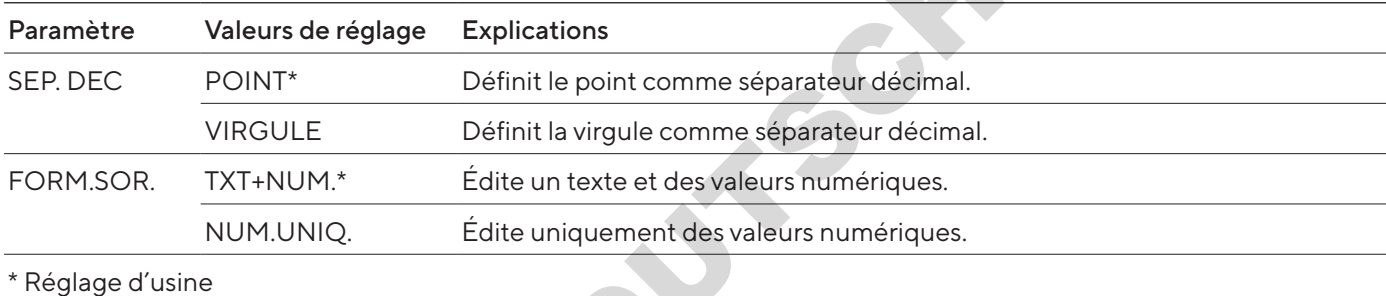

## <span id="page-122-0"></span>7.3.9 Menu « APPLIC. » / « PESEE »

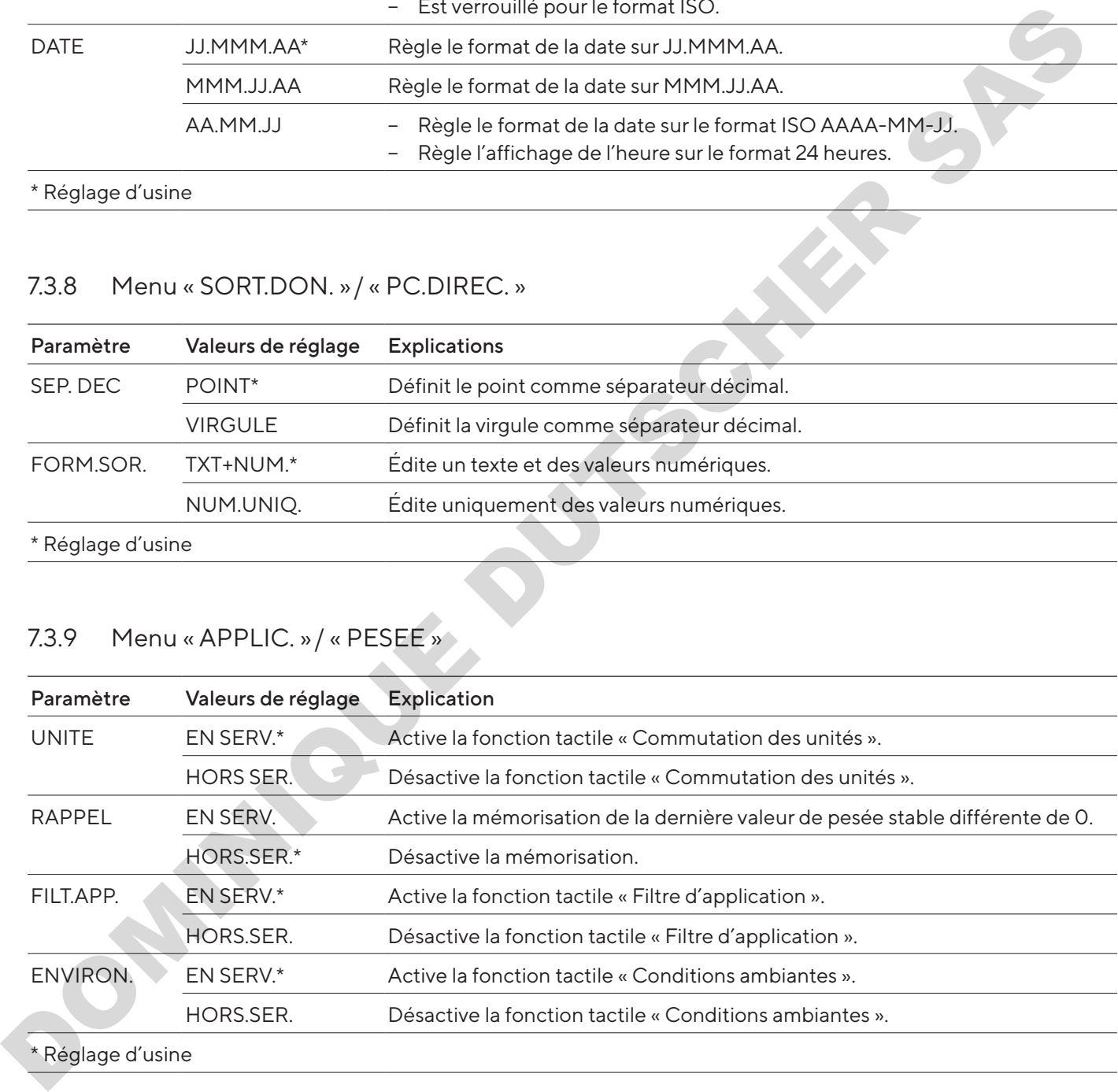

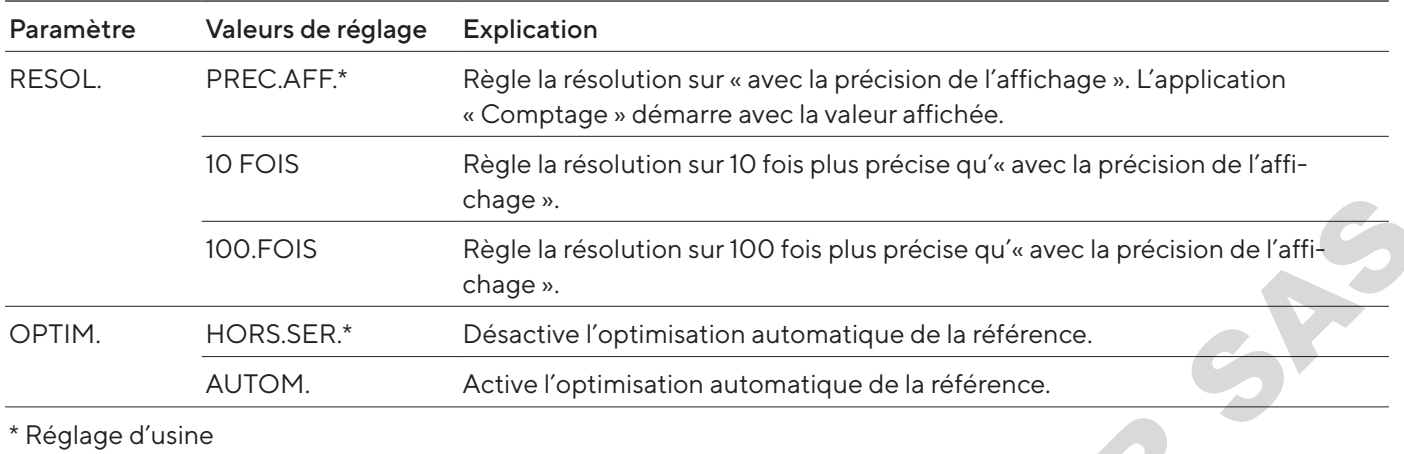

#### 7.3.10 Menu « APPLIC. » / « COMPTAG. »

## 7.3.11 Menu « APPLIC. » / « PRCENT. »

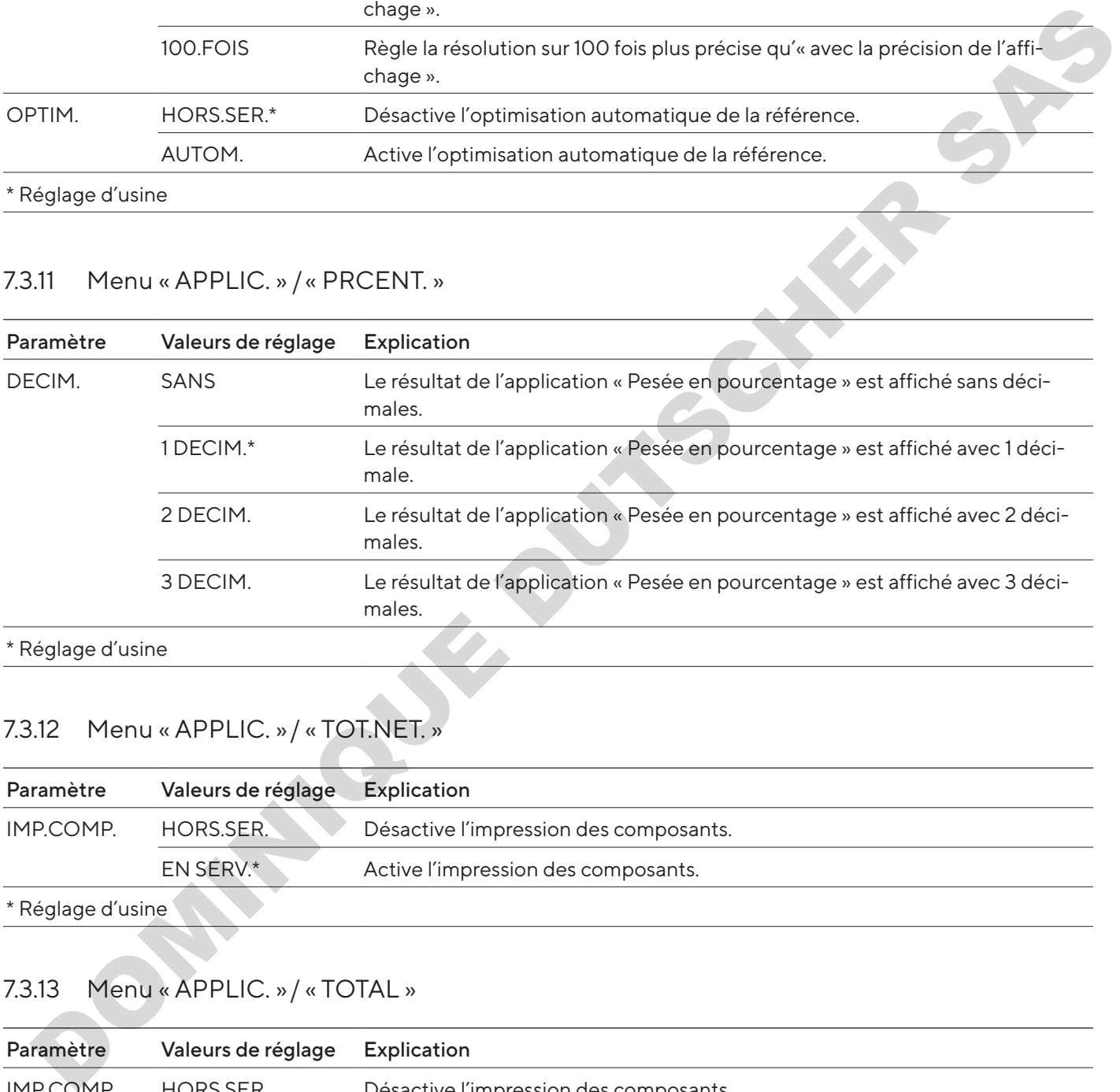

\* Réglage d'usine

## 7.3.12 Menu « APPLIC. » / « TOT.NET. »

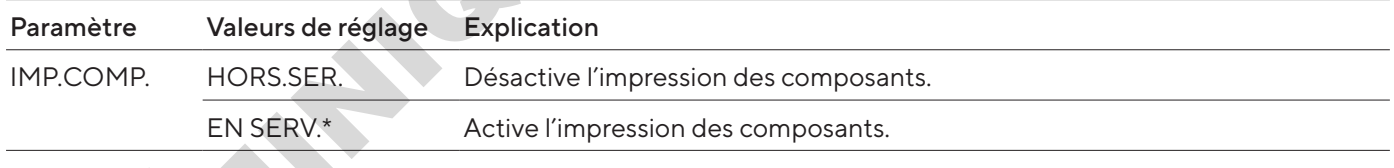

\* Réglage d'usine

## 7.3.13 Menu « APPLIC. » / « TOTAL »

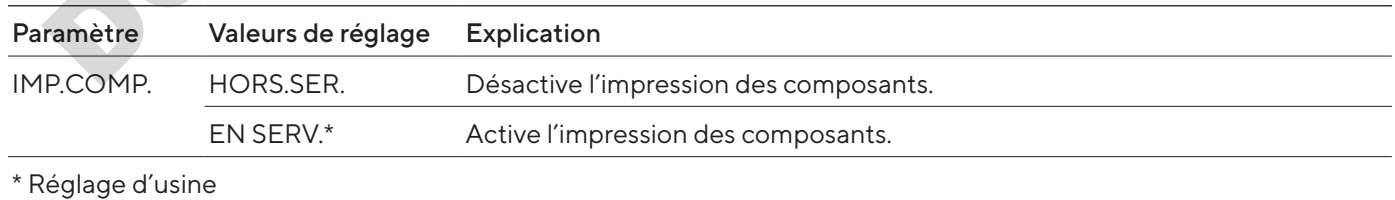

#### 7.3.14 Menu « APPLIC. » / « PES.ANIM. »

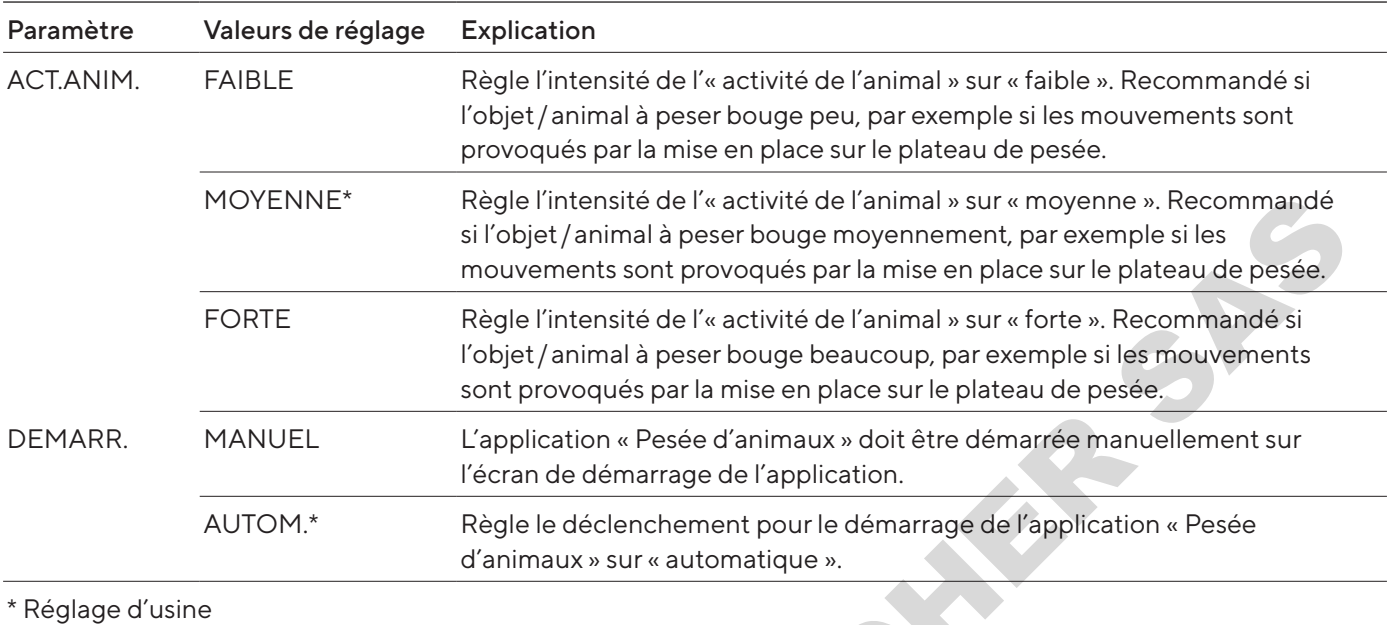

## 7.3.15 Menu « APPLIC. » / « CALCUL. »

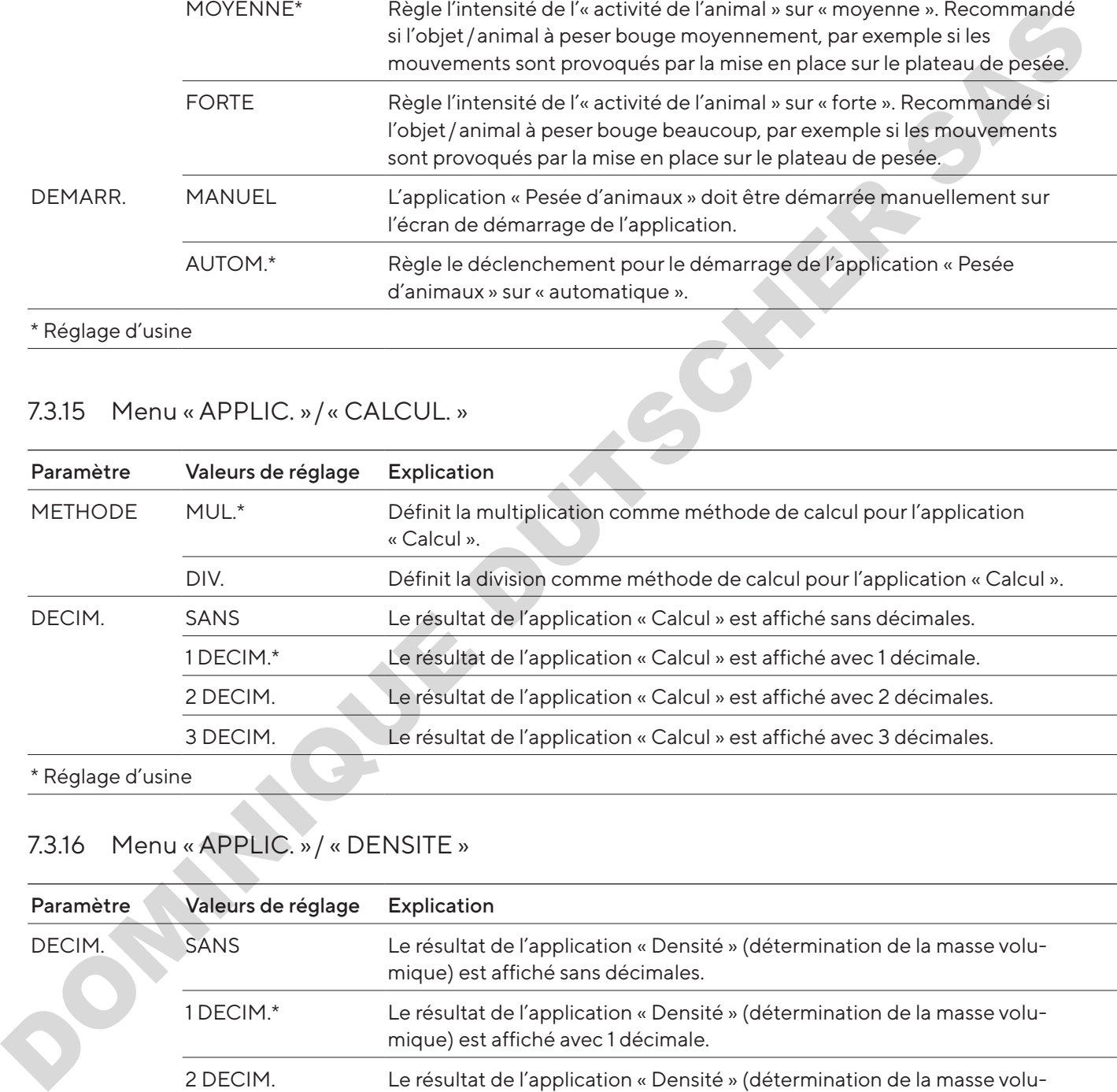

## 7.3.16 Menu « APPLIC. » / « DENSITE »

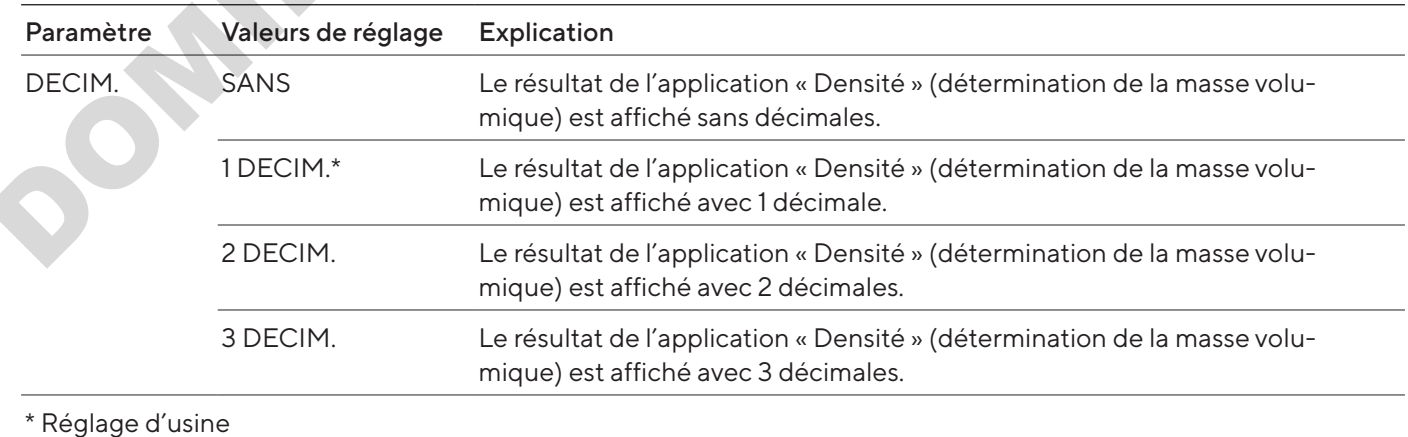

#### 7.3.17 Menu « APPLIC. » / « STATIST. »

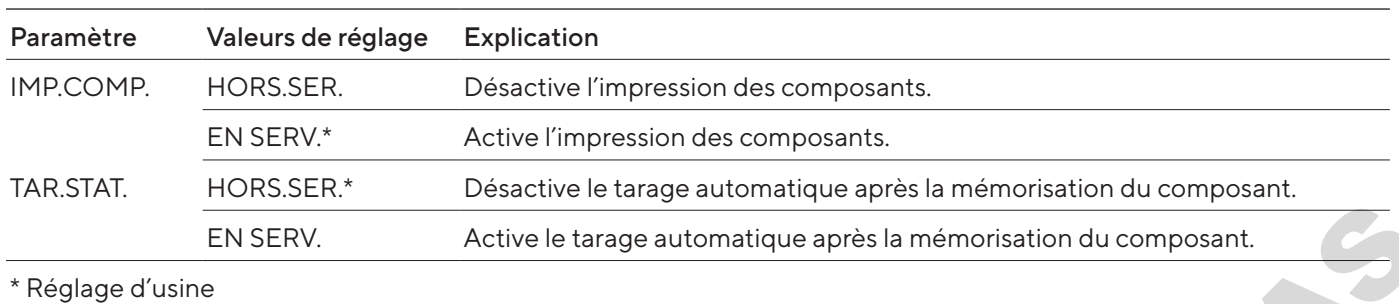

## 7.3.18 Menu « APPLIC. » / »VAL. MAX. »

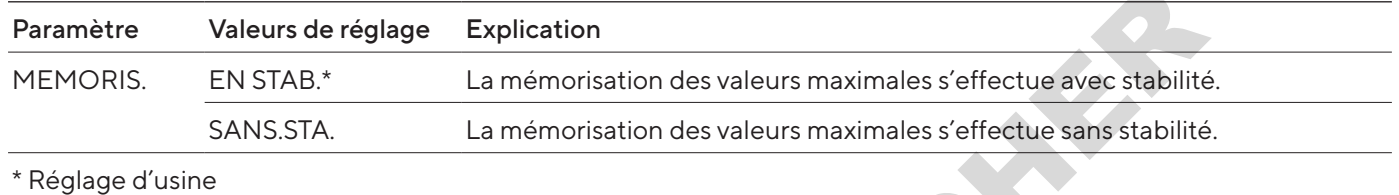

## 7.3.19 Menu « APPLIC. » / »CONTROL. »

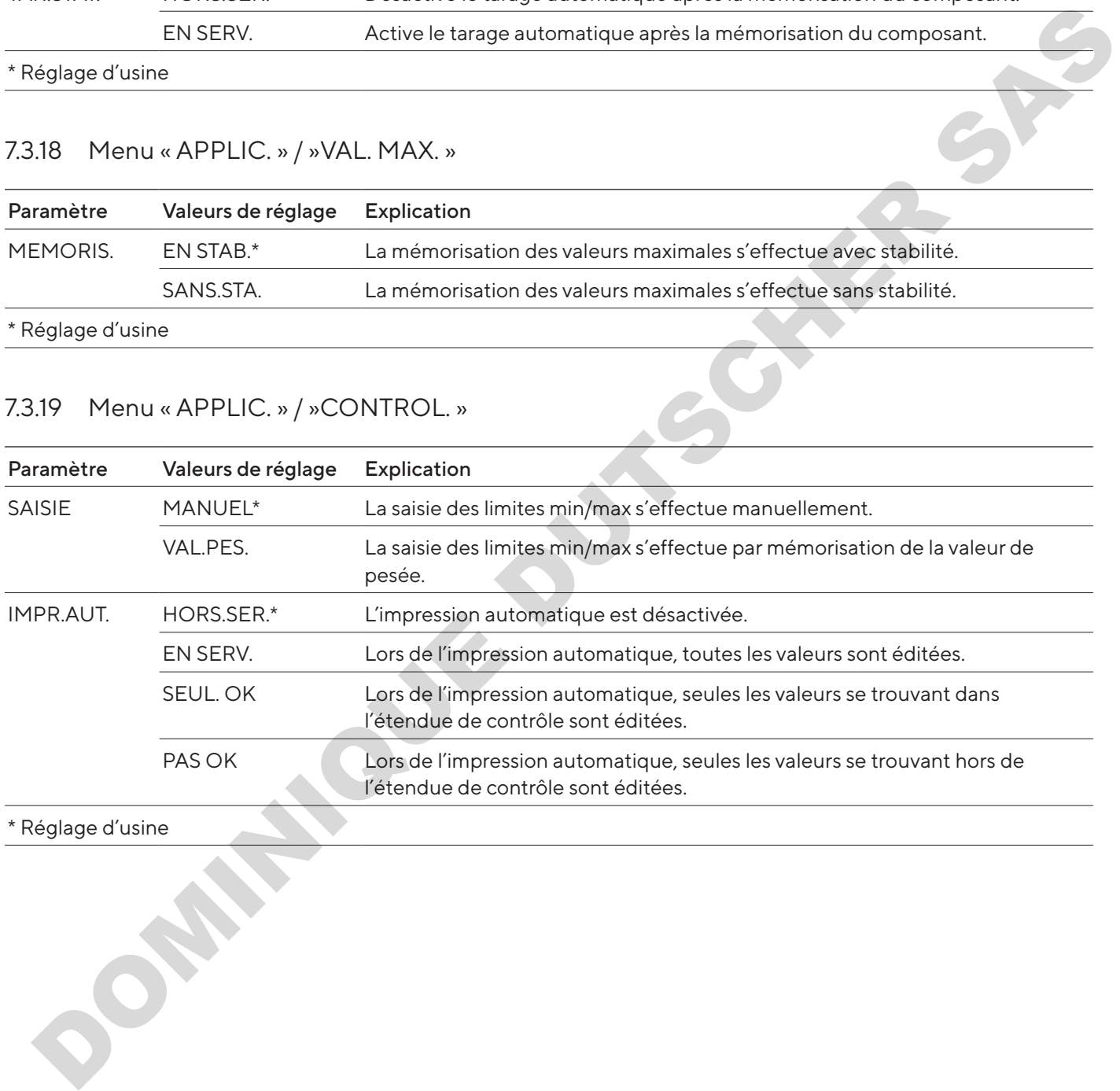

#### \* Réglage d'usine

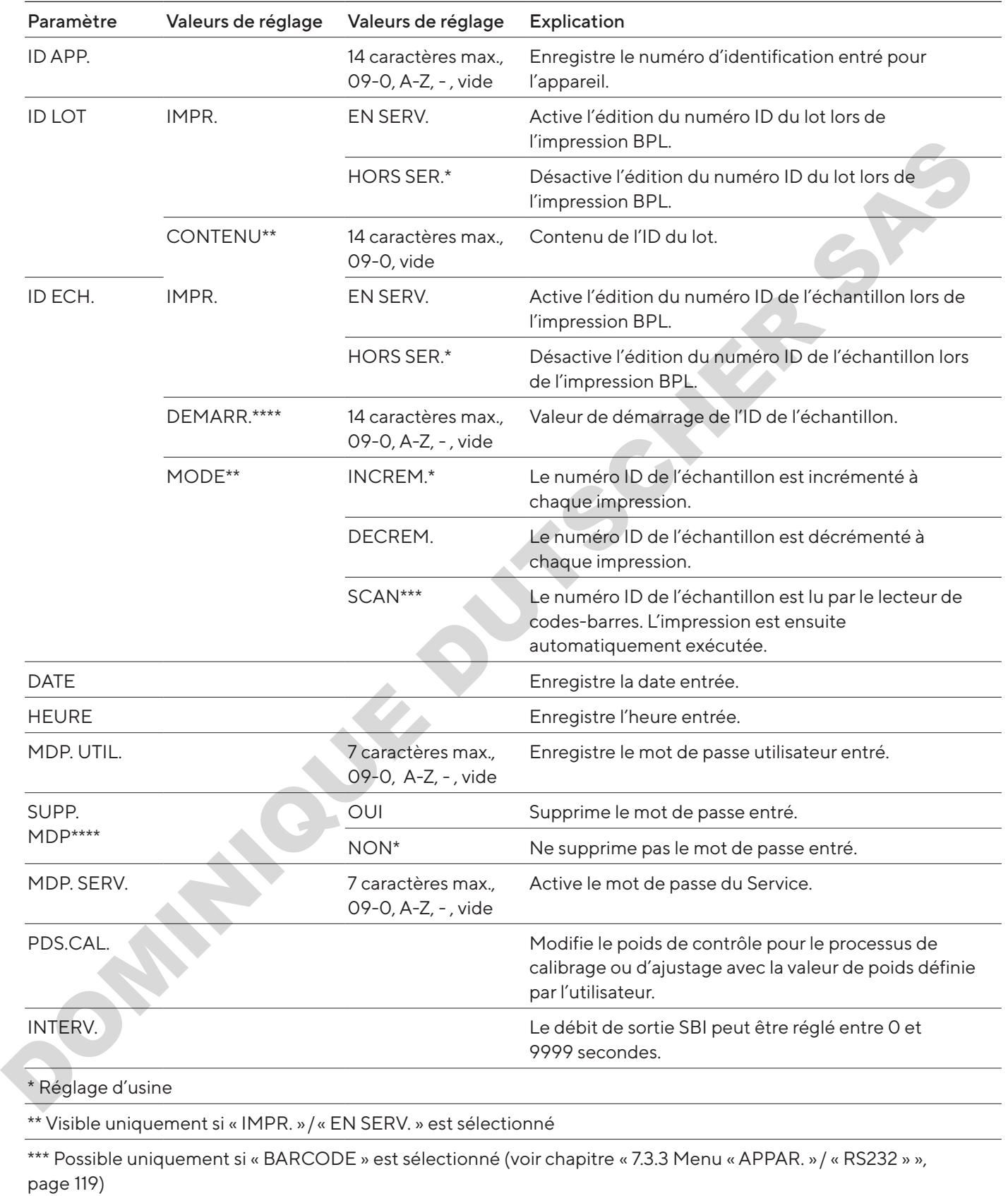

## <span id="page-126-0"></span>7.3.20 Menu « ENTREE »

\*\*\*\* Visible uniquement si « ID ECH. » / « MODE » / « SCAN » n'est pas sélectionné. Visible uniquement si un mot de passe utilisateur est disponible.

#### 7.3.21 Menu « INFO »

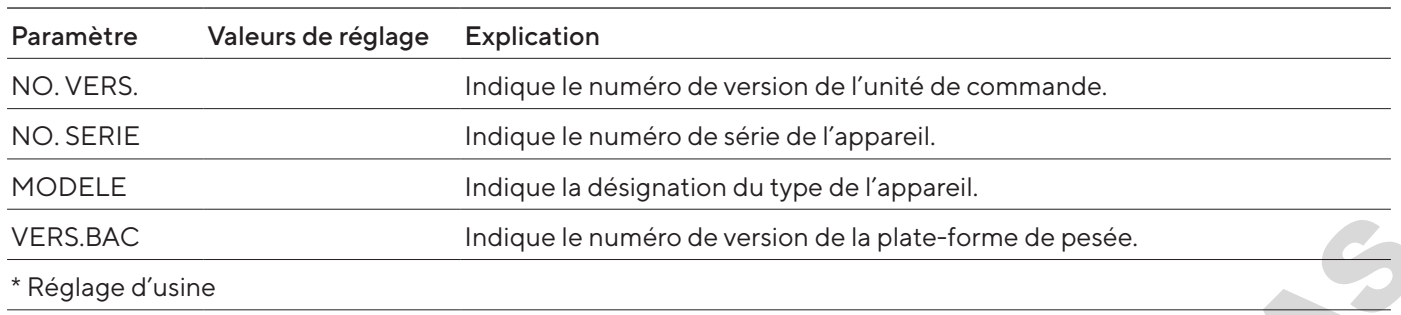

#### 7.3.22 Menu « LANGUE »

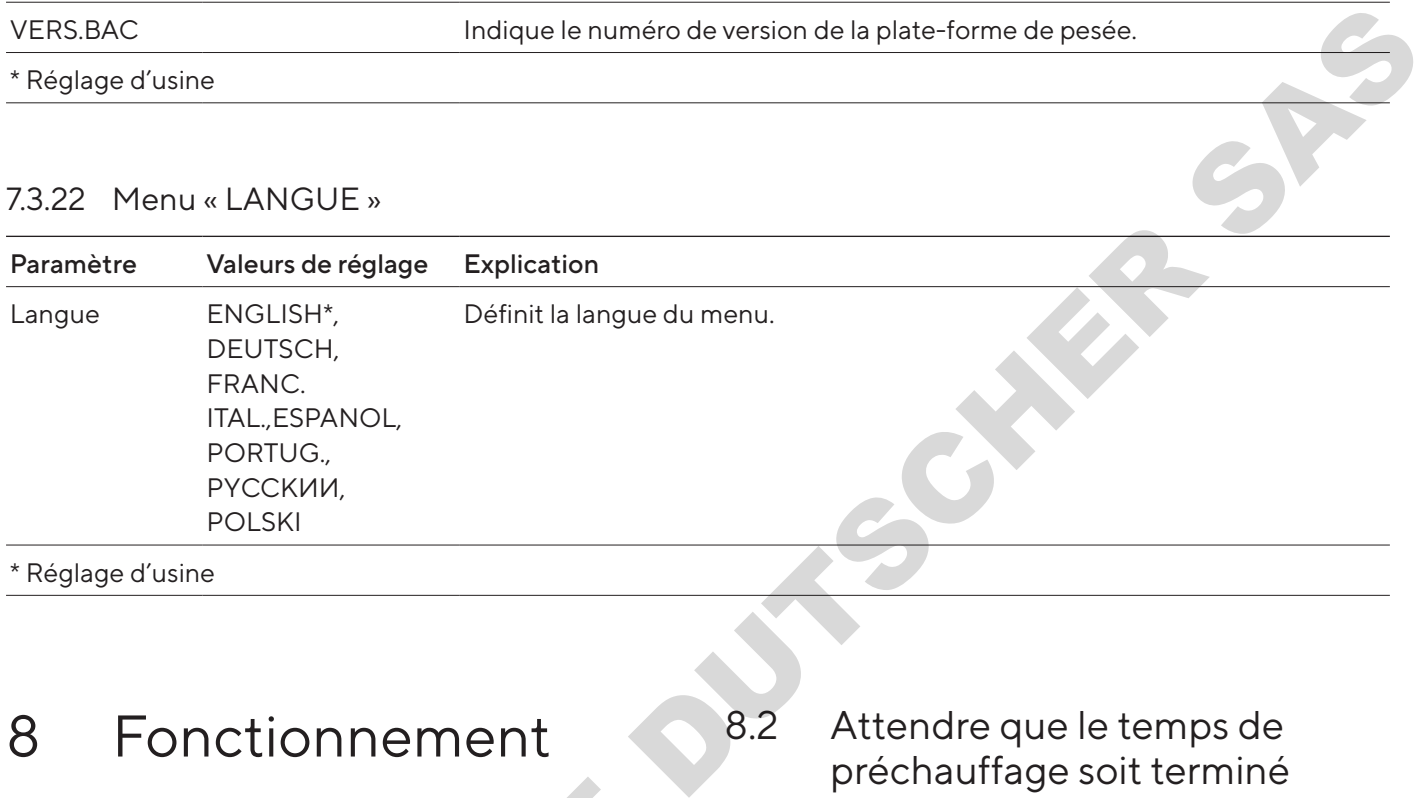

## 8 Fonctionnement

# 8.1 Mise en marche et arrêt de l'appareil 1 Mise en marche et arrêt de<br>
l'appareil<br>
Inditions requises<br>
ppareil est raccordé à l'alimentation électrique.<br>
poédure<br> **A ATTENTION** Dommages sur l'écran de<br>
commande dus à des objets pointus ou coupants !<br>
Touchez l'éc

#### Conditions requises

L'appareil est raccordé à l'alimentation électrique.

#### Procédure

- $\blacktriangleright$   $\triangle$  **ATTENTION** Dommages sur l'écran de commande dus à des objets pointus ou coupants !
- $\triangleright$  Touchez l'écran de commande uniquement du bout des doigts.
- $\triangleright$  Pour mettre l'appareil sous tension : appuyez sur le bouton [Marche/arrêt].
- $\blacktriangleright$  Pour éteindre l'appareil : appuyez longuement sur le bouton [Marche/arrêt].

## 8.2 Attendre que le temps de préchauffage soit terminé

Pour obtenir des résultats de pesée précis, l'appareil doit avoir atteint la température de fonctionnement nécessaire. La température de fonctionnement est atteinte après le temps de préchauffage. Le temps de préchauffage commence à la mise en marche de l'appareil.

#### Procédure

- $\blacktriangleright$  Mettez l'appareil en marche.
- Attendez que la température de fonctionnement soit atteinte (temps de préchauffage voir [chapitre](#page-140-0) « 15.7 [Temps de préchauffage](#page-140-0) », page 141).

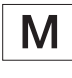

Si une procédure de pesage est exécutée sur un appareil évalué conforme pendant le temps de préchauffage : la valeur de pesée est marquée comme non valide.

## 8.3 Mettre l'appareil à niveau avec le niveau à bulle

En cas d'irrégularités sur le lieu d'installation de l'appareil, les résultats de pesée peuvent être erronés. La mise à niveau sert à compenser les irrégularités sur le lieu d'installation.

#### Procédure

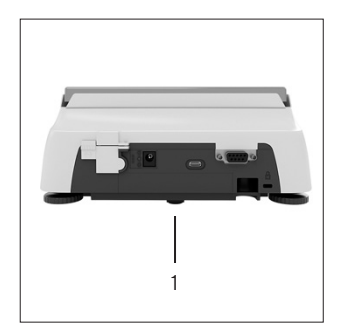

- $\blacktriangleright$  Dévissez les deux pieds de réglage arrière jusqu'à ce qu'ils touchent la surface où est posée la balance.
- $\triangleright$  Le pied d'appui (1) n'est pas en contact avec la surface où est posée la balance.
- $\blacktriangleright$  Pour mettre l'appareil à niveau : amenez la bulle d'air au centre de la marque circulaire. Pour cela, tournez les pieds de réglage vers la gauche ou vers la droite.
- ▶ Vérifiez que l'appareil repose sur les 4 pieds de réglage et que le pied d'appui (1) n'est pas en contact avec la surface où est posée la balance

## <span id="page-128-0"></span>8.4 Vue d'ensemble du calibrage et de l'ajustage

Le calibrage consiste à déterminer à l'aide d'un poids de contrôle l'écart entre la valeur affichée et la valeur réelle. L'ajustage qui suit permet d'éliminer cet écart. Le calibrage consiste à déterminer à l'aide d'un poid<br>
contrôle l'écart entre la valeur affichée et la valeur re<br>
L'ajustage qui suit permet d'éliminer cet écart.<br>
Nous recommandons d'effectuer régulièrement un<br>
calibrage

Nous recommandons d'effectuer régulièrement un calibrage et un ajustage :

- − Tous les jours après chaque mise en marche de l'appareil
- − Après chaque mise à niveau
- − Après un changement des conditions ambiantes (température, humidité de l'air et pression atmosphérique)
- − Après l'installation de l'appareil à un nouvel endroit

## 8.5 Calibrer et ajuster un appareil avec fonction isoCAL (modèles I-1x uniquement)

Le démarrage automatique de la fonction isoCal est déclenché dans les cas suivants :

- − La température ambiante a changé depuis le dernier processus d'ajustage.
- − L'intervalle de temps a été dépassé.

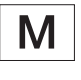

Si un modèle est évalué conforme : l'appareil a été débranché de l'alimentation électrique depuis le dernier processus d'ajustage.

#### Conditions requises

- Le démarrage automatique ou manuel de la fonction isoCal est réglé dans le menu (voir chapitre « 7.2.1 Activer ou désactiver la fonction isoCAL (modèles I-1x uniquement) », page 115). - La temperature ambiante a change depuis le derni<br>
processus d'ajustage.<br>
- L'intervalle de temps a été dépassé.<br>
re jusqu'à<br>
a été débranché de l'alimentation électrique<br>
depuis le dernier processus d'ajustage.<br>
(1) n'es
	- Les réglages du menu de l'appareil ne sont pas affichés.
	- La charge sur le plateau de pesée reste inchangée pendant 2 minutes.
	- La charge sur le plateau de pesée représente au maximum 2 % de la charge maximale.
	- − Pendant 2 minutes, l'appareil n'enregistre pas de saisies.

- $\triangleright$  Si le démarrage automatique de la fonction isoCAL est déclenché :
	- y le bouton [isoCAL] clignote sur l'écran de commande.
	- y L'indication « CAL » est affichée sur l'écran de commande pendant 19 secondes.
	- $\triangleright$  Si aucun changement de charge ou aucune commande n'a lieu sur l'appareil avant l'écoulement du temps : la fonction isoCAL démarre.
- $\triangleright$  Si le démarrage manuel de la fonction isoCAL est déclenché :
	- y Le bouton [isoCAL] clignote sur l'écran de commande.
	- $\blacktriangleright$  Appuyez sur le bouton [isoCAL].
	- $\triangleright$  La fonction isoCAL démarre.

## 8.6 Calibrer et ajuster l'appareil de manière interne (modèles I-1x uniquement)

#### Conditions requises

- − Le plateau de pesée n'est pas chargé.
- − Une valeur de pesée stable est affichée sur l'écran de commande.
- − La fonction de calibrage et d'ajustage interne est réglée (voir chapitre « [7.2.2 Régler le calibrage et](#page-114-1)  [l'ajustage internes \(modèles](#page-114-1) I-1x uniquement) », [page](#page-114-1) 115).

#### Procédure

- Appuyez sur le bouton [Mise à zéro].
- $\blacktriangleright$  Appuyez sur le bouton [Ajustage].
- $\triangleright$  La valeur de pesée s'affiche.
- Si la fonction de calibrage avec ajustage consécutif automatique est sélectionnée :
	- y Pendant le processus, le message « CAL.RUN. » apparaît sur l'écran de commande.
	- $\triangleright$  Le message « CAL.END. » indique que le processus d'ajustage est terminé.
- Si la fonction de calibrage sans ajustage consécutif automatique est sélectionnée :
	- Appuyez sur le bouton [Confirmer].
	- $\triangleright$  Le processus de calibrage démarre.
	- y Pendant le processus, le message « CAL.RUN. » apparaît sur l'écran de commande.
	- $\triangleright$  L'erreur de calibrage s'affiche
	- Appuyez sur le bouton [Confirmer]
	- $\triangleright$  Le processus d'ajustage est exécuté
	- y Le message « CAL.END. » indique que le processus d'ajustage est terminé. De Fendant le processus, le filessage « CAL.RON. »<br>apparaît sur l'écran de commande.<br>
	De L'erreur de calibrage s'affiche<br>
	De processus d'ajustage est exécuté<br>
	De message « CAL.END. » indique que le<br>
	processus d'ajustage e

## 8.7 Calibrer et ajuster l'appareil de manière interne

Matériel Poids de calibrage et d'ajustage

#### Conditions requises

- Le plateau de pesée n'est pas chargé.
- − Une valeur de pesée stable est affichée sur l'écran de commande.
- − La fonction de calibrage et d'ajustage externe est réglée (voir chapitre 7.2.3, page 115).
- − La valeur de poids préréglée pour le poids d'ajustage ou la valeur de poids définie par l'utilisateur pour le poids d'ajustage est sélectionnée (voir chapitre 7.2.3, page 115). Conditions requises<br>
- Le plateau de pesée stable est affichée sur l'écran de<br>
- Une valeur de pesée stable est affichée sur l'écran de<br>
- La fonction de calibrage et d'ajustage externe est<br>
réglée (voir chapitre 7.2.3, pa

- Appuyez sur le bouton [Mise à zéro].
- $\blacktriangleright$  Appuyez sur le bouton [Ajustage].
- Posez le poids de calibrage et d'ajustage affiché.
- $>$  La valeur de pesée s'affiche.
- $\triangleright$  Si la fonction de calibrage avec ajustage consécutif automatique est sélectionnée et que le poids déposé se trouve à l'intérieur des limites définies :
	- $\triangleright$  Le processus d'ajustage commence.
	- $\triangleright$  Si le signe « + » s'affiche : le poids posé sur la balance est trop grand.
	- y Si le signe « » s'affiche : le poids posé sur la balance est trop petit.
- $\triangleright$  Le message « CAL.END. » indique que le processus d'ajustage est terminé.
- $\blacktriangleright$  Enlevez le poids d'ajustage.
- $\triangleright$  Si la fonction de calibrage sans ajustage consécutif automatique est sélectionnée et que le poids déposé se trouve à l'intérieur des limites définies :
	- Appuyez sur le bouton [Confirmer].
	- $\triangleright$  Le processus d'ajustage commence.
	- $\triangleright$  Si le signe « + » s'affiche : le poids posé sur la balance est trop grand.
	- $\triangleright$  Si le signe « » s'affiche : le poids posé sur la balance est trop petit.
- $\triangleright$  Le message « CAL.END. » indique que le processus d'ajustage est terminé.
- $\blacktriangleright$  Enlevez le poids d'ajustage.

## 8.8 Imprimer les résultats du processus de calibrage et d'ajustage

Les résultats du processus de calibrage et d'ajustage peuvent être imprimés dans un rapport BPL.

#### Procédure

- Réglez l'impression BPL dans le menu (paramètres de réglage, voir chapitre 7.3.7, page 122).
- $\blacktriangleright$  Ajustez l'appareil.
- $\triangleright$  Quand le processus d'ajustage est terminé : le processus d'impression démarre.

## 8.9 Effectuer les pesées

#### Condition requise

- − L'appareil est mis à niveau.
- − L'appareil est calibré et ajusté.

#### AVIS

#### Risques de dommages sur l'appareil ou les accessoires dus à des produits chimiques !

Les produits chimiques peuvent attaquer l'intérieur et l'extérieur de l'appareil ou des accessoires raccordés. Cela peut endommager l'appareil et les accessoires.

Utilisez des récipients adaptés si vous pesez des produits chimiques.

#### Procédure

- $\blacktriangleright$  Mettez l'appareil à zéro. À cet effet, appuyez sur le bouton [Mise à zéro].
- Si vous utilisez un récipient à échantillon :
	- $\blacktriangleright$  Tarez l'appareil. À cet effet, appuyez sur le bouton [Tare].
		- Posez l'échantillon à peser dans le récipient.
- Si vous n'utilisez pas de récipient à échantillon : posez l'échantillon à peser sur le plateau de pesée.
- $\triangleright$  La valeur de pesée s'affiche en fonction du programme d'application souhaité.

## 8.10 Régler ou modifier l'application

#### Procédure

- ▶ Dans le menu « APPLIC. », sélectionnez une application, par ex. « STATIST. »
- Appuyez sur le bouton [Confirmer].
- $\blacktriangleright$  Quittez le menu.

## 8.11 Exécuter des applications (exemples)

#### 8.11.1 Exécuter la fonction « Commutation des unités »

La fonction « Commutation des unités » permet de commuter entre 4 unités différentes maximum. L'unité de base sélectionnée s'affiche après chaque démarrage de l'appareil (voir « UNITE » chapitre « 7.3.1 Menu « CONFIG. » / « BALANCE » », page 116). Les unités peuvent être réglées pendant le processus de pesée et les décimales peuvent être adaptées. Procedure<br> **Examples and the control of the control of the angle of the control of the control of the spectra of the spectra of the spectra of the spectra of the spectra of the spectra of the spectra of the spectra of the** 

#### Conditions requises

La fonction « Commutation des unités » est activée (voir chapitre « 7.3.9 Menu « APPLIC. » / « PESEE » », page 123).

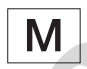

La valeur de pesée doit être valide.

#### Procédure

- Pour commuter l'unité de poids affichée pendant la pesée ou avant le démarrage d'une application : appuyez sur le bouton [Commutation des unités] jusqu'à ce que l'unité souhaitée s'affiche.
- $\triangleright$  La valeur de pesée actuelle s'affiche dans l'unité souhaitée.

#### 8.11.2 Sélectionner les unités commutables et leurs décimales

- Maintenez le bouton [Commutation des unités] enfoncé.
- $\blacktriangleright$  Dans le sous-menu, sélectionnez l'un des paramètres « Unité 1 » à « Unité 4 ». À cet effet, appuyez sur le bouton [Confirmer].
- $\blacktriangleright$  Sélectionnez l'unité souhaitée. À cet effet, appuyez sur le bouton [Confirmer].
- t Définissez les décimales de l'unité souhaitée. À cet effet, appuyez une nouvelle fois sur le bouton [Confirmer].
- Sélectionnez le nombre souhaité de chiffres à afficher.
	- À cet effet, appuyez sur le bouton [Confirmer].

## 8.11.3 Exécuter l'application « Statistiques »

L'application « Statistiques » enregistre jusqu'à 99 valeurs de pesée et les analyse statistiquement.

Les valeurs suivantes sont enregistrées et éditées :

- − Nombre de composants
- − Valeur moyenne
- − Écart-type
- − Coefficient de variation Total de toutes les valeurs
- − Plus petite valeur (minimum)
- − Plus grande valeur (maximum)
- − Écart : différence entre le maximum et le minimum

#### Conditions requises

- − Une imprimante ou un PC est connecté et configuré.
- − L'application « STATIST. » est sélectionnée.

#### Procédure

- **E** Posez un échantillon sur le plateau de pesée.
- Pour enregistrer la valeur de pesée : appuyez sur le bouton [Confirmer].
- $\triangleright$  La position de la valeur enregistrée s'affiche, par ex. « NO 1 ».
- $\triangleright$  L'enregistrement des statistiques commence.
- **Enlevez l'échantillon qui est posé sur le plateau de** pesée.
- $\blacktriangleright$  Pour enregistrer la valeur suivante :
	- **t** posez un nouvel échantillon sur le plateau de pesée et appuyez sur le bouton [Confirmer].
- Pour commuter, sur l'écran d'affichage du résultat, entre la valeur de pesée actuelle, le nombre de composants mémorisés et la valeur moyenne calculée : appuyez sur le bouton [Haut] ou [Bas]. Condition Total de totes les valeurs<br>
Conditions requires and Conditions (Conditions of the section of the condition of the condition of the condition of the condition of the condition of the condition of the condition of
- Pour supprimer toutes les valeurs enregistrées : appuyez sur le bouton [Retour].
- $\triangleright$  L'évaluation est imprimée et l'impression BPL active prend fin.
- $\blacktriangleright$  Pour imprimer les statistiques actuelles, terminer l'application et effacer les valeurs enregistrées : appuyez sur le bouton [GLP].

## 8.12 Imprimer le résultat de pesée avec le numéro ID

Il est possible d'attribuer un numéro ID à l'appareil, à l'échantillon et à un lot. Les numéros ID sont édités lors de l'impression conforme aux BPL.

Conditions requises

- − Le numéro ID est défini (voir chapitre « 7.3.20 Menu « ENTREE » », page 127).
- − L'édition de la ligne ID du lot dans le rapport BPL est activée dans le menu (voir chapitre « 7.3.20 Menu « ENTREE » », page 127).
- − L'édition de l'« ID du lot » est activée dans le menu.
- − L'impression conforme aux BPL est activée (voir chapitre « 7.3.7 Menu « SORT.DON. » / « PAR. IMP » », page 122).

- **EXEC** Démarrez l'impression Pour cela, appuyez sur le bouton [Impression].
- y L'en-tête BPL est imprimé avec le numéro ID de l'ID LOT réglé dans le menu et avec la valeur de pesée actuelle.
- $\triangleright$  Le bouton [GLP] apparaît sur l'écran de commande.
- Appuyez sur le bouton [IMPRESSION].
- $\triangleright$  L'ID LOT et la valeur de pesée actuelle sont édités.
- Appuyez sur le bouton [IMPRESSION].
- $\triangleright$  L'ID LOT et la valeur de pesée actuelle sont édités.
- $\triangleright$  Pour terminer le rapport BPL : appuyez sur le bouton [GLP].
- $\triangleright$  Le bas de page BPL est imprimé.

# 9 Nettoyage et maintenance

## <span id="page-132-1"></span>9.1 Démonter le plateau de pesée et les composants associés

#### Conditions requises

- − L'appareil est éteint.
- − L'appareil est débranché de l'alimentation électrique.

#### Procédure

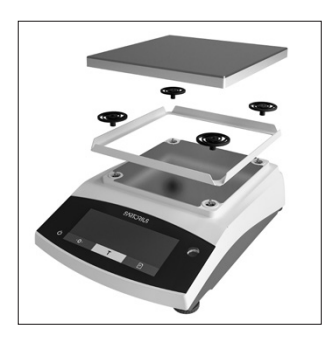

 $\blacktriangleright$  Enlevez le plateau de pesée, les amortisseurs de chocs et le cadre de protection contre les courants d'air.

## <span id="page-132-0"></span>9.2 Nettoyer l'appareil

#### AVIS

Des produits de nettoyage inadaptés risquent de provoquer de la corrosion ou d'endommager l'appareil !

- $\blacktriangleright$  N'utilisez pas de produits de nettoyage caustiques, agressifs ou contenant du chlorure.
- $\blacktriangleright$  N'utilisez pas de produits de nettoyage qui contiennent des composants récurants, par ex. produits à récurer, laine d'acier.
- $\blacktriangleright$  N'utilisez pas de produits de nettoyage qui contiennent des solvants.
- $\triangleright$  Utilisez uniquement des produits de nettoyage adaptés (matériaux, voir chapitre « 15.6 Matériaux », page 140) et respectez les informations sur le produit de nettoyage utilisé.

#### Procédure

- **AVIS** Risque de dysfonctionnements ou de dommages sur l'appareil si de l'humidité ou de la poussière pénètrent dans l'appareil !
	- $\blacktriangleright$  N'humidifiez que légèrement les ustensiles de nettoyage tels que les chiffons.
	- **Enlevez la poussière et les restes pulvérulents des** échantillons avec un pinceau ou un aspirateur de table.
- **Essuyez l'appareil et les composants associés avec** un chiffon légèrement humide. En cas de saletés plus importantes, utilisez un savon doux ou un produit nettoyant adapté.

## 9.3 Monter le plateau de pesée et les composants associés

#### Procédure

- Installez le plateau de pesée et les composants associés (voir chapitre « 5.5 Monter l'appareil », page 112).
- Raccordez l'appareil à l'alimentation électrique (voir chapitre « 6.2 Raccorder l'alimentation électrique », page 114).

## 9.4 Plan de maintenance

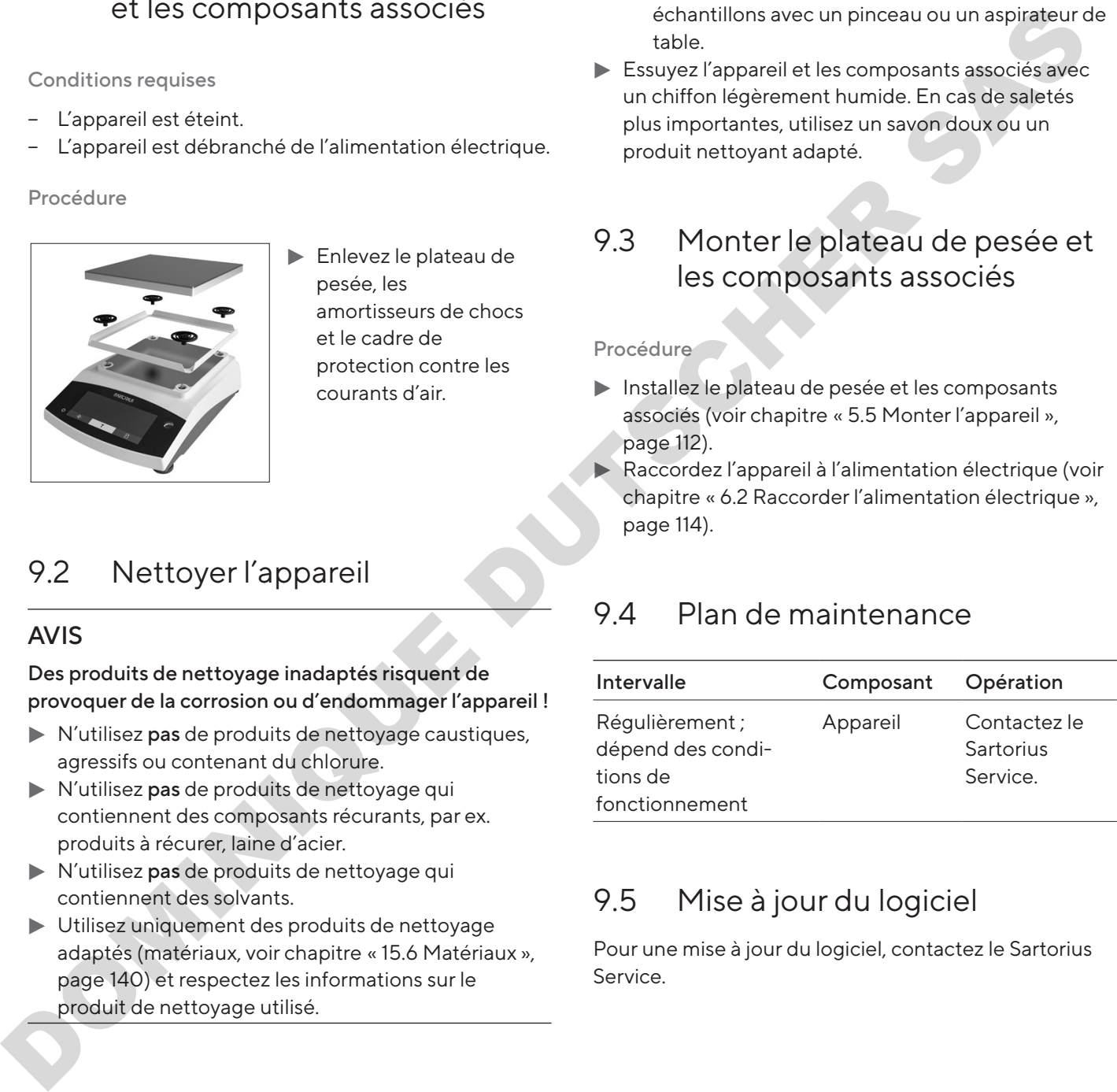

## 9.5 Mise à jour du logiciel

Pour une mise à jour du logiciel, contactez le Sartorius Service.

# 10 Erreurs

## 10.1 Messages d'avertissement

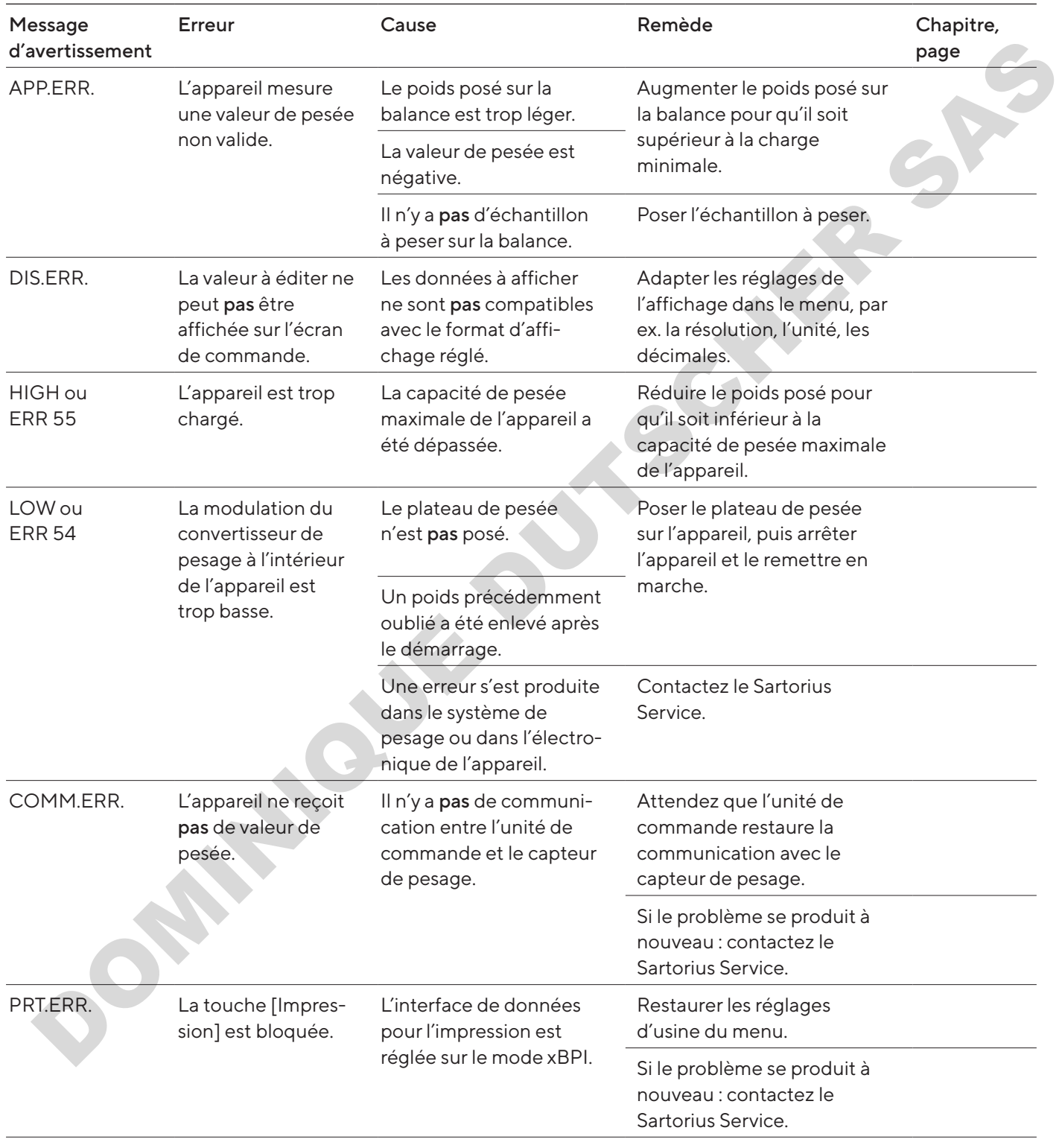

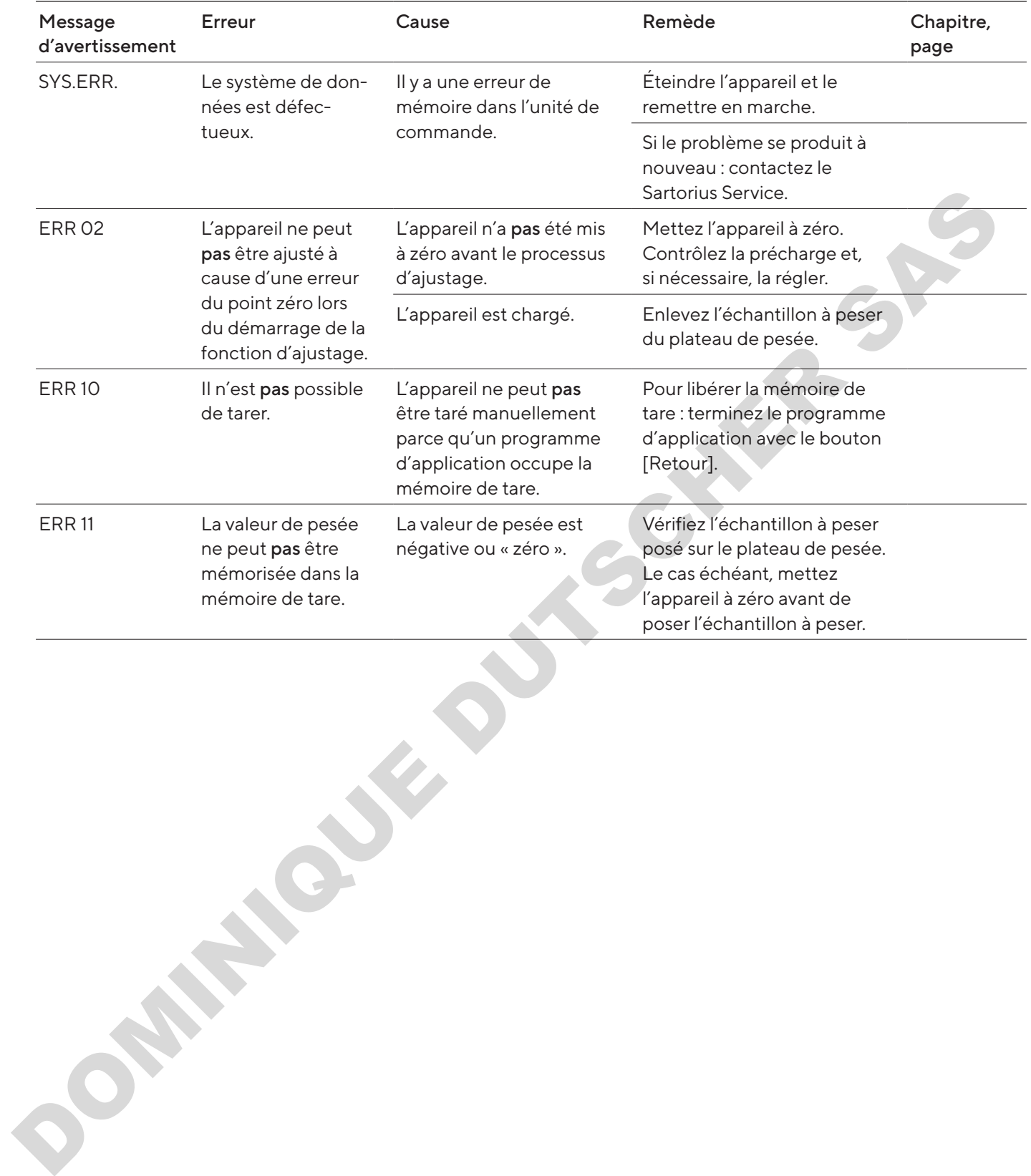

## 10.2 Dépistage des erreurs

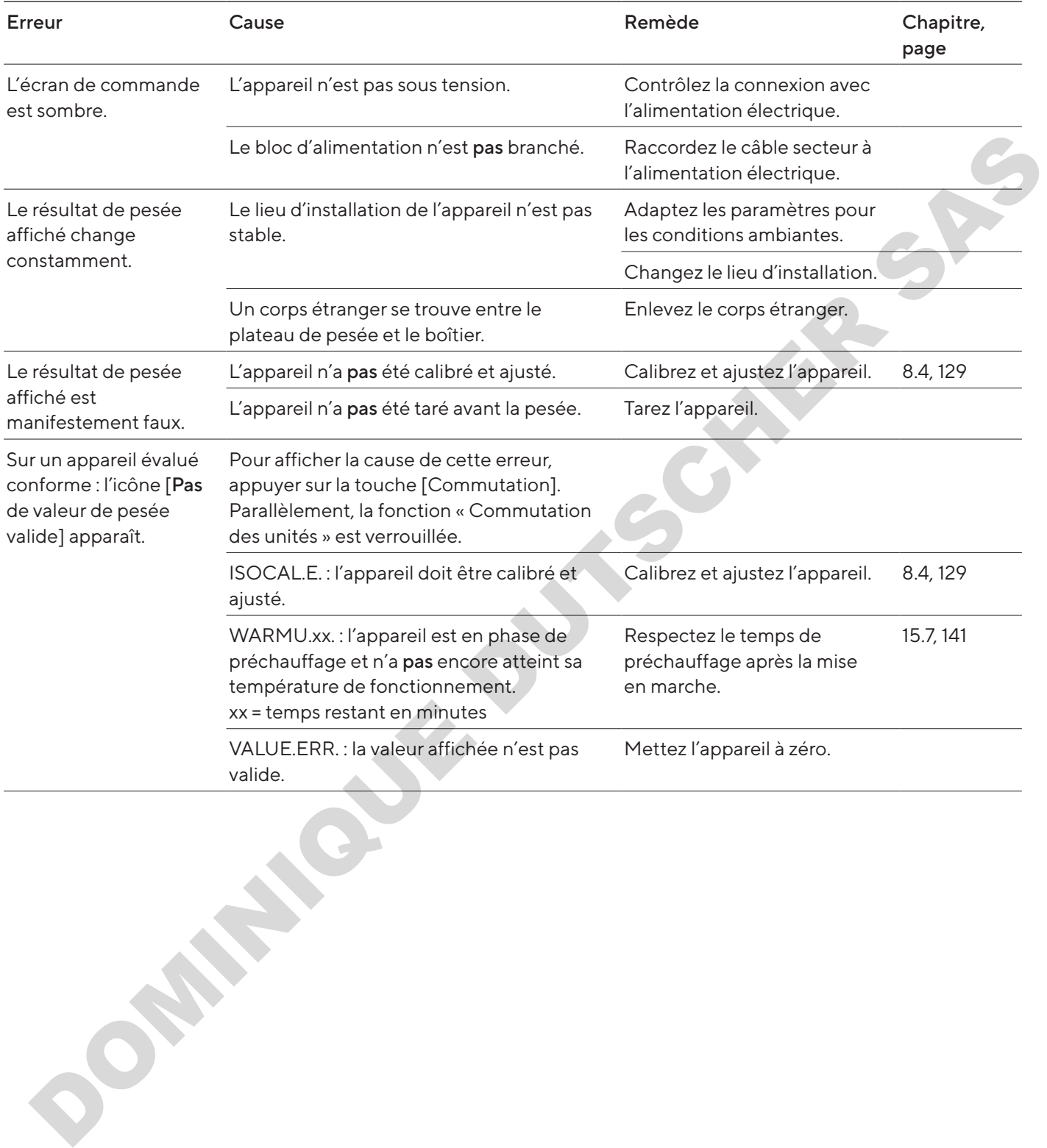

# 11 Mise hors service

## 11.1 Mettre l'appareil hors service

#### Procédure

- $\blacktriangleright$  Éteignez l'appareil.
- $\blacktriangleright$  Débranchez l'appareil de l'alimentation électrique.
- $\triangleright$  Débranchez l'appareil de tous les appareils raccordés et de tous les accessoires, par ex. l'imprimante.
- $\blacktriangleright$  Nettoyez l'appareil (voir chapitre 9.2, page 133).

# 12 Transport

## 12.1 Monter le dispositif de sécurité pour le transport

#### Procedure

- $\blacktriangleright$  Éteignez l'appareil.
- $\blacktriangleright$  Débranchez l'appareil de l'alimentation électrique.
- $\triangleright$  Débranchez l'appareil de tous les appareils raccordés et de tous les accessoires, par ex. l'imprimante.
- $\blacktriangleright$  Installez le cadre de protection contre les courants d'air, le plateau de pesée et les composants associés (voir chapitre 9.1, page 133).

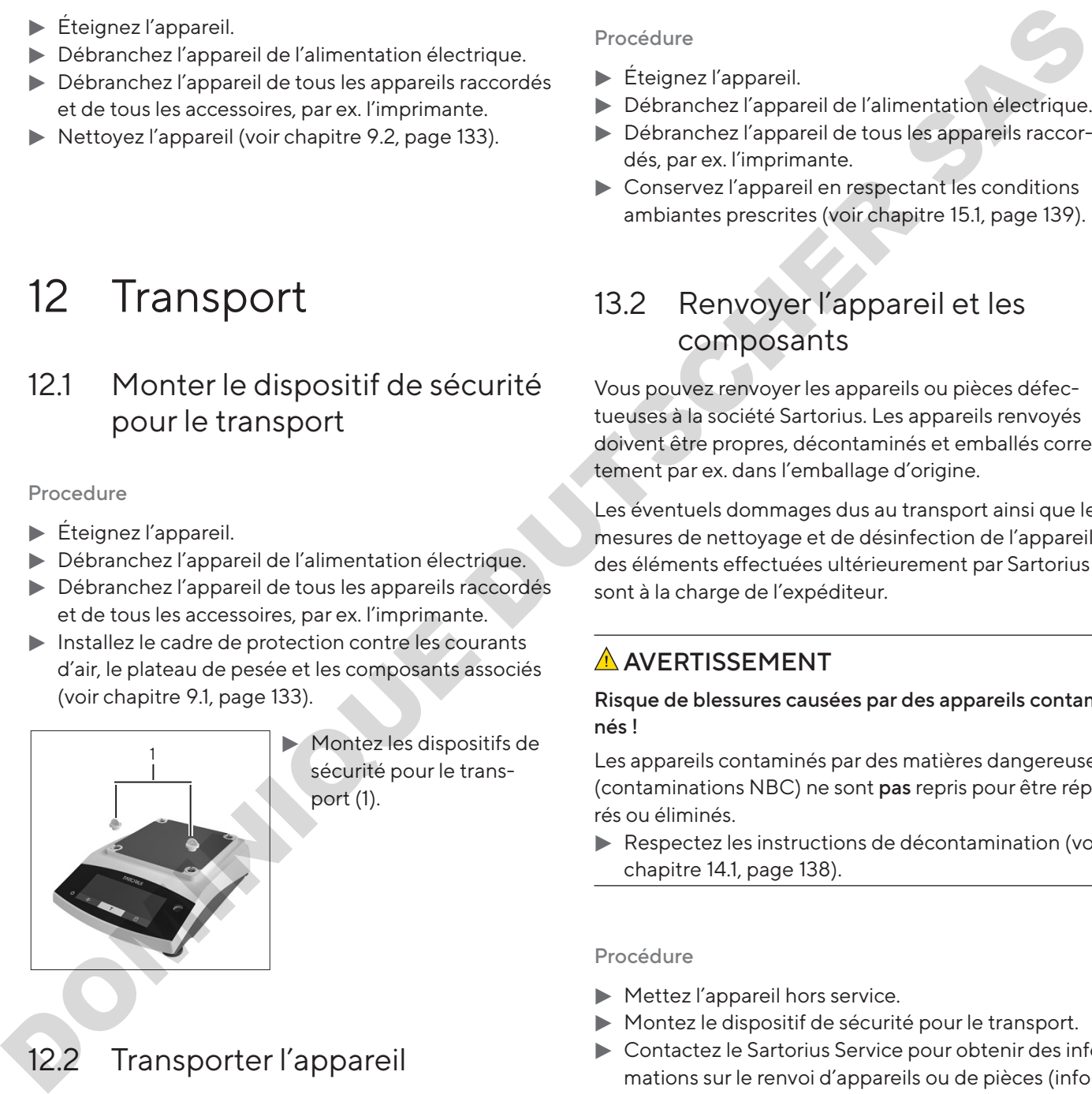

 $\blacktriangleright$  Montez les dispositifs de sécurité pour le transport (1).

## 12.2 Transporter l'appareil

#### Procédure

Pour transporter l'appareil sur de longs trajets, utilisez des moyens de transport adaptés, par ex. un chariot à roulettes.

# 13 Stockage et expédition

## <span id="page-136-0"></span>13.1 Stockage

#### Procédure

- $\blacktriangleright$  Éteignez l'appareil.
- $\blacktriangleright$  Débranchez l'appareil de l'alimentation électrique.
- $\blacktriangleright$  Débranchez l'appareil de tous les appareils raccordés, par ex. l'imprimante.
- $\triangleright$  Conservez l'appareil en respectant les conditions ambiantes prescrites (voir chapitre 15.1, page 139).

## 13.2 Renvoyer l'appareil et les composants

Vous pouvez renvoyer les appareils ou pièces défectueuses à la société Sartorius. Les appareils renvoyés doivent être propres, décontaminés et emballés correctement par ex. dans l'emballage d'origine.

Les éventuels dommages dus au transport ainsi que les mesures de nettoyage et de désinfection de l'appareil et des éléments effectuées ultérieurement par Sartorius sont à la charge de l'expéditeur.

## A AVERTISSEMENT

Risque de blessures causées par des appareils contaminés !

Les appareils contaminés par des matières dangereuses (contaminations NBC) ne sont pas repris pour être réparés ou éliminés.

 $\blacktriangleright$  Respectez les instructions de décontamination (voir chapitre 14.1, page 138).

- $\blacktriangleright$  Mettez l'appareil hors service.
- $\blacktriangleright$  Montez le dispositif de sécurité pour le transport.
- **Contactez le Sartorius Service pour obtenir des infor**mations sur le renvoi d'appareils ou de pièces (informations sur le renvoi, voir notre site Internet www. sartorius.com).
- **Emballez correctement l'appareil et les pièces avant** de les expédier, par ex. dans l'emballage d'origine.

#### **Recyclage**

# 14 Recyclage

## <span id="page-137-0"></span>14.1 Instructions de décontamination

L'appareil ne contient pas de matières dangereuses dont l'élimination exige des mesures spéciales.

Les échantillons contaminés utilisés dans le processus sont des matières potentiellement dangereuses qui peuvent provoquer des risques biologiques ou chimiques.

Si l'appareil a été en contact avec des matières dangereuses : il est obligatoire de prendre des mesures afin d'effectuer la décontamination et d'établir la déclaration de manière appropriée. Il incombe à l'exploitant de l'appareil de faire respecter les réglementations en vigueur relatives à la déclaration appropriée pour le transport et l'élimination et relatives à l'élimination adéquate de l'appareil. parami in continue that do mattering any construction and the matter and the matter and the matter and the matter and the state of the matter is pleaded continue to the state of the matter is pleaded to the matter of the m

## A AVERTISSEMENT

#### Risque de blessures causées par des appareils contaminés !

Les appareils contaminés par des matières dangereuses (contaminations NBC) ne sont pas repris par la société Sartorius pour être réparés ou éliminés.

## 14.2 Élimination et recyclage de l'appareil et des composants

#### 14.2.1 Remarques concernant l'élimination et le recyclage

L'appareil et ses accessoires doivent être éliminés de manière appropriée par des entreprises spécialisées.

L'appareil contient une pile au lithium de type CR2032. Les piles et batteries doivent être éliminées de manière appropriée par des entreprises spécialisées.

L'emballage est composé de matériaux écologiques pouvant être recyclés.

## 14.2.2 Élimination

Conditions requises

L'appareil a été décontaminé.

- $\blacktriangleright$  Éliminez l'appareil. Consultez à cet effet les consignes d'élimination disponibles sur notre site Internet (www.sartorius.com).
- Signalez à l'entreprise d'élimination et de recyclage que l'appareil contient une pile au lithium de type CR2032.
- Recyclez l'emballage conformément aux réglementations en vigueur dans votre pays.

# 15 Caractéristiques techniques

## <span id="page-138-0"></span>15.1 Conditions ambiantes

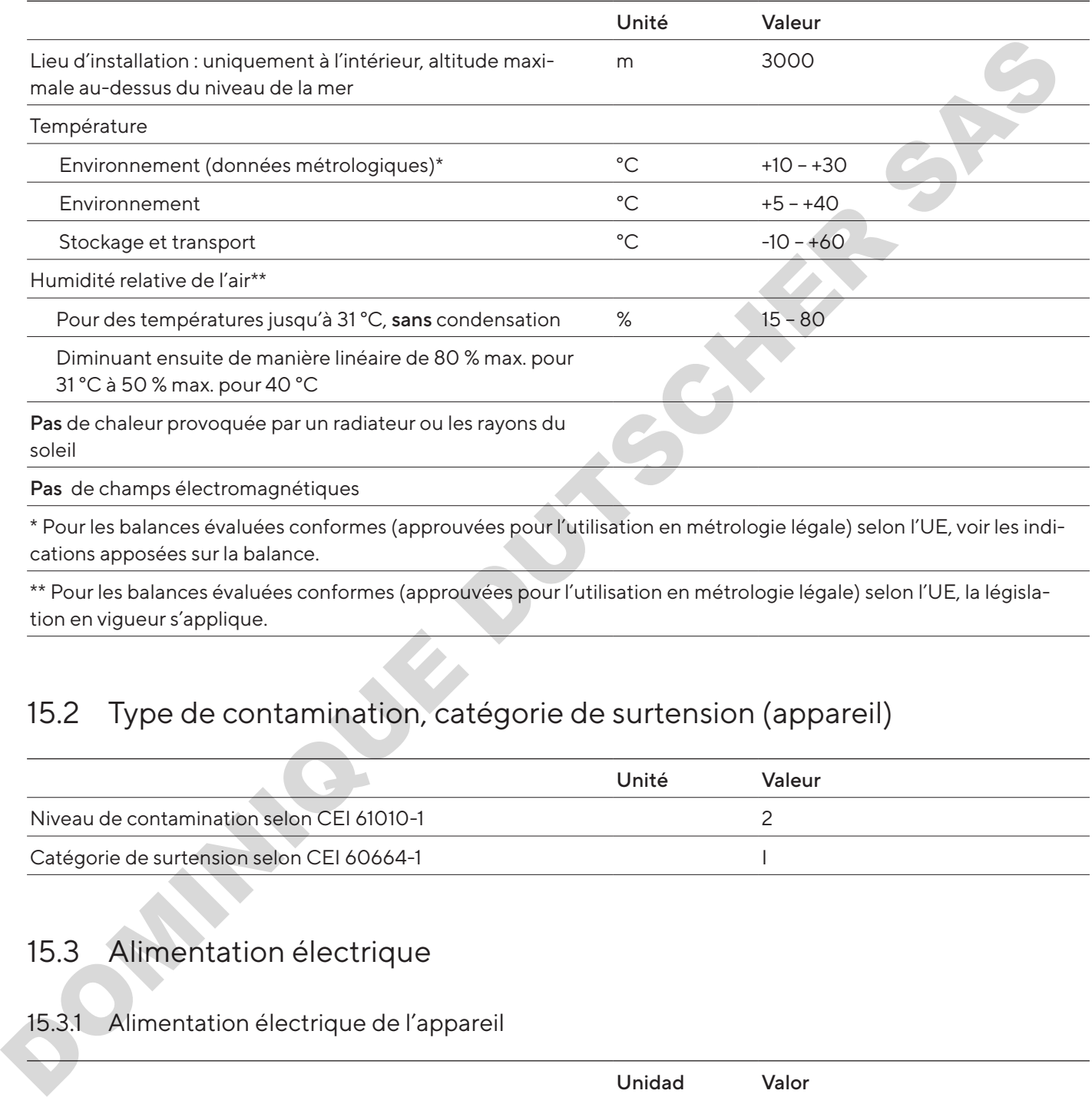

\*\* Pour les balances évaluées conformes (approuvées pour l'utilisation en métrologie légale) selon l'UE, la législation en vigueur s'applique.

## 15.2 Type de contamination, catégorie de surtension (appareil)

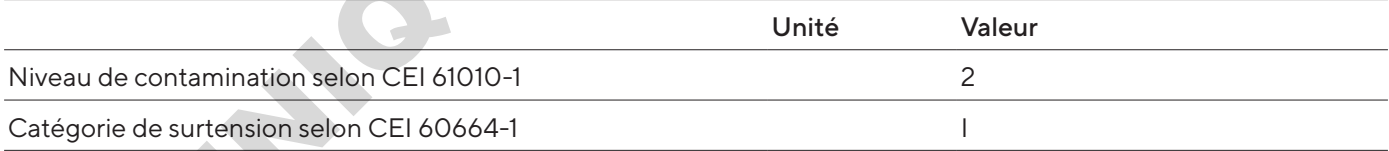

## 15.3 Alimentation électrique

## 15.3.1 Alimentation électrique de l'appareil

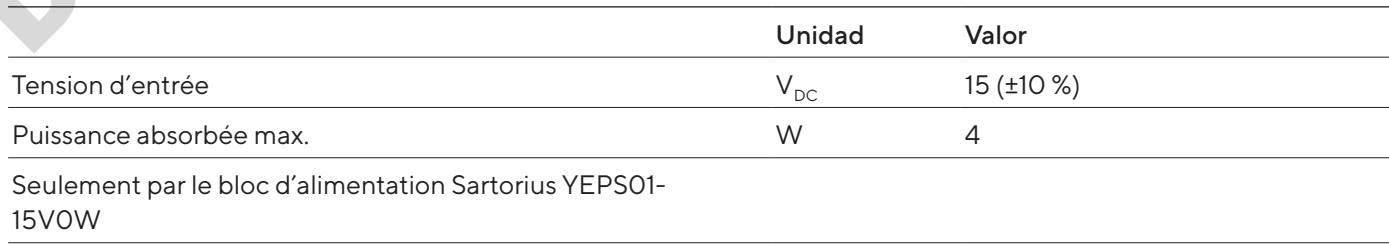

#### 15.3.2 Bloc d'alimentation

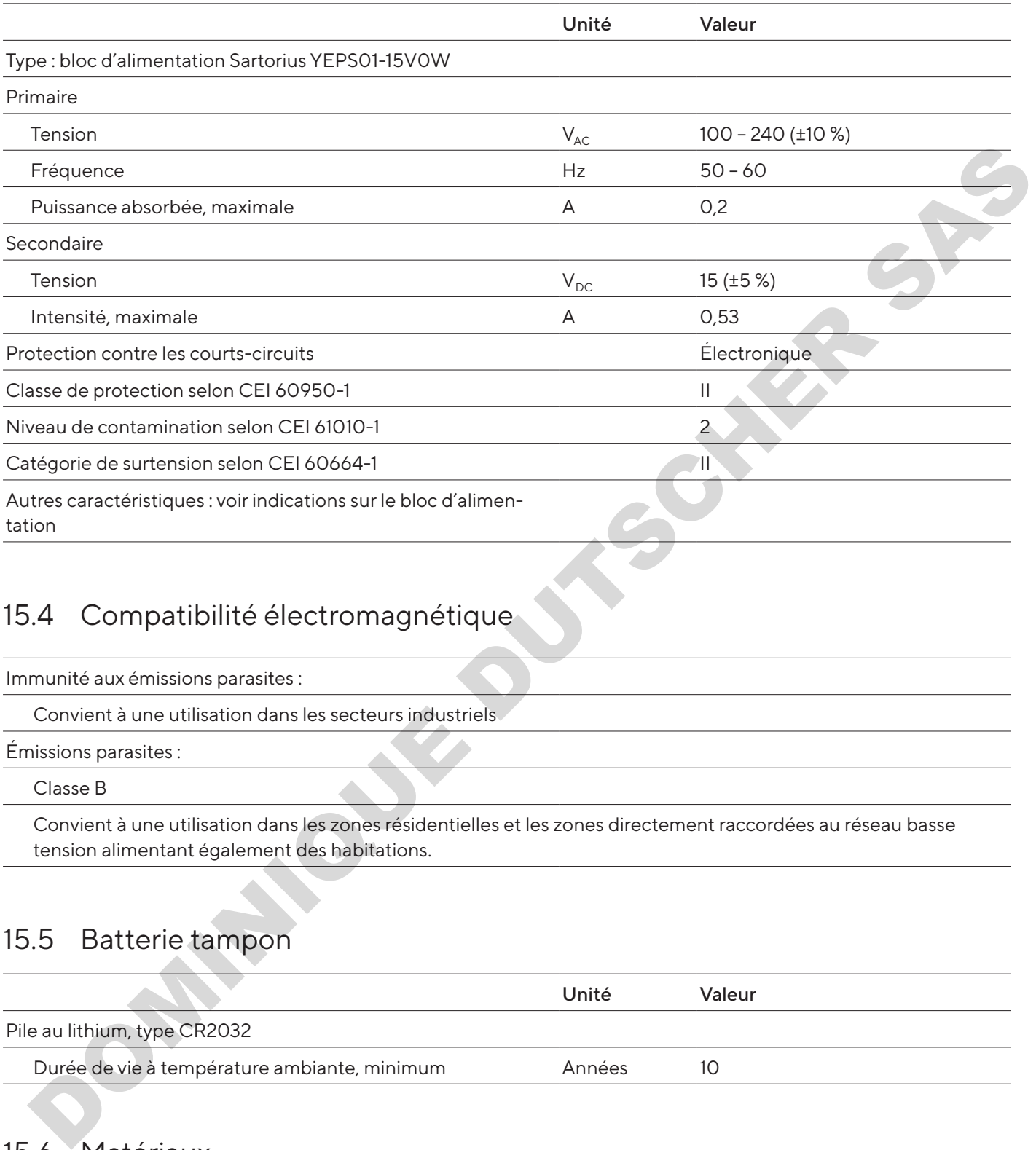

## 15.4 Compatibilité électromagnétique

Immunité aux émissions parasites :

Convient à une utilisation dans les secteurs industriels

Émissions parasites :

Classe B

Convient à une utilisation dans les zones résidentielles et les zones directement raccordées au réseau basse tension alimentant également des habitations.

## 15.5 Batterie tampon

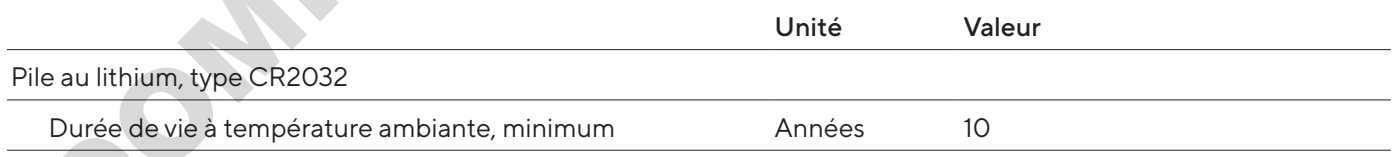

## <span id="page-139-0"></span>15.6 Matériaux

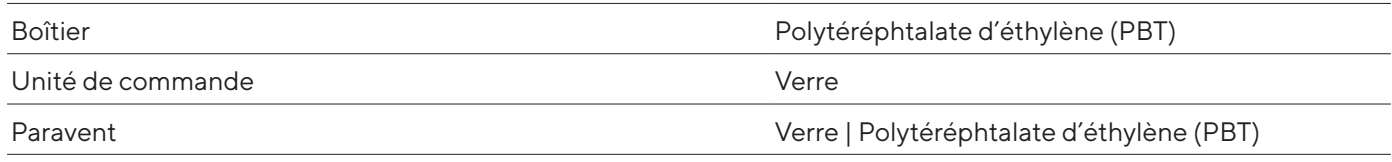

## <span id="page-140-0"></span>15.7 Temps de préchauffage

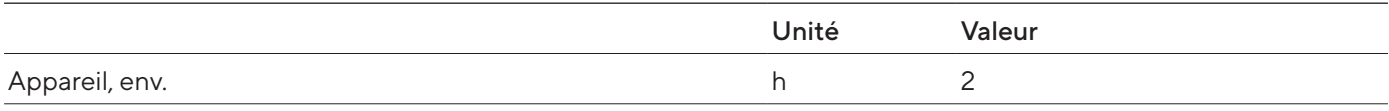

## 15.8 Interfaces

#### 15.8.1 Spécifications de l'interface RS232

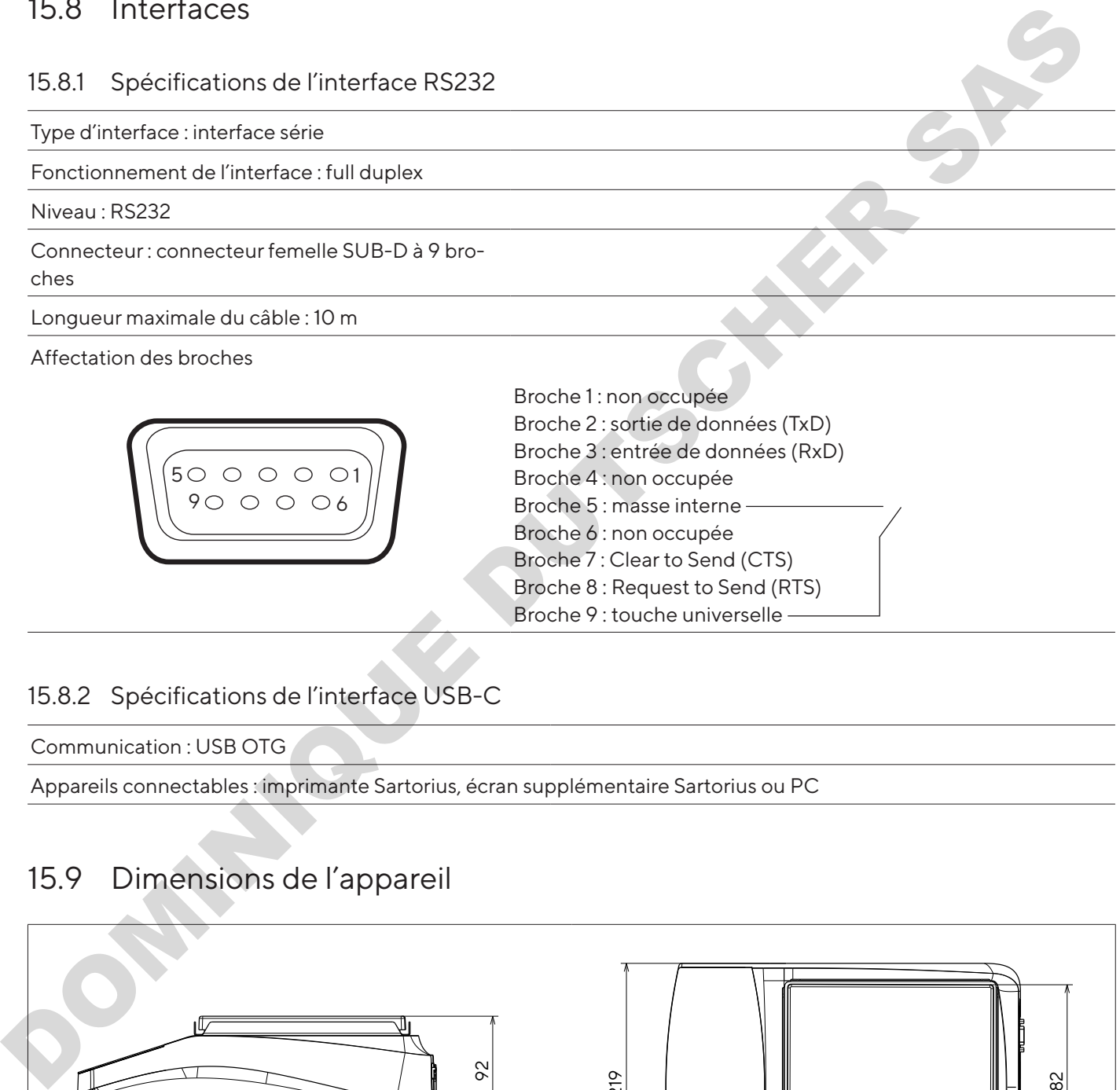

## 15.8.2 Spécifications de l'interface USB-C

Communication : USB OTG

Appareils connectables : imprimante Sartorius, écran supplémentaire Sartorius ou PC

## 15.9 Dimensions de l'appareil

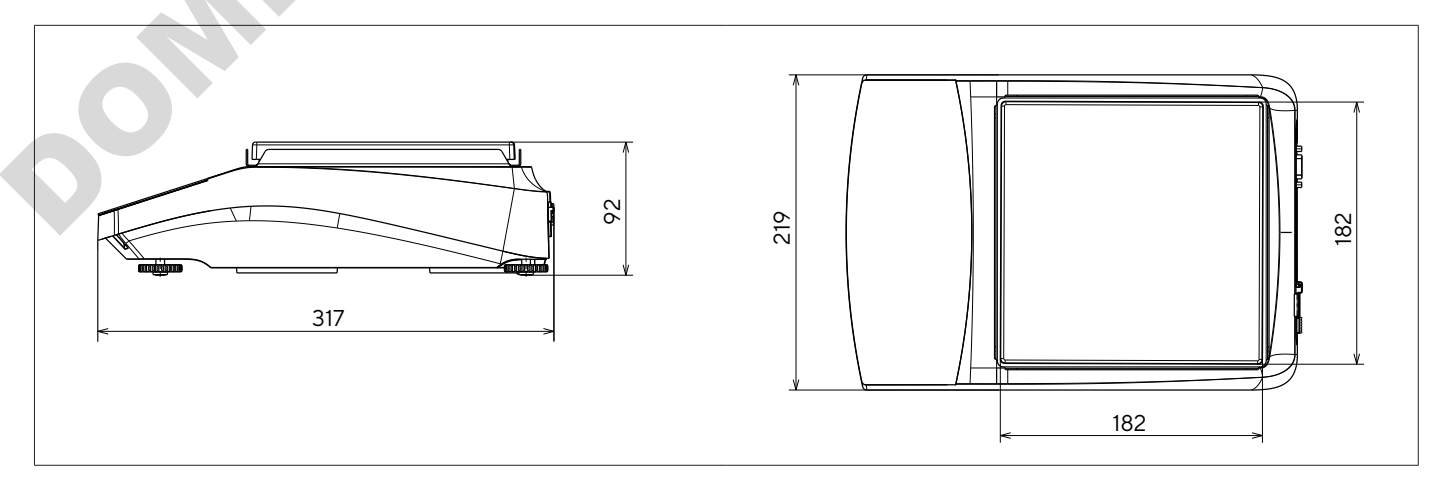

Ill.5 : Dimensions de la balance de précision en mm

92

## <span id="page-141-0"></span>15.10 Données métrologiques

## 15.10.1 Modèles BCE6202|BCE4202|BCE3202

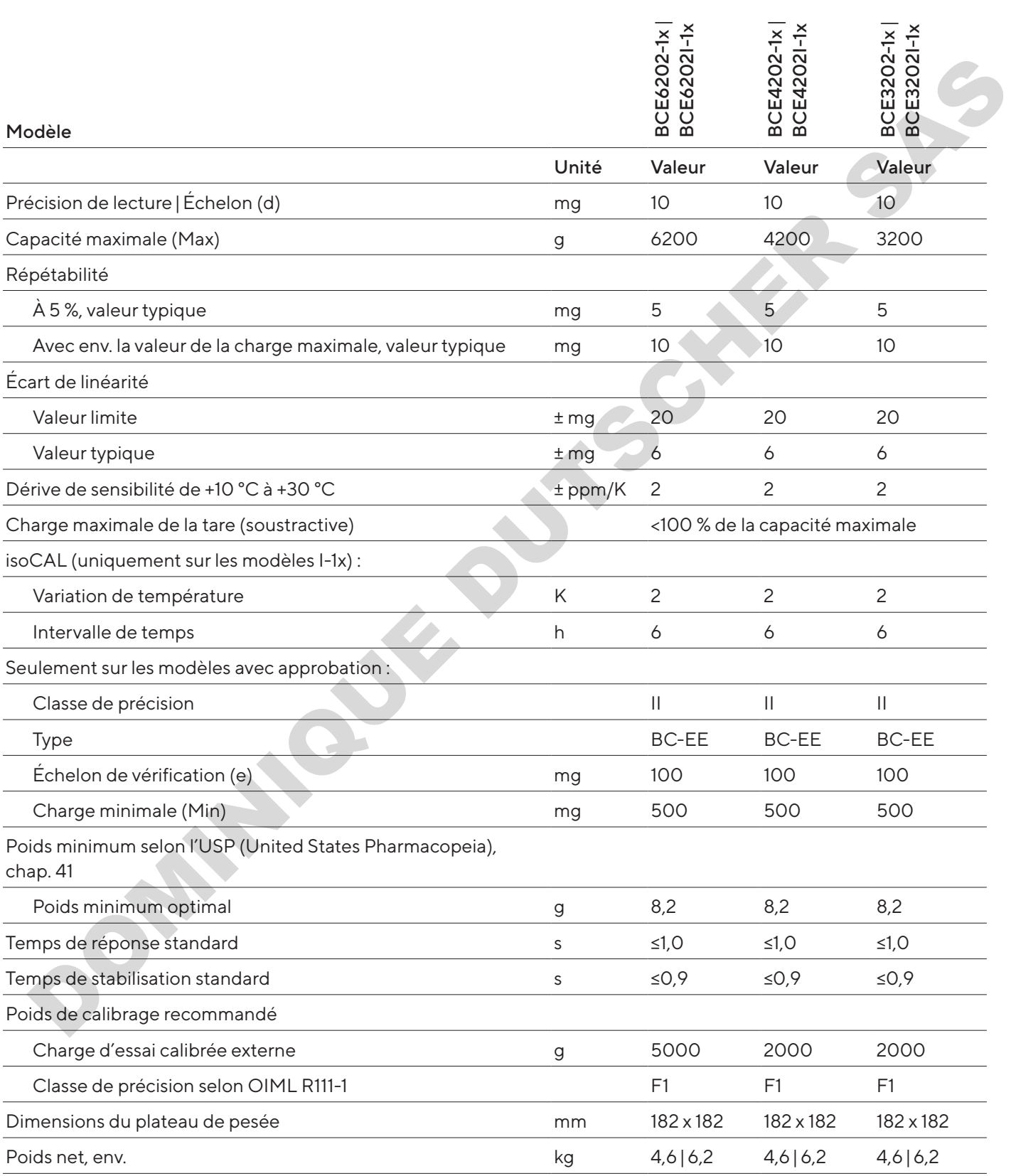

## 15.10.2 Modèles BCE2202|BCE1202

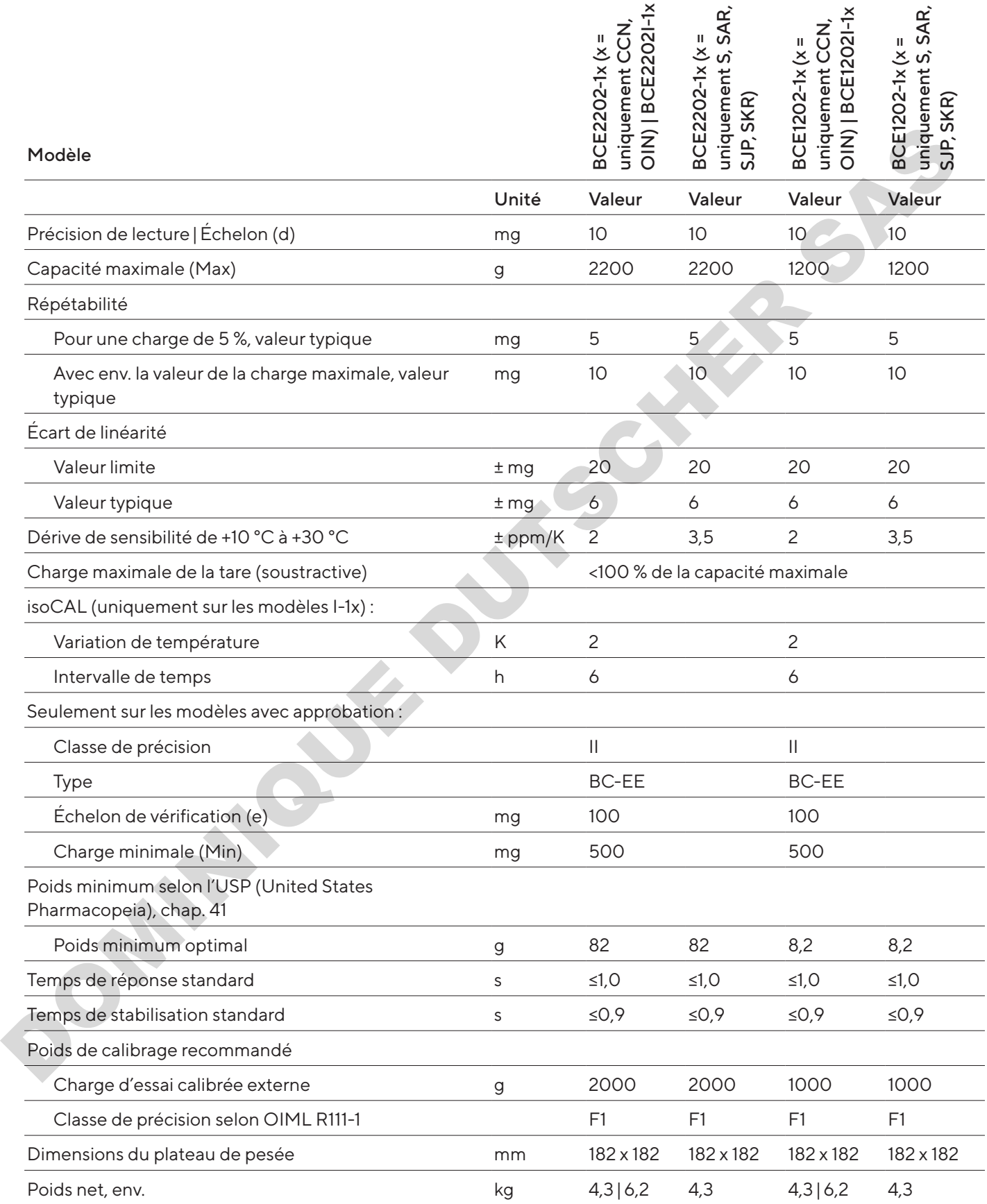

## 15.10.3 Modèles BCE822 | BCE622

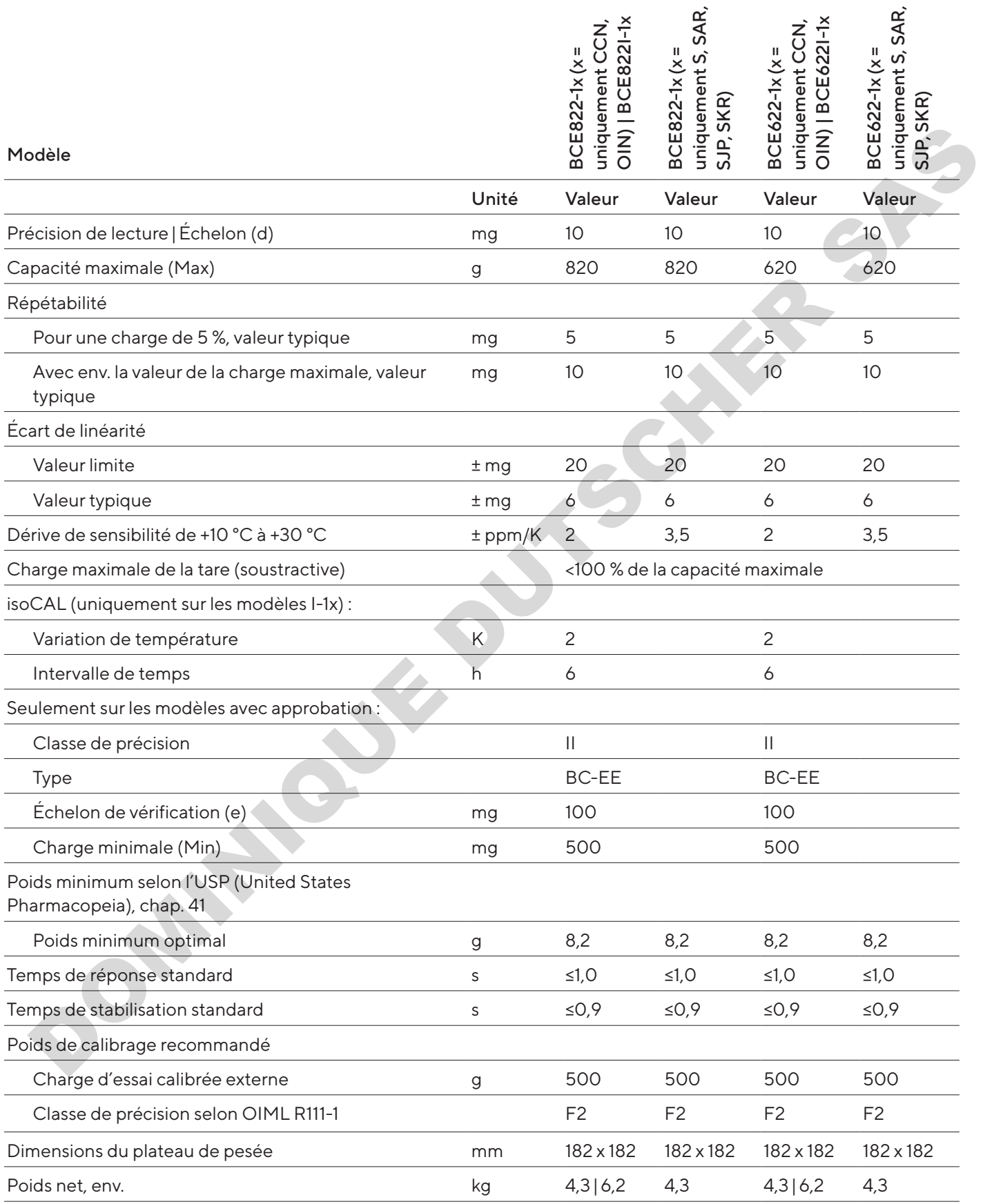
## 15.10.4 Modèles BCE8201|BCE5201|BCE2201

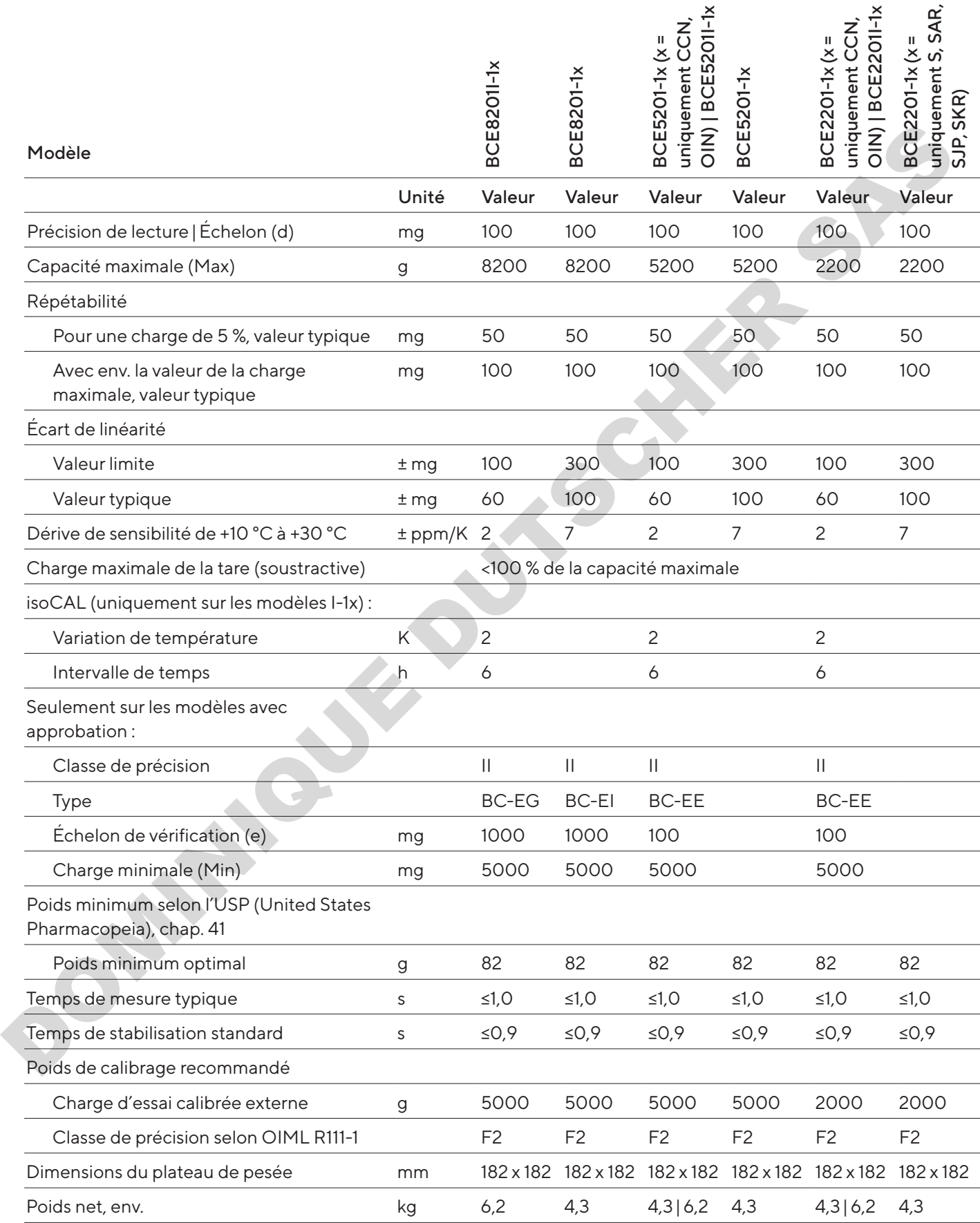

## 15.10.5 Modèles BCE8200|BCE6200

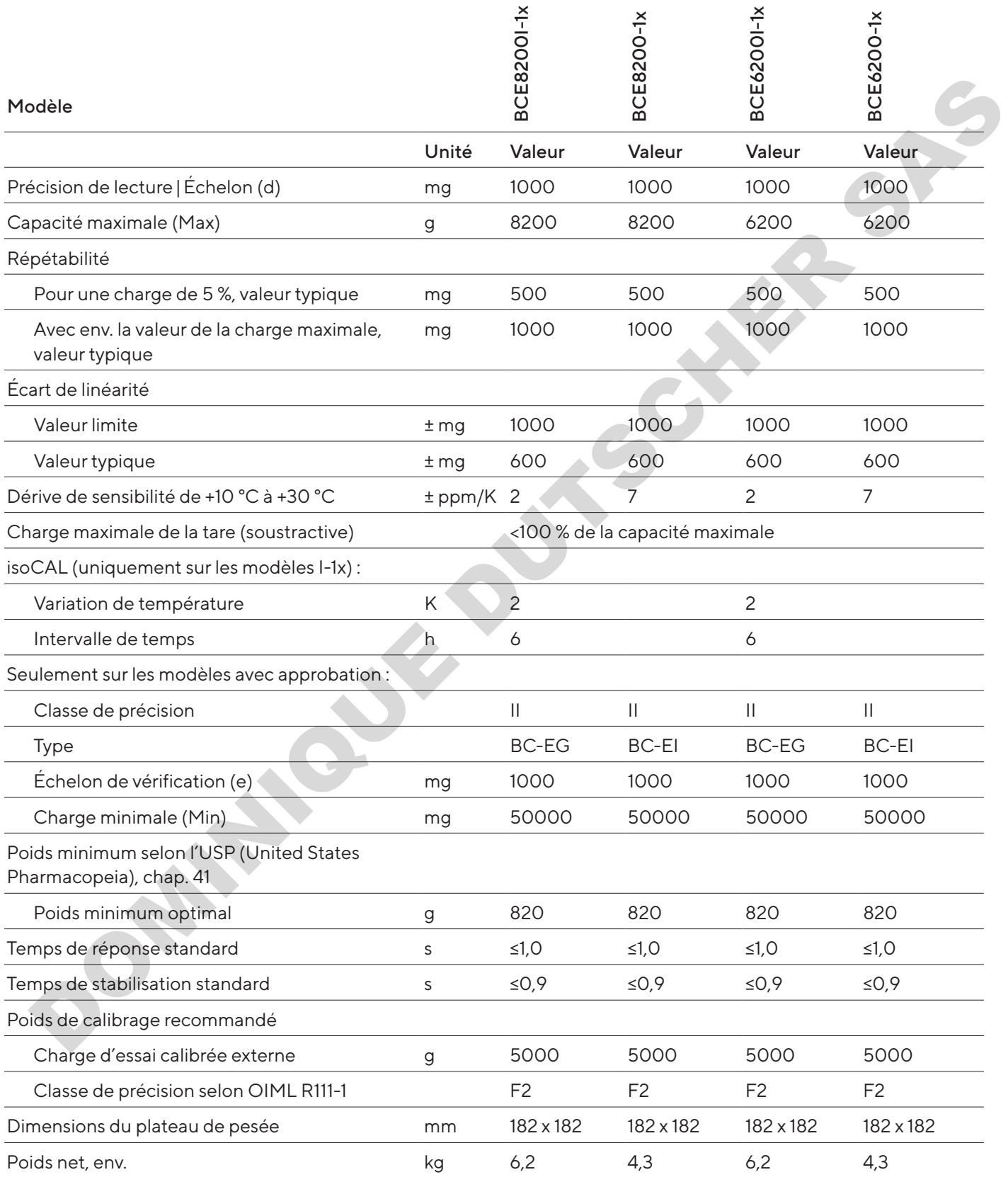

# 16 Accessoires

## 16.1 Accessoires de la balance

Les tableaux ci-dessous contiennent un extrait des accessoires qui peuvent être commandés. Si vous avez besoin d'informations sur d'autres articles, veuillez contacter la société Sartorius.

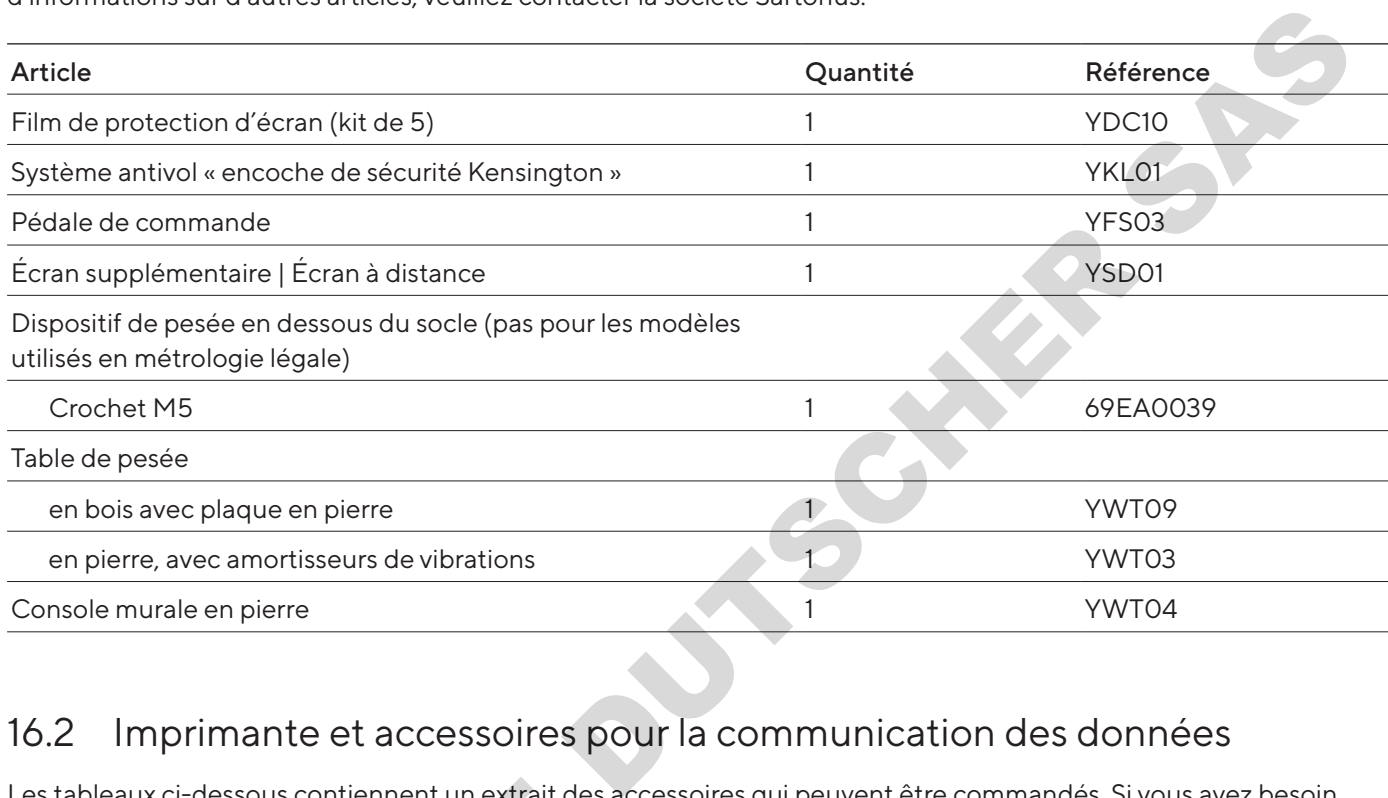

## 16.2 Imprimante et accessoires pour la communication des données

Les tableaux ci-dessous contiennent un extrait des accessoires qui peuvent être commandés. Si vous avez besoin d'informations sur d'autres articles, veuillez contacter la société Sartorius.

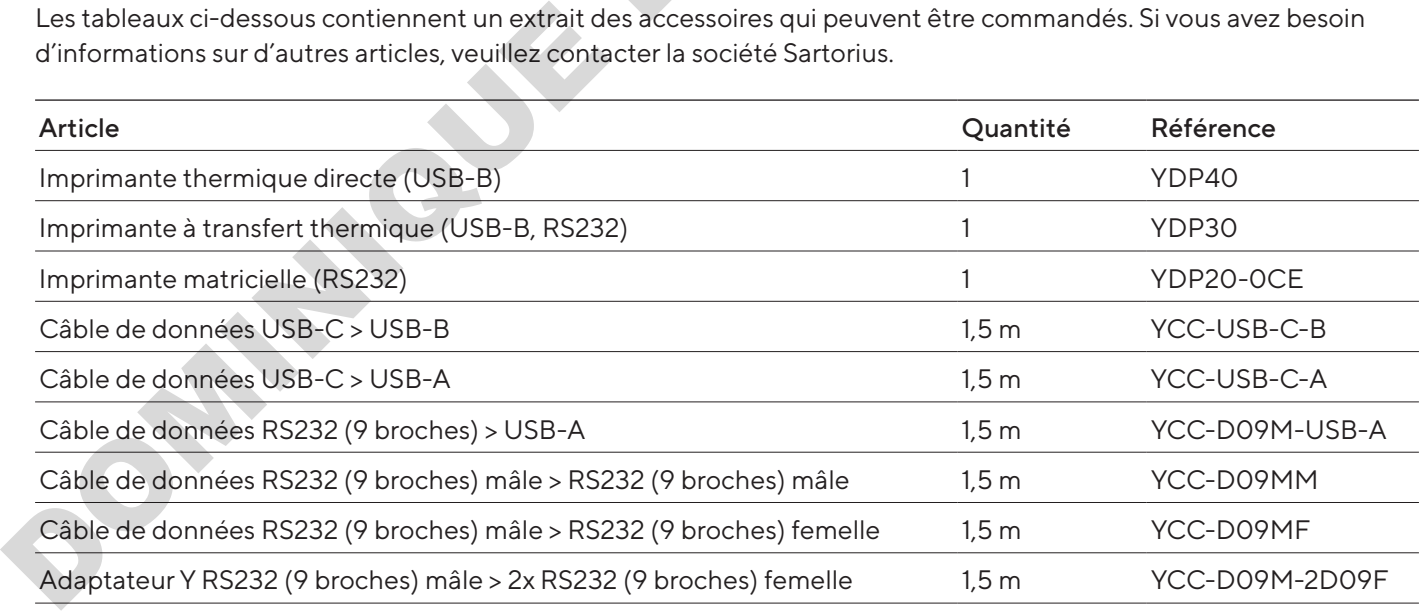

## 16.3 Poids de calibrage et d'ajustage externes

Les tableaux ci-dessous contiennent un extrait des accessoires qui peuvent être commandés. Si vous avez besoin d'informations sur d'autres articles, veuillez contacter la société Sartorius.

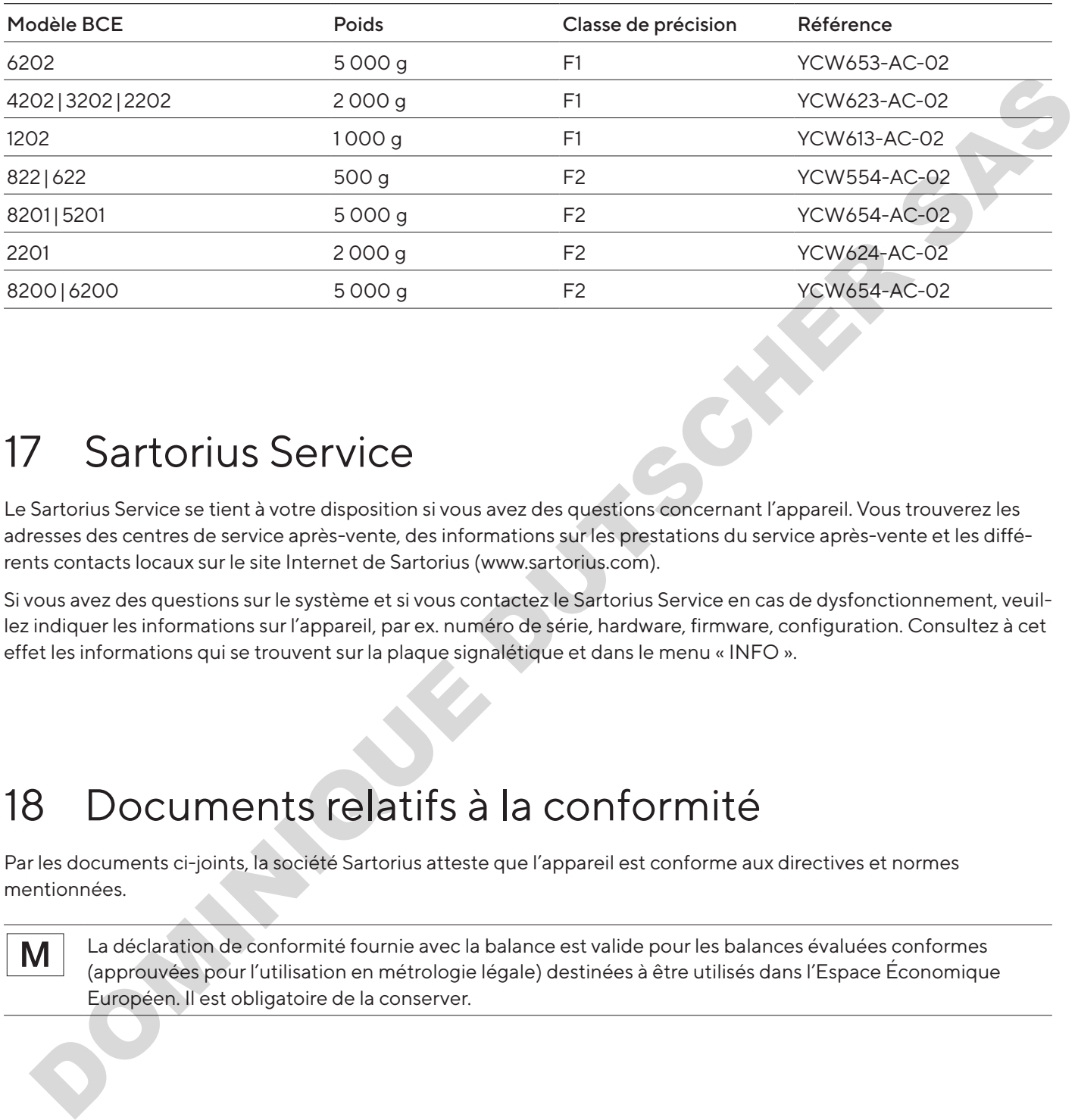

# 17 Sartorius Service

Le Sartorius Service se tient à votre disposition si vous avez des questions concernant l'appareil. Vous trouverez les adresses des centres de service après-vente, des informations sur les prestations du service après-vente et les différents contacts locaux sur le site Internet de Sartorius (www.sartorius.com).

Si vous avez des questions sur le système et si vous contactez le Sartorius Service en cas de dysfonctionnement, veuillez indiquer les informations sur l'appareil, par ex. numéro de série, hardware, firmware, configuration. Consultez à cet effet les informations qui se trouvent sur la plaque signalétique et dans le menu « INFO ».

# 18 Documents relatifs à la conformité

Par les documents ci-joints, la société Sartorius atteste que l'appareil est conforme aux directives et normes mentionnées.

La déclaration de conformité fournie avec la balance est valide pour les balances évaluées conformes (approuvées pour l'utilisation en métrologie légale) destinées à être utilisés dans l'Espace Économique Européen. Il est obligatoire de la conserver.

# Contenido

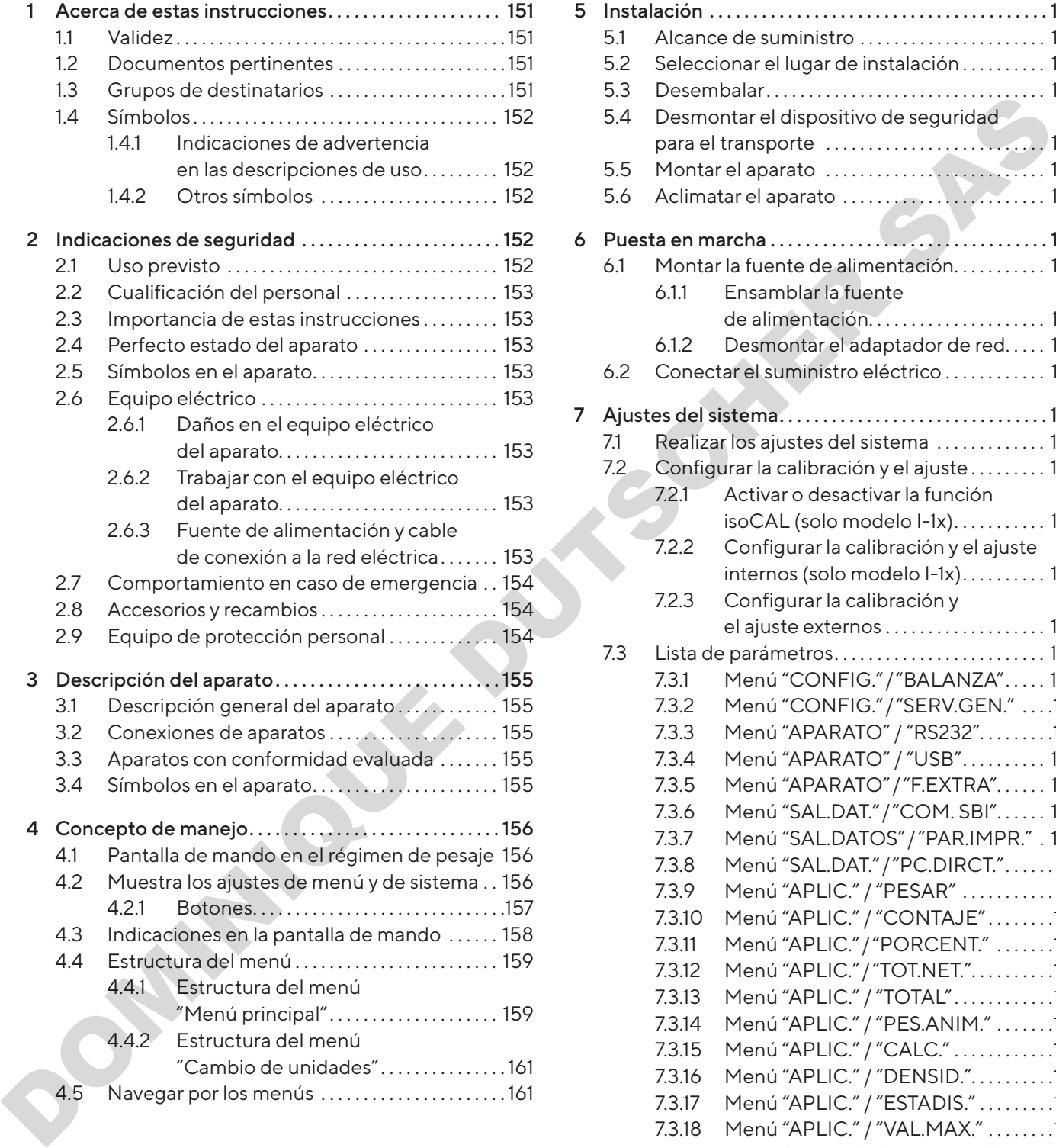

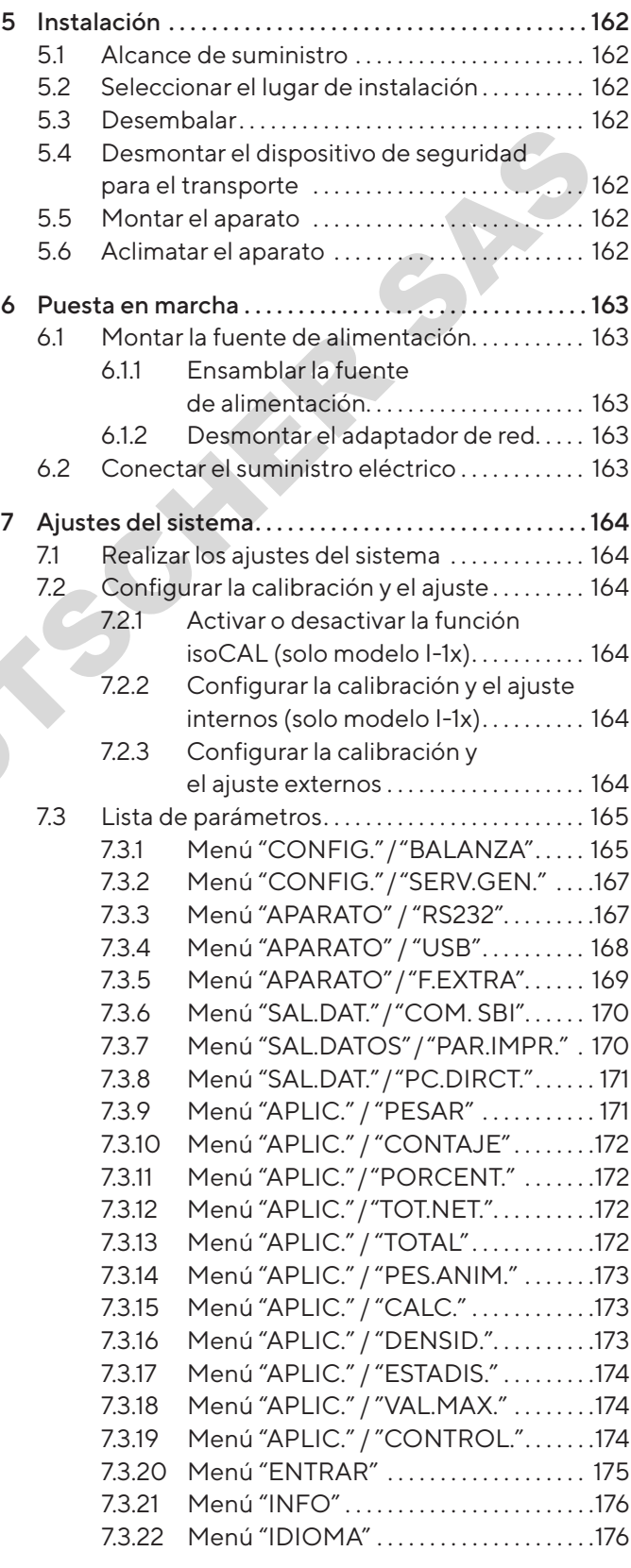

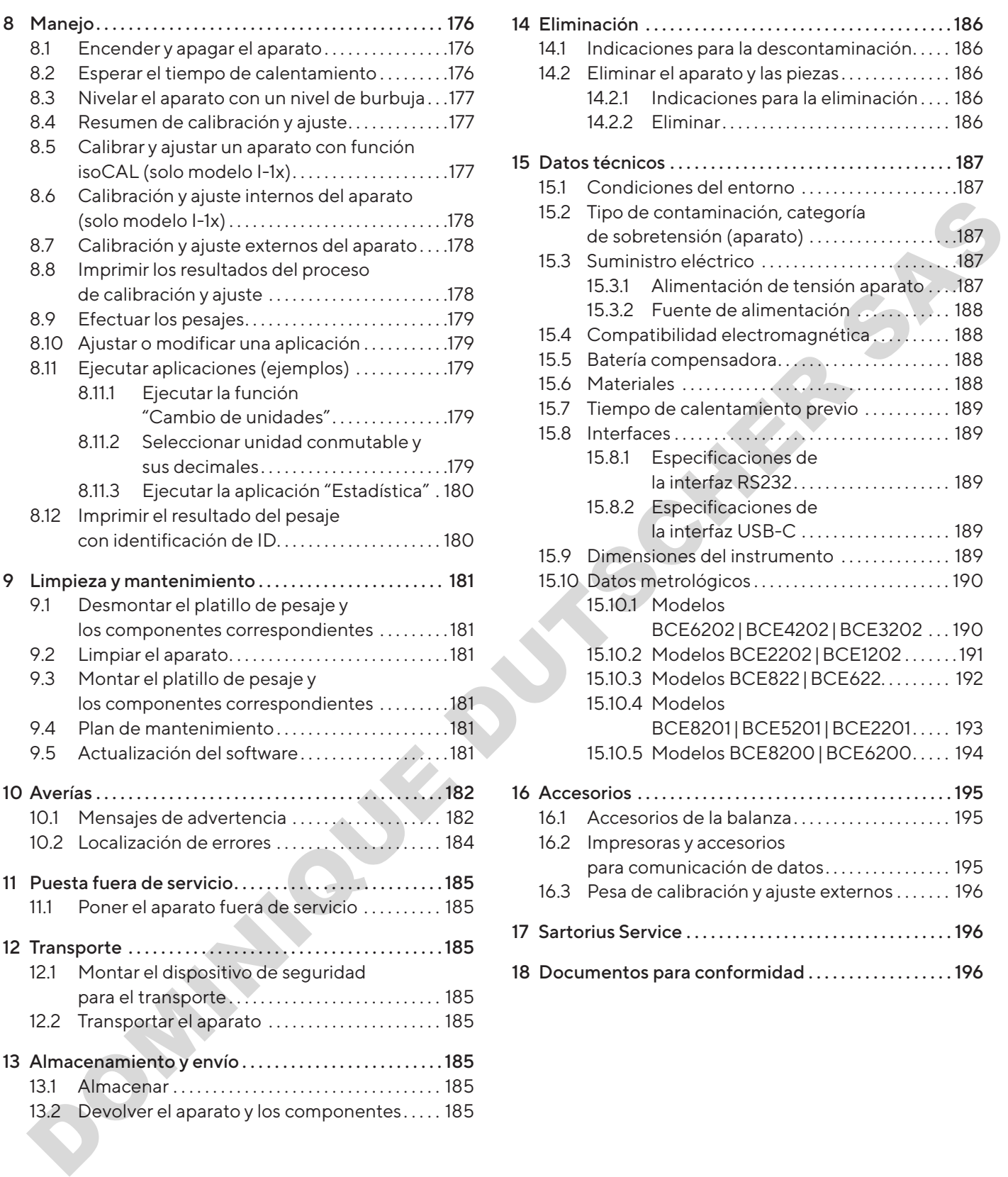

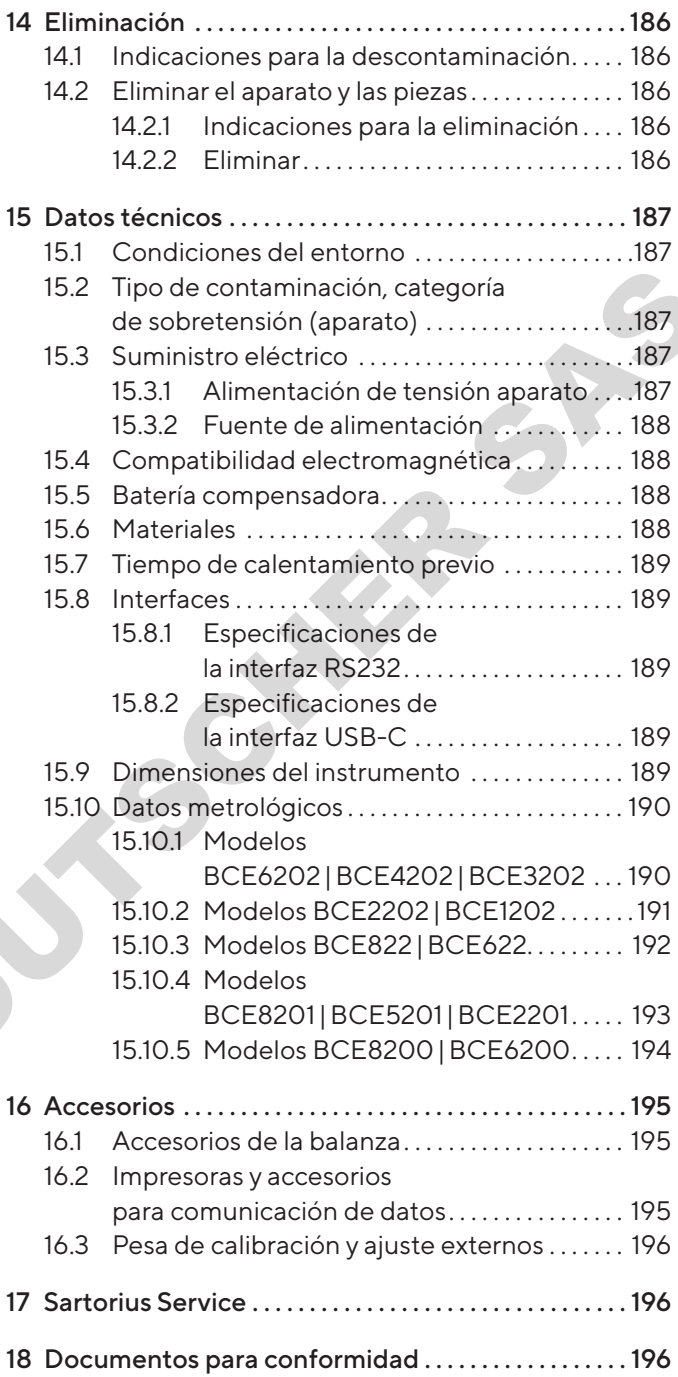

# <span id="page-150-0"></span>1 Acerca de estas instrucciones

## 1.1 Validez

Estas instrucciones son parte del aparato. Estas instrucciones son válidas para las siguientes versiones del producto:

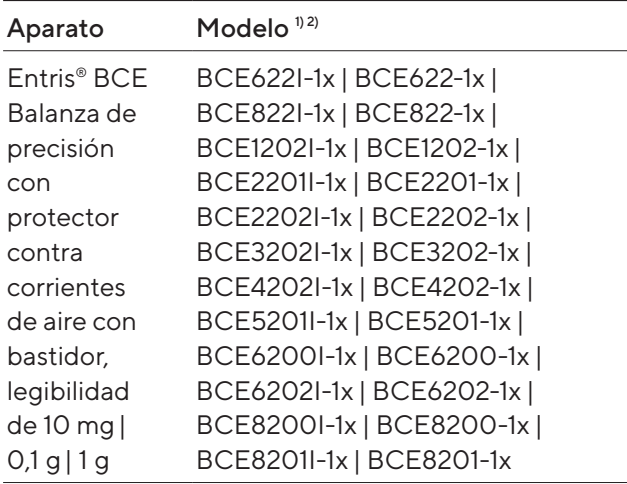

#### 1) Indicaciones específicas según país en el modelo, x =

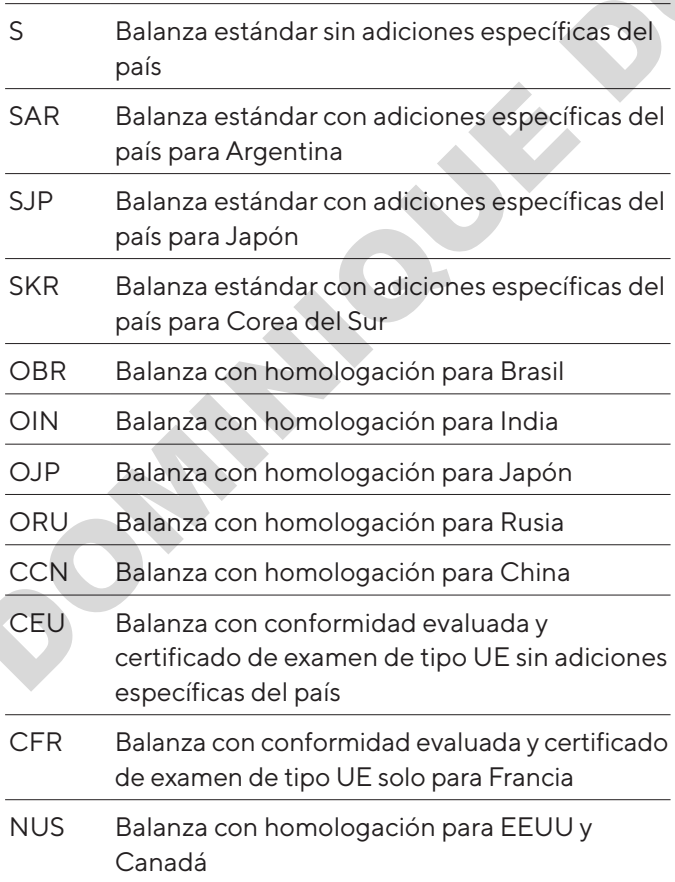

#### 2) Indicaciones específicas del modelo en el modelo

I-1x Aparatos con función interna de calibración y ajuste

## 1.2 Documentos pertinentes

Además de estas instrucciones, consulte la siguiente documentación:

− Manual de instalación de los accesorios, p. ej., impresora

## <span id="page-150-1"></span>1.3 Grupos de destinatarios

Las instrucciones están dirigidas a los siguientes grupos de destinatarios. Los grupos de destinatarios deben disponer de los conocimientos mencionados.

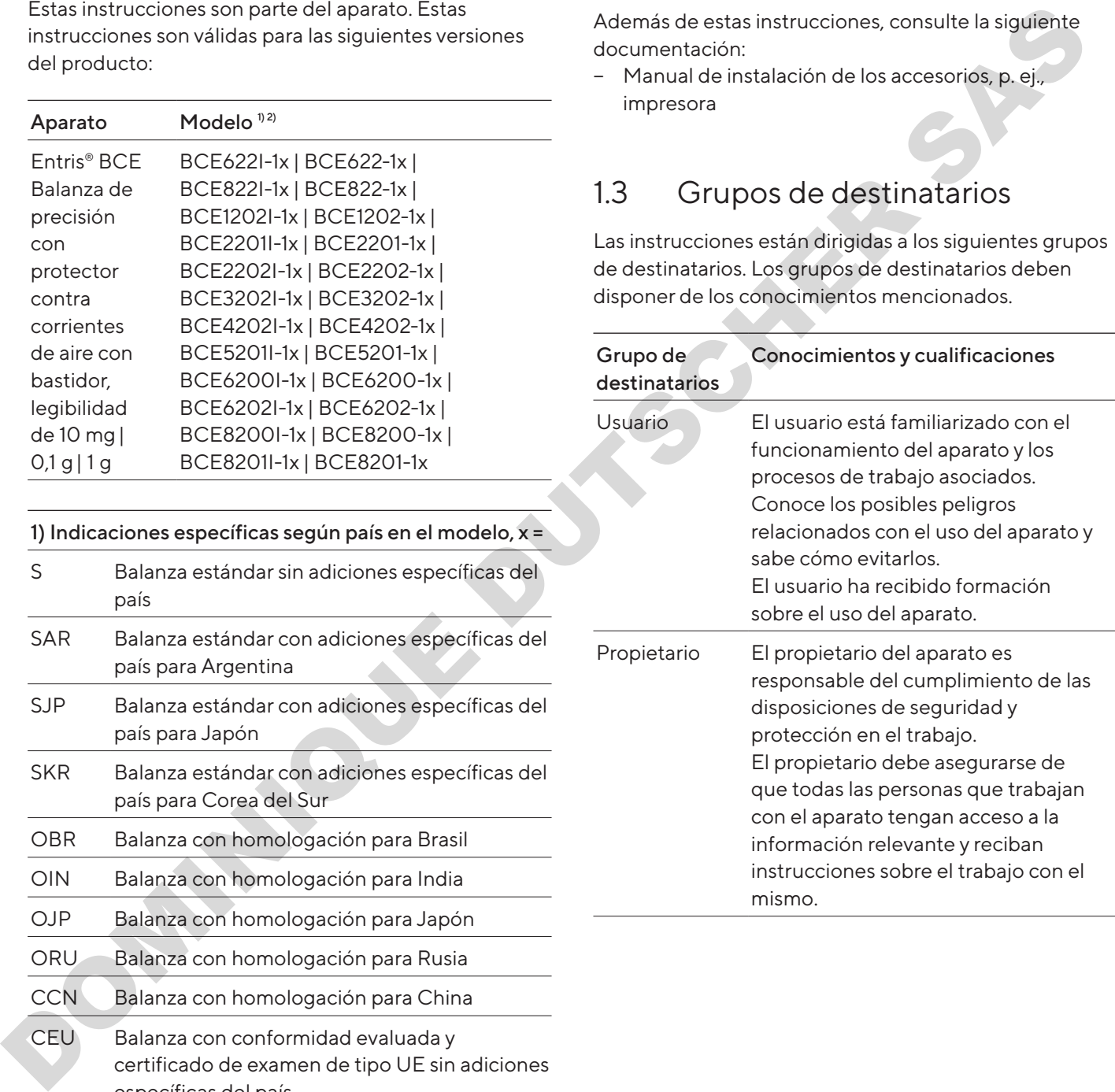

## <span id="page-151-0"></span>1.4 Símbolos

#### 1.4.1 Indicaciones de advertencia en las descripciones de uso

#### **A** ADVERTENCIA

Indica un peligro que, si no se evita, puede provocar lesiones graves o incluso la muerte.

## A ATENCIÓN

Indica un peligro que, si no se evita, puede provocar lesiones moderadas o leves.

#### AVISO

Indica un peligro que, si no se evita, puede provocar daños materiales.

#### 142 Otros símbolos

- Instrucción de actuación: Describe las tareas que se deben llevar a cabo.
- y Resultado: Describe el resultado de las tareas llevadas a cabo.
- [] Hace referencia a elementos de manejo y visualización.
- [ ] Identifica mensajes de estado, mensajes de advertencia y mensajes de error.

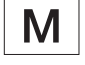

Identifica la información sobre metrología legal para aparatos de conformidad evaluada (verificados). En este manual, los aparatos de conformidad evaluada se denominan también "verificados".

#### Figuras de la pantalla de mando

Las figuras en la pantalla de mando del aparato pueden diferir de las de este manual.

# 2 Indicaciones de seguridad

## 2.1 Uso previsto

El aparato es una balanza de alta resolución que se puede utilizar en interior, p. ej., se puede utilizar en zonas industriales. Sirve para determinar de manera exacta la masa de materiales en forma líquida o pastosa, en polvo o en forma sólida. Lear proping out as in exist subsequently and the material and a solution of all an endorsed and the material state of the particular control of the particular control of the particular control of the particular control of

Para contener los materiales se deben usar envases apropiados.

El aparato está destinado exclusivamente para su uso de acuerdo con este manual. Cualquier otro uso se considera inadecuado.

Si el aparato no se utiliza conforme a las instrucciones: sus medidas de protección pueden verse afectadas. Esto puede ocasionar lesiones personales o daños materiales imprevistos.

#### Condiciones de uso del aparato

No utilice el aparato en entornos con riesgo de explosión. Utilice el aparato únicamente en edificios.

Utilice el aparato únicamente con el equipo y en las condiciones de funcionamiento descritas en los datos técnicos de las instrucciones.

#### Modificaciones en el aparato

No repare, modifique técnicamente o desmonte el aparato por su cuenta y sin autorización. Solo deben aplicarse cambios y modificaciones técnicas en el aparato si así lo ha autorizado Sartorius previamente por escrito.

## <span id="page-152-0"></span>2.2 Cualificación del personal

Si realizan trabajos en el aparato personas que no cuentan con los conocimientos necesarios para manejar el aparato con seguridad: estas personas o las que se encuentren en el área cercana pueden sufrir lesiones.

- $\blacktriangleright$  Asegúrese de que todas las personas que realicen trabajos en el aparato cuenten con los conocimientos y cualificaciones necesarios (véase la descripción en Capítulo ["1.3 Grupos de destinatarios",](#page-150-1)  [página](#page-150-1) 151).
- $\blacktriangleright$  Si es necesaria una determinada cualificación para las tareas descritas: encargue las tareas al grupo de destinatarios requerido.
- $\blacktriangleright$  Si no es necesaria ninguna cualificación para las tareas descritas: encargue las tareas al grupo de destinatarios "Usuarios".

## 2.3 Importancia de estas instrucciones

Incumplir estas instrucciones puede acarrear consecuencias graves, por ejemplo, peligros causados por influencias eléctricas, mecánicas o químicas.

- $\blacktriangleright$  Antes de trabajar con el aparato, lea detenida y completamente las instrucciones.
- $\blacktriangleright$  En caso de pérdida del manual puede solicitar uno nuevo o descargar el manual más reciente de la página web de Sartorius (www.sartorius.com).
- $\blacktriangleright$  Asegúrese de que la información de las instrucciones esté disponible para todas las personas que trabajan con el aparato.

## 2.4 Perfecto estado del aparato

Si el aparato se daña o sus piezas se desgastan, pueden producirse fallos en el funcionamiento o peligros difíciles de detectar. Mevo d'escalgar el mandannas reciente de la<br>
página web de Sartorius (www.sartorius.com).<br>
> Asegúrese de que la información de las instrucci<br>
esté disponible para todas las personas que trab<br>
con el aparato.<br>
2.4 Perfecto

- El aparato debe utilizarse únicamente en un estado perfecto por razones de seguridad.
- **En caso de daños en la carcasa, desconecte el** aparato del suministro eléctrico y no vuelva a ponerlo en marcha.
- No abra el aparato. Encargue la reparación de daños a Sartorius Service de inmediato.
- $\blacktriangleright$  Respete los intervalos de mantenimiento (para los intervalos y las tareas de mantenimiento, véase Capítulo ["9.2 Limpiar el aparato", página](#page-180-1) 181).

## 2.5 Símbolos en el aparato

Todos los símbolos mostrados en el aparato deben ser legibles, p. ej., las indicaciones de advertencia y las etiquetas de seguridad.

- $\blacktriangleright$  No oculte, retire o modifique los símbolos.
- $\triangleright$  Sustituya los símbolos cuando sean ilegibles.

## 2.6 Equipo eléctrico

#### 2.6.1 Daños en el equipo eléctrico del aparato

Los daños en el equipo eléctrico del aparato, p. ej., en el aislamiento, pueden ser mortales. Tocar componentes con tensión eléctrica puede causar la muerte.

- Si hay algún defecto en el equipo eléctrico, desconecte inmediatamente el aparato de la alimentación de tensión y póngase en contacto con el Sartorius Service. cripción<br>
2.6 Equipo eléctrico<br>
aparato<br>
upo de 2.6.1 Daños en el equipo eléctrico del<br>
aparato<br>
<sup>alas</sup><br>
<sup>bode</sup><br>
aislamiento, pueden ser mortales. Tocar componentes<br>
con tensión eléctrica puede causar la muerte.<br>
Si hay al
	- **Mantenga las piezas sometidas a tensión protegidas** contra la humedad. La humedad puede causar cortocircuitos.

#### 2.6.2 Trabajar con el equipo eléctrico del aparato

Solo Sartorius Service debe realizar cambios o trabajos en el equipo eléctrico del aparato. Solo Sartorius Service puede abrir el aparato.

#### 2.6.3 Fuente de alimentación y cable de conexión a la red eléctrica

El uso de una fuente de alimentación inadecuada o un cable de alimentación de tamaño inadecuado o incorrecto puede provocar lesiones graves, p. ej., por descarga eléctrica.

- Utilice solo la fuente de alimentación y el cable de conexión a la red originales.
- $\blacktriangleright$  Si es necesario reemplazar la fuente de alimentación o el cable de conexión a la red eléctrica: contacte con Sartorius Service. No repare ni modifique la fuente de alimentación ni el cable de conexión a la red eléctrica.

## <span id="page-153-0"></span>2.7 Comportamiento en caso de emergencia

En caso de riesgo inmediato de lesiones o de daños al aparato, por ejemplo, como resultado de un mal funcionamiento o de situaciones peligrosas, debe apagar el aparato inmediatamente.

- ▶ Desconecte el aparato del suministro eléctrico.
- $\blacktriangleright$  Pida a Sartorius Service que solucione los fallos del funcionamiento.

## 2.8 Accesorios y recambios

El uso de accesorios y recambios no adecuados puede afectar al funcionamiento y la seguridad y acarrear las siguientes consecuencias:

**SIGNAL SPE** 

- − Peligros personales
- − Daños en el aparato
- − Fallos de funcionamiento del aparato
- − Avería del aparato
- $\blacktriangleright$  Utilice únicamente accesorios y recambios aprobados por Sartorius.
- $\blacktriangleright$  Utilice solo accesorios y recambios en perfecto estado técnico.

## 2.9 Equipo de protección personal

El equipo de protección personal protege contra los peligros causados por los materiales procesados.

 $\triangleright$  Si el área de trabajo o el proceso en el que se utiliza el aparato requiere un equipo de protección personal: utilice el equipo de protección personal.

# <span id="page-154-0"></span>3 Descripción del aparato

3.1 Descripción general del aparato

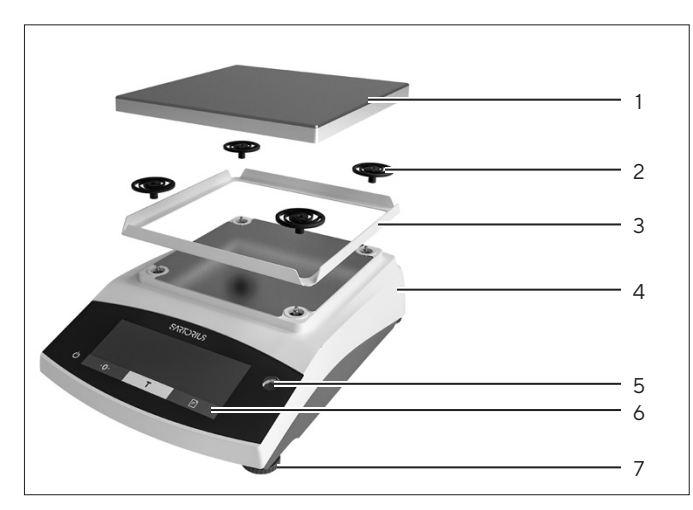

Fig.1: Balanza de precisión (vista frontal)

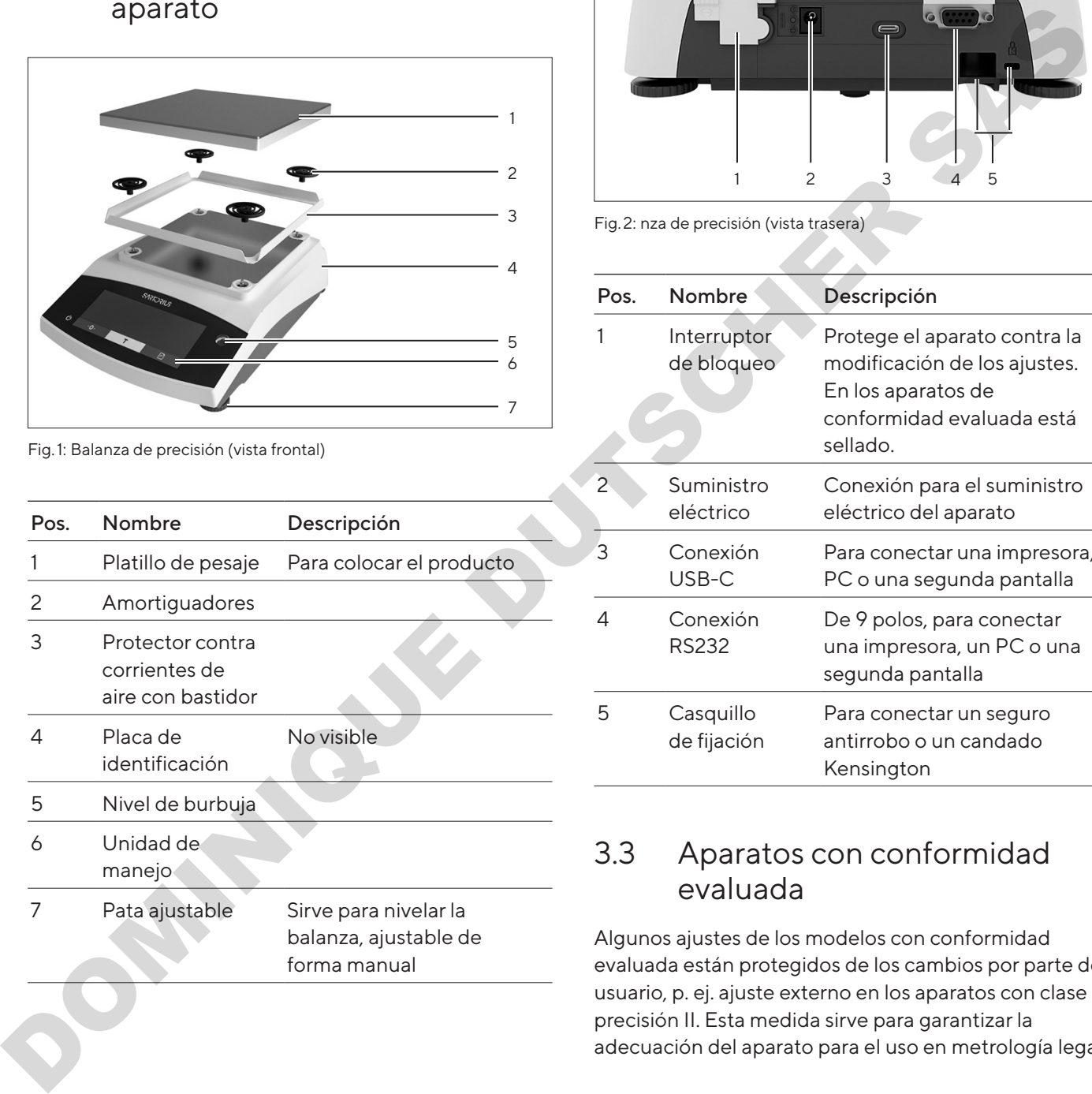

## 3.2 Conexiones de aparatos

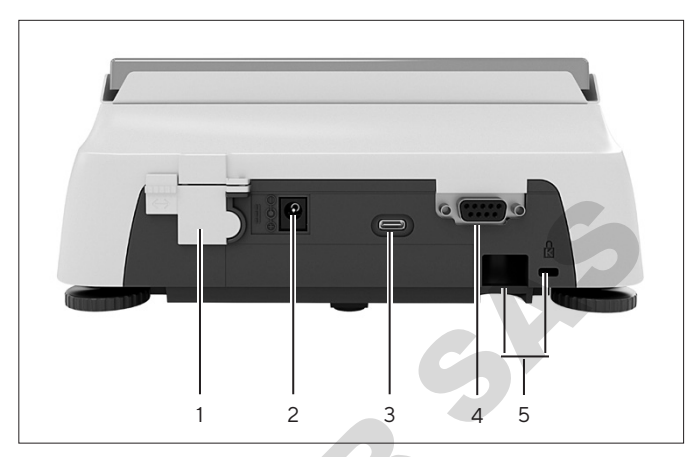

Fig.2: nza de precisión (vista trasera)

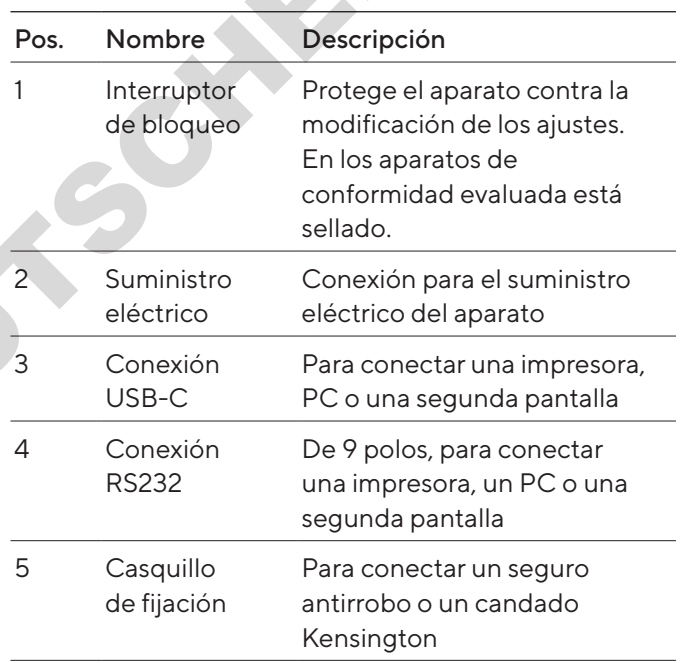

## 3.3 Aparatos con conformidad evaluada

Algunos ajustes de los modelos con conformidad evaluada están protegidos de los cambios por parte del usuario, p. ej. ajuste externo en los aparatos con clase de precisión II. Esta medida sirve para garantizar la adecuación del aparato para el uso en metrología legal.

## 3.4 Símbolos en el aparato

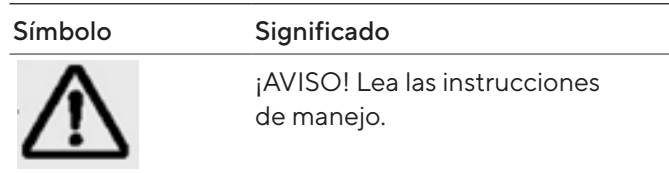

# <span id="page-155-0"></span>4 Concepto de manejo

## 4.1 Pantalla de mando en el régimen de pesaje

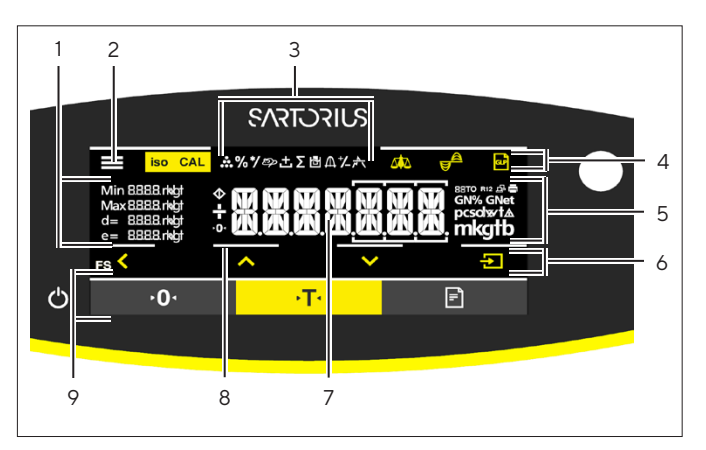

Fig.3: Pantalla de mando en el régimen de pesaje (ejemplo)

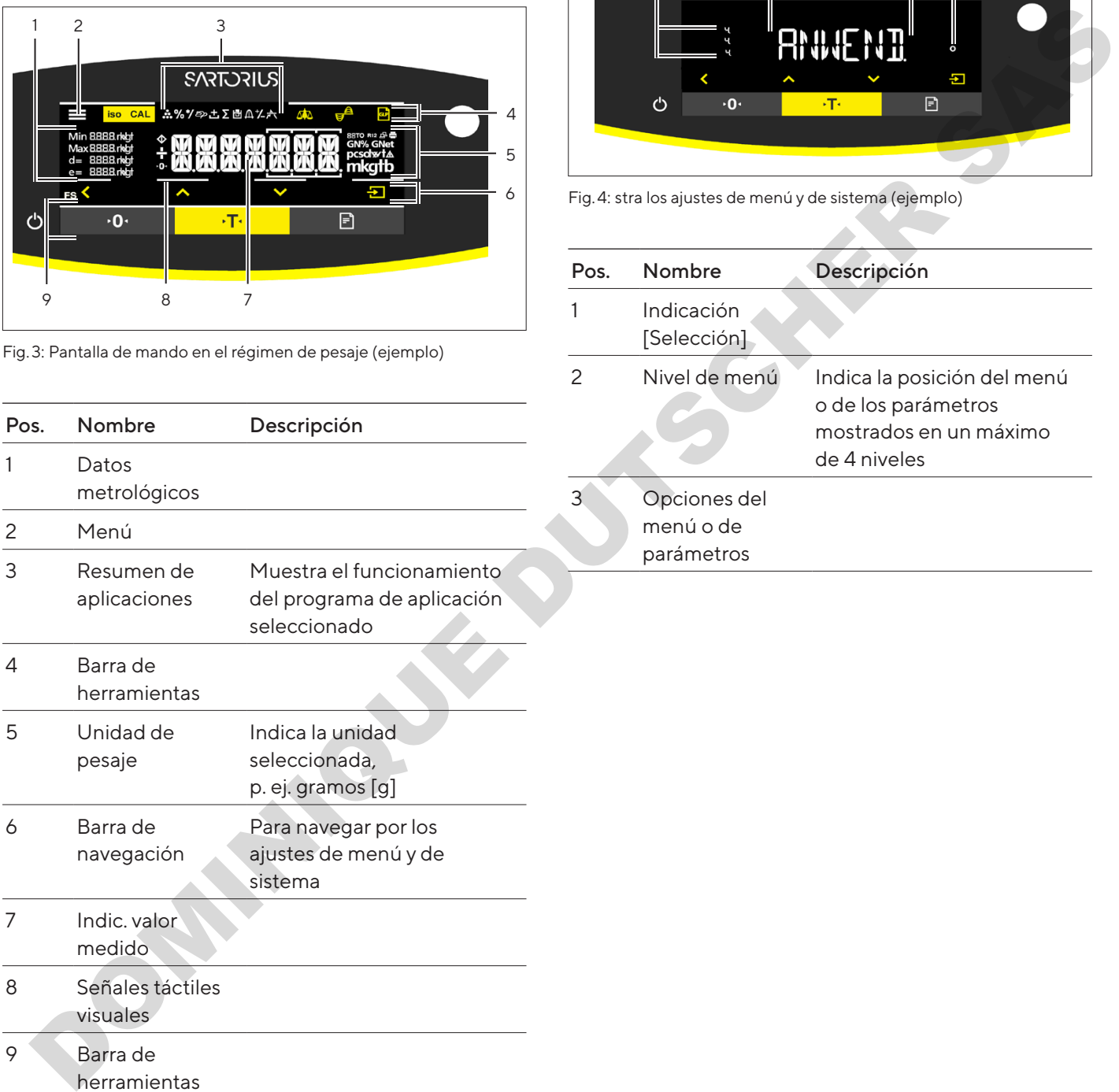

## 4.2 Muestra los ajustes de menú y de sistema

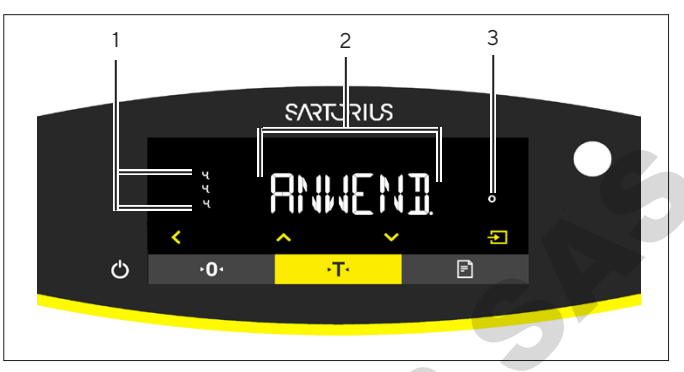

Fig.4: stra los ajustes de menú y de sistema (ejemplo)

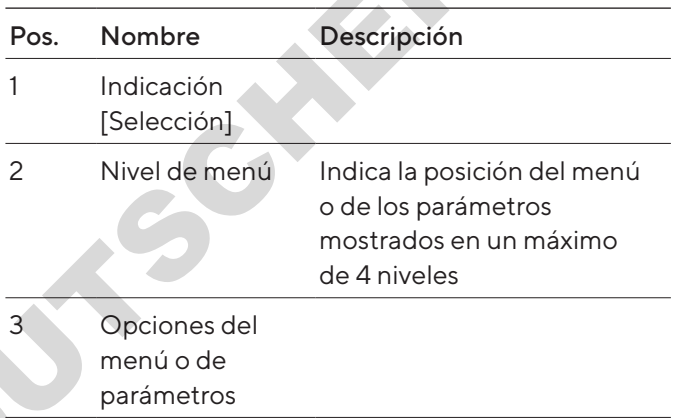

#### <span id="page-156-0"></span>4.2.1 Botones

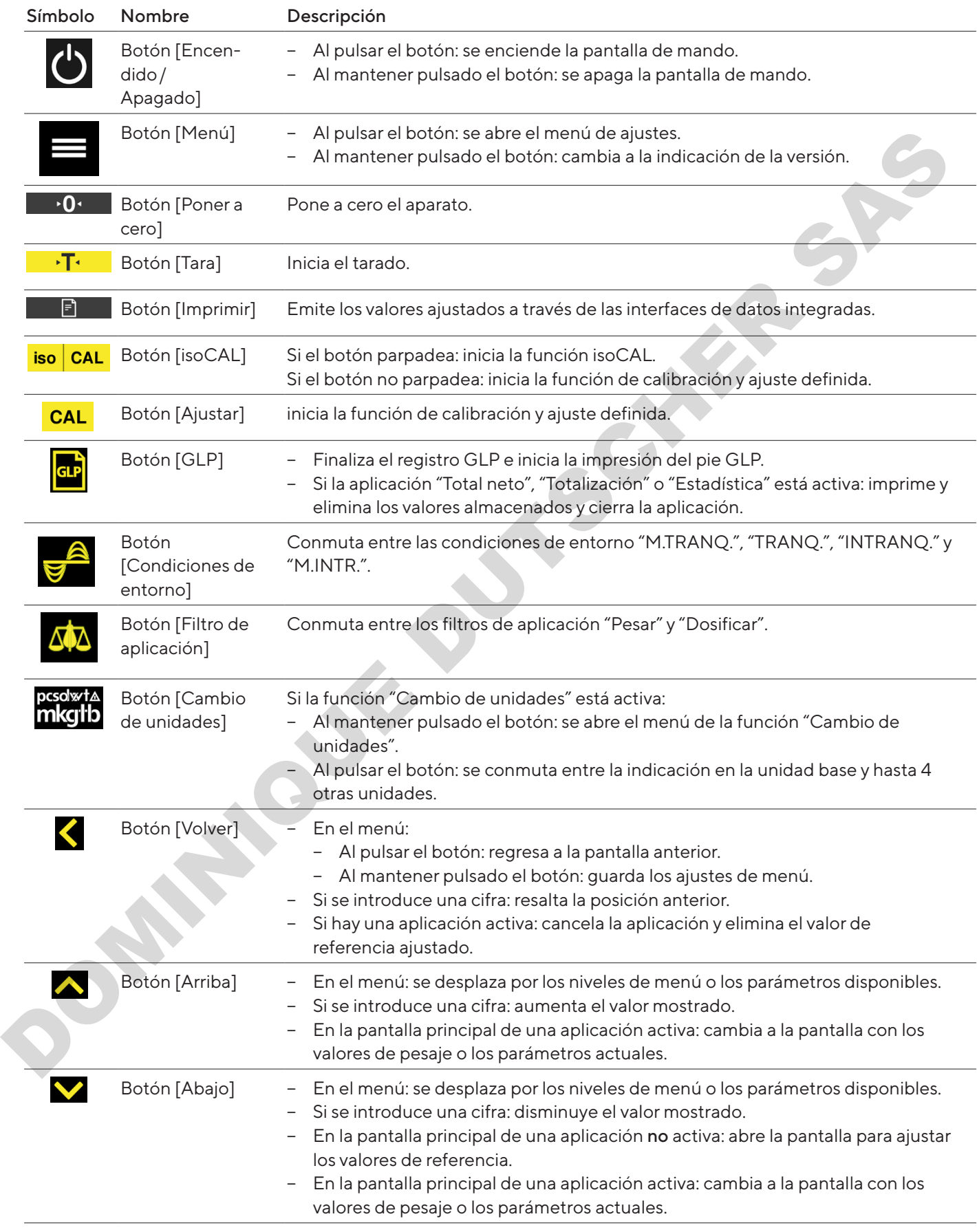

<span id="page-157-0"></span>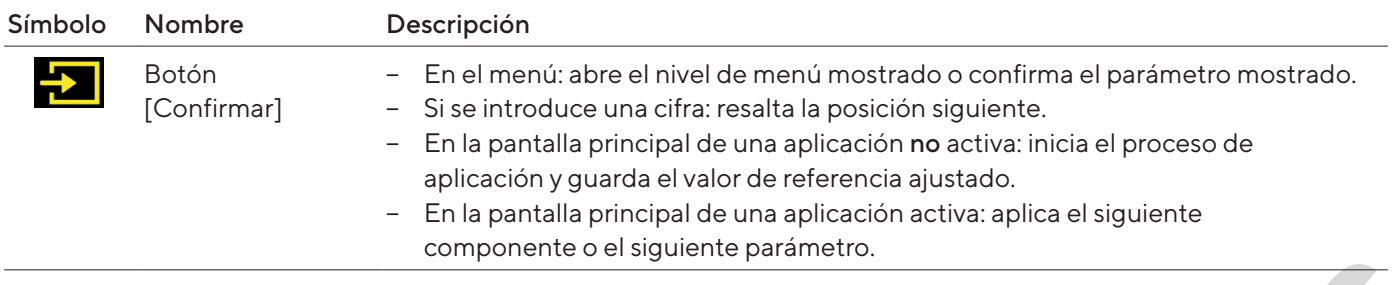

## 4.3 Indicaciones en la pantalla de mando

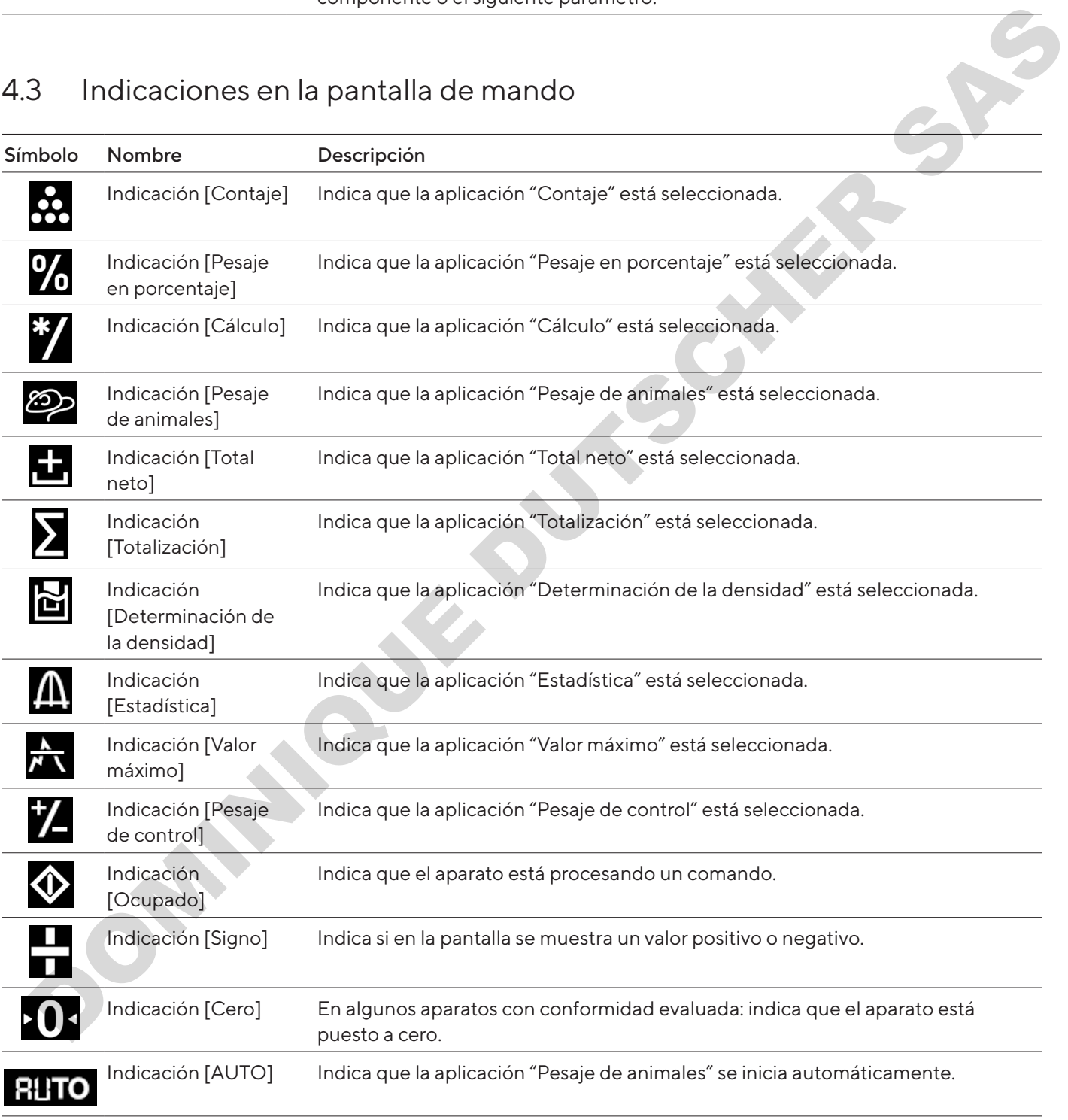

<span id="page-158-0"></span>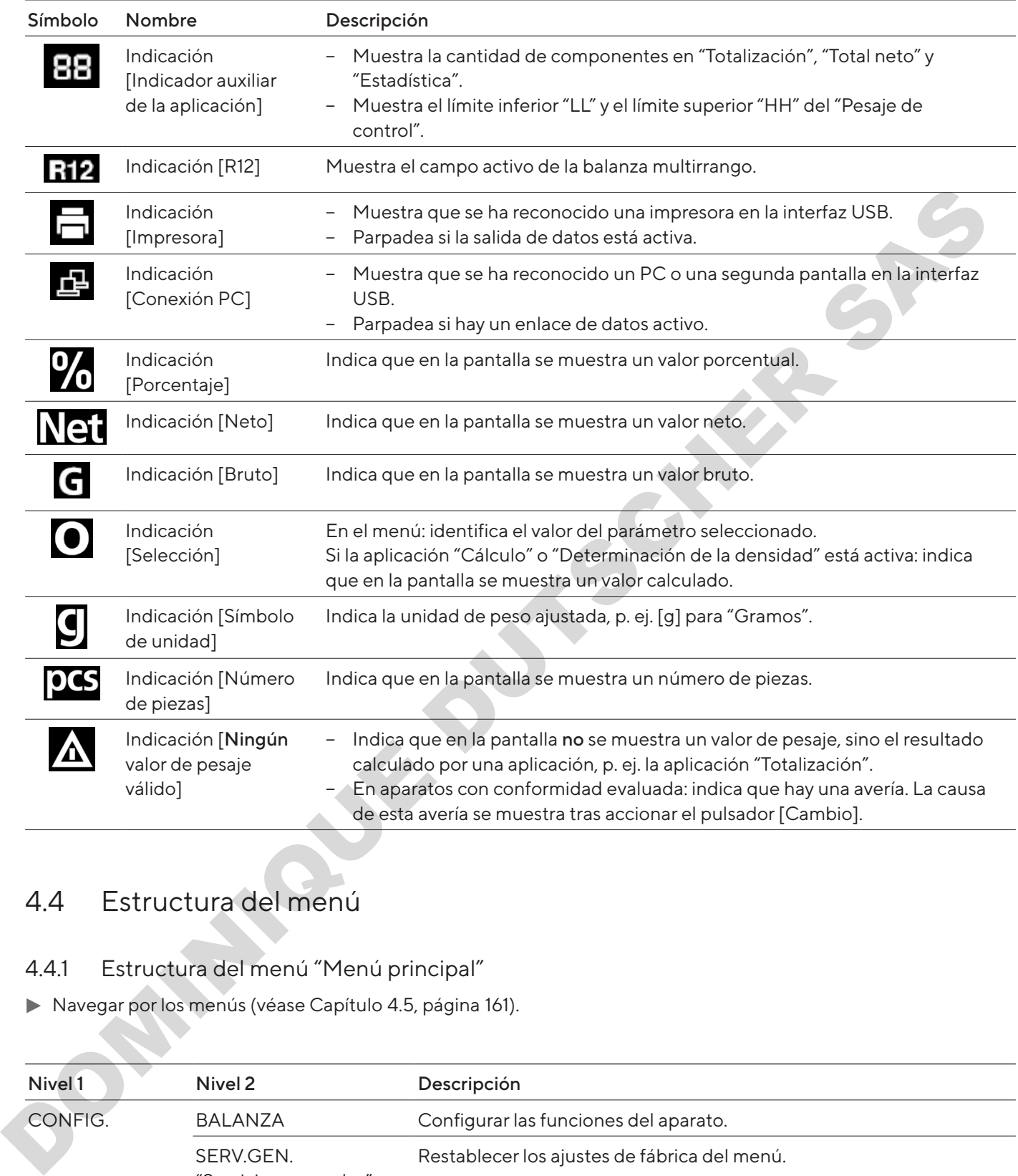

## 4.4 Estructura del menú

#### 4.4.1 Estructura del menú "Menú principal"

 $\blacktriangleright$  Navegar por los menús (véase Capítulo 4.5, página 161).

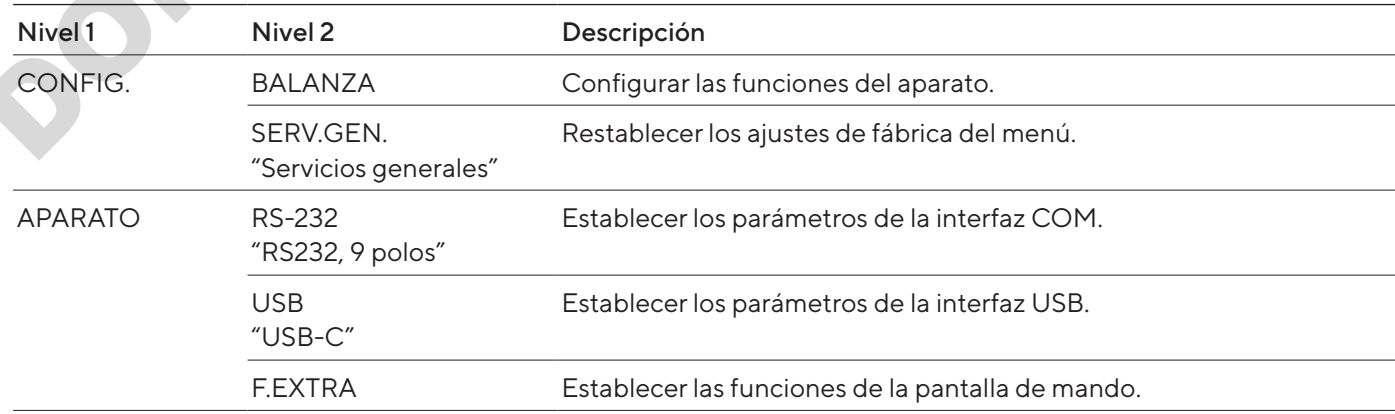

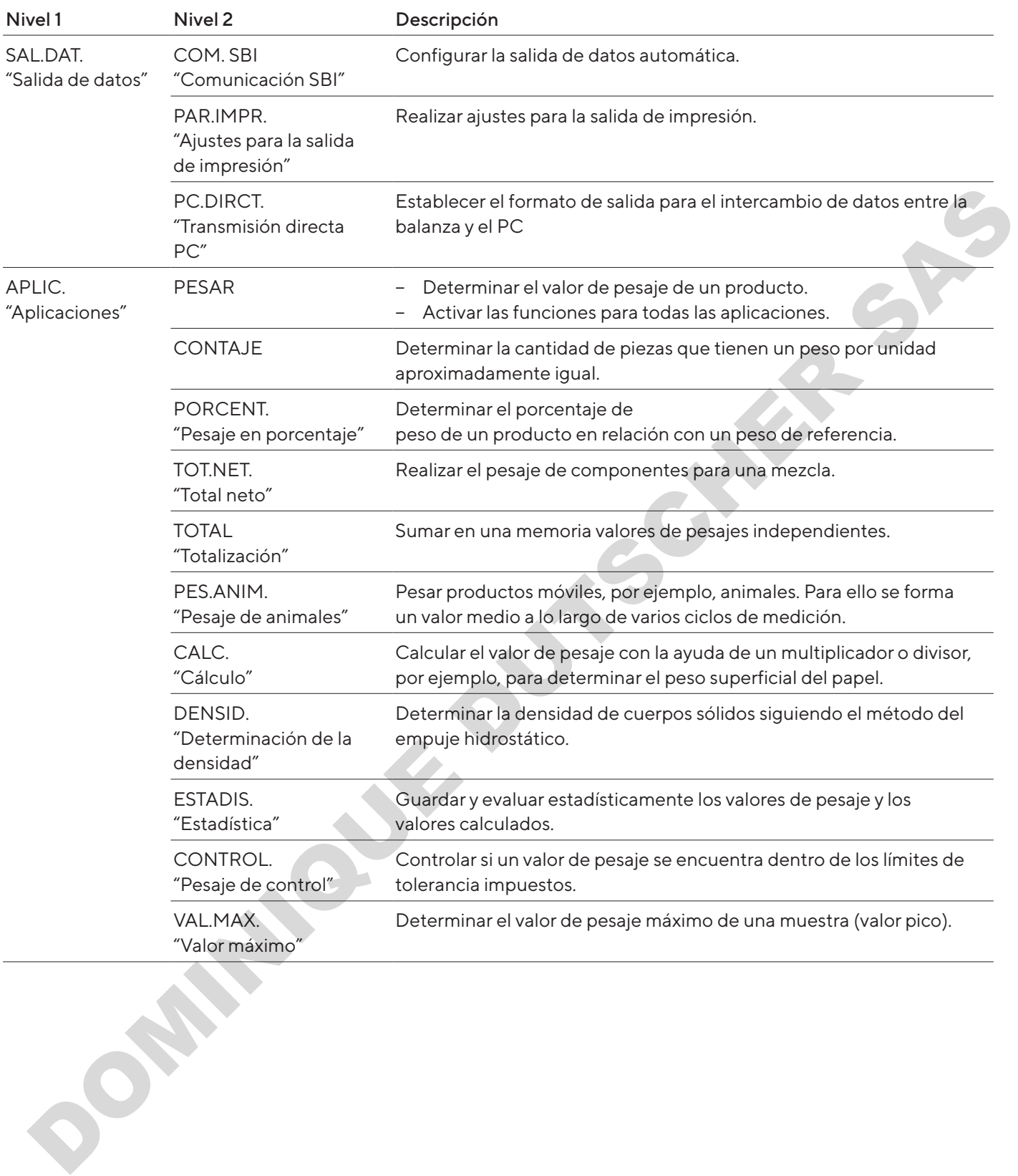

<span id="page-160-0"></span>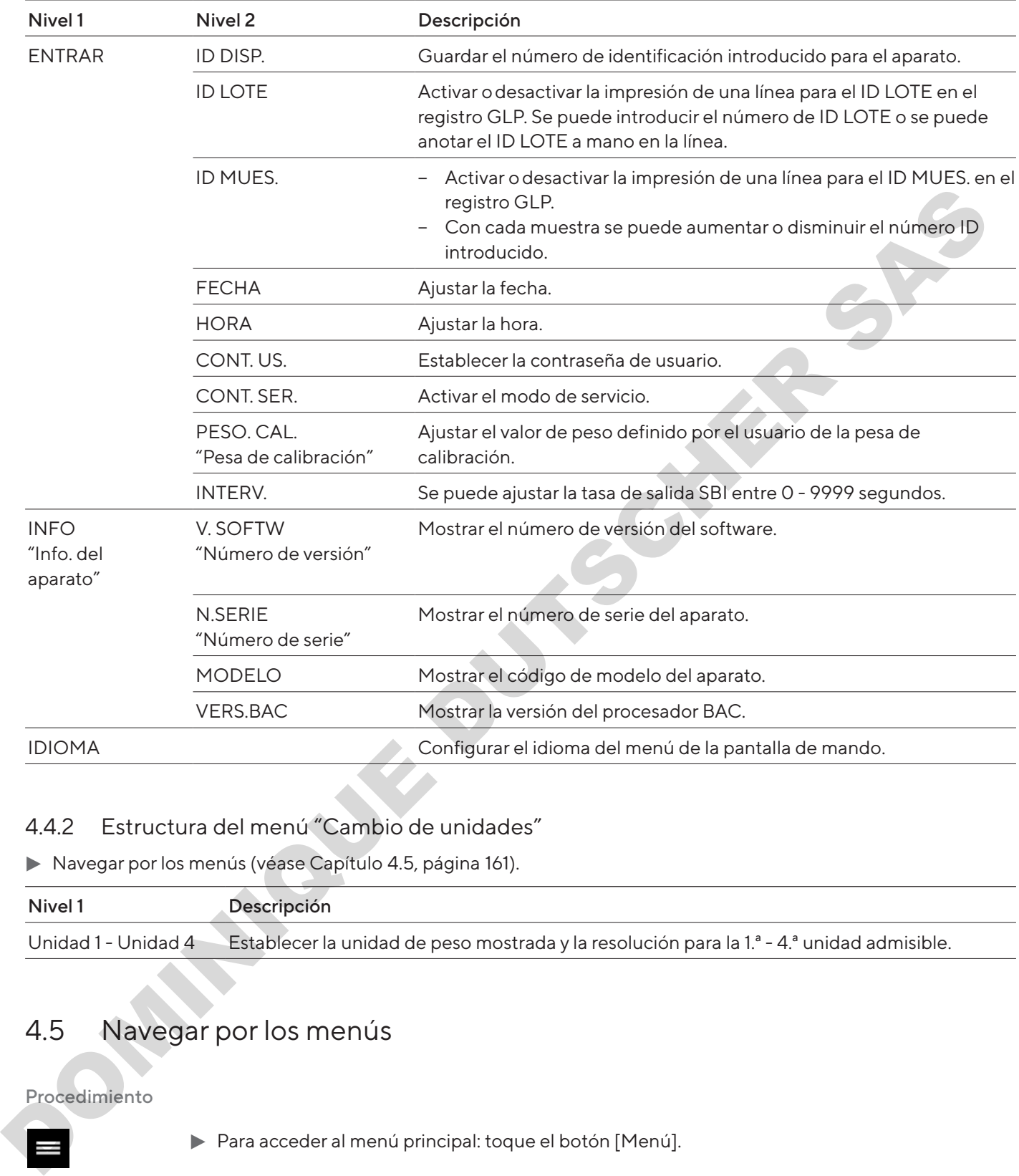

#### 4.4.2 Estructura del menú "Cambio de unidades"

 $\blacktriangleright$  Navegar por los menús (véase Capítulo 4.5, página 161).

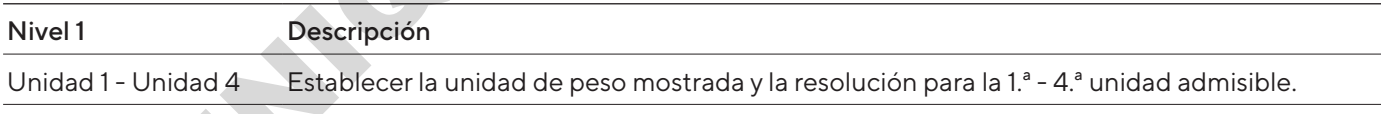

## <span id="page-160-1"></span>4.5 Navegar por los menús

#### Procedimiento

 $\overline{\mathbf{F}}$ 

- ▶ Para acceder al menú principal: toque el botón [Menú].  $\vee$   $\wedge$  $\blacktriangleright$  Para mostrar las opciones del menú o los parámetros de un nivel: toque el botón [Arriba] o [Abajo].  $\blacklozenge$  $\blacktriangleright$  Para volver al siguiente nivel de menú superior o salir del menú: toque el botón [Volver].
	-
	- $\triangleright$  Para abrir un nivel de menú o parámetro en visualización: toque el botón [Confirmar].

# <span id="page-161-0"></span>5 Instalación

## 5.1 Alcance de suministro

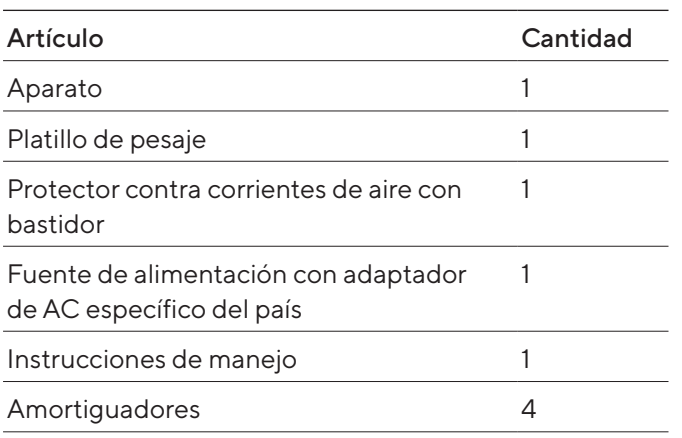

## 5.2 Seleccionar el lugar de instalación

Procedimiento

 $\blacktriangleright$  Compruebe que el lugar de instalación cumple las siguientes condiciones:

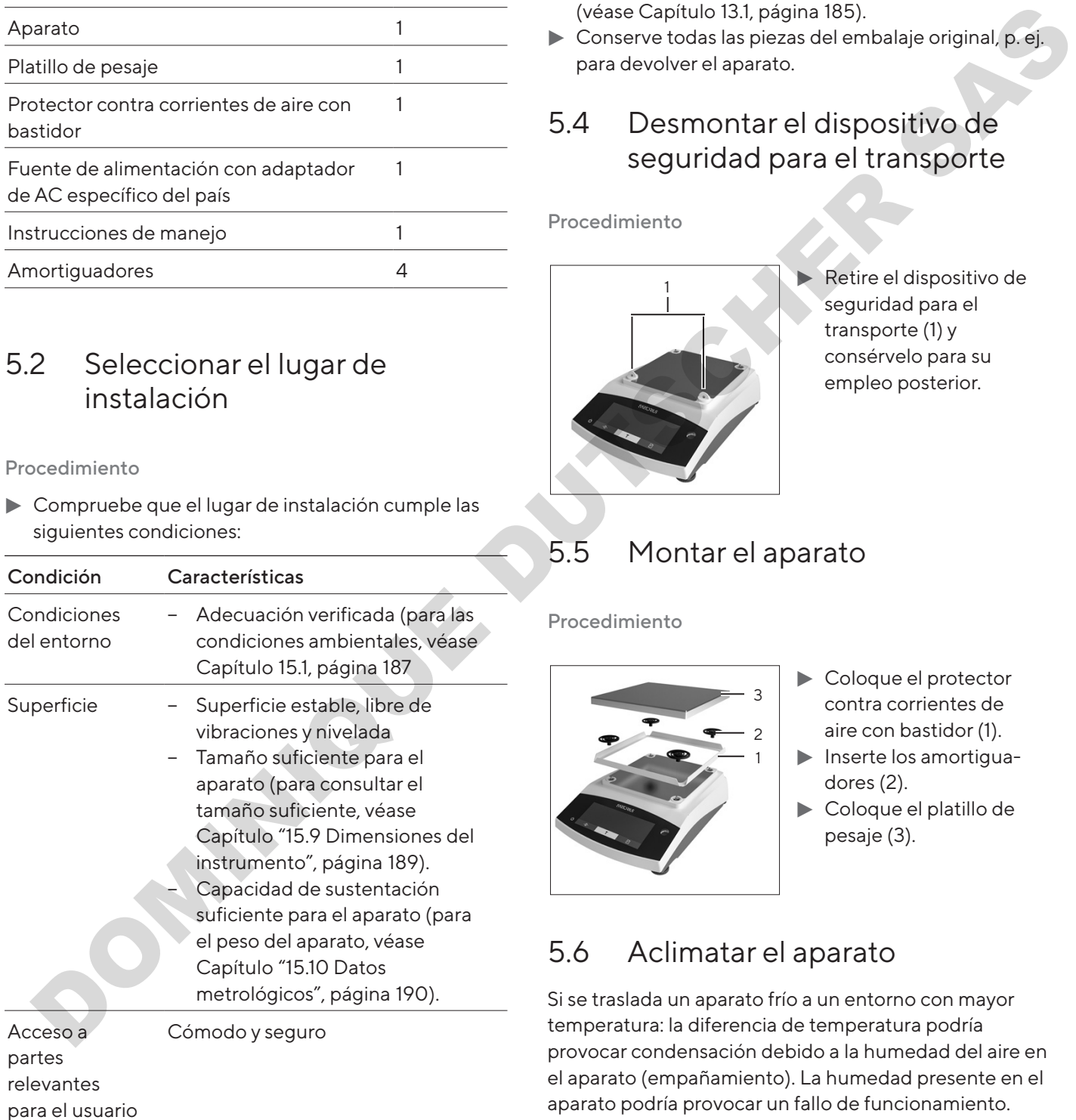

## 5.3 Desembalar

#### Procedimiento

- $\blacktriangleright$  Desempaquete el aparato.
- $\blacktriangleright$  Si el aparato se va a almacenar temporalmente: observe las indicaciones para el almacenamiento (véase Capítulo 13.1, página 185).
- **to Conserve todas las piezas del embalaje original, p. ej.** para devolver el aparato.

## 5.4 Desmontar el dispositivo de seguridad para el transporte

Procedimiento

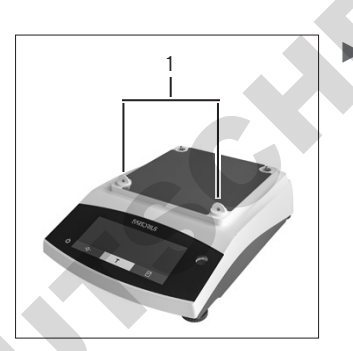

Retire el dispositivo de seguridad para el transporte (1) y consérvelo para su empleo posterior.

## 5.5 Montar el aparato

#### Procedimiento

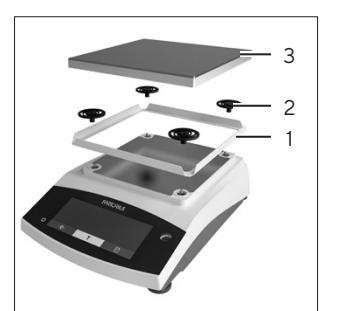

- $\blacktriangleright$  Coloque el protector contra corrientes de aire con bastidor (1).
- $\blacktriangleright$  Inserte los amortiguadores (2).
- Coloque el platillo de pesaje (3).

## 5.6 Aclimatar el aparato

Si se traslada un aparato frío a un entorno con mayor temperatura: la diferencia de temperatura podría provocar condensación debido a la humedad del aire en el aparato (empañamiento). La humedad presente en el aparato podría provocar un fallo de funcionamiento.

#### Procedimiento

Deje el aparato en el lugar de montaje durante unas 2 horas para que se aclimate. El aparato debe permanecer desconectado del suministro eléctrico durante ese período.

# <span id="page-162-0"></span>6 Puesta en marcha

## 6.1 Montar la fuente de alimentación

#### 6.1.1 Ensamblar la fuente de alimentación

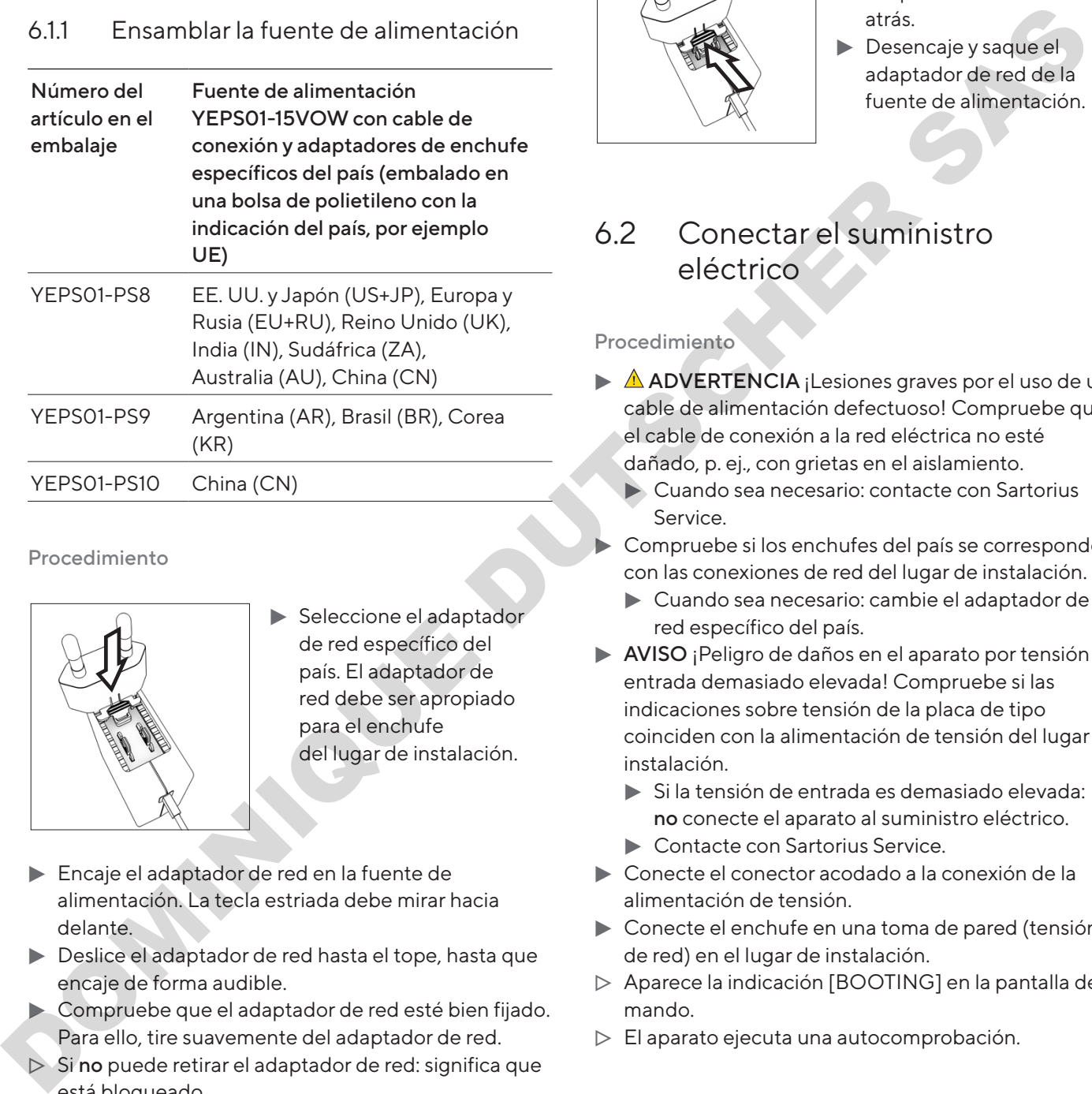

#### Procedimiento

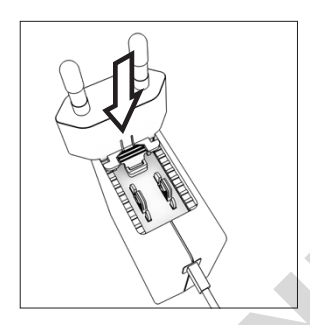

- Seleccione el adaptador de red específico del país. El adaptador de red debe ser apropiado para el enchufe del lugar de instalación.
- **Encaje el adaptador de red en la fuente de** alimentación. La tecla estriada debe mirar hacia delante.
- $\triangleright$  Deslice el adaptador de red hasta el tope, hasta que encaje de forma audible.
- **Compruebe que el adaptador de red esté bien fijado.** Para ello, tire suavemente del adaptador de red.
- $\triangleright$  Si no puede retirar el adaptador de red: significa que está bloqueado.

#### 6.1.2 Desmontar el adaptador de red

Procedimiento

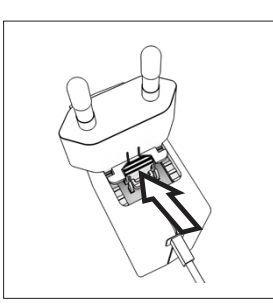

- $\blacktriangleright$  Presione desde arriba la tecla estriada y deslice el adaptador de red hacia atrás.
- **Desencaje y saque el** adaptador de red de la fuente de alimentación.

## 6.2 Conectar el suministro eléctrico

- $\triangleright$   $\triangle$  **ADVERTENCIA** ¡Lesiones graves por el uso de un cable de alimentación defectuoso! Compruebe que el cable de conexión a la red eléctrica no esté dañado, p. ej., con grietas en el aislamiento.
	- $\blacktriangleright$  Cuando sea necesario: contacte con Sartorius Service.
- Compruebe si los enchufes del país se corresponden con las conexiones de red del lugar de instalación.
	- $\blacktriangleright$  Cuando sea necesario: cambie el adaptador de red específico del país.
- AVISO ¡Peligro de daños en el aparato por tensión de entrada demasiado elevada! Compruebe si las indicaciones sobre tensión de la placa de tipo coinciden con la alimentación de tensión del lugar de instalación.
	- $\blacktriangleright$  Si la tensión de entrada es demasiado elevada: no conecte el aparato al suministro eléctrico.
	- ▶ Contacte con Sartorius Service.
- $\triangleright$  Conecte el conector acodado a la conexión de la alimentación de tensión.
- $\triangleright$  Conecte el enchufe en una toma de pared (tensión de red) en el lugar de instalación.
- y Aparece la indicación [BOOTING] en la pantalla de mando.
- $\triangleright$  El aparato ejecuta una autocomprobación.

# <span id="page-163-0"></span>7 Ajustes del sistema

## 7.1 Realizar los ajustes del sistema

Pueden realizarse ajustes predeterminados para el aparato y las aplicaciones que se adaptan a las condiciones del entorno y los requisitos de uso.

Para utilizar el aparato con los componentes conectados, se recomiendan los siguientes ajustes:

- − Configuración de la comunicación de los aparatos conectados
- − Configuración de los componentes adicionales

Para la configuración del aparato, se recomiendan los siguientes ajustes:

- − Ajustar el idioma del menú
- − Ajustar la fecha y hora
- − Configurar la calibración y el ajuste

#### Procedimiento

- $\blacktriangleright$  Toque el botón [Menú].
- **Para realizar ajustes: abra el menú deseado.**
- Seleccione y confirme el parámetro deseado (para los parámetros, véase Capítulo "7.3 Lista de parámetros", página 165).
- Salga del menú.

## 7.2 Configurar la calibración y el ajuste

#### <span id="page-163-1"></span>7.2.1 Activar o desactivar la función isoCAL (solo modelo I-1x)

Al usar la función isoCAL, el aparato realizará automáticamente una calibración y ajuste internos en función del tiempo y la temperatura.

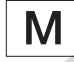

Si se trata de un aparato con conformidad evaluada en metrología legal: no es posible apagar la función isoCAL.

#### Procedimiento

- Abra el menú "CONFIG." / "BALANZA".
- **Para configurar el inicio automático de la función** isoCAL: seleccione el valor de ajuste "ACT." para el parámetro "ISOCAL".
- $\triangleright$  Para configurar el inicio manual de la función isoCAL: seleccione el valor de ajuste "Nota" para el parámetro "ISOCAL".
- ▶ Para desactivar la función isoCAL: seleccione el valor de ajuste "DESACT." para el parámetro "ISOCAL".

#### <span id="page-163-2"></span>7.2.2 Configurar la calibración y el ajuste internos (solo modelo I-1x)

Se pueden configurar las siguientes funciones en la calibración y el ajuste internos:

- − Calibración interna con inicio automático de ajuste.
- − Calibración interna con inicio manual de ajuste.

#### Procedimiento

- Abra el menú "CONFIG." / "BALANZA". Acceda al parámetro "CAL/AJU" y seleccione el valor "CAL. INT.".
- $\triangleright$  Si se va a configurar la función calibración con un ajuste automático posterior: en el menú "CONFIG."/"BALANZA" para el parámetro "DES. CAL." seleccione el valor de ajuste "AJUSTAR".
- Si se va a configurar la función calibración sin un ajuste automático posterior: En el menú "CONFIG."/"BALANZA" para el parámetro "DES. CAL." seleccione el valor de ajuste "CAL.AJU.". And describe the space of the componentes since the since of the component of the component of the space of the component of the space of the space of the space of the space of the space of the space of the space of the

#### <span id="page-163-3"></span>7.2.3 Configurar la calibración y el ajuste externos

Se pueden configurar las siguientes funciones en la calibración y el ajuste externos:

− Calibración externa con inicio manual del ajuste.

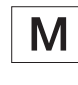

Si se trata de un aparato con conformidad evaluada en metrología legal: No es posible la calibración y el ajuste externos.

#### <span id="page-164-0"></span>Procedimiento

- Abra el menú "CONFIG." / "BALANZA".
- Si se va a configurar la función calibración con un ajuste automático posterior: seleccione el valor de ajuste "AJUSTAR" para el parámetro "DES.CAL.".
- $\blacktriangleright$  Si se va a configurar la función calibración sin un ajuste automático posterior: seleccione el valor de ajuste "CAL.AJU." para el parámetro "DES.CAL.".

#### Configurar el valor de peso para el peso externo

Se puede configurar un valor de peso predeterminado o un valor de peso definido por el usuario para el peso externo.

Procedimiento

- Si se va a utilizar el valor de peso predeterminado: en el menú "CONFIG."/"BALANZA" para el parámetro "CAL/AJU" seleccione el valor de ajuste "CAL.EXT.".
- $\blacktriangleright$  Si se va a utilizar un valor de peso definido por el usuario:
	- ▶ En el menú "ENTRAR", seleccione el valor de ajuste "PESO.CAL".
	- $\blacktriangleright$  Introduzca el valor de peso deseado y toque el botón [Confirmar].
	- $\blacktriangleright$  Para utilizar el valor de peso definido por el usuario para el siguiente proceso de ajuste: en el menú "CONFIG."/"BALANZA"para el parámetro "CAL/AJU", seleccione el valor de ajuste "CAL.E.USU.".

## <span id="page-164-1"></span>7.3 Lista de parámetros

#### <span id="page-164-2"></span>7.3.1 Menú "CONFIG."/"BALANZA"

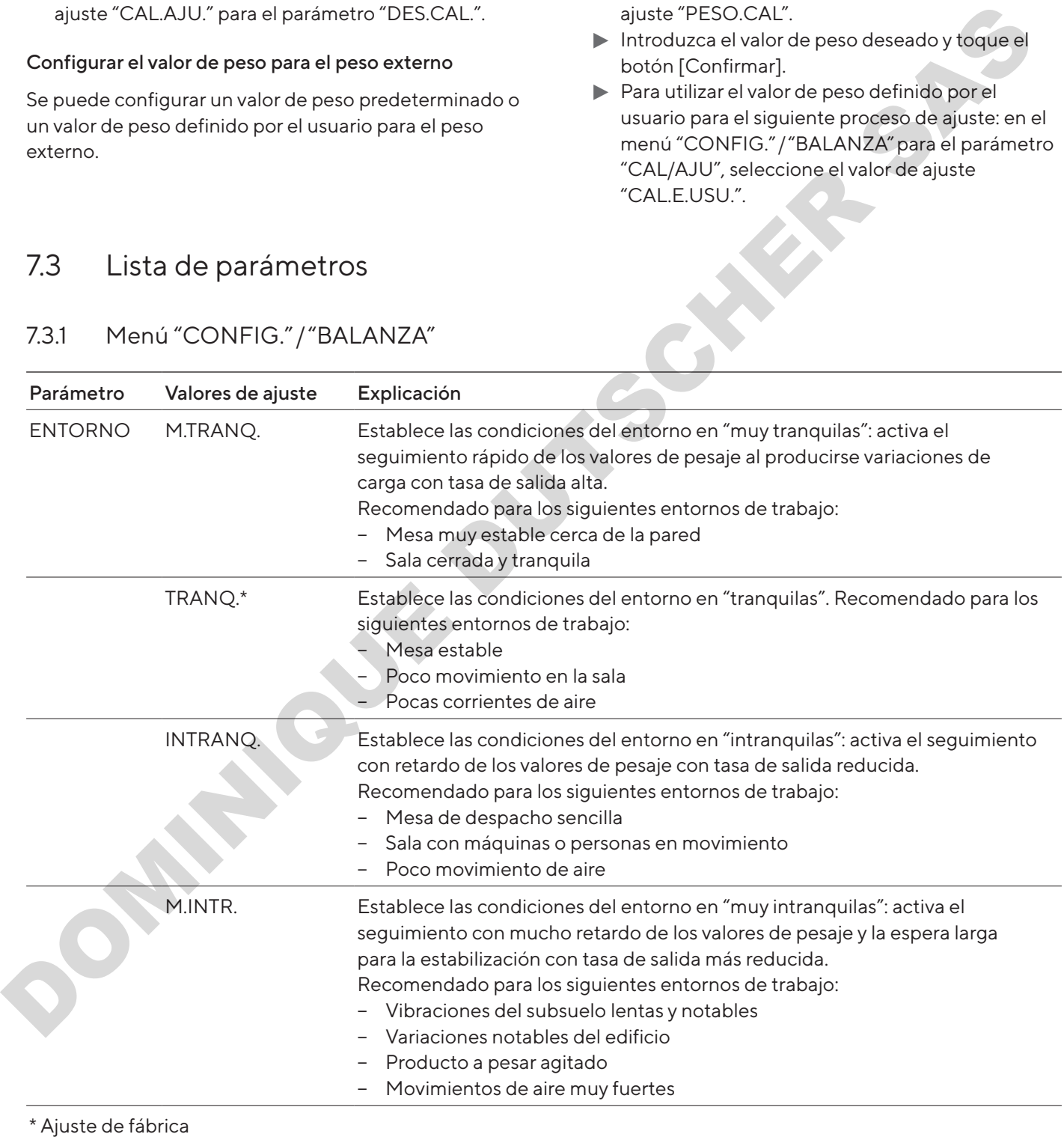

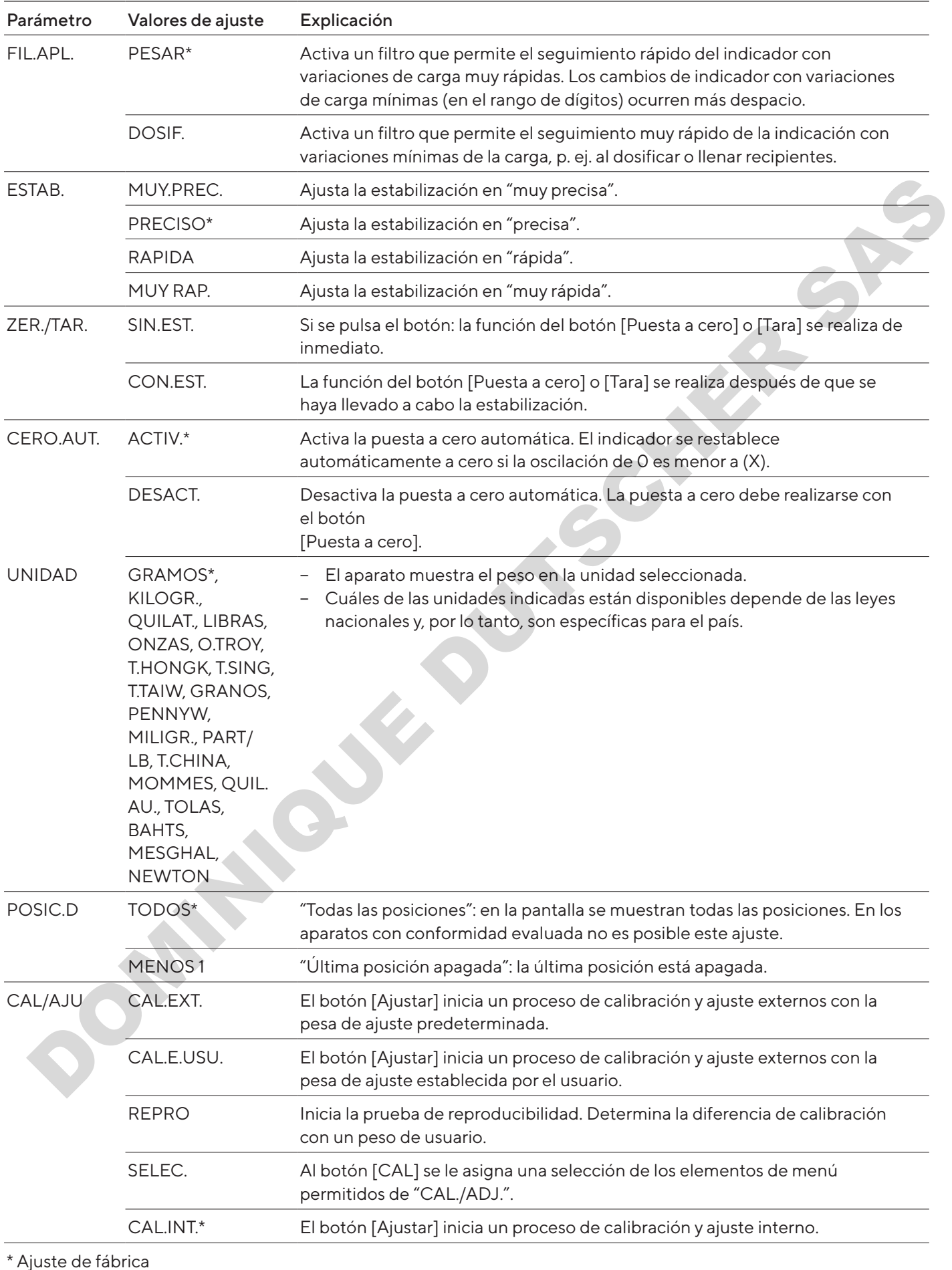

<span id="page-166-0"></span>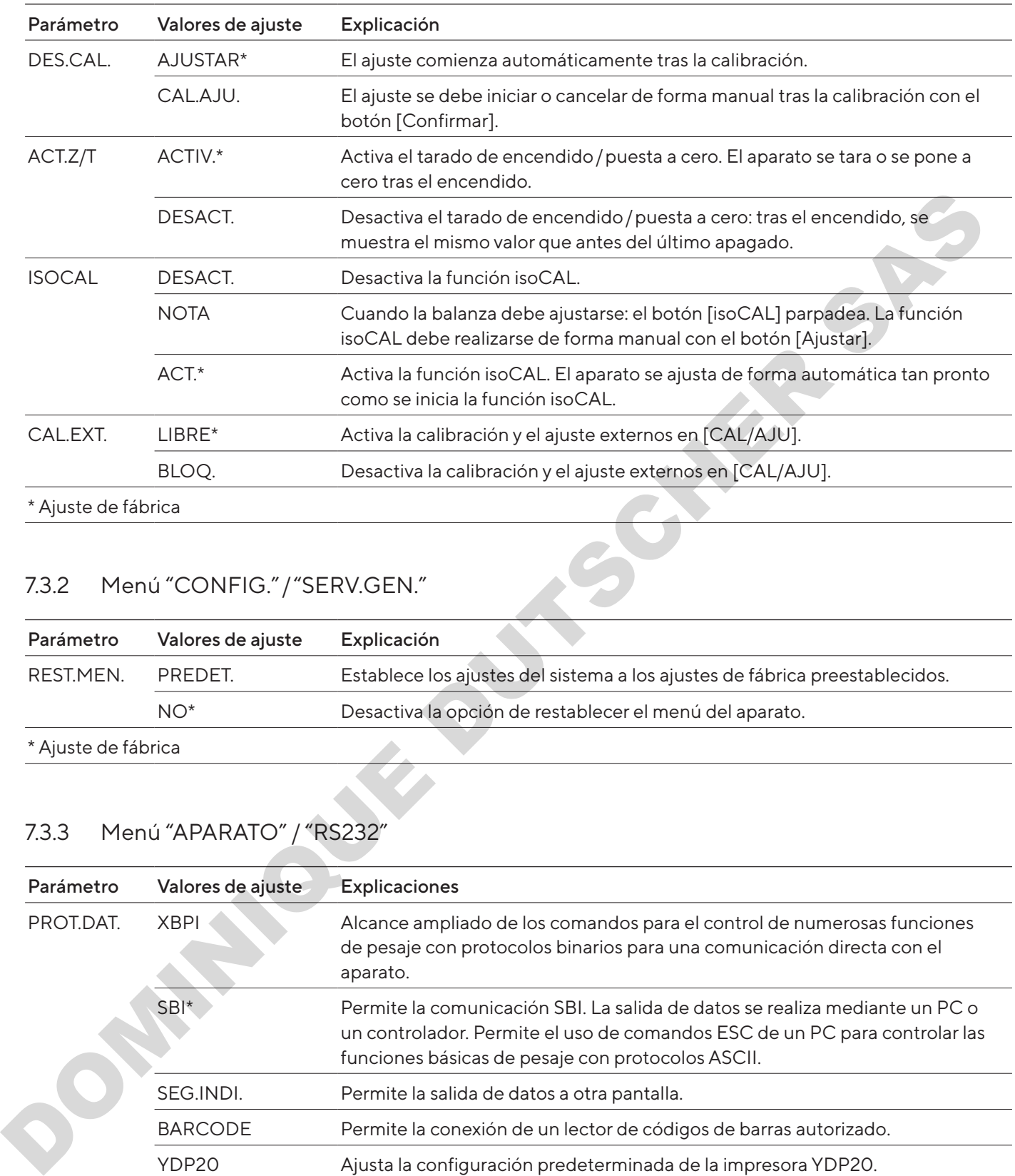

## 7.3.2 Menú "CONFIG."/"SERV.GEN."

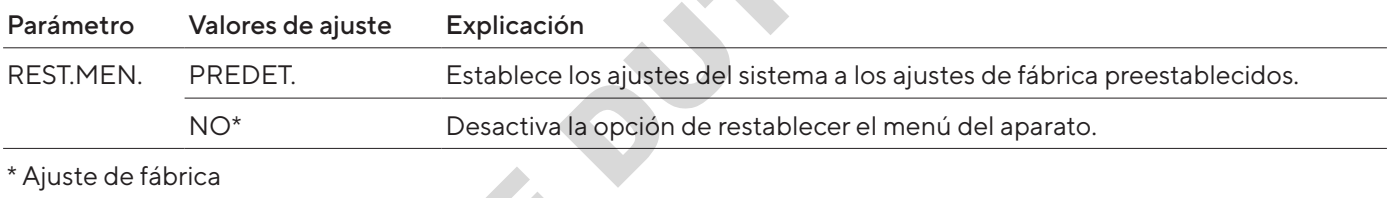

## <span id="page-166-1"></span>7.3.3 Menú "APARATO" / "RS232"

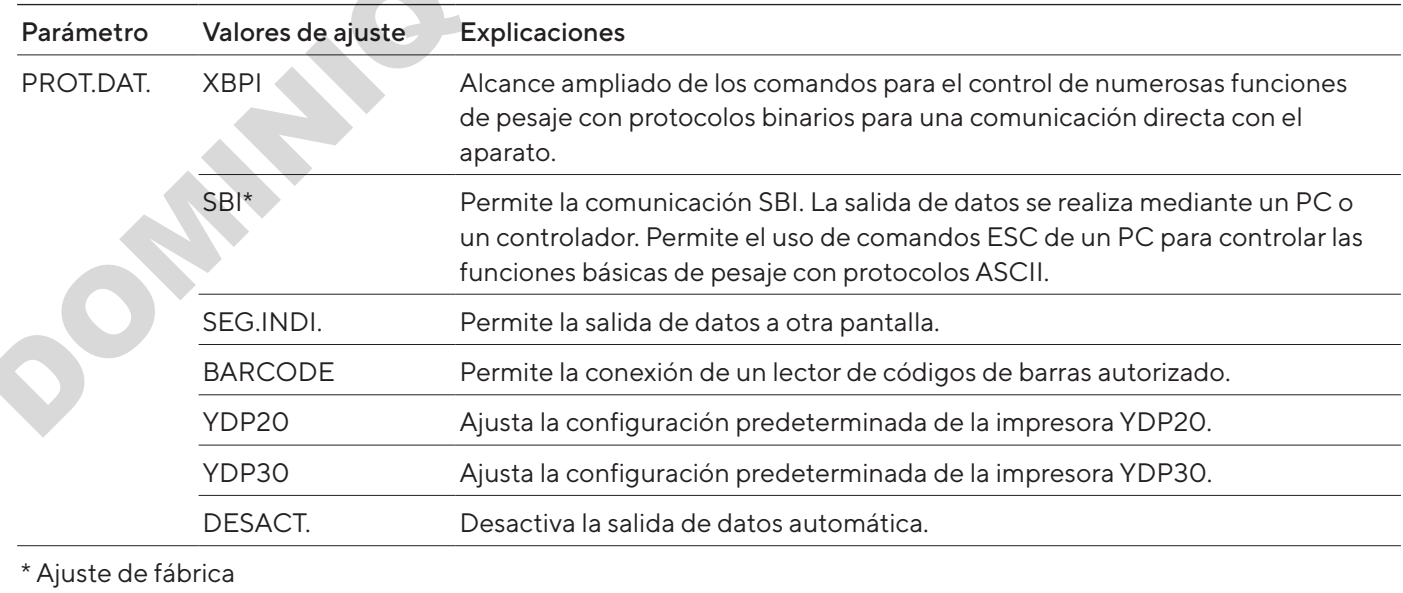

<span id="page-167-0"></span>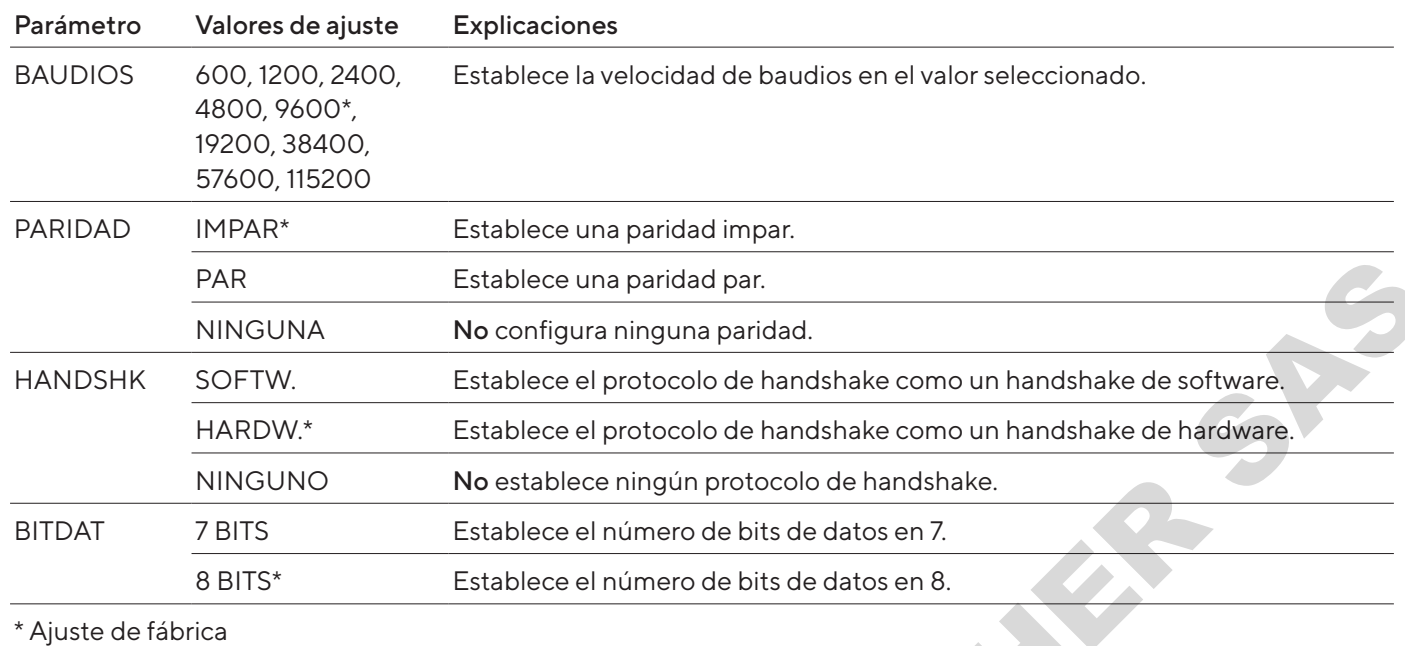

## 7.3.4 Menú "APARATO" / "USB"

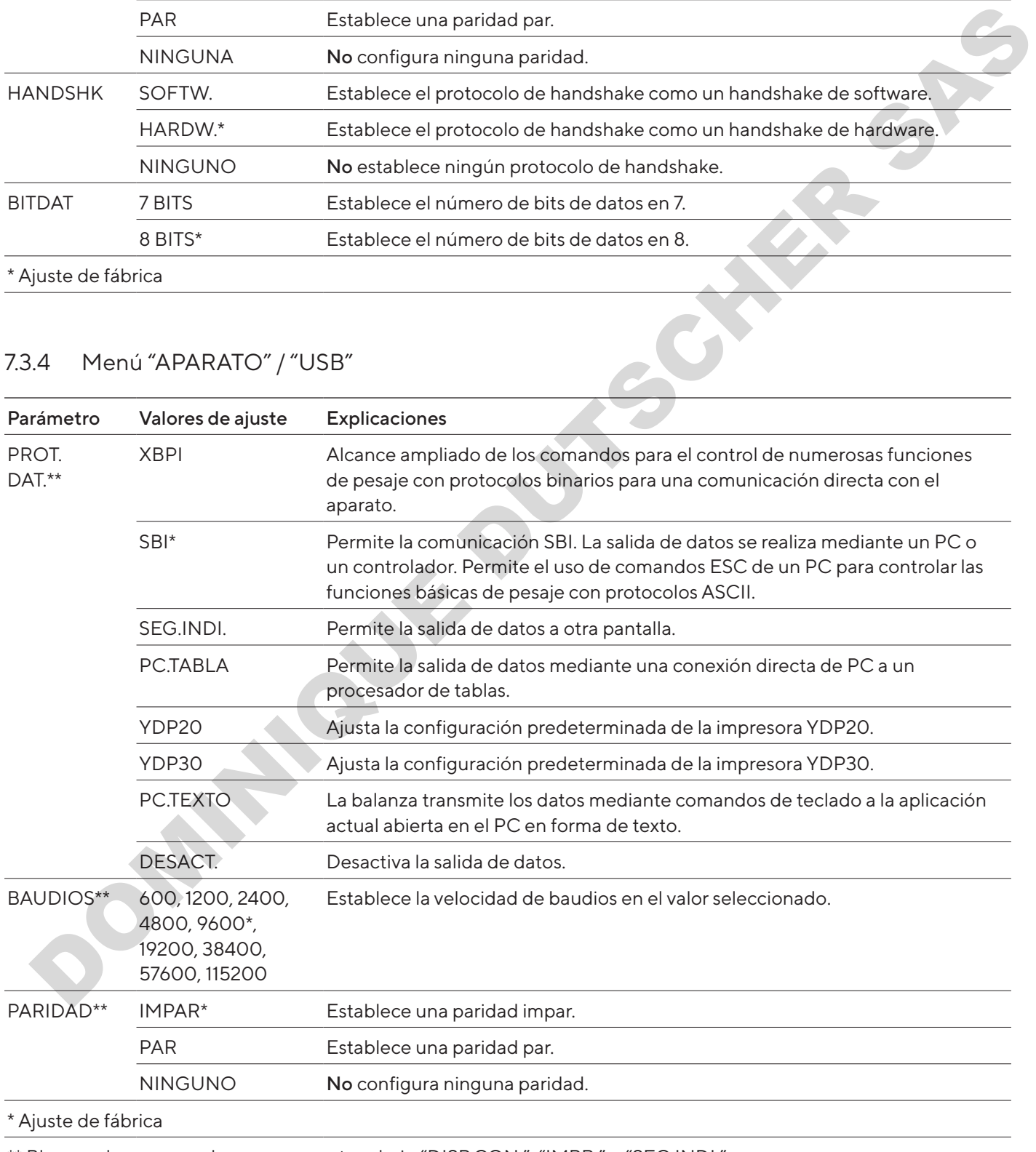

\*\* Bloqueados en caso de que se muestren bajo "DISP.CON.", "IMPR." o "SEG.INDI."

<span id="page-168-0"></span>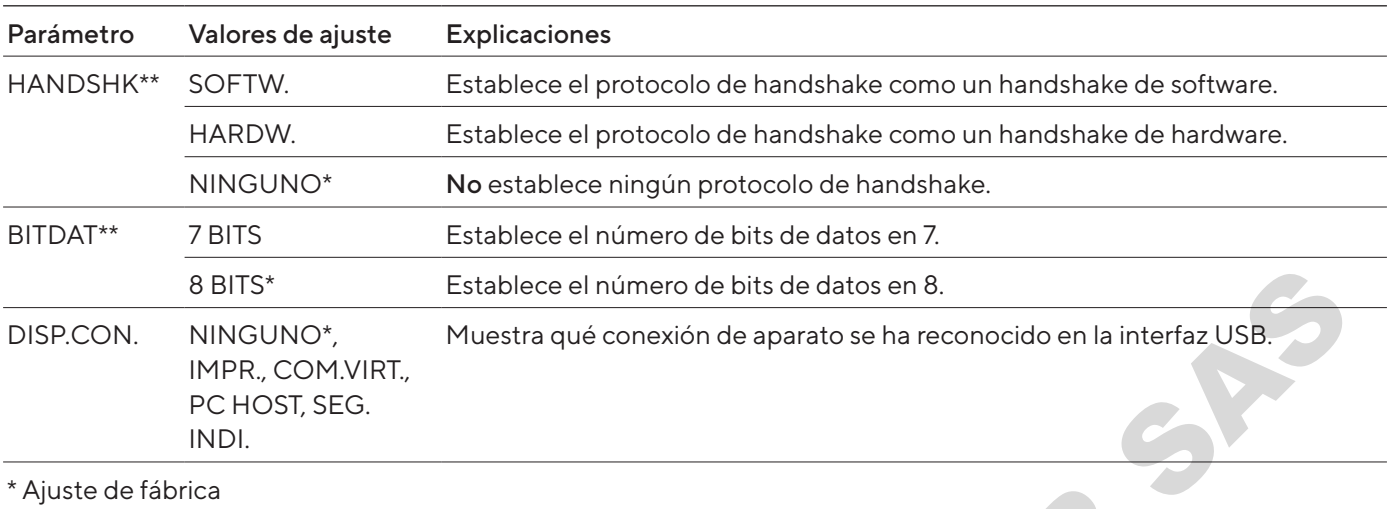

\*\* Bloqueados en caso de que se muestren bajo "DISP.CON.", "IMPR." o "SEG.INDI."

## 7.3.5 Menú "APARATO"/"F.EXTRA"

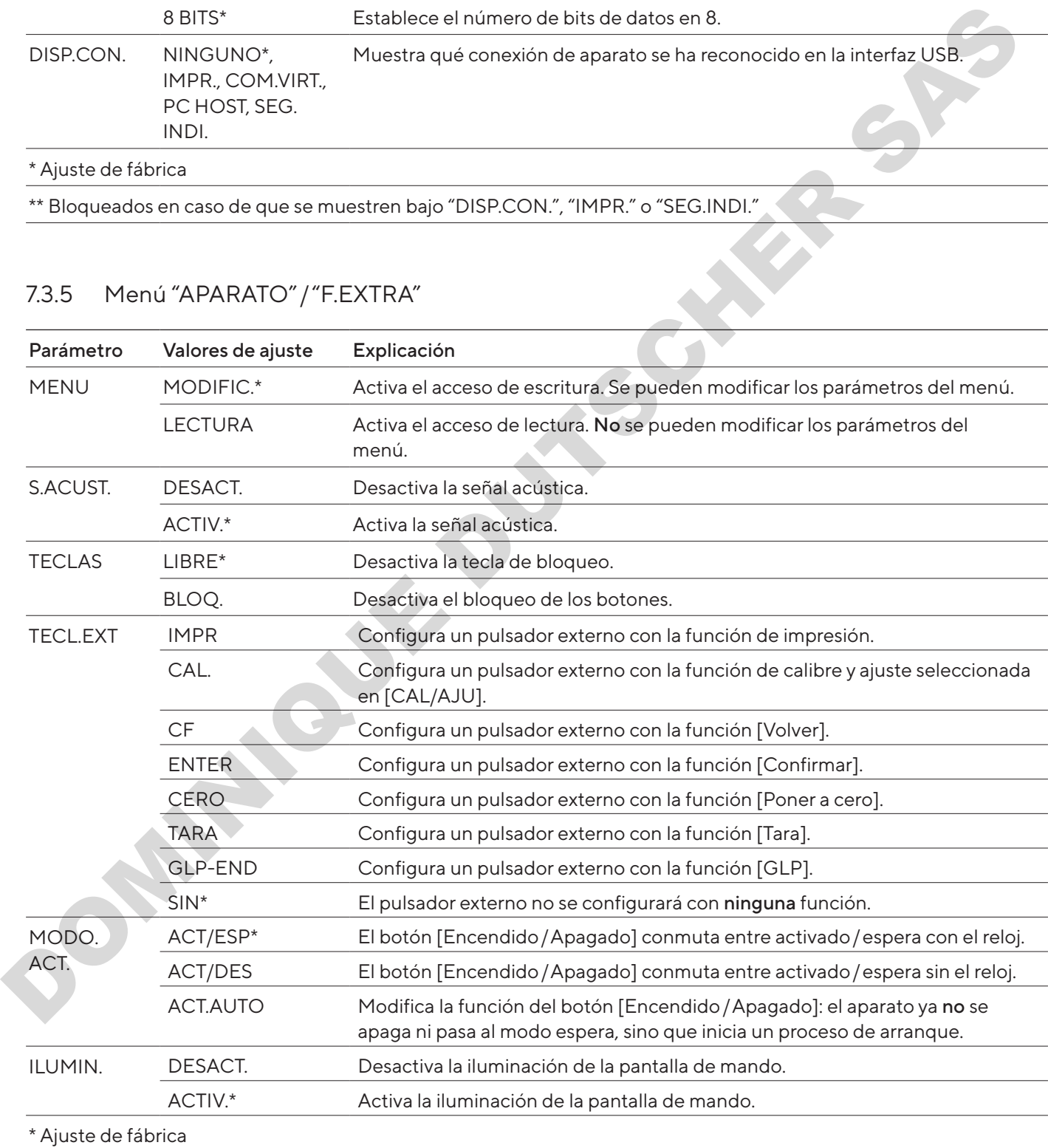

## <span id="page-169-0"></span>7.3.6 Menú "SAL.DAT."/"COM. SBI"

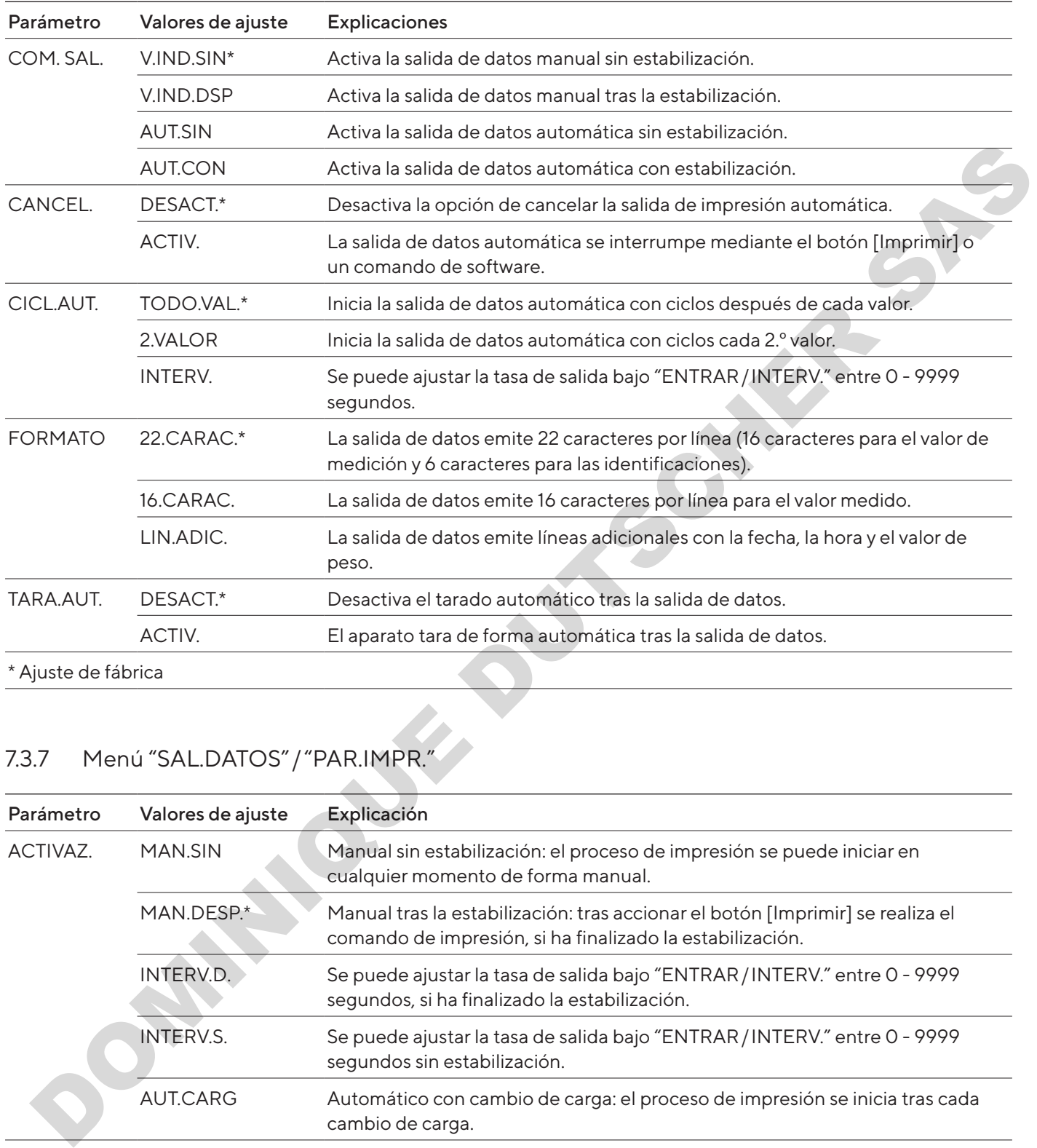

## <span id="page-169-1"></span>7.3.7 Menú "SAL.DATOS"/"PAR.IMPR."

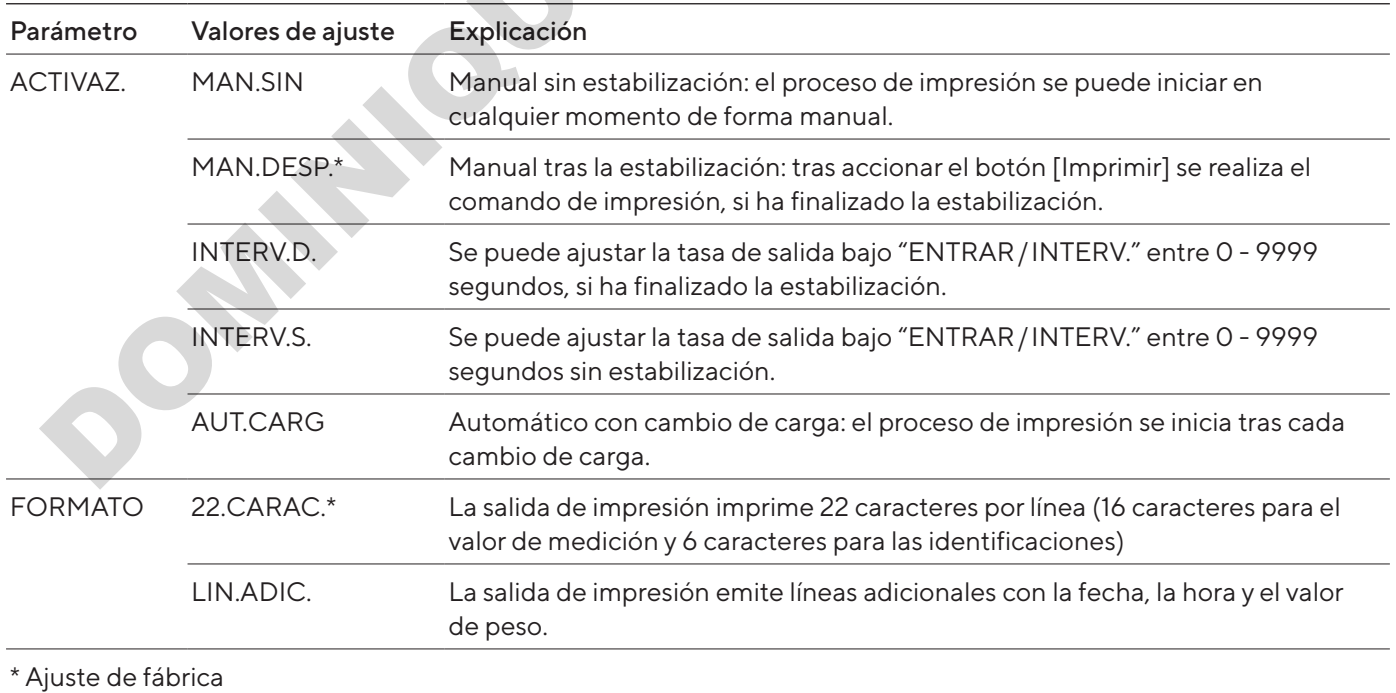

<span id="page-170-0"></span>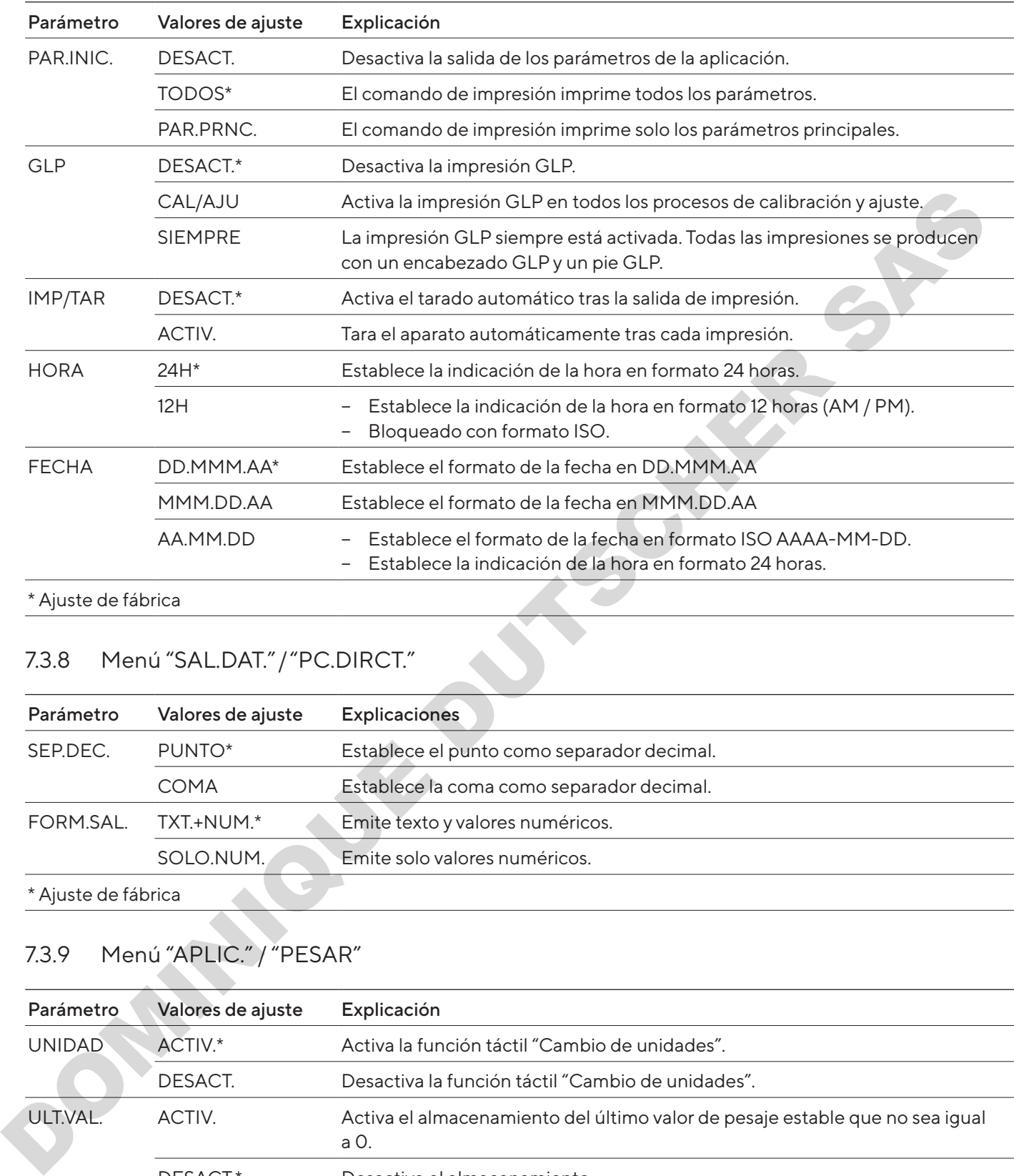

\* Ajuste de fábrica

## 7.3.8 Menú "SAL.DAT."/"PC.DIRCT."

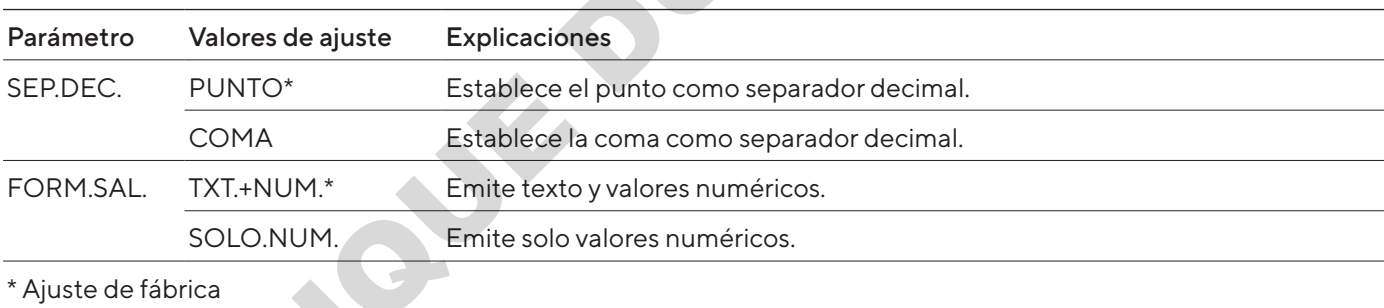

<span id="page-170-1"></span>

## 7.3.9 Menú "APLIC." / "PESAR"

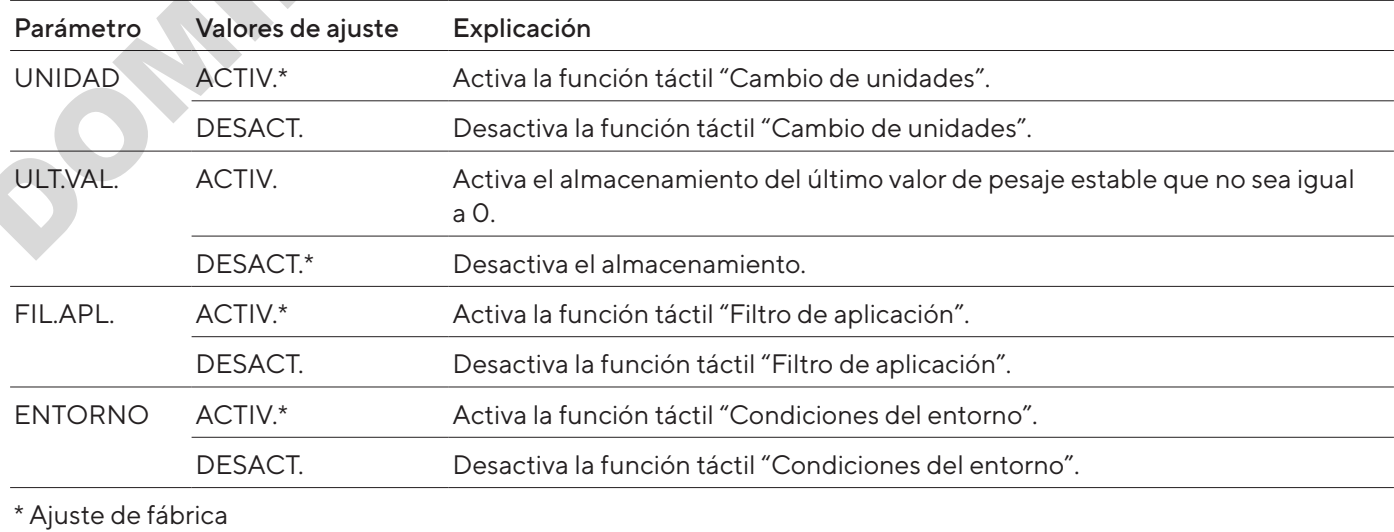

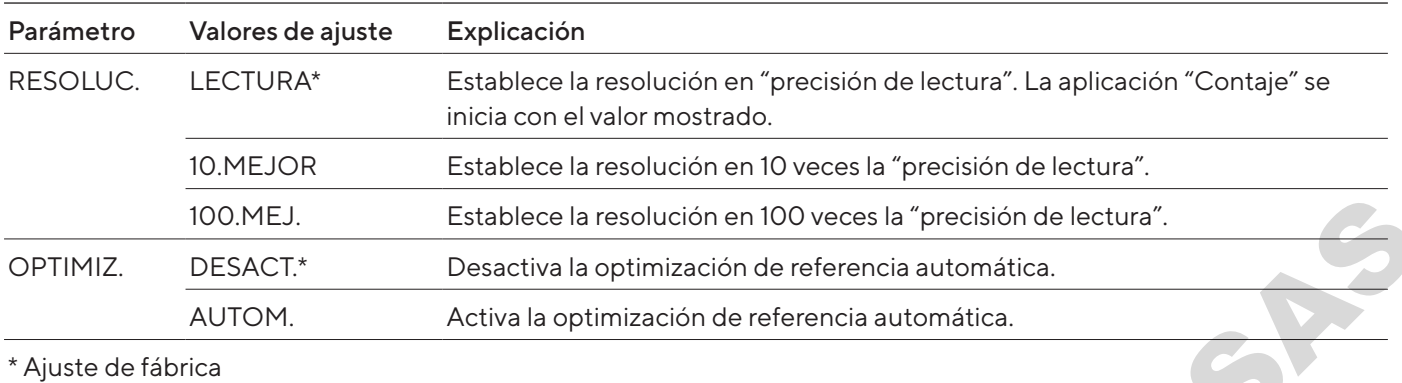

## <span id="page-171-0"></span>7.3.10 Menú "APLIC." / "CONTAJE"

#### 7.3.11 Menú "APLIC."/"PORCENT."

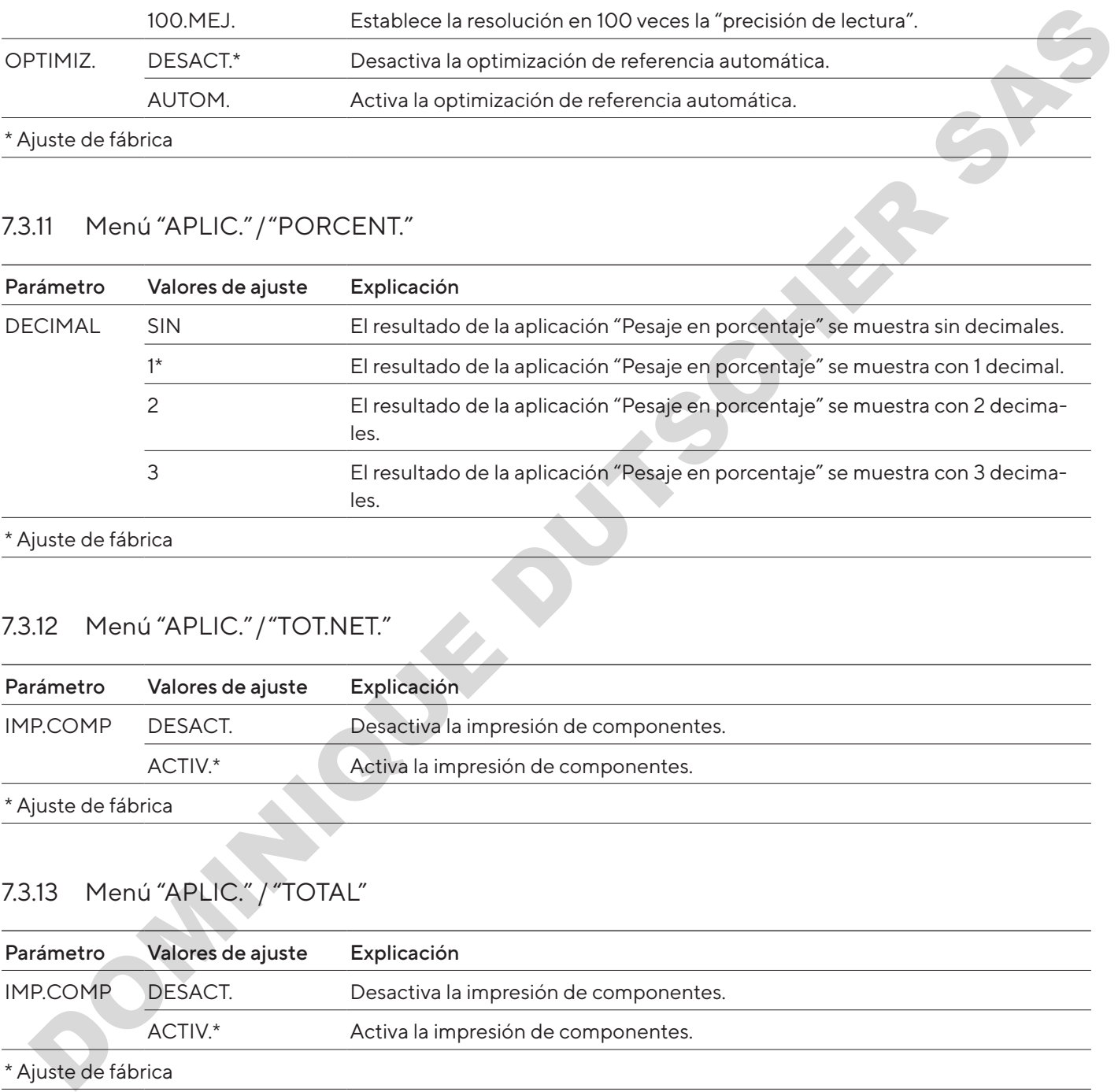

\* Ajuste de fábrica

## 7.3.12 Menú "APLIC."/"TOT.NET."

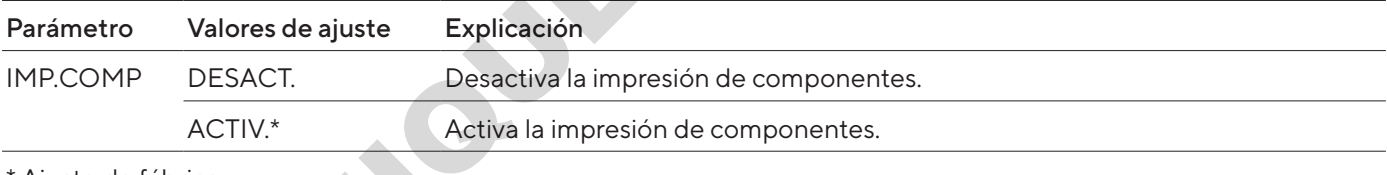

\* Ajuste de fábrica

## 7.3.13 Menú "APLIC." / "TOTAL"

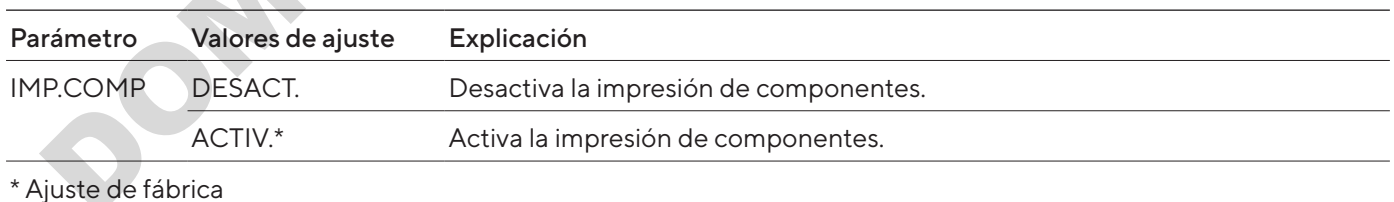

## <span id="page-172-0"></span>7.3.14 Menú "APLIC." / "PES.ANIM."

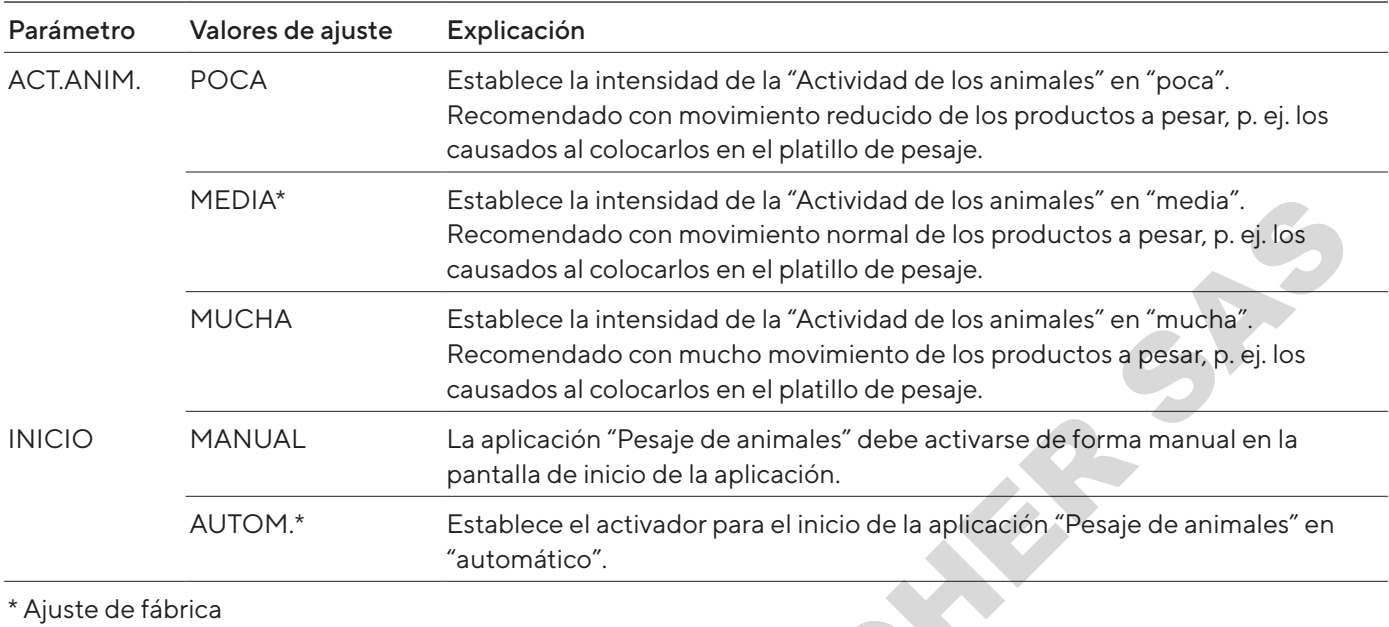

## 7.3.15 Menú "APLIC." / "CALC."

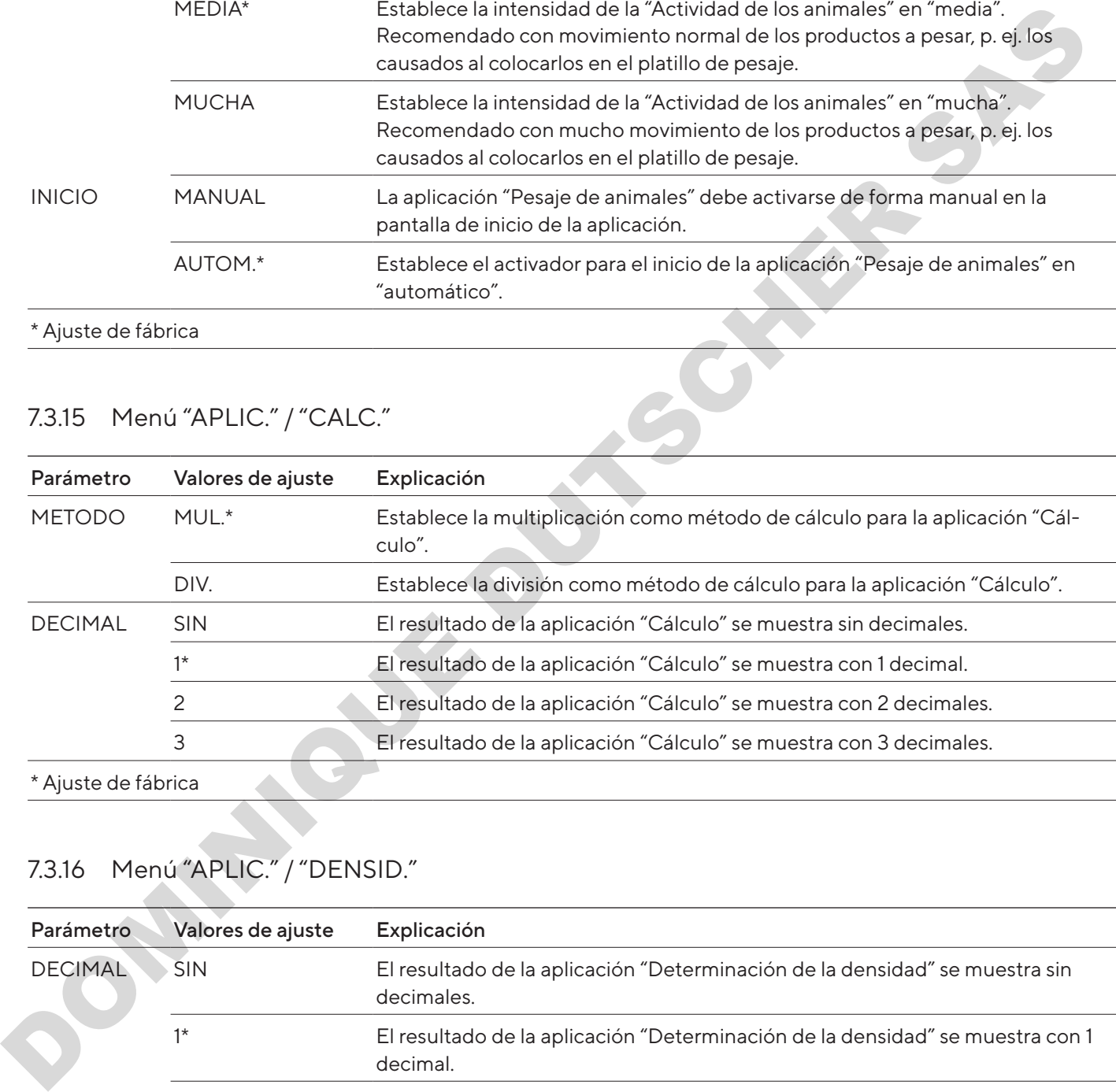

## 7.3.16 Menú "APLIC." / "DENSID."

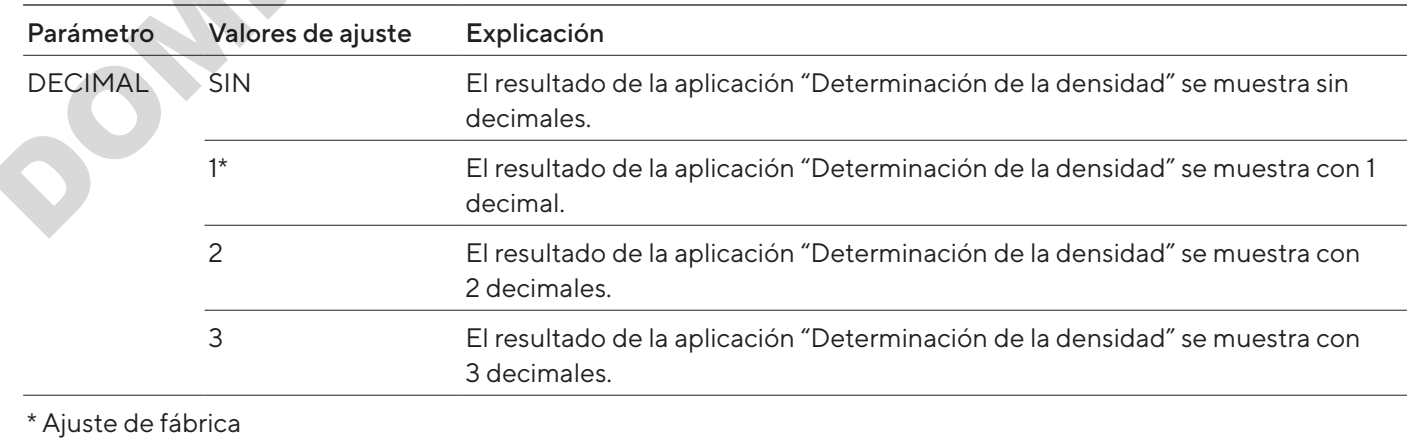

## <span id="page-173-0"></span>7.3.17 Menú "APLIC." / "ESTADIS."

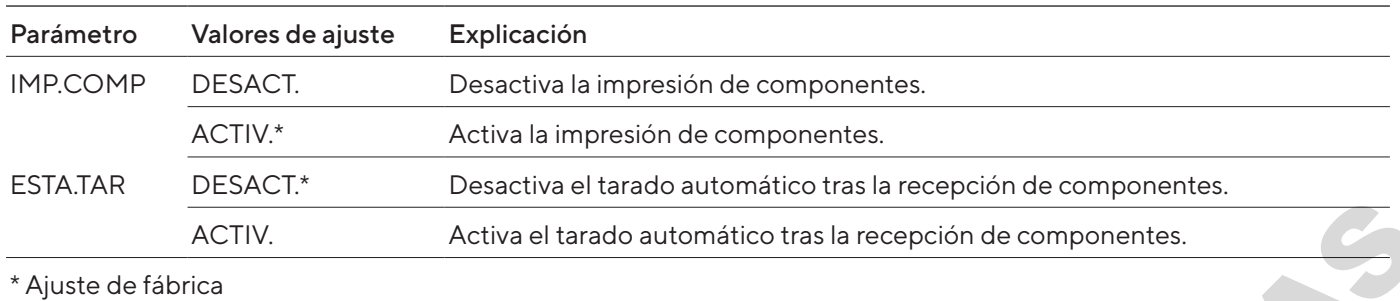

#### 7.3.18 Menú "APLIC." / "VAL.MAX."

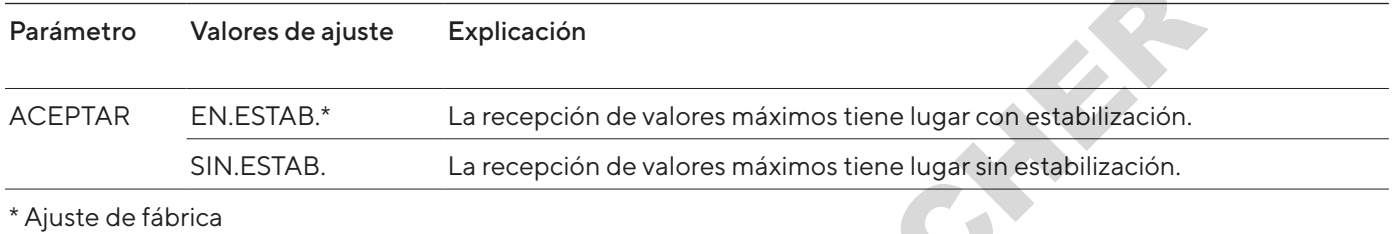

## 7.3.19 Menú "APLIC." / "CONTROL."

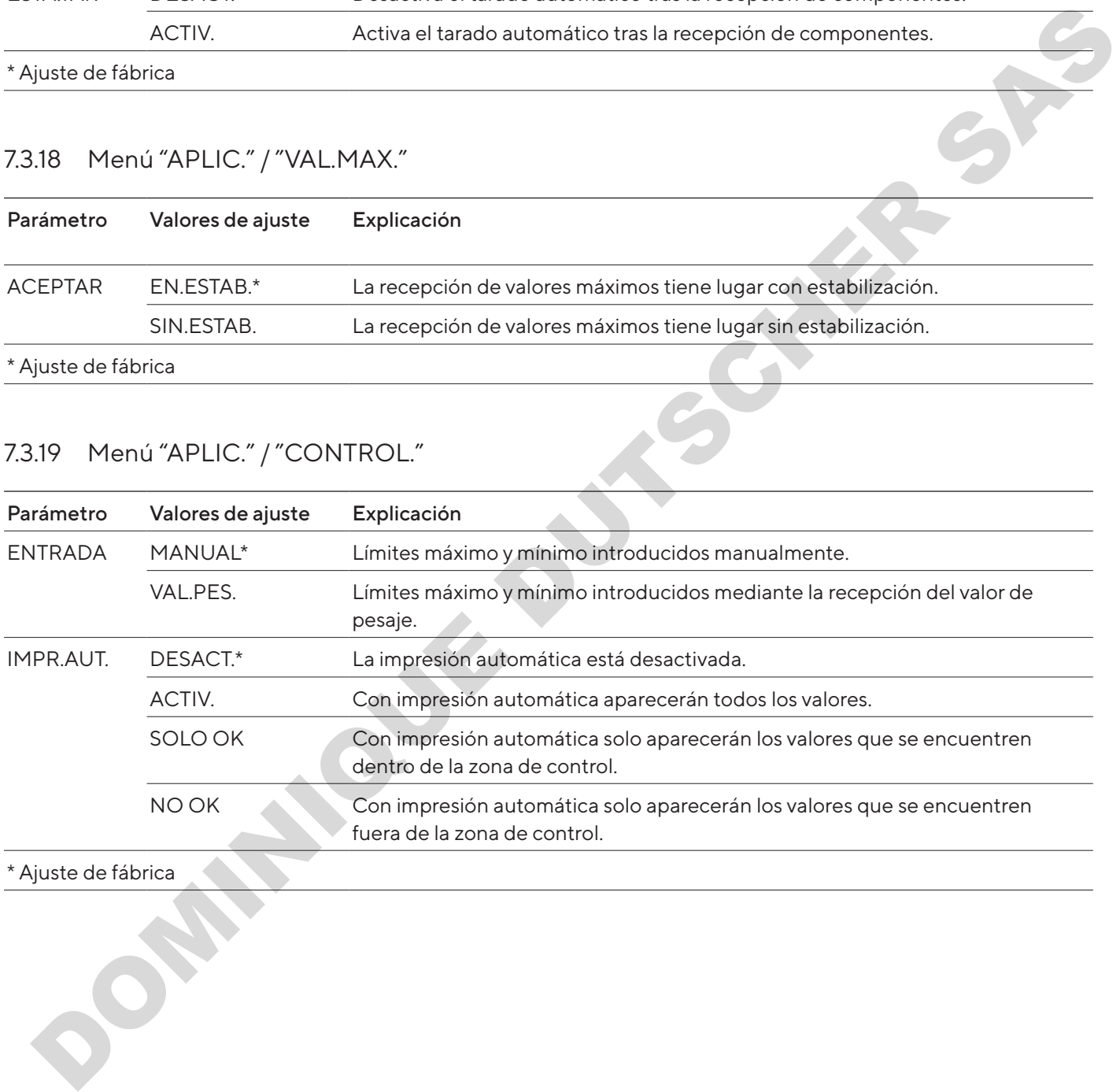

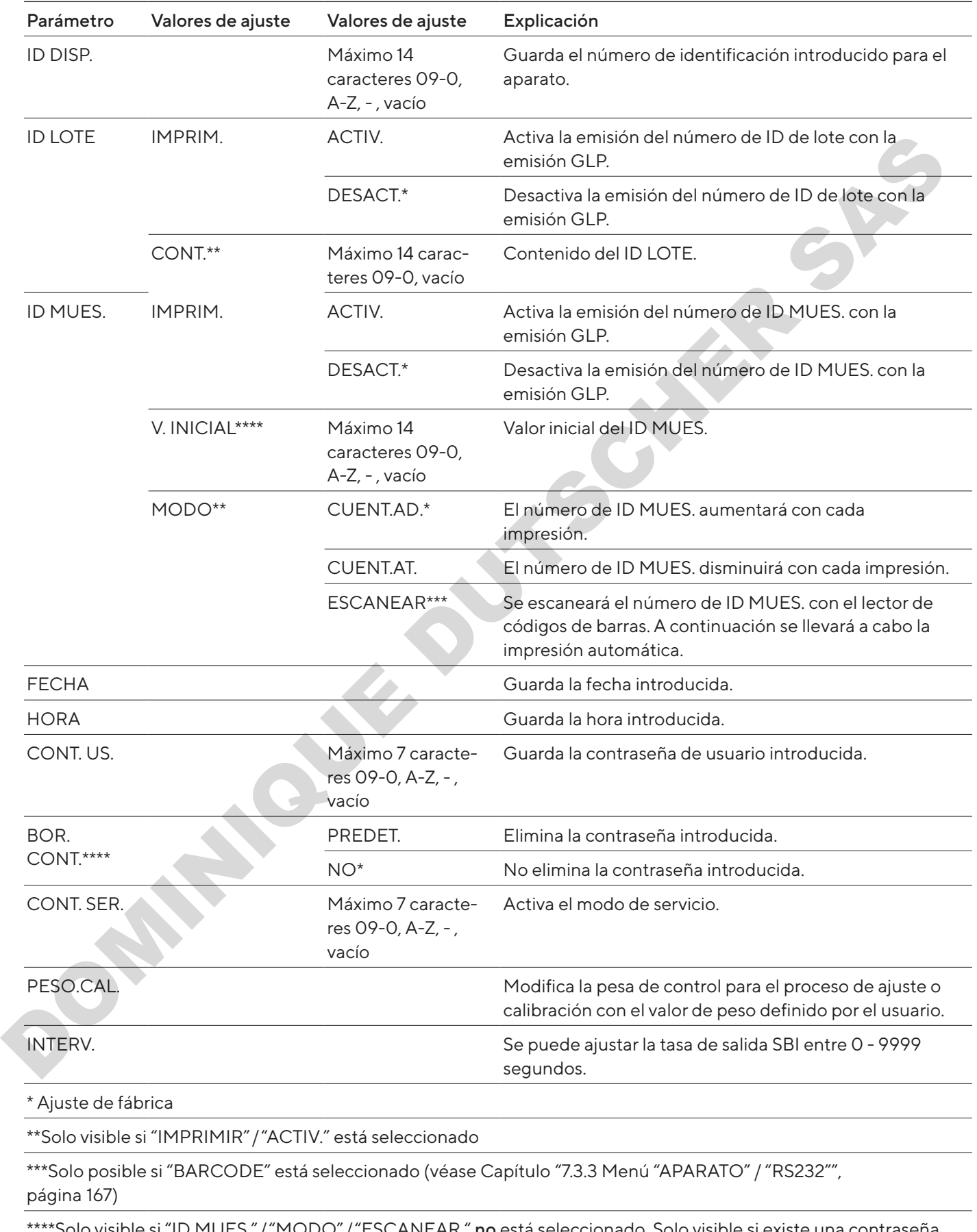

## <span id="page-174-1"></span><span id="page-174-0"></span>7.3.20 Menú "ENTRAR"

\*Solo visible si "ID MUES."/"MODO"/"ESCANEAR " **no** está seleccionado. Solo visible si existe una contraseña de usuario.

#### <span id="page-175-0"></span>7.3.21 Menú "INFO"

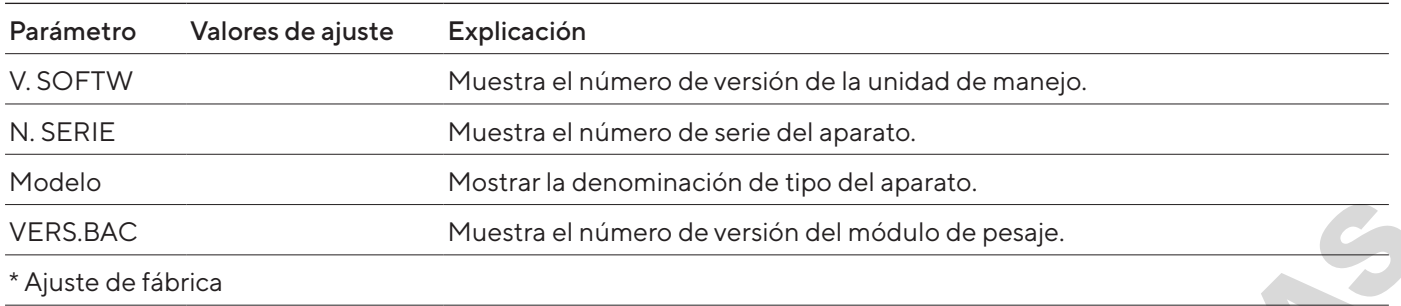

#### 7.3.22 Menú "IDIOMA"

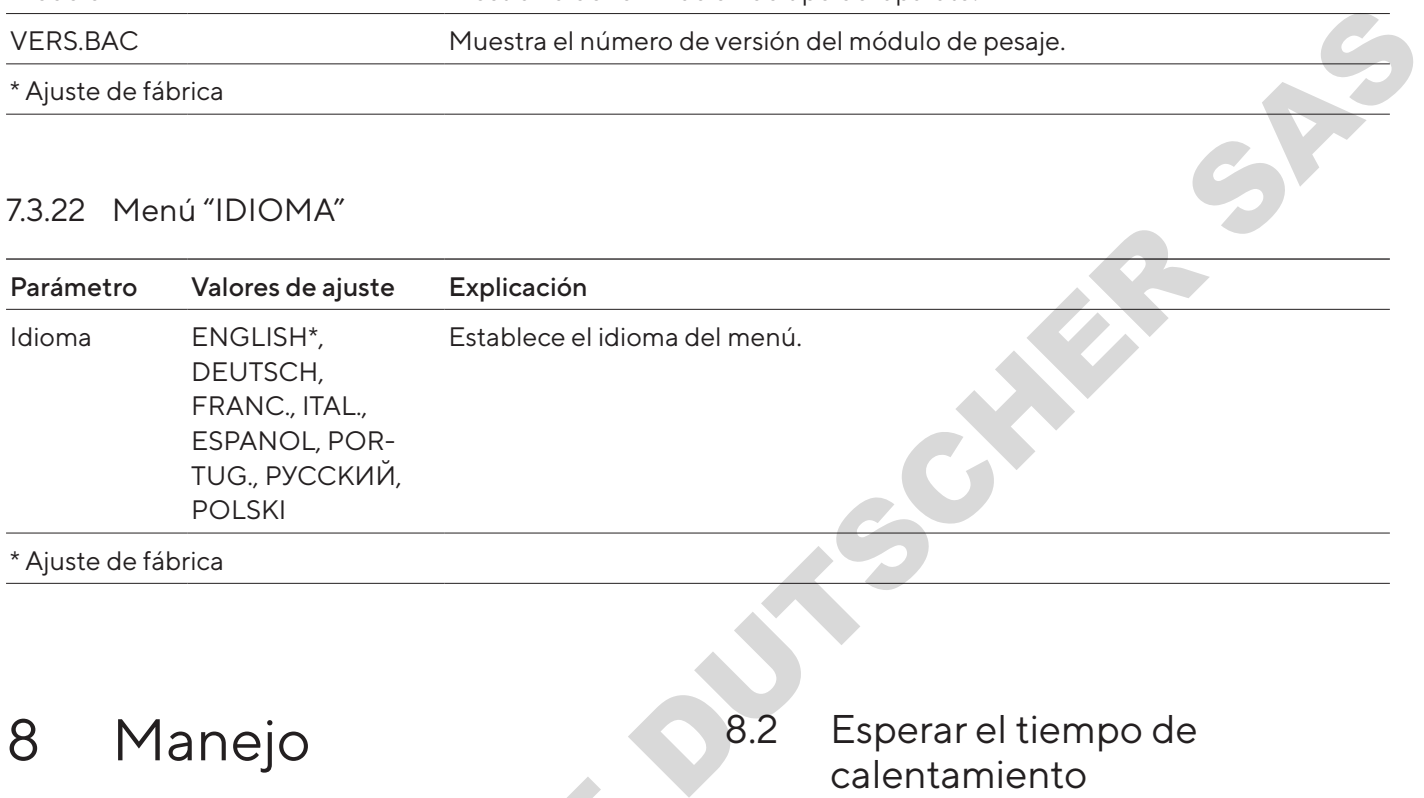

# 8 Manejo

## 8.1 Encender y apagar el aparato

Requisitos

El aparato está conectado al suministro eléctrico.

Procedimiento

- A ATENCIÓN ¡Daños en la pantalla de mando por objetos punzantes o cortantes!
- Use solo las puntas de los dedos para tocar la pantalla de mando.
- **Para encender el aparato: toque el botón** [Encendido/Apagado].
- **Para apagar el aparato: mantenga pulsado el botón** [Encendido/Apagado]. 1 Encender y apagar el aparato<br>quisitos<br>aparato está conectado al suministro eléctrico.<br>ocedimiento<br>**A ATENCIÓN** iDaños en la pantalla de mando por<br>objetos punzantes o cortantes!<br>Use solo las puntas de los dedos para tocar

## 8.2 Esperar el tiempo de calentamiento

Para obtener un pesaje preciso, el aparato deberá haber alcanzado la temperatura de funcionamiento necesaria. La temperatura de funcionamiento se alcanzará tras el tiempo de calentamiento previo. El tiempo de calentamiento previo comienza al encender el aparato.

#### Procedimiento

- $\blacktriangleright$  Encienda el aparato.
- **Espere a que se alcance la temperatura de funciona**miento (para el tiempo de calentamiento previo, véase Capítulo ["15.7 Tiempo de calentamiento pre](#page-188-2)[vio", página](#page-188-2) 189).

M

Si se lleva acabo un proceso de pesaje en un aparato con conformidad evaluada durante el tiempo de calentamiento previo: se identificará el valor de pesaje como no válido.

## <span id="page-176-0"></span>8.3 Nivelar el aparato con un nivel de burbuja

Las imperfecciones en el lugar de instalación del aparato pueden conducir a pesajes erróneos. Con la nivelación se compensan las imperfecciones en el lugar de instalación.

#### Procedimiento

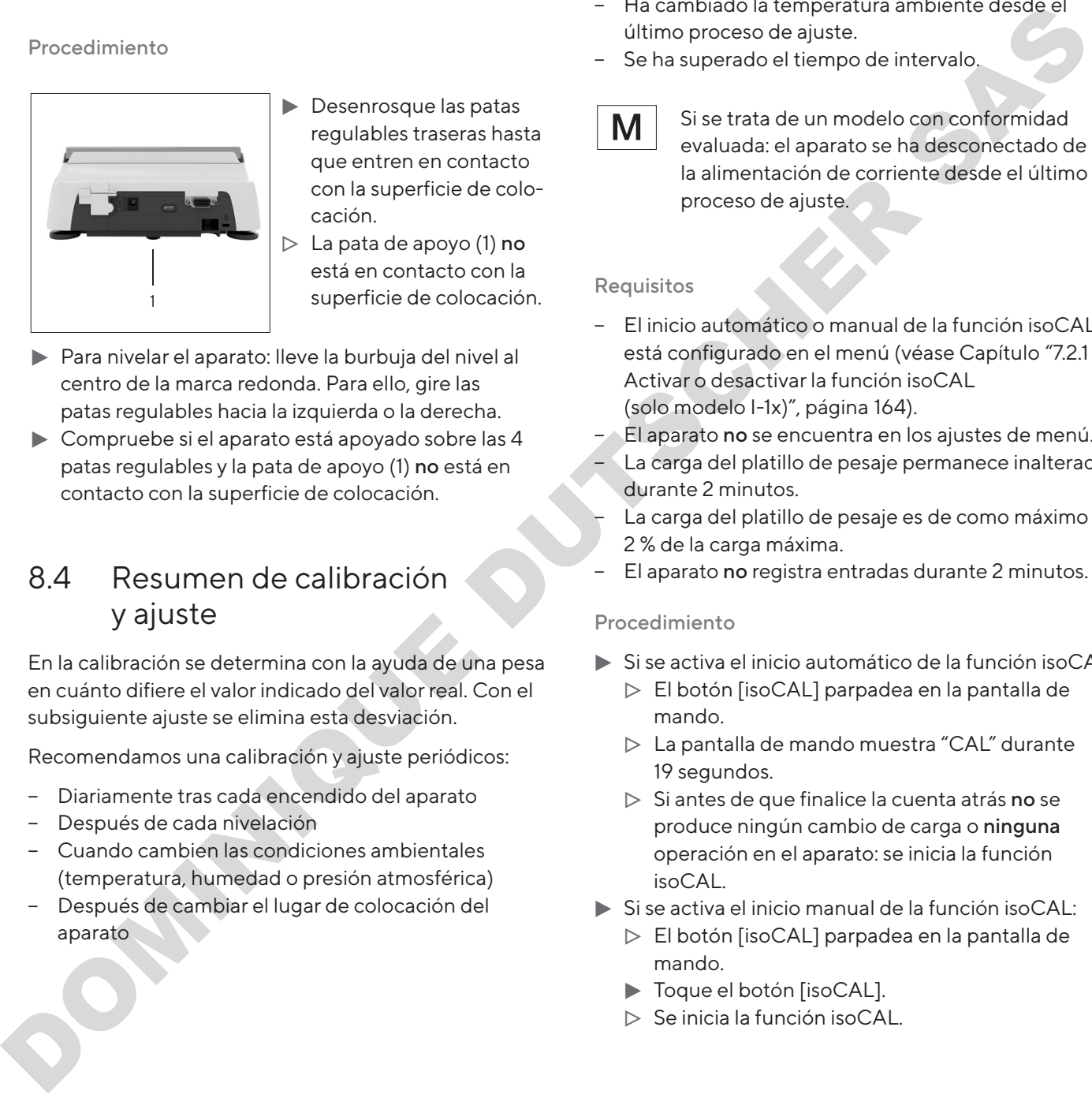

- $\blacktriangleright$  Desenrosque las patas regulables traseras hasta que entren en contacto con la superficie de colocación.
- $\triangleright$  La pata de apoyo (1) no está en contacto con la superficie de colocación.
- $\blacktriangleright$  Para nivelar el aparato: lleve la burbuja del nivel al centro de la marca redonda. Para ello, gire las patas regulables hacia la izquierda o la derecha.
- $\triangleright$  Compruebe si el aparato está apovado sobre las 4 patas regulables y la pata de apoyo (1) no está en contacto con la superficie de colocación.

## 8.4 Resumen de calibración y ajuste

En la calibración se determina con la ayuda de una pesa en cuánto difiere el valor indicado del valor real. Con el subsiguiente ajuste se elimina esta desviación.

Recomendamos una calibración y ajuste periódicos:

- − Diariamente tras cada encendido del aparato
- − Después de cada nivelación
- − Cuando cambien las condiciones ambientales (temperatura, humedad o presión atmosférica)
- − Después de cambiar el lugar de colocación del aparato

## 8.5 Calibrar y ajustar un aparato con función isoCAL (solo modelo I-1x)

Los activadores del inicio automático de la función isoCAL son:

- − Ha cambiado la temperatura ambiente desde el último proceso de ajuste.
- − Se ha superado el tiempo de intervalo.

Si se trata de un modelo con conformidad evaluada: el aparato se ha desconectado de la alimentación de corriente desde el último proceso de ajuste.

#### Requisitos

- − El inicio automático o manual de la función isoCAL está configurado en el menú (véase Capítulo "7.2.1 Activar o desactivar la función isoCAL (solo modelo I-1x)", página 164).
- El aparato no se encuentra en los ajustes de menú.
- La carga del platillo de pesaje permanece inalterada durante 2 minutos.
- La carga del platillo de pesaje es de como máximo un 2 % de la carga máxima.
- El aparato no registra entradas durante 2 minutos.

- $\triangleright$  Si se activa el inicio automático de la función isoCAL: y El botón [isoCAL] parpadea en la pantalla de mando.
	- $\triangleright$  La pantalla de mando muestra "CAL" durante 19 segundos.
	- $\triangleright$  Si antes de que finalice la cuenta atrás no se produce ningún cambio de carga o ninguna operación en el aparato: se inicia la función isoCAL.
- $\triangleright$  Si se activa el inicio manual de la función isoCAL:
	- y El botón [isoCAL] parpadea en la pantalla de mando.
	- Toque el botón [isoCAL].
	- $\triangleright$  Se inicia la función isoCAL.

## <span id="page-177-0"></span>8.6 Calibración y ajuste internos del aparato (solo modelo I-1x)

#### Requisitos

- − El platillo de pesaje está descargado.
- La pantalla de mando muestra un valor de peso estable.
- − La función de calibración y ajuste internos está configurada (véase Capítulo "7.2.2 Configurar la calibración y el ajuste internos (solo modelo I-1x)", página 164). existe existing that is considered to the local details that is detected as the considered to the considered to the considered to the considered to the considered to the considered to the considered to the considered to

#### Procedimiento

- $\triangleright$  Toque el botón [Poner a cero].
- $\triangleright$  Toque el botón [Ajustar].
- $\triangleright$  Se muestra el valor de pesaje.
- $\blacktriangleright$  Si está seleccionada la función calibración con un ajuste automático posterior:
	- y La indicación "CAL.RUN." aparece durante el proceso en la pantalla de mando.
	- $\triangleright$  La indicación "CAL.END." indica que ha finalizado el proceso de ajuste.
- $\blacktriangleright$  Si está seleccionada la función calibración sin un ajuste automático posterior:
	- $\triangleright$  Toque el botón [Confirmar].
	- y Comenzará el proceso de calibración.
	- y La indicación "CAL.RUN." aparece durante el proceso en la pantalla de mando.
	- $\triangleright$  Se mostrarán los fallos de calibración
	- $\blacktriangleright$  Toque el botón [Confirmar]
	- y Se ejecutará el proceso de ajuste
	- $\triangleright$  La indicación "CAL.END." indica que ha finalizado el proceso de ajuste.

## 8.7 Calibración y ajuste externos del aparato

Material Pesa de calibración y ajuste

#### Requisitos

- − El platillo de pesaje está descargado.
- − La pantalla de mando muestra un valor de peso estable.
- − La función de calibración y ajuste externo está configurada (véase Capítulo [7.2.3, página](#page-163-3) 164).
- − El valor de peso predeterminado para la pesa de calibración o el valor de peso definido por el usuario para la pesa de calibración está configurado (véase Capítulo [7.2.3, página](#page-163-3) 164).

#### Procedimiento

- $\triangleright$  Toque el botón [Poner a cero].
- $\blacktriangleright$  Toque el botón [Ajustar].
- $\triangleright$  Coloque la pesa de calibración y ajuste mostrada.
- $\triangleright$  Se muestra el valor de pesaje.
- $\blacktriangleright$  Si está seleccionada la función calibración con un ajuste automático posterior y la pesa de calibración colocada está dentro de los límites prefijados:
	- $\triangleright$  El proceso de ajuste se inicia.
	- y Si se muestra el signo "+": la pesa colocada es demasiado grande.
	- y Si se muestra el símbolo "–": la pesa colocada es demasiado pequeña.
- y El mensaje "CAL.END." indica que ha finalizado el proceso de ajuste.
- Retire la pesa de calibración.
- $\triangleright$  Si está seleccionada la función calibración sin un ajuste automático posterior y la pesa de calibración colocada está dentro de los límites prefijados:
	- $\triangleright$  Toque el botón [Confirmar].
	- $\triangleright$  El proceso de ajuste se inicia.
	- $\triangleright$  Si se muestra el signo "+": la pesa colocada es demasiado grande.
	- y Si se muestra el símbolo "–": la pesa colocada es demasiado pequeña.
- $\triangleright$  El mensaje "CAL.END." indica que ha finalizado el proceso de ajuste.
- Retire la pesa de calibración.

## 8.8 Imprimir los resultados del proceso de calibración y ajuste

Los resultados del proceso de calibración y ajuste pueden imprimirse en un registro GLP.

- **Configure la impresión GLP en el menú (para los** parámetros de configuración, véase Capítulo 7.3.7, página 170).
- $\blacktriangleright$  Ajuste el aparato.
- $\triangleright$  Si el proceso de ajuste ha finalizado: se iniciará el proceso de impresión.

## <span id="page-178-0"></span>8.9 Efectuar los pesajes

#### Requisito

- − El aparato está nivelado.
- − El aparato está calibrado y ajustado.

#### AVISO

#### ¡Daños en el aparato o los accesorios por sustancias químicas!

Las sustancias químicas pueden atacar el interior y el exterior del aparato o los accesorios conectados. Esto puede ocasionar daños en el aparato y los accesorios.

 $\blacktriangleright$  Utilice recipientes adecuados para pesar sustancias químicas.

#### Procedimiento

- **Ponga a cero el aparato. Para ello, toque el botón** [Poner a cero].
- $\blacktriangleright$  Si se utiliza un recipiente para el producto:
	- $\blacktriangleright$  Tare el aparato. Para ello, toque el botón [Tara].
	- $\triangleright$  Coloque el producto en el recipiente.
- $\triangleright$  Si no se utiliza un recipiente para el producto: coloque el producto sobre el platillo de pesaje.
- $\triangleright$  Se mostrará el valor de pesaje según el programa de aplicación seleccionado.

# 8.10 Ajustar o modificar una aplicación 8.10 Ajustar o modificar una<br>
aplicación<br>
Procedimiento<br>
> Seleccione una aplicación en el menú "APLIC.",<br>
"ESTADIS."<br>
> Toque el botón [Confirmar].<br>
> Salga del menú.

Procedimiento

- Seleccione una aplicación en el menú "APLIC.", p.ej. "ESTADIS."
- $\blacktriangleright$  Toque el botón [Confirmar].
- Salga del menú.

## 8.11 Ejecutar aplicaciones (ejemplos)

#### 8.11.1 Ejecutar la función "Cambio de unidades"

La función "Cambio de unidades" permite conmutar entre hasta un máximo de 4 unidades diferentes. Al iniciar el aparato se muestra la unidad base seleccionada (véase "UNIDAD" Capítulo "7.3.1 Menú "CONFIG."/"BALANZA"", página 165). Las unidades se pueden configurar durante el proceso de pesaje y ajustar el número de decimales. Formation Cambio de Auridades diferentes. Al<br>
nois<br>
iniciar el aparato se muestra la unidade diferentes. Al<br>
nois<br>
(véase "UNIDAD" Capítulo "7.3.1 Menú<br>
"CONFIG."/"BALANZA", página 165), Las unidades<br>
se pueden configurar

#### Requisitos

La función "Cambio de unidades" está activada (véase Capítulo "7.3.9 Menú "APLIC." / "PESAR"", página 171).

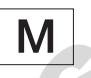

El valor de pesaje debe ser válido.

#### Procedimiento

- Para conmutar la unidad de peso mostrada durante el pesaje o antes del inicio de la aplicación: toque el botón [Cambio de unidades] hasta que aparezca la unidad deseada.
- $\triangleright$  El valor actual de pesaje se muestra en la unidad seleccionada.

#### 8.11.2 Seleccionar unidad conmutable y sus decimales

- Mantenga pulsado el botón [Cambio de unidades].
- Seleccione en el submenú uno de los parámetros "Unidad 1" – "Unidad 4". Para ello, toque el botón [Confirmar].
- Seleccione la unidad deseada. Para ello, toque el botón [Confirmar].
- $\blacktriangleright$  Establezca los decimales de la unidad seleccionada. Para ello, toque el botón [Confirmar] una vez más.
- Seleccione el número de posiciones deseado. Para ello, toque el botón [Confirmar].

## <span id="page-179-0"></span>8.11.3 Ejecutar la aplicación "Estadística"

La aplicación "Estadística" almacena hasta 99 valores de pesaje y los evalúa estadísticamente.

Se almacenan y muestran los siguientes valores:

- − Número de componentes
- − Valor medio
- − Desviación estándar
- − Coeficiente de variación, total de todos los valores
- − Valor menor (mínimo)
- − Valor mayor (máximo)
- − Margen: diferencia entre máximo y mínimo

#### Requisitos

- − Hay una impresora o un PC conectados y configurados.
- − Se ha seleccionado la aplicación "ESTADIS.".

#### Procedimiento

- $\triangleright$  Coloque una muestra en el platillo de pesaje.
- **Para almacenar el valor de peso: toque el botón** [Confirmar].
- $\triangleright$  Se mostrará la posición del valor almacenado, p. ej. " $NO 1$ "
- $\triangleright$  Se inicia el registro de la estadística.
- $\blacktriangleright$  Retire la muestra que ha colocado.
- $\blacktriangleright$  Para guardar el valor siguiente:
	- $\blacktriangleright$  Coloque una nueva muestra en el platillo de pesaje y toque el botón [Confirmar].
- $\blacktriangleright$  Para cambiar entre la indicación del valor de peso actual, el número de componentes trasladados y el valor medio calculado en la indicación de resultados: toque el botón [Arriba] o [Abajo]. Deviation estimator<br>
Coeliciente de variación, total de todos los valores<br>
Valormayor (máximo)<br>
Valormayor (máximo)<br>
Valormayor (máximo)<br>
Valormayor (máximo)<br>
Valormayor (máximo)<br>
Valormayor (máximo)<br>
Valormayor (máximo)<br>
- $\triangleright$  Para eliminar todos los valores almacenados: toque el botón [Volver].
- $\triangleright$  Se imprimirá la evaluación y se finalizará la impresión GLP activa.
- **Para imprimir la estadística actual, finalizarla y** eliminar los valores guardados: toque el botón [GLP].

## 8.12 Imprimir el resultado del pesaje con identificación de ID

Es posible asignar un número de identificación al aparato, la muestra y un lote. Los números de identificación se imprimen en la impresión conforme con GLP.

**Requisitos** 

- − El número de identificación está fijado (véase Capítulo "7.3.20 Menú "ENTRAR"", página 175).
- − La impresión de la línea del ID de lote en el registro GLP está activada en el menú (véase Capítulo "7.3.20 Menú "ENTRAR"", página 175).
- − La emisión de "ID MUES." está activada en el menú.
- − La impresión conforme con GLP está activada (véase Capítulo "7.3.7 Menú "SAL.DATOS"/"PAR.IMPR."", página 170).

- $\blacktriangleright$  Inicie la salida de impresión. Para ello, pulse el botón [Imprimir].
- y El encabezado GLP se imprime con el ID de identificación de ID LOTE definido y el valor de peso actual.
- $\triangleright$  Aparece el botón [GLP] en la pantalla de mando.
- Confirme el botón [IMPRIMIR].
- $\triangleright$  Aparecen la ID MUES. y el valor de pesaje actual.
- ▶ Confirme el botón [IMPRIMIR].
- $\triangleright$  Aparecen la ID MUES. y el valor de pesaje actual.
- Para finalizar el registro GLP: toque el botón [GLP].
- $\triangleright$  Se imprimirá el pie GLP.
# 9 Limpieza y mantenimiento

## <span id="page-180-1"></span>9.1 Desmontar el platillo de pesaje y los componentes correspondientes

#### Requisitos

- − El aparato está apagado.
- − El aparato está desconectado del suministro eléctrico.

#### Procedimiento

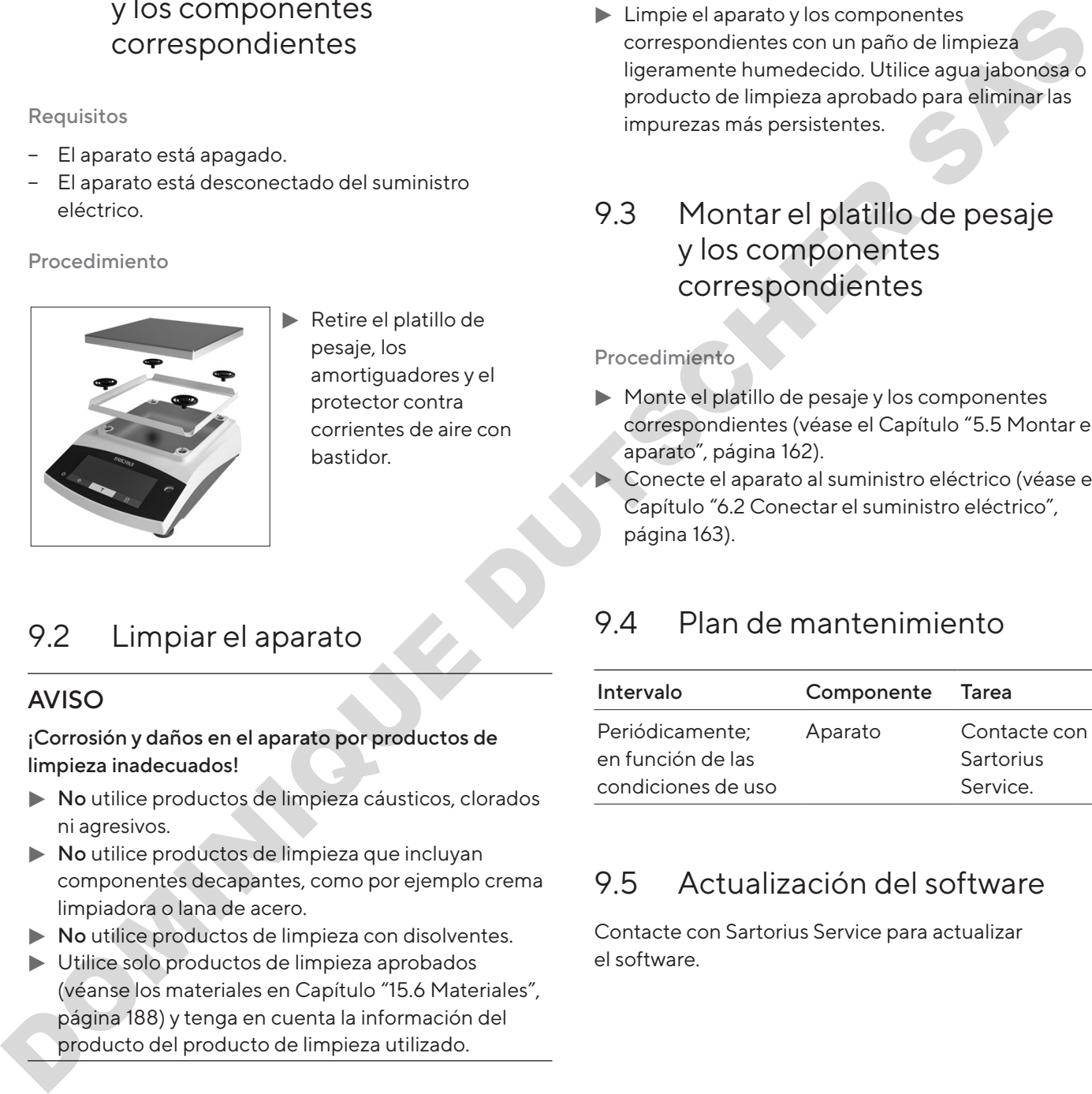

 $\blacktriangleright$  Retire el platillo de pesaje, los amortiguadores y el protector contra corrientes de aire con bastidor.

## <span id="page-180-0"></span>9.2 Limpiar el aparato

#### AVISO

¡Corrosión y daños en el aparato por productos de limpieza inadecuados!

- $\blacktriangleright$  No utilice productos de limpieza cáusticos, clorados ni agresivos.
- $\triangleright$  No utilice productos de limpieza que incluyan componentes decapantes, como por ejemplo crema limpiadora o lana de acero.
- $\triangleright$  No utilice productos de limpieza con disolventes.
- Utilice solo productos de limpieza aprobados (véanse los materiales en Capítulo "15.6 Materiales", página 188) y tenga en cuenta la información del producto del producto de limpieza utilizado.

#### Procedimiento

- ▶ AVISO ¡Funcionamiento incorrecto o daños en el aparato por la penetración de humedad o polvo!
	- $\blacktriangleright$  Humedezca solo ligeramente los artículos de limpieza como trapos.
	- $\blacktriangleright$  Quite el polvo y los restos de muestras en polvo con un pincel o un aspirador de mano.
- $\blacktriangleright$  Limpie el aparato y los componentes correspondientes con un paño de limpieza ligeramente humedecido. Utilice agua jabonosa o un producto de limpieza aprobado para eliminar las impurezas más persistentes.

## 9.3 Montar el platillo de pesaje y los componentes correspondientes

#### Procedimiento

- $\blacktriangleright$  Monte el platillo de pesaje y los componentes correspondientes (véase el Capítulo "5.5 Montar el aparato", página 162).
- $\blacktriangleright$  Conecte el aparato al suministro eléctrico (véase el Capítulo "6.2 Conectar el suministro eléctrico", página 163).

## 9.4 Plan de mantenimiento

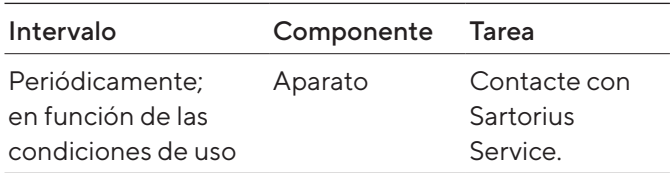

## 9.5 Actualización del software

Contacte con Sartorius Service para actualizar el software.

# 10 Averías

# 10.1 Mensajes de advertencia

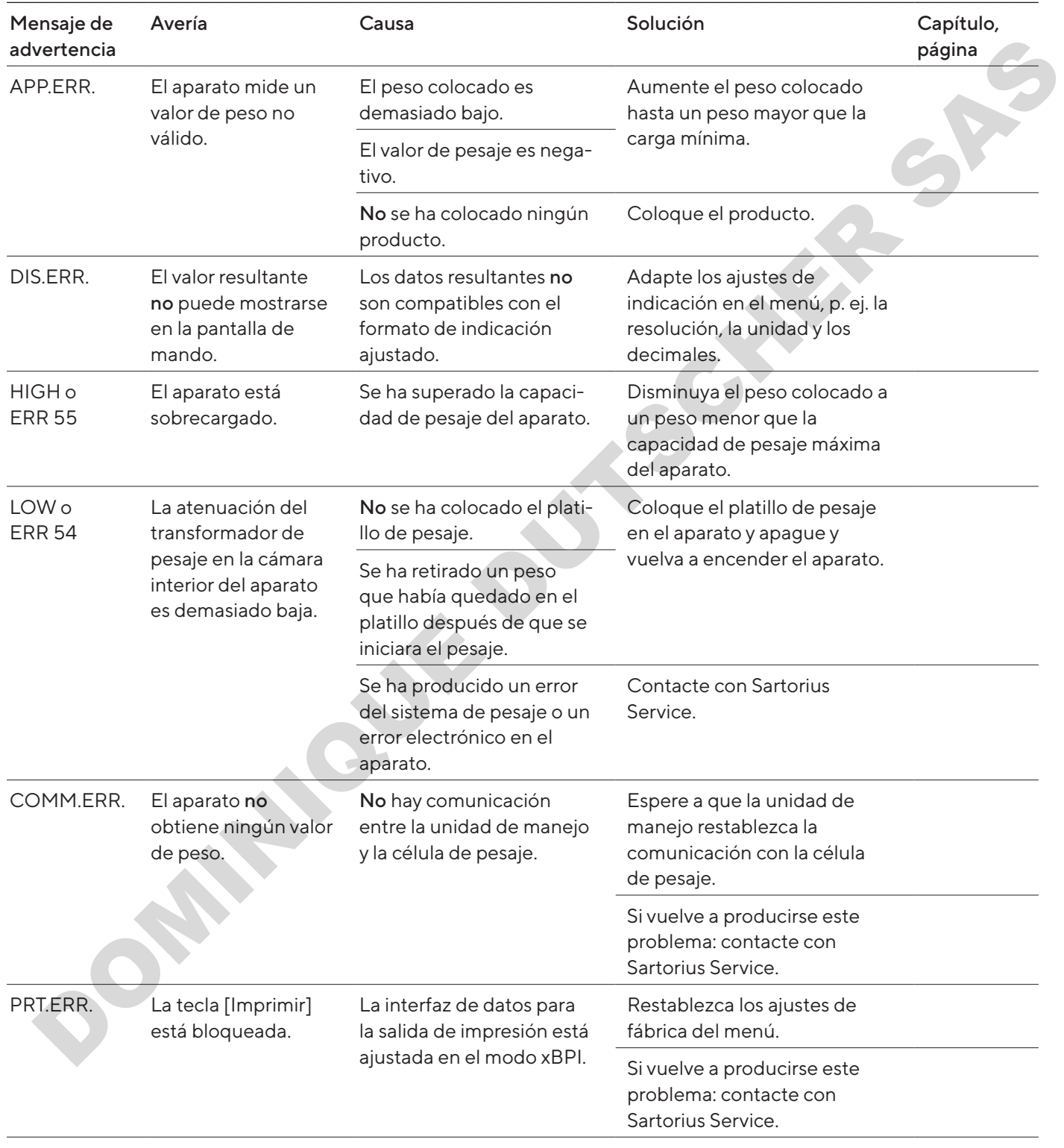

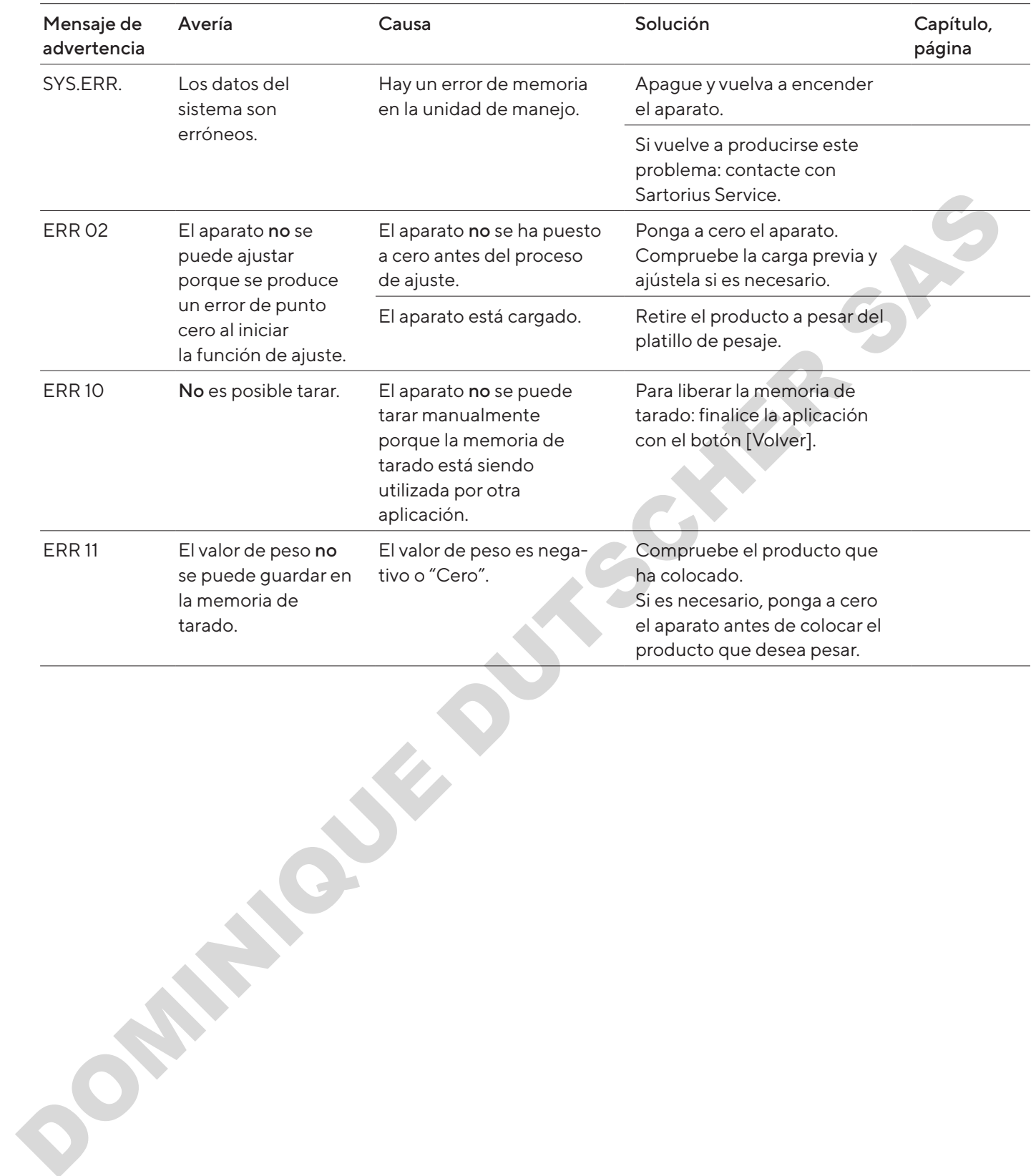

## 10.2 Localización de errores

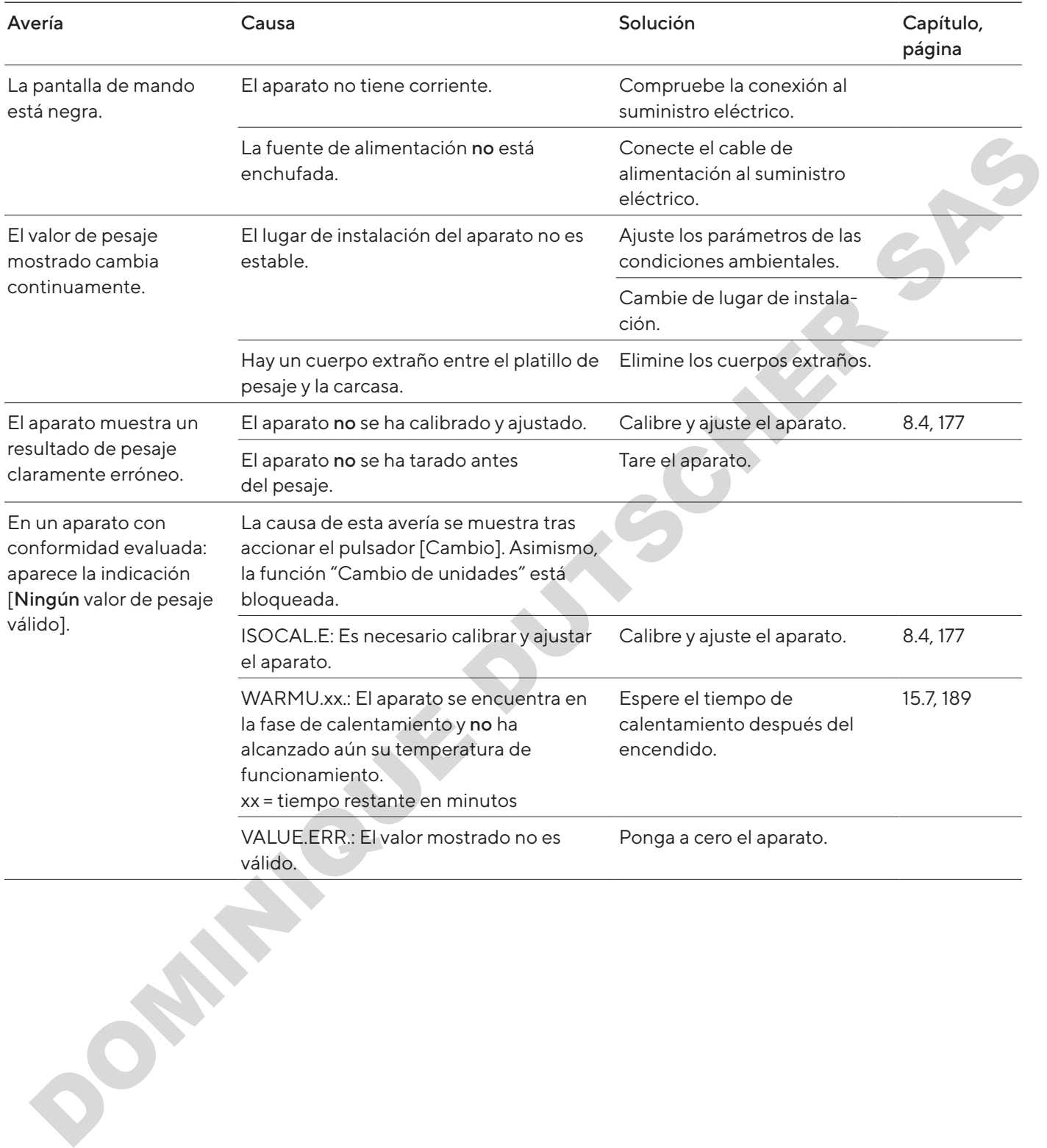

# 11 Puesta fuera de servicio

11.1 Poner el aparato fuera de servicio

#### Procedimiento

- $\blacktriangleright$  Desconecte el aparato.
- **Desconecte el aparato del suministro eléctrico.**
- $\triangleright$  Desconecte el aparato de todos los aparatos y todos los componentes de accesorios conectados, p. ej. la impresora.
- **Limpie el aparato (véase Capítulo 9.2, página 181).**

# 12 Transporte

## 12.1 Montar el dispositivo de seguridad para el transporte

#### Procedimiento

- $\blacktriangleright$  Apague el aparato.
- **E** Desconecte el aparato del suministro eléctrico.
- $\triangleright$  Desconecte el aparato de todos los aparatos y todos los componentes de accesorios conectados, p. ej. la impresora.
- **EXECUTE:** Desmonte el protector contra corrientes de aire con bastidor, el platillo de pesaje y los componentes correspondientes (véase el capítulo Capítulo 9.1, página 181)

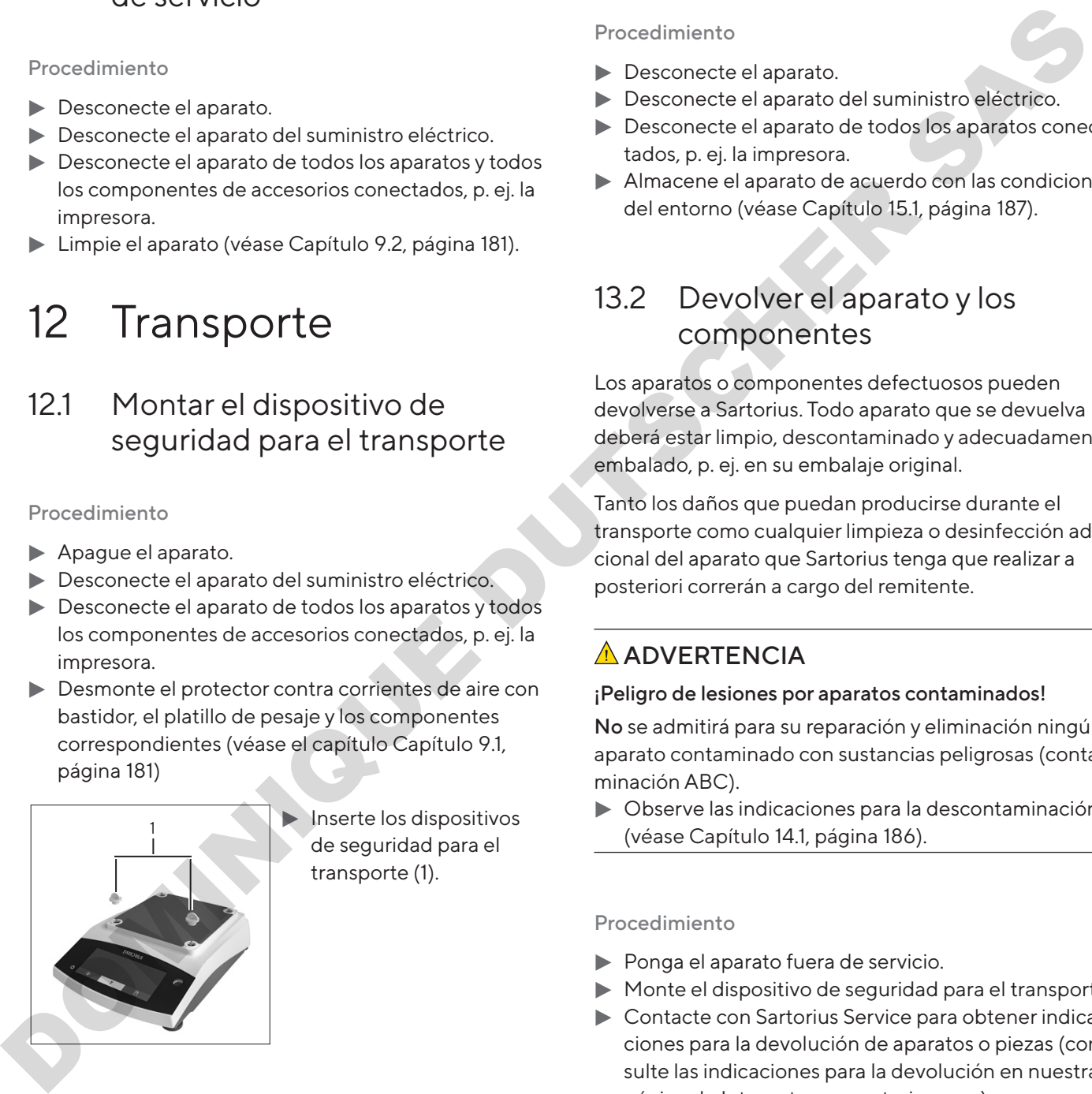

 $\blacktriangleright$  Inserte los dispositivos de seguridad para el transporte (1).

## 12.2 Transportar el aparato

#### Procedimiento

 $\blacktriangleright$  Para largos recorridos de transporte, utilice un medio de transporte adecuado, p. ej., una carretilla.

# 13 Almacenamiento y envío

### 13.1 Almacenar

#### Procedimiento

- **Desconecte el aparato.**
- **Desconecte el aparato del suministro eléctrico.**
- **Desconecte el aparato de todos los aparatos conec**tados, p. ej. la impresora.
- Almacene el aparato de acuerdo con las condiciones del entorno (véase Capítulo 15.1, página 187).

## 13.2 Devolver el aparato y los componentes

Los aparatos o componentes defectuosos pueden devolverse a Sartorius. Todo aparato que se devuelva deberá estar limpio, descontaminado y adecuadamente embalado, p. ej. en su embalaje original.

Tanto los daños que puedan producirse durante el transporte como cualquier limpieza o desinfección adicional del aparato que Sartorius tenga que realizar a posteriori correrán a cargo del remitente.

### **A** ADVERTENCIA

#### ¡Peligro de lesiones por aparatos contaminados!

No se admitirá para su reparación y eliminación ningún aparato contaminado con sustancias peligrosas (contaminación ABC).

 $\triangleright$  Observe las indicaciones para la descontaminación (véase Capítulo 14.1, página 186).

#### Procedimiento

- **Ponga el aparato fuera de servicio.**
- $\blacktriangleright$  Monte el dispositivo de seguridad para el transporte.
- ▶ Contacte con Sartorius Service para obtener indicaciones para la devolución de aparatos o piezas (consulte las indicaciones para la devolución en nuestra página de Internet, www.sartorius.com).
- $\blacktriangleright$  Embale el aparato y las piezas correctamente para la devolución, p. ej. en el embalaje original.

# 14 Eliminación

## <span id="page-185-0"></span>14.1 Indicaciones para la descontaminación

El aparato no contiene ninguna sustancia peligrosa cuya eliminación requiera medidas especiales.

Las muestras contaminadas utilizadas en el proceso de las que puedan desprenderse peligros biológicos o químicos constituyen sustancias peligrosas potenciales.

Si el aparato ha entrado en contacto con sustancias peligrosas: deben adoptarse medidas para la descontaminación y la declaración correctas. El propietario es el responsable del cumplimiento de las normas locales para la declaración adecuada de transporte y eliminación, y para la eliminación adecuada del aparato. spanse of the contrast manual statement pressures are all the contrast of the contrast of the contrast of the control of the control of the control of the control of the control of the control of the control of the control

### **A** ADVERTENCIA

#### ¡Peligro de lesiones por aparatos contaminados!

Los aparatos contaminados con sustancias peligrosas (contaminación ABC) no serán aceptados por Sartorius para su reparación y eliminación.

## 14.2 Eliminar el aparato y las piezas

#### 14.2.1 Indicaciones para la eliminación

El aparato y sus accesorios deben eliminarse de forma adecuada a través de centros de recogida de residuos.

El aparato lleva incorporada una batería de litio de tipo CR2032. Las baterías deben desecharse correctamente a través de centros de recogida de residuos.

El embalaje está compuesto por materiales respetuosos con el medio ambiente que se pueden utilizar como materia prima reciclada.

#### 14.2.2 Eliminar

Requisitos

El aparato está descontaminado.

#### Procedimiento

- **Deseche el aparato. Siga para ello las indicaciones de** eliminación de nuestra página web (www.sartorius. com).
- $\blacktriangleright$  Informe al centro de eliminación de que hay una batería de litio de tipo CR2032 instalada en el aparato.
- Deseche el embalaje de conformidad con las normas locales.

# 15 Datos técnicos

## <span id="page-186-0"></span>15.1 Condiciones del entorno

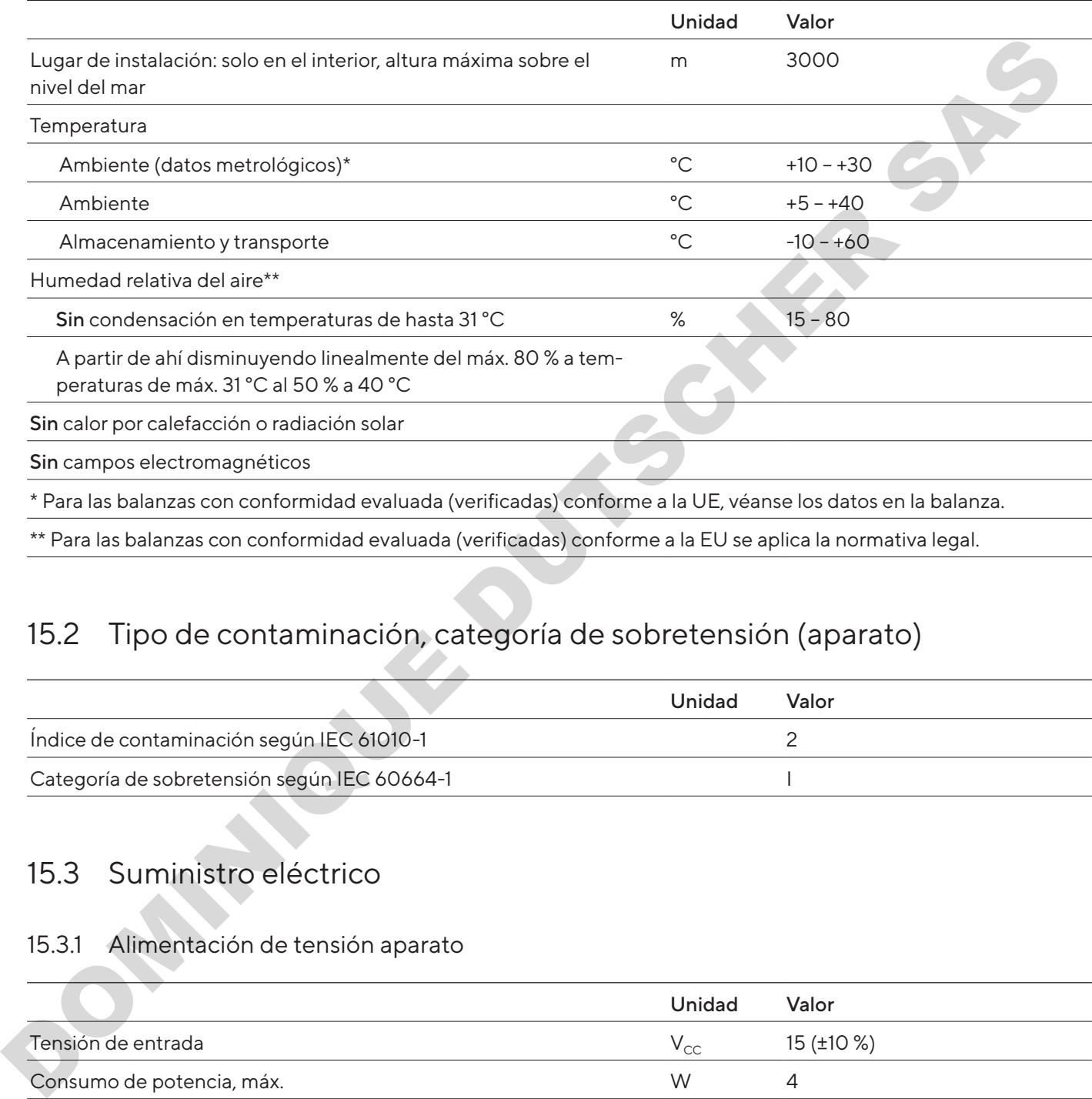

## 15.2 Tipo de contaminación, categoría de sobretensión (aparato)

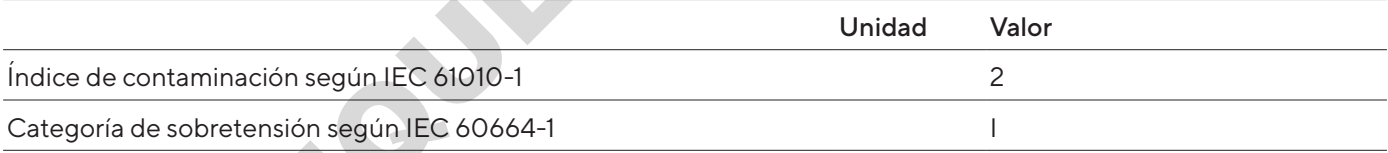

## 15.3 Suministro eléctrico

### 15.3.1 Alimentación de tensión aparato

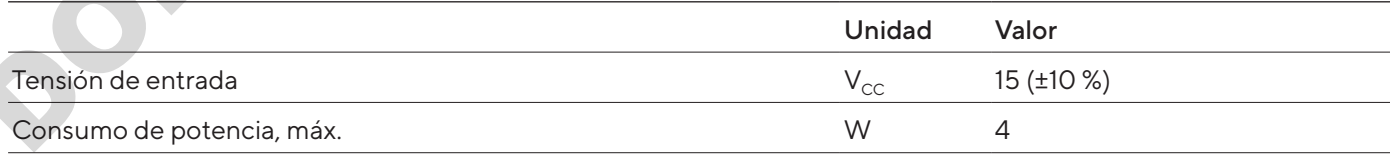

Solo a través de la fuente de alimentación Sartorius YEPS01- 15V0W

#### 15.3.2 Fuente de alimentación

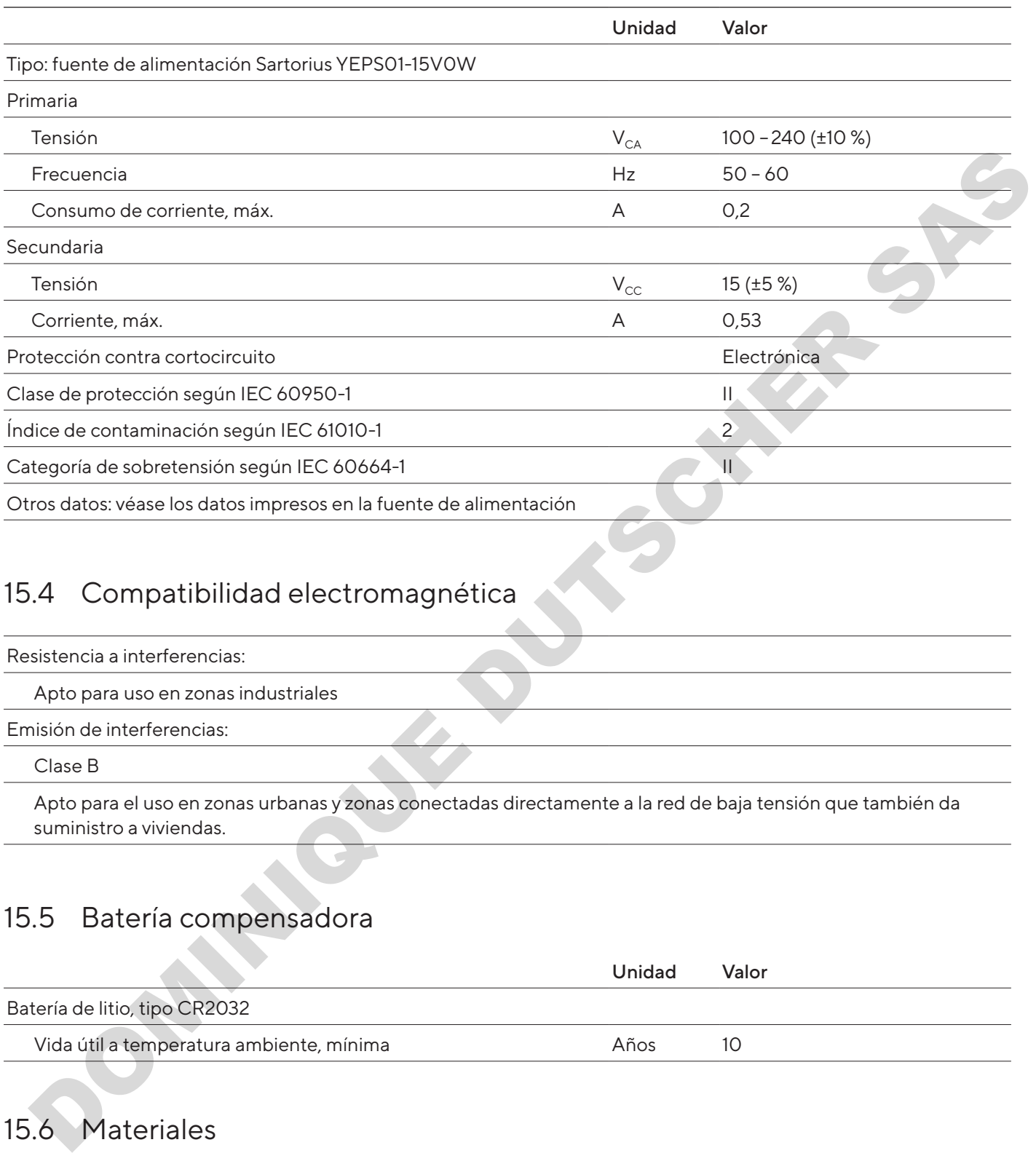

# 15.4 Compatibilidad electromagnética

#### Resistencia a interferencias:

Apto para uso en zonas industriales

Emisión de interferencias:

Clase B

Apto para el uso en zonas urbanas y zonas conectadas directamente a la red de baja tensión que también da suministro a viviendas.

## 15.5 Batería compensadora

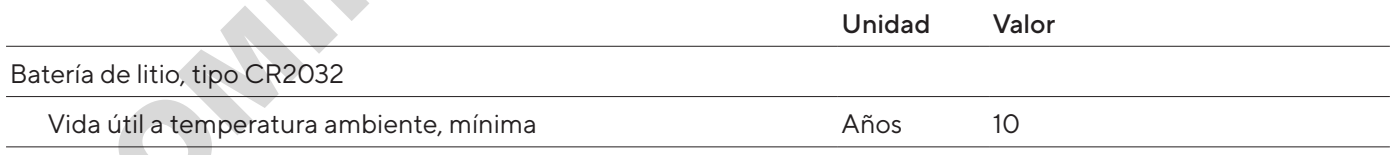

## <span id="page-187-0"></span>15.6 Materiales

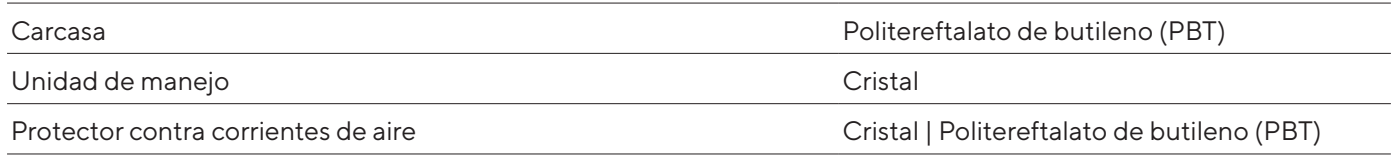

## <span id="page-188-0"></span>15.7 Tiempo de calentamiento previo

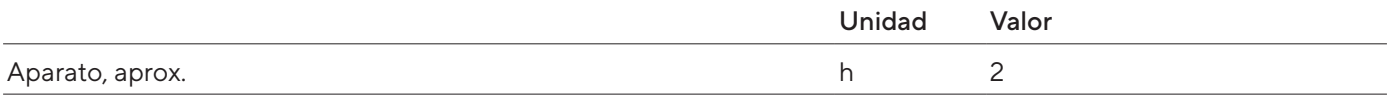

## 15.8 Interfaces

#### 15.8.1 Especificaciones de la interfaz RS232

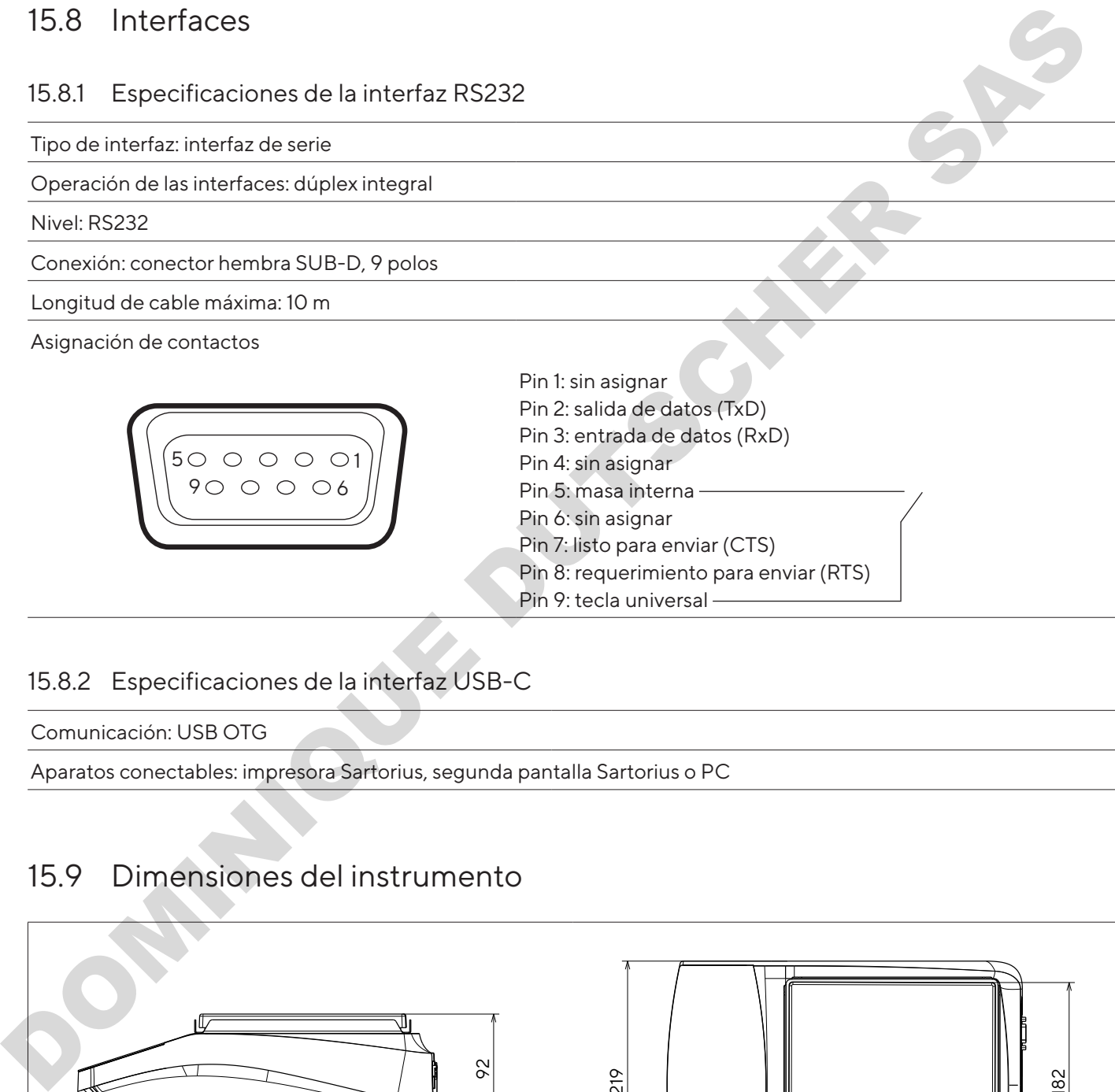

### 15.8.2 Especificaciones de la interfaz USB-C

Comunicación: USB OTG

Aparatos conectables: impresora Sartorius, segunda pantalla Sartorius o PC

## 15.9 Dimensiones del instrumento

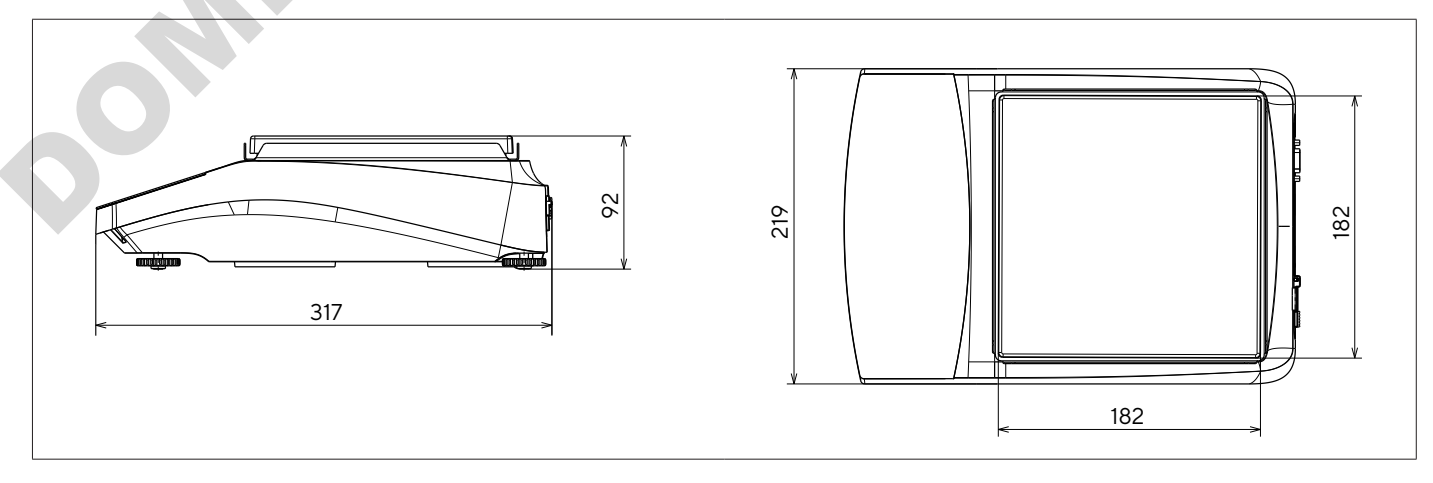

Fig.5: Dimensiones del instrumento balanza de precisión en mm

92

# 15.10 Datos metrológicos

## 15.10.1 Modelos BCE6202|BCE4202|BCE3202

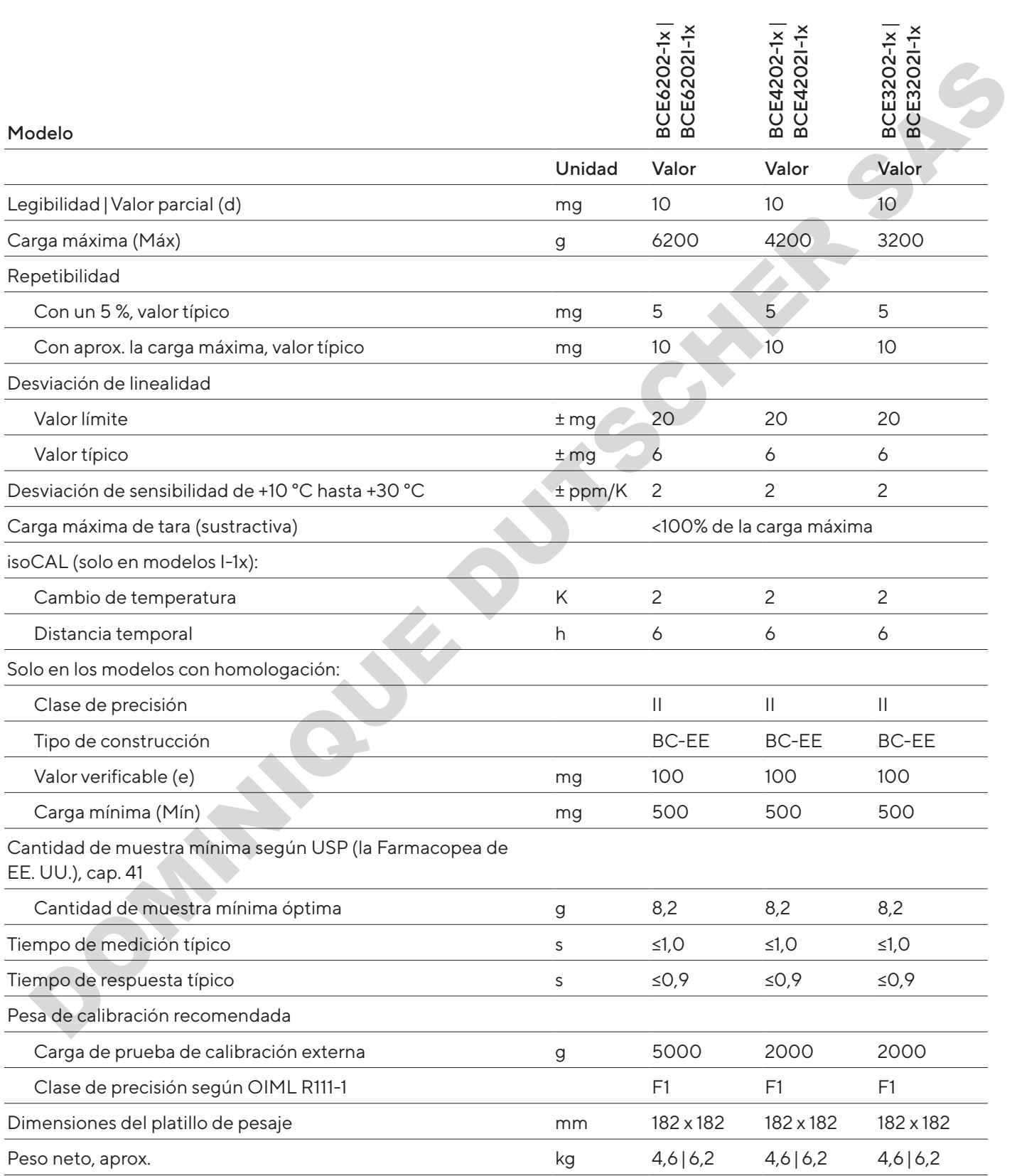

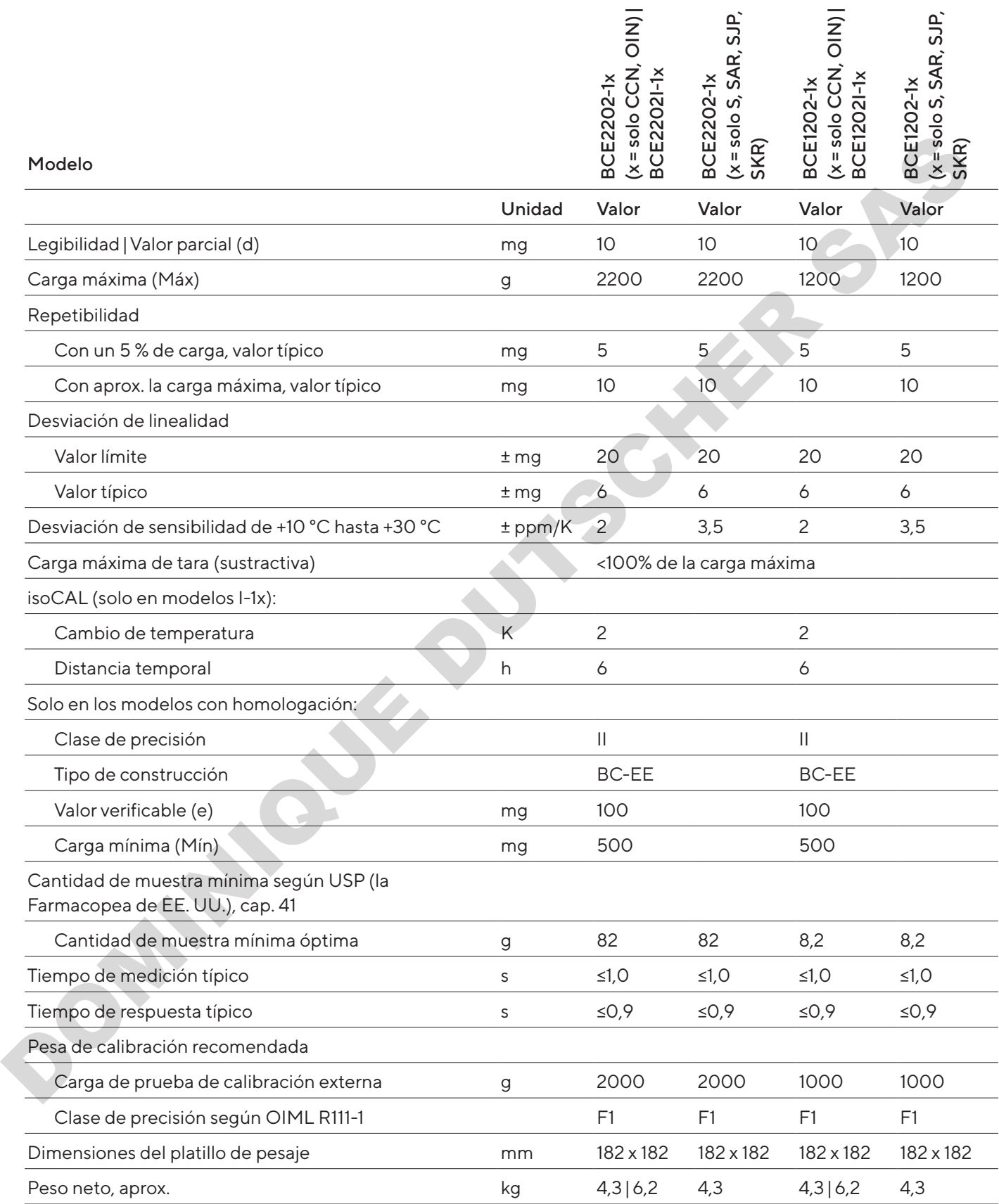

## 15.10.3 Modelos BCE822|BCE622

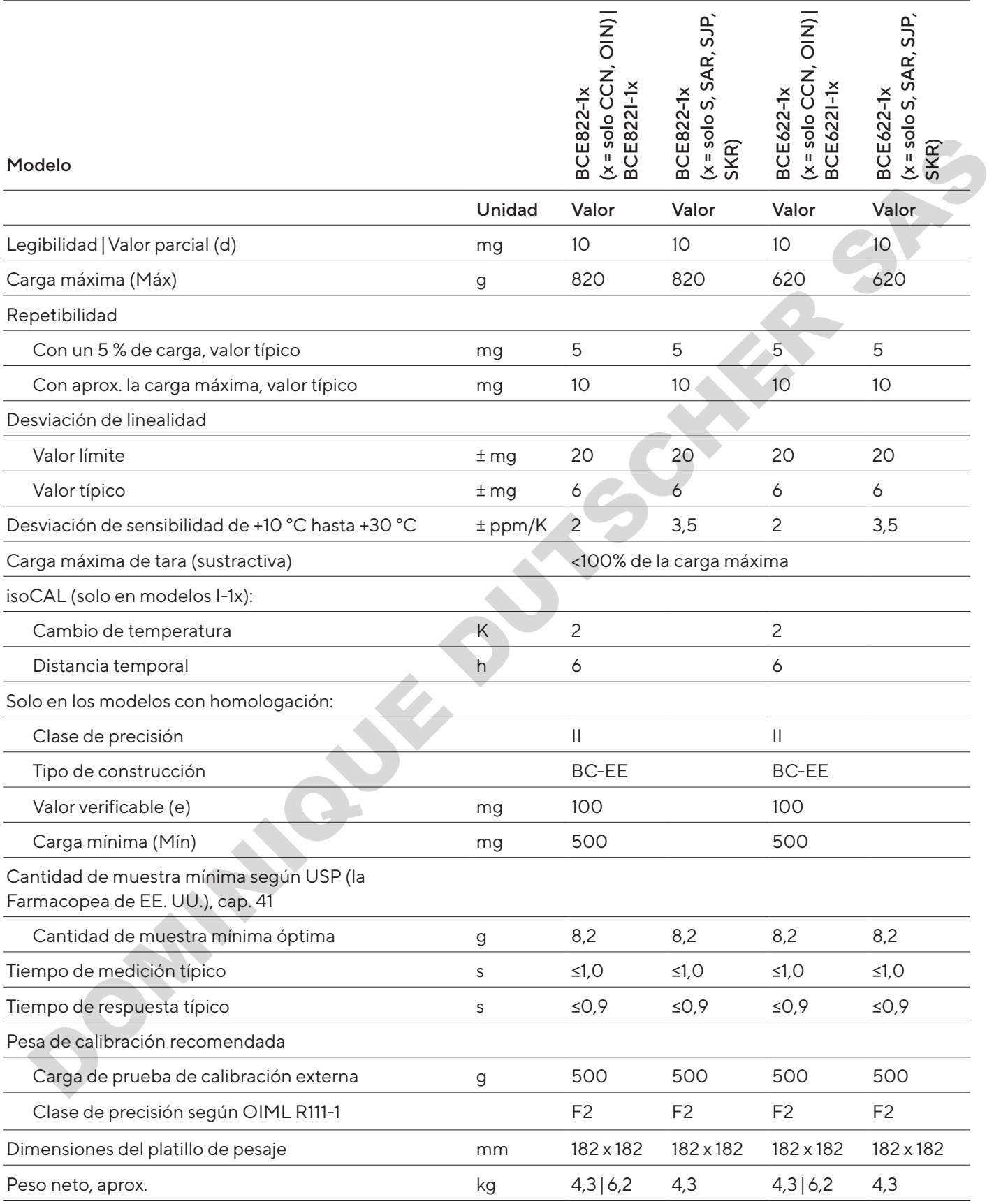

### 15.10.4 Modelos BCE8201|BCE5201|BCE2201

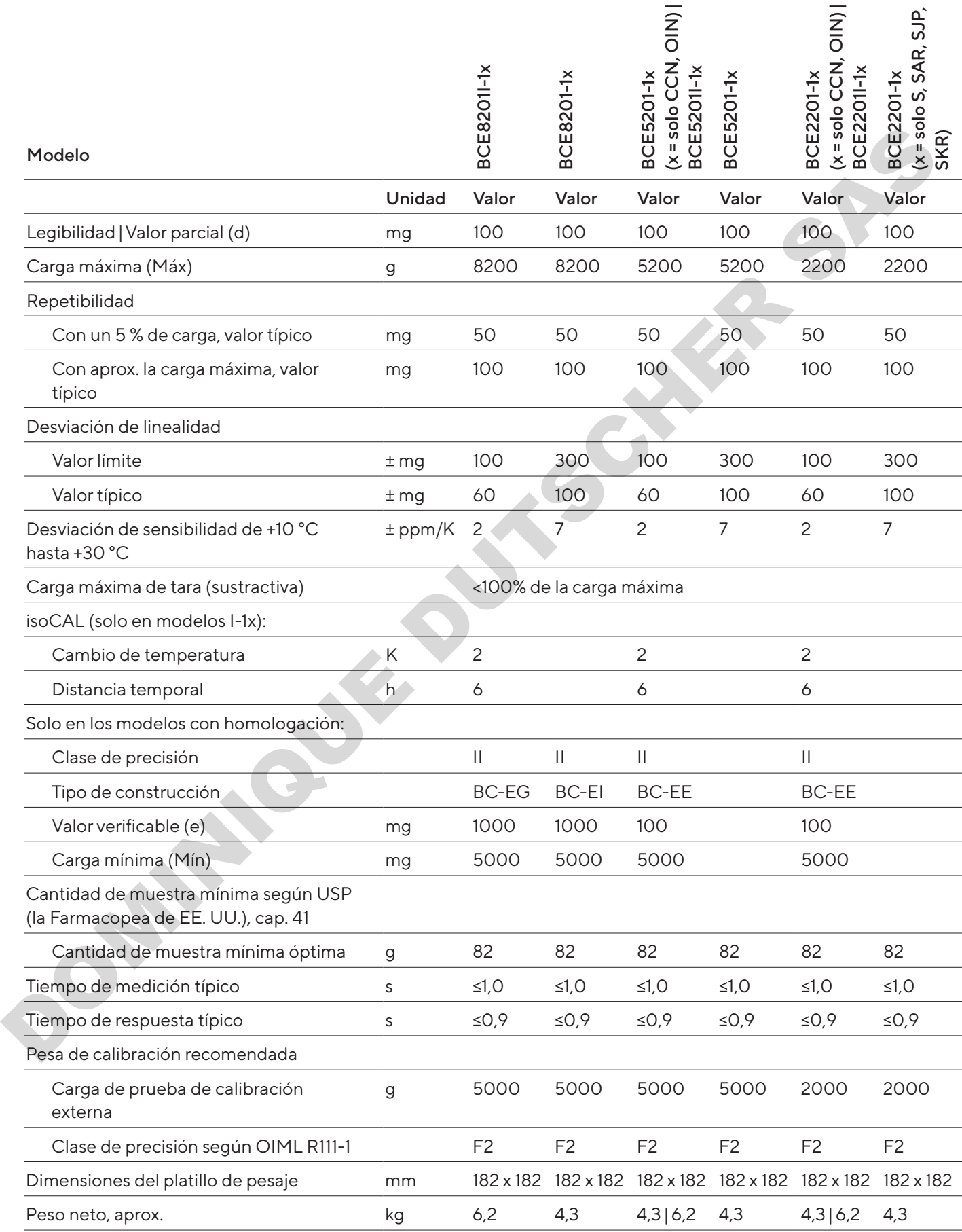

### 15.10.5 Modelos BCE8200|BCE6200

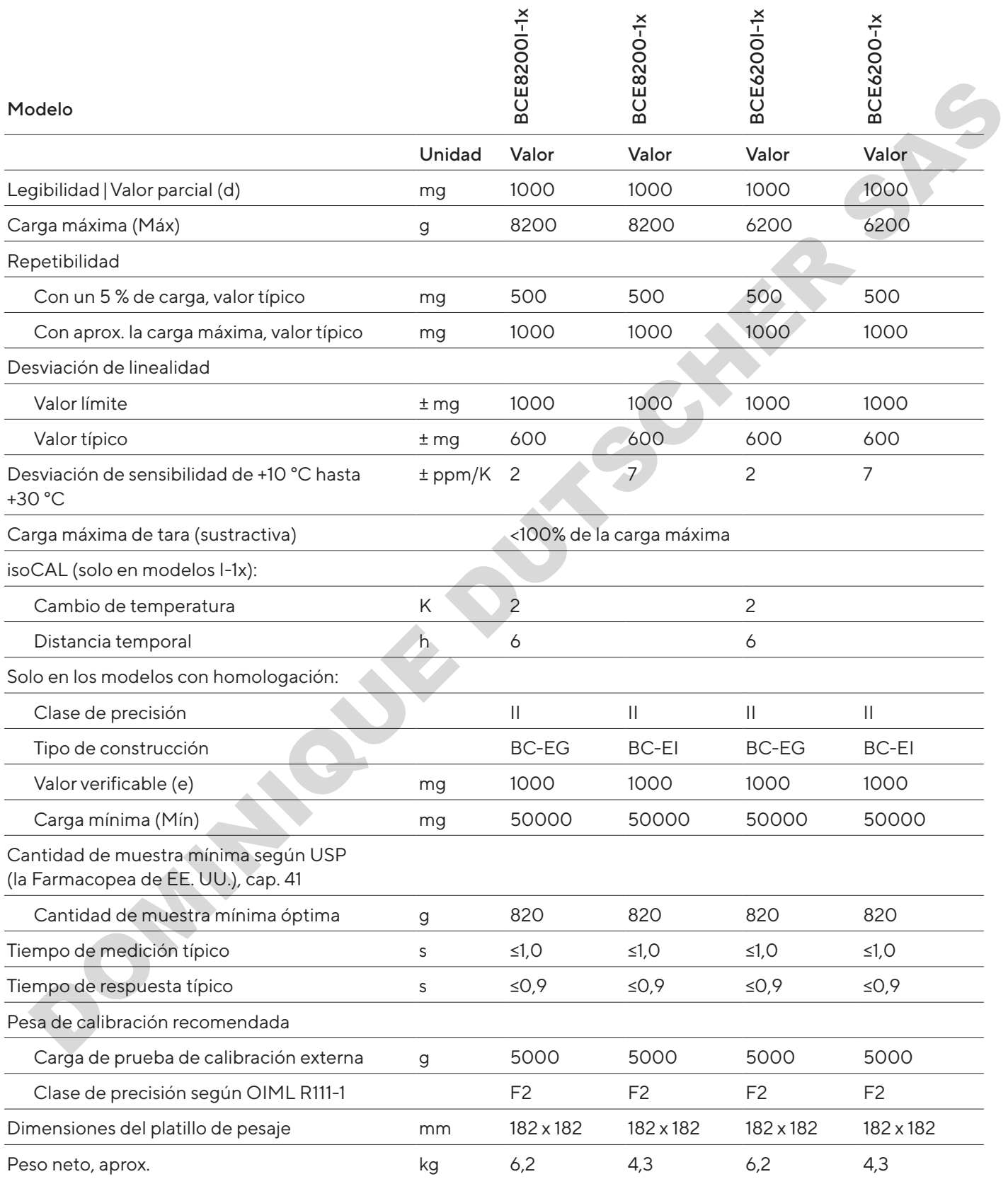

# 16 Accesorios

### 16.1 Accesorios de la balanza

En estas tablas se incluye un extracto de los accesorios disponibles. Para obtener más información sobre otros artículos, póngase en contacto con Sartorius.

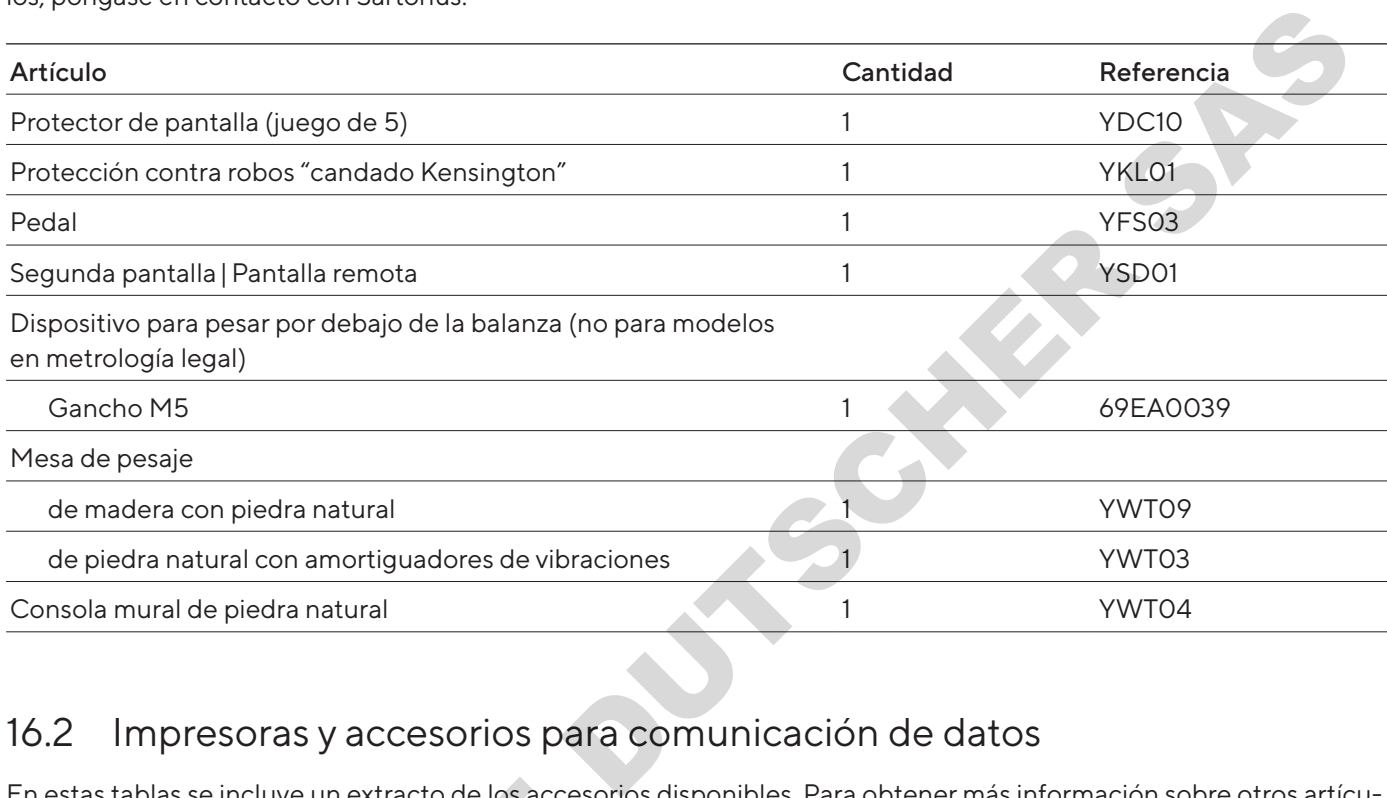

## 16.2 Impresoras y accesorios para comunicación de datos

En estas tablas se incluye un extracto de los accesorios disponibles. Para obtener más información sobre otros artículos, póngase en contacto con Sartorius.

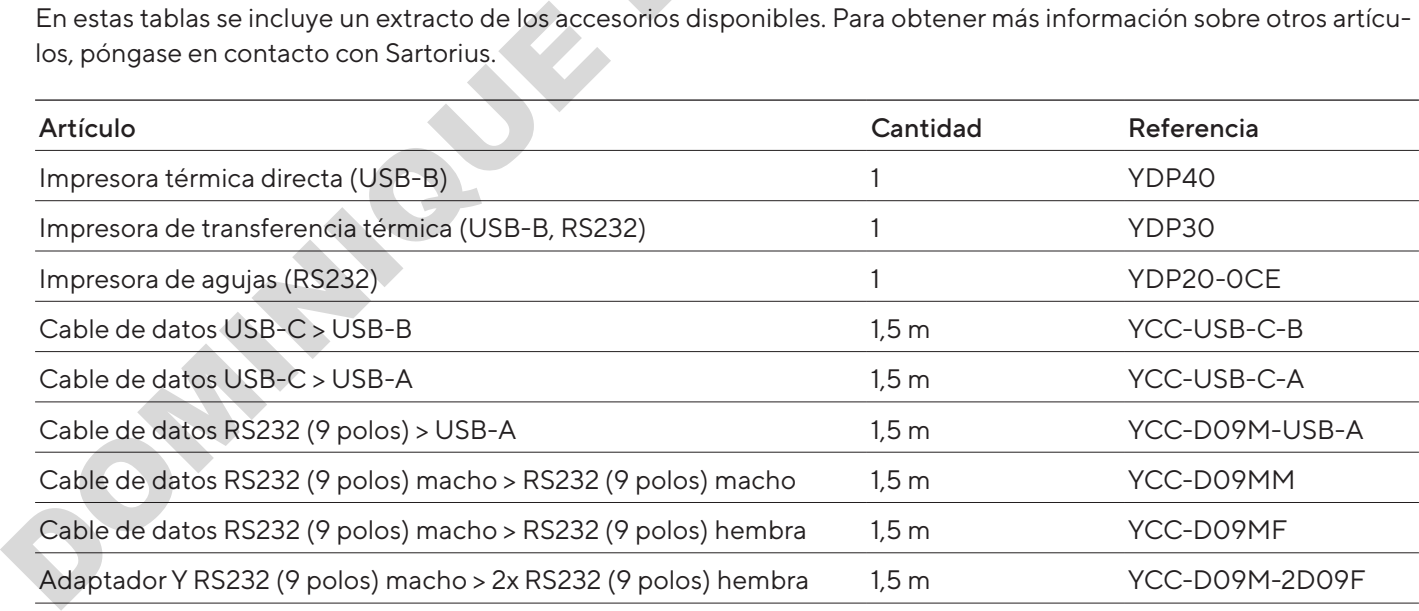

## 16.3 Pesa de calibración y ajuste externos

En estas tablas se incluye un extracto de los accesorios disponibles. Para obtener más información sobre otros artículos, póngase en contacto con Sartorius.

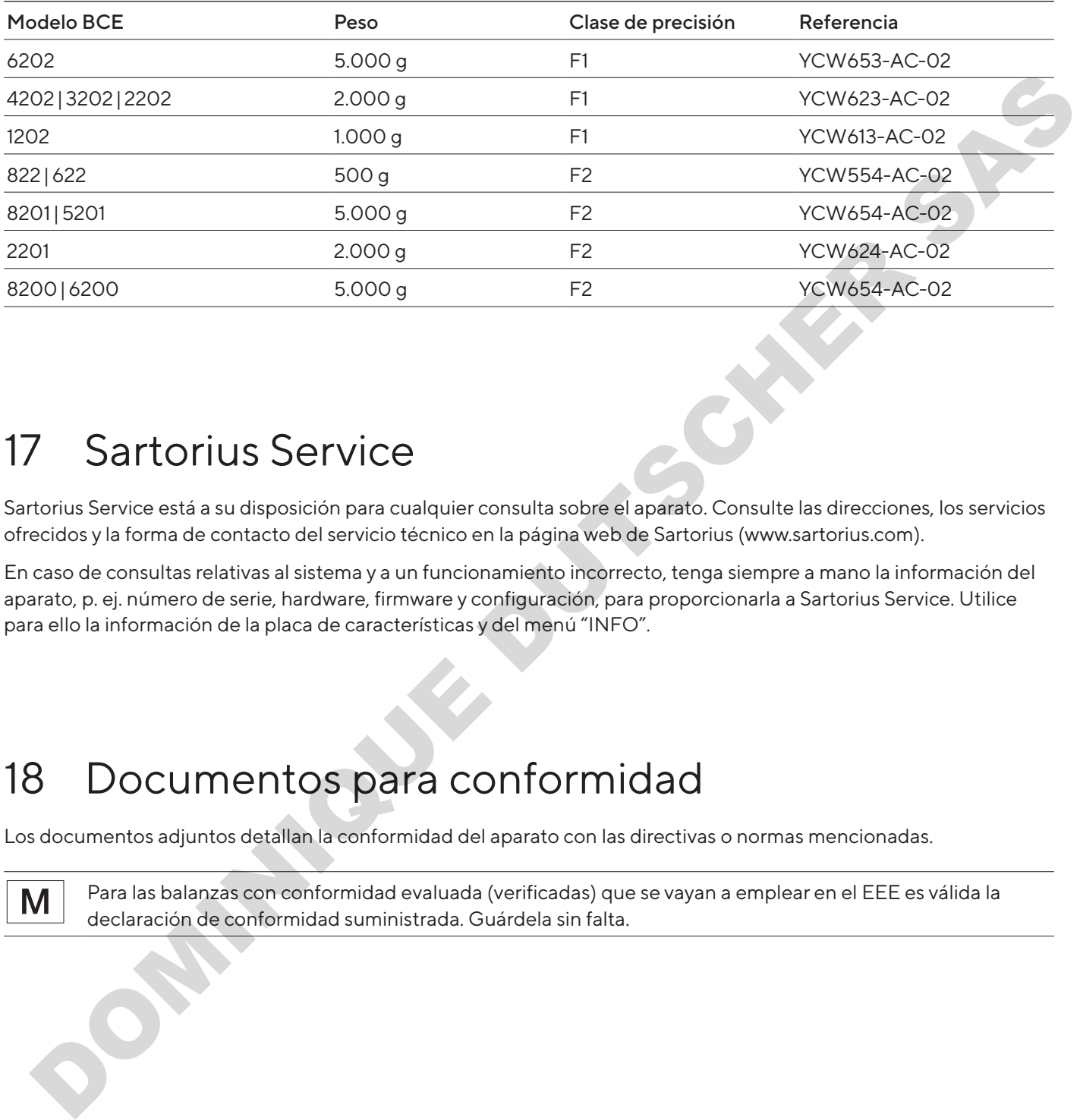

# 17 Sartorius Service

Sartorius Service está a su disposición para cualquier consulta sobre el aparato. Consulte las direcciones, los servicios ofrecidos y la forma de contacto del servicio técnico en la página web de Sartorius (www.sartorius.com).

En caso de consultas relativas al sistema y a un funcionamiento incorrecto, tenga siempre a mano la información del aparato, p. ej. número de serie, hardware, firmware y configuración, para proporcionarla a Sartorius Service. Utilice para ello la información de la placa de características y del menú "INFO".

# 18 Documentos para conformidad

Los documentos adjuntos detallan la conformidad del aparato con las directivas o normas mencionadas.

Para las balanzas con conformidad evaluada (verificadas) que se vayan a emplear en el EEE es válida la declaración de conformidad suministrada. Guárdela sin falta.

# Indice

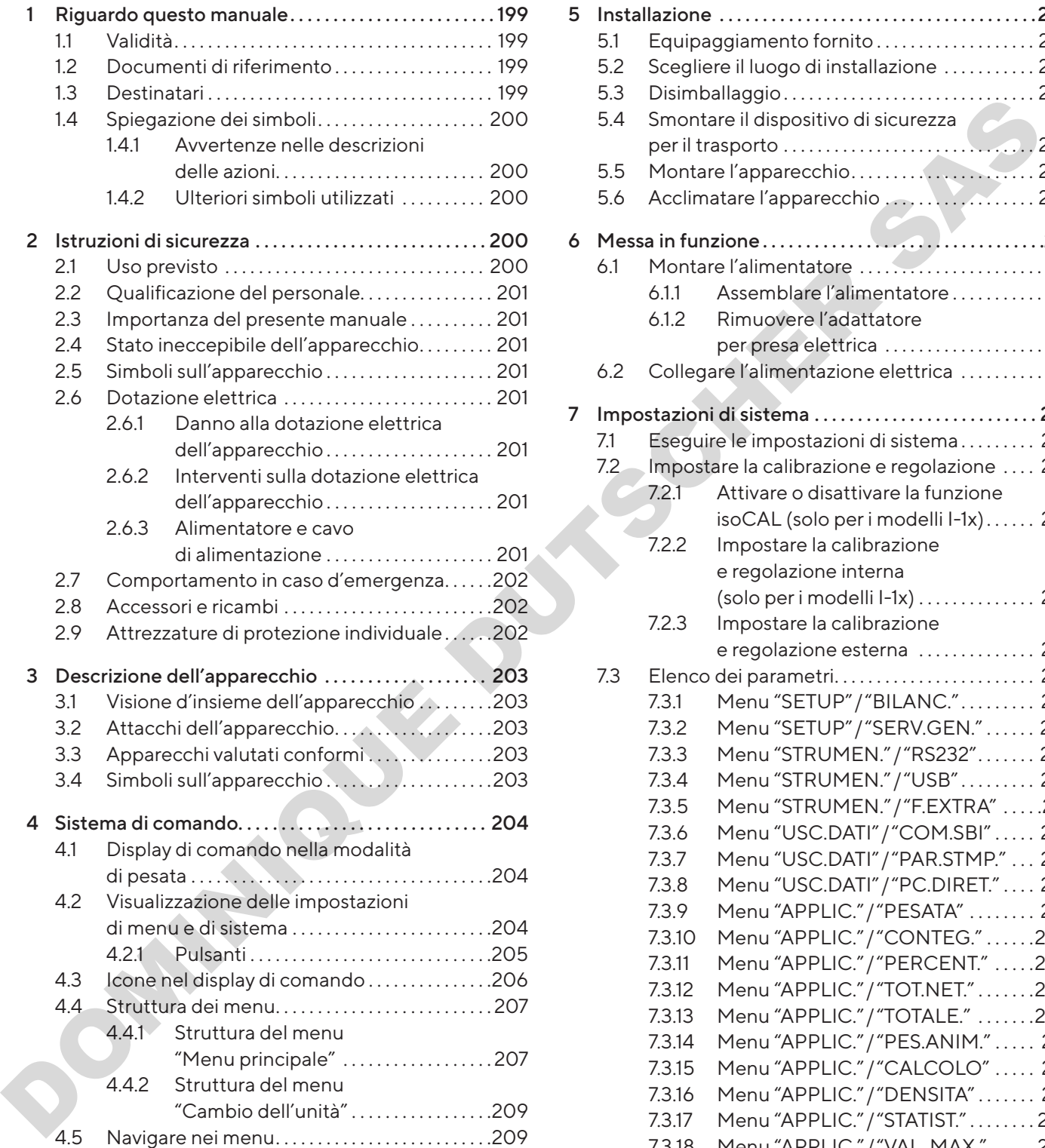

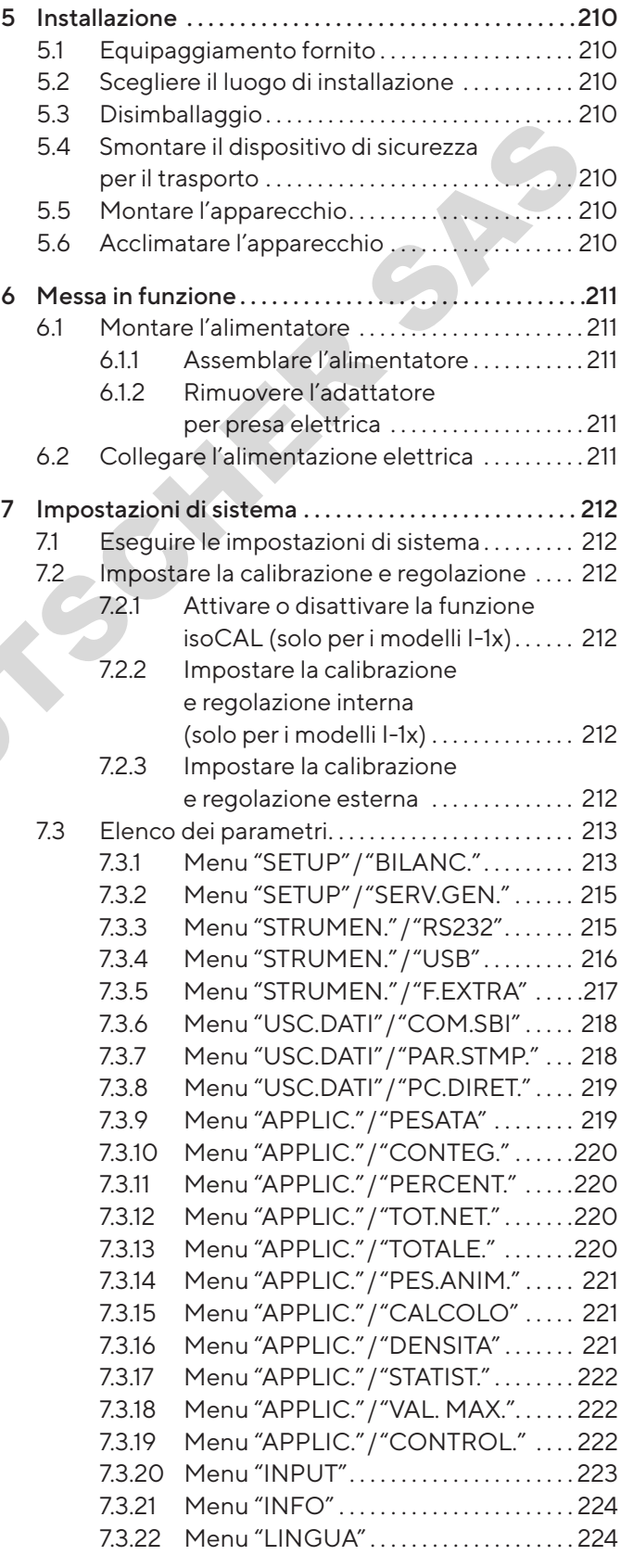

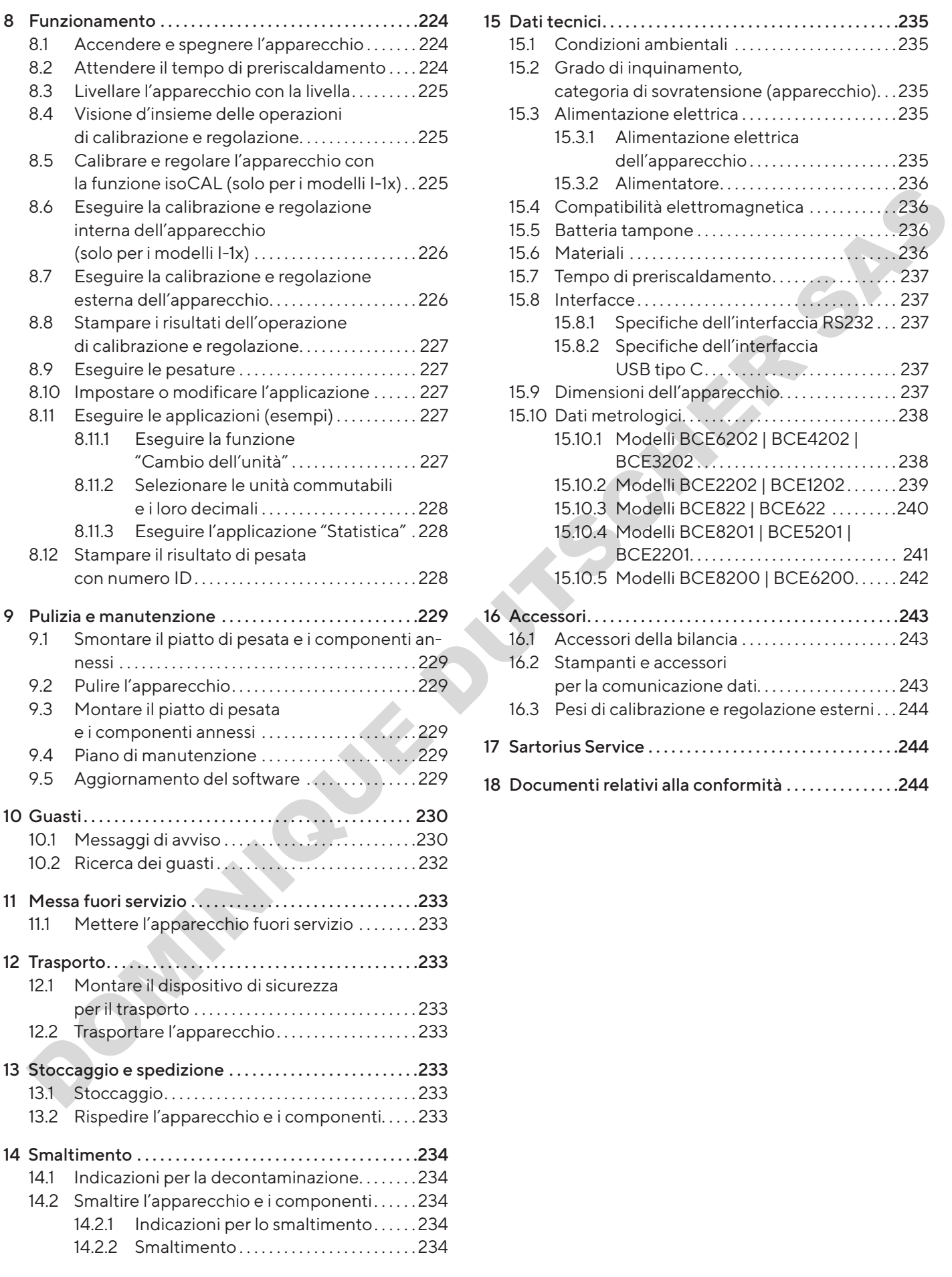

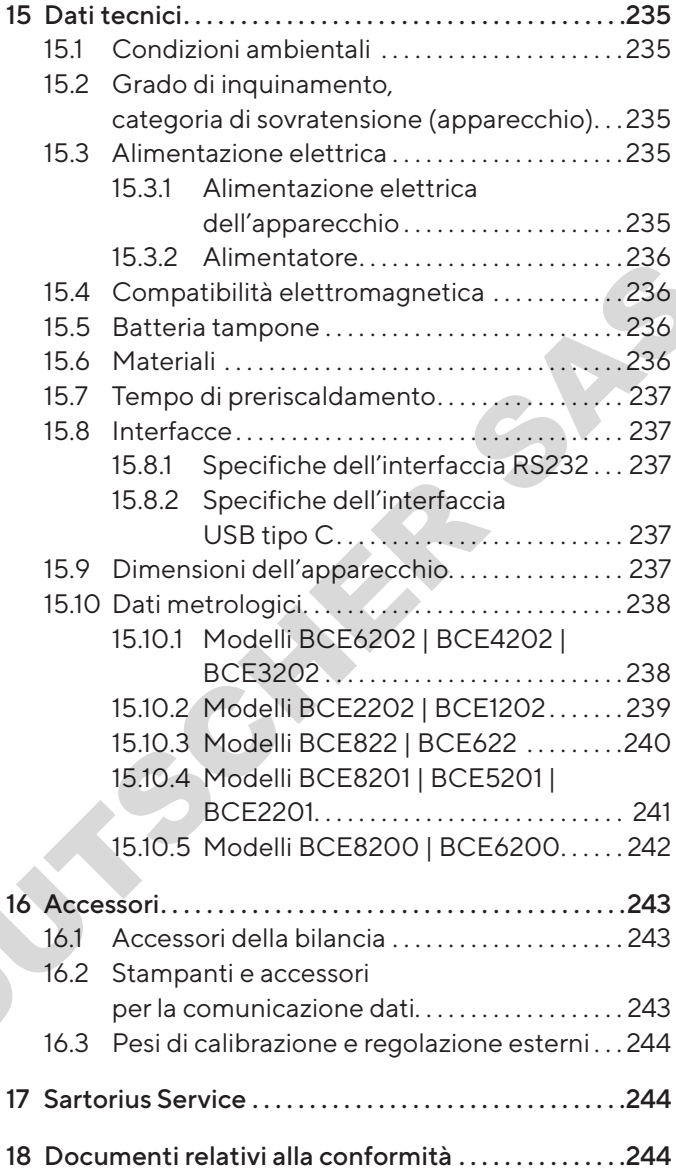

# <span id="page-198-0"></span>1 Riguardo questo manuale

### 1.1 Validità

Il presente manuale fa parte dell'apparecchio. Il manuale vale per l'apparecchio nelle seguenti versioni:

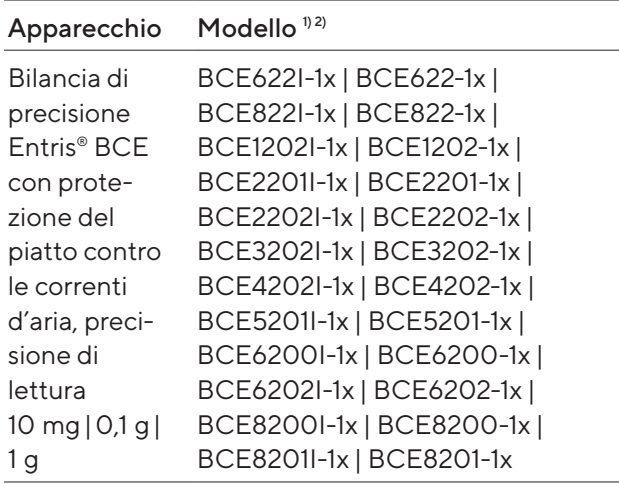

#### 1) Contrassegno specifico del paese nel modello, x =

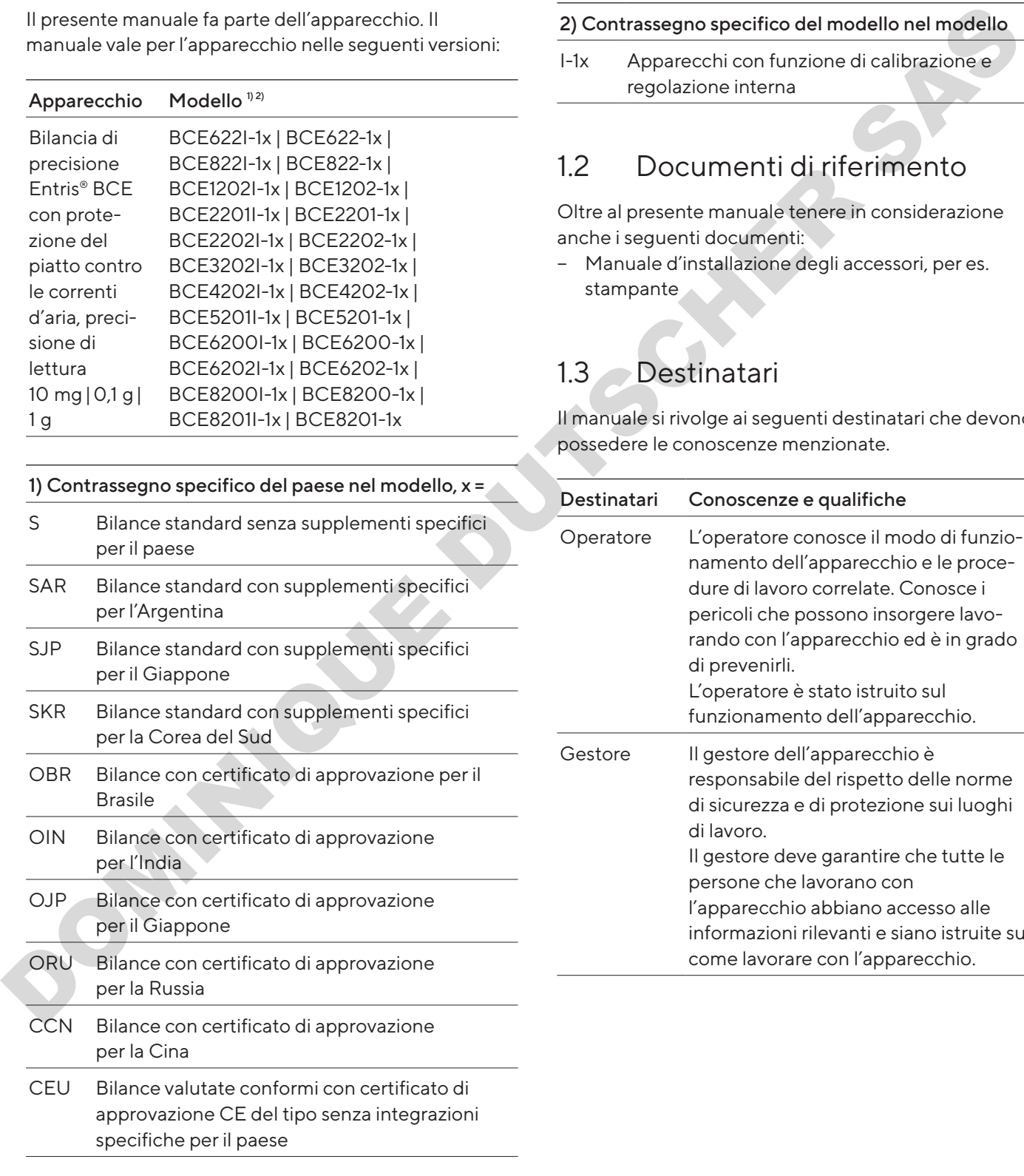

#### 1) Contrassegno specifico del paese nel modello, x =

- CFR Bilance valutate conformi con certificato di approvazione CE del tipo solo per la Francia
- NUS Bilance con certificato di approvazione per gli USA e il Canada

#### 2) Contrassegno specifico del modello nel modello

I-1x Apparecchi con funzione di calibrazione e regolazione interna

## 1.2 Documenti di riferimento

Oltre al presente manuale tenere in considerazione anche i seguenti documenti:

− Manuale d'installazione degli accessori, per es. stampante

## <span id="page-198-1"></span>1.3 Destinatari

Il manuale si rivolge ai seguenti destinatari che devono possedere le conoscenze menzionate.

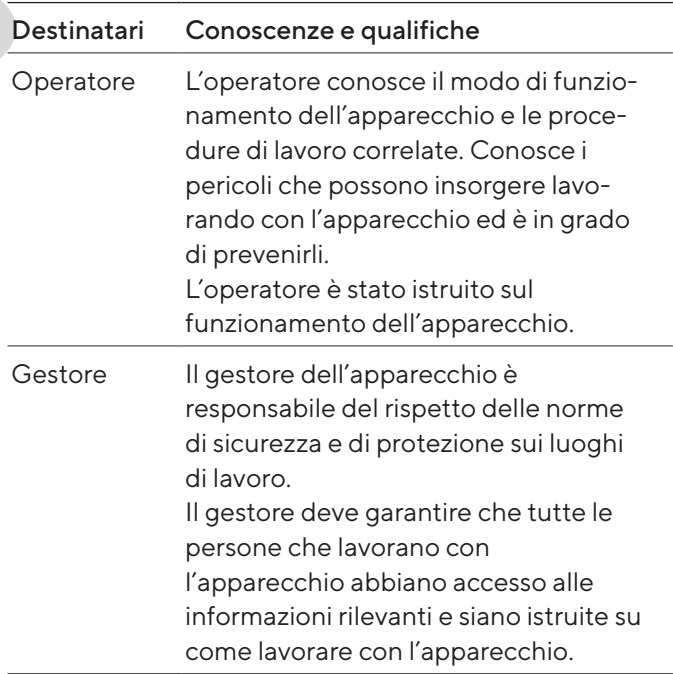

# <span id="page-199-0"></span>1.4 Spiegazione dei simboli

## 1.4.1 Avvertenze nelle descrizioni delle azioni

## A AVVERTENZA

Questo simbolo segnala un pericolo che potrebbe causare lesioni gravi o mortali se non fosse evitato.

## A ATTENZIONE

Questo simbolo segnala un pericolo che potrebbe causare lesioni di media o lieve entità se non fosse evitato.

### AVVISO

L'avviso segnala un pericolo che potrebbe causare danni materiali se non fosse evitato.

### 1.4.2 Ulteriori simboli utilizzati

- Istruzione operativa: descrive delle attività che devono essere eseguite.
- $\triangleright$  Risultato: descrive il risultato delle attività eseguite.
- [ ] Rimanda ad elementi di comando e visualizzazione.
- [ ] Segnala messaggi di stato, messaggi di avviso e di errore.
- Segnala informazioni per l'uso metricolegale di apparecchi per i quali è stata eseguita la valutazione della conformità (apparecchi omologati CE-M). In questo manuale gli apparecchi valutati conformi sono anche denominati "omologati CE-M". Example the most state of the properties of the material interaction of the state and the most of the control of the properties of the particle control of the particle control of the particle particle is a state election o

### Schermate del display di comando

Le schermate che appaiono sul display di comando dell'apparecchio possono differire da quelle contenute nel presente manuale.

# 2 Istruzioni di sicurezza

# 2.1 Uso previsto

L'apparecchio è una bilancia ad alta risoluzione che può essere impiegata in ambienti interni, per es. in ambienti industriali. L'apparecchio viene usato per determinare con precisione la massa di materiali liquidi, pastosi, polverulenti o solidi.

Per la pesatura dei materiali devono essere usati contenitori idonei.

L'apparecchio è destinato ad essere usato solo in conformità a quanto descritto nel presente manuale. Qualsiasi altro uso è da considerarsi non conforme alla destinazione prevista.

Se l'apparecchio non viene usato per la destinazione prevista: si può compromettere il funzionamento dei dispositivi di protezione dell'apparecchio. Ciò può causare danni imprevedibili a persone o a cose.

#### Condizioni di utilizzo per l'apparecchio

Non usare l'apparecchio in ambienti a rischio di esplosione. Utilizzare l'apparecchio solo all'interno di edifici.

Utilizzare l'apparecchio solo con le dotazioni e nelle condizioni d'esercizio che sono descritte nei dati tecnici di questo manuale.

#### Modifiche all'apparecchio

Non trasformare o riparare l'apparecchio e non apportarvi modifiche tecniche di propria iniziativa. Interventi di trasformazione o modifiche tecniche sull'apparecchio sono consentite solo previa autorizzazione scritta da parte di Sartorius.

## <span id="page-200-0"></span>2.2 Qualificazione del personale

Se sull'apparecchio lavorano persone che non hanno conoscenze sufficienti per utilizzare il prodotto in modo sicuro: esse possono ferire se stesse o le persone presenti.

- Assicurarsi che tutte le persone che lavorano sull'apparecchio abbiano le conoscenze e qualifiche richieste (descrizione vedi capitolo ["1.3 Destinatari",](#page-198-1)  [pagina](#page-198-1) 199).
- $\blacktriangleright$  Se per le attività descritte è richiesta una particolare qualifica: far svolgere queste attività dal destinatario specifico.
- $\blacktriangleright$  Se per le attività descritte non è richiesta una particolare qualifica: far svolgere le attività dal destinatario "Operatore".

### 2.3 Importanza del presente manuale

Il mancato rispetto delle istruzioni contenute in questo manuale può avere conseguenze gravi, per es. pericolo per le persone dovuto a influssi elettrici, meccanici o chimici.

- $\blacktriangleright$  Leggere attentamente e completamente il presente manuale prima di lavorare con l'apparecchio.
- $\blacktriangleright$  In caso di perdita del manuale, richiederne una copia oppure scaricare il manuale aggiornato dal nostro sito web (www.sartorius.com).
- Assicurarsi che le informazioni contenute nel manuale siano a disposizione di tutti coloro che lavorano con l'apparecchio. oppure scancare imianuale aggiornato da most<br>sito web (www.sartorius.com).<br>Assicurarsi che le informazioni contenute nel<br>manuale siano a disposizione di tutti coloro che la<br>rano con l'apparecchio.<br>2.4 Stato ineccepibile<br>de

## 2.4 Stato ineccepibile dell'apparecchio

Un apparecchio danneggiato o delle parti usurate possono provocare malfunzionamenti o causare dei pericoli difficilmente riconoscibili.

- $\blacktriangleright$  Usare l'apparecchio solo se è in condizioni tecniche perfette e sicure.
- Se l'alloggiamento è danneggiato, scollegare l'apparecchio dall'alimentazione elettrica ed evitare che venga rimesso in funzione.
- Non aprire l'apparecchio. Se ci sono dei danni, essi devono essere eliminati immediatamente da parte del Sartorius Service.
- Rispettare gli intervalli di manutenzione (intervalli e interventi di manutenzione vedi capitolo ["9.2 Pulire](#page-228-1)  [l'apparecchio", pagina](#page-228-1) 229).

## 2.5 Simboli sull'apparecchio

Tutti i simboli applicati all'apparecchio devono essere leggibili, ad esempio avvertenze ed etichette adesive di sicurezza.

- $\triangleright$  Non coprire, togliere o alterare i simboli.
- $\triangleright$  Sostituire i simboli se sono illeggibili.

## 2.6 Dotazione elettrica

#### 2.6.1 Danno alla dotazione elettrica dell'apparecchio

I danni alla dotazione elettrica dell'apparecchio, per es. un danno all'isolamento, possono essere potenzialmente letali. Sussiste pericolo di morte in caso di contatto con parti sotto tensione. erichie<br>
intiticolare<br>
2.6 Dotazione elettrica<br>
tinatario<br>
2.6.1 Danno alla dotazione elettrica<br>
alla dotazione elettrica<br>
la dell'apparecchio, per e:<br>
un danno all'isolamento, possono essere<br>
potenzialmente letali. Sussis

- $\triangleright$  Se la dotazione elettrica presenta delle anomalie, scollegare l'apparecchio dall'alimentazione elettrica e contattare il Sartorius Service.
- $\blacktriangleright$  Le parti sotto tensione non devono essere esposte a umidità, poiché potrebbe essere causa di cortocircuiti.

#### 2.6.2 Interventi sulla dotazione elettrica dell'apparecchio

Qualsiasi intervento e modifica sulla dotazione elettrica dell'apparecchio devono essere eseguiti solo da parte del Sartorius Service. L'apparecchio può essere aperto solo dal Sartorius Service.

#### 2.6.3 Alimentatore e cavo di alimentazione

L'utilizzo di un alimentatore non idoneo o di un cavo di alimentazione non idoneo o di misura non adeguata può causare delle lesioni gravi, per es. a causa di scariche elettriche.

- ▶ Usare esclusivamente l'alimentatore originale e il cavo di alimentazione originale.
- ▶ Se è necessario sostituire l'alimentatore o il cavo di alimentazione: contattare il Sartorius Service. Non riparare o modificare l'alimentatore o il cavo di alimentazione.

# <span id="page-201-0"></span>2.7 Comportamento in caso d'emergenza

L'apparecchio deve essere messo immediatamente fuori servizio se vi è un rischio imminente per l'incolumità personale o un rischio di danneggiamento dell'apparecchio stesso, per es. a causa di malfunzionamenti o situazioni di pericolo.

- Scollegare l'apparecchio dall'alimentazione elettrica.
- $\blacktriangleright$  Per risolvere i malfunzionamenti rivolgersi al Sartorius Service.

**DOMINIQUE DU** 

# 2.8 Accessori e ricambi

L'uso di accessori e ricambi non idonei può compromettere il funzionamento e la sicurezza dell'apparecchio e comportare:

- − Rischi per le persone
- − Danni all'apparecchio
- − Malfunzionamenti dell'apparecchio
- − Guasto dell'apparecchio
- $\blacktriangleright$  Utilizzare solo accessori e ricambi approvati della Sartorius.
- $\blacktriangleright$  Impiegare solo accessori e ricambi in condizioni tecniche perfette.

## 2.9 Attrezzature di protezione individuale

Le attrezzature di protezione individuale servono a proteggere contro i pericoli causati dai materiali trattati.

Se l'ambiente di lavoro o il processo in cui viene impiegato l'apparecchio richiedono delle attrezzature di protezione individuale: indossare le attrezzature di protezione individuale.

# <span id="page-202-0"></span>3 Descrizione dell'apparecchio

3.1 Visione d'insieme dell'apparecchio

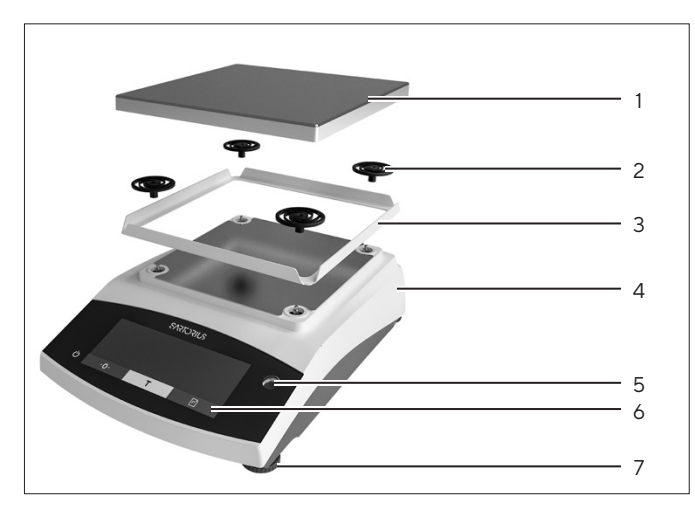

Fig.1: Bilancia di precisione (vista frontale)

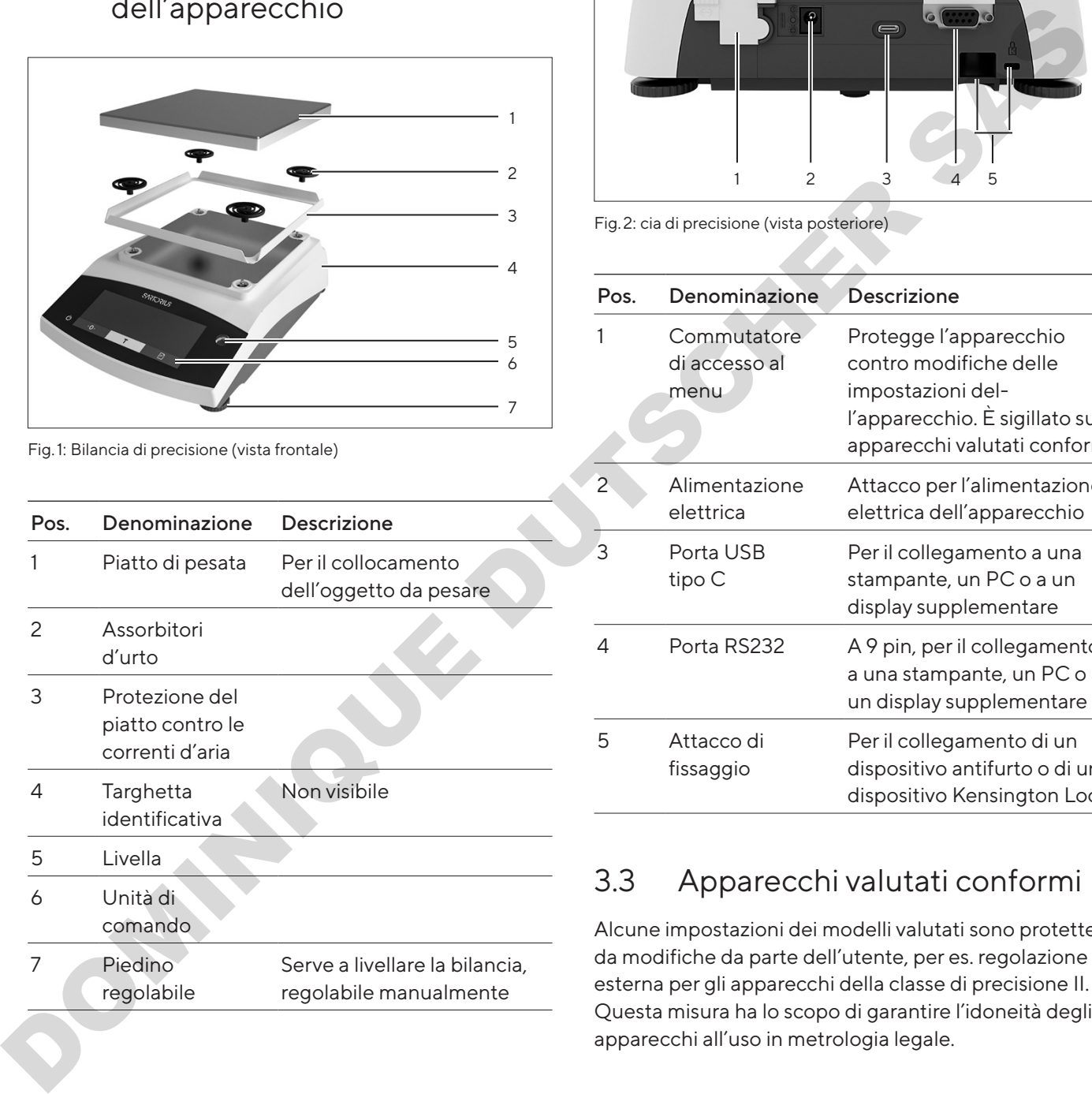

## 3.2 Attacchi dell'apparecchio

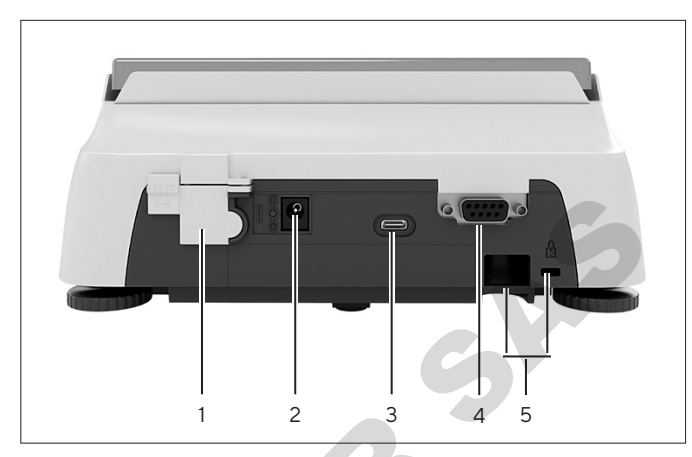

Fig.2: cia di precisione (vista posteriore)

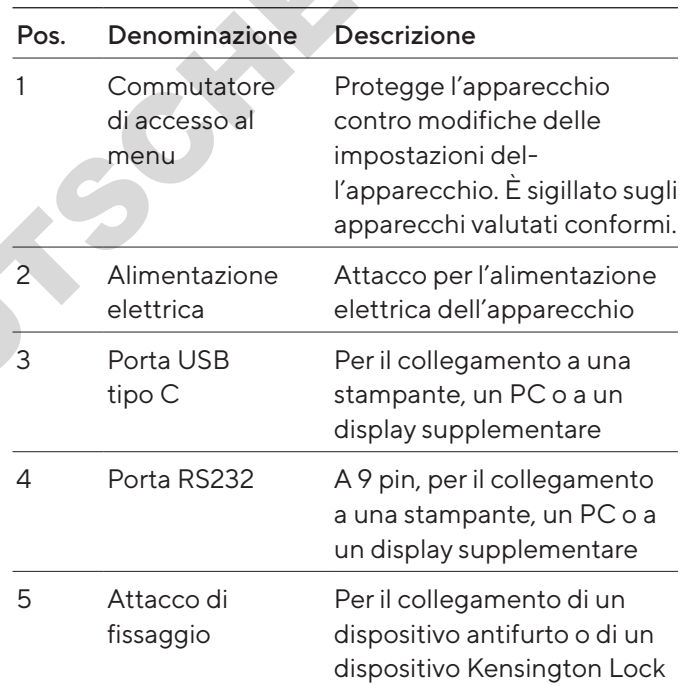

# 3.3 Apparecchi valutati conformi

Alcune impostazioni dei modelli valutati sono protette da modifiche da parte dell'utente, per es. regolazione esterna per gli apparecchi della classe di precisione II. Questa misura ha lo scopo di garantire l'idoneità degli apparecchi all'uso in metrologia legale.

## 3.4 Simboli sull'apparecchio

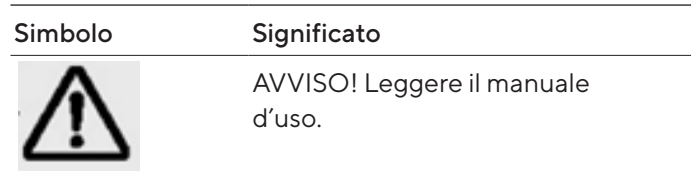

<span id="page-203-0"></span>4 Sistema di comando

## 4.1 Display di comando nella modalità di pesata

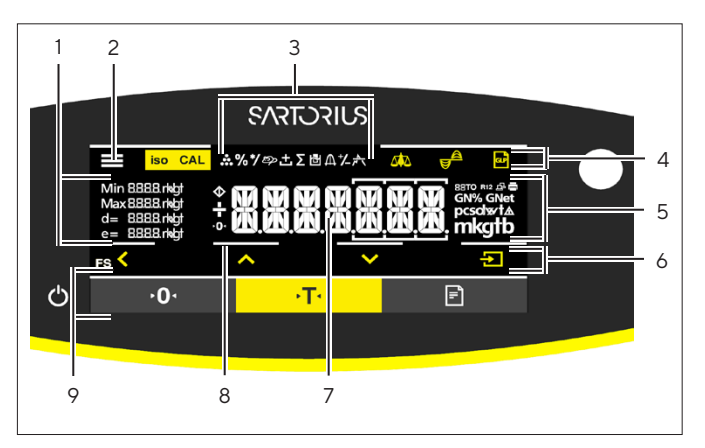

Fig.3: Display di comando nella modalità di pesata (esempio)

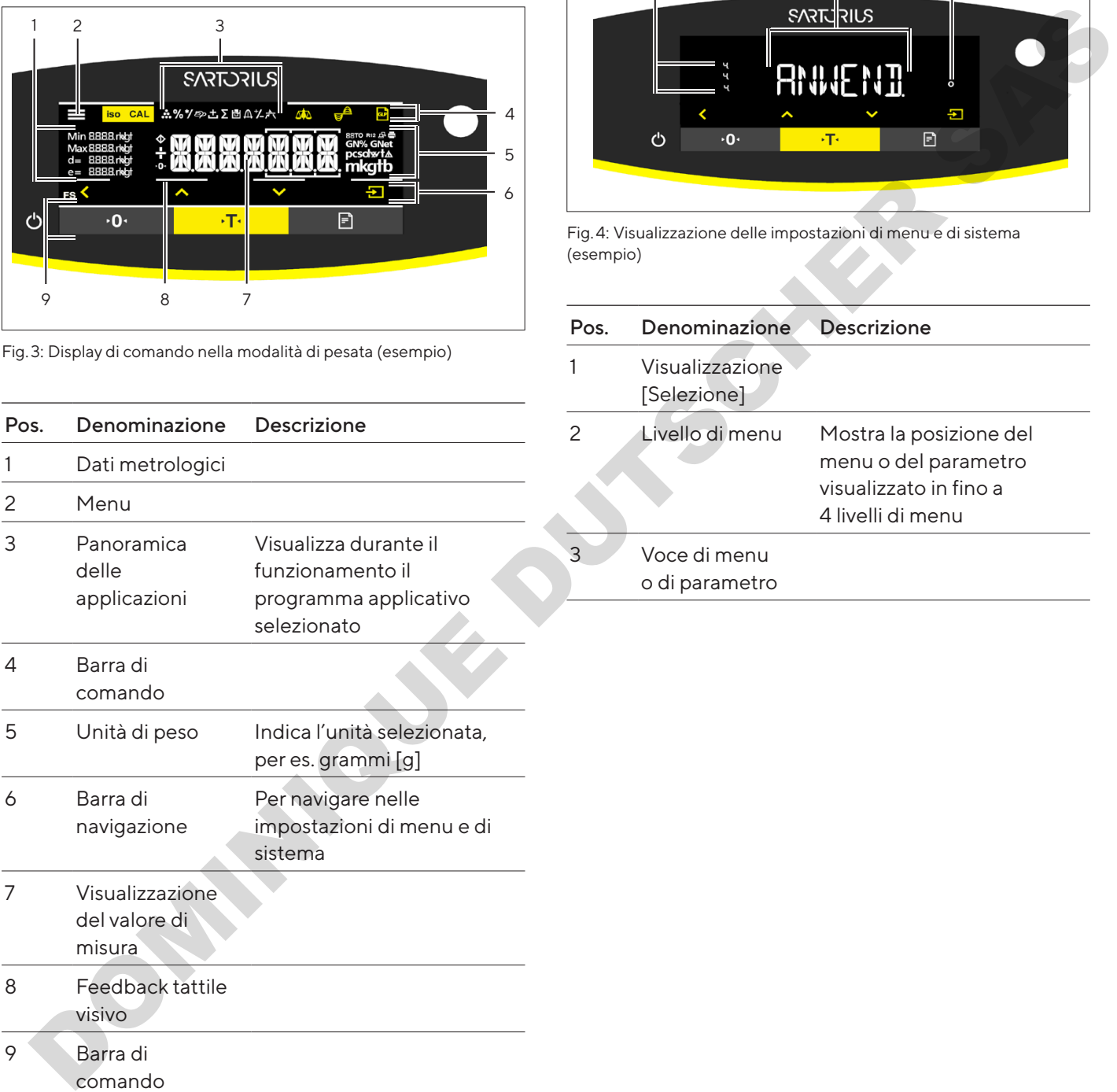

## 4.2 Visualizzazione delle impostazioni di menu e di sistema

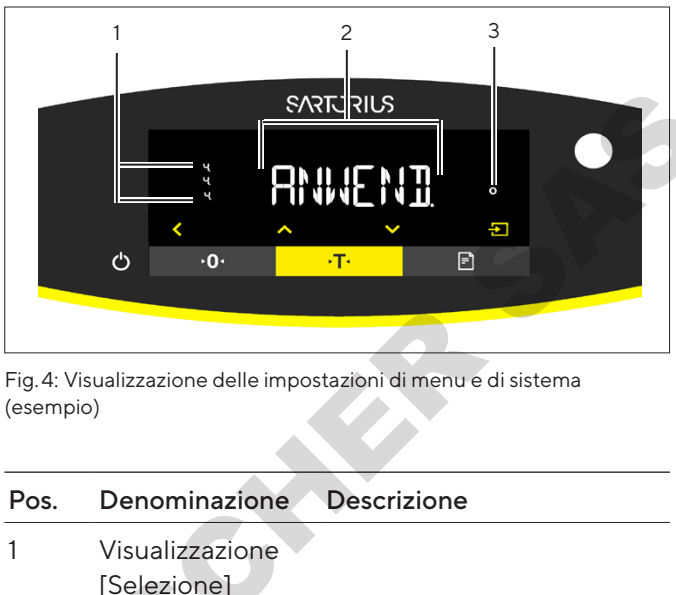

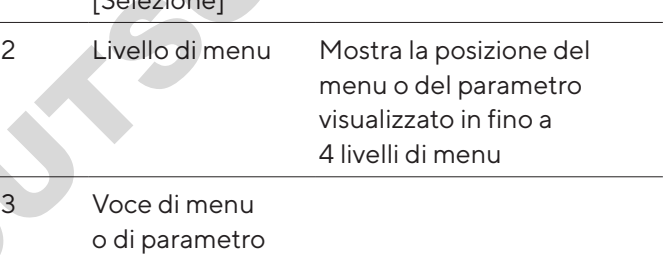

#### <span id="page-204-0"></span>4.2.1 Pulsanti

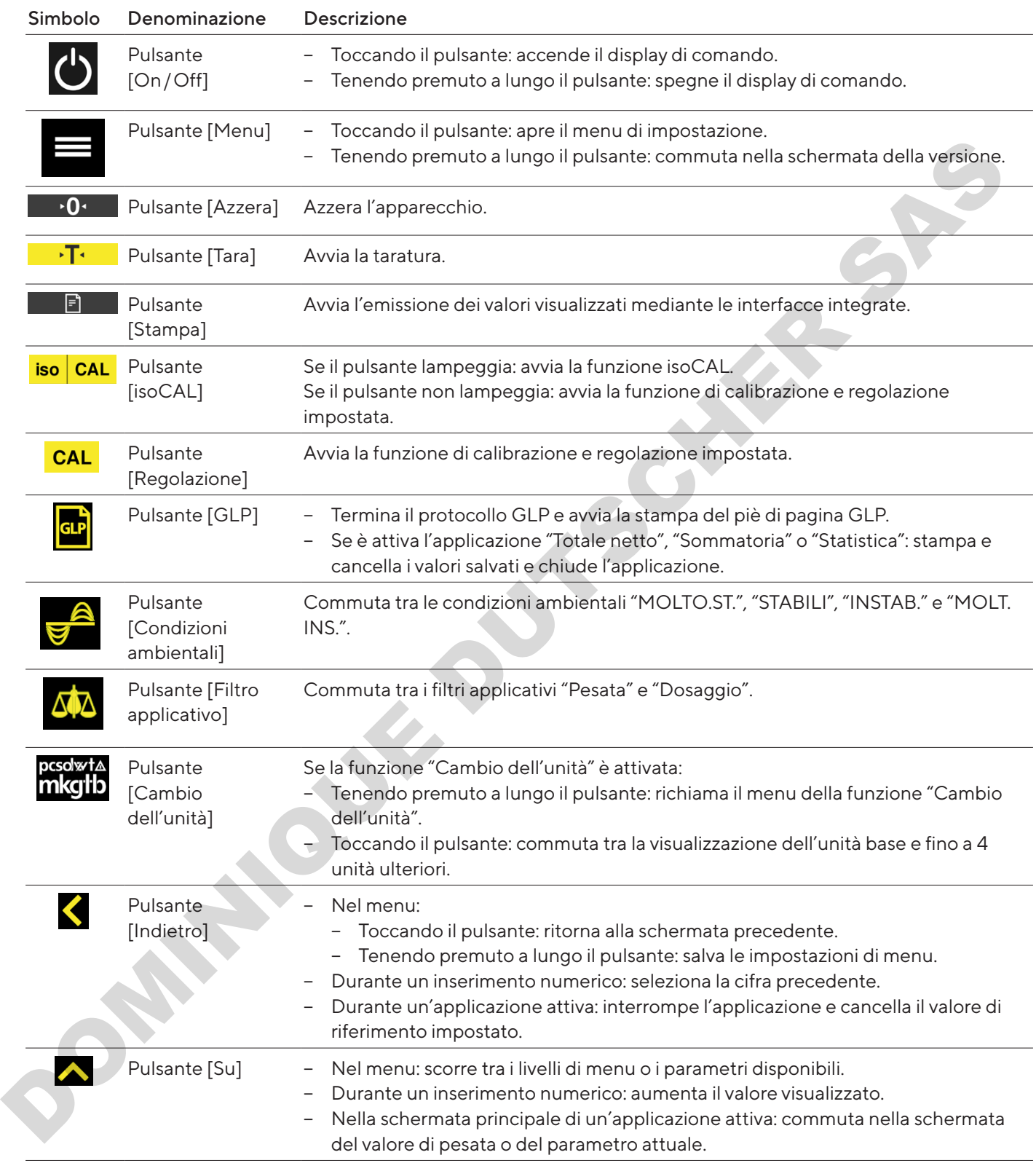

<span id="page-205-0"></span>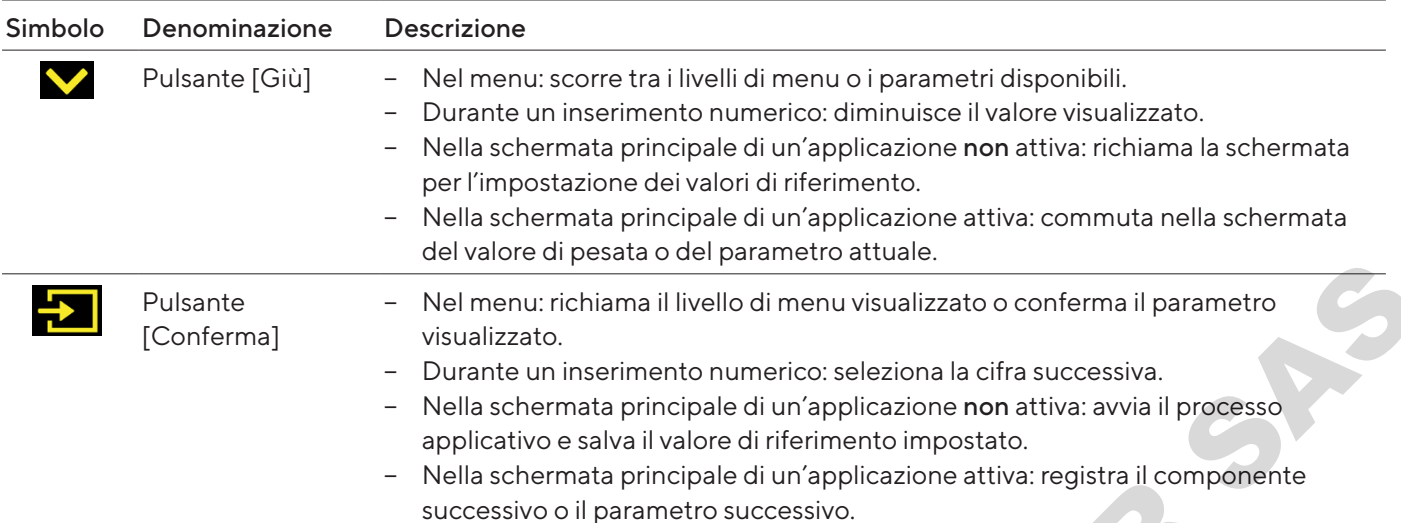

# 4.3 Icone nel display di comando

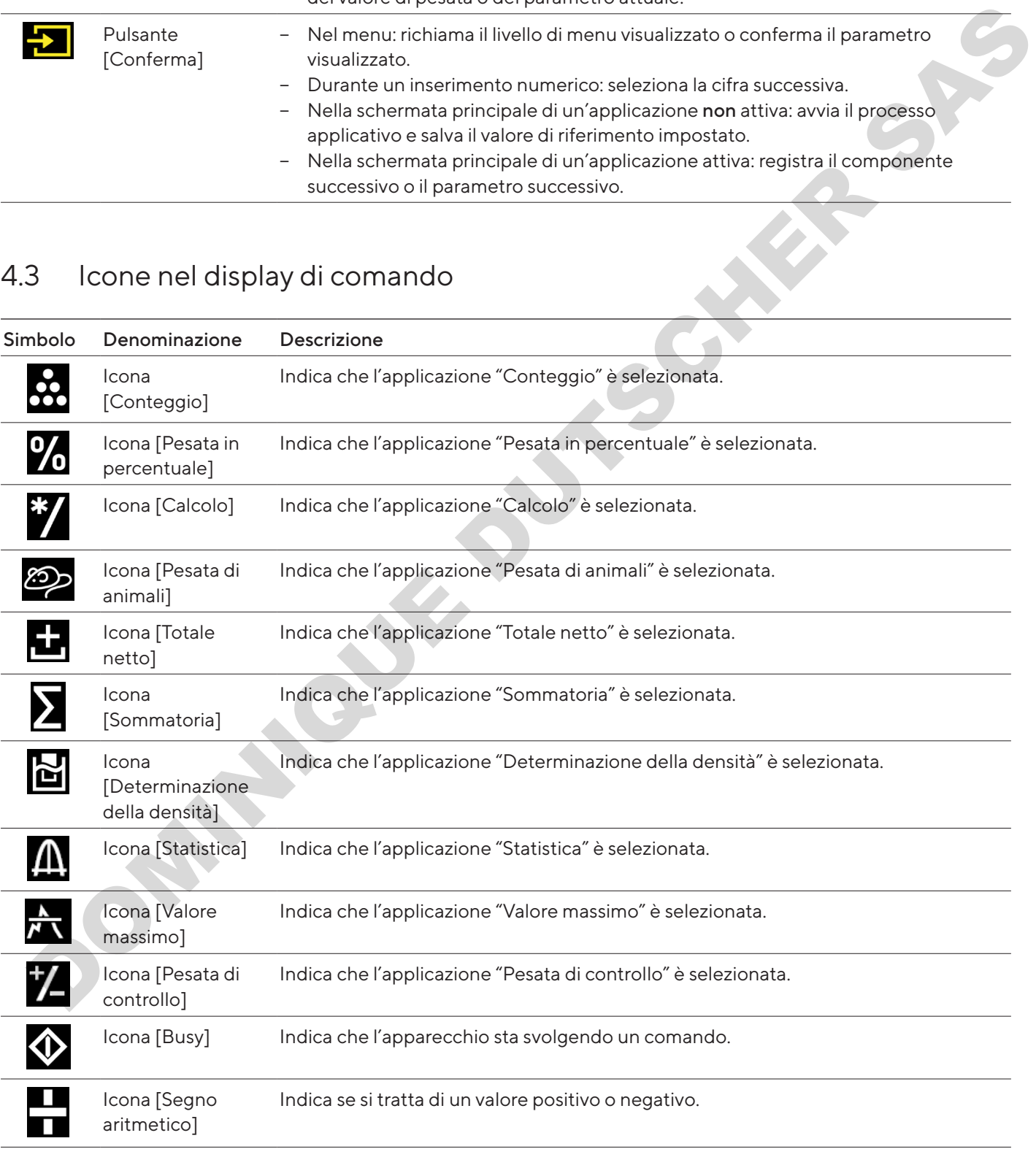

<span id="page-206-0"></span>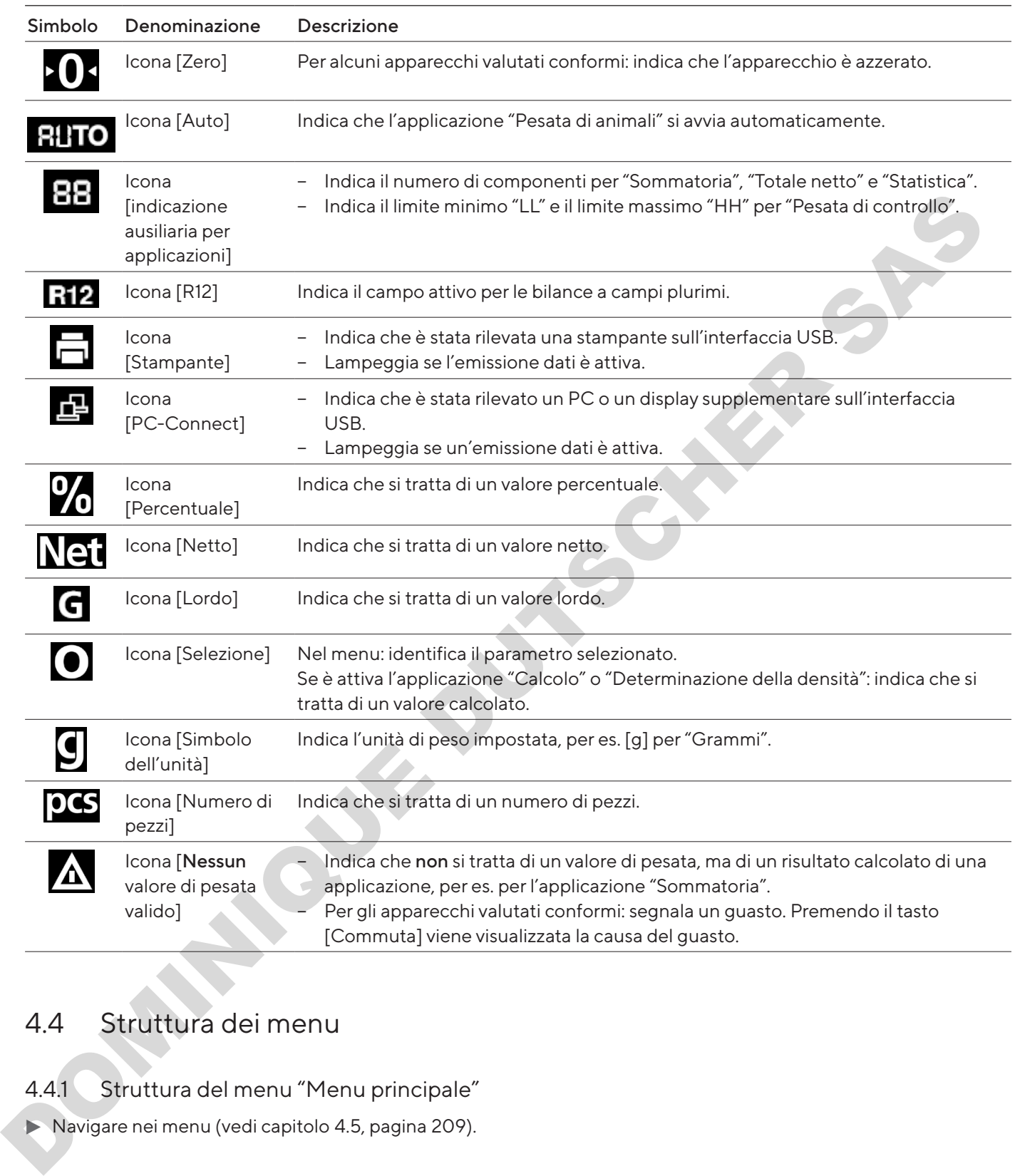

# 4.4 Struttura dei menu

## 4.4.1 Struttura del menu "Menu principale"

Navigare nei menu (vedi capitolo 4.5, pagina 209).

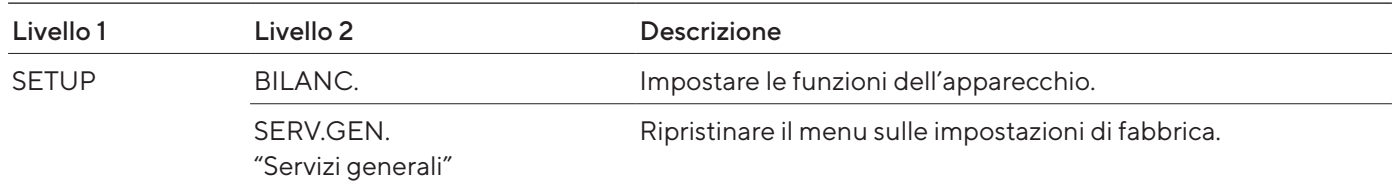

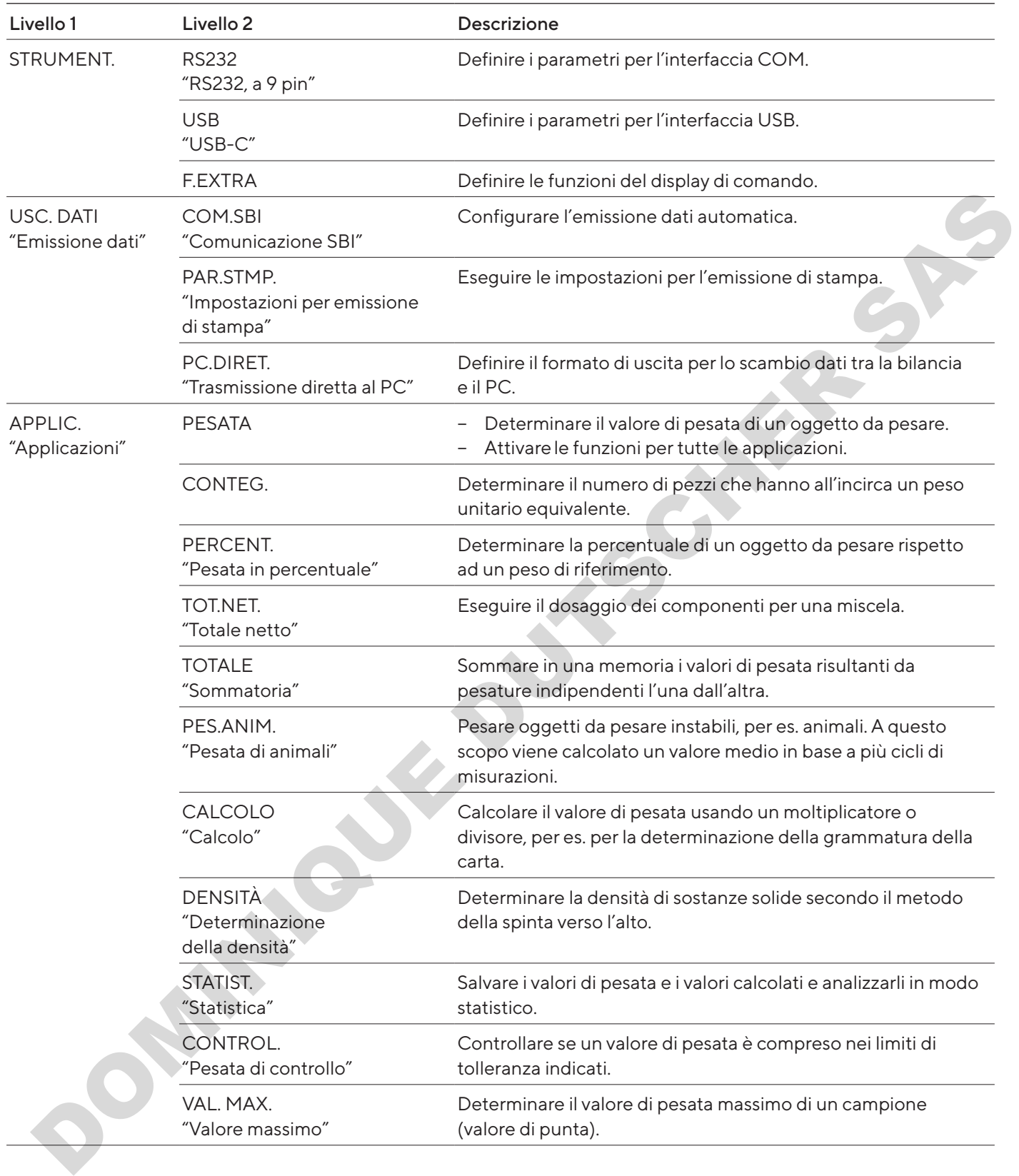

<span id="page-208-0"></span>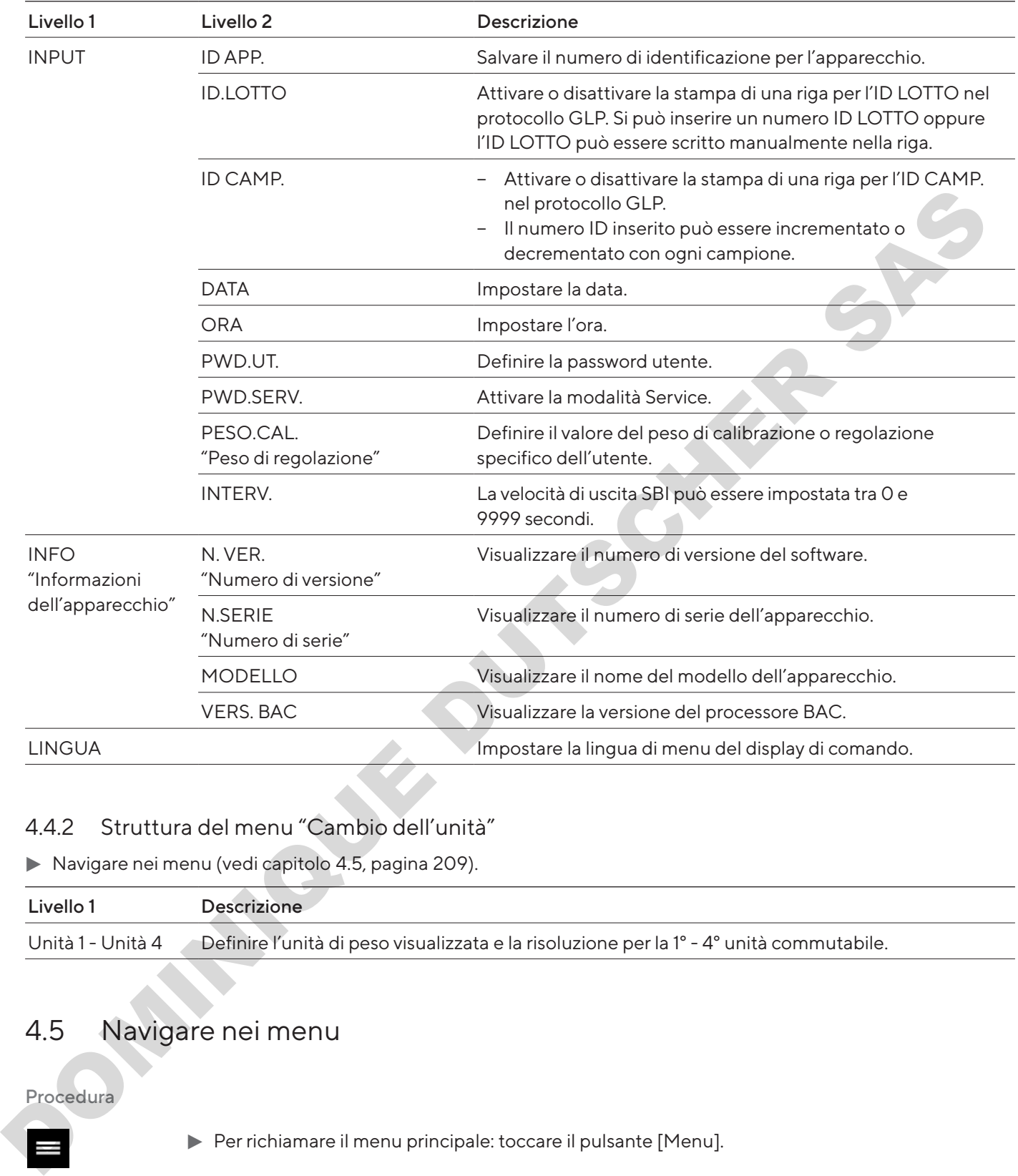

### 4.4.2 Struttura del menu "Cambio dell'unità"

Navigare nei menu (vedi capitolo 4.5, pagina 209).

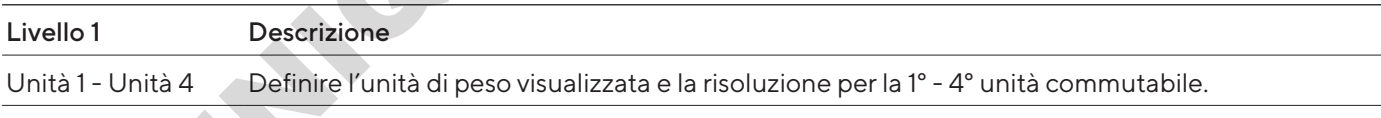

## 4.5 Navigare nei menu

Procedura

 $\blacklozenge$ 

 $\overline{\div}$ 

- <span id="page-208-1"></span>Per richiamare il menu principale: toccare il pulsante [Menu].
- ▶ Per visualizzare le voci di menu o i parametri di un livello: toccare il pulsante [Su] o [Giù].
- $\triangleright$  Per ritornare al livello di menu immediatamente superiore o per uscire dal menu: toccare il pulsante [Indietro].
- $\blacktriangleright$  Per richiamare un livello di menu visualizzato o un parametro visualizzato: toccare il pulsante [Conferma].

# <span id="page-209-0"></span>5 Installazione

# 5.1 Equipaggiamento fornito

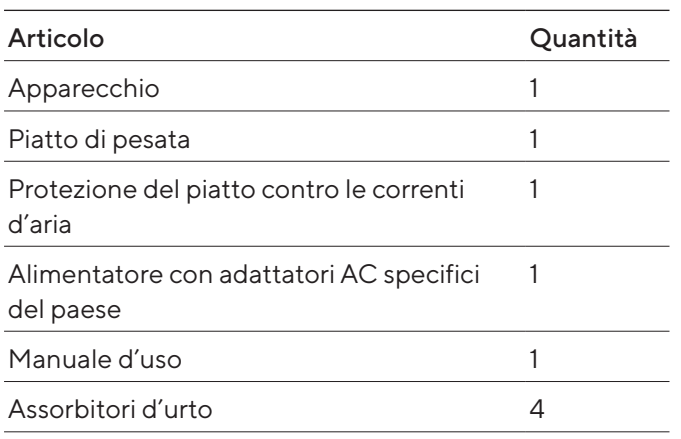

## 5.2 Scegliere il luogo di installazione

#### Procedura

 $\blacktriangleright$  Verificare che sul luogo di installazione siano soddisfatte le seguenti condizioni:

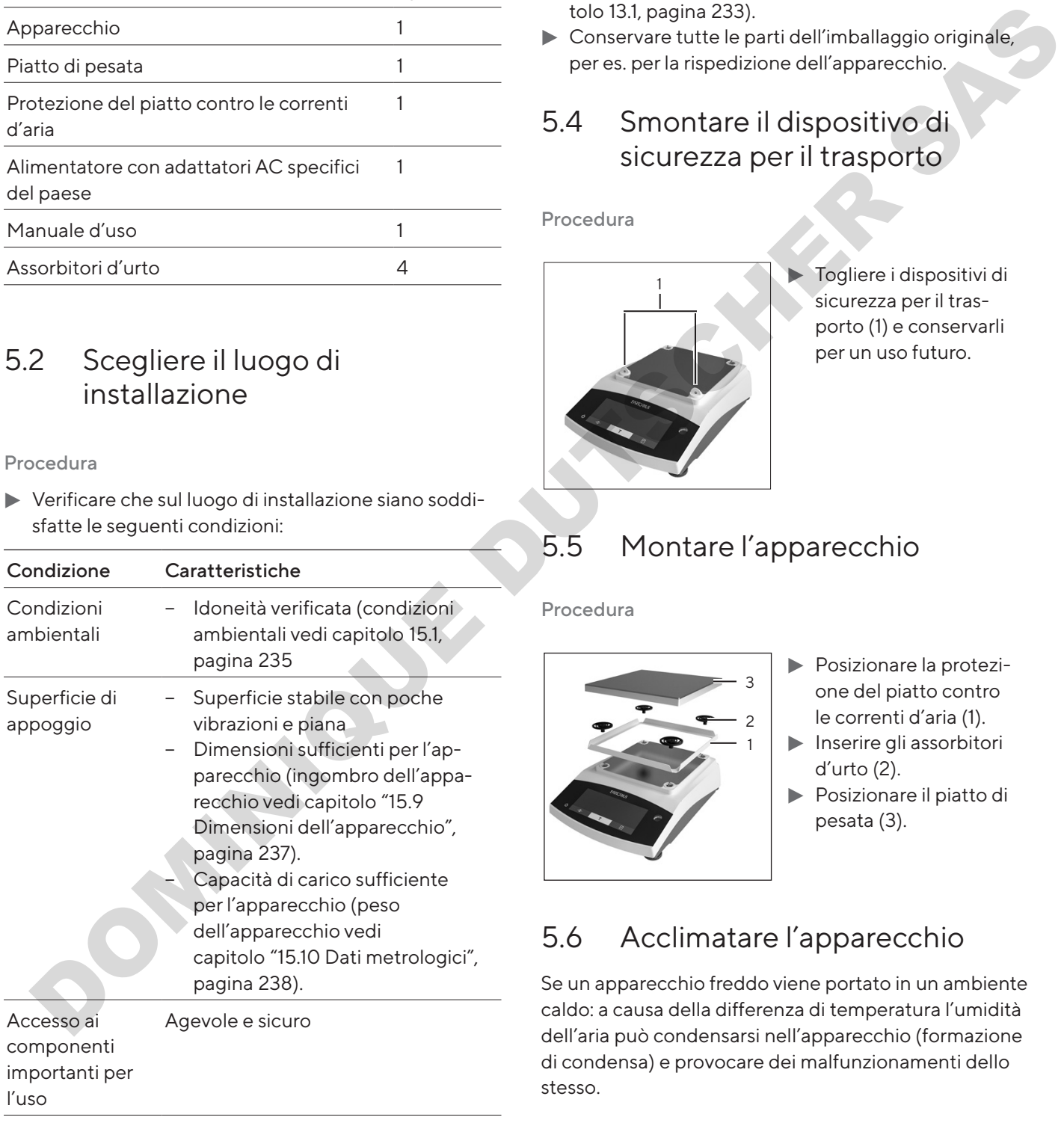

# 5.3 Disimballaggio

#### Procedura

- **Disimballare l'apparecchio.**
- $\blacktriangleright$  Se l'apparecchio viene stoccato temporaneamente: rispettare le indicazioni per lo stoccaggio (vedi [capi](#page-232-1)tolo 13.1, pagina 233).
- **Conservare tutte le parti dell'imballaggio originale,** per es. per la rispedizione dell'apparecchio.

## 5.4 Smontare il dispositivo di sicurezza per il trasporto

Procedura

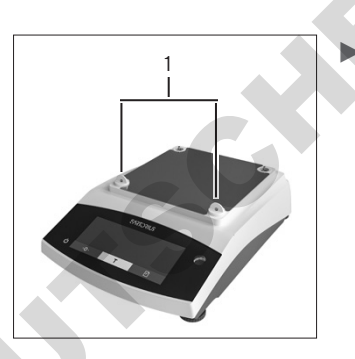

Togliere i dispositivi di sicurezza per il trasporto (1) e conservarli per un uso futuro.

# 5.5 Montare l'apparecchio

Procedura

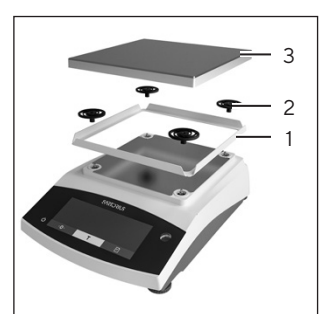

- **Posizionare la protezi**one del piatto contro le correnti d'aria (1).
- $\blacktriangleright$  Inserire gli assorbitori d'urto (2).
- **Posizionare il piatto di** pesata (3).

# 5.6 Acclimatare l'apparecchio

Se un apparecchio freddo viene portato in un ambiente caldo: a causa della differenza di temperatura l'umidità dell'aria può condensarsi nell'apparecchio (formazione di condensa) e provocare dei malfunzionamenti dello stesso.

#### Procedura

 $\blacktriangleright$  Acclimatare l'apparecchio sul luogo di installazione per circa 2 ore senza collegarlo all'alimentazione elettrica.

# <span id="page-210-0"></span>6 Messa in funzione

## 6.1 Montare l'alimentatore

#### 6.1.1 Assemblare l'alimentatore

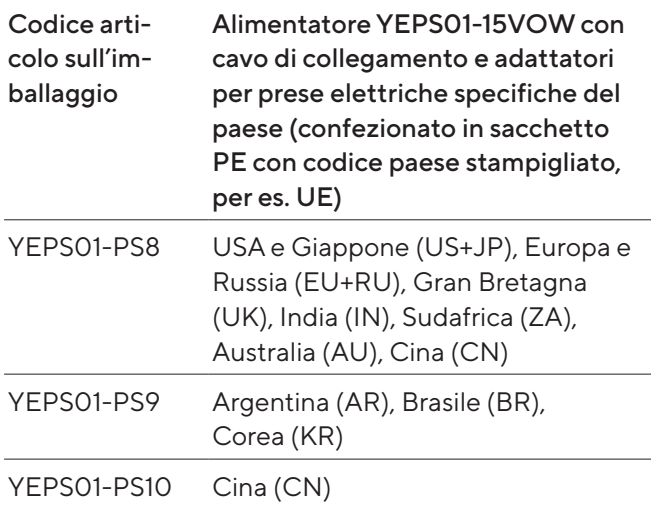

#### Procedura

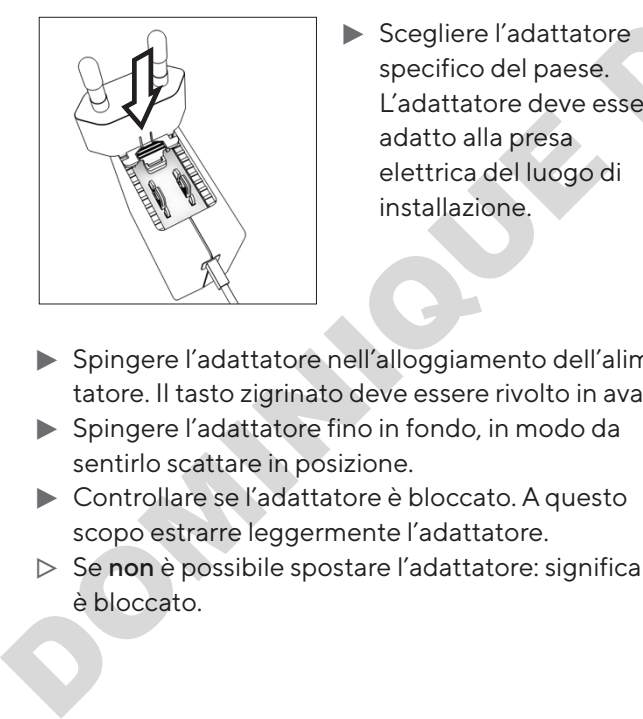

- $\blacktriangleright$  Scegliere l'adattatore specifico del paese. L'adattatore deve essere adatto alla presa elettrica del luogo di installazione.
- t Spingere l'adattatore nell'alloggiamento dell'alimentatore. Il tasto zigrinato deve essere rivolto in avanti.
- Spingere l'adattatore fino in fondo, in modo da sentirlo scattare in posizione.
- **Controllare se l'adattatore è bloccato. A questo** scopo estrarre leggermente l'adattatore.
- $\triangleright$  Se non è possibile spostare l'adattatore: significa che è bloccato.

### 6.1.2 Rimuovere l'adattatore per presa elettrica

Procedura

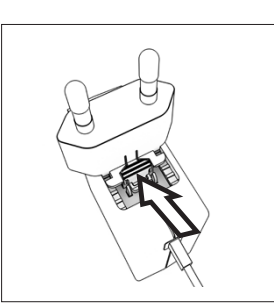

- $\blacktriangleright$  Premere dall'alto sul tasto scanalato e spostare all'indietro l'adattatore.
- $\blacktriangleright$  Spingere l'adattatore fuori dall'alimentatore e rimuoverlo.

## 6.2 Collegare l'alimentazione elettrica

#### Procedura

 $\blacktriangleright$  **AVVERTENZA** Rischio di lesioni gravi derivante dall'uso di cavi di alimentazione difettosi! Controllare che il cavo di alimentazione non sia danneggiato, per es. che non vi siano delle screpolature della guaina isolante. Notice and alliance de la spin a problema de la spin a controllar de la spin a controllar de la spin a controllar de la spin a controllar de la spin a controllar de la spin a perifica en la spin a controllar de la spin a p

 $\blacktriangleright$  Se necessario: contattare il Sartorius Service.

- $\triangleright$  Controllare che la spina specifica del paese sia adatta alle prese elettriche del luogo di installazione.
	- Se necessario: sostituire l'adattatore specifico del paese.
- **NUVISO** Rischio di danni all'apparecchio causati da una tensione di ingresso troppo alta! Controllare che i valori della tensione riportati sulla targhetta identificativa corrispondano a quelli dell'alimentazione elettrica presente sul luogo di installazione.
	- Se la tensione d'ingresso è troppo alta: non collegare l'apparecchio all'alimentazione elettrica.
	- $\blacktriangleright$  Contattare il Sartorius Service.
- $\blacktriangleright$  Collegare la spina angolare all'attacco "alimentazione elettrica".
- $\blacktriangleright$  Inserire la spina nella presa elettrica (tensione di rete) presente nel luogo di installazione.
- $\triangleright$  Sul display di comando compare l'indicazione [BOOTING].
- $\triangleright$  L'apparecchio esegue un'autodiagnosi.

# <span id="page-211-0"></span>7 Impostazioni di sistema

## 7.1 Eseguire le impostazioni di sistema

Per l'apparecchio e le applicazioni si possono effettuare preimpostazioni che si adattano alle proprie condizioni ambientali e ai propri requisiti durante il funzionamento.

Per utilizzare l'apparecchio insieme ai componenti collegati sono necessarie le seguenti impostazioni:

- − Configurazione della comunicazione degli apparecchi collegati
- − Configurazione di altri componenti

Per la configurazione dell'apparecchio sono consigliate le seguenti impostazioni:

- − Impostare la lingua dei menu
- − Impostare la data e l'ora
- − Impostare la calibrazione e regolazione

#### Procedura

- $\blacktriangleright$  Toccare il pulsante [Menu].
- $\blacktriangleright$  Per eseguire le impostazioni: aprire il menu desiderato.
- Selezionare e confermare il parametro desiderato (parametro vedi capitolo "7.3 Elenco dei parametri", pagina 213).
- $\blacktriangleright$  Uscire dal menu.

## 7.2 Impostare la calibrazione e regolazione

### 7.2.1 Attivare o disattivare la funzione isoCAL (solo per i modelli I-1x)

Utilizzando la funzione isoCAL, l'apparecchio esegue automaticamente una calibrazione e regolazione interna in funzione del tempo e della temperatura.

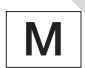

Se si tratta di un apparecchio valutato conforme per uso metrico-legale: la disattivazione della funzione isoCAL in parte non è possibile.

#### Procedura

- ▶ Aprire il menu "SETUP" / "BILANC.".
- **Per impostare l'avvio automatico della funzione** isoCAL: selezionare il valore di impostazione "ON" per il parametro "ISOCAL".
- $\blacktriangleright$  Per impostare l'avvio manuale della funzione isoCAL: selezionare il valore di impostazione "NOTA" per il parametro "ISOCAL".
- ▶ Per disattivare la funzione isoCAL: selezionare il valore di impostazione "OFF" per il parametro "ISOCAL".

### 7.2.2 Impostare la calibrazione e regolazione interna (solo per i modelli I-1x)

Si possono impostare le seguenti funzioni per la calibrazione e regolazione interna:

- − Calibrazione interna con avvio automatico della regolazione.
- − Calibrazione interna con avvio manuale della regolazione.

#### Procedura

- Aprire il menu "SETUP" / "BILANC.". Richiamare il parametro "CAL./REG." e selezionare il valore "CAL. INT.".
- Se si deve impostare la funzione di calibrazione seguita da regolazione automatica: nel menu "SETUP"/"BILANC." selezionare il valore di impostazione "REGOL." per il parametro "SEQ.CAL.".
- $\blacktriangleright$  Se si deve impostare la funzione di calibrazione senza regolazione automatica successiva: nel menu "SETUP"/"BILANC." selezionare il valore di impostazione "CAL./REG." per il parametro "SEQ. CAL.". di sistema<br>
rapplezioni i possono effetture<br>
Perdistativare la funzione isoCAL:<br>
stephenometrical is a la distance di proprie conditioni<br>
tionical interaction interaction interaction interaction interaction interaction in

#### 7.2.3 Impostare la calibrazione e regolazione esterna

Si possono impostare le seguenti funzioni per la calibrazione e regolazione esterna:

− Calibrazione esterna con avvio manuale della regolazione.

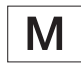

Se si tratta di un apparecchio valutato conforme per uso metrico-legale: la calibrazione e regolazione esterna non è possibile.

#### <span id="page-212-0"></span>Procedura

- ▶ Aprire il menu "SETUP" / "BILANC.".
- $\blacktriangleright$  Se deve essere impostare la funzione di calibrazione seguita da regolazione automatica: selezionare il valore di impostazione "REGOL." per il parametro "SEQ.CAL.".
- $\blacktriangleright$  Se deve essere impostare la funzione di calibrazione senza regolazione automatica successiva: selezionare il valore di impostazione "CAL./REG." per il parametro "SEQ.CAL.".

#### Impostare un valore ponderale per il peso esterno

Per il peso esterno si può impostare un valore predefinito o un valore definito dall'utente.

#### Procedura

- $\blacktriangleright$  Se si usa un valore di peso predefinito: nel menu "SETUP"/"BILANC." selezionare il valore di impostazione "CAL. EST." per il parametro "CAL./ REG.".
- $\blacktriangleright$  Se si deve impostare un valore di peso definito dall'utente:
	- Nel menu "INPUT" selezionare il valore di impostazione "CAL.PES.".
	- $\blacktriangleright$  Inserire il valore di peso desiderato e toccare il pulsante [Conferma].
	- Per usare il valore di peso definito dall'utente per l'operazione di regolazione successiva: nel menu "SETUP"/"BILANC." selezionare il valore di impostazione "CAL.E.UTE." per il parametro "CAL./REG.".

## <span id="page-212-1"></span>7.3 Elenco dei parametri

#### 7.3.1 Menu "SETUP"/"BILANC."

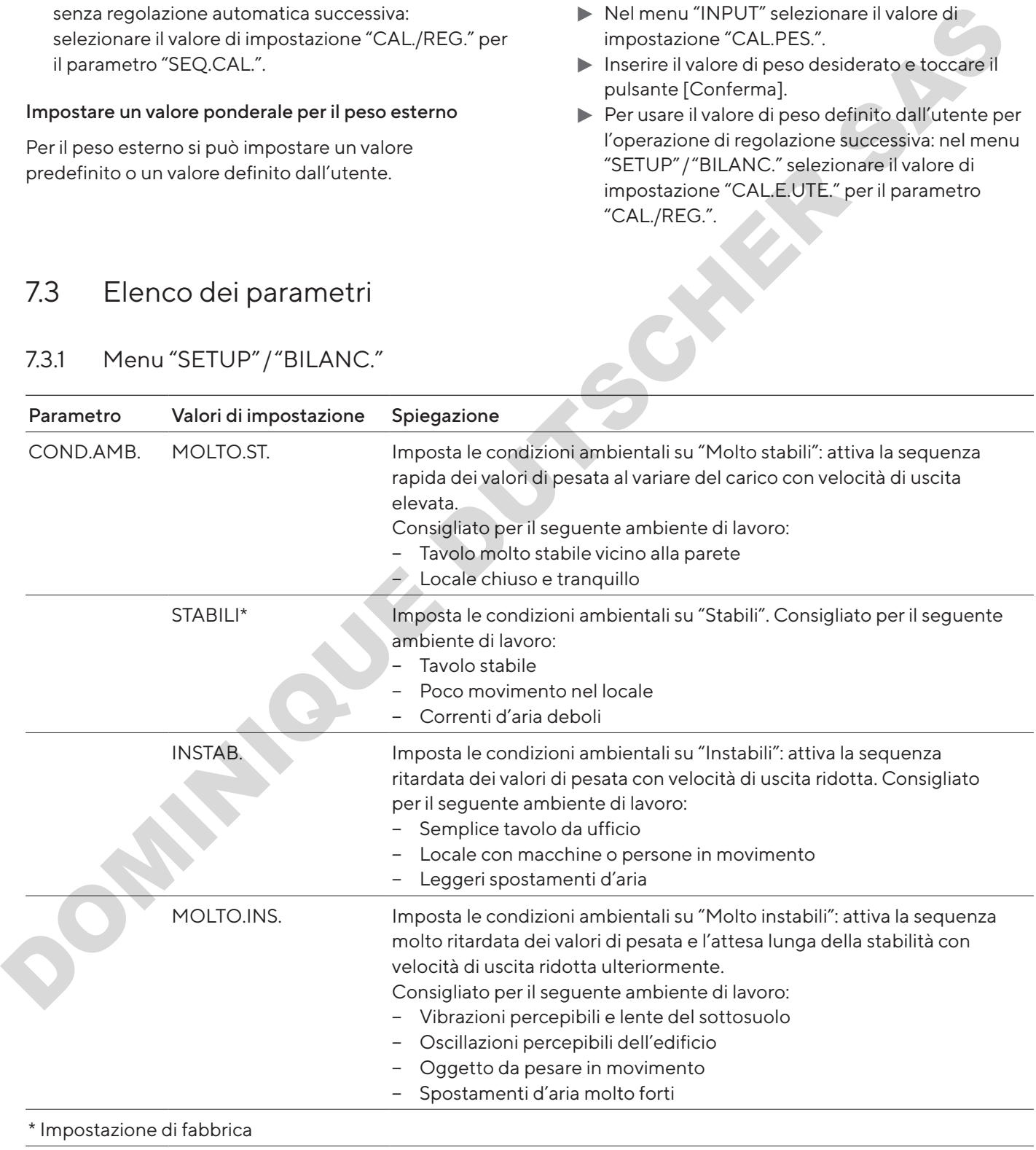

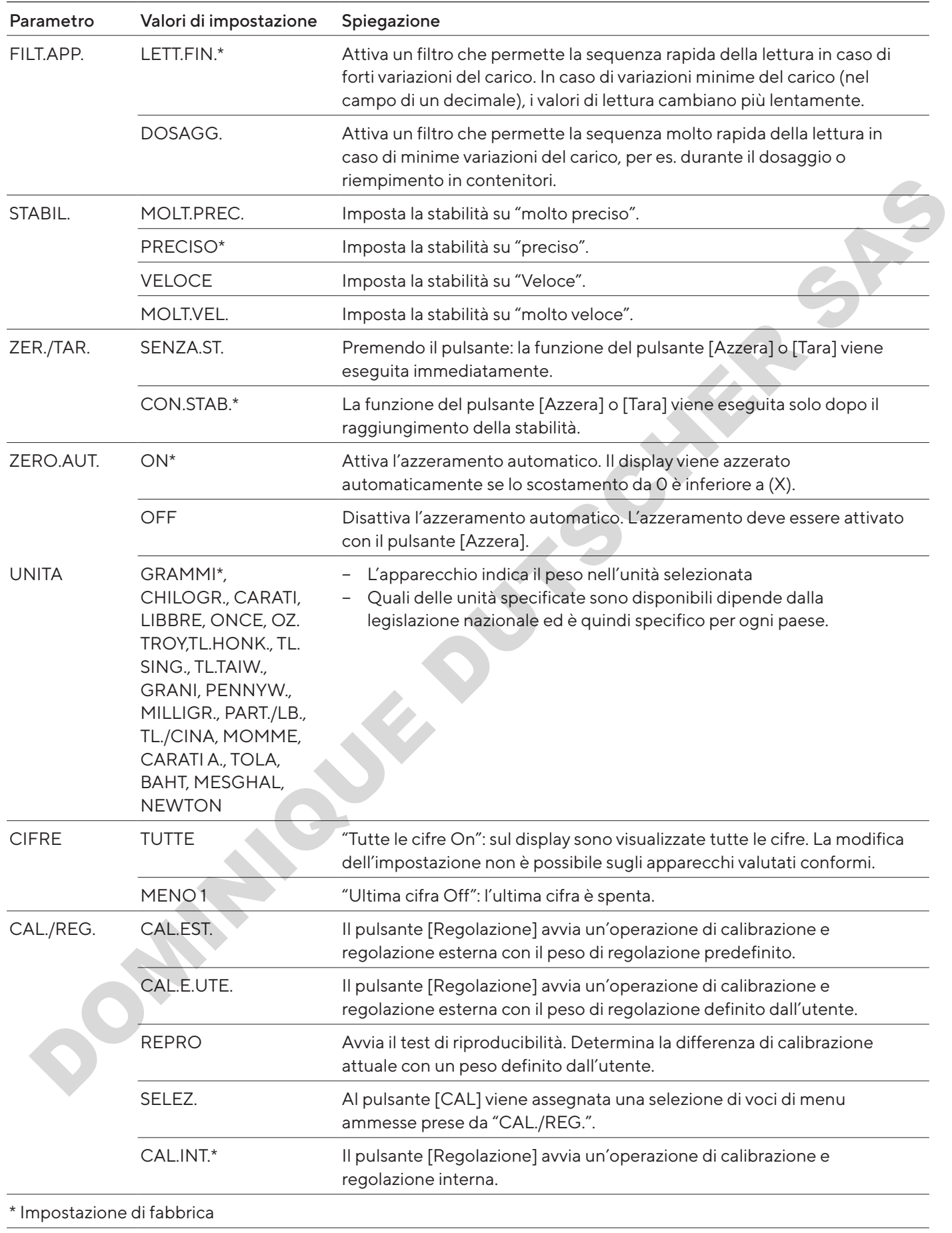

<span id="page-214-0"></span>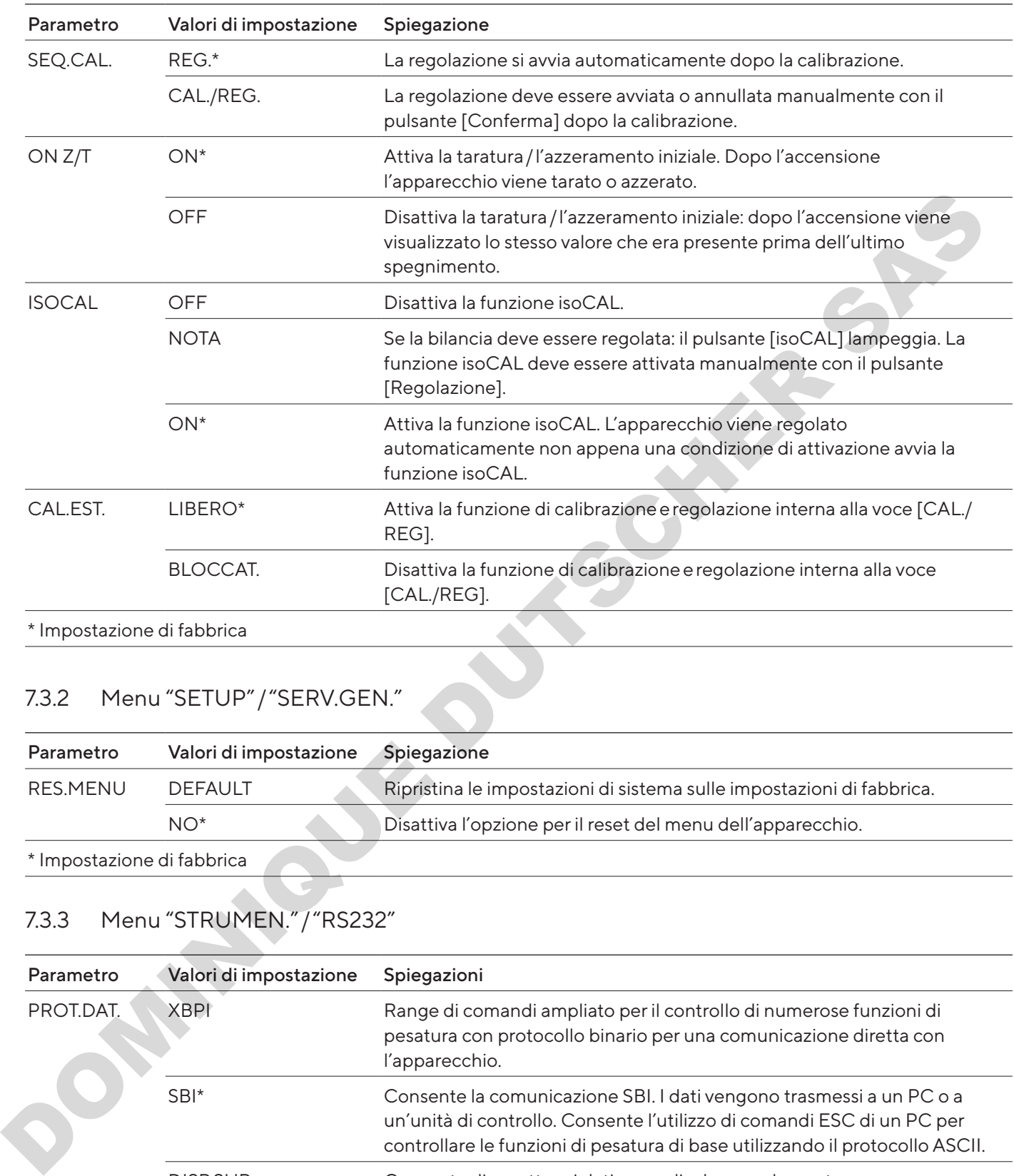

# 7.3.2 Menu "SETUP"/"SERV.GEN."

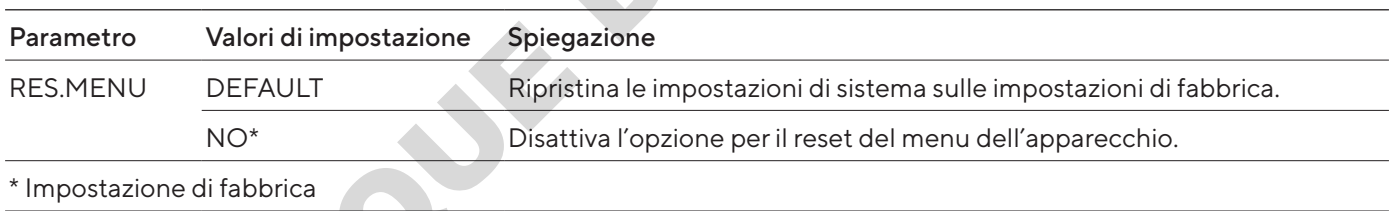

### 7.3.3 Menu "STRUMEN."/"RS232"

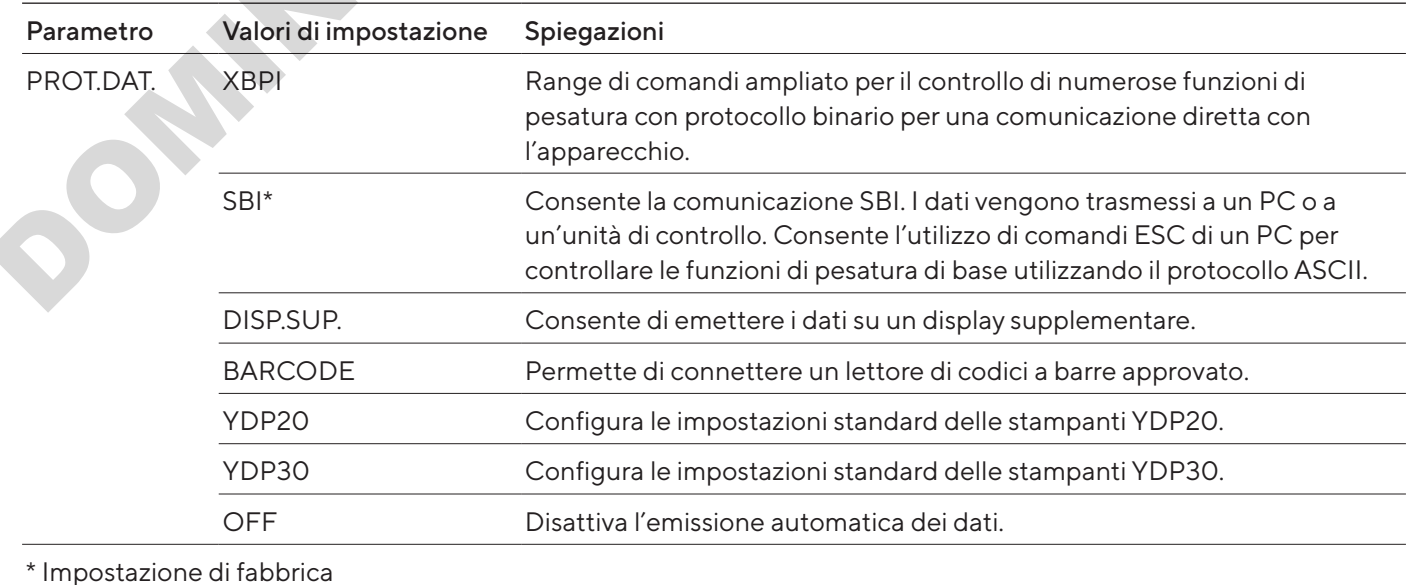

<span id="page-215-0"></span>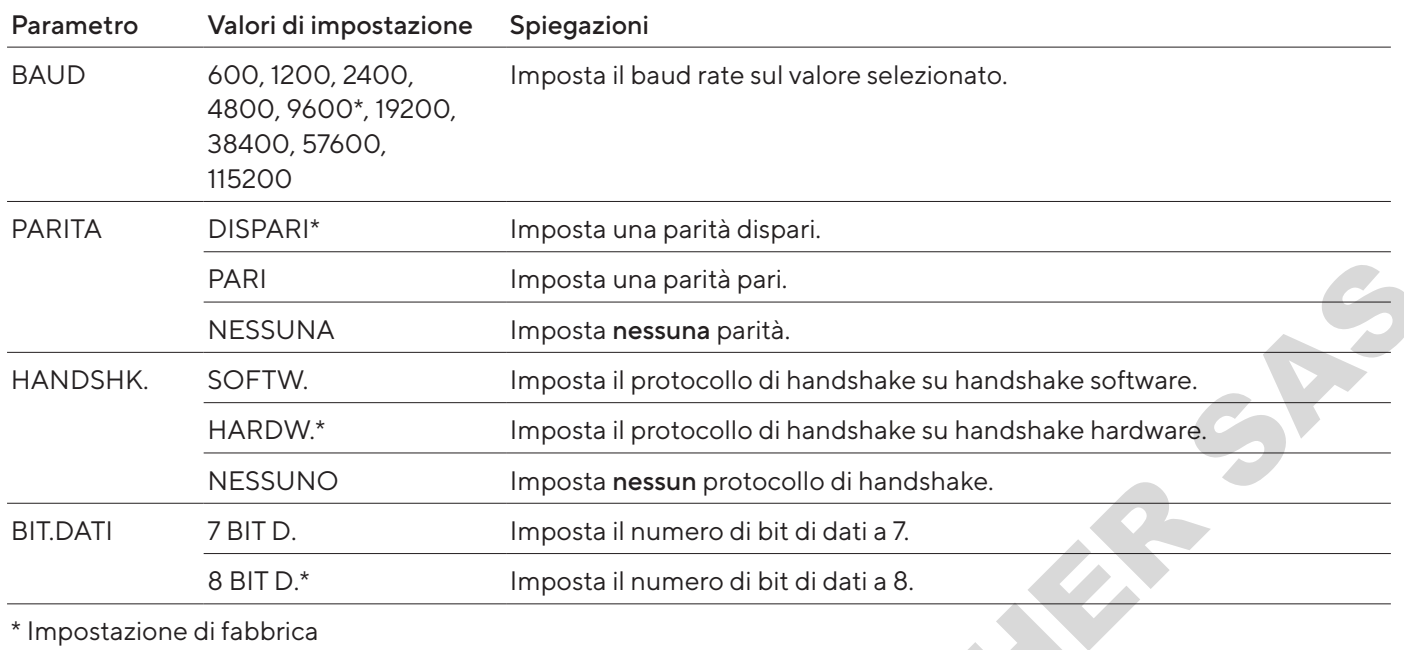

## 7.3.4 Menu "STRUMEN."/"USB"

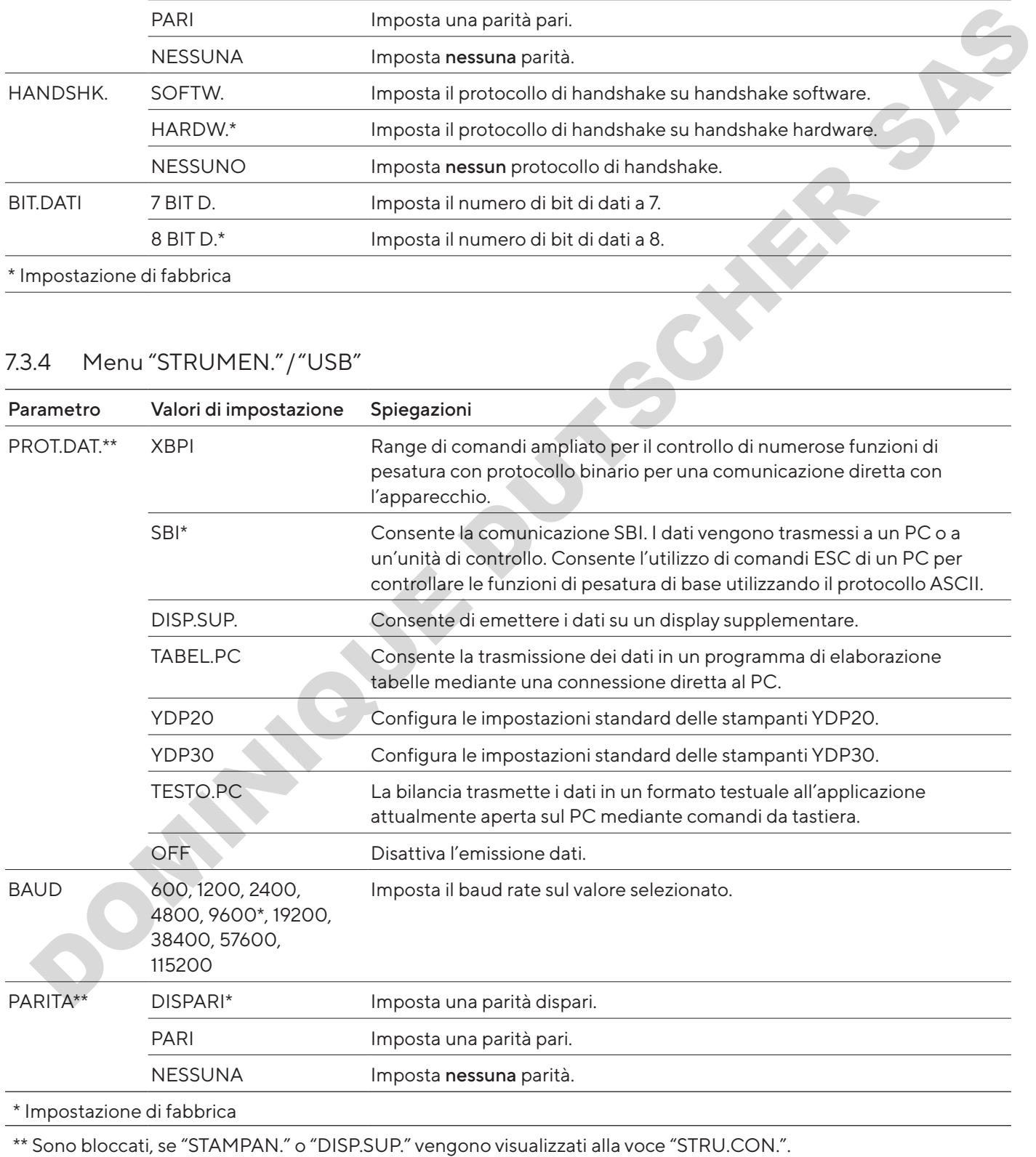
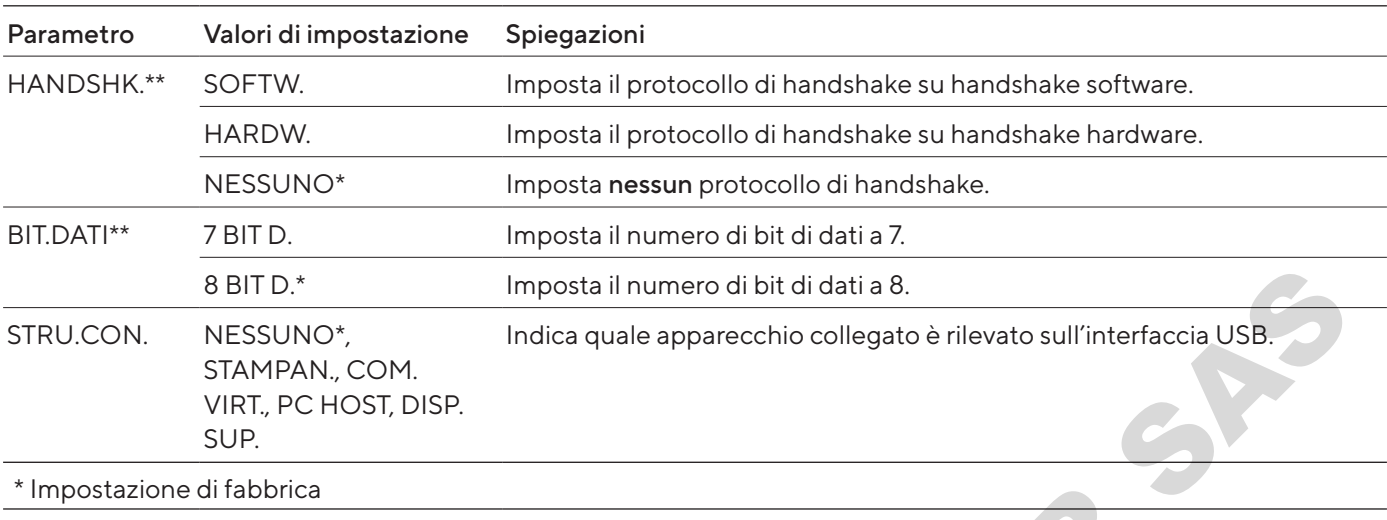

\*\* Sono bloccati, se "STAMPAN." o "DISP.SUP." vengono visualizzati alla voce "STRU.CON.".

### 7.3.5 Menu "STRUMEN."/"F.EXTRA"

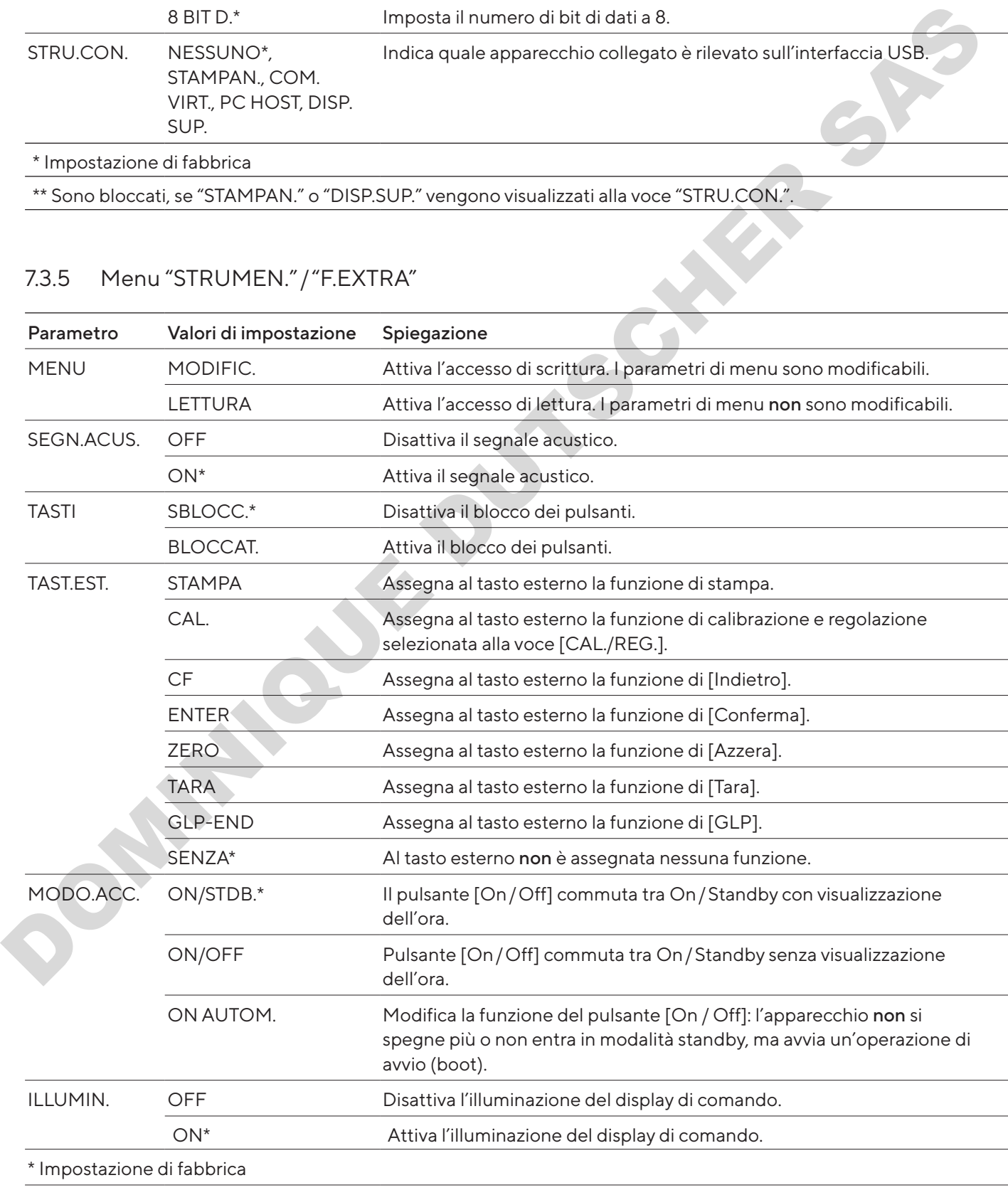

### 7.3.6 Menu "USC.DATI"/"COM.SBI"

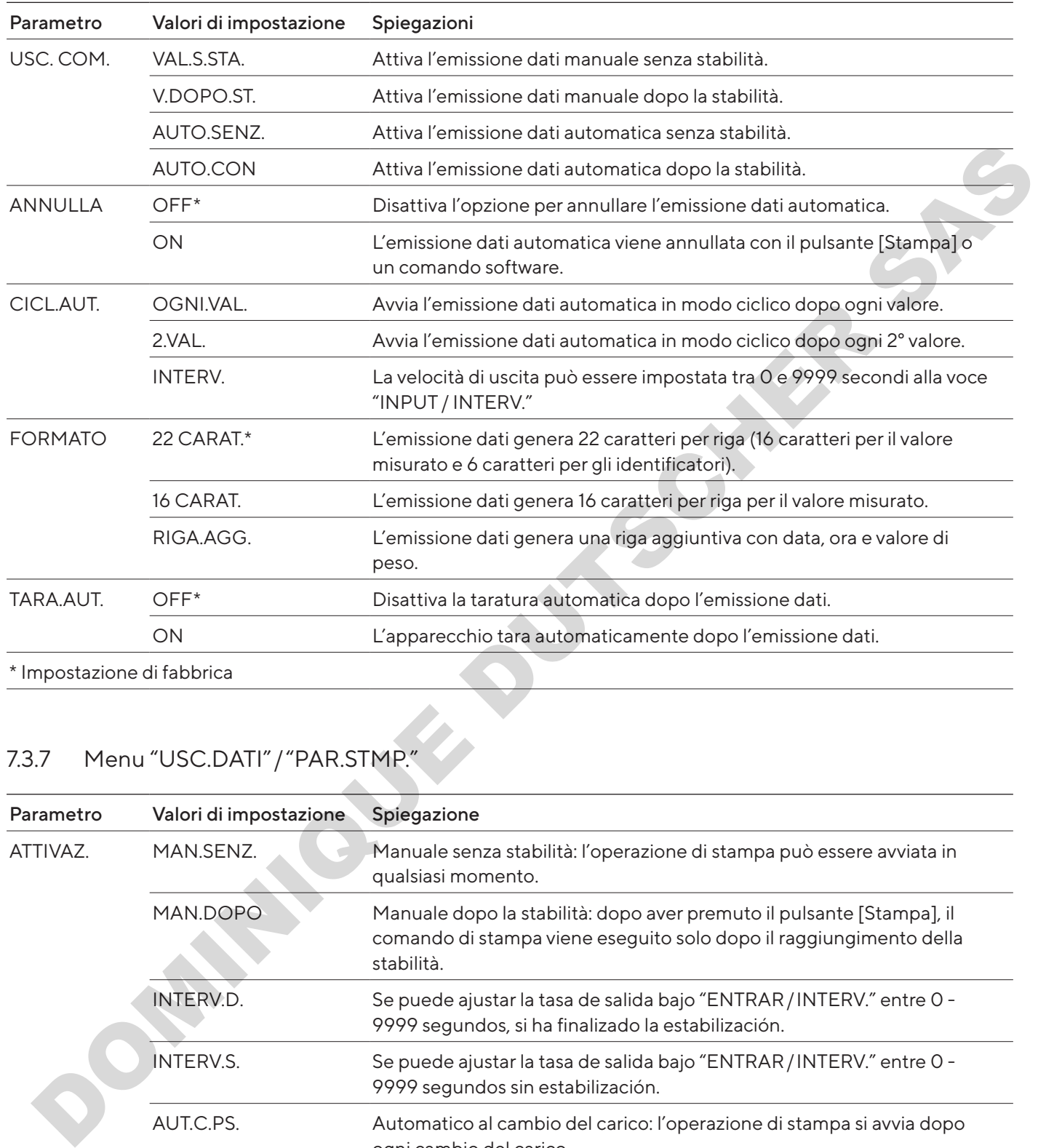

# <span id="page-217-0"></span>7.3.7 Menu "USC.DATI" / "PAR.STMP."

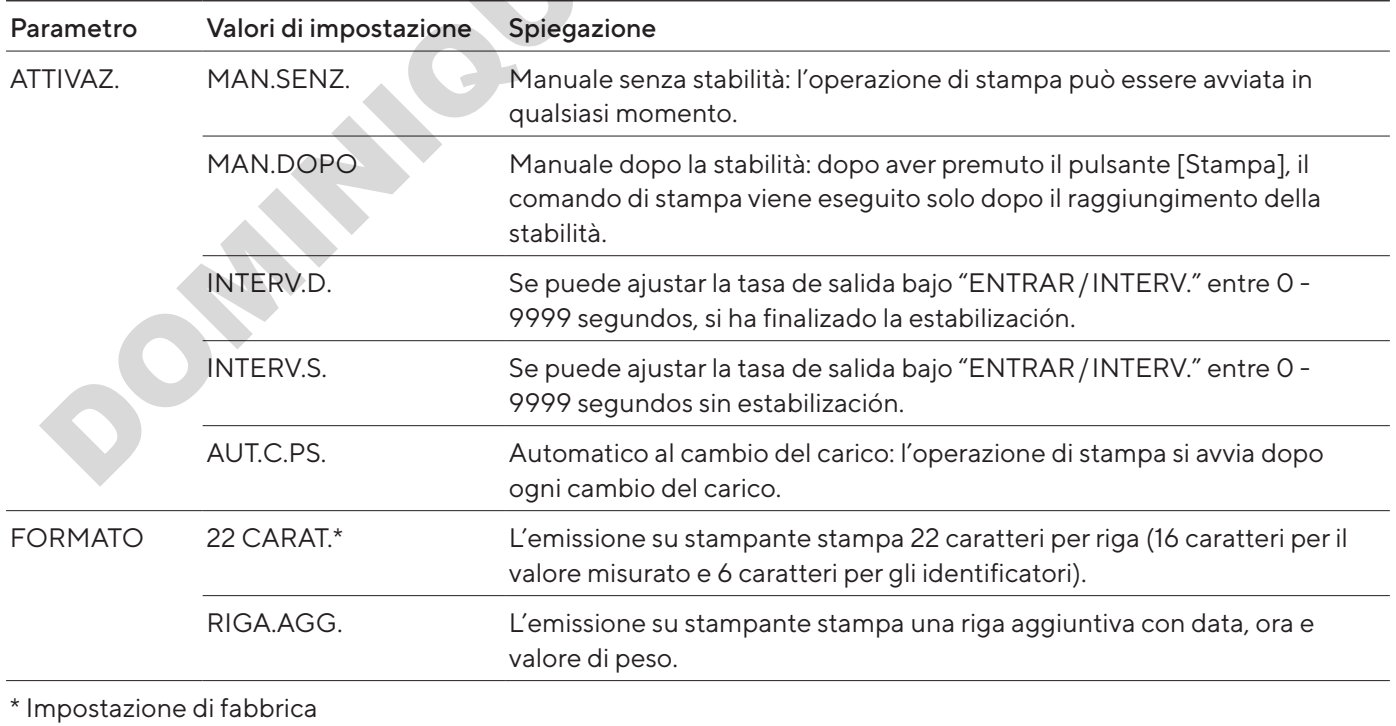

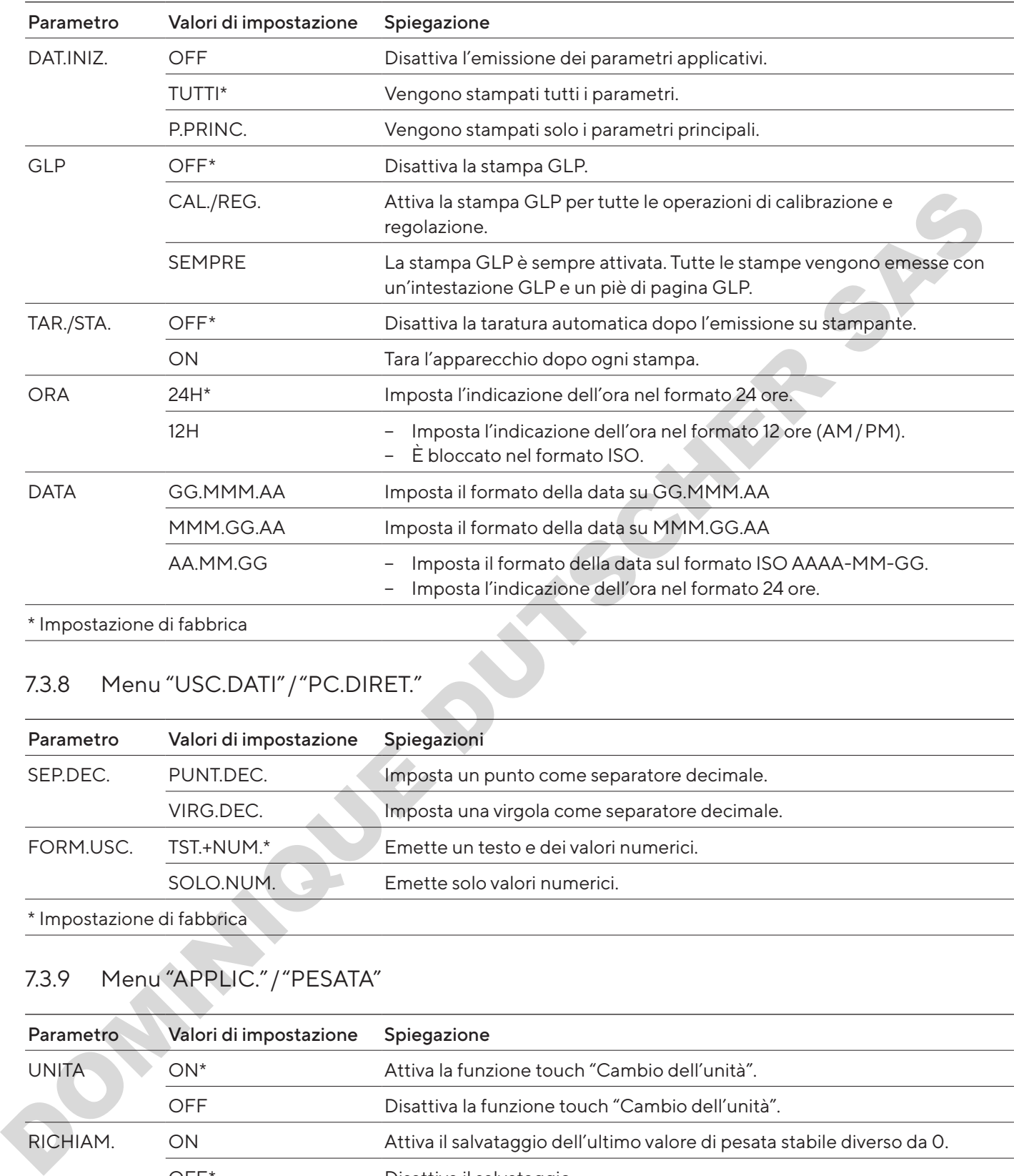

## 7.3.8 Menu "USC.DATI"/"PC.DIRET."

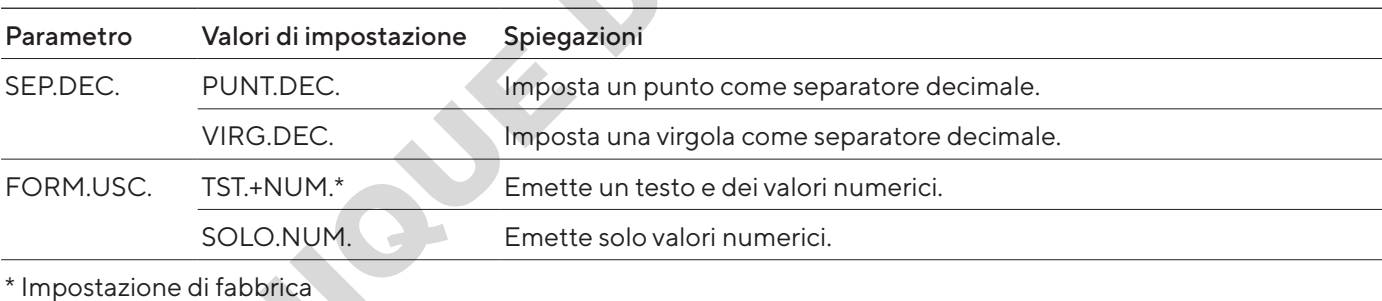

## <span id="page-218-0"></span>7.3.9 Menu "APPLIC."/"PESATA"

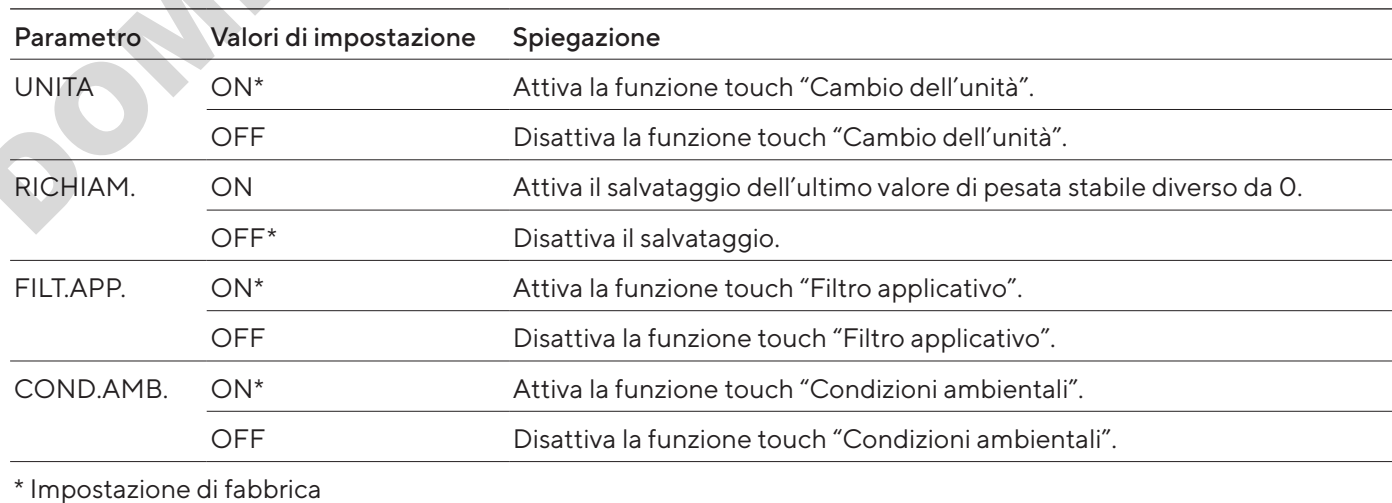

#### 7.3.10 Menu "APPLIC."/"CONTEG."

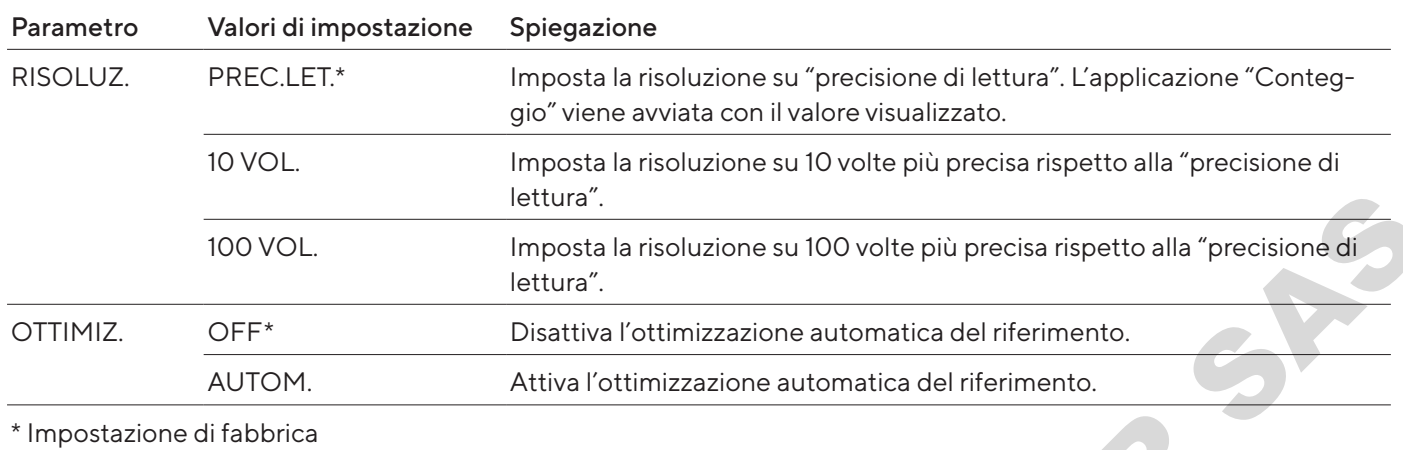

### 7.3.11 Menu "APPLIC."/"PERCENT."

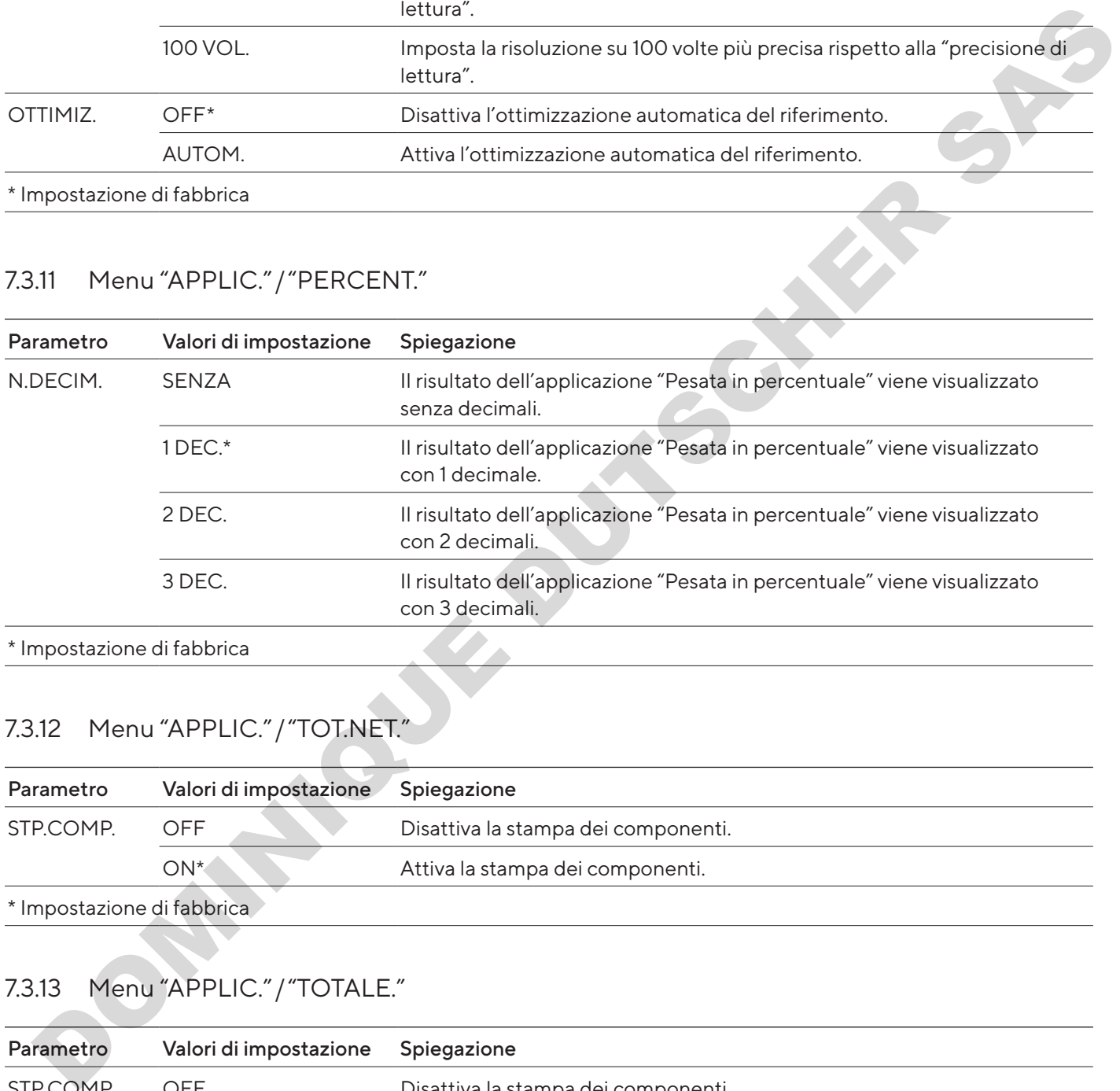

\* Impostazione di fabbrica

### 7.3.12 Menu "APPLIC."/"TOT.NET."

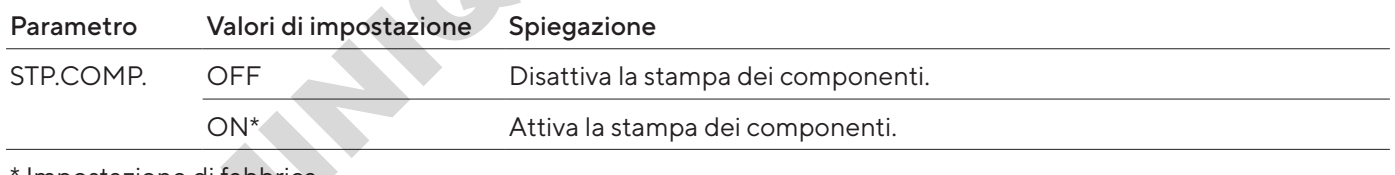

 $\blacksquare$ Impostazione di fabbrica

### 7.3.13 Menu "APPLIC."/"TOTALE."

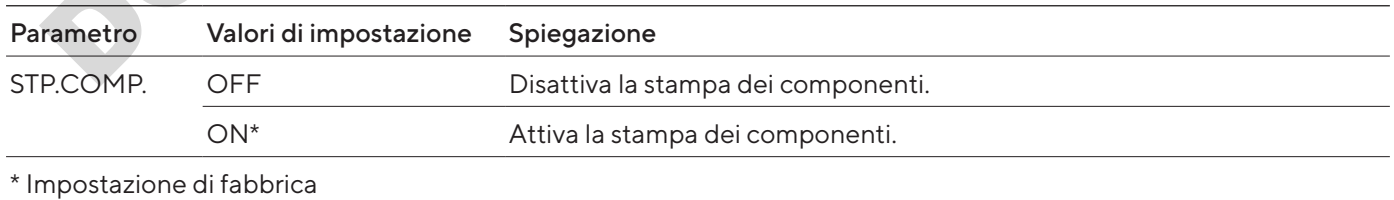

### 7.3.14 Menu "APPLIC."/"PES.ANIM."

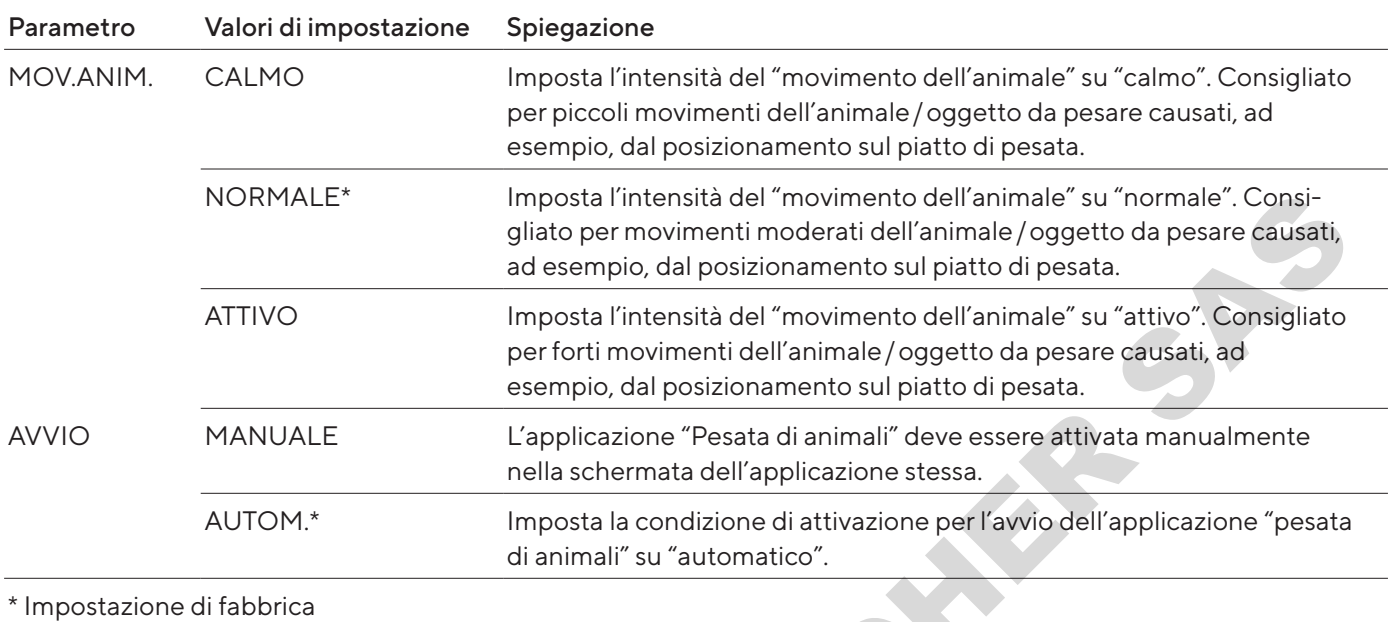

### 7.3.15 Menu "APPLIC."/"CALCOLO"

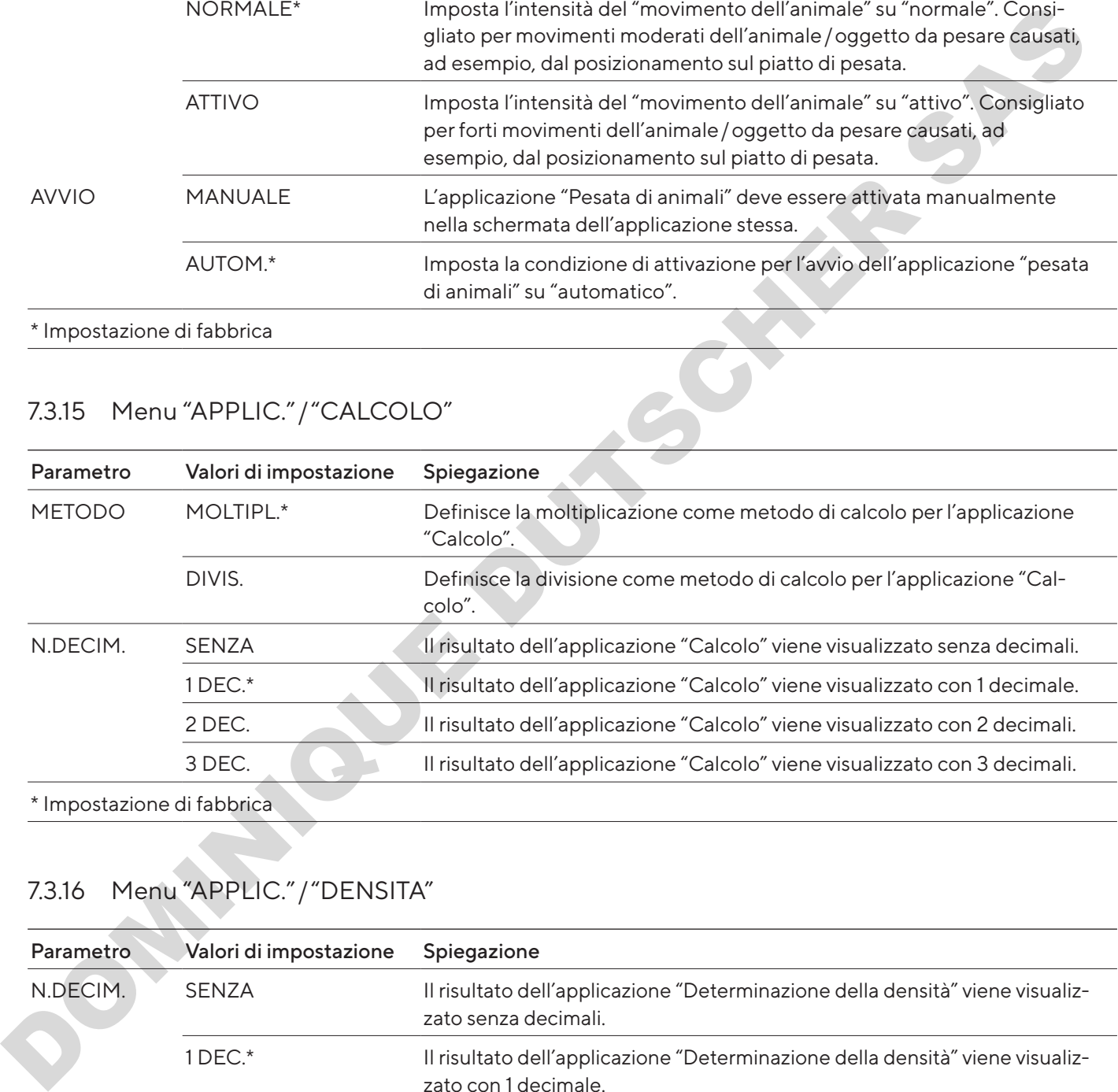

### 7.3.16 Menu "APPLIC."/"DENSITA"

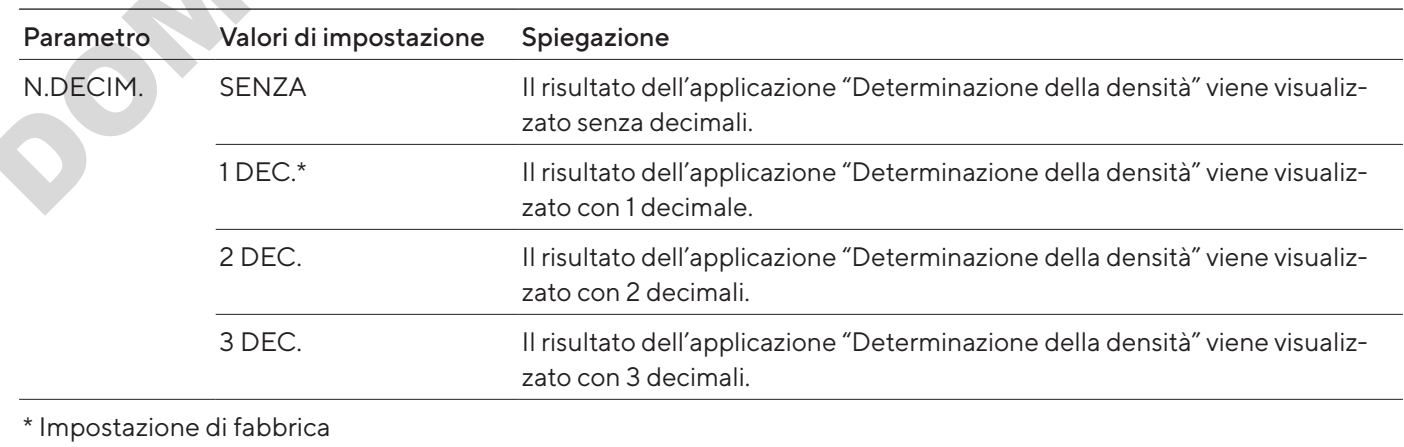

### 7.3.17 Menu "APPLIC."/"STATIST."

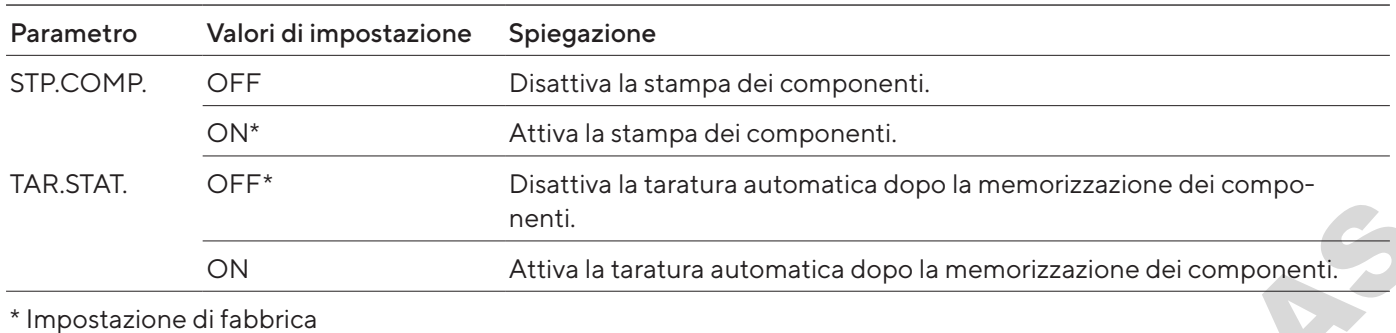

### 7.3.18 Menu "APPLIC."/"VAL. MAX."

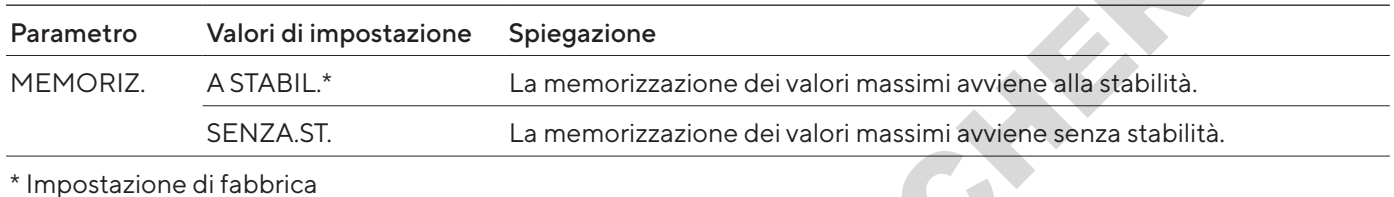

### 7.3.19 Menu "APPLIC."/"CONTROL."

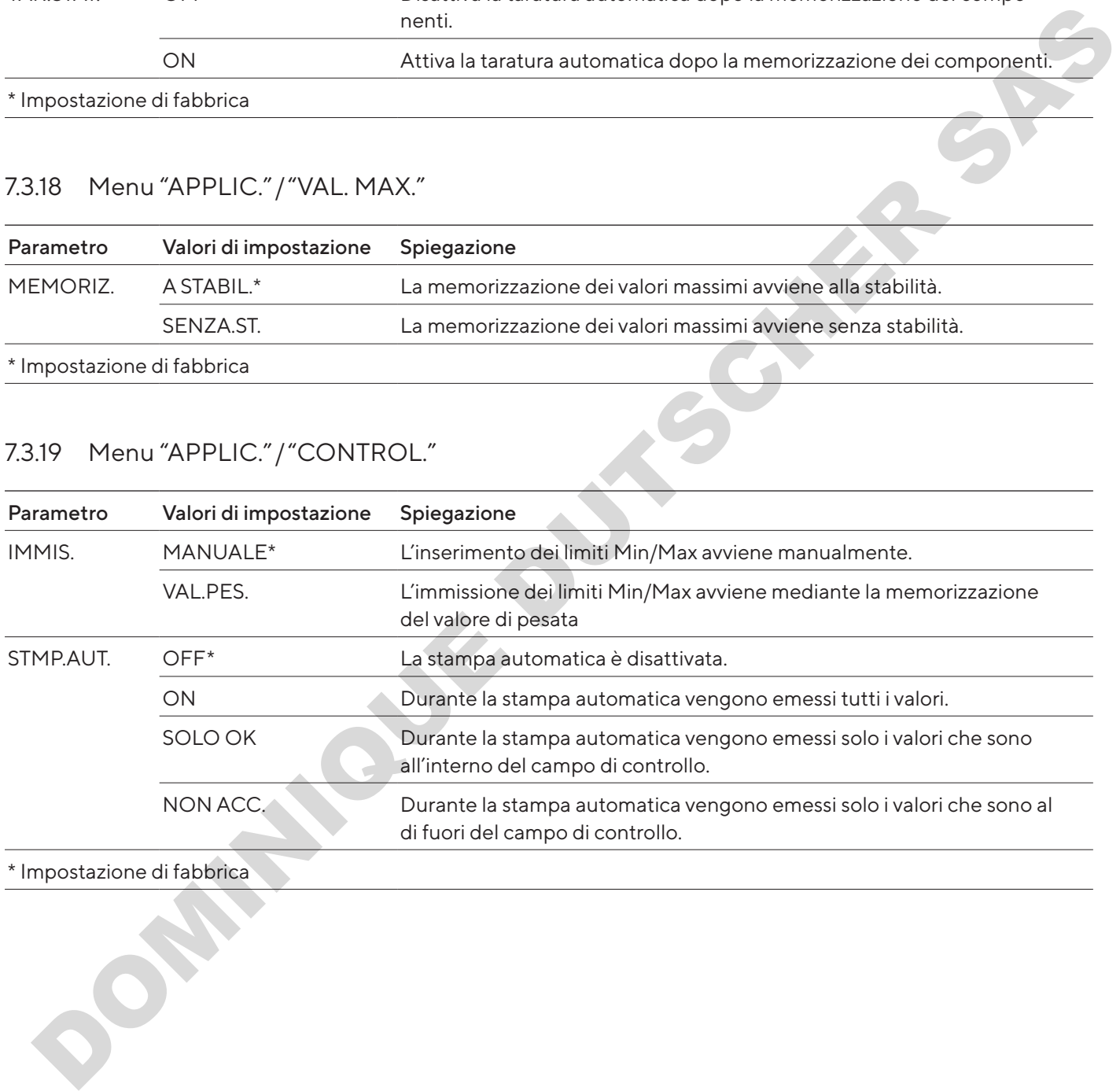

#### <u>Impostazione di fabbrica</u>

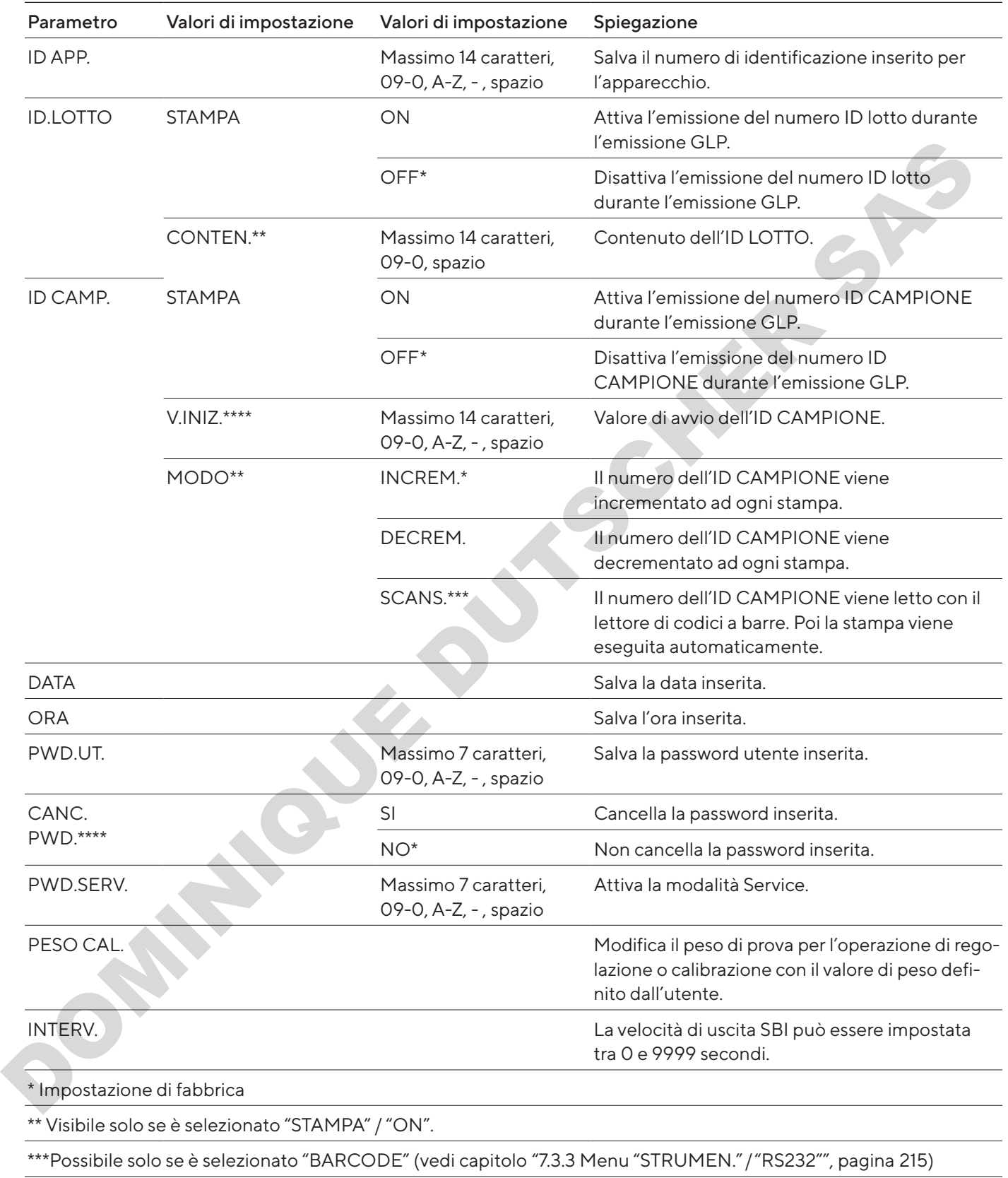

### <span id="page-222-0"></span>7.3.20 Menu "INPUT"

\*\*\*\* Visibile solo se non è selezionato "ID CAMP."/"MODO"/"SCANS". Visibile solo se è disponibile la password utente.

#### 7.3.21 Menu "INFO"

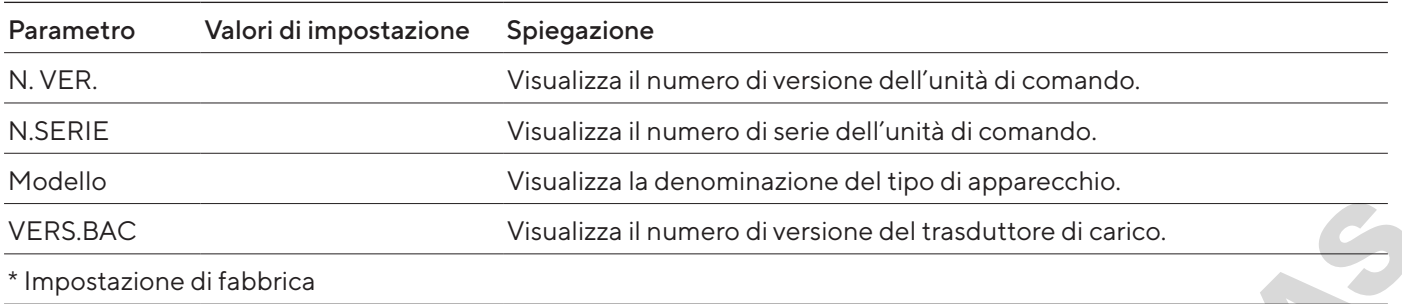

### 7.3.22 Menu "LINGUA"

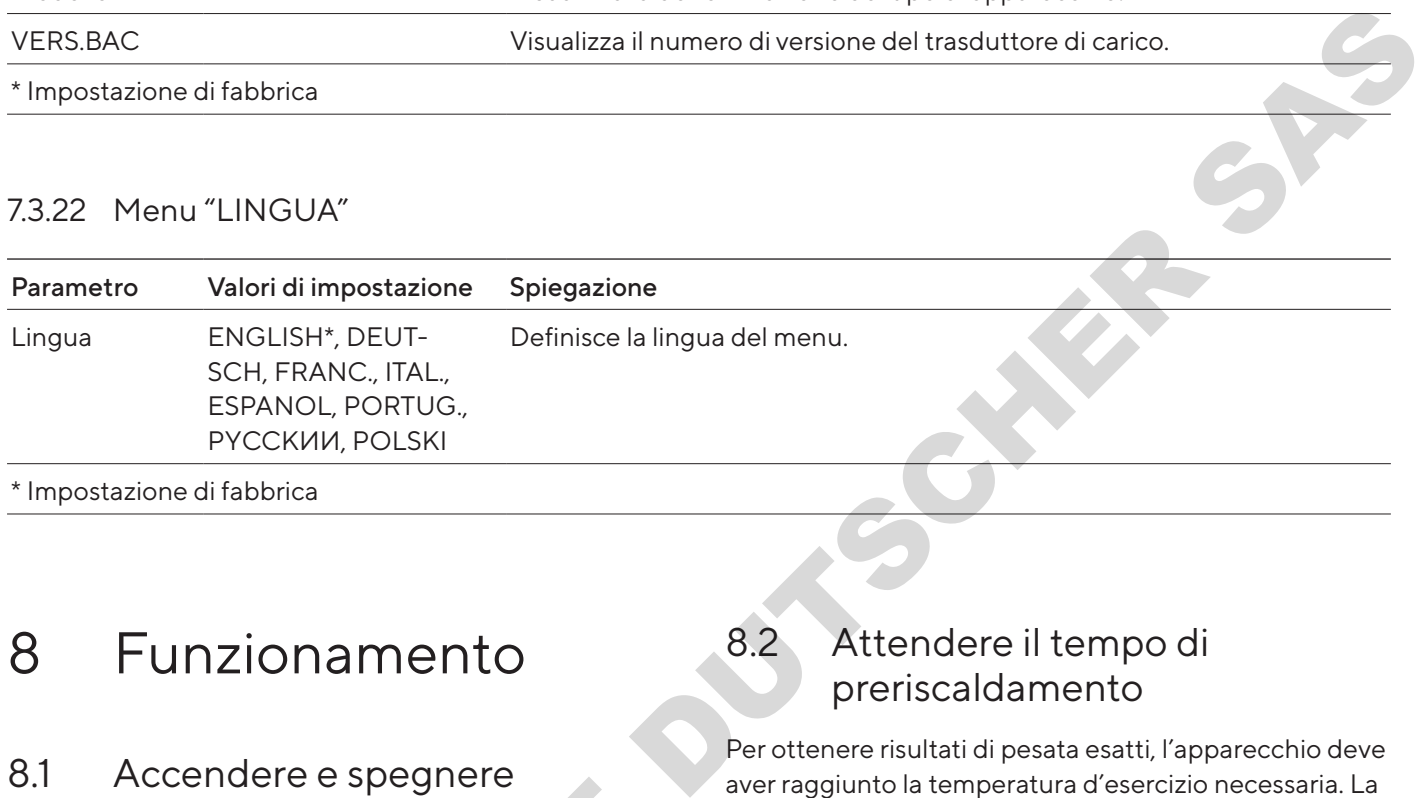

## 8 Funzionamento

### 8.1 Accendere e spegnere l'apparecchio

#### Presupposti

L'apparecchio è collegato all'alimentazione elettrica.

#### Procedura

- **ATTENZIONE** Rischio di danneggiamento del display di comando causato da oggetti appuntiti o spigolosi! Transformation of the speedware of the speedware of the speedware procedura<br>
Dominication of the speedware of the speedware of the speedware of the display di comando causato da oggetti appuntiti of<br>
spigolosi!<br>
Toccare il
- $\triangleright$  Toccare il display di comando solo con le punta delle dita.
- Per accendere l'apparecchio: toccare il pulsante [On/Off].
- **Per spegnere l'apparecchio: tenere premuto a lungo** il pulsante [On/Off].

### 8.2 Attendere il tempo di preriscaldamento

Per ottenere risultati di pesata esatti, l'apparecchio deve aver raggiunto la temperatura d'esercizio necessaria. La temperatura d'esercizio viene raggiunta allo scadere del tempo di preriscaldamento. Il tempo di preriscaldamento inizia dopo l'accensione dell'apparecchio.

#### Procedura

- $\blacktriangleright$  Accendere l'apparecchio.
- $\blacktriangleright$  Attendere che venga raggiunta la temperatura d'esercizio (tempo di preriscaldamento vedi capitolo ["15.7 Tempo di preriscaldamento",](#page-236-0)  [pagina](#page-236-0) 237).

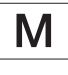

Se su un apparecchio valutato conforme viene eseguita una pesatura durante il tempo di preriscaldamento: il valore di pesata viene contrassegnato come non valido.

### 8.3 Livellare l'apparecchio con la livella

Dei dislivelli sul luogo di installazione dell'apparecchio possono portare a risultati di pesata errati. L'operazione di livellamento permette di compensare i dislivelli presenti sul luogo di installazione.

#### Procedura

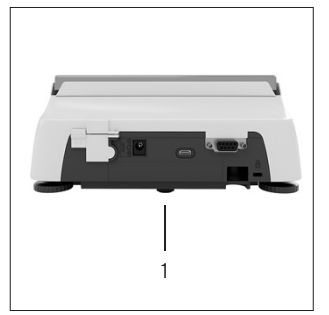

- $\blacktriangleright$  Svitare entrambi i piedini di regolazione posteriori fino a quando toccano la superficie di appoggio.  $\triangleright$  Il piedino di supporto (1) non ha contatto con la superficie di appoggio.
- Per livellare l'apparecchio: portare la bolla d'aria della livella al centro del cerchio. A tale scopo girare i piedini di regolazione verso sinistra o destra.
- $\triangleright$  Controllare che l'apparecchio poggi sui 4 piedini di regolazione e che il piedino di supporto (1) non abbia contatto con la superficie di appoggio.

### <span id="page-224-0"></span>8.4 Visione d'insieme delle operazioni di calibrazione e regolazione

Con la calibrazione viene determinato di quanto il valore visualizzato si discosta dal valore misurato effettivo per mezzo di un peso di prova. Questo scostamento viene poi eliminato mediante la regolazione successiva. 8.4 VISIONE d'INSIEME delle<br>
operazioni di calibrazione<br>
e regolazione<br>
Con la calibrazione viene determinato di quanto il va<br>
visualizzato si discosta dal valore misurato effettivo<br>
mezzo di un peso di prova. Questo scost

Consigliamo di eseguire una calibrazione e regolazione periodica:

- − Ogni giorno dopo l'accensione dell'apparecchio
- − Dopo ogni livellamento
- − Ogni volta che si verificano delle variazioni nelle condizioni ambientali (temperatura, umidità o pressione dell'aria)
	- − Ogni volta che l'apparecchio viene installato in un luogo diverso

### 8.5 Calibrare e regolare l'apparecchio con la funzione isoCAL (solo per i modelli I-1x)

Le condizioni che attivano l'avvio automatico della funzione isoCAL sono:

- − La temperatura ambiente è variata rispetto all'ultima operazione di regolazione.
- − L'intervallo di tempo è stato superato.

Se si tratta di un modello valutato conforme: l'apparecchio è stato scollegato dall'alimentazione elettrica dopo l'ultima operazione di regolazione.

#### Presupposti

- − L'avvio automatico o manuale della funzione isoCAL è impostato nel menu (vedi capitolo "7.2.1 Attivare o disattivare la funzione isoCAL (solo per i modelli I-1x)", pagina 212). - La temperatura ambiente è variata rispetto all'ultimo<br>
perazione di regolazione.<br>
- L'intervallo di tempo è stato superato.<br>
il piedini l'ajerono è stato superato.<br>
2009gio.<br>
porto (1)<br>
con la regolazione.<br>
- L'avvio aut
	- Le impostazioni di menu dell'apparecchio non sono visualizzate.
	- − Il carico sul piatto di pesata rimane invariato per 2 minuti.
	- − Il carico sul piatto di pesata è pari al 2 % della portata massima.
	- L'apparecchio non registra alcun inserimento per 2 minuti.

- $\blacktriangleright$  Se viene attivato l'avvio automatico della funzione isoCAL:
	- y Il pulsante [isoCAL] lampeggia nel display di comando.
	- y II display di comando visualizza "CAL" per 19 secondi.
	- $\triangleright$  Se prima dello scadere del timer non c'è un cambio del carico o non viene eseguito alcun comando sull'apparecchio: la funzione isoCAL si avvia.
- $\blacktriangleright$  Se viene attivato l'avvio manuale della funzione isoCAL:
	- $\triangleright$  Il pulsante [isoCAL] lampeggia nel display di comando.
	- $\triangleright$  Toccare il pulsante [isoCAL].
	- $\triangleright$  La funzione isoCAL si avvia.

### 8.6 Eseguire la calibrazione e regolazione interna dell'apparecchio (solo per i modelli I-1x)

#### Presupposti

- − Il piatto di pesata è scarico.
- − II display di comando visualizza un valore di pesata stabile.
- − La funzione di calibrazione e regolazione interna è impostata (vedi capitolo "7.2.2 Impostare la calibrazione e regolazione interna (solo per i modelli I-1x)", pagina 212). Mappless the state scarce.<br>
Il planto dipesata e scarce.<br>
University common division or insplanton in the state of pressure of the state of packets<br>
Latinon or distribution or explanation in the state of the state of the

#### Procedura

- ▶ Toccare il pulsante [Azzera].
- $\blacktriangleright$  Toccare il pulsante [Regolazione].
- $\triangleright$  Viene visualizzato il valore di pesata.
- $\blacktriangleright$  Se è selezionata la funzione di calibrazione seguita da regolazione automatica:
	- $\triangleright$  Sul display di comando compare l'indicazione "CAL.RUN." durante l'operazione.
	- $\triangleright$  L'indicazione "CAL.END." segnala la fine dell'operazione di regolazione.
- $\blacktriangleright$  Se è selezionata la funzione di calibrazione senza regolazione automatica successiva:
	- $\blacktriangleright$  Toccare il pulsante [Conferma].
	- $\triangleright$  L'operazione di calibrazione viene avviata.
	- $\triangleright$  Sul display di comando compare l'indicazione "CAL.RUN." durante l'operazione.
	- $\triangleright$  L'errore di calibrazione viene visualizzato.
	- $\triangleright$  Toccare il pulsante [Conferma].
	- $\triangleright$  L'operazione di regolazione viene eseguita.
	- y L'indicazione "CAL.END." segnala la fine dell'operazione di regolazione.

### 8.7 Eseguire la calibrazione e regolazione esterna dell'apparecchio

Materiale Peso di calibrazione e regolazione

#### Presupposti

- − Il piatto di pesata è scarico.
- − II display di comando visualizza un valore di pesata stabile.
- − La funzione di calibrazione e regolazione esterna è impostata (vedi capitolo 7.2.3, pagina 212).
- − Il valore di peso predefinito o il valore di peso definito dall'utente per il peso di regolazione è impostato (vedi capitolo 7.2.3, pagina 212).

- Toccare il pulsante [Azzera].
- Toccare il pulsante [Regolazione].
- $\blacktriangleright$  Collocare il peso di calibrazione e regolazione visualizzato.
- $\triangleright$  Viene visualizzato il valore di pesata.
- $\blacktriangleright$  Se è selezionata la funzione di calibrazione seguita da regolazione automatica e se il peso di regolazione collocato si trova all'interno dei limiti predefiniti:
	- $\triangleright$  L'operazione di regolazione si avvia.
	- $\triangleright$  Se appare il segno aritmetico "+": il peso collocato è troppo elevato.
	- $\triangleright$  Se appare il segno aritmetico "-": il peso collocato è troppo leggero.
- $\triangleright$  L'indicazione "CAL.END." segnala la fine dell'operazione di regolazione.
- $\blacktriangleright$  Togliere il peso di regolazione.
- $\blacktriangleright$  Se è selezionata la funzione di calibrazione senza regolazione automatica successiva e se il peso di regolazione collocato si trova all'interno dei limiti predefiniti:
	- $\triangleright$  Toccare il pulsante [Conferma].
	- $\triangleright$  L'operazione di regolazione si avvia.
	- $\triangleright$  Se appare il segno aritmetico "+": il peso collocato è troppo elevato.
	- $\triangleright$  Se appare il segno aritmetico "-": il peso collocato è troppo leggero.
- $\triangleright$  L'indicazione "CAL.END." segnala la fine dell'operazione di regolazione.
- $\blacktriangleright$  Togliere il peso di regolazione.

### 8.8 Stampare i risultati dell'operazione di calibrazione e regolazione

I risultati dell'operazione di calibrazione e regolazione possono essere stampati in un protocollo GLP.

#### Procedura

- **Impostare la stampa GLP nel menu (parametri di** impostazione vedi capitolo 7.3.7, pagina 218).
- $\blacktriangleright$  Regolare l'apparecchio.
- $\triangleright$  Se l'operazione di regolazione è terminata: l'operazione di stampa viene avviata.

### 8.9 Eseguire le pesature

#### Presupposto

- − L'apparecchio è livellato.
- − L'apparecchio è calibrato e regolato.

#### AVVISO

#### Rischio di danneggiamento dell'apparecchio o degli accessori dovuto a sostanze chimiche!

Le sostanze chimiche possono corrodere l'interno o l'esterno dell'apparecchio e degli accessori collegati e causarne un danneggiamento.

Utilizzare dei contenitori adatti per pesare sostanze chimiche.

#### Procedura

- Azzerare l'apparecchio. A tale scopo toccare il pulsante [Azzera].
- Se si usa un contenitore per l'oggetto da pesare:
	- $\triangleright$  Tarare l'apparecchio. A tale scopo toccare il pulsante [Tara].
	- Mettere l'oggetto da pesare nel contenitore.
- $\triangleright$  Se non si usa un contenitore per l'oggetto da pesare: mettere l'oggetto da pesare sul piatto di pesata.
- $\triangleright$  Il valore di pesata viene visualizzato in base al programma applicativo selezionato.

### 8.10 Impostare o modificare l'applicazione

#### Procedura

- Nel menu "APPLIC." selezionare un'applicazione, per es. ""STATIST."
- $\blacktriangleright$  Toccare il pulsante [Conferma].
- $\blacktriangleright$  Uscire dal menu.

### 8.11 Eseguire le applicazioni (esempi)

#### 8.11.1 Eseguire la funzione "Cambio dell'unità"

La funzione "Cambio dell'unità" consente di commutare tra un massimo di 4 unità diverse. Dopo ogni avvio dell'apparecchio viene visualizzata l'unità base selezionata (vedi "UNITA" capitolo "7.3.1 Menu "SETUP"/"BILANC."", pagina 213). Durante il processo di pesata è possibile impostare le unità e adattare i decimali. Procedura<br>
Impostation-veid capital examples (Dendromu (parametrid)<br>
Impostation-veid capital examples 23, pagina 218).<br>
De Teperazione d'arappareche, escription-veid registation-veid registation-veid registation-veid reg

#### Presupposti

La funzione "Cambio delle unità" è attivata (vedi capitolo "7.3.9 Menu "APPLIC."/"PESATA"", pagina 219).

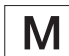

Il valore di pesata deve essere valido.

- Per cambiare l'unità di peso durante la pesatura o prima di avviare un'applicazione: toccare il pulsante [Cambio dell'unità] fino a quando viene visualizzata l'unità desiderata.
- $\triangleright$  Il valore di pesata attuale viene visualizzato nell'unità selezionata.

#### 8.11.2 Selezionare le unità commutabili e i loro decimali

#### Procedura

- $\blacktriangleright$  Tenere premuto il pulsante [Cambio dell'unità].
- $\blacktriangleright$  Nel sottomenu selezionare uno dei parametri "Unità 1" – "Unità 4". A tale scopo toccare il pulsante [Conferma].
- Selezionare l'unità desiderata. A tale scopo toccare il pulsante [Conferma].
- $\blacktriangleright$  Definire i decimali dell'unità selezionata. A tale scopo toccare un'altra volta il pulsante [Conferma].
- ▶ Selezionare il numero desiderato di cifre. A tale scopo toccare il pulsante [Conferma].

#### 8.11.3 Eseguire l'applicazione "Statistica"

L'applicazione "Statistica" salva fino a 99 valori di pesata e li valuta statisticamente.

I seguenti valori vengono salvati ed emessi:

- − Numero di componenti
- − Valore medio
- − Deviazione standard
- − Coefficiente di variazione
- − Somma di tutti i valori
- − Valore più piccolo (minimo)
- − Valore più grande (massimo)
- − Differenza: differenza tra il valore massimo e minimo

#### Presupposti

- − È collegata e configurata una stampante o un PC.
- − L'applicazione "STATIST." è selezionata.

#### Procedura

- $\blacktriangleright$  Mettere un campione sul piatto di pesata.
- Per salvare il valore di pesata: toccare il pulsante [Conferma].
- $\triangleright$  La posizione del valore salvato viene visualizzata, per es. "NO 1".
- $\triangleright$  La registrazione della statistica inizia.
- $\blacktriangleright$  Togliere il campione collocato.
- $\blacktriangleright$  Per salvare il valore successivo:
	- $\blacktriangleright$  Mettere un nuovo campione sul piatto di pesata e toccare il pulsante [Conferma].
- **EXECO Per commutare nella schermata dei risultati tra la** visualizzazione del valore di pesata attuale, il numero dei componenti memorizzati e il valore medio calcolato: toccare il pulsante [Su] o [Giù].
- Per cancellare tutti i valori salvati: toccare il pulsante [Indietro].
- $\triangleright$  La valutazione viene stampata e la stampa GLP attiva viene chiusa.
- $\blacktriangleright$  Per stampare la statistica attuale, chiuderla e cancellare i valori salvati: toccare il pulsante [GLP].

### 8.12 Stampare il risultato di pesata con numero ID

All'apparecchio, al campione e ad un lotto si può assegnare un numero ID. I numeri ID vengono emessi durante la stampa conforme GLP.

#### Presupposti

- − Il numero di identificazione è definito (vedi capitolo "7.3.20 Menu "INPUT"", pagina 223).
- − L'emissione della riga dell'ID del lotto nel protocollo GLP è attivata nel menu (vedi capitolo "7.3.20 Menu "INPUT"", pagina 223). - One and the third point of the search of the search of the search of the search (Conferral Conferral Conferral Conferral Conferral Conferral Conferral Conferral Conferral Conferral Conferral Conferral Conferral Conferra
	- − L'emissione del numero ID CAMPIONE è attivata nel menu.
	- − La stampa conforme GLP è attivata (vedi capitolo "7.3.7 Menu "USC.DATI"/"PAR.STMP."", pagina 218).

- Avviare l'emissione di stampa premendo il tasto [Stampa].
- y L'intestazione GLP viene stampata con il numero ID impostato nel menu per l'ID LOTTO e con il valore di pesata attuale.
- $\triangleright$  Il pulsante [GLP] compare nel display di comando.
- Confermare il pulsante [STAMPA].
- $\triangleright$  L'ID CAMPIONE e il valore di pesata attuale vengono emessi.
- Confermare il pulsante [STAMPA].
- $\triangleright$  L'ID CAMPIONE e il valore di pesata attuale vengono emessi.
- Per terminare il protocollo GLP: toccare il pulsante [GLP].
- $\triangleright$  Il piè di pagina GLP viene stampato.

## 9 Pulizia e manutenzione

### <span id="page-228-1"></span>9.1 Smontare il piatto di pesata e i componenti annessi

#### Presupposti

- − L'apparecchio è spento.
- − L'apparecchio è scollegato dall'alimentazione elettrica.

#### Procedura

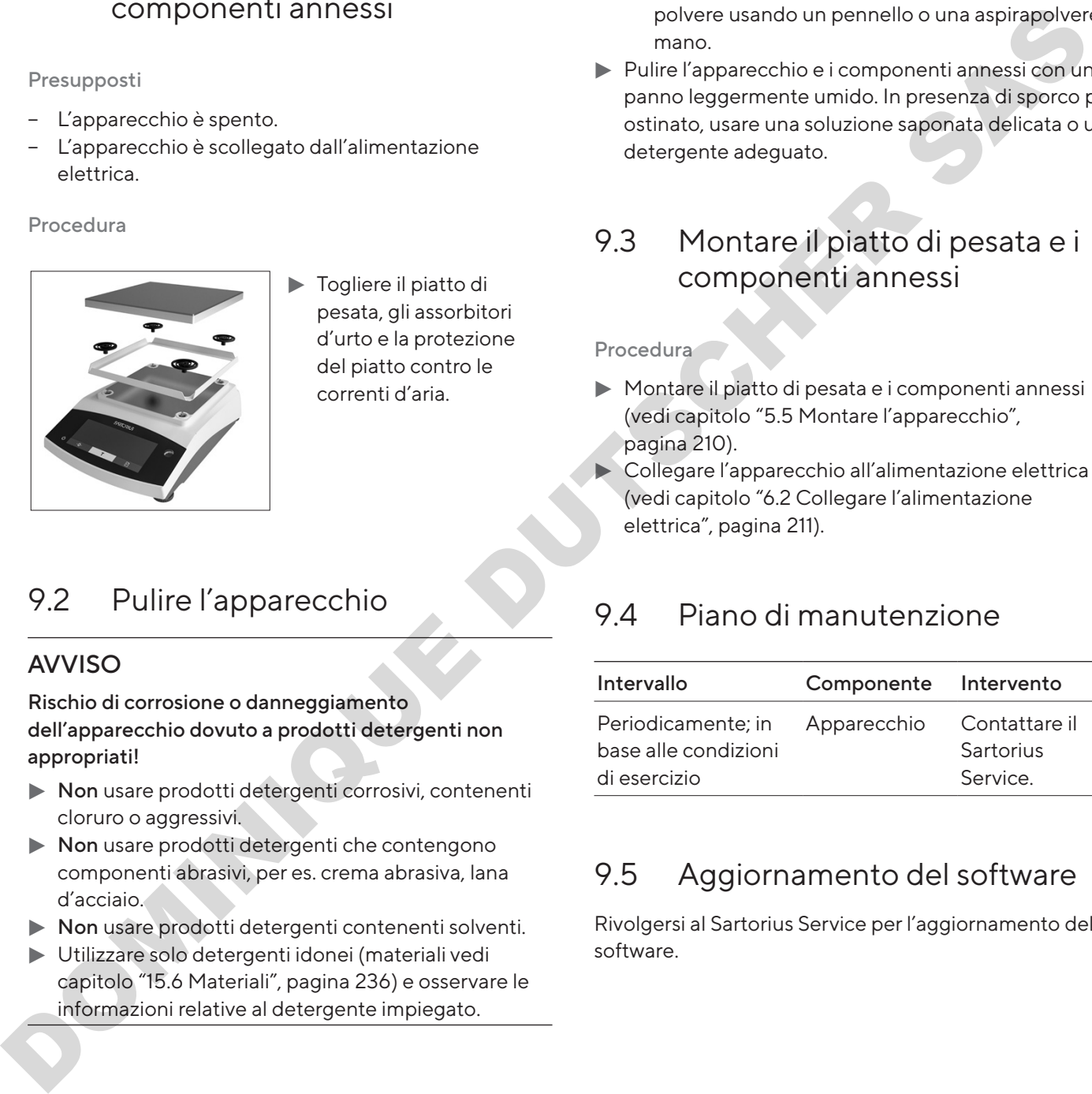

 $\blacktriangleright$  Togliere il piatto di pesata, gli assorbitori d'urto e la protezione del piatto contro le correnti d'aria.

### <span id="page-228-0"></span>9.2 Pulire l'apparecchio

#### **AVVISO**

Rischio di corrosione o danneggiamento dell'apparecchio dovuto a prodotti detergenti non appropriati!

- $\blacktriangleright$  Non usare prodotti detergenti corrosivi, contenenti cloruro o aggressivi.
- $\triangleright$  Non usare prodotti detergenti che contengono componenti abrasivi, per es. crema abrasiva, lana d'acciaio.
- $\triangleright$  Non usare prodotti detergenti contenenti solventi.
- Utilizzare solo detergenti idonei (materiali vedi capitolo "15.6 Materiali", pagina 236) e osservare le informazioni relative al detergente impiegato.

#### Procedura

- $\blacktriangleright$  AVVISO Rischio di malfunzionamento o danni all'apparecchio causato dalla penetrazione di umidità o polvere!
	- **Inumidire solo leggermente i prodotti per la** pulizia come, per es. i panni.
	- $\triangleright$  Togliere la polvere e i residui di campione in polvere usando un pennello o una aspirapolvere a mano.
- $\blacktriangleright$  Pulire l'apparecchio e i componenti annessi con un panno leggermente umido. In presenza di sporco più ostinato, usare una soluzione saponata delicata o un detergente adeguato.

### 9.3 Montare il piatto di pesata e i componenti annessi

Procedura

- Montare il piatto di pesata e i componenti annessi (vedi capitolo "5.5 Montare l'apparecchio", pagina 210).
- $\blacktriangleright$  Collegare l'apparecchio all'alimentazione elettrica (vedi capitolo "6.2 Collegare l'alimentazione elettrica", pagina 211).

### 9.4 Piano di manutenzione

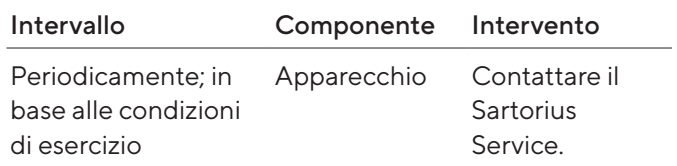

### 9.5 Aggiornamento del software

Rivolgersi al Sartorius Service per l'aggiornamento del software.

## 10 Guasti

### 10.1 Messaggi di avviso

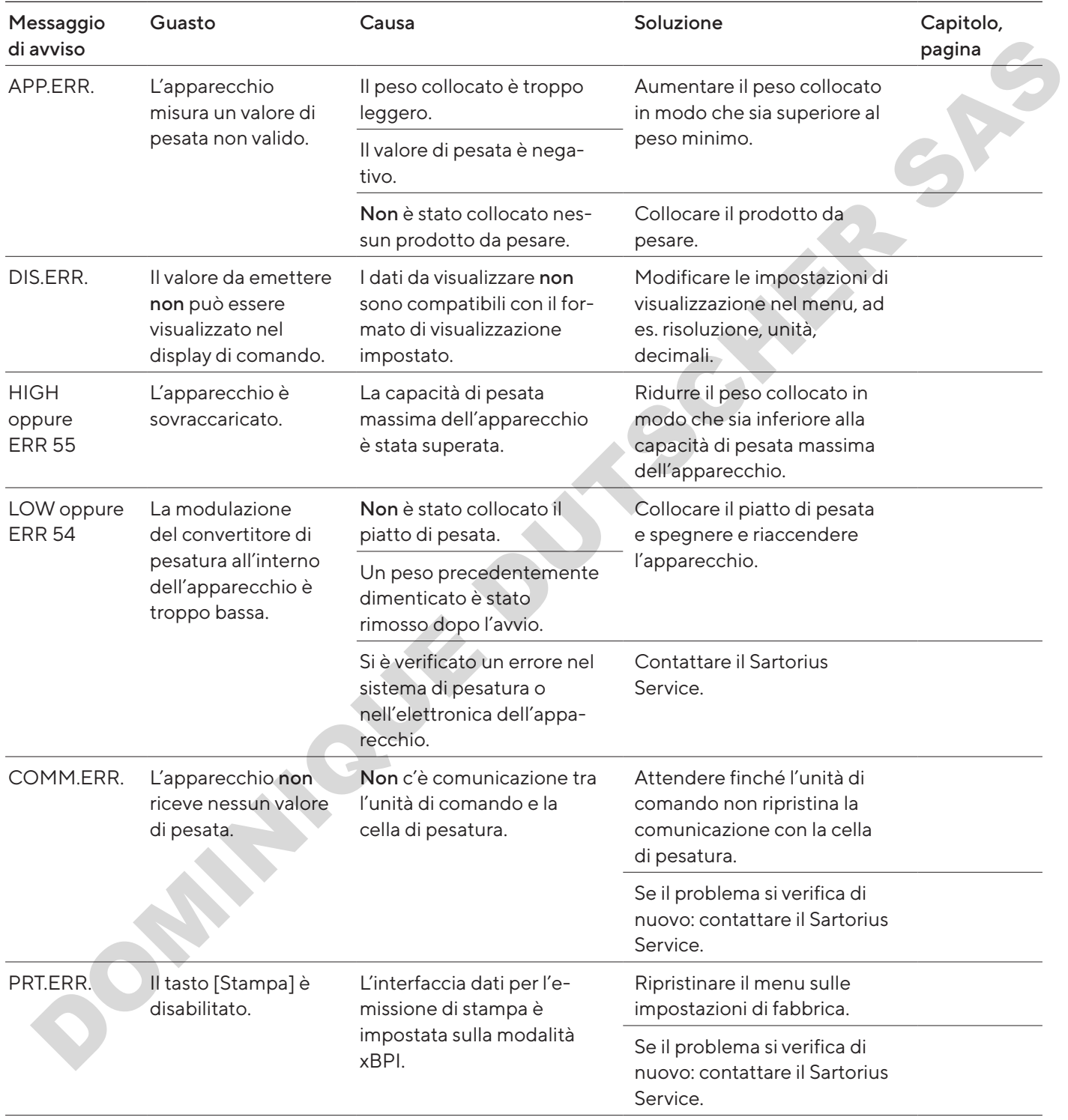

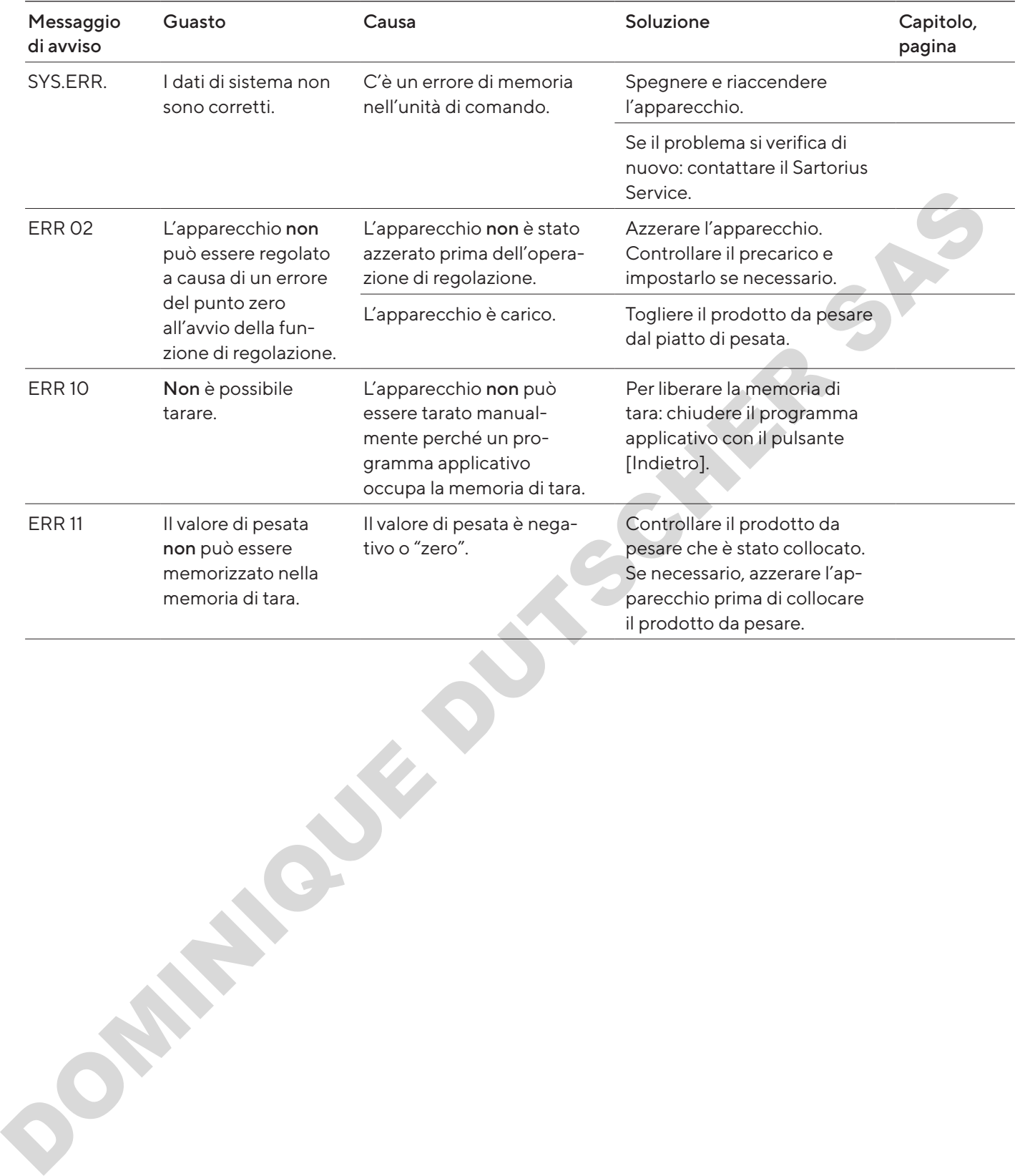

### 10.2 Ricerca dei guasti

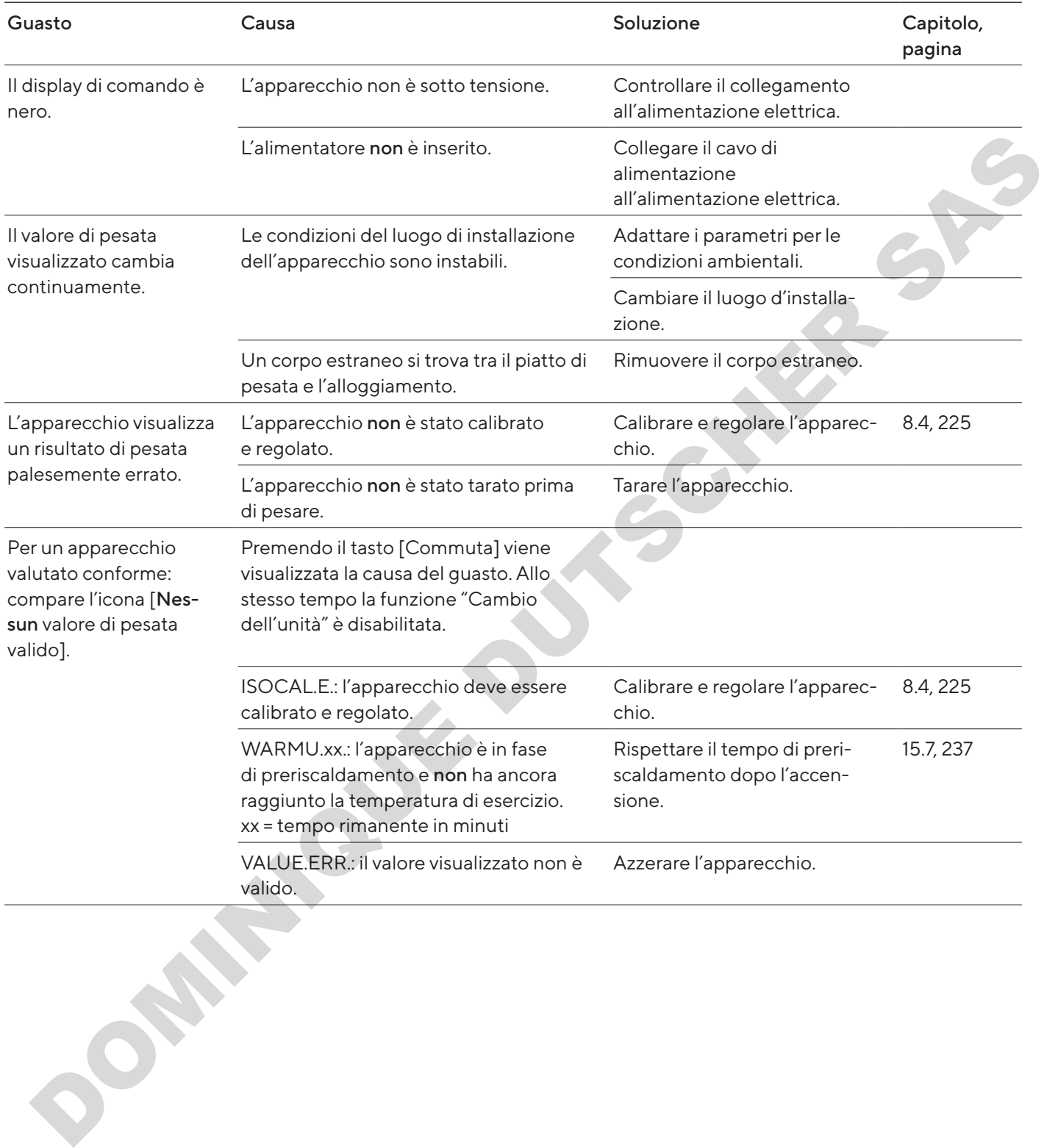

## 11 Messa fuori servizio

### 11.1 Mettere l'apparecchio fuori servizio

#### Procedura

- $\blacktriangleright$  Spegnere l'apparecchio.
- $\blacktriangleright$  Scollegare l'apparecchio dall'alimentazione elettrica.
- Scollegare l'apparecchio da tutti gli apparecchi collegati e da tutti i componenti accessori, per es. stampante.
- Pulire l'apparecchio (vedi capitolo 9.2, pagina 229).

## 12 Trasporto

### 12.1 Montare il dispositivo di sicurezza per il trasporto

Procedura

- $\blacktriangleright$  Spegnere l'apparecchio.
- Scollegare l'apparecchio dall'alimentazione elettrica.
- Scollegare l'apparecchio da tutti gli apparecchi collegati e da tutti i componenti accessori, per es. stampante.
- $\triangleright$  Smontare la protezione del piatto contro le correnti d'aria, il piatto di pesata e i componenti annessi (vedi capitolo 9.1, pagina 229).

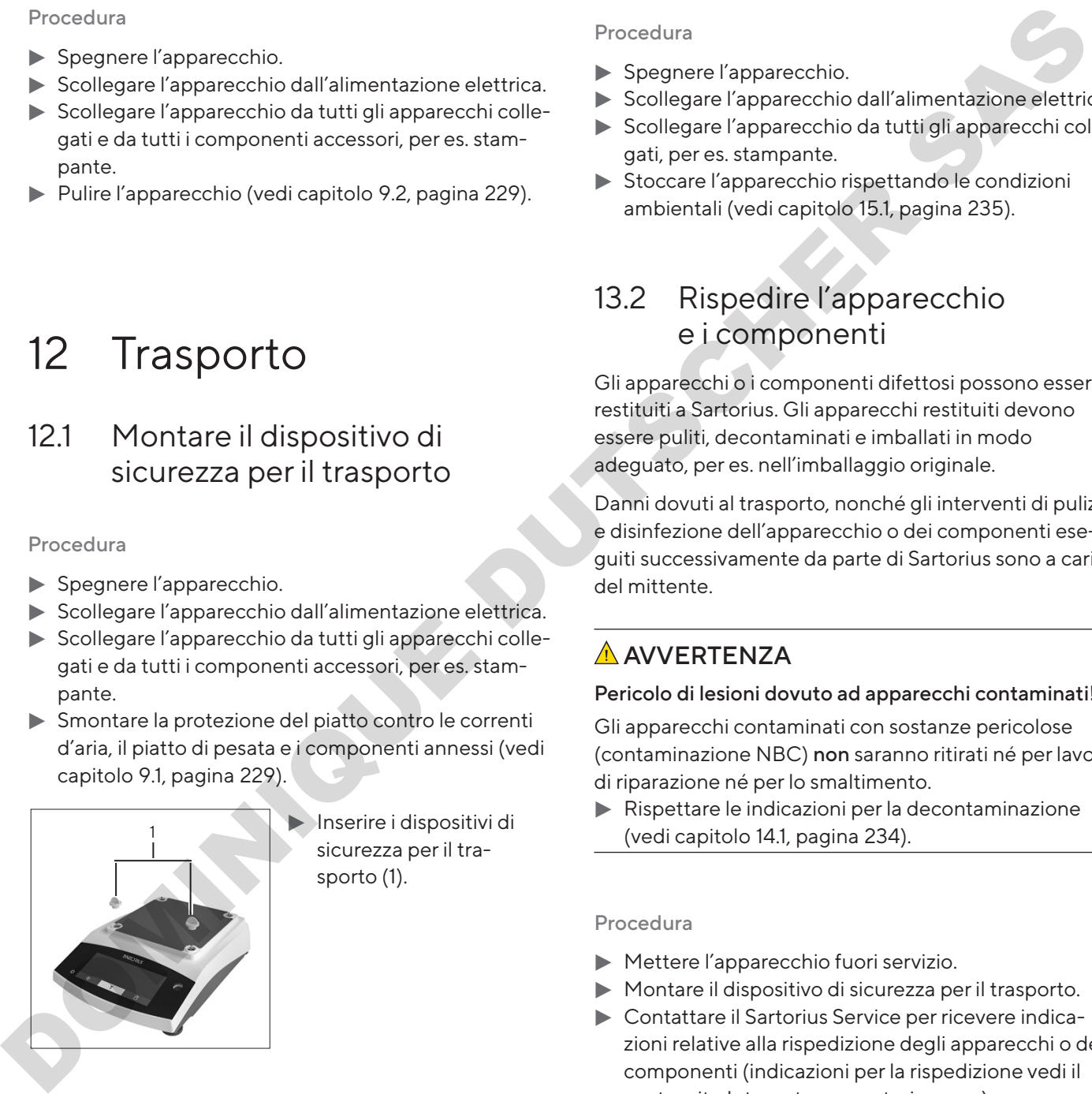

 $\blacktriangleright$  Inserire i dispositivi di sicurezza per il trasporto (1).

### 12.2 Trasportare l'apparecchio

#### Procedura

Se i tragitti sono lunghi, usare ausili di trasporto adeguati, per es. un carrello.

## 13 Stoccaggio e spedizione

### 13.1 Stoccaggio

#### Procedura

- $\blacktriangleright$  Spegnere l'apparecchio.
- Scollegare l'apparecchio dall'alimentazione elettrica.
- Scollegare l'apparecchio da tutti gli apparecchi collegati, per es. stampante.
- Stoccare l'apparecchio rispettando le condizioni ambientali (vedi capitolo 15.1, pagina 235).

### 13.2 Rispedire l'apparecchio e i componenti

Gli apparecchi o i componenti difettosi possono essere restituiti a Sartorius. Gli apparecchi restituiti devono essere puliti, decontaminati e imballati in modo adeguato, per es. nell'imballaggio originale.

Danni dovuti al trasporto, nonché gli interventi di pulizia e disinfezione dell'apparecchio o dei componenti eseguiti successivamente da parte di Sartorius sono a carico del mittente.

### **AVVERTENZA**

#### Pericolo di lesioni dovuto ad apparecchi contaminati!

Gli apparecchi contaminati con sostanze pericolose (contaminazione NBC) non saranno ritirati né per lavori di riparazione né per lo smaltimento.

 $\blacktriangleright$  Rispettare le indicazioni per la decontaminazione (vedi capitolo 14.1, pagina 234).

- $\blacktriangleright$  Mettere l'apparecchio fuori servizio.
- $\blacktriangleright$  Montare il dispositivo di sicurezza per il trasporto.
- ▶ Contattare il Sartorius Service per ricevere indicazioni relative alla rispedizione degli apparecchi o dei componenti (indicazioni per la rispedizione vedi il nostro sito Internet www.sartorius.com).
- $\blacktriangleright$  Per la rispedizione imballare l'apparecchio e i componenti in modo adeguato, per es. nell'imballaggio originale.

## 14 Smaltimento

### <span id="page-233-0"></span>14.1 Indicazioni per la decontaminazione

L'apparecchio non contiene materiali d'esercizio pericolosi per il cui smaltimento sia necessario adottare misure speciali.

Sono i campioni contaminati usati durante il processo che sono potenzialmente pericolosi e da essi possono derivare rischi biologici o chimici.

Se l'apparecchio è venuto a contatto con sostanze pericolose: si devono adottare delle misure per la decontaminazione a norma e la dichiarazione pertinente. Il gestore è responsabile del rispetto delle normative nazionali concernenti la dichiarazione pertinente per il trasporto e lo smaltimento, nonché concernenti lo smaltimento a norma dell'apparecchio. The control of the method is a method of the control of the method is a method is a method is a method is a method is a method is a method is a method is a method is a method is a method is a state of the control of the co

### **AVVERTENZA**

#### Pericolo di lesioni dovuto ad apparecchi contaminati!

Gli apparecchi contaminati con sostanze pericolose (contaminazione NBC) non saranno ritirati dalla Sartorius né per lavori di riparazione né per lo smaltimento.

### 14.2 Smaltire l'apparecchio e i componenti

#### 14.2.1 Indicazioni per lo smaltimento

L'apparecchio e i suoi accessori devono essere smaltiti in modo appropriato dai centri di smaltimento rifiuti.

All'interno dell'apparecchio è incorporata una batteria al litio del tipo CR2032. Le batterie devono essere smaltite in modo appropriato dai centri di smaltimento rifiuti.

L'imballaggio è costituito da materiali ecocompatibili che possono servire come materie prime secondarie.

### 14.2.2 Smaltimento

Presupposti

L'apparecchio è decontaminato.

- Smaltire l'apparecchio. Consultare a riguardo le indicazioni per lo smaltimento disponibili nel nostro sito Internet (www.sartorius.com).
- $\blacktriangleright$  Informare il centro di smaltimento rifiuti che all'interno dell'apparecchio è incorporata una batteria al litio del tipo CR2032.
- Smaltire l'imballaggio secondo le normative nazionali vigenti.

## 15 Dati tecnici

### <span id="page-234-0"></span>15.1 Condizioni ambientali

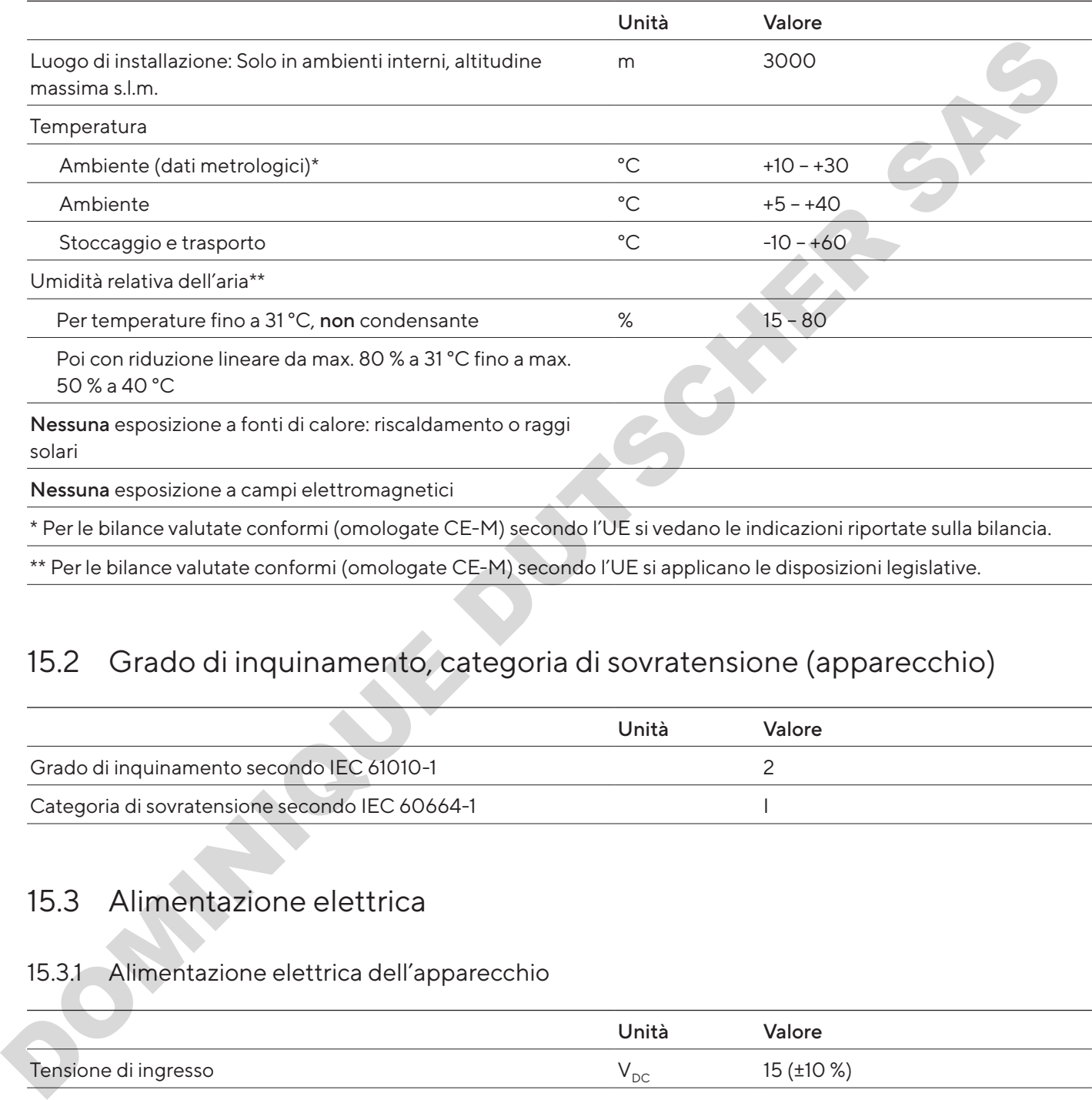

### 15.2 Grado di inquinamento, categoria di sovratensione (apparecchio)

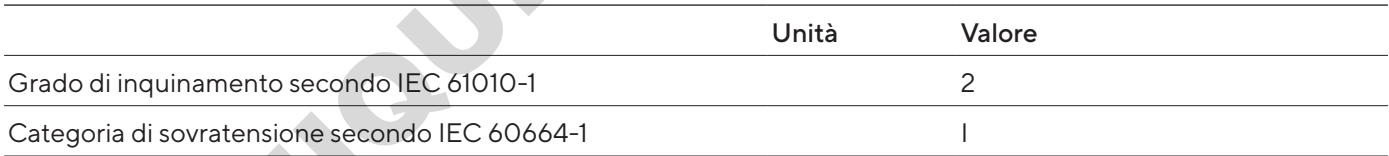

### 15.3 Alimentazione elettrica

#### 15.3.1 Alimentazione elettrica dell'apparecchio

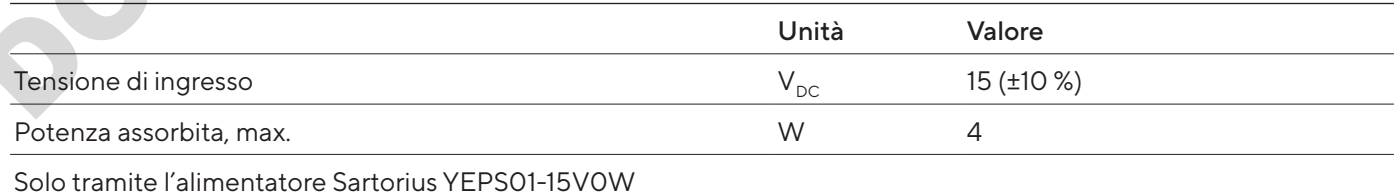

#### 15.3.2 Alimentatore

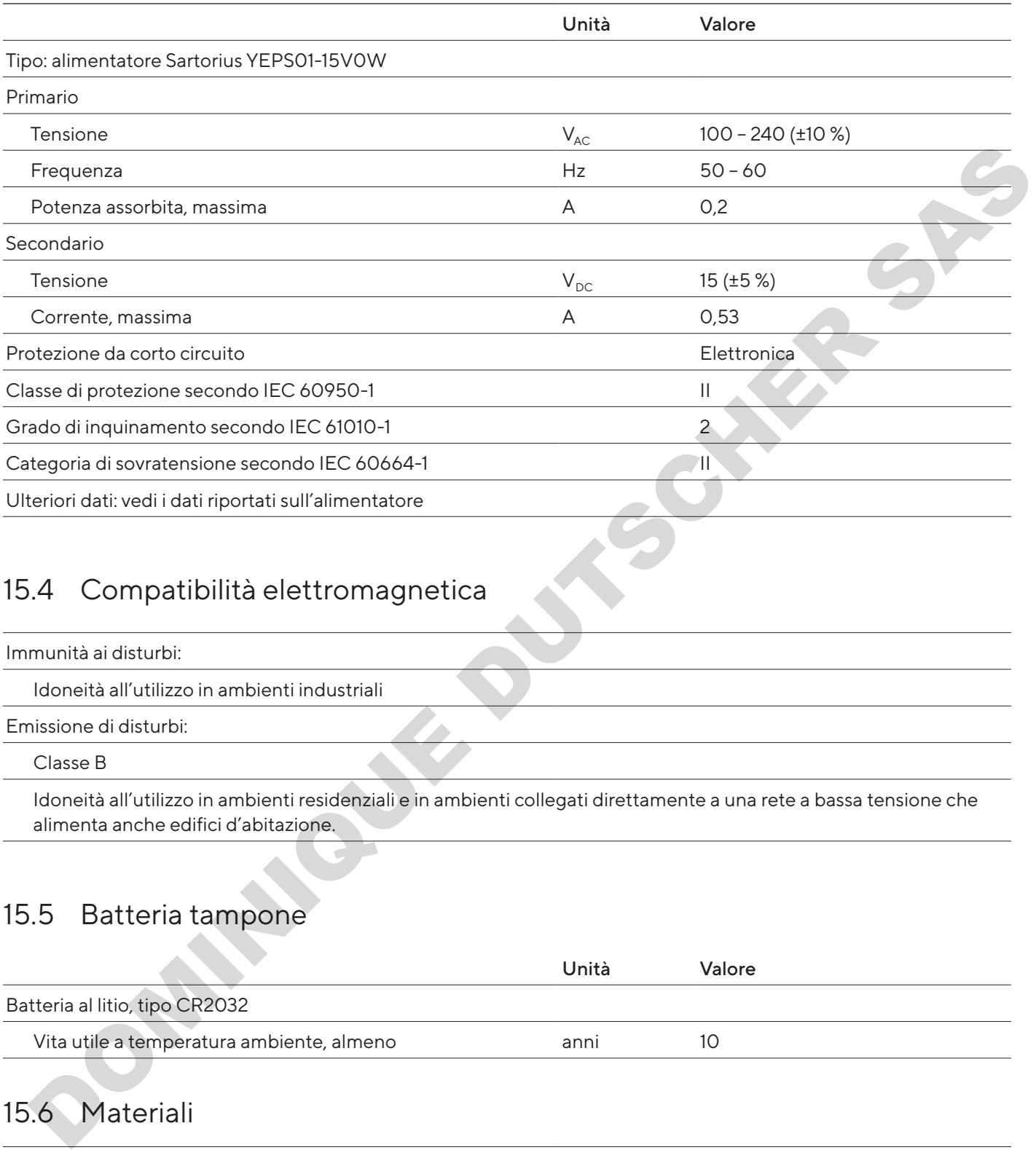

### 15.4 Compatibilità elettromagnetica

Immunità ai disturbi:

Idoneità all'utilizzo in ambienti industriali

Emissione di disturbi:

Classe B

Idoneità all'utilizzo in ambienti residenziali e in ambienti collegati direttamente a una rete a bassa tensione che alimenta anche edifici d'abitazione.

### 15.5 Batteria tampone

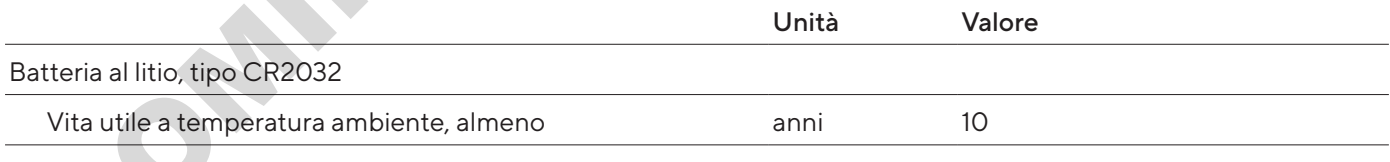

### <span id="page-235-0"></span>15.6 Materiali

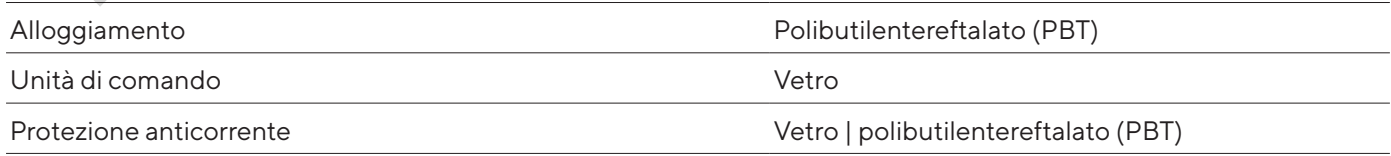

### <span id="page-236-0"></span>15.7 Tempo di preriscaldamento

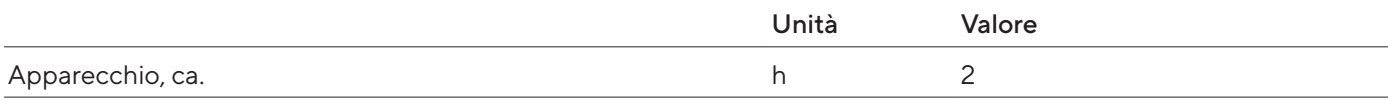

### 15.8 Interfacce

#### 15.8.1 Specifiche dell'interfaccia RS232

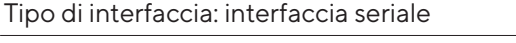

Funzionamento dell'interfaccia: duplex completo

Standard: RS232

Porta: connettore femmina D-SUB a 9 pin

Lunghezza massima del cavo: 10 m

Assegnazione dei pin

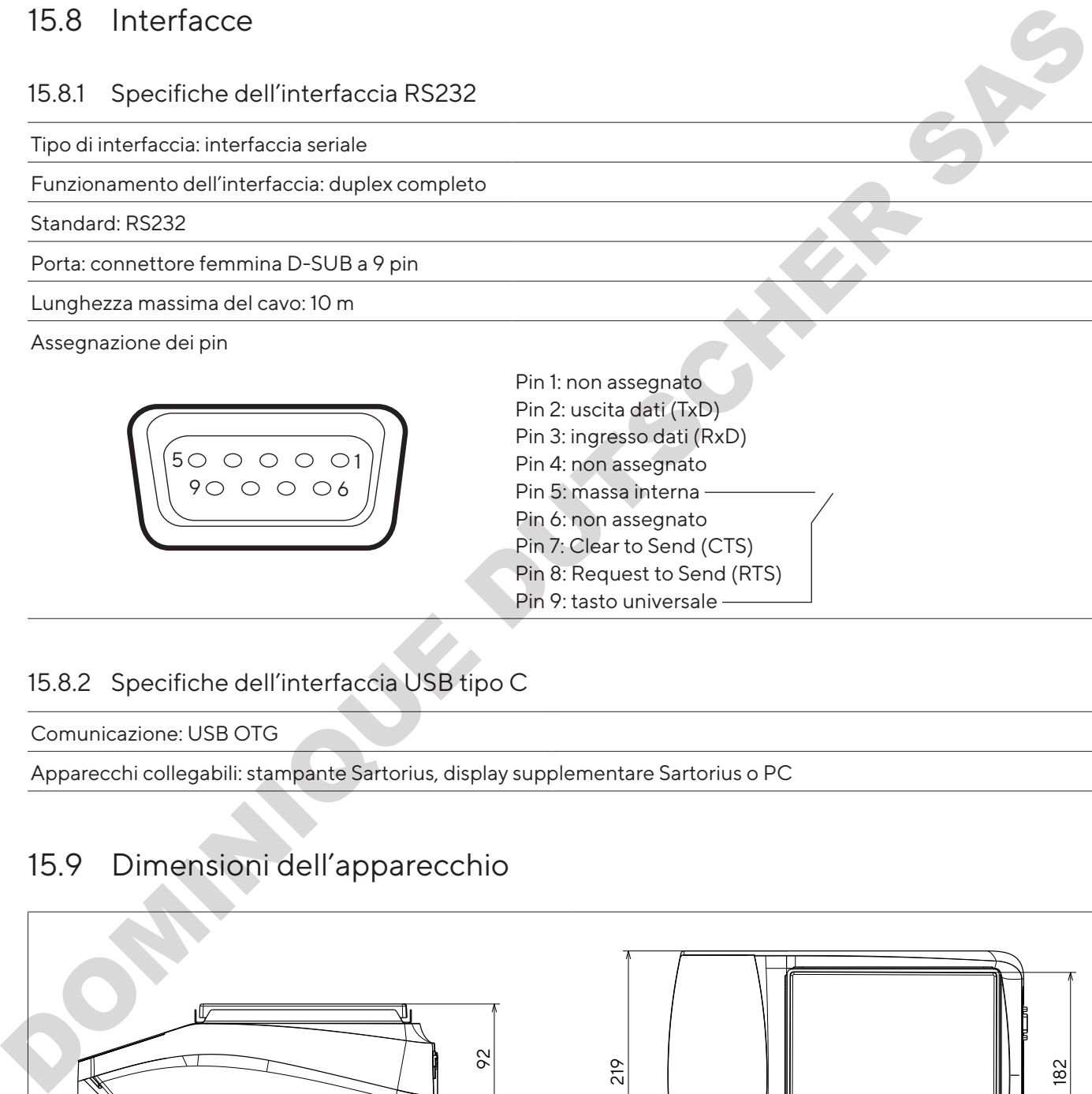

### 15.8.2 Specifiche dell'interfaccia USB tipo C

Comunicazione: USB OTG

Apparecchi collegabili: stampante Sartorius, display supplementare Sartorius o PC

### 15.9 Dimensioni dell'apparecchio

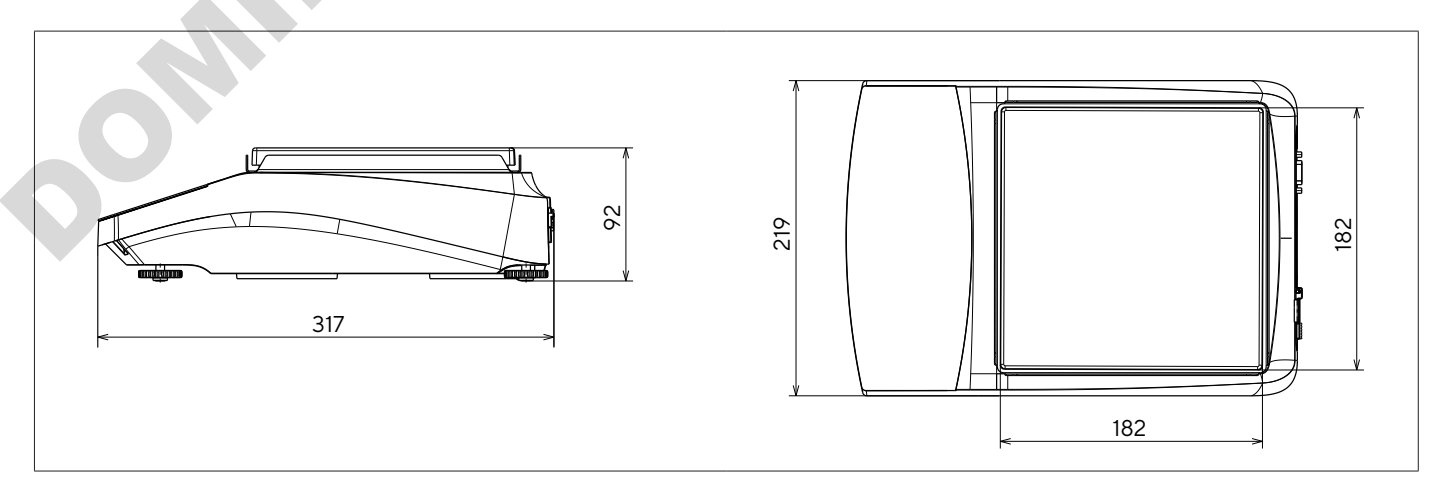

Fig.5: Dimensioni in mm della bilancia di precisione

92

### 15.10 Dati metrologici

### 15.10.1 Modelli BCE6202 | BCE4202 | BCE3202

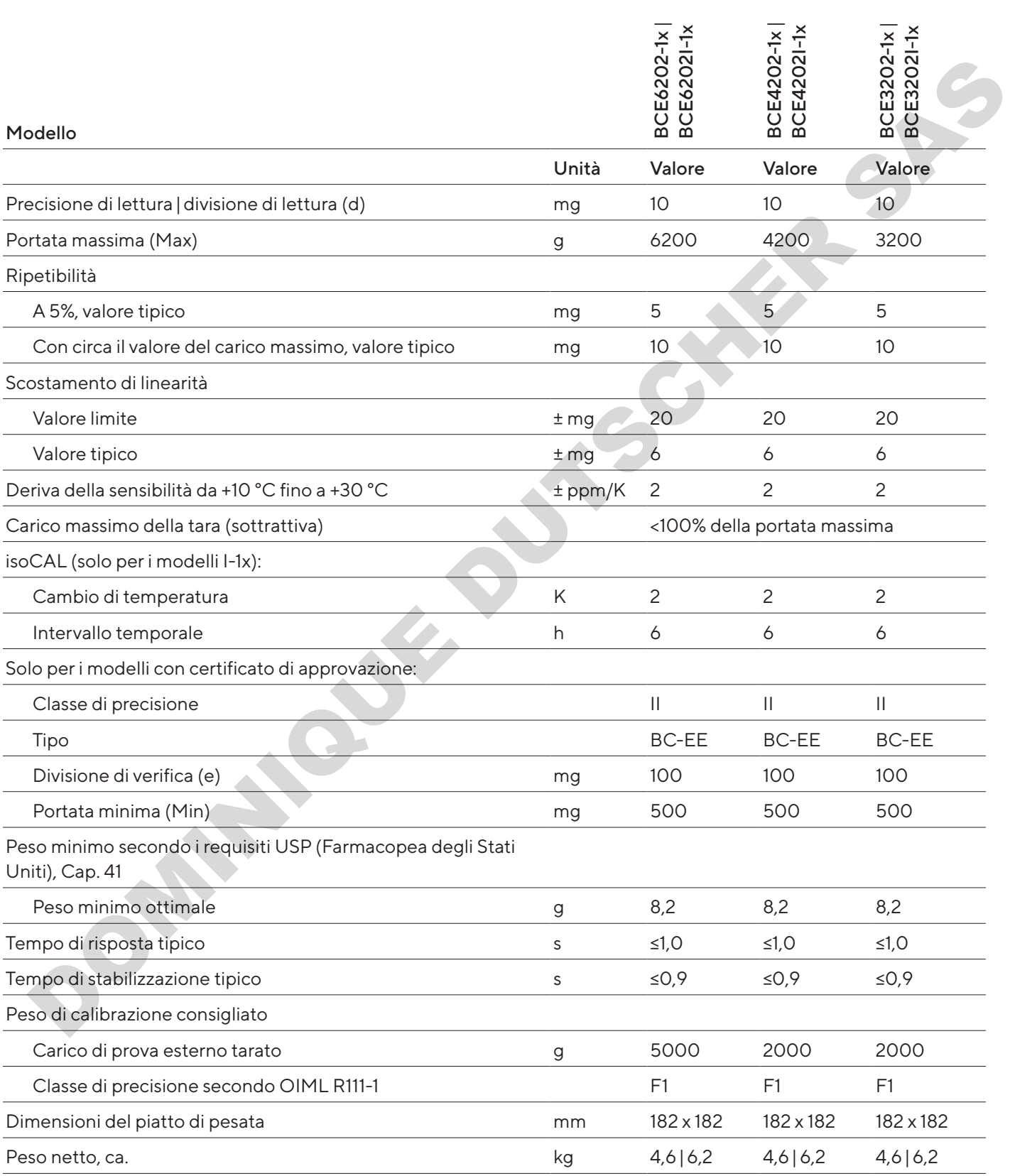

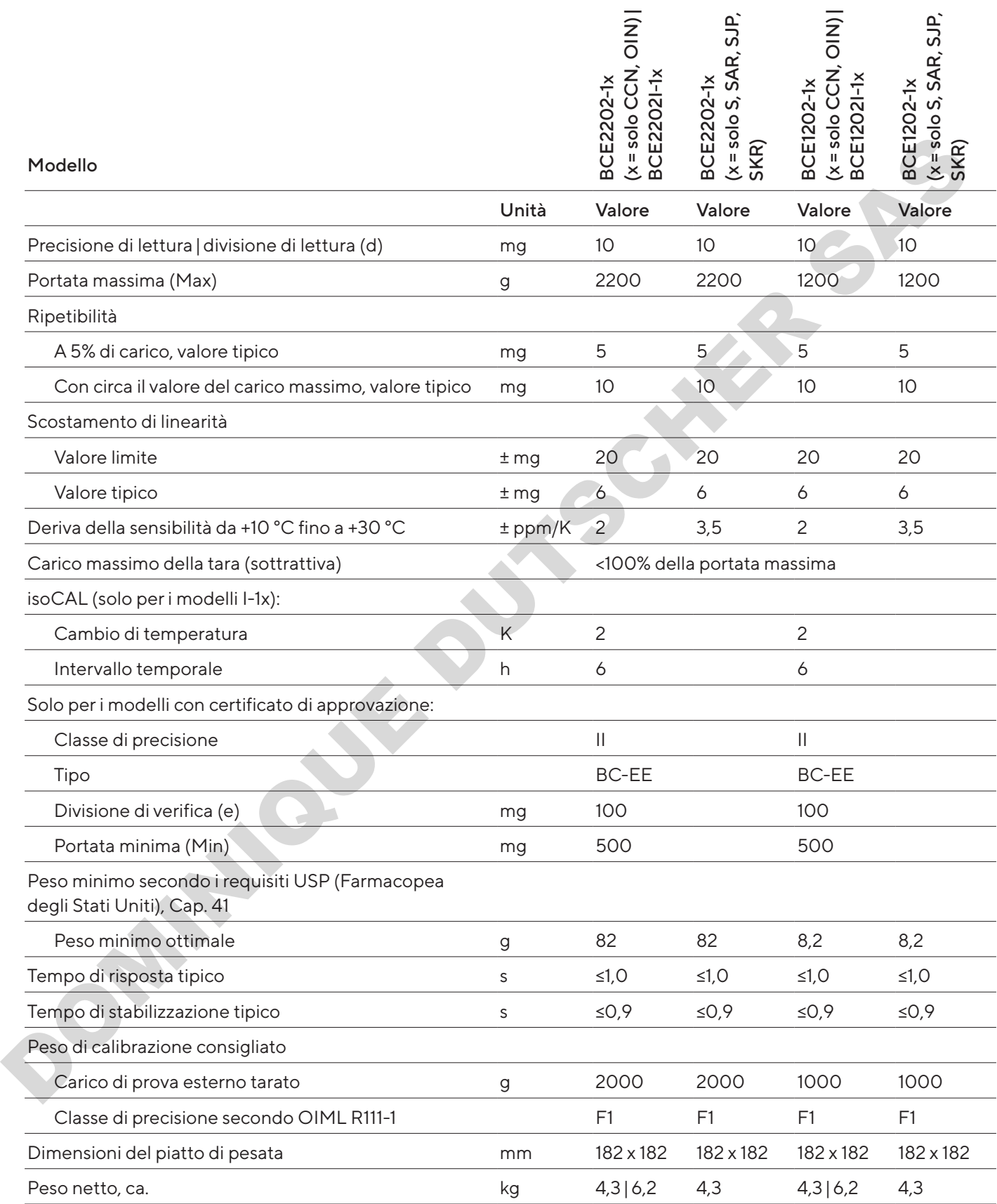

#### 15.10.3 Modelli BCE822 | BCE622

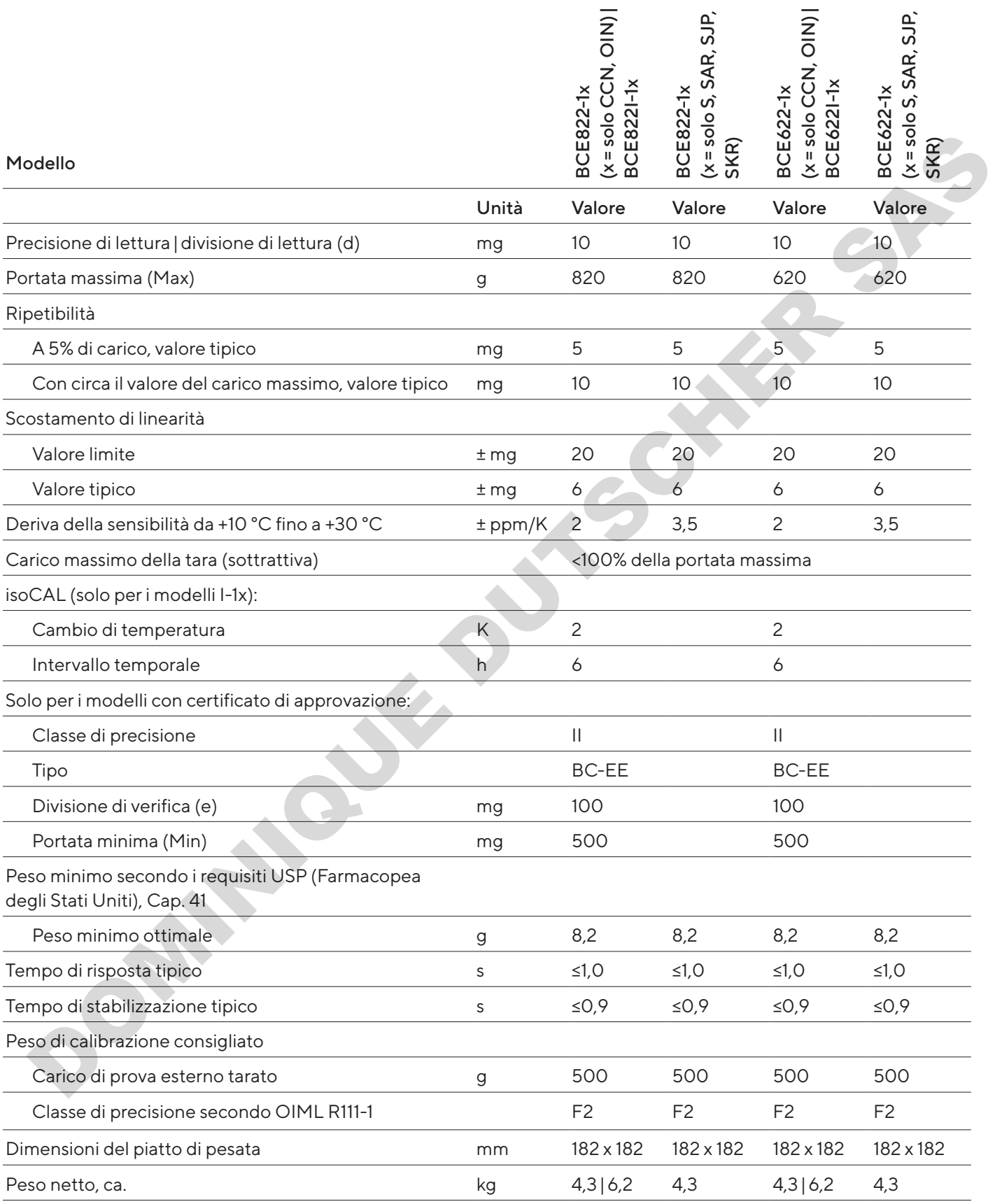

Dati tecnici

### 15.10.4 Modelli BCE8201 | BCE5201 | BCE2201

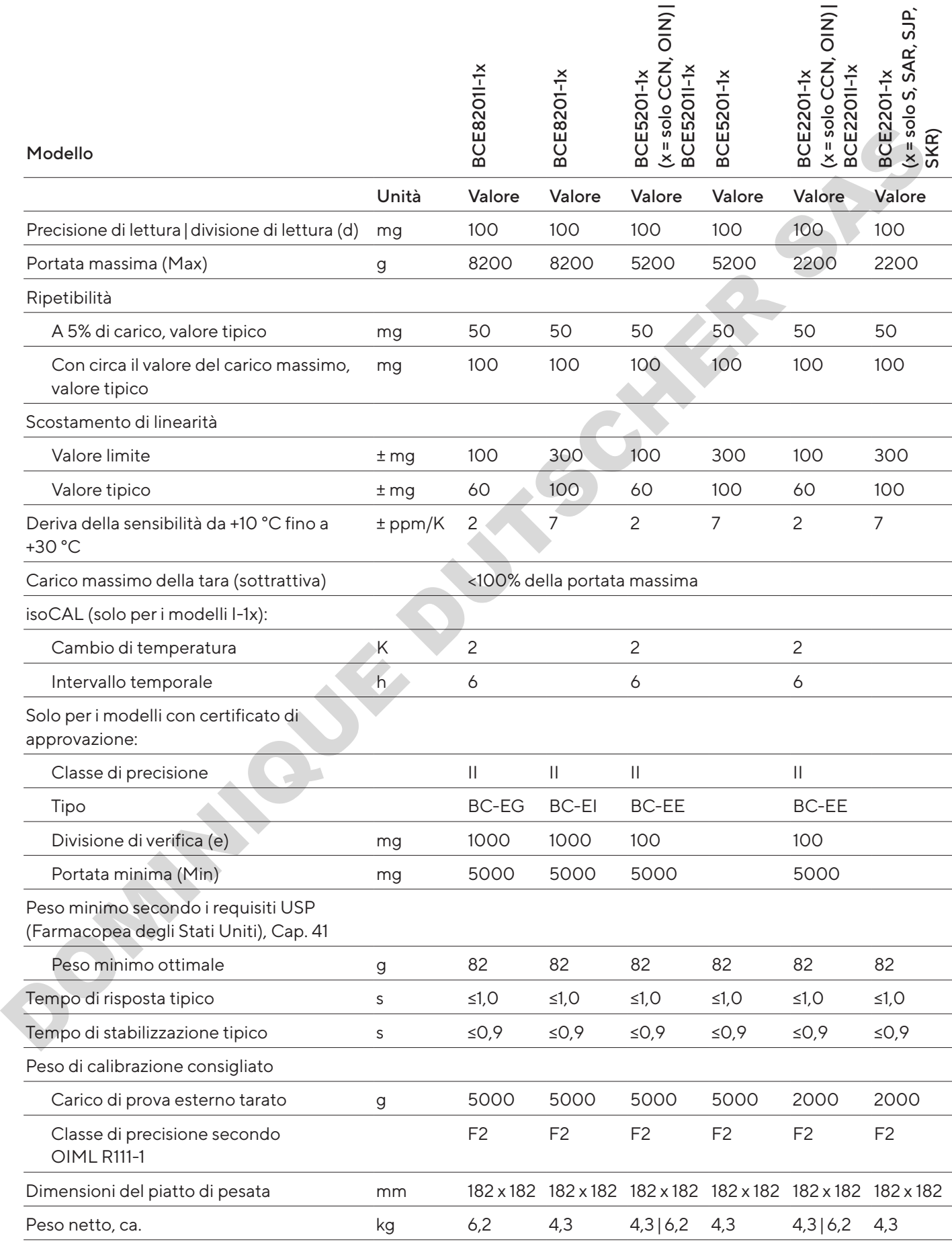

#### 15.10.5 Modelli BCE8200 | BCE6200

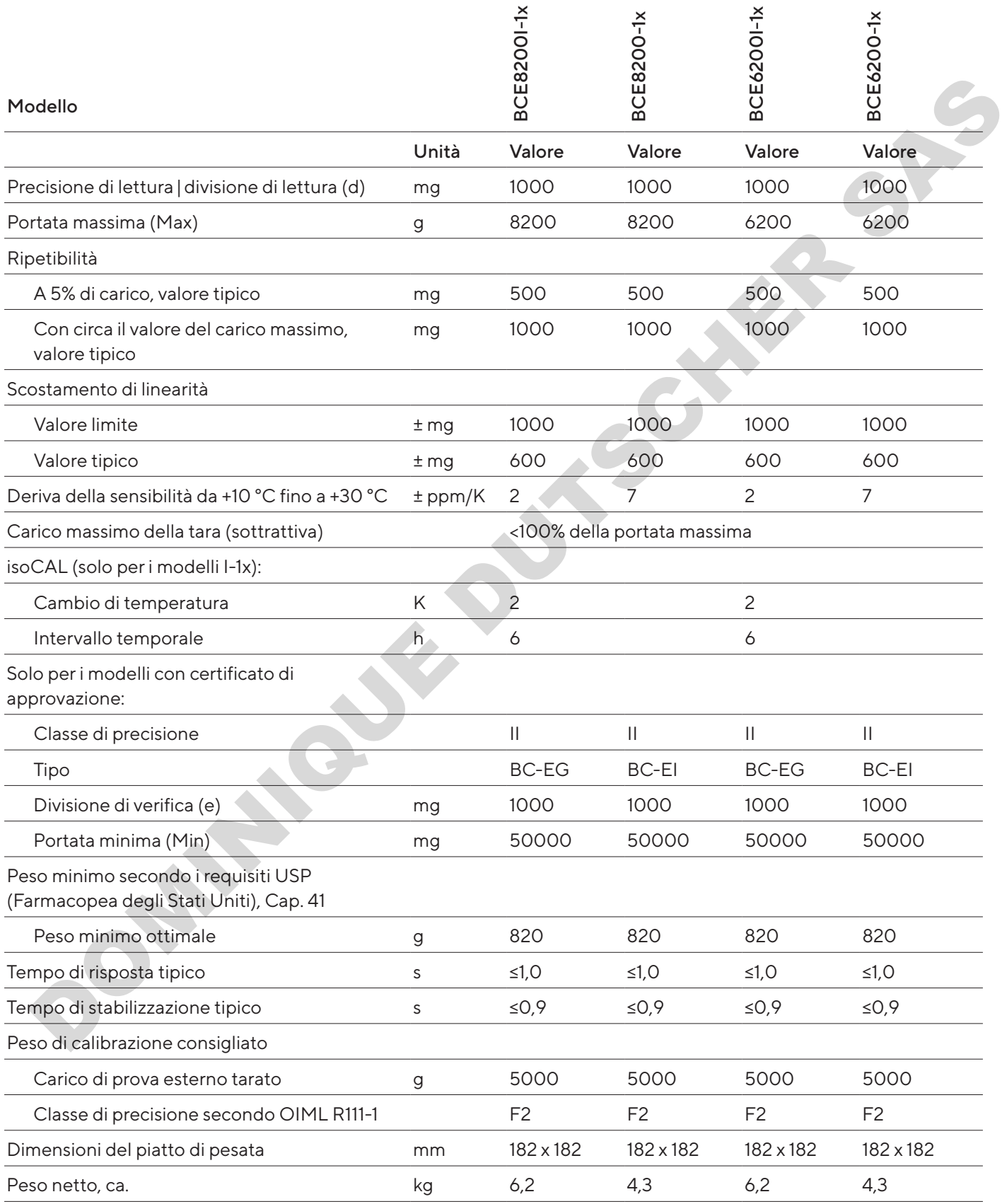

## 16 Accessori

### 16.1 Accessori della bilancia

Queste tabelle contengono un estratto degli accessori ordinabili. Per informazioni su ulteriori articoli rivolgersi a Sartorius.

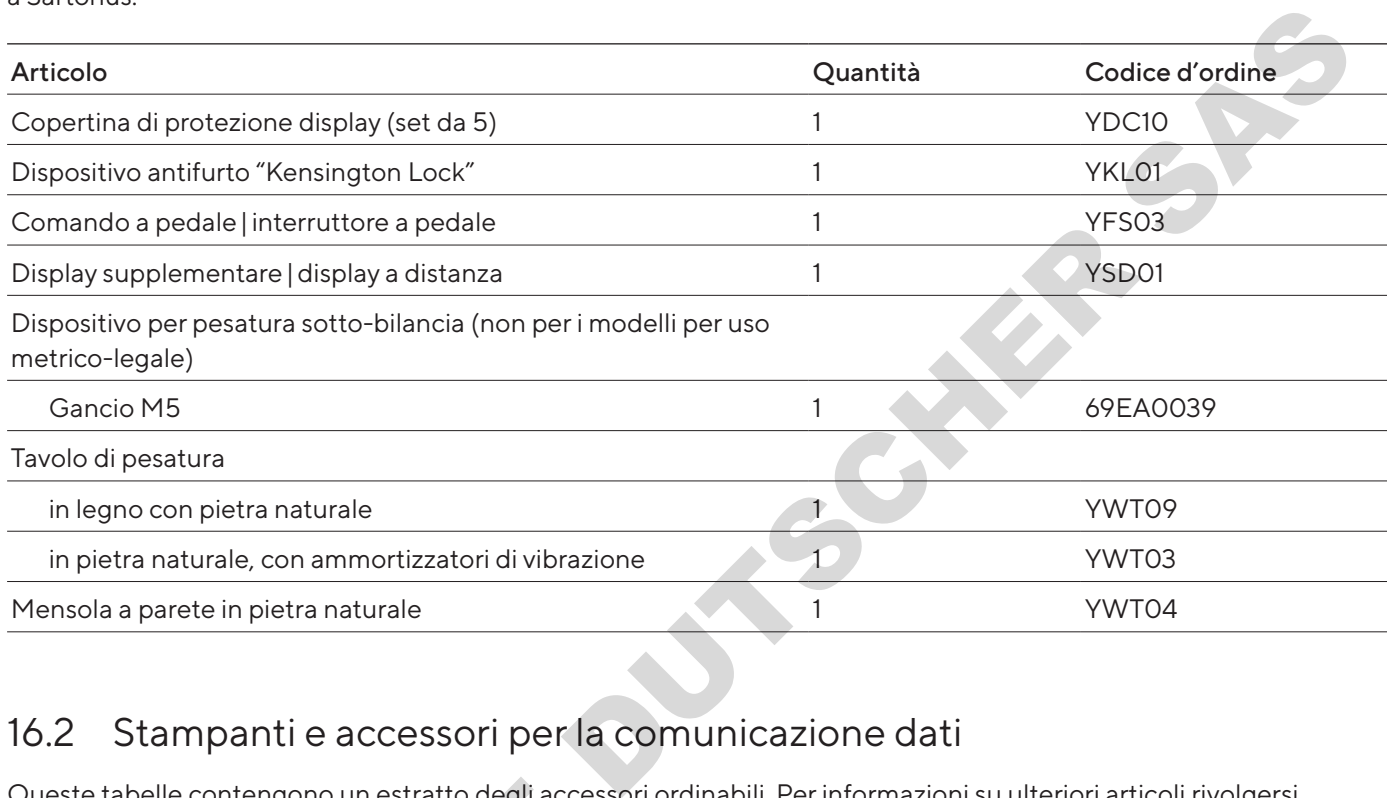

### 16.2 Stampanti e accessori per la comunicazione dati

Queste tabelle contengono un estratto degli accessori ordinabili. Per informazioni su ulteriori articoli rivolgersi a Sartorius.

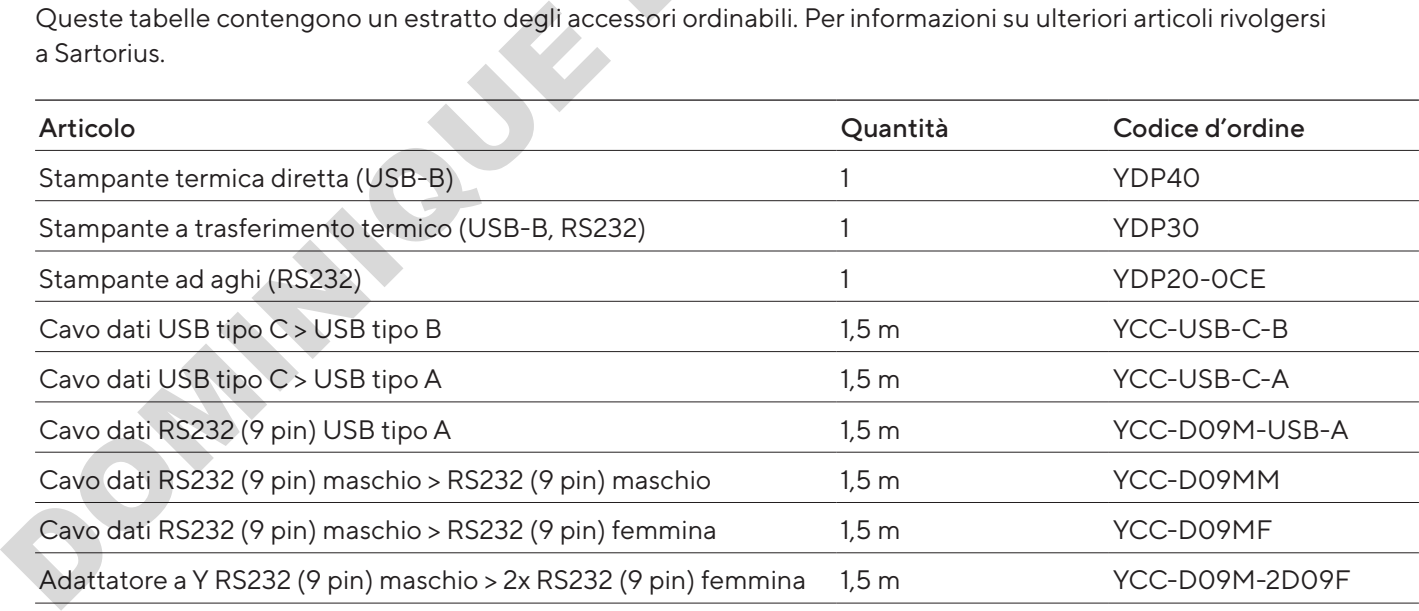

### 16.3 Pesi di calibrazione e regolazione esterni

Queste tabelle contengono un estratto degli accessori ordinabili. Per informazioni su ulteriori articoli rivolgersi a Sartorius.

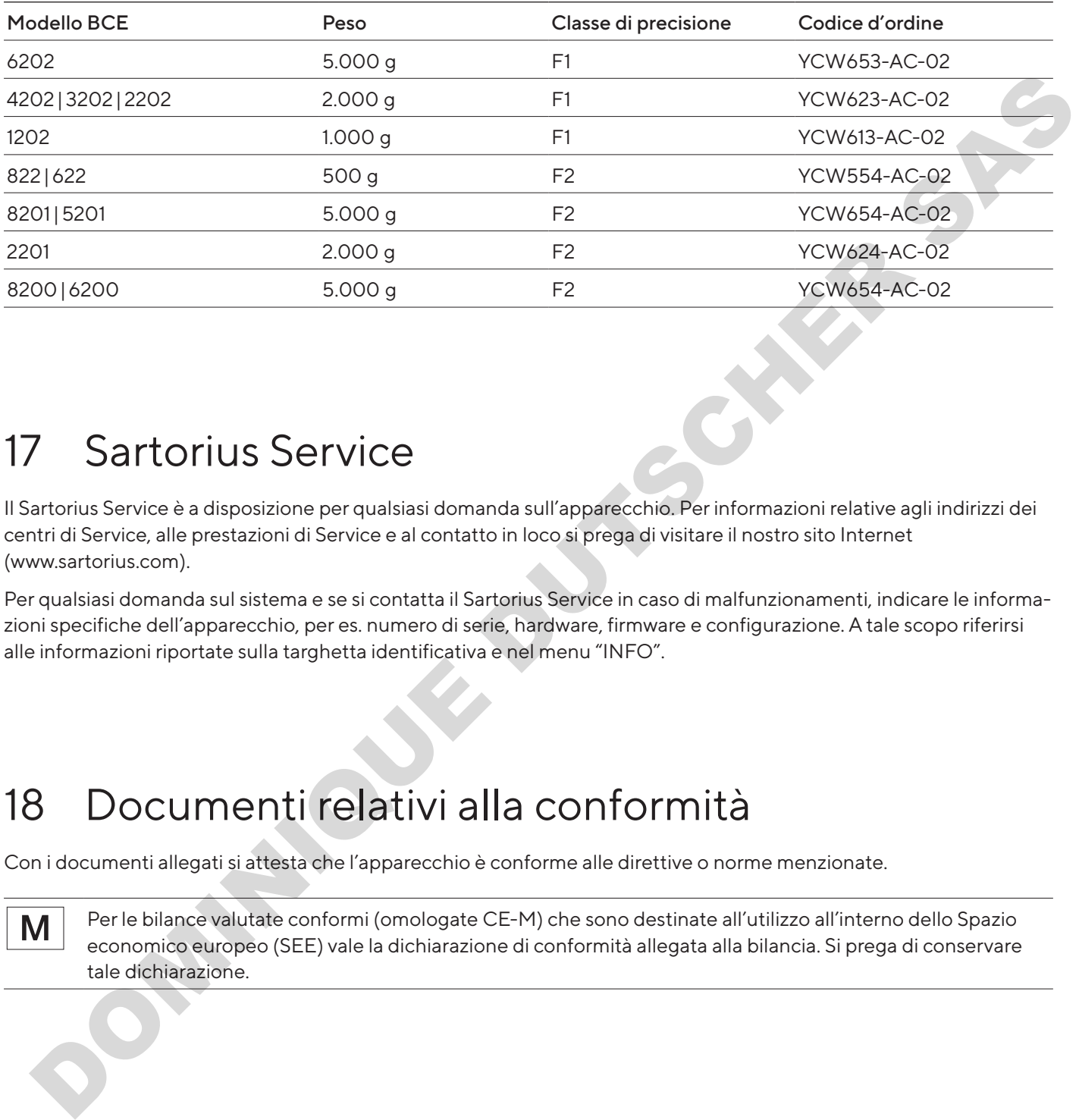

## 17 Sartorius Service

Il Sartorius Service è a disposizione per qualsiasi domanda sull'apparecchio. Per informazioni relative agli indirizzi dei centri di Service, alle prestazioni di Service e al contatto in loco si prega di visitare il nostro sito Internet (www.sartorius.com).

Per qualsiasi domanda sul sistema e se si contatta il Sartorius Service in caso di malfunzionamenti, indicare le informazioni specifiche dell'apparecchio, per es. numero di serie, hardware, firmware e configurazione. A tale scopo riferirsi alle informazioni riportate sulla targhetta identificativa e nel menu "INFO".

## 18 Documenti relativi alla conformità

Con i documenti allegati si attesta che l'apparecchio è conforme alle direttive o norme menzionate.

Per le bilance valutate conformi (omologate CE-M) che sono destinate all'utilizzo all'interno dello Spazio economico europeo (SEE) vale la dichiarazione di conformità allegata alla bilancia. Si prega di conservare tale dichiarazione.

## Conteúdo

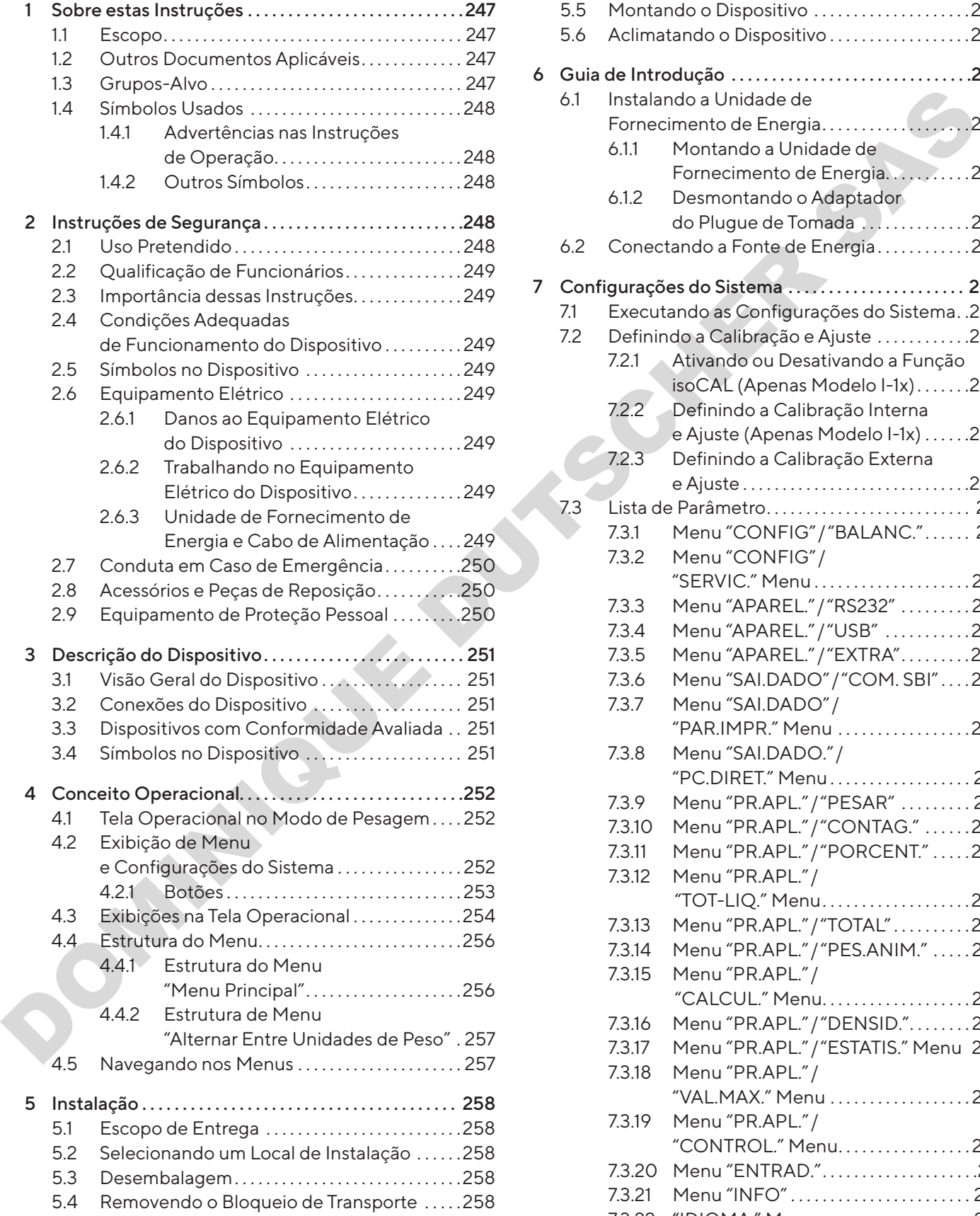

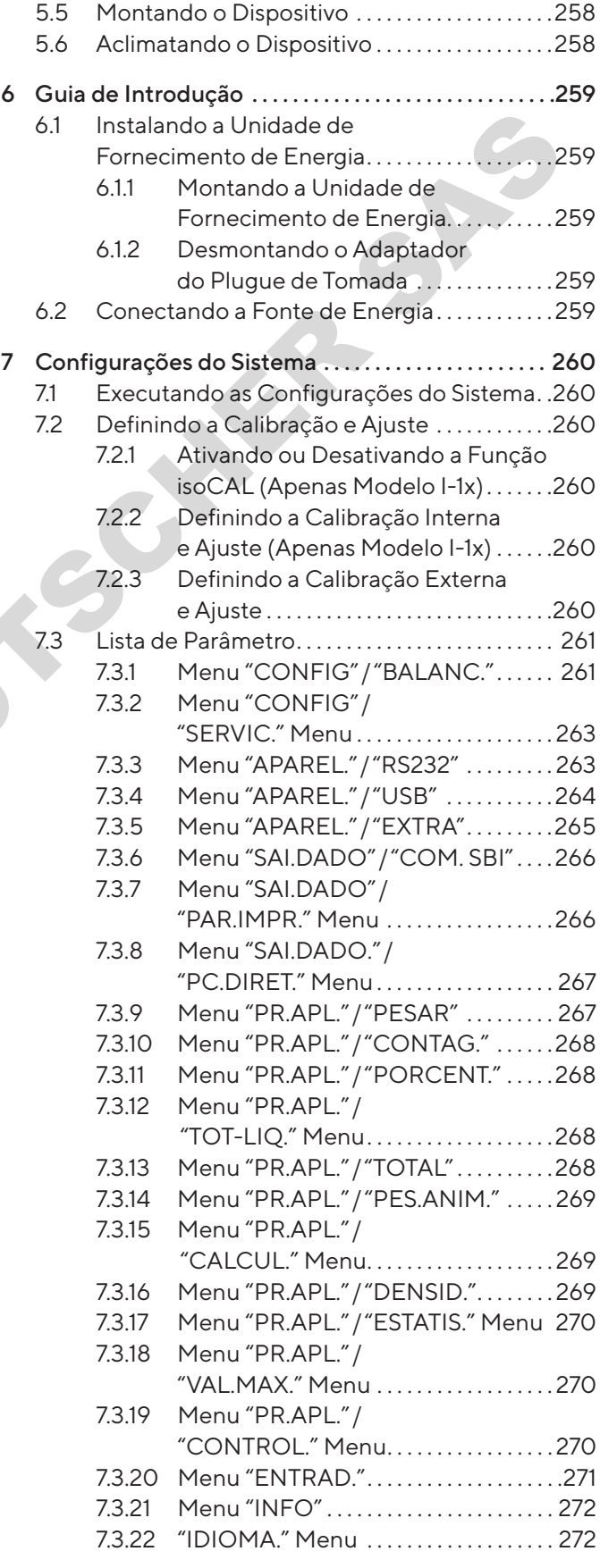

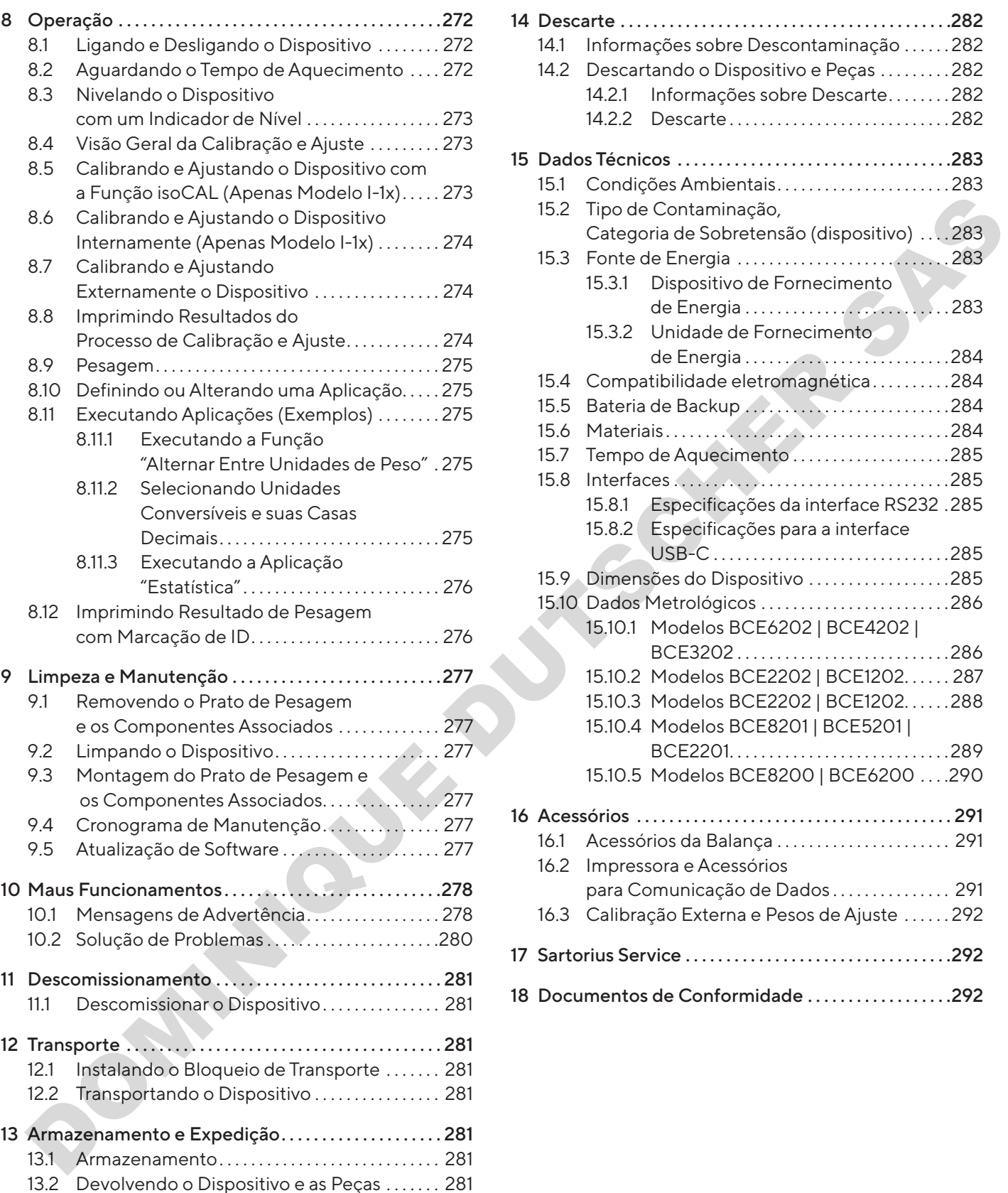

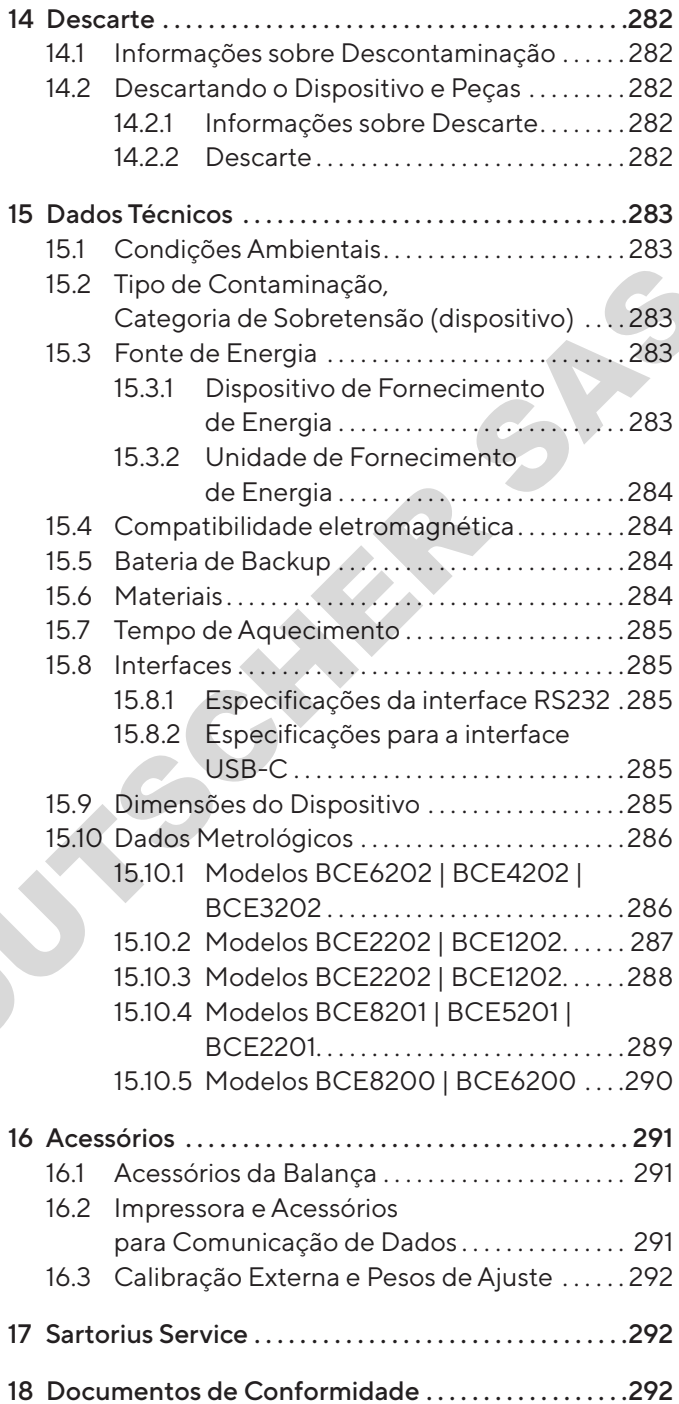

## <span id="page-246-0"></span>1 Sobre estas Instruções

### 1.1 Escopo

Estas instruções são parte do dispositivo. Essas instruções se aplicam aos dispositivos nas seguintes versões:

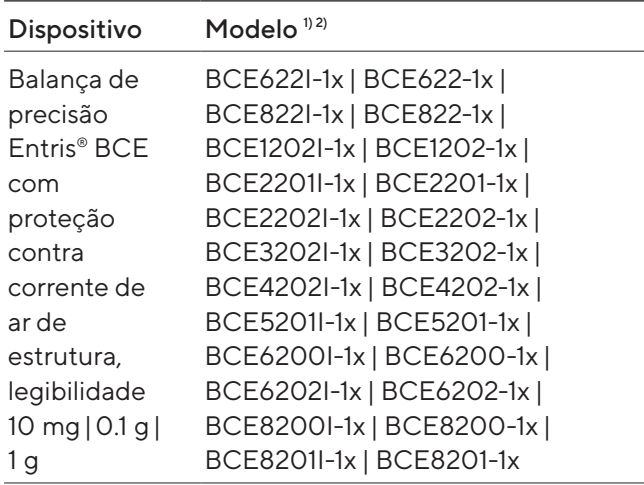

#### 1) Marcação específica do país no modelo, x =

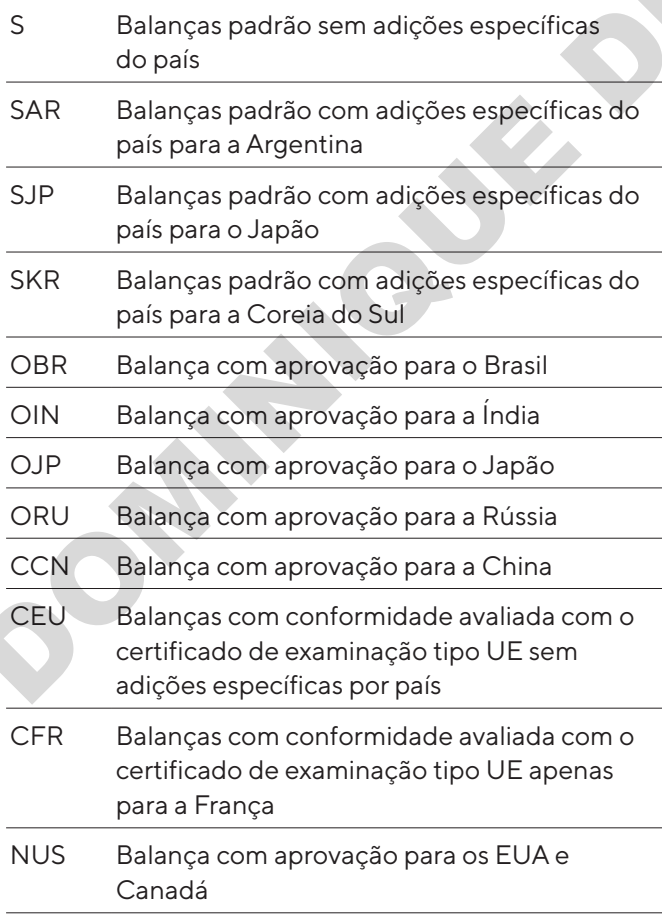

#### 2) Marcação típica de modelo no modelo

I-1x Dispositivos com calibração interna e função de ajuste

### 1.2 Outros Documentos Aplicáveis

Além dessas instruções, observe as seguintes documentação:

− Instruções de instalação para os acessórios, por exemplo, impressora

### <span id="page-246-1"></span>1.3 Grupos-Alvo

Estas instruções são destinadas aos seguintes gruposalvo. Os grupos-alvo devem possuir o conhecimento específico.

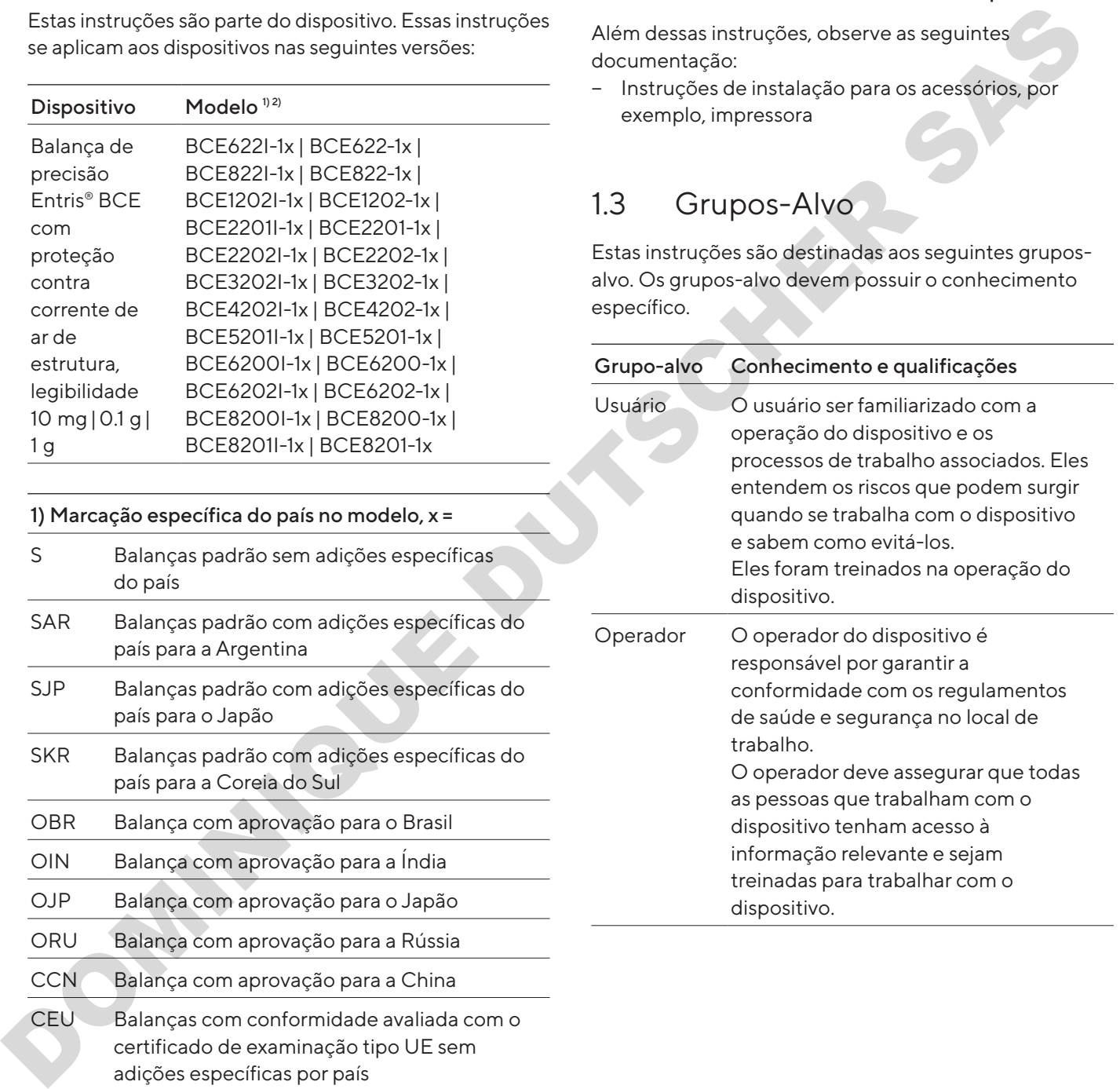

### <span id="page-247-0"></span>1.4 Símbolos Usados

#### 1.4.1 Advertências nas Instruções de Operação

### A ATENCÃO

Indica um perigo com o risco de que morte ou lesões graves poderão ocorrer se não for evitado.

### A CUIDADO

Indica um risco que pode resultar em lesões moderadas ou leves se não for evitado.

#### AVISO

Indica um perigo com o risco de que danos materiais possam resultar se não for evitado.

#### 1.4.2 Outros Símbolos

- Ação requerida: Descreve as ações que devem ser realizadas.
- y Resultado: Descreve o resultado das ações realizadas.
- [] O texto entre parênteses refere-se aos itens de controle e visualização.
- [ ] O texto entre parênteses indica status, aviso e mensagens de erro.

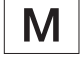

Indica informações para metrologia legal para dispositivos com conformidade avaliada (verificado). Dispositivos com conformidade avaliada também são referidos como "verificados" nestas instruções.

#### Figuras na Tela Operacional

As figuras na tela operacional do dispositivo podem variar daquelas nestas instruções.

## 2 Instruções de Segurança

### 2.1 Uso Pretendido

O dispositivo é uma balança de alta resolução, que pode ser usada em ambientes internos, por exemplo, em áreas industriais. O dispositivo foi desenvolvido para a determinação precisa da massa de materiais em forma líquida, pastosa, pó ou sólida. Let um pergio com o risco dei que nontra una persiste de ministère internacional de complete a ministère de ministère internacional de complete est de ministère de ministère de ministère de ministère de ministère de minist

Recipientes apropriados devem ser usados para carregar cada tipo de material.

O dispositivo é projetado exclusivamente para uso de acordo com estas instruções. Qualquer uso além deste é considerado impróprio.

Se o dispositivo não é usado apropriadamente: os sistemas de proteção do dispositivo podem ser comprometidos. Isso pode levar a lesões corporais imprevisíveis ou danos materiais.

#### Condições de Operação para o Dispositivo

Não use este dispositivo em ambientes potencialmente explosivos. O dispositivo deve ser usado somente em ambientes internos.

O dispositivo deve ser usado apenas com o equipamento e sob as condições de operação descritas na seção de Dados Técnicos destas instruções.

#### Modificações no Dispositivo

Você não pode modificar ou reparar o dispositivo ou fazer quaisquer alterações técnicas. Qualquer retromontagem ou alterações do dispositivo são permitidas apenas com prévia permissão por escrito da Sartorius.

### <span id="page-248-0"></span>2.2 Qualificação de Funcionários

Se pessoas que não têm conhecimento suficiente sobre o manuseio seguro do dispositivo realizarem trabalho no dispositivo: Essas pessoas podem ferir a si mesmas ou a outras pessoas próximas.

- $\blacktriangleright$  Certifique-se de que todos os indivíduos que trabalham no dispositivo possuam o conhecimento e qualificações necessários (ver descrição Capítulo "1.3 Grupos-Alvo", página 247).
- $\blacktriangleright$  Se uma qualificação específica for indicada para as ações descritas: Tenha estas atividades realizadas pelo grupo-alvo necessário.
- $\blacktriangleright$  Se nenhuma qualificação específica for indicada para as ações descritas: Tenha estas atividades realizadas pelo grupo-alvo "usuário".

### 2.3 Importância dessas Instruções

Falha ao seguir as instruções contidas neste manual pode ter sérias consequências, como por exemplo, a exposição dos indivíduos a riscos elétricos, mecânicos ou químicos. trabalam no dispositive provides and continue to the<br>dispositive positive point of dispositive point of the dispositive dispositive of<br>equalified as equalities of the dispositive of the second from the second from the sec

- $\blacktriangleright$  Antes de trabalhar com o dispositivo: Leia as instruções cuidadosamente e completamente.
- $\blacktriangleright$  Se estas instruções forem perdidas, solicite uma substituição ou faça o download da versão mais recente no site da Sartorius (www.sartorius.com).
- **EXEC** Certifique-se de que as informações contidas nestas instruções estejam disponíveis para todos os que trabalham no dispositivo.

### 2.4 Condições Adequadas de Funcionamento do Dispositivo

Um dispositivo danificado ou peças gastas podem levar a maus funcionamentos ou causar riscos que são difíceis de reconhecer.

- Somente opere o dispositivo quando for seguro e em perfeitas condições de funcionamento.
- Em caso de danos à carcaça, desconecte o dispositivo da fonte de energia e evite que ele seja reiniciado.
- $\blacktriangleright$  Não abra a carcaça do dispositivo. Tenha quaisquer maus funcionamentos ou danos reparados imediatamente pela Sartorius Service.
- $\blacktriangleright$  Cumpra os intervalos de manutenção (para intervalos e trabalhos de manutenção, ver Capítulo ["9.2 Limpando o Dispositivo",](#page-276-1)  [página](#page-276-1) 277).

### 2.5 Símbolos no Dispositivo

Todos os símbolos que aparecem no dispositivo, como atenção e etiquetas de segurança, devem ser legíveis.

- $\blacktriangleright$  Não esconda, remova ou modifique os símbolos.
- $\blacktriangleright$  Substitua os símbolos se eles se tornarem ilegíveis.

### 2.6 Equipamento Elétrico

#### 2.6.1 Danos ao Equipamento Elétrico do Dispositivo

Danos ao equipamento elétrico do dispositivo, por exemplo, isolamento danificado, pode ser fatal. Exite um perigo para a vida o contato com as partes ativas.

- Se o equipamento elétrico estiver com defeito, suspenda o fornecimento de energia e entre em contato com a Sartorius Service.
- $\triangleright$  Mantenha as partes ativas longe da umidade. A umidade pode causar curto-circuitos.

### 2.6.2 Trabalhando no Equipamento Elétrico do Dispositivo

Somente os funcionários da Sartorius Service podem trabalhar ou modificar o equipamento elétrico do dispositivo. O dispositivo só pode ser aberto pelos funcionários da Sartorius Service.

#### 2.6.3 Unidade de Fornecimento de Energia e Cabo de Alimentação

Podem resultar lesões graves, por exemplo, de choques eléctricos, se for utilizado um cabo de alimentação inadequado|inadequadamente dimensionado ou uma unidade de fornecimento de energia inadequada.

- Utilize apenas a fonte de energia original e o cabo de alimentação original.
- $\blacktriangleright$  Se a unidade de fornecimento de energia ou o cabo de alimentação precisar ser substituído: Contate a Sartorius Service. Não repare ou modifique a fonte de energia ou o cabo de alimentação.

### <span id="page-249-0"></span>2.7 Conduta em Caso de Emergência

Se houver perigo imediato de lesão corporal ou danos ao equipamento, por exemplo, devido a mau funcionamento ou situações perigosas, o dispositivo deve ser imediatamente retirado de operação.

- $\blacktriangleright$  Desconecte o dispositivo da fonte de energia.
- $\blacktriangleright$  Maus funcionamentos devem ser corrigidos pela Sartorius Service.

### 2.8 Acessórios e Peças de Reposição

O uso de acessórios e peças de reposição inadequados pode afetar a funcionalidade e segurança do dispositivo e ter a seguintes consequências:

**DOMINIQUE DU** 

- − Risco de lesões a pessoas
- − Danos ao dispositivo
- − Maus funcionamentos do dispositivo
- − Falha no dispositivo
- $\blacktriangleright$  Utilize apenas acessórios e peças de reposição aprovados e fornecidos pela Sartorius.
- $\blacktriangleright$  Utilize apenas acessórios e peças de reposição que estejam em bom estado de funcionamento.

### 2.9 Equipamento de Proteção Pessoal

Equipamento de proteção pessoal protege contra riscos decorrentes do processamento do material.

Se o local de trabalho ou o processo no qual o dispositivo está sendo usado requerer equipamento de proteção pessoal: Use equipamento de proteção pessoal.

## <span id="page-250-0"></span>3 Descrição do Dispositivo

### 3.1 Visão Geral do Dispositivo

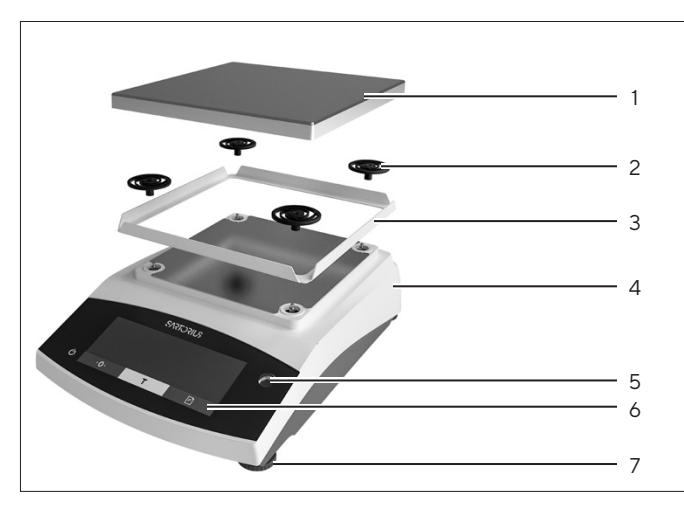

Fig.1: Balança de precisão (vista frontal)

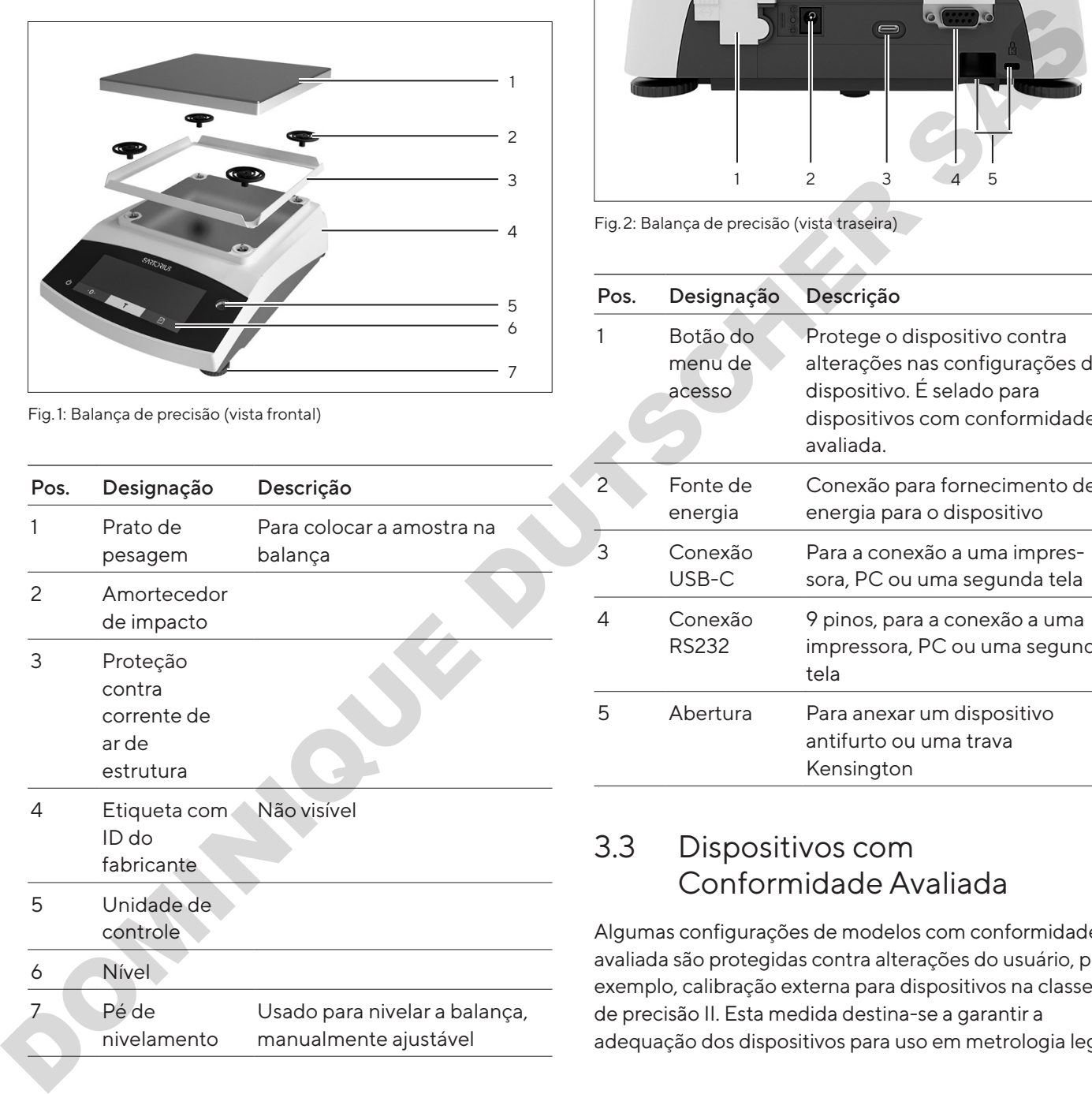

### 3.2 Conexões do Dispositivo

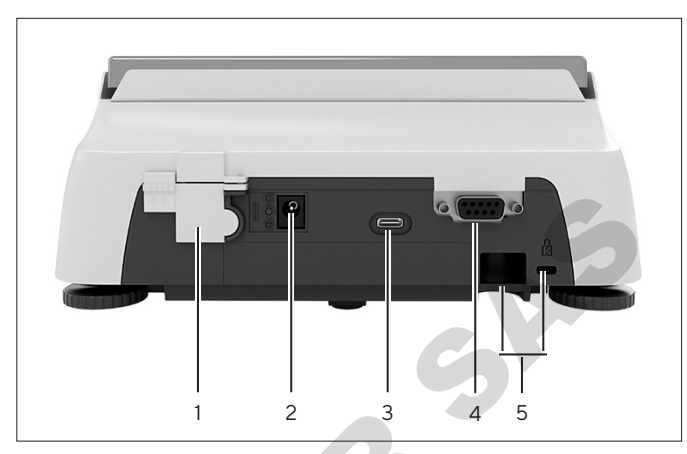

Fig.2: Balança de precisão (vista traseira)

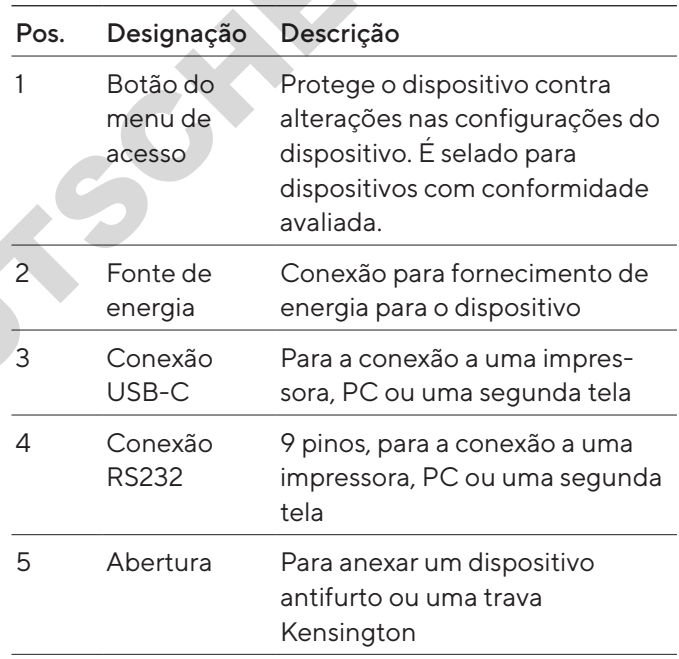

### 3.3 Dispositivos com Conformidade Avaliada

Algumas configurações de modelos com conformidade avaliada são protegidas contra alterações do usuário, por exemplo, calibração externa para dispositivos na classe de precisão II. Esta medida destina-se a garantir a adequação dos dispositivos para uso em metrologia legal.

### 3.4 Símbolos no Dispositivo

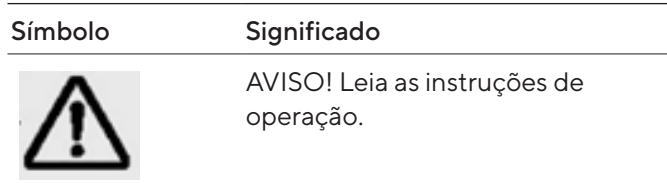

- <span id="page-251-0"></span>4 Conceito **Operacional**
- 4.1 Tela Operacional no Modo de Pesagem

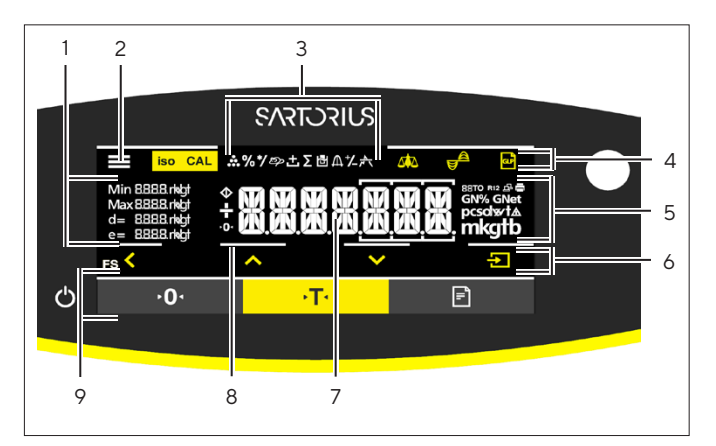

Fig.3: Tela operacional no modo de pesagem (exemplo)

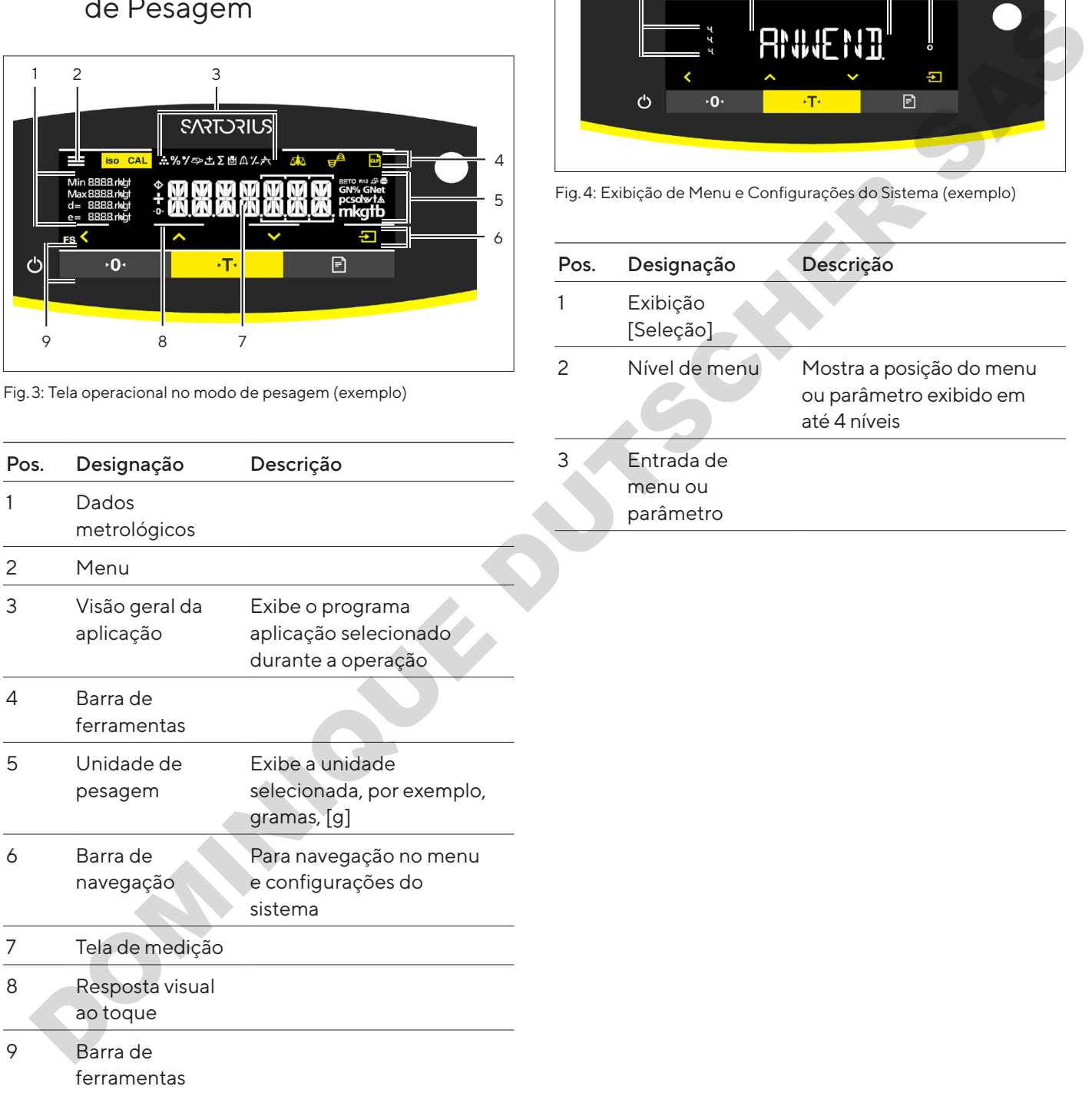

### 4.2 Exibição de Menu e Configurações do Sistema

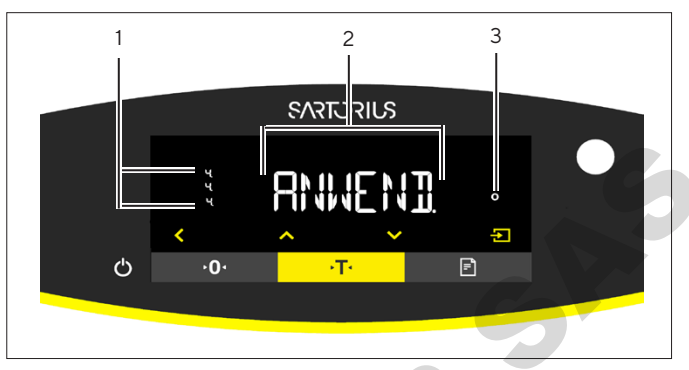

Fig.4: Exibição de Menu e Configurações do Sistema (exemplo)

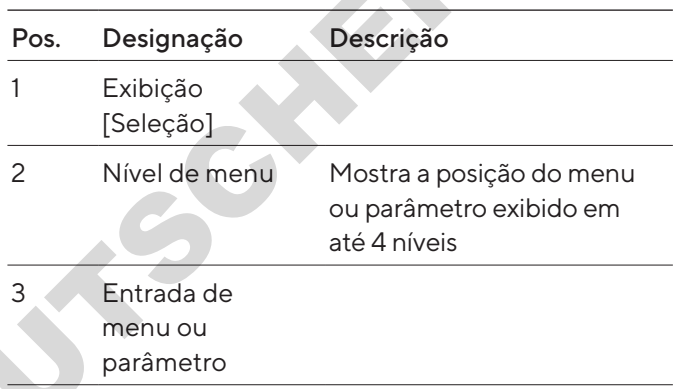
#### 4.2.1 Botões

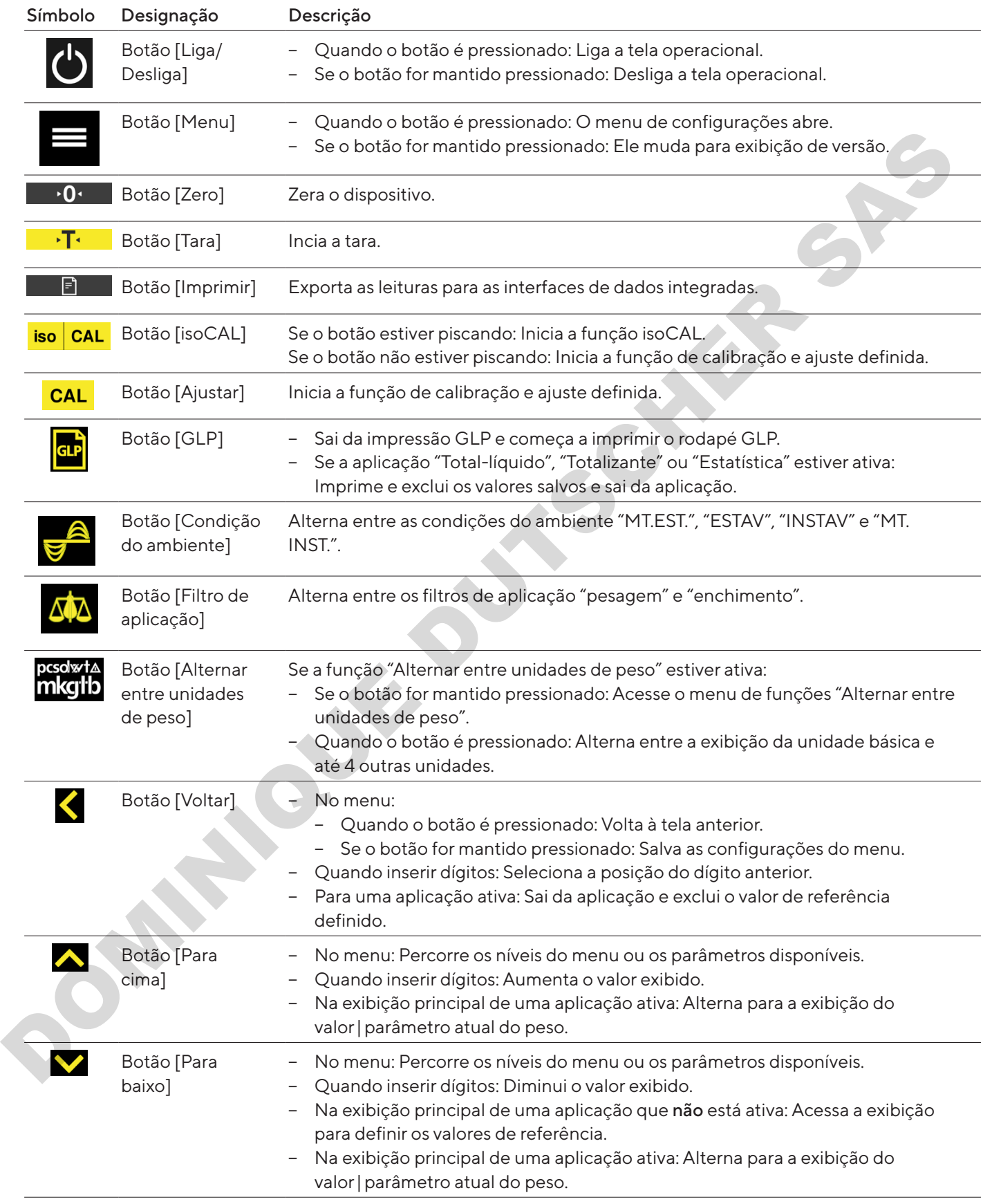

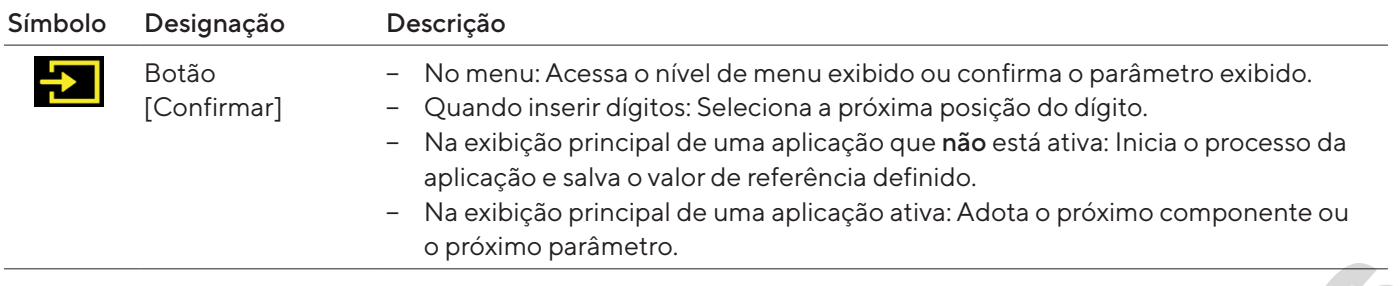

# 4.3 Exibições na Tela Operacional

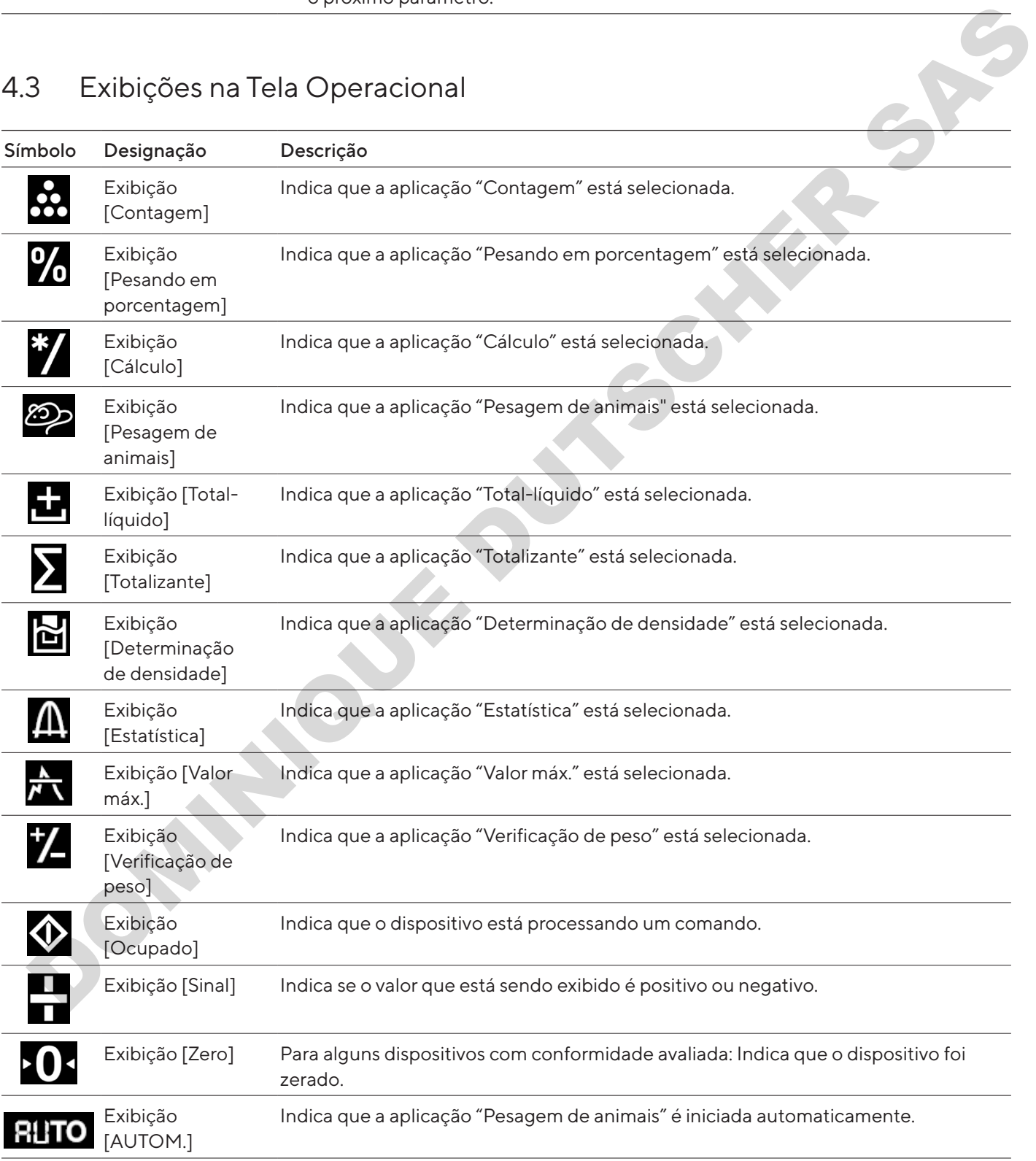

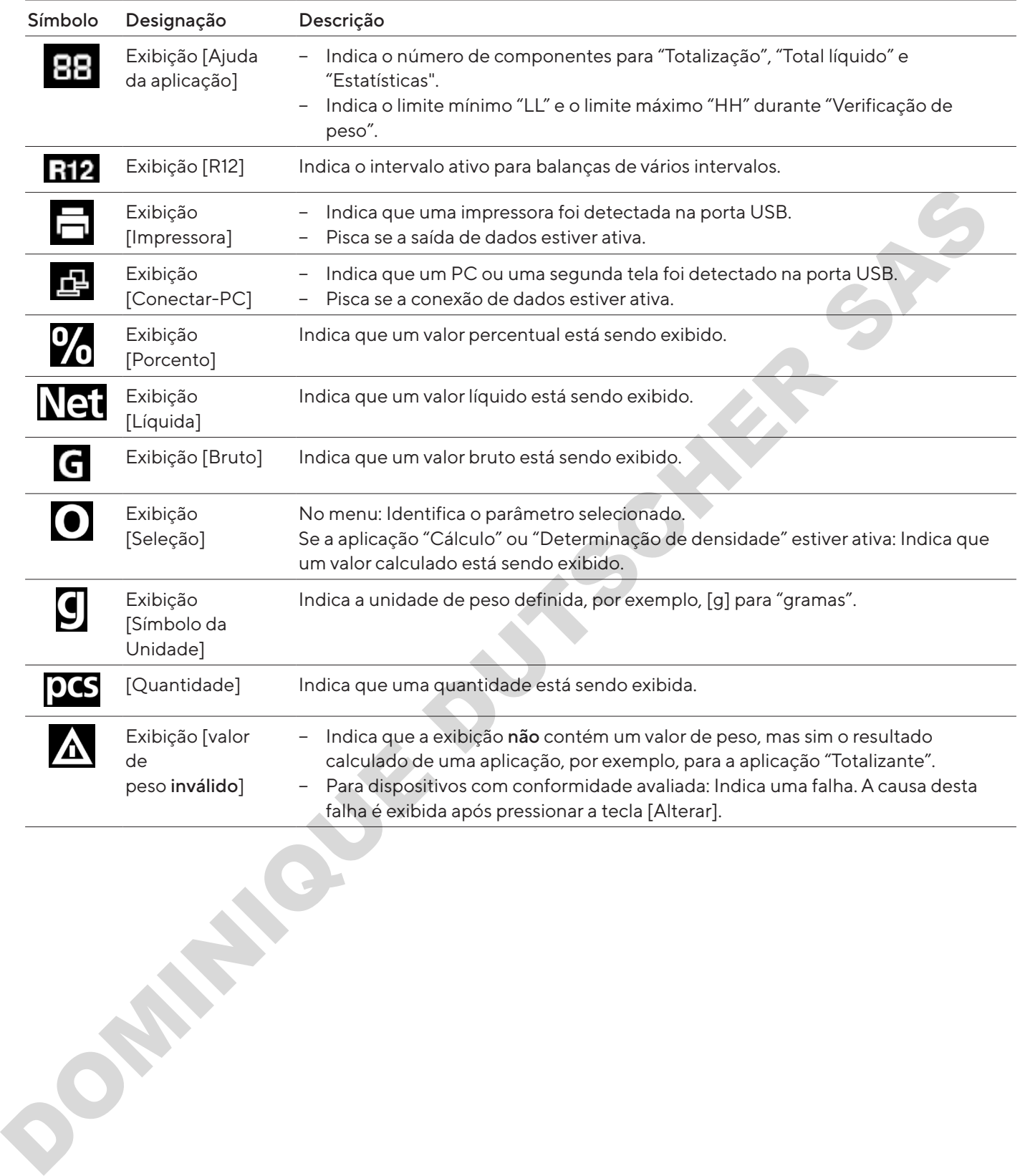

# 4.4 Estrutura do Menu

## 4.4.1 Estrutura do Menu "Menu Principal"

Navegando nos menus (ver Capítulo [4.5, página](#page-256-0) 257).

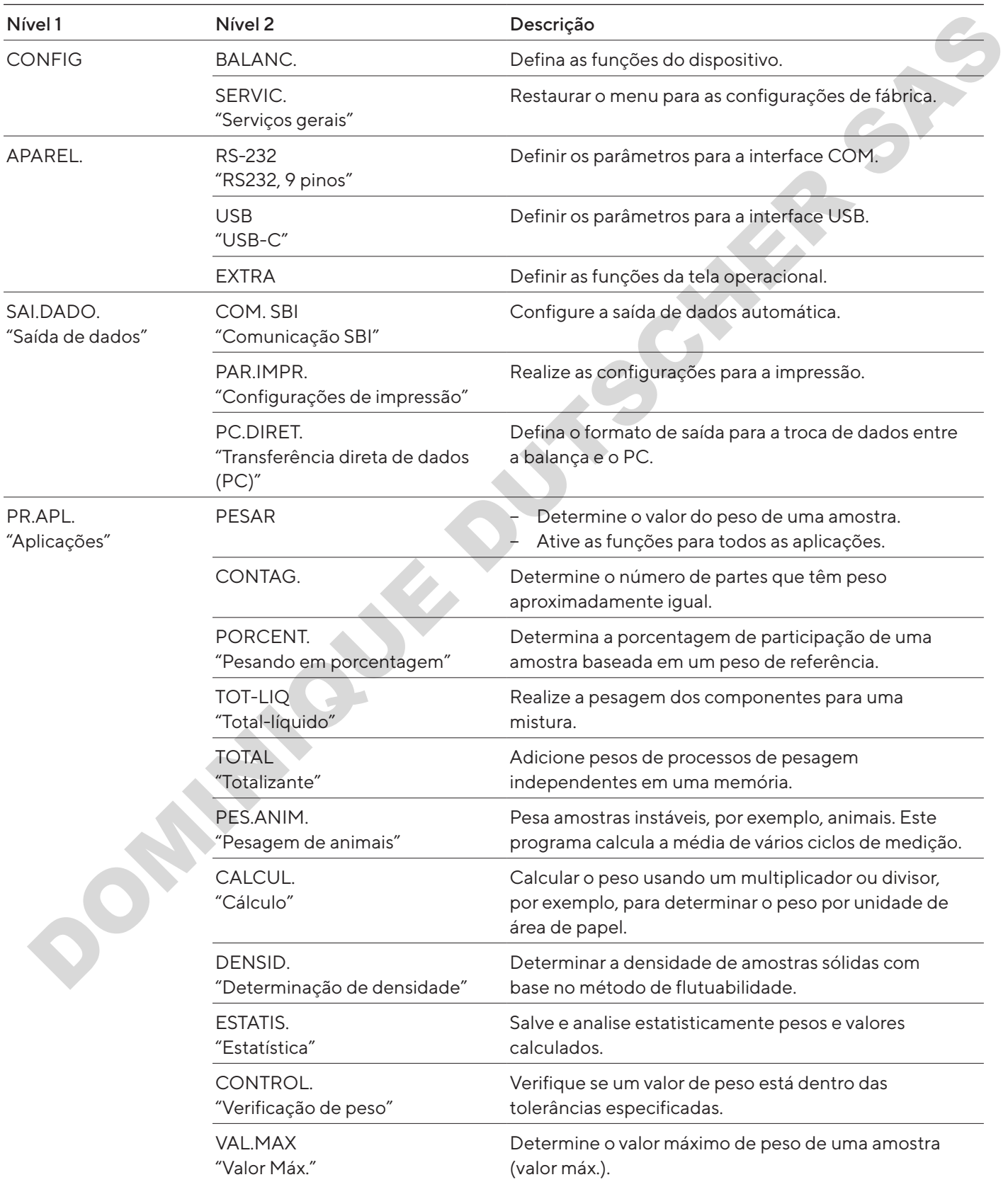

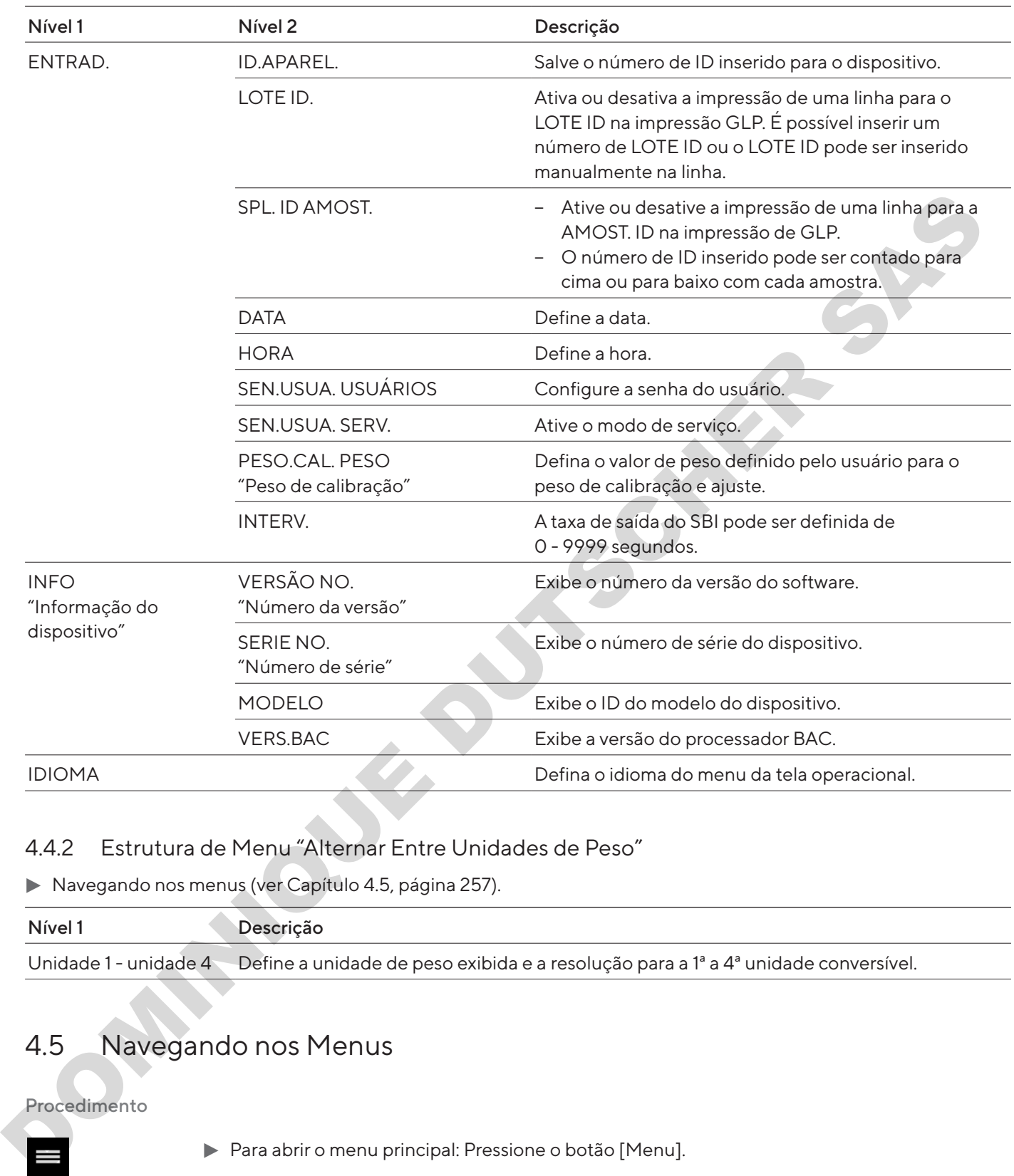

### 4.4.2 Estrutura de Menu "Alternar Entre Unidades de Peso"

Navegando nos menus (ver Capítulo 4.5, página 257).

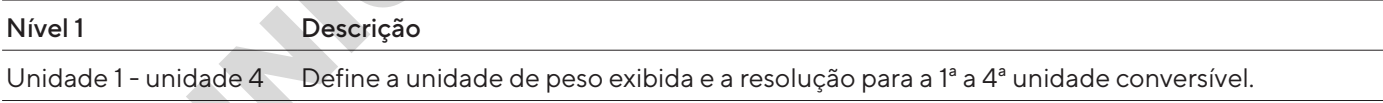

# 4.5 Navegando nos Menus

#### Procedimento

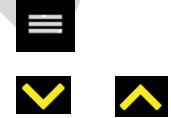

 $\blacktriangle$ 

 $\div$ 

- <span id="page-256-0"></span> $\blacktriangleright$  Para abrir o menu principal: Pressione o botão [Menu].
- ▶ Para exibir itens de menu ou parâmetros de um nível: Pressione o botão [Para cima] ou [Para baixo].
	- ▶ Para retornar ao próximo nível de menu mais alto ou sair do menu: Pressione o botão [Voltar].
		- $\blacktriangleright$  Para abrir um nível de menu exibido ou um parâmetro exibido: Pressione o botão [Confirmar].

# 5 Instalação

## 5.1 Escopo de Entrega

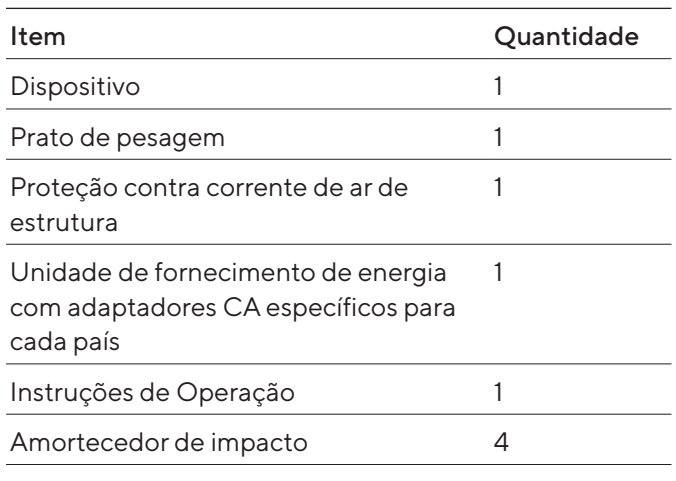

## 5.2 Selecionando um Local de Instalação

Procedimento

 $\blacktriangleright$  Certifique-se de que as seguintes condições sejam atendidas no local de instalação:

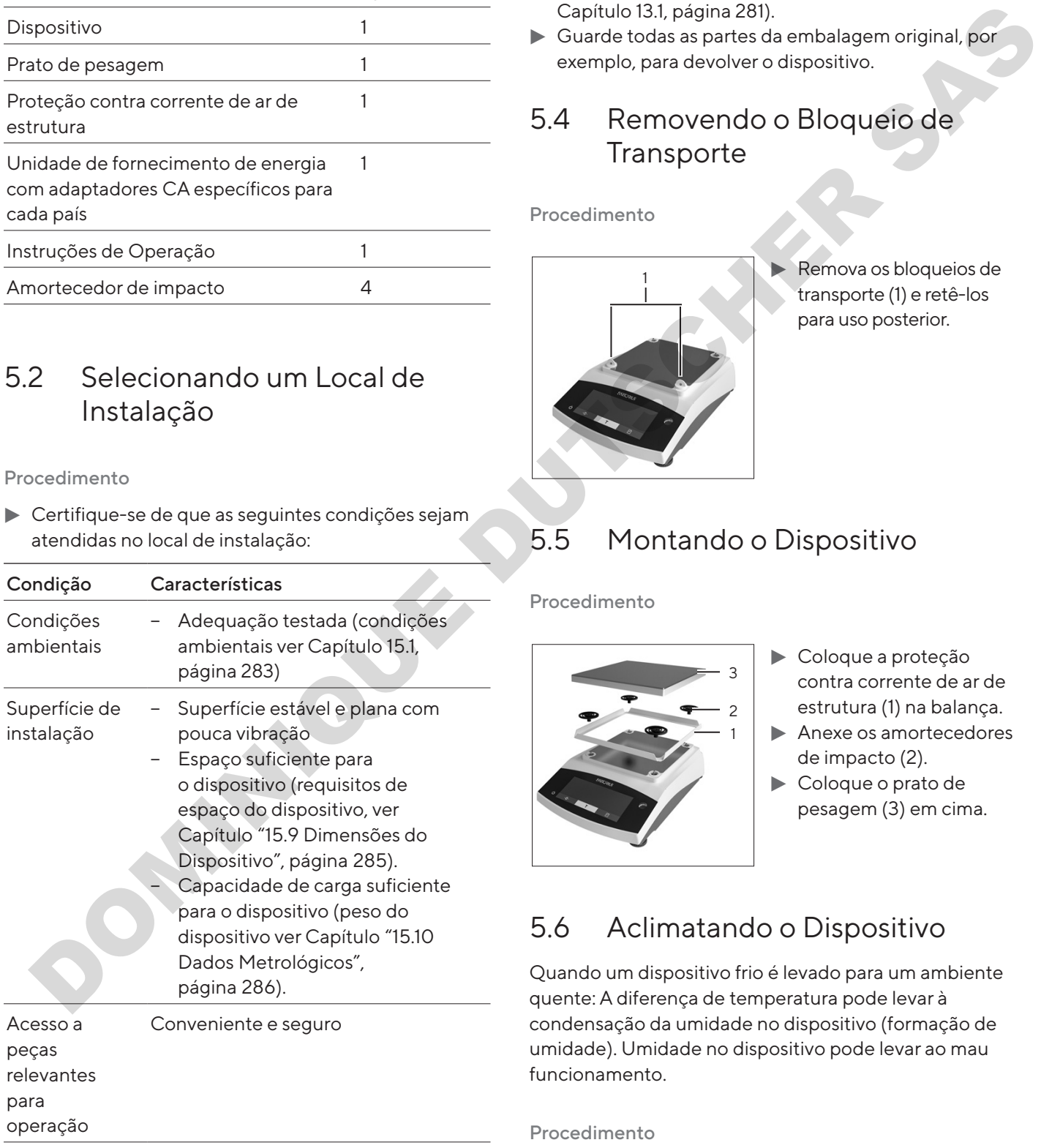

# 5.3 Desembalagem

#### Procedimento

- $\blacktriangleright$  Desembale o dispositivo.
- $\blacktriangleright$  Se o dispositivo for armazenado temporariamente: Observe as informações de armazenagem (ver Capítulo 13.1, página 281).
- Guarde todas as partes da embalagem original, por exemplo, para devolver o dispositivo.

## 5.4 Removendo o Bloqueio de **Transporte**

Procedimento

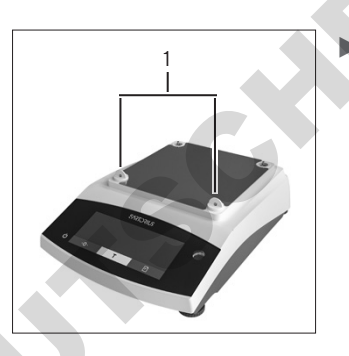

Remova os bloqueios de transporte (1) e retê-los para uso posterior.

# <span id="page-257-0"></span>5.5 Montando o Dispositivo

#### Procedimento

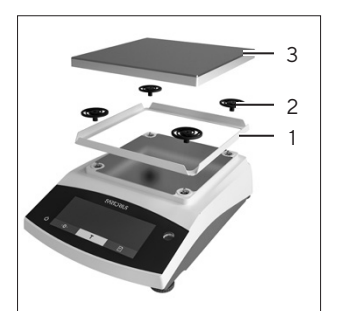

- $\blacktriangleright$  Coloque a proteção contra corrente de ar de estrutura (1) na balança.
- $\blacktriangleright$  Anexe os amortecedores de impacto (2).
- Coloque o prato de pesagem (3) em cima.

# 5.6 Aclimatando o Dispositivo

Quando um dispositivo frio é levado para um ambiente quente: A diferença de temperatura pode levar à condensação da umidade no dispositivo (formação de umidade). Umidade no dispositivo pode levar ao mau funcionamento.

#### Procedimento

 $\blacktriangleright$  Permita o dispositivo se aclimatar por aprox. 2 horas no local de instalação. O dispositivo deve ser desconectado da fonte de energia previamente.

# 6 Guia de Introdução

## 6.1 Instalando a Unidade de Fornecimento de Energia

6.1.1 Montando a Unidade de Fornecimento de Energia

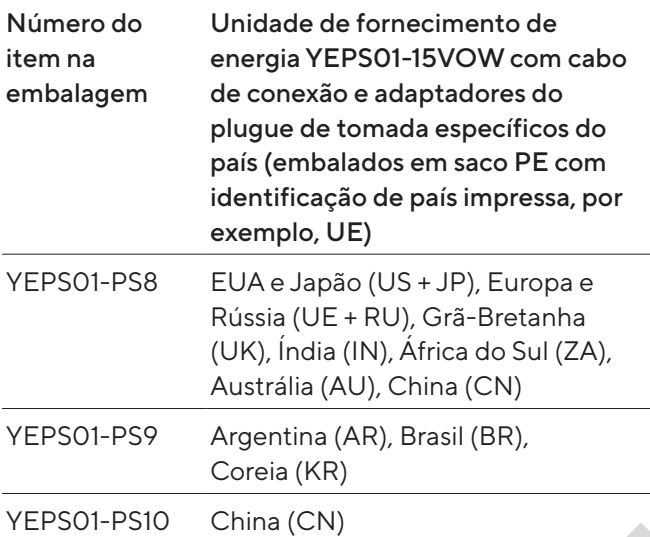

Procedimento

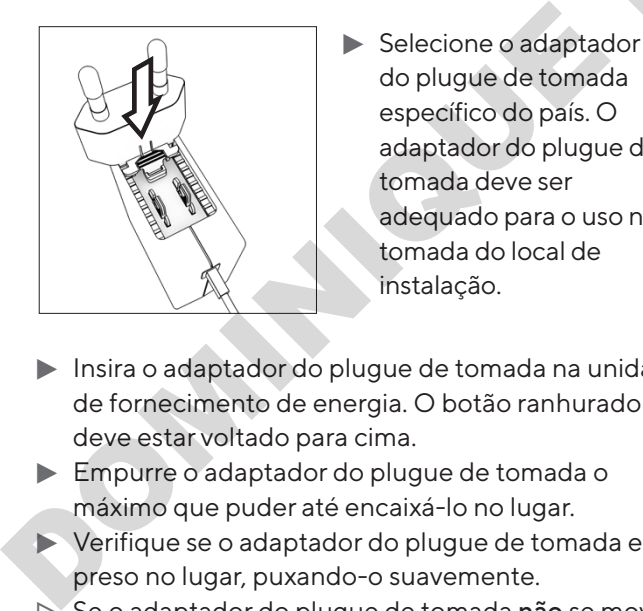

- Selecione o adaptador do plugue de tomada específico do país. O adaptador do plugue de tomada deve ser adequado para o uso na tomada do local de instalação.
- $\blacktriangleright$  Insira o adaptador do plugue de tomada na unidade de fornecimento de energia. O botão ranhurado deve estar voltado para cima.
- **Empurre o adaptador do plugue de tomada o** máximo que puder até encaixá-lo no lugar.
- t Verifique se o adaptador do plugue de tomada está preso no lugar, puxando-o suavemente.
- $\triangleright$  Se o adaptador do plugue de tomada não se mover: Está preso no lugar.

### 6.1.2 Desmontando o Adaptador do Plugue de Tomada

Procedimento

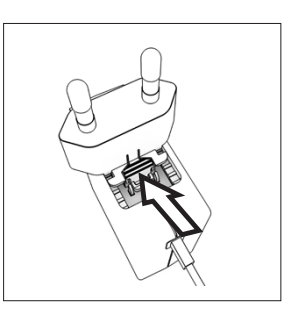

- **Exercisco e o botão** ranhurado de cima e puxe o adaptador do plugue de tomada.
- **Empurre o adaptador do** plugue de tomada para fora da unidade de fornecimento de energia e remova-o.

## <span id="page-258-0"></span>6.2 Conectando a Fonte de Energia

- $\triangleright$  **ATENÇÃO** Lesões graves causadas pelo uso de cabos de alimentação defeituosos! Verifique o cabo de alimentação quanto a danos, por exemplo, rachaduras no isolamento. SEMINE PRODUCED AND TRANSPORTED AND REPORT ON A SURFAMENCIAL PROPERTIES AND REPORT ON A SURFAMENCIAL PRODUCED AND REPORT OF A SURFAMENCIAL PRODUCED AND REPORT OF A SURFAMENCIAL PRODUCED AND REPORT OF A SURFAMENCIAL PRODUCE
	- **Se necessário: Contate a Sartorius Service.**
	- Verifique se o plugue de tomada específico do país corresponde às conexões de energia no local de instalação.
		- $\triangleright$  Se necessário: Substitua o adaptador de plugue de tomada específico do país.
	- AVISO Danos ao dispositivo devido à tensão de entrada excessiva! Verifique se as especificações de tensão na etiqueta de identificação do fabricante correspondem as da fonte de energia no local da instalação.
		- Se a tensão de entrada é muito alta: Não conecte o dispositivo à fonte de energia.
		- $\blacktriangleright$  Contate a Sartorius Service.
	- Conecte o plugue de ângulo reto à conexão "Fonte" de Energia".
	- ▶ Conecte o plugue principal na tomada (tensão de rede) no local de instalação.
	- y A exibição [INICIALIZAÇÃO] aparece na tela operacional.
	- $\triangleright$  O dispositivo executa um autoteste.

# 7 Configurações do Sistema

## 7.1 Executando as Configurações do Sistema

As configurações padrão podem ser ajustadas para o dispositivo e as aplicações, a fim de alinhar com as condições do ambiente e os requisitos operacionais individuais.

As configurações a seguir são necessárias para operar o dispositivo junto com os componentes conectados:

- − Configurar a comunicação dos dispositivos conectados
- − Configurar os componentes adicionais

As seguintes configurações são recomendadas para configurar o dispositivo:

- − Configurar o idioma do menu
- − Configurar a data e hora
- − Definir a calibração e ajuste

#### Procedimento

- Pressione o botão [Menu].
- **>** Para ajustar as configurações: Abra o menu desejado.
- Selecione e confirme o parâmetro desejado (parâmetros, ver Capítulo "7.3 Lista de Parâmetro", página 261).
- $\blacktriangleright$  Saia do menu.

# 7.2 Definindo a Calibração e Ajuste

<span id="page-259-0"></span>7.2.1 Ativando ou Desativando a Função isoCAL (Apenas Modelo I-1x)

Ao usar a função isoCAL, o dispositivo executa uma calibração e ajuste internos automáticos dependentes de tempo e temperatura.

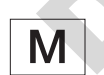

Se isto se relacionar com um dispositivo com conformidade avaliada em metrologia legal: Em alguns casos, não é possível desativar a função isoCAL.

#### Procedimento

- Abra o menu "CONFIG"/"BALANC.".
- Para definir o início automático da função isoCAL: Selecione o valor de calibração "LIGA" para o parâmetro "ISOCAL".
- ▶ Para definir o início manual da função isoCAL: Selecione o valor de calibração "Nota" para o parâmetro "ISOCAL".
- **Para desligar a função isoCAL: Selecione o valor de** calibração "DESLIGA" para o parâmetro "ISOCAL".

### <span id="page-259-1"></span>7.2.2 Definindo a Calibração Interna e Ajuste (Apenas Modelo I-1x)

As seguintes funções podem ser definidas para a calibração interna e ajuste:

- − Calibração interna com início automático do ajuste.
- − Calibração interna com início manual do ajuste.

#### Procedimento

- Abra o menu "CONFIG"/"BALANC.". Chame o parâmetro "CAL.AJU." e selecione o valor "CAL.INT.".
- Se a função de calibração precisar ser definida com ajuste automático subsequente: No menu "CONFIG"/"BALANC.", para o parâmetro "SEQ. CAL.", selecione o valor de definição "AJUSTAR.".
- Se a função de calibração precisa ser definida sem ajuste automático subsequente: No menu "CONFIG"/"BALANC.", para o parâmetro "SEQ. CAL.", selecione o valor de definição "CAL/AJU.". Consideration of the main of the main of the Control and the main of the calibrack of the main of the main of the main of the main of the main of the main of the main of the main of the main of the main of the main of the

## <span id="page-259-2"></span>7.2.3 Definindo a Calibração Externa e Ajuste

As seguintes funções podem ser definidas para a calibração externa e ajuste:

− Calibração externa com início manual do ajuste.

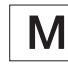

Se isto se relacionar com um dispositivo com conformidade avaliada em metrologia legal: Calibração externa e ajuste não são possíveis.

#### Procedimento

- Abra o menu "CONFIG"/"BALANC.".
- Se a função de calibração precisar ser definida com ajuste automático subsequente: Selecione o valor de calibração "AJUSTAR" para o parâmetro "SEQ.CAL.".
- Se a função de calibração precisa ser definida sem ajuste automático subsequente: Selecione o valor de calibração "CAL-AJUSTAR" para o parâmetro "SEQ. CAL.".

#### Definindo o Valor do Peso para o Peso Externo

Um valor de peso predefinido ou um valor de peso definido pelo usuário pode ser definido para o peso externo.

#### Procedimento

- $\blacktriangleright$  Se o valor de peso predefinido precisar ser usado: No menu "CONFIG"/"BALANC.", para o parâmetro "CAL/AJU.", selecione o valor de definição "CAL. EXT.".
- $\blacktriangleright$  Se um valor de peso definido pelo usuário precisar ser definido:
	- ▶ No menu "ENTRAD.", selecione o valor de definição "PESO.CAL.".
	- **to Insira o valor de peso desejado e pressione o** botão [Confirmar].
	- **>** Para usar o valor de peso definido pelo usuário para a próxima calibração: No menu "CONFIG"/"BALANC.", para o parâmetro "CAL/ AJU.", selecione o valor de definição "CAL.E.USU.".

## <span id="page-260-0"></span>7.3 Lista de Parâmetro

### <span id="page-260-1"></span>7.3.1 Menu "CONFIG"/"BALANC."

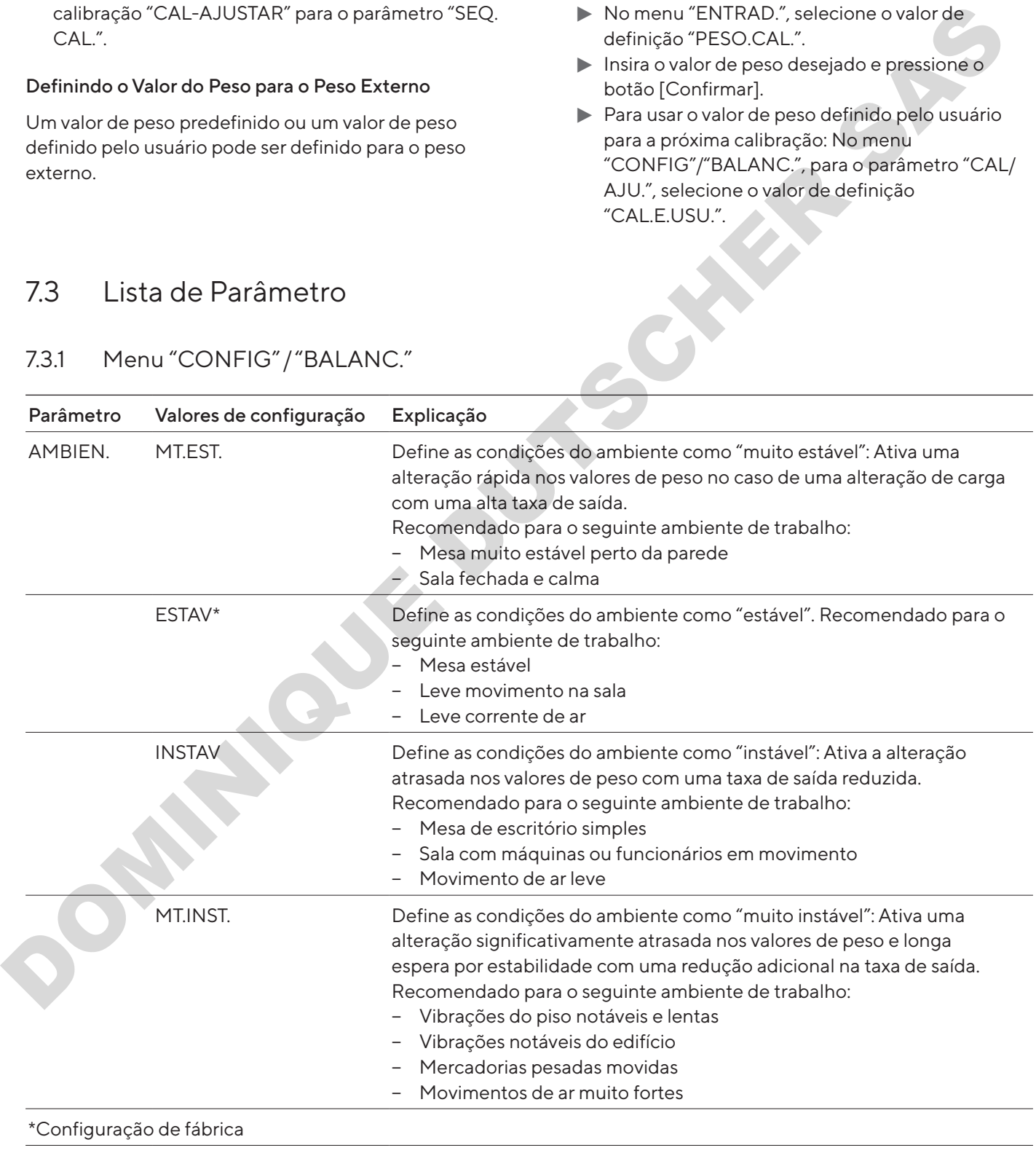

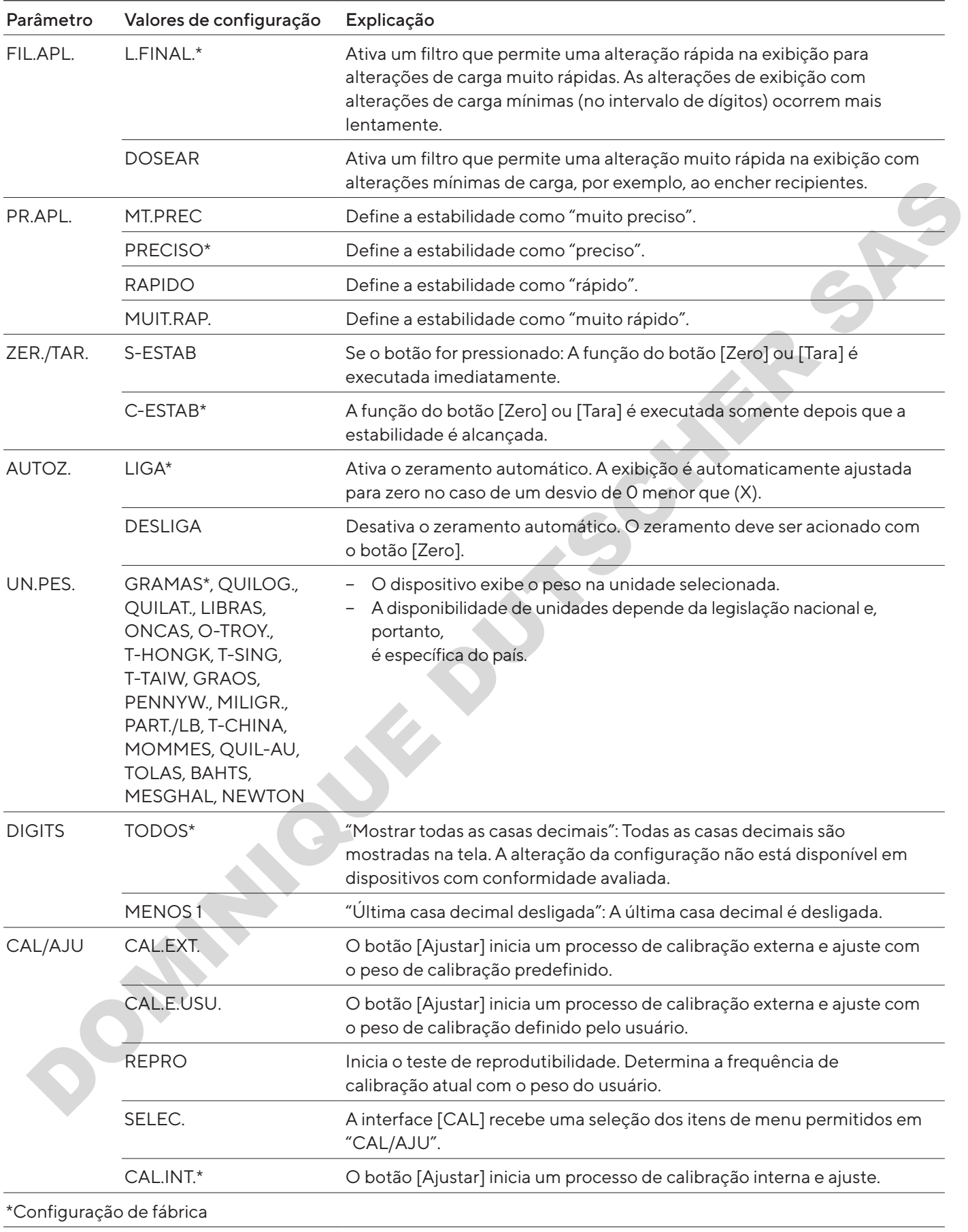

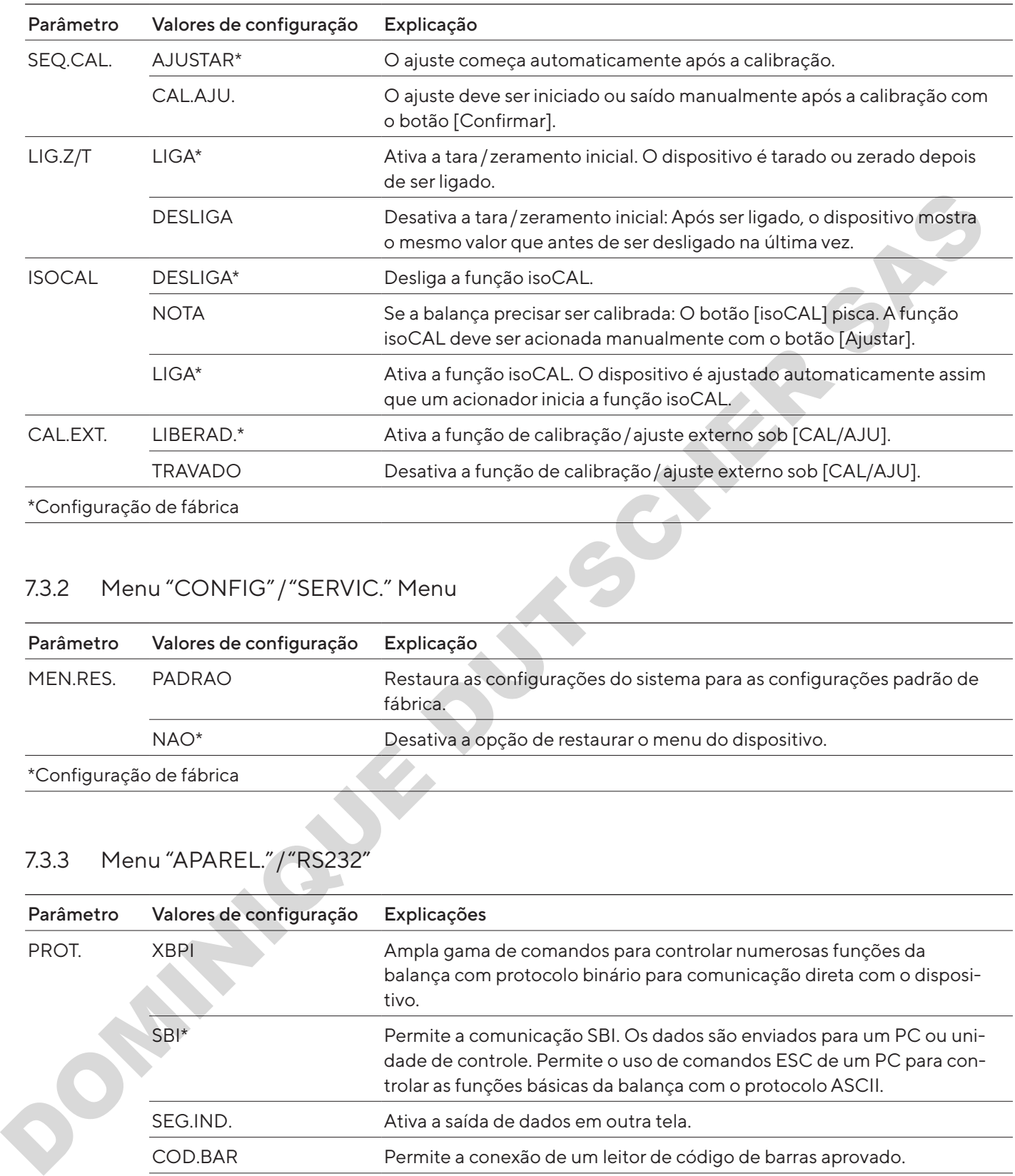

# 7.3.2 Menu "CONFIG"/"SERVIC." Menu

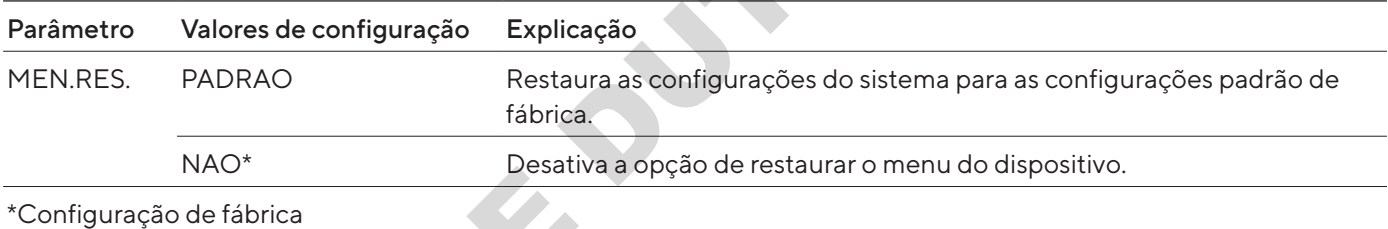

# <span id="page-262-0"></span>7.3.3 Menu "APAREL."/"RS232"

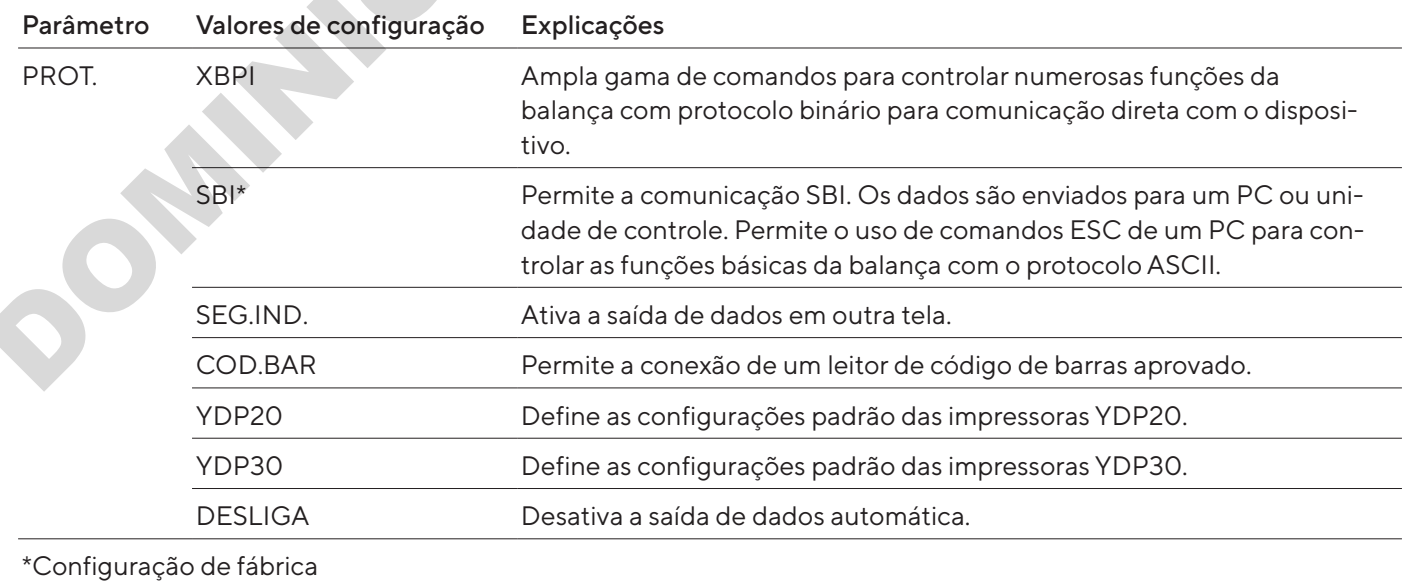

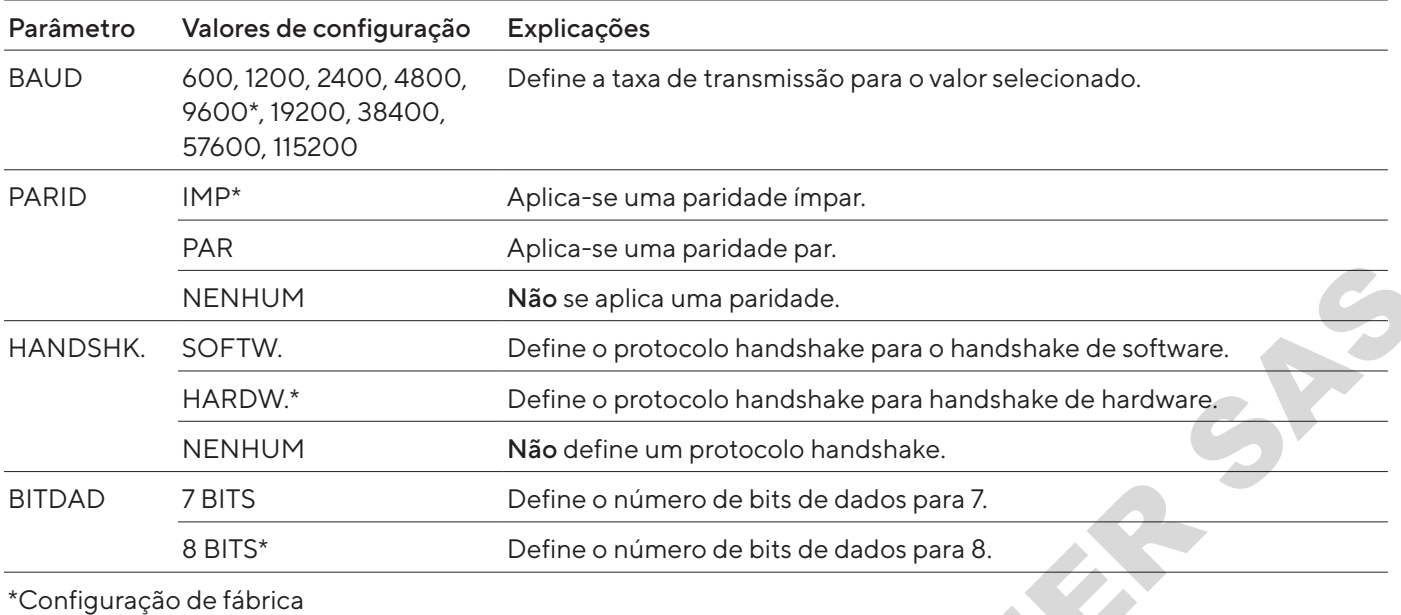

## 7.3.4 Menu "APAREL."/"USB"

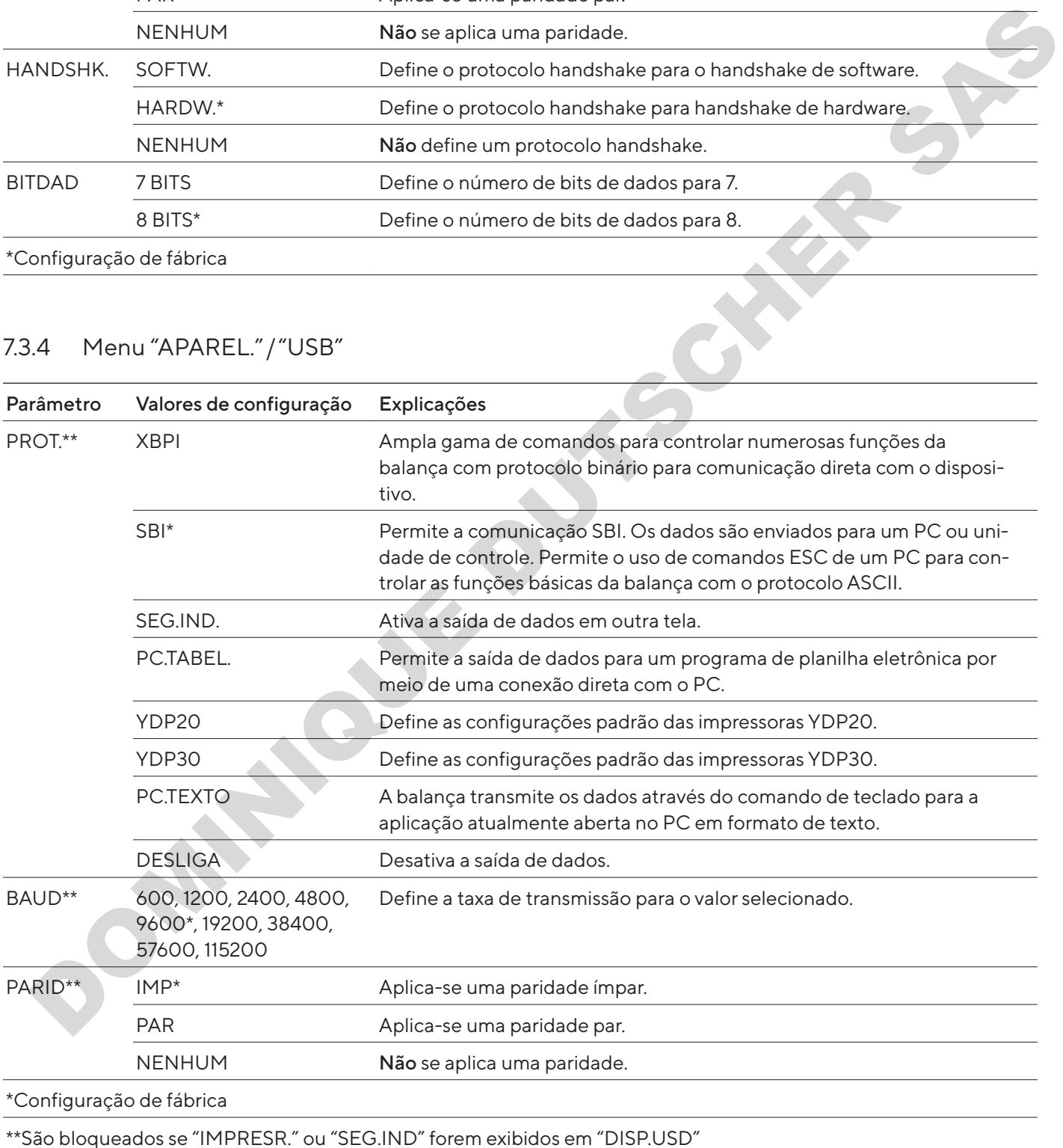

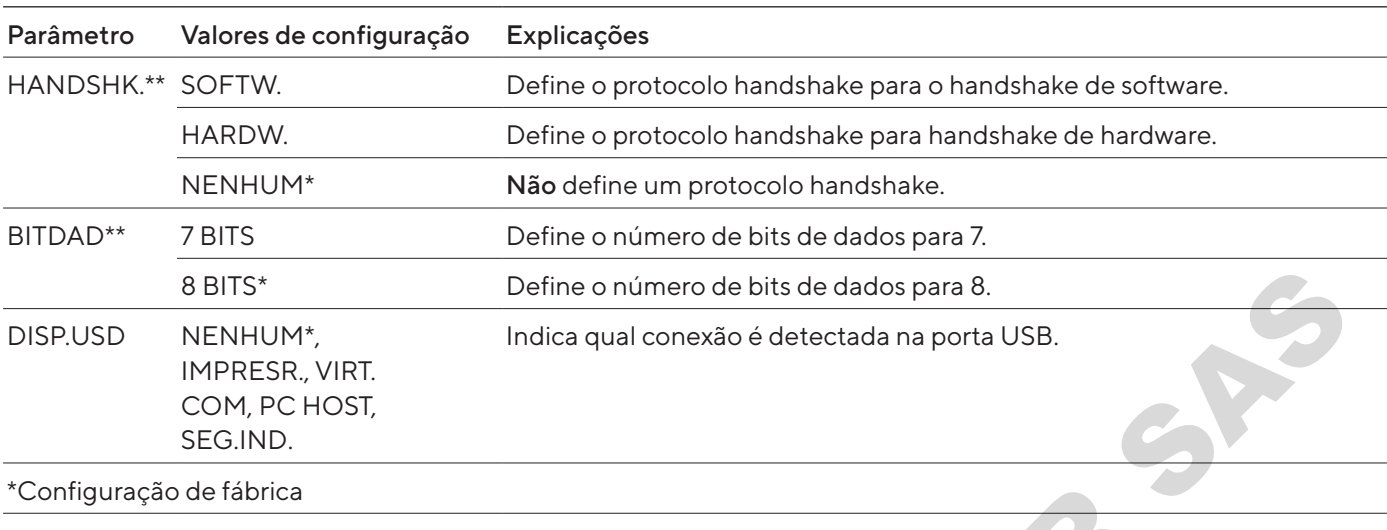

\*\*São bloqueados se "IMPRESR." ou "SEG.IND" forem exibidos em "DISP.USD"

## 7.3.5 Menu "APAREL."/"EXTRA"

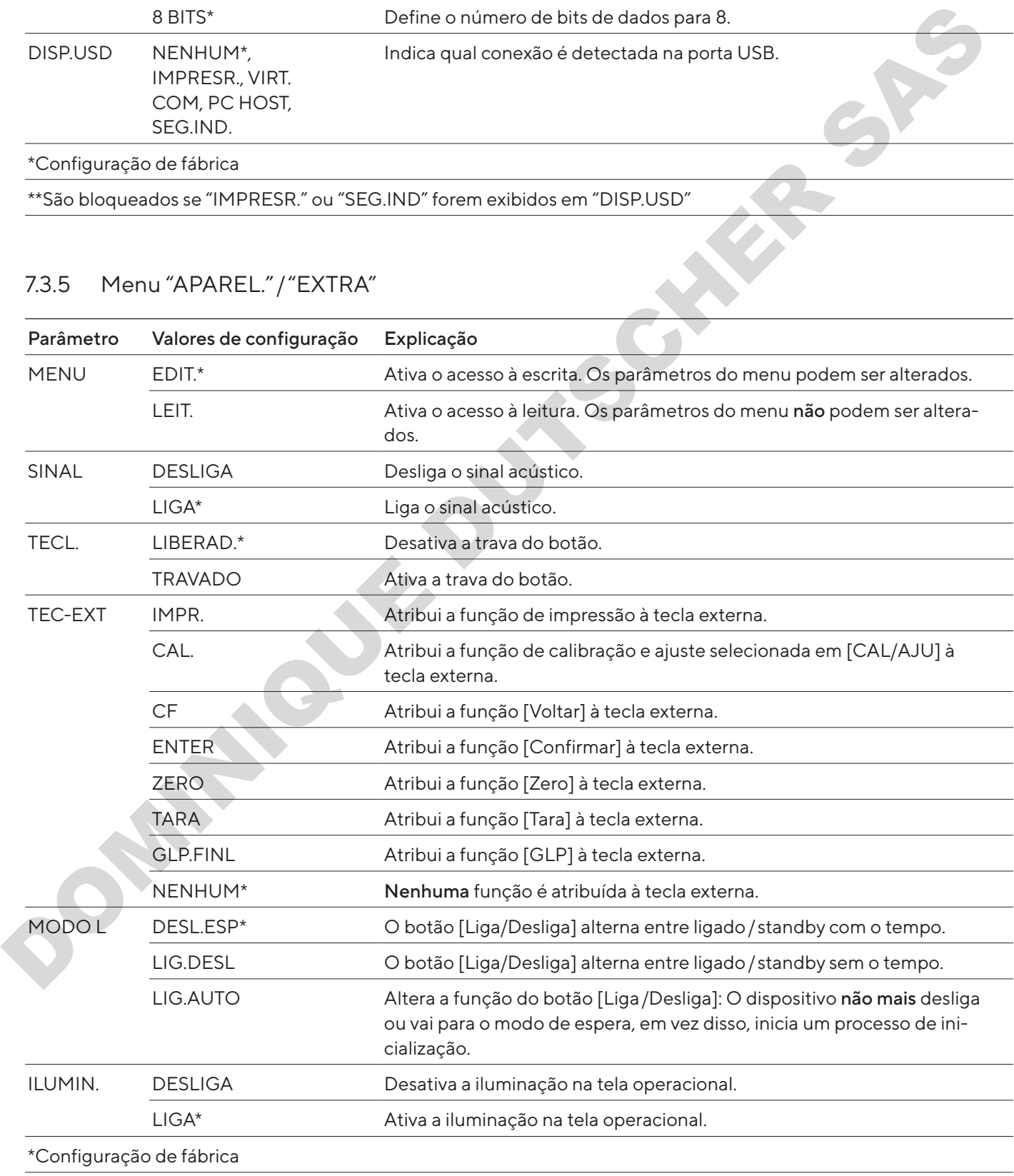

## 7.3.6 Menu "SAI.DADO"/"COM. SBI"

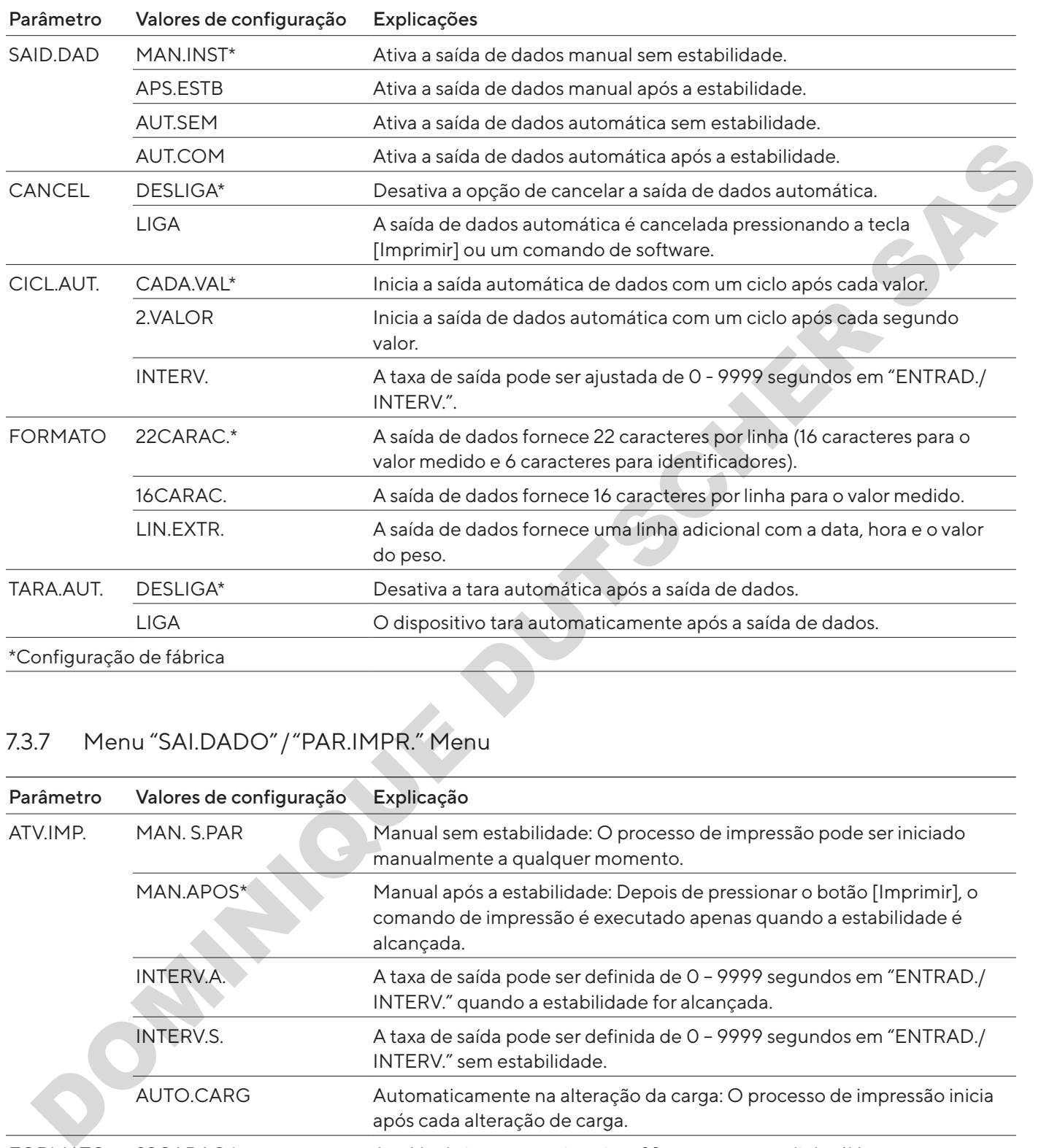

# <span id="page-265-0"></span>7.3.7 Menu "SAI.DADO"/"PAR.IMPR." Menu

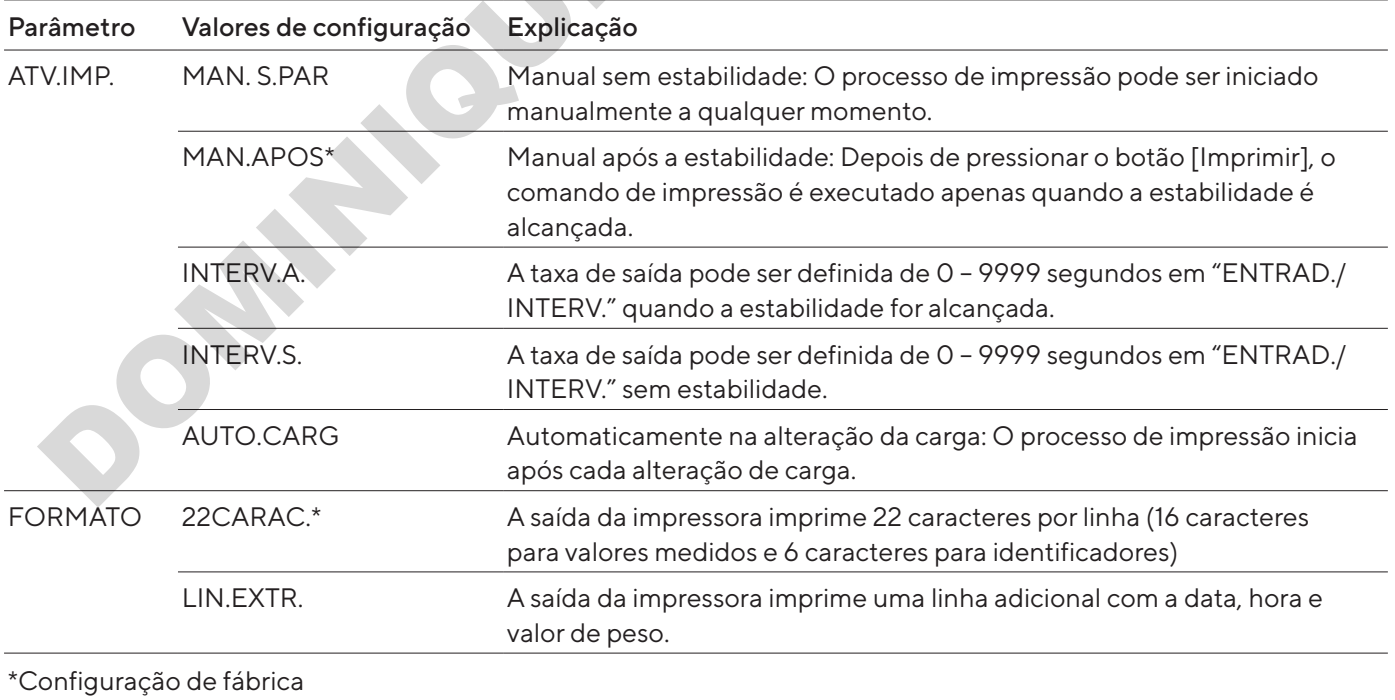

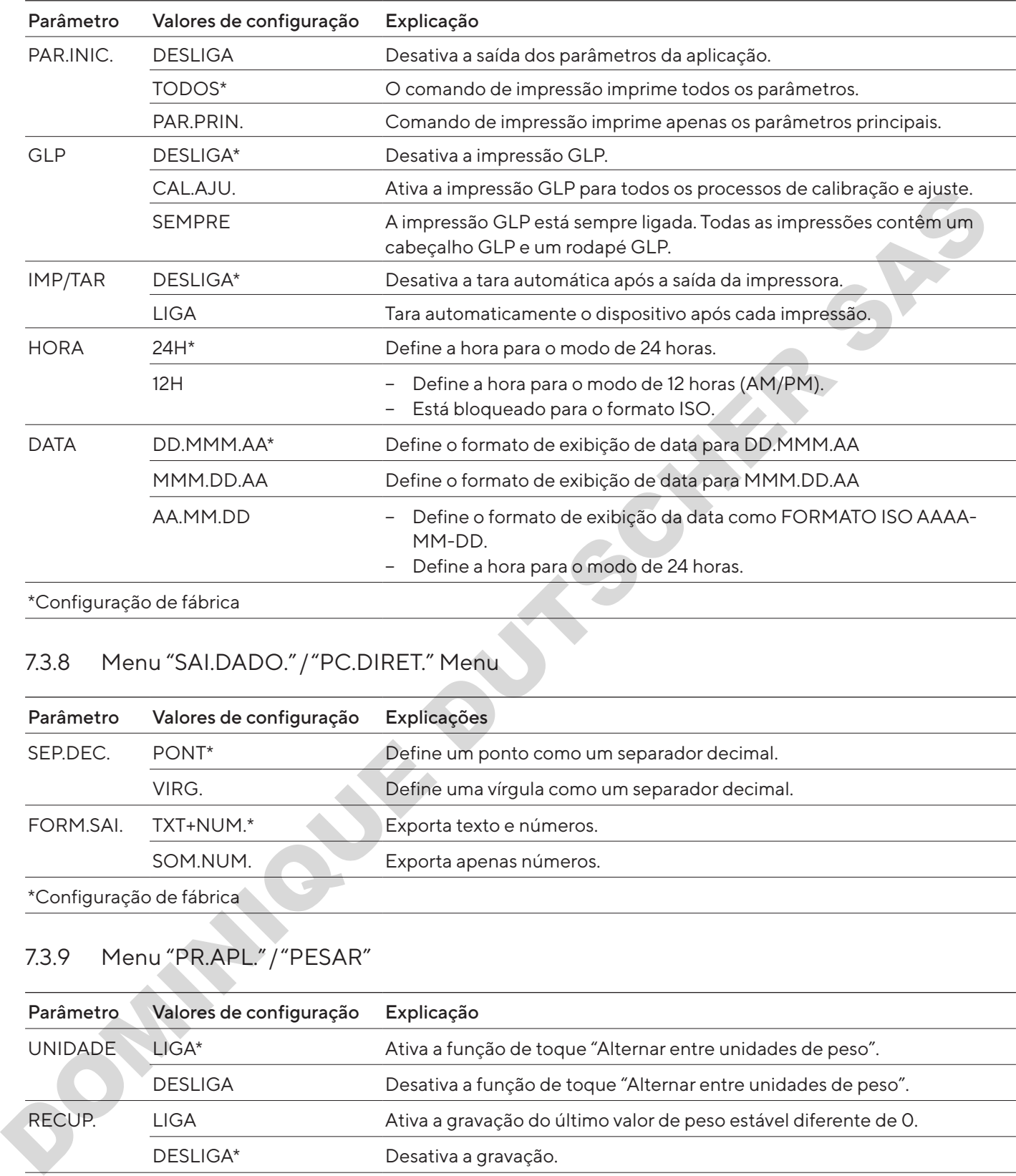

\*Configuração de fábrica

## 7.3.8 Menu "SAI.DADO."/"PC.DIRET." Menu

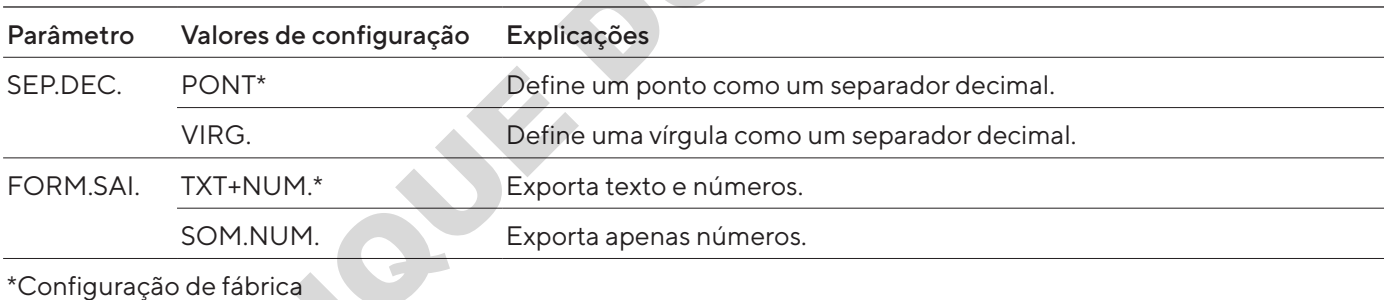

## <span id="page-266-0"></span>7.3.9 Menu "PR.APL."/"PESAR"

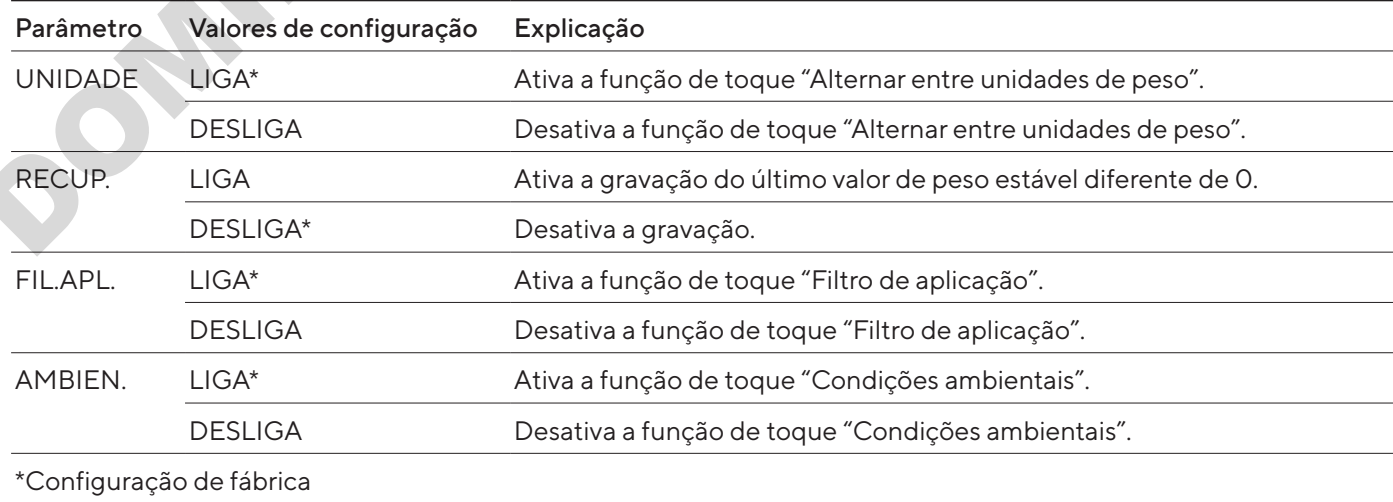

## 7.3.10 Menu "PR.APL."/"CONTAG."

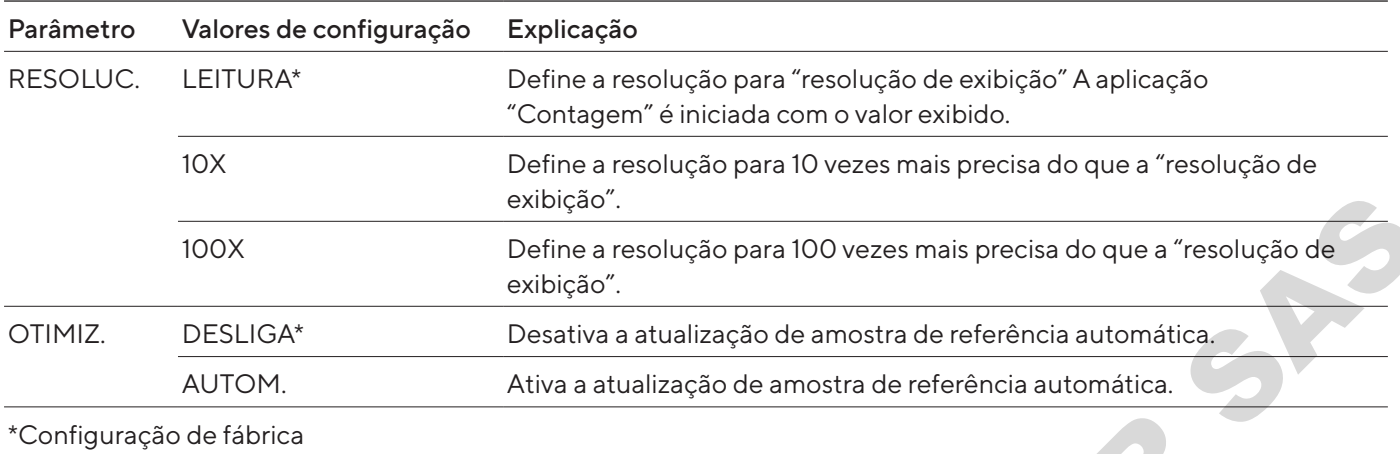

## 7.3.11 Menu "PR.APL."/"PORCENT."

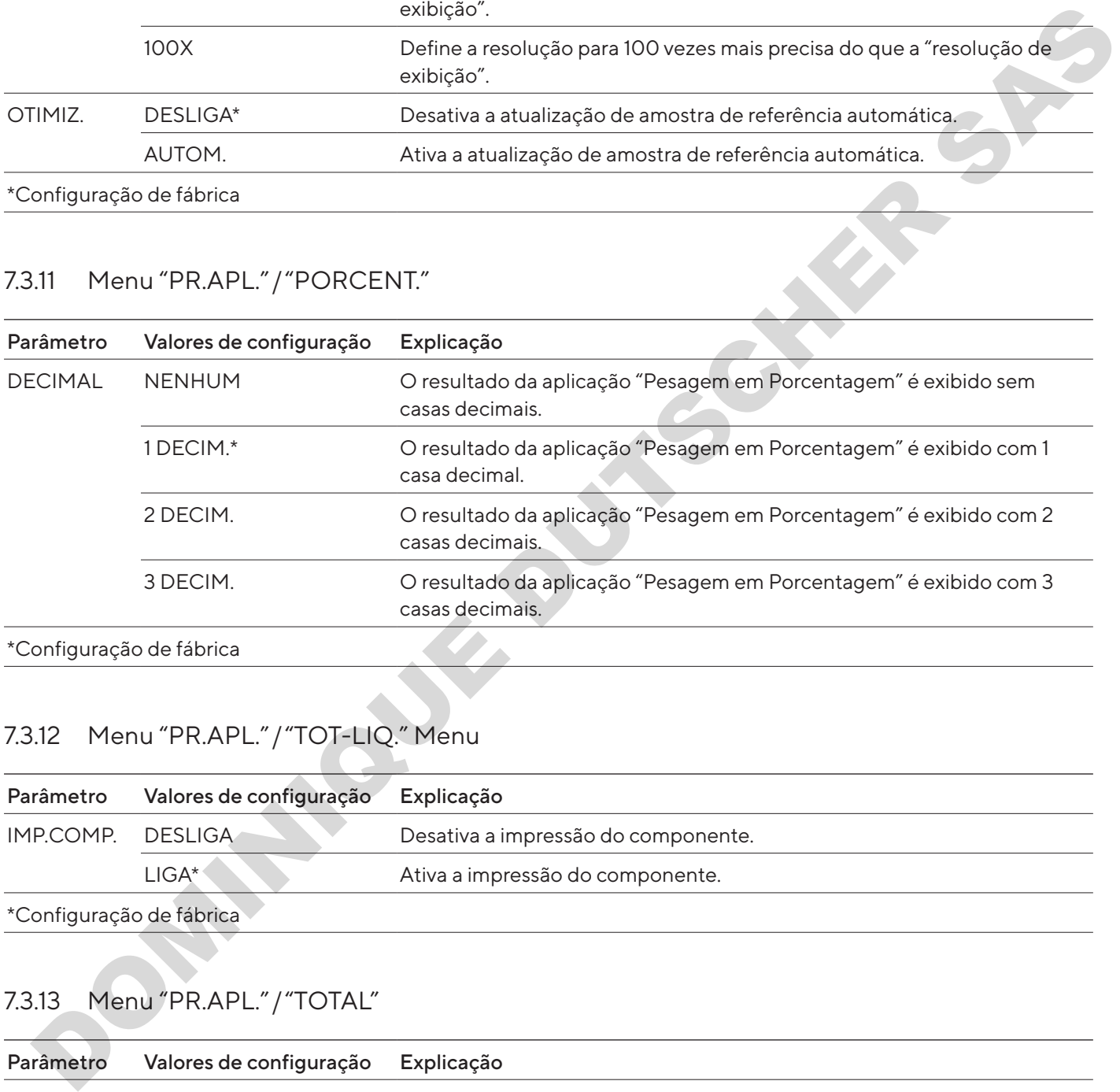

## 7.3.12 Menu "PR.APL."/"TOT-LIQ." Menu

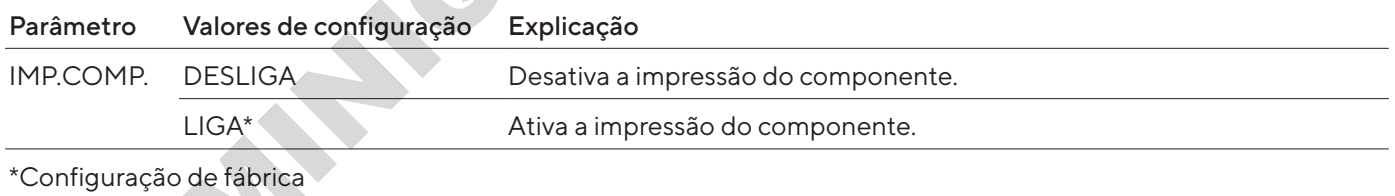

## 7.3.13 Menu "PR.APL."/"TOTAL"

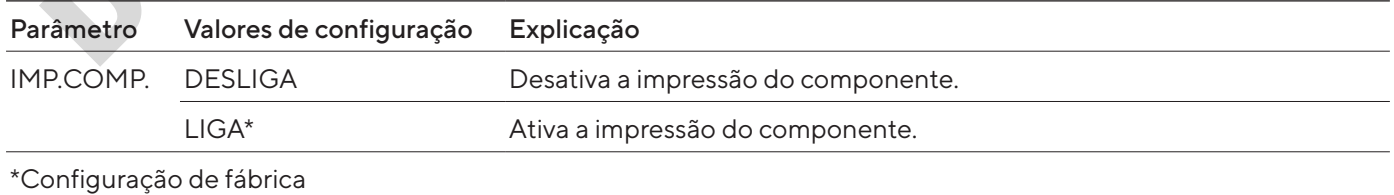

## 7.3.14 Menu "PR.APL."/"PES.ANIM."

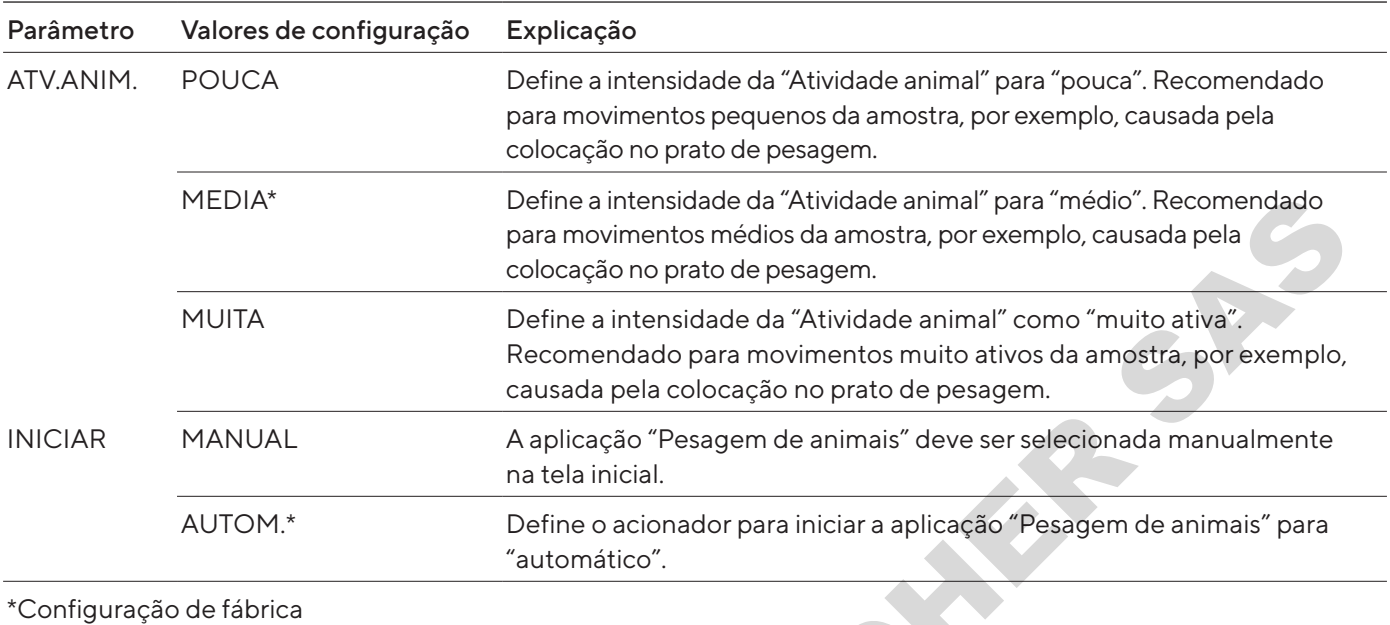

## 7.3.15 Menu "PR.APL."/"CALCUL." Menu

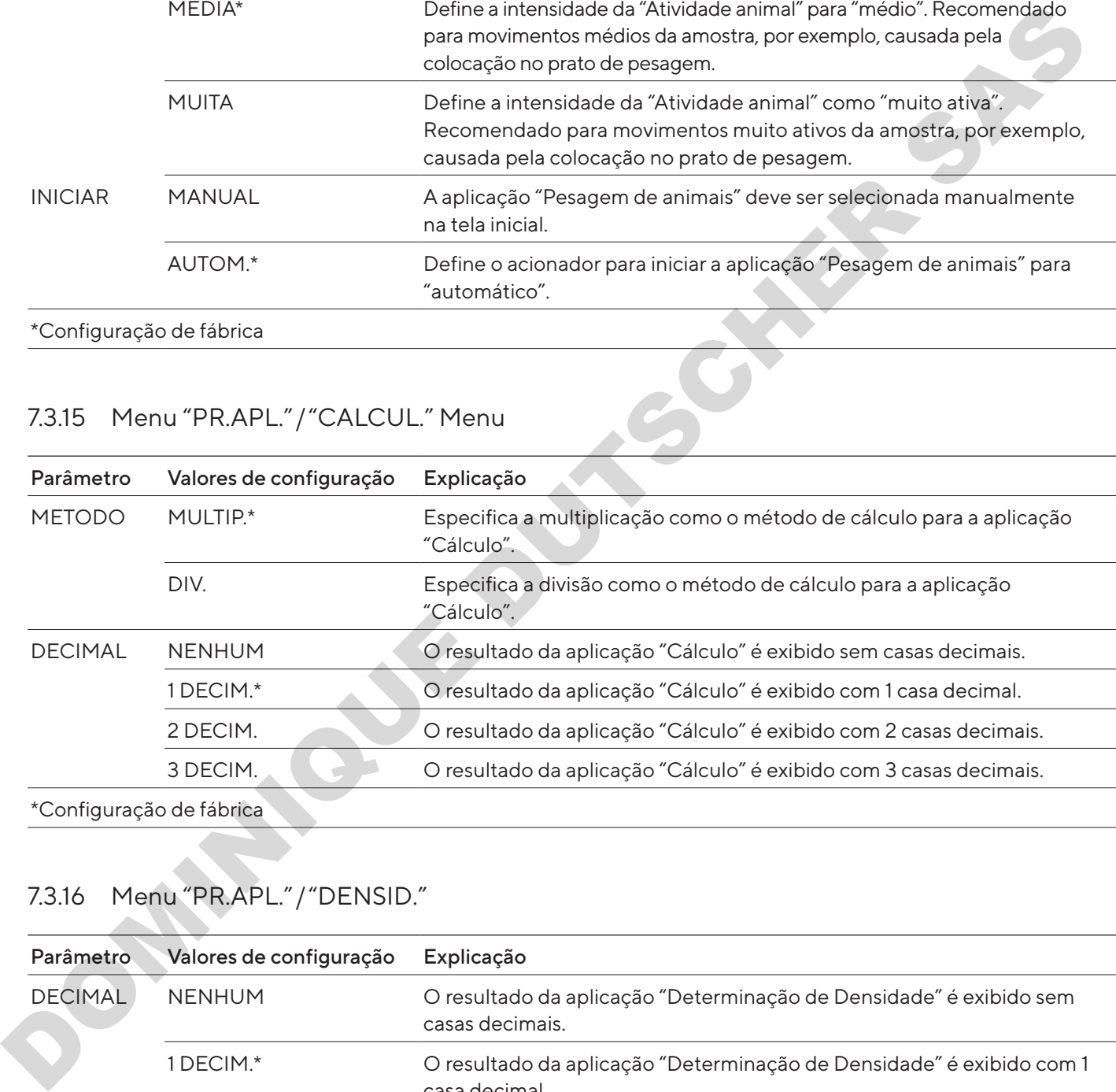

## 7.3.16 Menu "PR.APL."/"DENSID."

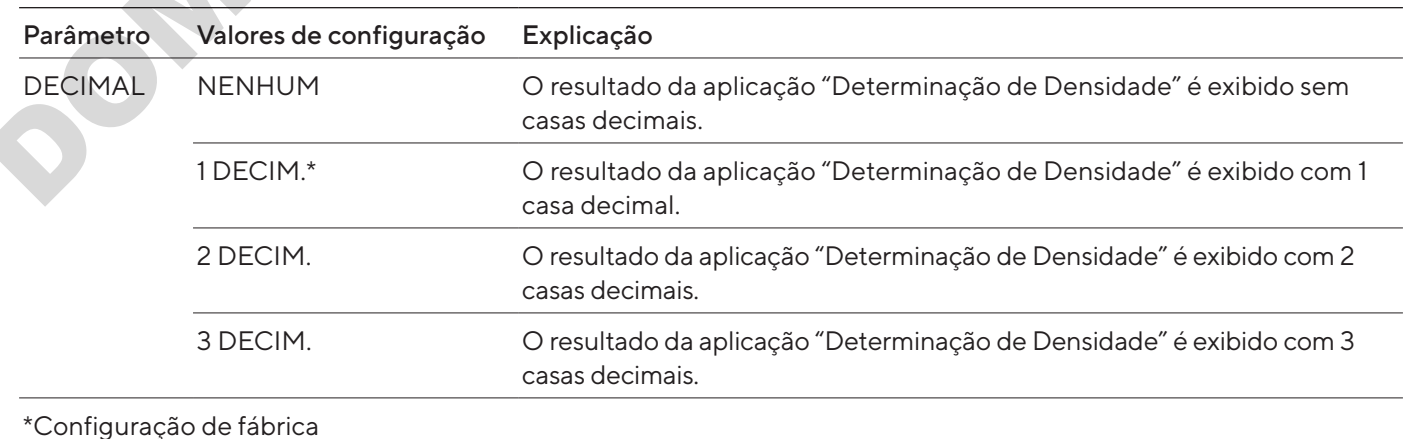

## 7.3.17 Menu "PR.APL."/"ESTATIS." Menu

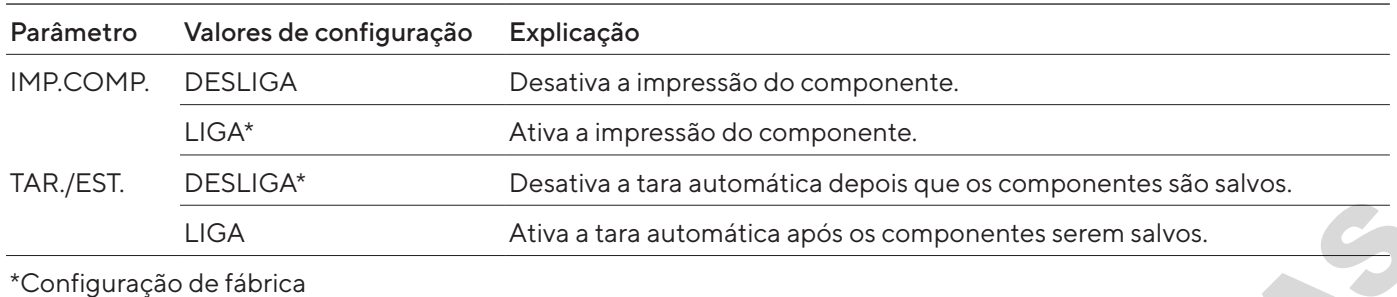

### 7.3.18 Menu "PR.APL."/"VAL.MAX." Menu

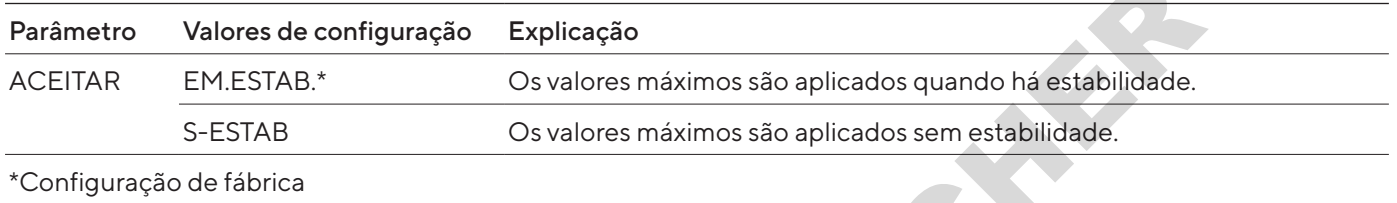

## 7.3.19 Menu "PR.APL."/"CONTROL." Menu

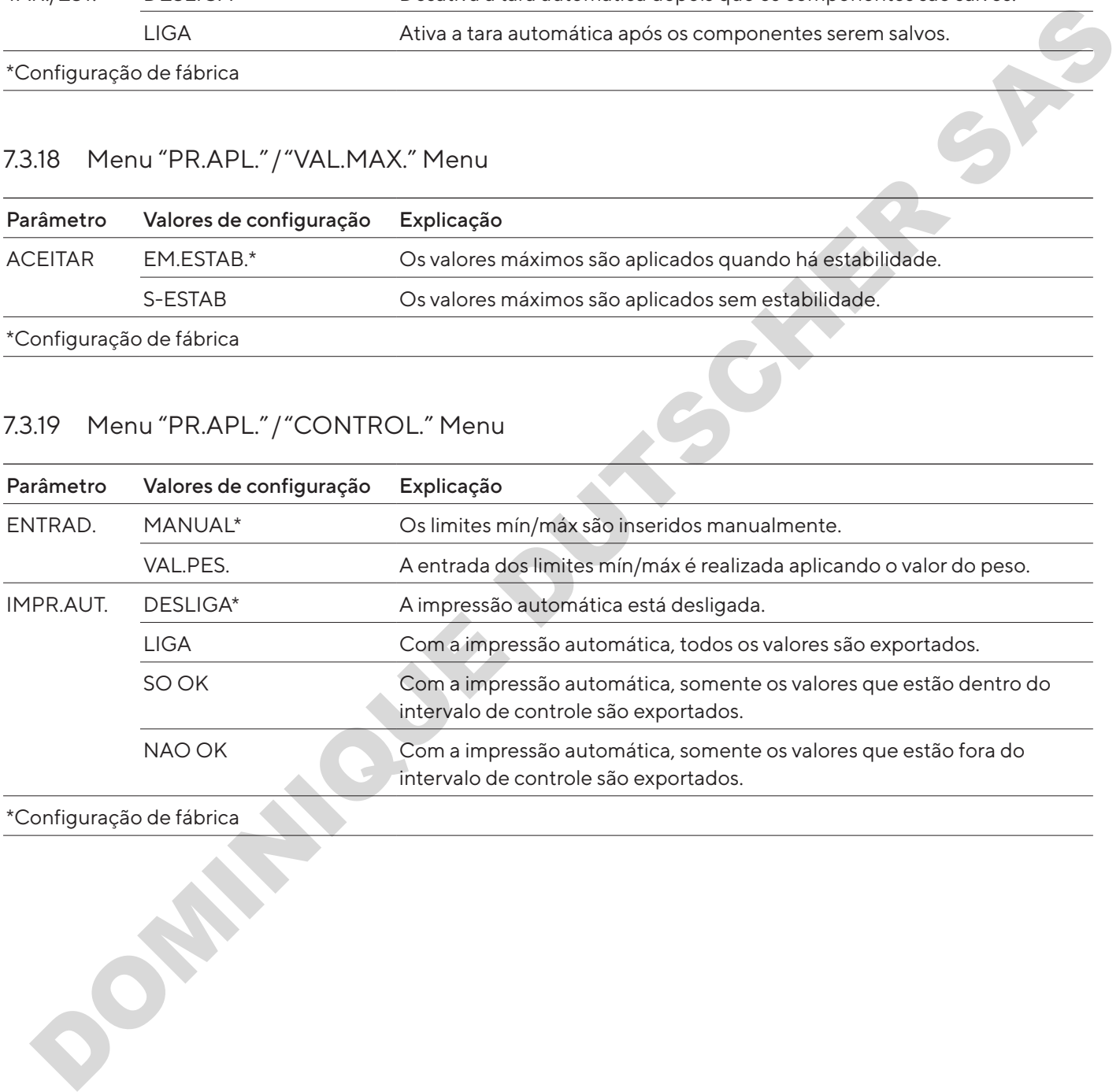

\*Configuração de fábrica

<span id="page-270-0"></span>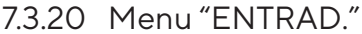

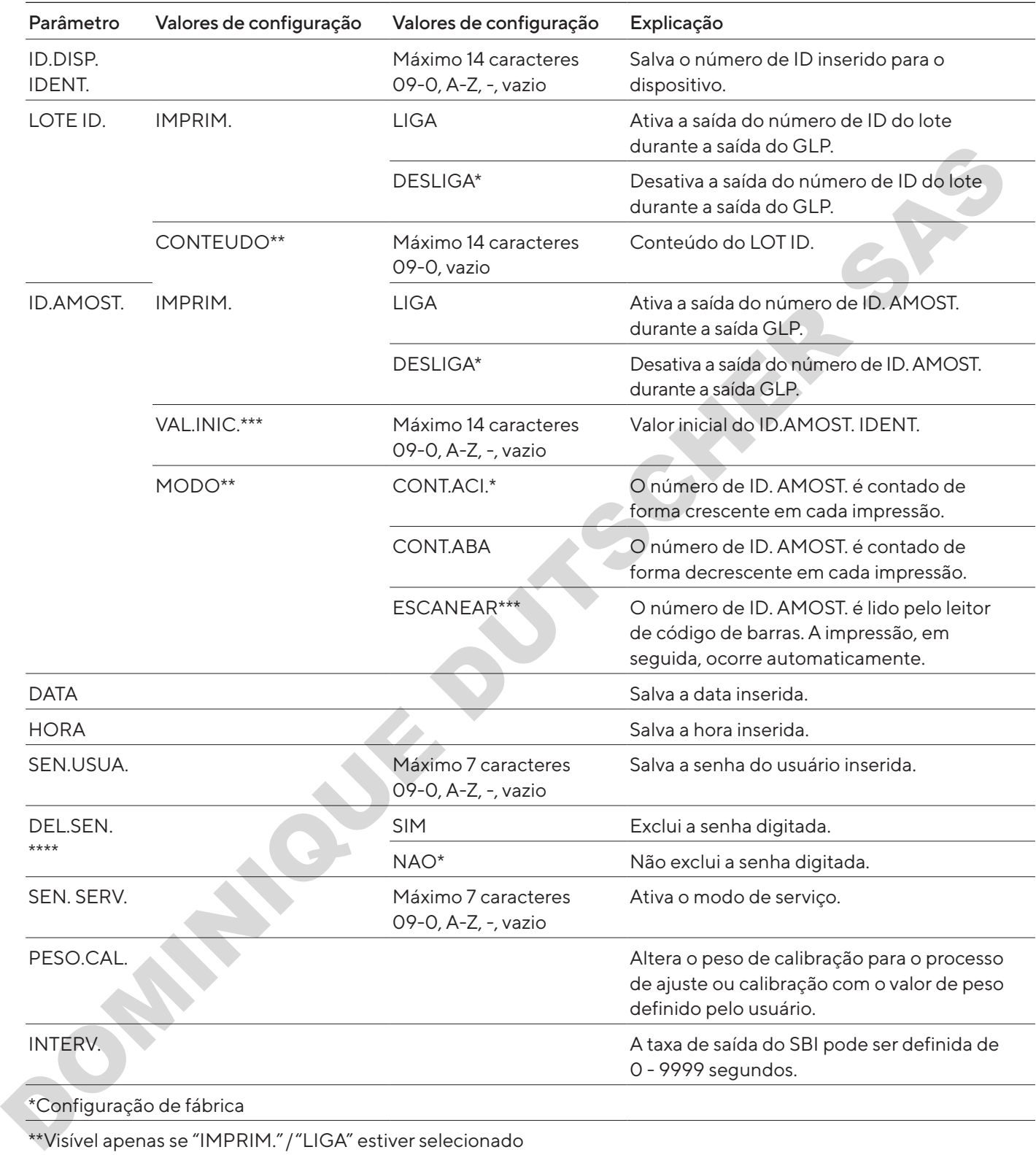

\*\*\*Visível apenas se "COD.BAR" estiver selecionado (ver Capítulo ["7.3.3 Menu "APAREL."/"RS232"", página](#page-262-0) 263)

\*\*\*\*Visível apenas se "ID. AMOST."/"MODO"/"ESCANEAR" não estiver selecionado. Visível apenas se a senha do usuário estiver disponível.

### 7.3.21 Menu "INFO"

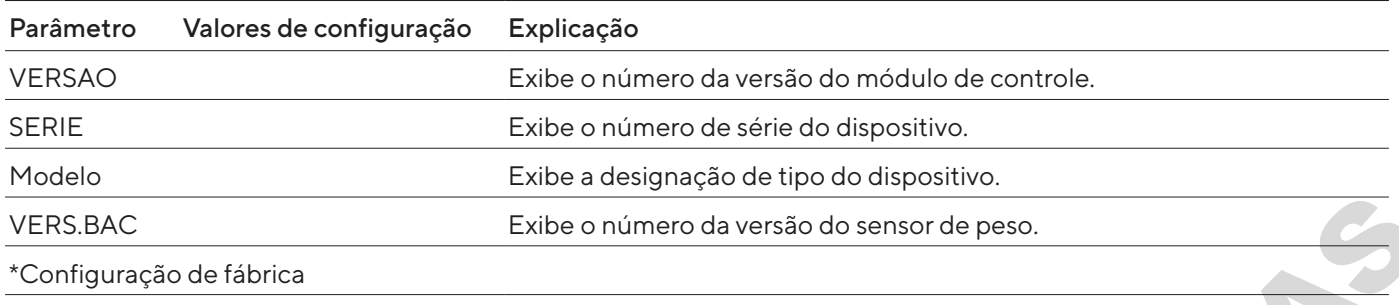

### 7.3.22 "IDIOMA." Menu

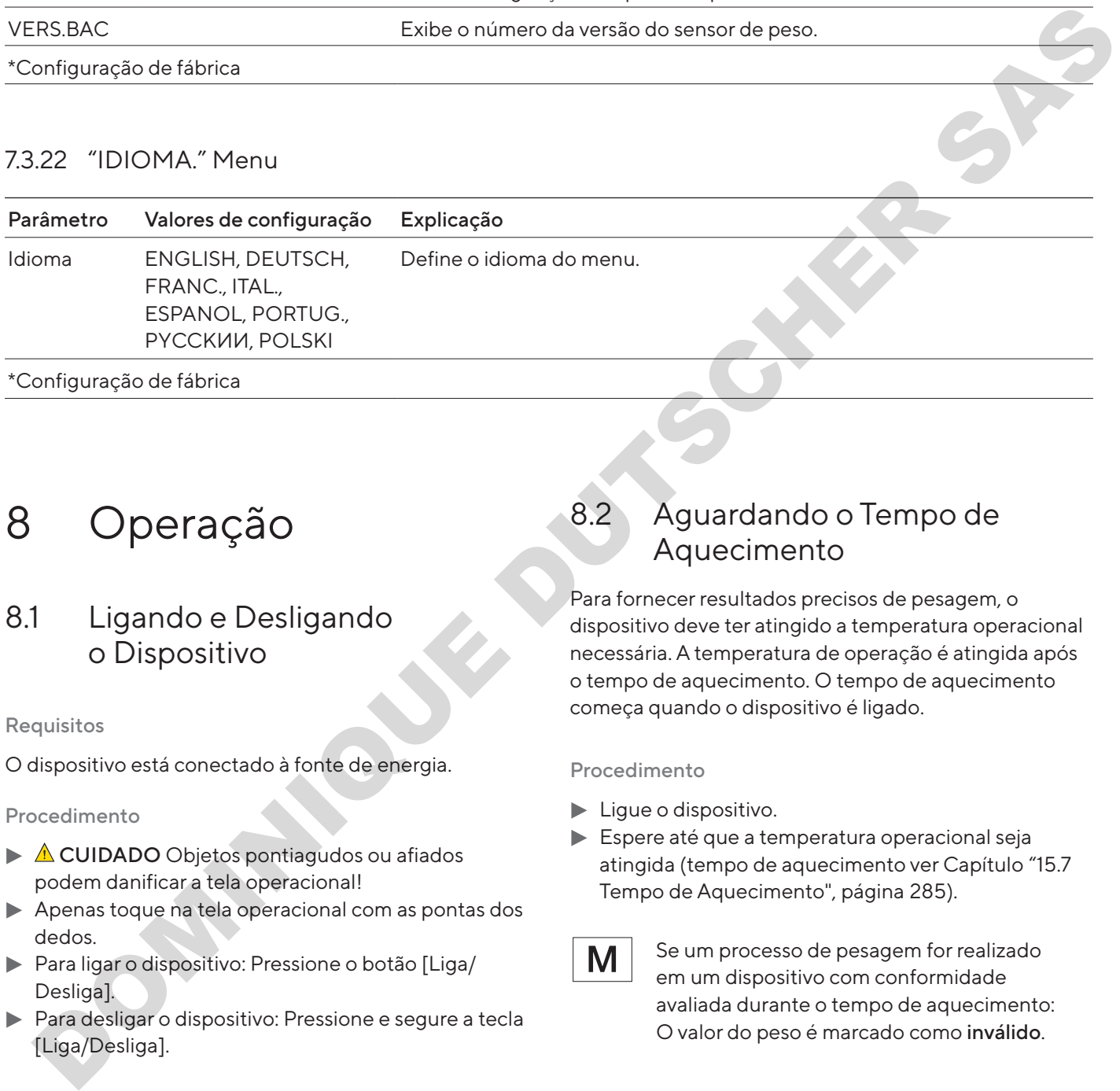

# 8 Operação

## 8.1 Ligando e Desligando o Dispositivo

#### Requisitos

O dispositivo está conectado à fonte de energia.

#### Procedimento

- $\blacktriangleright$   $\triangle$  CUIDADO Objetos pontiagudos ou afiados podem danificar a tela operacional!
- $\blacktriangleright$  Apenas toque na tela operacional com as pontas dos dedos.
- **Para ligar o dispositivo: Pressione o botão [Liga/** Desliga].
- **Para desligar o dispositivo: Pressione e segure a tecla** [Liga/Desliga].

# 8.2 Aguardando o Tempo de Aquecimento

Para fornecer resultados precisos de pesagem, o dispositivo deve ter atingido a temperatura operacional necessária. A temperatura de operação é atingida após o tempo de aquecimento. O tempo de aquecimento começa quando o dispositivo é ligado.

#### Procedimento

- $\blacktriangleright$  Ligue o dispositivo.
- $\blacktriangleright$  Espere até que a temperatura operacional seja atingida (tempo de aquecimento ver Capítulo "15.7 Tempo de Aquecimento", página 285).

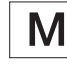

Se um processo de pesagem for realizado em um dispositivo com conformidade avaliada durante o tempo de aquecimento: O valor do peso é marcado como inválido.

# 8.3 Nivelando o Dispositivo com um Indicador de Nível

O desnível no local de instalação do dispositivo pode resultar em resultados de pesagem incorretos. O nivelamento compensa os desníveis no local de instalação.

## Procedimento

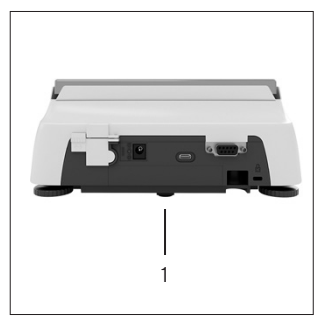

- $\blacktriangleright$  Desparafuse os pés de nivelamento traseiros, até que toquem na superfície de instalação.  $\triangleright$  O pé de apoio (1) não está em contato com a superfície de instalação.
- $\blacktriangleright$  Para nivelar o dispositivo: Leve a bolha de ar do indicador de nível para o meio da marcação circular. Para isso, gire os pés de nivelamento para a esquerda ou para a direita.
- $\blacktriangleright$  Verifique se o dispositivo está apoiado em 4 pés de nivelamento e se o pé de apoio (1) não está em contato com a superfície de instalação.

## <span id="page-272-0"></span>8.4 Visão Geral da Calibração e Ajuste

Durante a calibração, um peso de calibração é usado para determinar o desvio do valor exibido do valor real. O ajuste subsequente elimina esse desvio. 8.4 VISão Geral da Calibração<br>
e Ájuste<br>
Durante a calibração, um peso de calibração é usad<br>
para determinar o desvio do valor exibido do valor re<br>
O ajuste subsequente elimina esse desvio.<br>
Recomendamos calibração e ajust

Recomendamos calibração e ajuste regulares:

- − Diariamente, toda vez que o dispositivo é ligado
- Depois de cada nivelamento
- − Depois de alterar as condições do ambiente (temperatura, umidade ou pressão do ar)
- Depois de configurar o dispositivo em um novo local de instalação

# 8.5 Calibrando e Ajustando o Dispositivo com a Função isoCAL (Apenas Modelo I-1x)

Os acionadores para o início automático da função isoCAL são:

- − A temperatura ambiente mudou desde o último processo de ajuste.
- − O tempo de intervalo foi excedido (tempo de intervalo, ver Capítulo "15.7 Tempo de Aquecimento", página 285).

Se isto se relacionar com um modelo com conformidade avaliada: O dispositivo foi desconectado da fonte de energia desde o último ajuste.

### Requisitos

- − O início automático ou manual da função isoCal é definido no menu (ver Capítulo "7.2.1 Ativando ou Desativando a Função isoCAL (Apenas Modelo I-1x)", página 260). - A temperatura ambiente mudou desde o último<br>
processo de ajuste.<br>
O tempo de intervalo foi excedido (tempo de<br>
intervalo, ver Capítulo "15.7 Tempo de Aqueciment<br>
página 285).<br>
Se isto se relacionar com um modelo com<br>
10
	- − O dispositivo não está localizado nas configurações do menu.
	- − A carga no prato de pesagem permanece inalterada por 2 minutos.
	- − A carga na balança não ultrapassa 2% da carga máxima.
	- − O dispositivo não registra uma entrada por 2 minutos.

- $\blacktriangleright$  Se o início automático da função isoCAL for acionado:
	- $\triangleright$  O botão [isoCAL] pisca na tela operacional.
	- $\triangleright$  A tela operacional mostra "CAL" por 19 segundos.
	- $\triangleright$  Se nenhuma carga for alterada ou nenhuma operação ocorrer no dispositivo antes da expiração da exibição do tempo: A função isoCAL é iniciada.
- $\triangleright$  Se o início manual da função isoCAL for acionado:
	- $\triangleright$  O botão [isoCAL] pisca na tela operacional.
	- Pressione o botão [isoCAL].
	- y A função isoCAL é iniciada.

# 8.6 Calibrando e Ajustando o Dispositivo Internamente (Apenas Modelo I-1x)

#### Requisitos

- − O prato de pesagem é descarregado.
- − A tela operacional mostra um valor de peso estável.
- − A função interna de calibração e ajuste está ajustada (ver Capítulo "7.2.2 Definindo a Calibração Interna e Ajuste (Apenas Modelo I-1x)", página 260).

#### Procedimento

- Pressione o botão [Zero].
- Pressione o botão [Ajustar].
- $\triangleright$  O valor do peso é exibido.
- $\blacktriangleright$  Se a função de calibração com ajuste automático subsequente for selecionada:
	- y A exibição "CAL.RUN." aparece na tela operacional durante o processo.
	- $\triangleright$  A exibição "CAL.END" indica o fim da calibração.
- Se a função de calibração sem ajuste automático subsequente for selecionada:
	- Pressione o botão [Confirmar].
	- y O processo de calibração é iniciado.
	- y A exibição "CAL.RUN." aparece na tela operacional durante o processo.
	- $\triangleright$  O erro de calibração é exibido.
	- Pressione o botão [Confirmar].
	- $\triangleright$  O ajuste é realizado.
	- $\triangleright$  A exibição "CAL.END" indica o fim da calibração.

## 8.7 Calibrando e Ajustando Externamente o Dispositivo

Material Peso de calibração e ajuste

#### Requisitos

- − O prato de pesagem é descarregado.
- − A tela operacional mostra um valor de peso estável.
- − A função de calibração e ajuste externa está definida (ver Capítulo 7.2.3, página 260).
- − O valor de peso predefinido para o peso de ajuste ou o valor de peso definido pelo usuário para o peso de ajuste é selecionado (ver [Capítulo 7.2.3,](#page-259-2)  [página](#page-259-2) 260).

#### Procedimento

- Pressione o botão [Zero].
- Pressione o botão [Ajustar].
- $\triangleright$  Coloque o peso de calibração e ajuste indicado na balança.
- $\triangleright$  O valor do peso é exibido.
- $\blacktriangleright$  Se a calibração com função de ajuste automático subsequente for selecionada e o peso de calibração colocado no dispositivo estiver dentro dos limites especificados:
	- $\triangleright$  O processo de ajuste é iniciado.
	- $\triangleright$  Se o prefixo "+" foi exibido: O peso aplicado é muito grande.
	- y Se o prefixo "-" foi exibido: O peso aplicado é muito pequeno.
- $\triangleright$  A mensagem "CAL.END" indica o fim da calibração.
- Remova o peso de calibração.
- $\blacktriangleright$  Se a calibração sem a função de ajuste automático subsequente for selecionada e o peso de calibração colocado no dispositivo estiver dentro dos limites especificados: [D](#page-259-2)etail de pesagrem de nordinale de la constitución de la constitución de la constitución de la constitución de la constitución de la constitución de la constitución de la constitución de la constitución de la constitución
	- Pressione o botão [Confirmar].
	- $\triangleright$  O processo de ajuste é iniciado.
	- y Se o prefixo "+" foi exibido: O peso aplicado é muito grande.
	- > Se o prefixo "-" foi exibido: O peso aplicado é muito pequeno.
	- y A mensagem "CAL.END" indica o fim da calibração. Remova o peso de calibração.

## 8.8 Imprimindo Resultados do Processo de Calibração e Ajuste

Os resultados do processo de calibração e ajuste podem ser impressos em uma impressão de GLP.

- **Defina a impressão GLP no menu (parâmetros de** configuração, ver Capítulo 7.3.7, página 266).
- $\blacktriangleright$  Calibre o dispositivo.
- y Quando a calibração estiver completa: O processo de impressão é iniciado.

## 8.9 Pesagem

#### Requisitos

- − O dispositivo foi nivelado.
- − O dispositivo é calibrado e ajustado.

## AVISO

#### Produtos químicos podem danificar o dispositivo ou acessórios!

Os produtos químicos podem atacar o dispositivo ou os acessórios conectados internamente e externamente. Isso pode danificar o dispositivo e os acessórios.

 $\blacktriangleright$  Use recipientes apropriados ao pesar produtos químicos.

#### Procedimento

- $\blacktriangleright$  Zere o dispositivo. Para isso, pressione o botão [Zero].
- $\blacktriangleright$  Se um recipiente estiver sendo usado para a amostra:
	- $\blacktriangleright$  Tare o dispositivo. Para isso, pressione o botão [Tara].
		- $\triangleright$  Coloque a amostra no recipiente.
- $\blacktriangleright$  Se nenhum recipiente for usado para a amostra: Coloque a amostra no prato de pesagem.
- $\triangleright$  O valor do peso é exibido dependendo do programa aplicação selecionado.

## 8.10 Definindo ou Alterando uma Aplicação

#### Procedimento

- $\triangleright$  No menu "PR.APL.", selecione uma aplicação, por exemplo, "ESTATIS."
- Pressione o botão [Confirmar].
- $S$ aia do menu.

# 8.11 Executando Aplicações (Exemplos)

## 8.11.1 Executando a Função "Alternar Entre Unidades de Peso"

A função "Alternar entre unidades de peso" permite alternar entre um máximo de quatro unidades diferentes. A unidade básica selecionada é exibida toda vez que o dispositivo é iniciado (ver "UNIDADE", Capítulo "7.3.1 Menu "CONFIG"/"BALANC."", página 261). As unidades podem ser definidas durante o processo de pesagem e as casas decimais podem ser ajustadas. AVISO<br>
Memorials automobilitate and memorials and automobilitate and automobilitate and automobilitate and automobilitate and automobilitate and according to the product of the state of the state of the state of the state

#### Requisitos

A função "Alternar entre unidades de peso" é ativada (ver Capítulo "7.3.9 Menu "PR.APL."/"PESAR"", página 267).

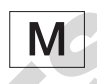

O valor do peso deve ser válido.

#### Procedimento

- $\blacktriangleright$  Para alternar a unidade de peso exibida durante a pesagem ou antes de uma aplicação: Pressione o botão [Alternar entre unidades de peso] até que a unidade desejada seja exibida.
- y O valor do peso atual é exibido na unidade selecionada.

## 8.11.2 Selecionando Unidades Conversíveis e suas Casas Decimais

- $\blacktriangleright$  Mantenha pressionado o botão [Alternar entre unidades de peso].
- ▶ Selecione um dos parâmetros "Unidade 1" "Unidade 4" no submenu. Para isso, pressione o botão [Confirmar].
- $\blacktriangleright$  Selecione a unidade desejada. Para isso, pressione o botão [Confirmar].
- $\blacktriangleright$  Especifique as casas decimais para a unidade selecionada. Para isso, pressione o botão [Confirmar] novamente.
- Selecione o número desejado de dígitos de exibição. Para isso, pressione o botão [Confirmar].

## 8.11.3 Executando a Aplicação "Estatística"

A aplicação "Estatística" salva até 99 valores de peso e os avalia estatisticamente.

Os seguintes valores são salvos e exportados:

- − Número de componentes
- − Valor médio
- − Desvio padrão
- − Coeficiente de variação Soma de todos os valores
- − Menor valor (mínimo)
- − Maior valor (máximo)
- − Diferencial: Diferença entre máximo e mínimo

#### Requisitos

- − Uma impressora ou um PC está conectado e configurado.
- − A aplicação "ESTATIS." está selecionada.

#### Procedimento

- Coloque uma amostra no prato de pesagem.
- ▶ Para salvar o valor do peso: Pressione o botão [Confirmar].
- $\triangleright$  A posição do valor salvo é exibida, por exemplo, "NO 1".
- $\triangleright$  A gravação das estatísticas é iniciada.
- $\blacktriangleright$  Remova a amostra do prato de pesagem.
- $\blacktriangleright$  Para salvar o próximo valor:
	- $\blacktriangleright$  Coloque uma nova amostra no prato de pesagem e pressione o botão [Confirmar].
- $\triangleright$  Para alternar entre a exibição do valor do peso atual, o número de componentes salvos e a média calculada na exibição de resultados: Pressione o botão [Para cima] ou [Para baixo]. Desirions are coloros and the ministerial of the ministerial of the coloros and the coloros and the coloros are allowed a solid of the minister of the minister of the minister of the minister of the minister of the ministe
- **Para excluir todos os valores salvos: Pressione o** botão [Voltar].
- $\triangleright$  A avaliação é impressa e a impressão GLP ativa é finalizada.
- $\blacktriangleright$  Para imprimir e sair das estatísticas atuais e para excluir os valores salvos: Pressione o botão [GLP].

# 8.12 Imprimindo Resultado de Pesagem com Marcação de ID

O dispositivo, a amostra e um lote podem receber um número de identificação ID. Os números de ID são exportados durante a impressão compatível com GLP.

Requisitos

- − O número de identificação é especificado (ver Capítulo "7.3.20 Menu "ENTRAD."", página 271).
- − A impressão da linha ID do lote na impressão GLP é ativada no menu (ver Capítulo "7.3.20 Menu "ENTRAD."", página 271).
- − A saída "ID. AMOST." é ativada no menu.
- − A impressão compatível com GLP é ativada (ver Capítulo "7.3.7 Menu "SAI.DADO"/"PAR.IMPR." Menu", página 266).

- $\blacktriangleright$  Inicie a impressão. Para isso, pressione o botão [Imprimir].
- y O cabeçalho GLP é impresso com a marcação de ID do LOTE ID. definido no menu e o valor do peso atual.
- $\triangleright$  O botão [GLP] aparece na tela operacional.
- Confirme o botão [IMPRIM.].
- $\triangleright$  O número de ID. AMOST. e o valor do peso atual são exportados.
- Confirme o botão [IMPRIM.].
- y O número de ID. AMOST. e o valor do peso atual são exportados.
- Para sair da impressão GLP: Pressione o botão [GLP].
- $\triangleright$  O rodapé GLP é impresso.

# 9 Limpeza e Manutenção

<span id="page-276-0"></span>9.1 Removendo o Prato de Pesagem e os Componentes Associados

Requisitos

- − O dispositivo é desligado.
- − O dispositivo está desconectado da fonte de energia.

#### Procedimento

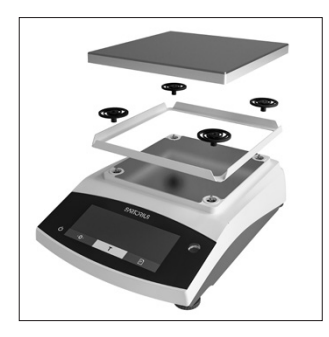

 $\blacktriangleright$  Remova o prato de pesagem, os amortecedores de impacto e a proteção contra corrente de ar de estrutura.

## <span id="page-276-1"></span>9.2 Limpando o Dispositivo

#### AVISO

Corrosão ou dano ao dispositivo devido aos agentes de limpeza inadequados!

- $\blacktriangleright$  Não use agentes de limpeza agressivos, corrosivos ou contendo cloreto.
- $\blacktriangleright$  Não use agentes de limpeza que contenha ingredientes abrasivos, por exemplo, produtos de decapagem, palha de aço.
- $\triangleright$  Não use agentes de limpeza a base de solvente.
- Utilize apenas agentes de limpeza adequados (materiais ver Capítulo "15.6 Materiais", página 284) e observe as informações do produto para o agente de limpeza usado.

#### Procedimento

- **NUISO** Mau funcionamento ou dano ao dispositivo devido à entrada de umidade ou poeira!
	- $\blacktriangleright$  Umedeça apenas levemente os materiais de limpeza, como panos.
	- $\blacktriangleright$  Remova a poeira e resíduos de amostra em pó com uma escova ou um aspirador manual.
- $\blacktriangleright$  Limpe o dispositivo e os componentes associados com um pano levemente úmido. Use uma solução de sabão neutro ou um agente de limpeza adequado para contaminações mais severas.

9.3 Montagem do Prato de Pesagem e os Componentes Associados

#### Procedimento

- $\triangleright$  Monte o prato de pesagem e os componentes associados (ver Capítulo "5.5 Montando o Dispositivo", página 258).
- Conecte o dispositivo à fonte de energia (ver Capítulo "6.2 Conectando a Fonte de Energia", página 259).

## 9.4 Cronograma de Manutenção

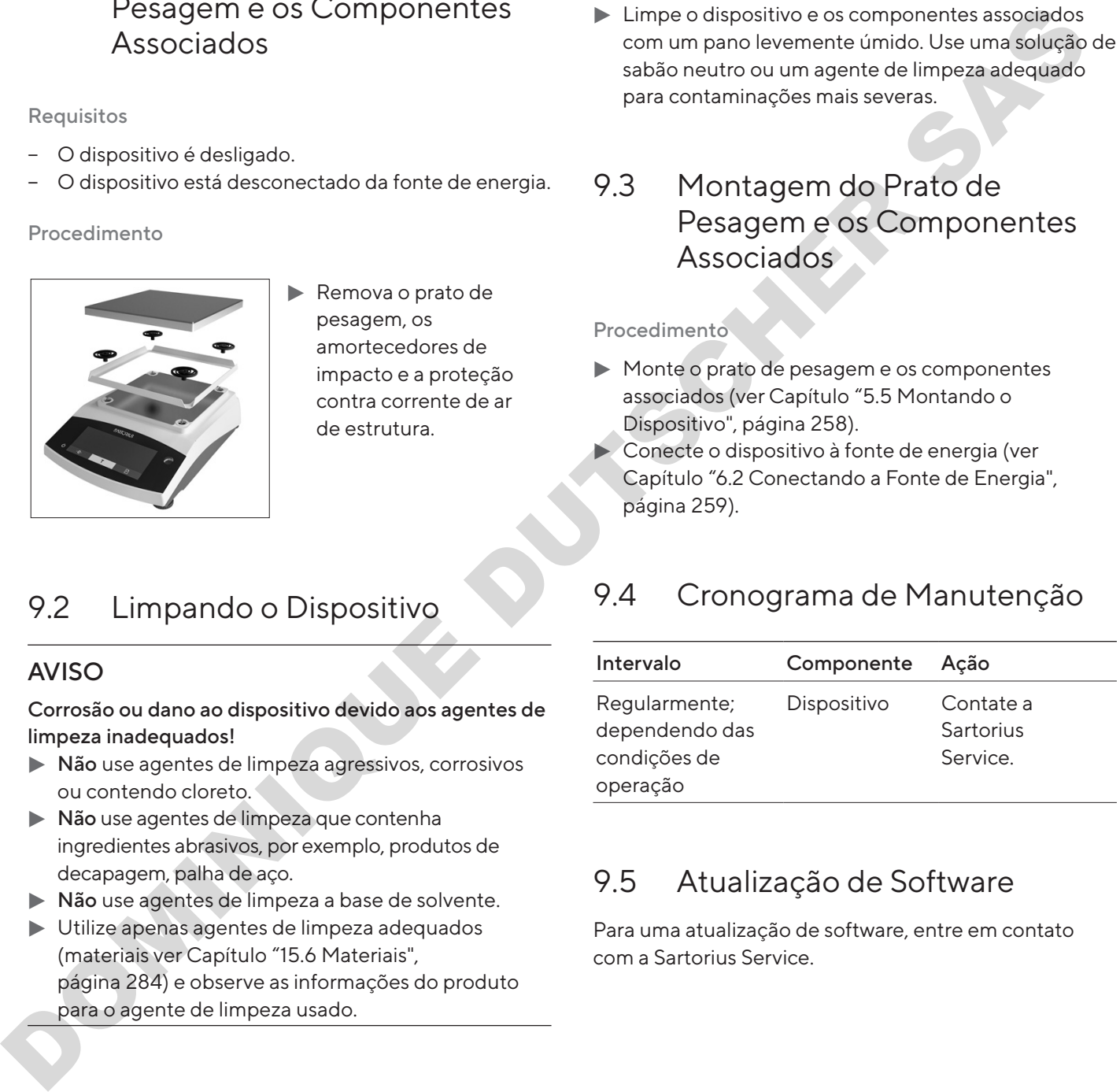

## 9.5 Atualização de Software

Para uma atualização de software, entre em contato com a Sartorius Service.

# 10 Maus Funcionamentos

# 10.1 Mensagens de Advertência

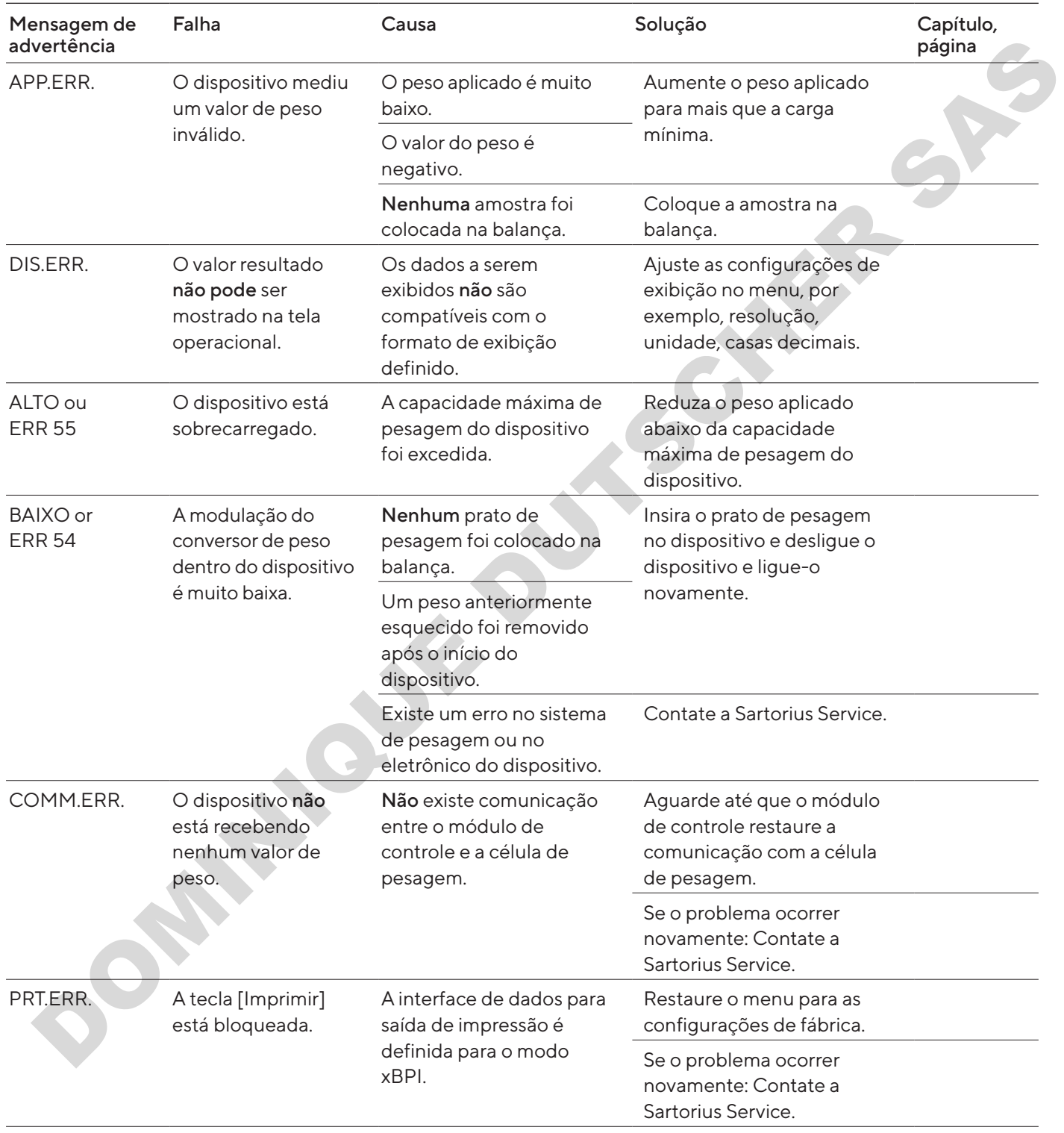

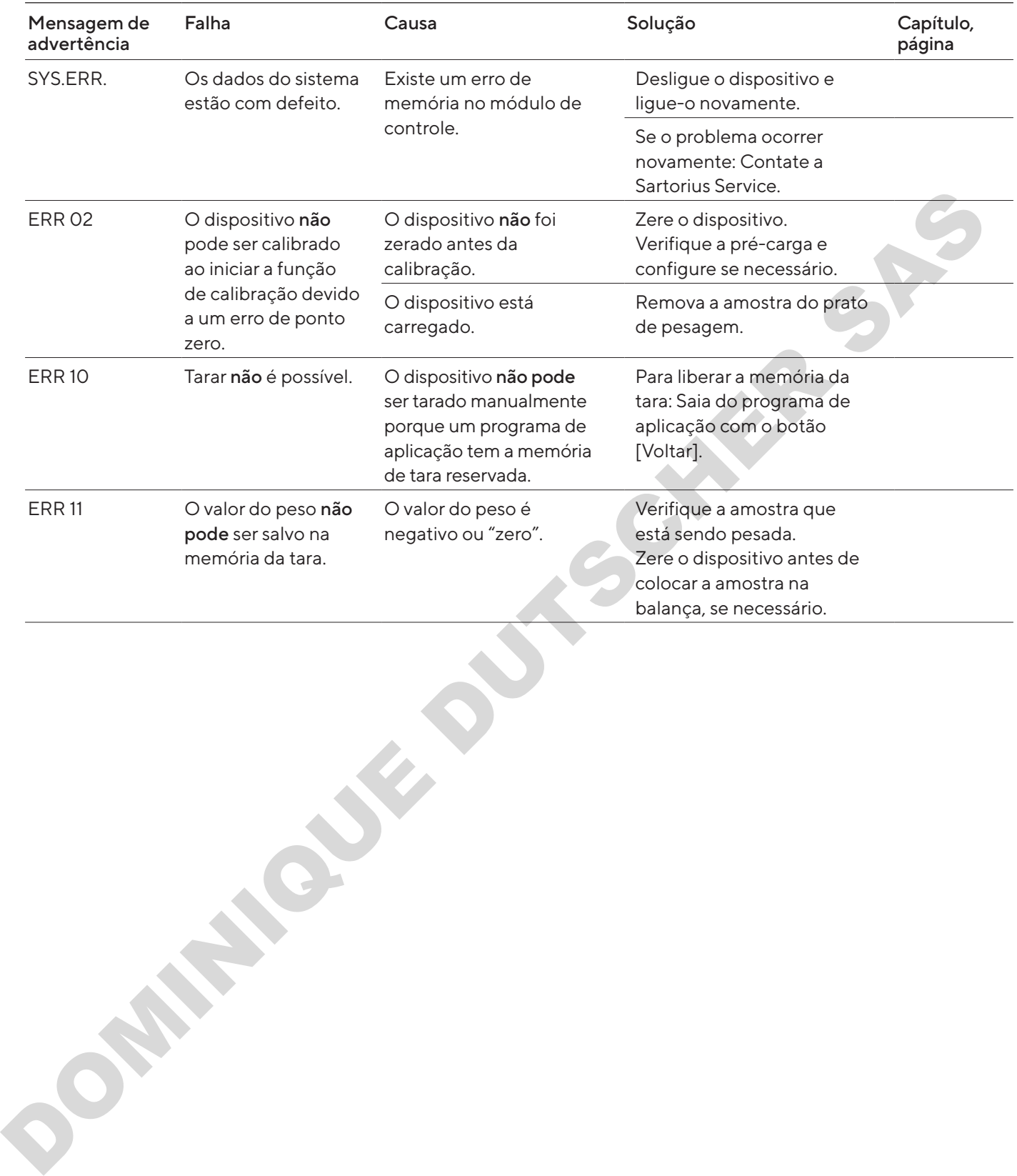

# 10.2 Solução de Problemas

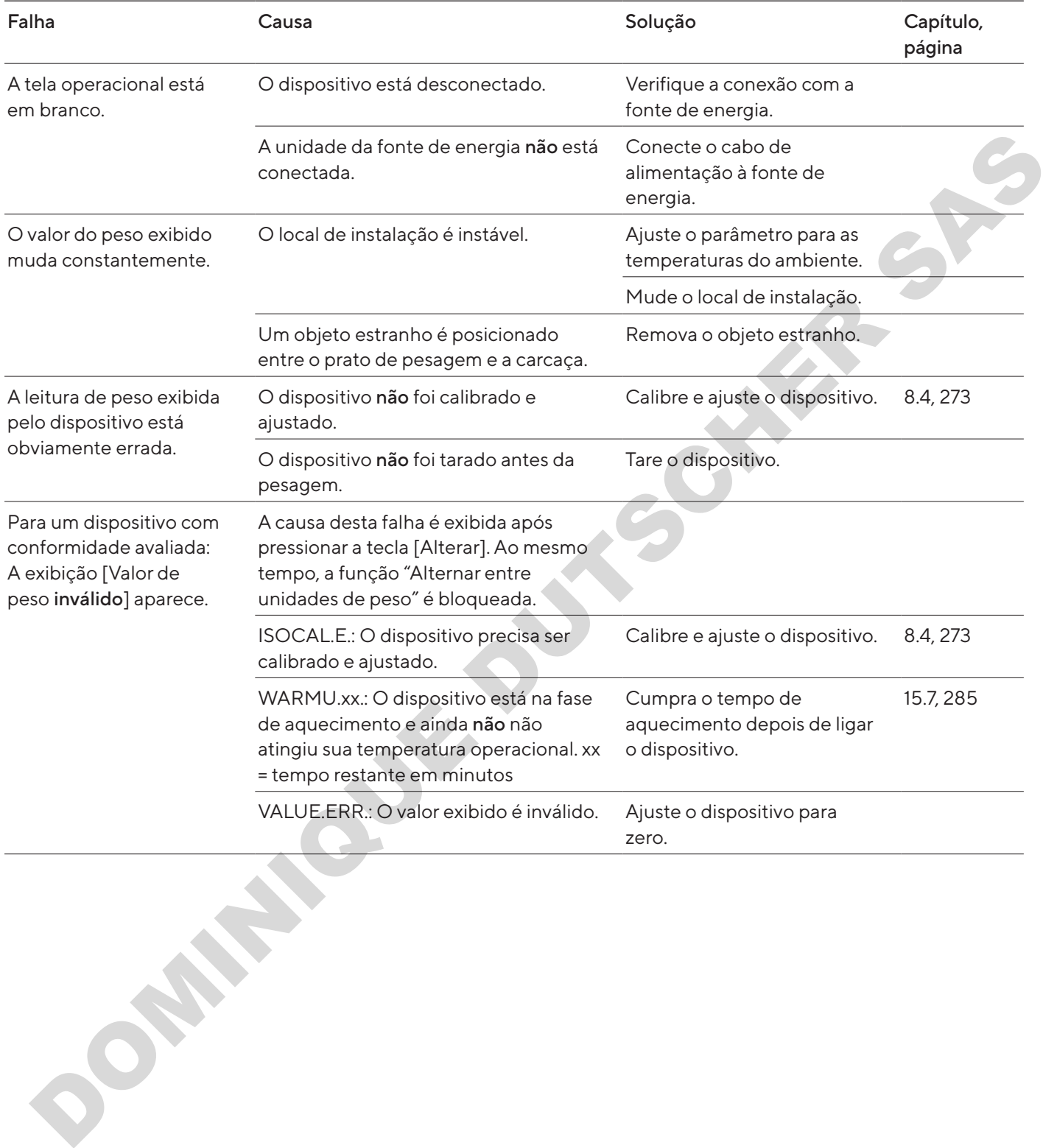

# 11 Descomissionamento

## 11.1 Descomissionar o Dispositivo

#### Procedimento

- $\blacktriangleright$  Desligue o dispositivo.
- $\blacktriangleright$  Desconecte o dispositivo da fonte de energia.
- $\blacktriangleright$  Desconecte o dispositivo de todos os dispositivos conectados e de todos os acessórios, por exemplo, impressora.
- $\blacktriangleright$  Limpe o dispositivo (ver [Capítulo 9.1, página 277\)](#page-276-0).

# 12 Transporte

## 12.1 Instalando o Bloqueio de Transporte

#### Procedimento

- $\blacktriangleright$  Desligue o dispositivo.
- **Desconecte o dispositivo da fonte de energia.**
- $\triangleright$  Desconecte o dispositivo de todos os dispositivos conectados e todos acessórios, por exemplo, impressora.
- Remova a proteção contra corrente de ar de estrutura, o prato de pesagem e os componentes associados (ver o Capítulo 9.2, página 277)

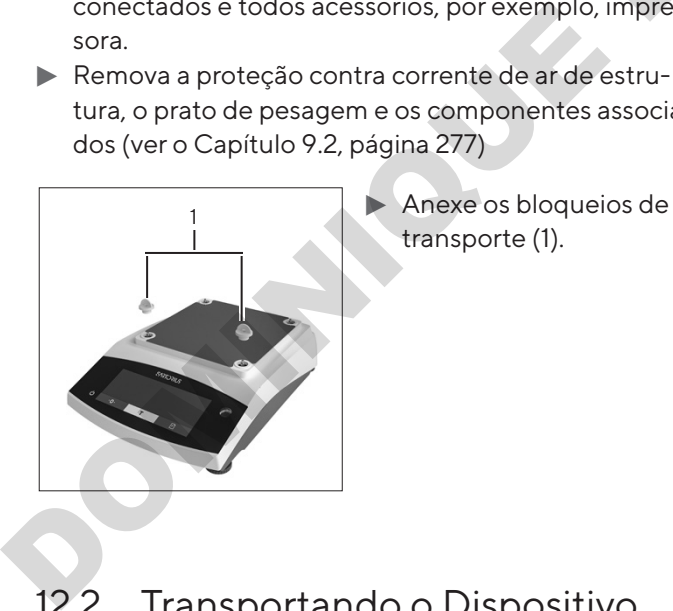

12.2 Transportando o Dispositivo

#### Procedimento

 $\blacktriangleright$  Use dispositivos de transporte adequados, por exemplo, carrinhos, para longas rotas de transporte.

# 13 Armazenamento e Expedição

## <span id="page-280-0"></span>13.1 Armazenamento

#### Procedimento

- $\blacktriangleright$  Desligue o dispositivo.
- **Desconecte o dispositivo da fonte de energia.**
- $\triangleright$  Desconecte o dispositivo de todos os dispositivos conectados, por exemplo, impressora.
- Armazene o dispositivo de acordo com as condições ambientais (ver Capítulo 15.1, página 283).

## 13.2 Devolvendo o Dispositivo e as Peças

Dispositivos ou peças defeituosos podem ser enviados de volta para a Sartorius. Os dispositivos devolvidos devem estar limpos, descontaminados e embalados corretamente, por exemplo, em sua embalagem original. Frocedimento<br>
Desigue o dispositivo.<br>
Desconecte o dispositivo da fonte de energía.<br>
Desconecte o dispositivo de todos os dispositivos<br>
conectados, por exemplo, impressora.<br>
Armazene o dispositivo de acordo com as condiçõe

Danos de transporte assim como as medidas para limpezas e desinfecção subsequentes das partes pela Sartorius serão cobrados ao remetente.

## A ATENCÃO

#### Risco de lesões devido a dispositivos contaminados.

Dispositivos contaminados com materiais perigosos (nucleares, biológicos, ou químicos – NBC) não serão aceitos para reparos ou descarte.

 $\triangleright$  Observe as informações sobre descontaminação (ver [Capítulo 14.1, página 282](#page-281-0)).

- $\blacktriangleright$  Descomissione o dispositivo.
- $\blacktriangleright$  Instale o bloqueio de transporte.
- $\blacktriangleright$  Contate a Sartorius Service para instruções sobre como devolver o equipamento ou partes (por favor, ver nosso site em www.sartorius.com para instruções de devolução).
- $\blacktriangleright$  Embale o dispositivo e suas peças corretamente para devolução, por exemplo em sua embalagem original.

# 14 Descarte

## <span id="page-281-0"></span>14.1 Informações sobre Descontaminação

O dispositivo não contém quaisquer materiais perigosos que necessitam de medidas de descarte especiais.

Amostras contaminadas usadas durante o processo são materiais potencialmente perigosos que podem causar riscos biológicos ou químicos.

Se o dispositivo tiver entrado em contato com substâncias perigosas: Medidas devem ser tomadas para garantir a descontaminação e declaração adequadas. O operador é responsável por aderir à legislação local na declaração adequada para transporte e descarte e do descarte adequado do dispositivo.

# A ATENÇÃO

#### Risco de lesões devido a dispositivos contaminados.

Dispositivos contaminados com materiais perigosos (contaminação NBC) não serão aceitos pela Sartorius para reparos ou descarte.

**DOMINICAS** 

# 14.2 Descartando o Dispositivo e Peças

## 14.2.1 Informações sobre Descarte

O dispositivo e os acessórios do dispositivo devem ser descartados adequadamente por instalações de descarte.

Uma bateria de lítio, tipo CR2032, é instalada dentro do dispositivo. As baterias devem ser descartadas adequadamente em instalações de descarte.

A embalagem é feita de materiais ecológicos que podem ser usados como materiais secundários brutos.

## 14.2.2 Descarte

**Requisitos** 

O dispositivo foi descontaminado.

- **Descarte do dispositivo. Siga as instruções de** descarte em nosso site (www.sartorius.com).
- **Nome à instalação de descarte que há uma bateria** de lítio, tipo CR2032, instalada dentro do dispositivo.
- Descarte a embalagem de acordo com as legislações locais.

# 15 Dados Técnicos

# <span id="page-282-0"></span>15.1 Condições Ambientais

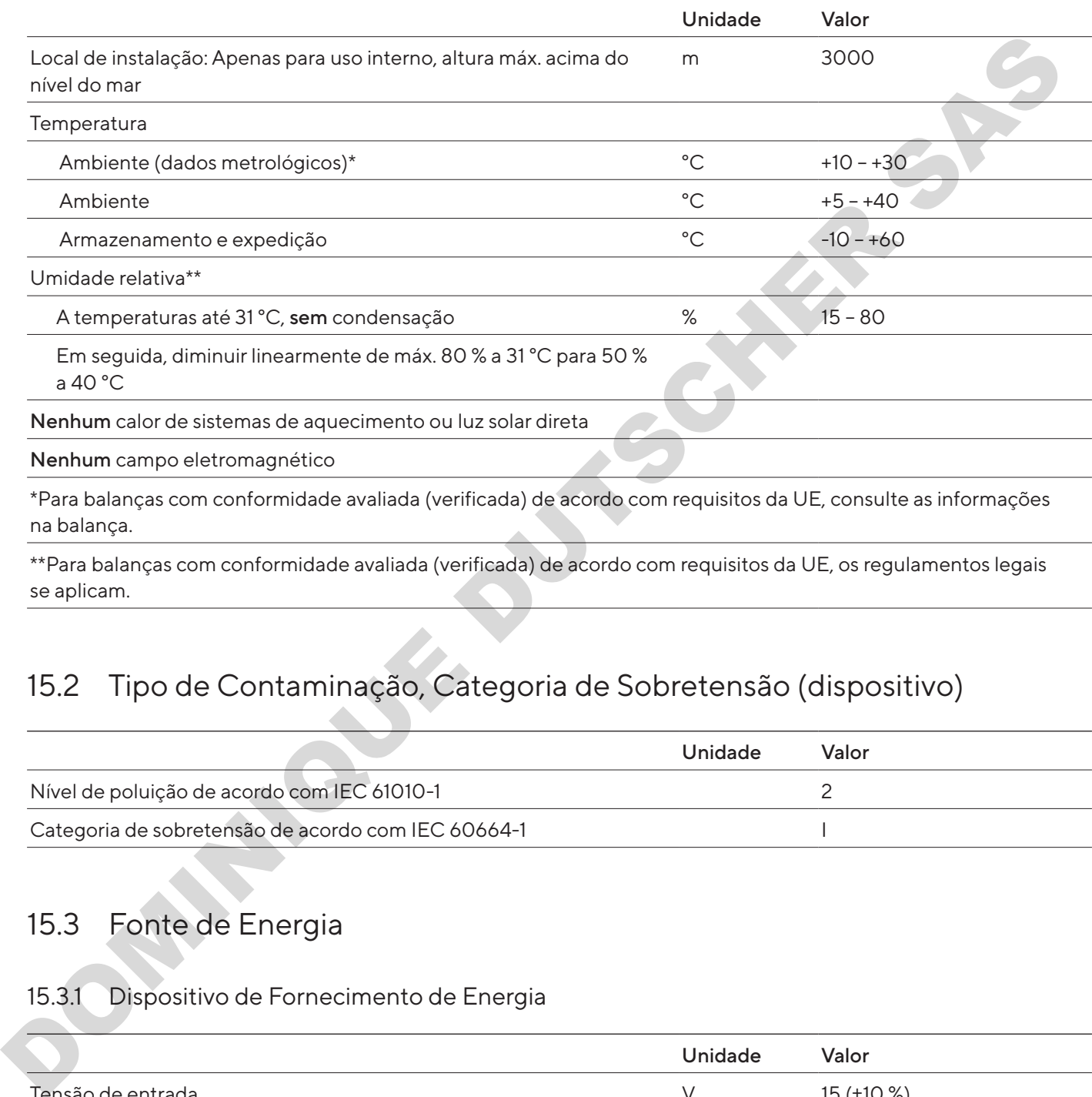

# 15.2 Tipo de Contaminação, Categoria de Sobretensão (dispositivo)

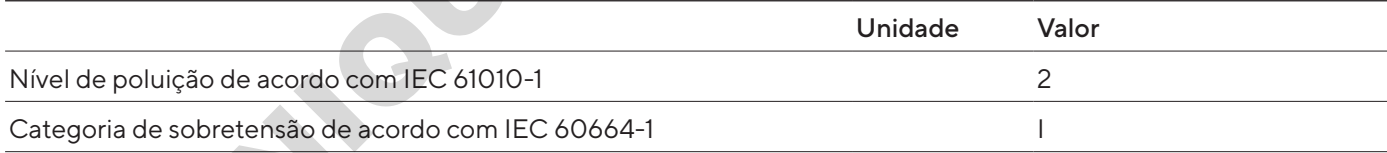

# 15.3 Fonte de Energia

se aplicam.

## 15.3.1 Dispositivo de Fornecimento de Energia

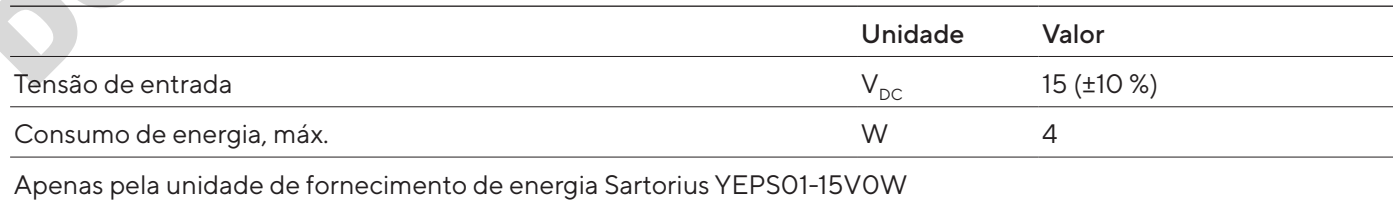

## 15.3.2 Unidade de Fornecimento de Energia

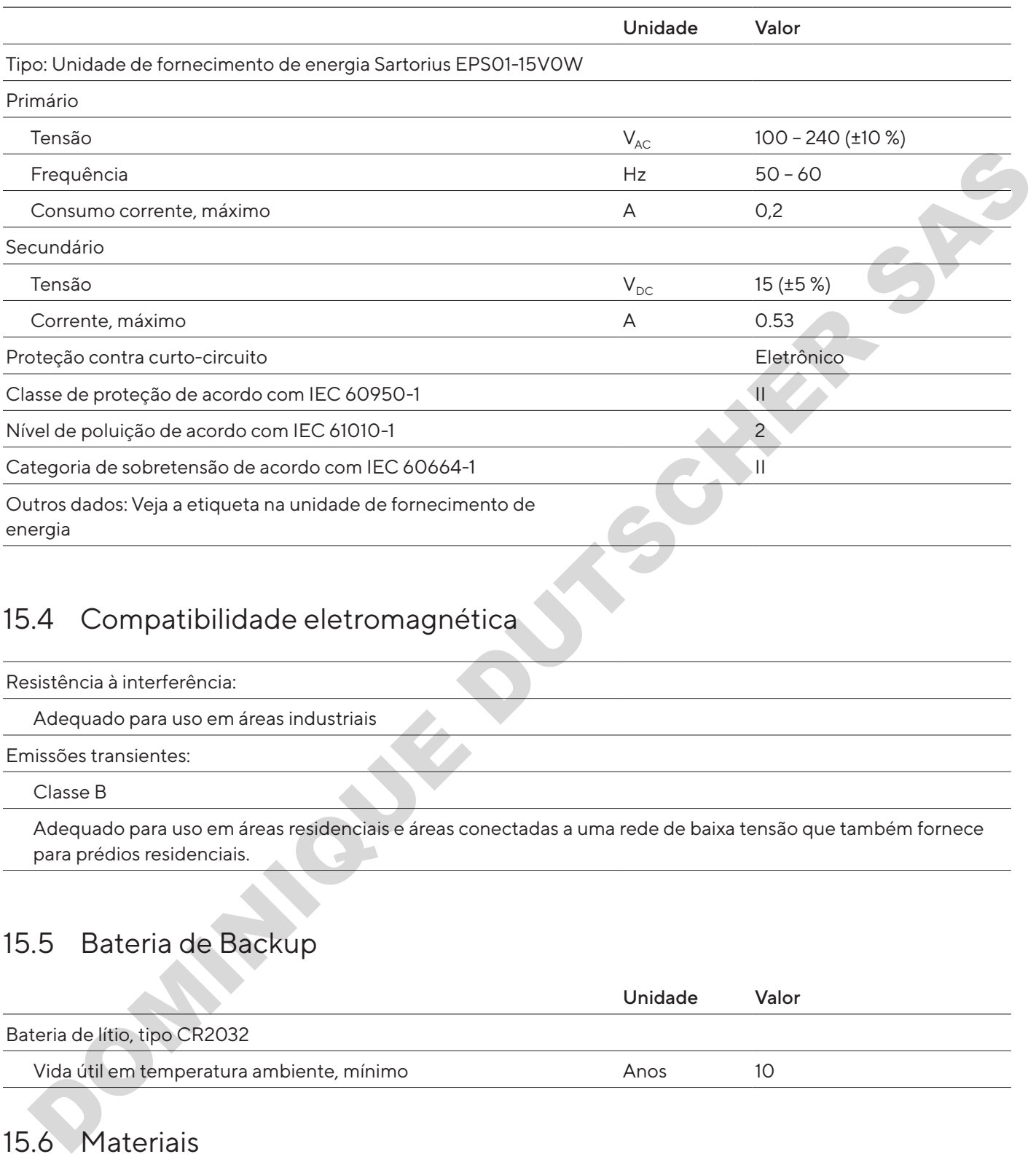

# 15.4 Compatibilidade eletromagnética

Resistência à interferência:

Adequado para uso em áreas industriais

Emissões transientes:

Classe B

Adequado para uso em áreas residenciais e áreas conectadas a uma rede de baixa tensão que também fornece para prédios residenciais.

## 15.5 Bateria de Backup

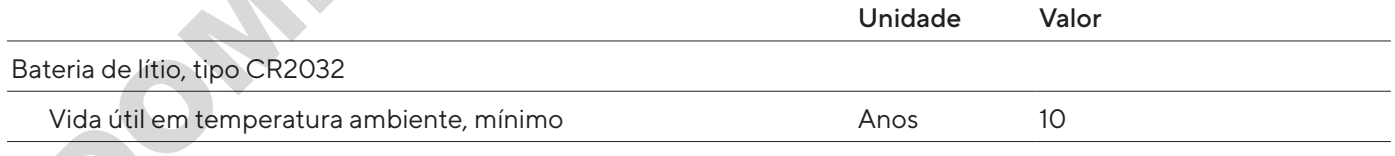

# <span id="page-283-0"></span>15.6 Materiais

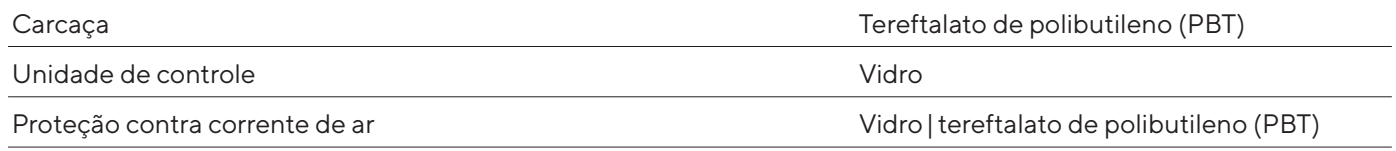

# <span id="page-284-1"></span>15.7 Tempo de Aquecimento

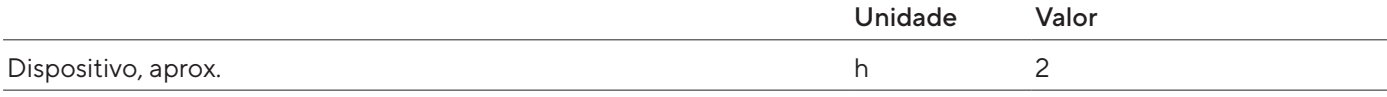

# 15.8 Interfaces

## 15.8.1 Especificações da interface RS232

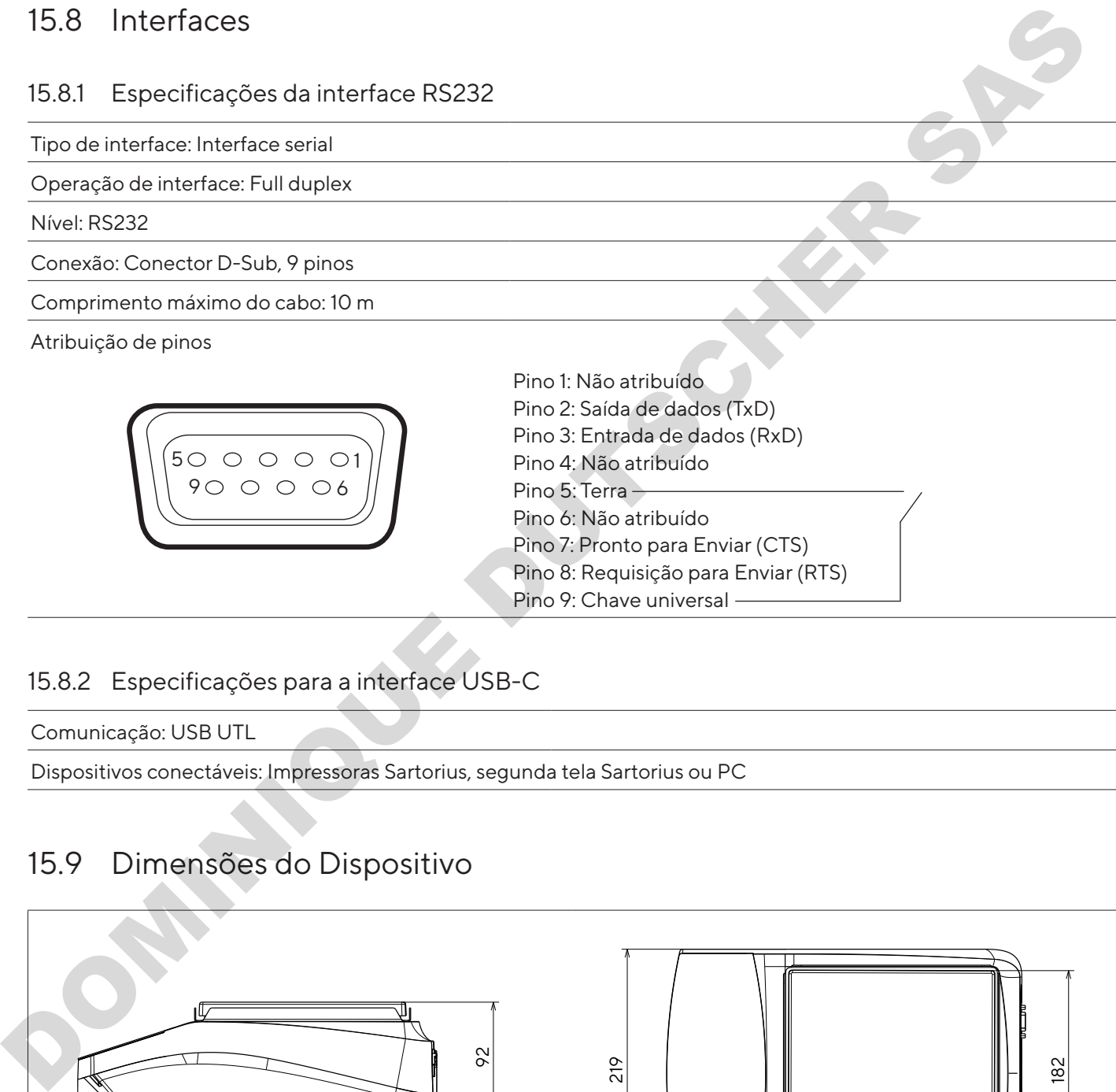

## 15.8.2 Especificações para a interface USB-C

Comunicação: USB UTL

Dispositivos conectáveis: Impressoras Sartorius, segunda tela Sartorius ou PC

# <span id="page-284-0"></span>15.9 Dimensões do Dispositivo

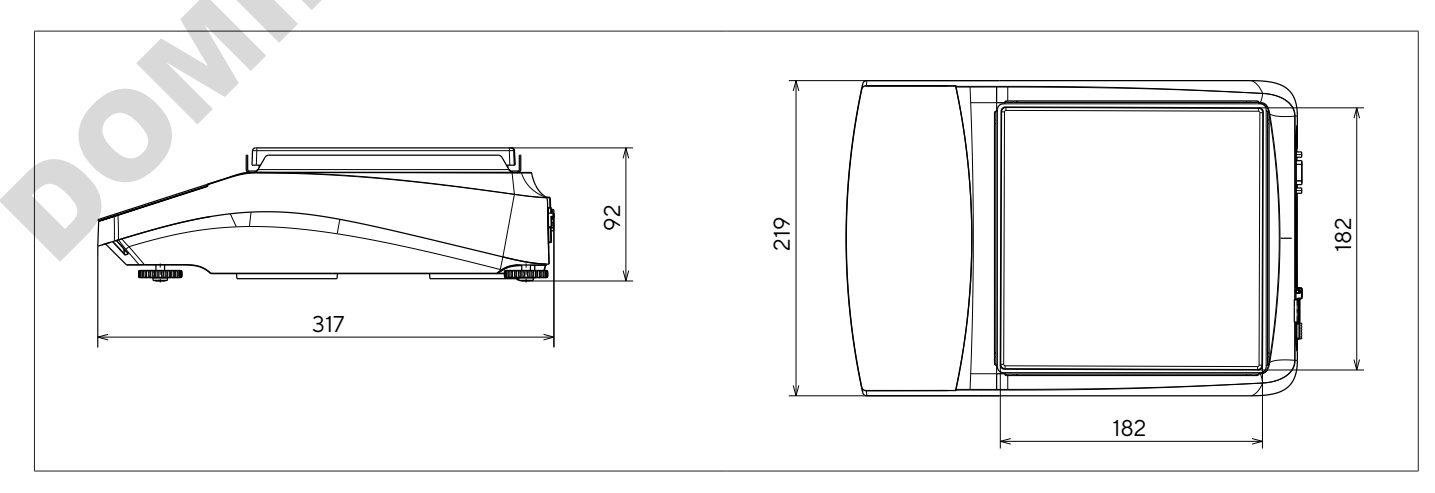

Fig.5: Dimensões do dispositivo para uma balança de precisão em mm

92

# <span id="page-285-0"></span>15.10 Dados Metrológicos

## 15.10.1 Modelos BCE6202 | BCE4202 | BCE3202

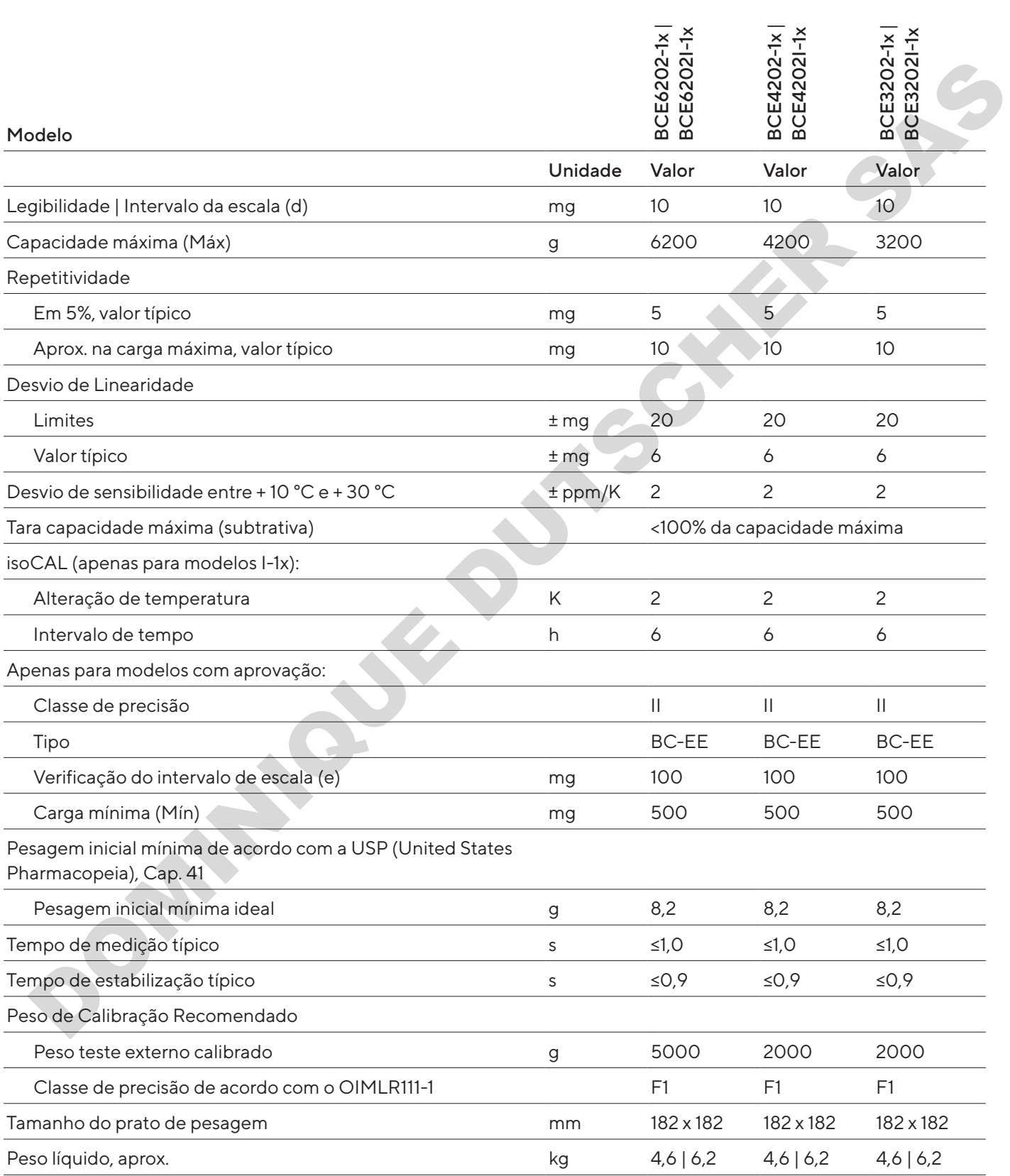

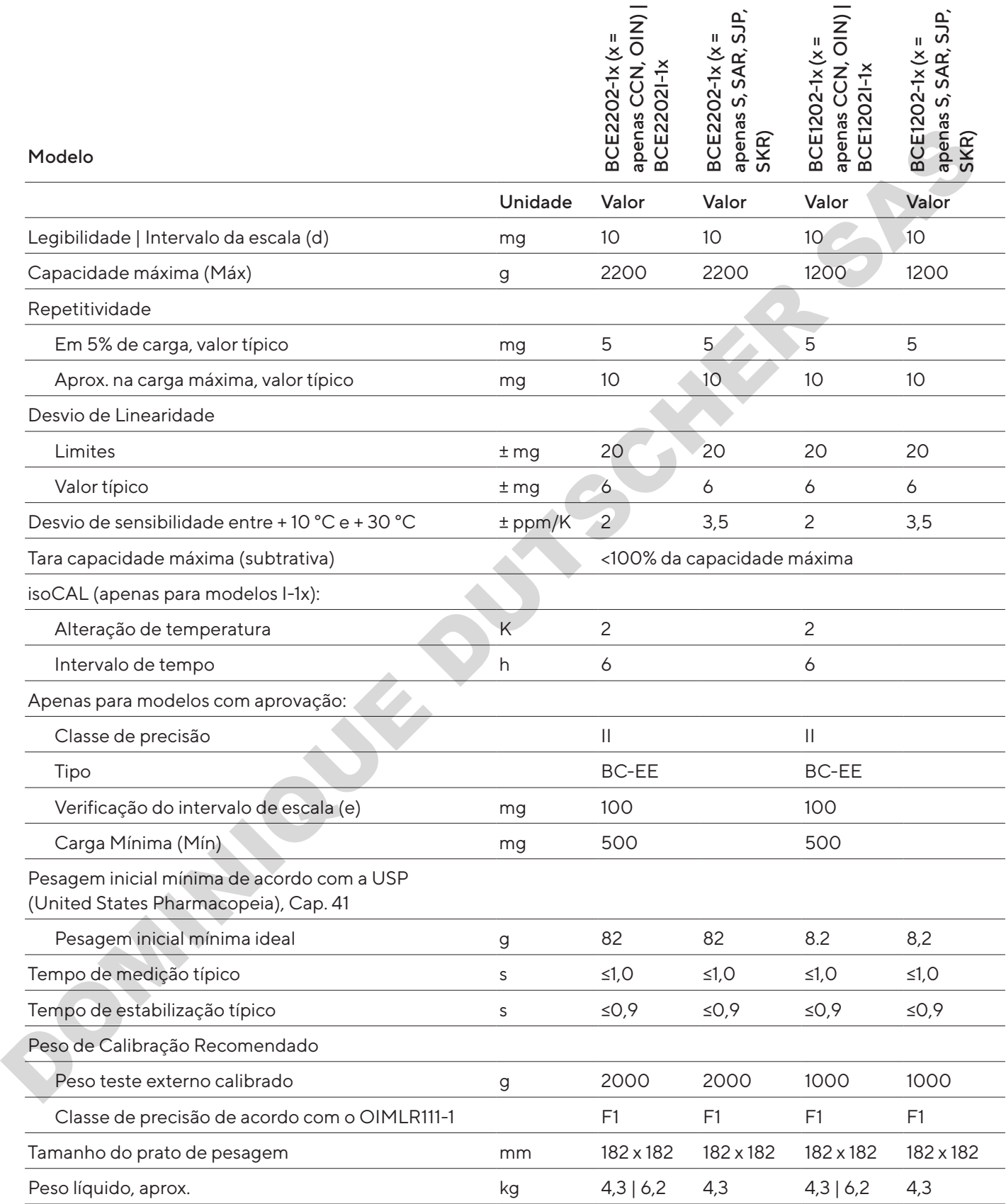

# 15.10.3 Modelos BCE2202 | BCE1202

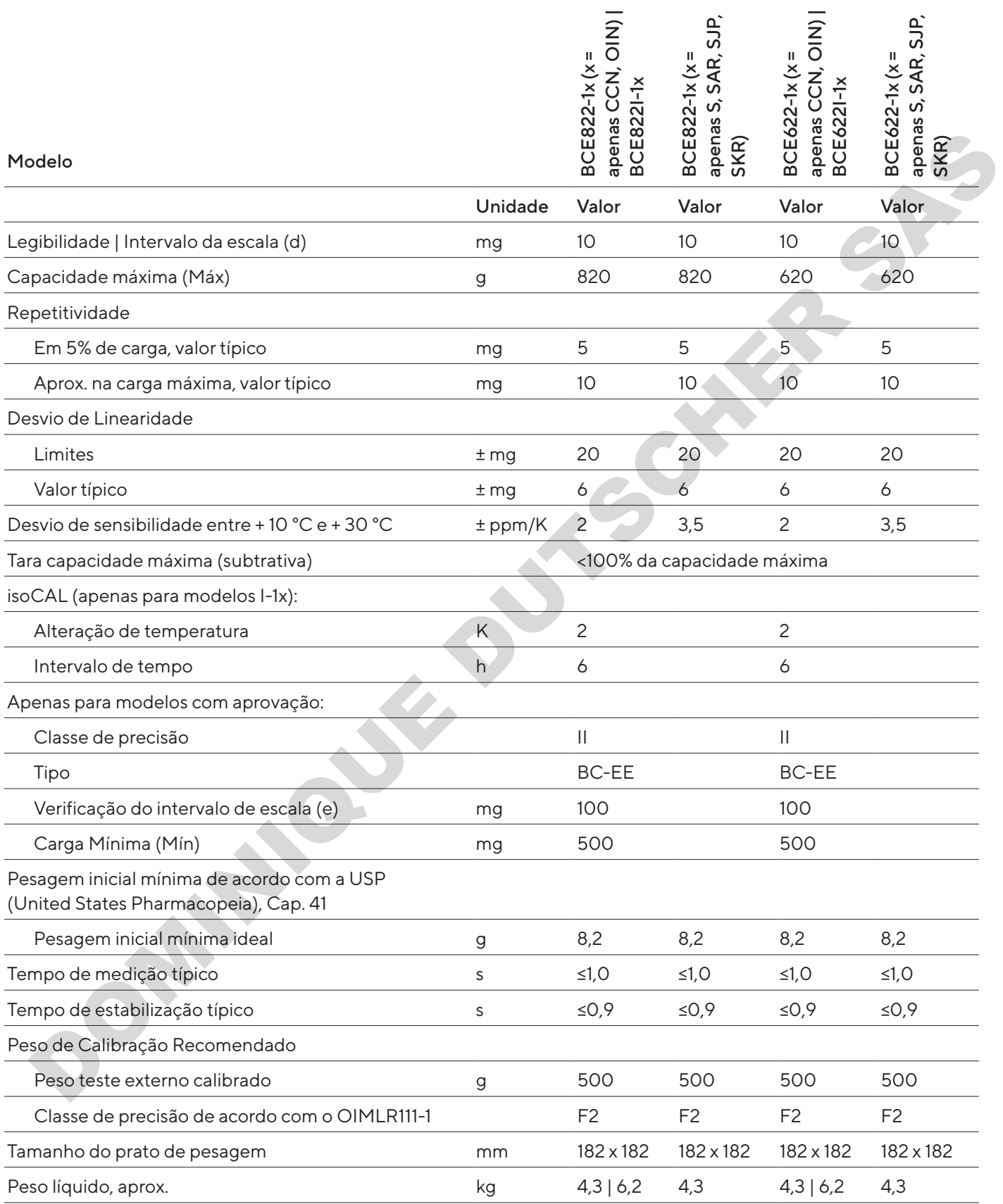
## 15.10.4 Modelos BCE8201 | BCE5201 | BCE2201

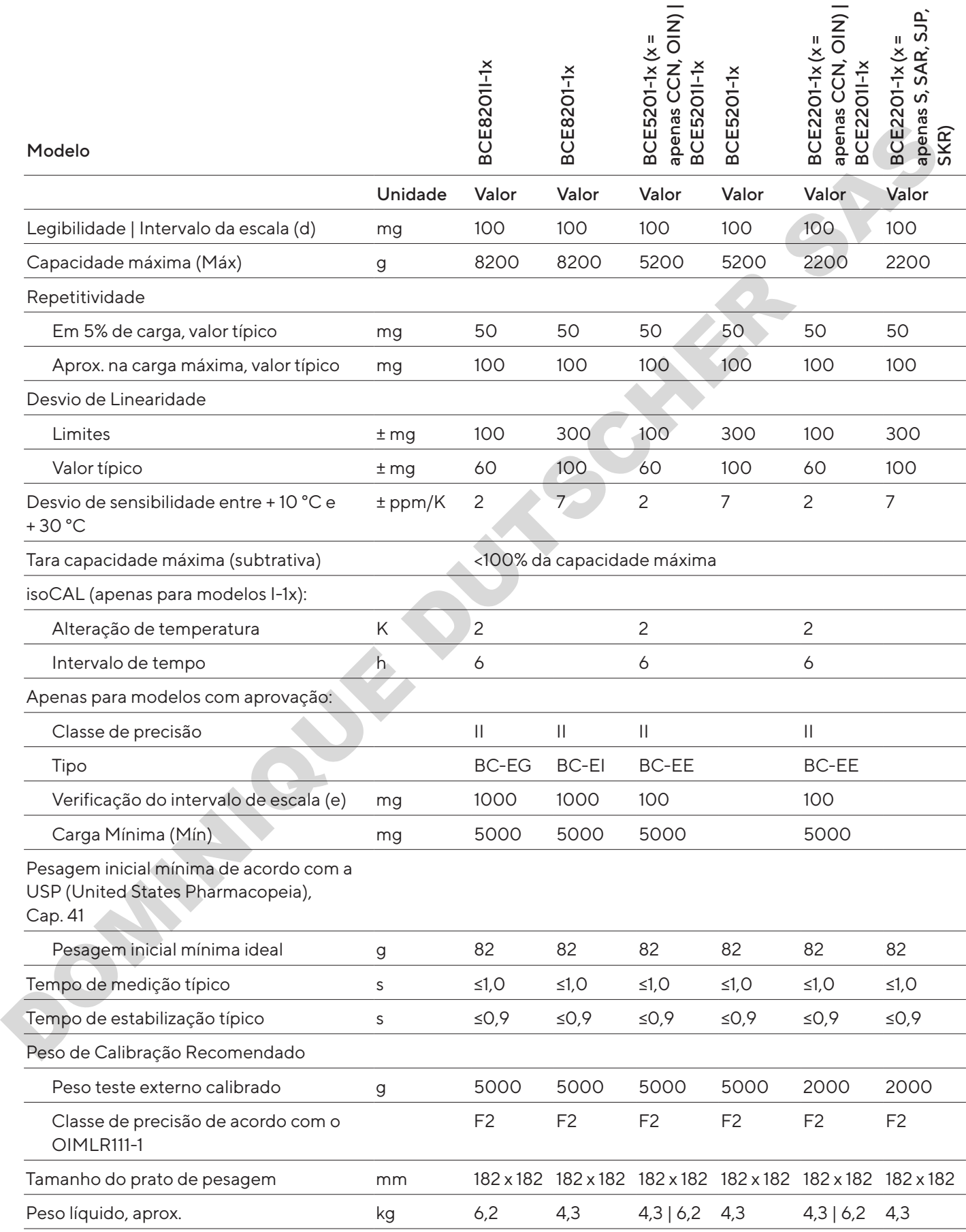

## 15.10.5 Modelos BCE8200 | BCE6200

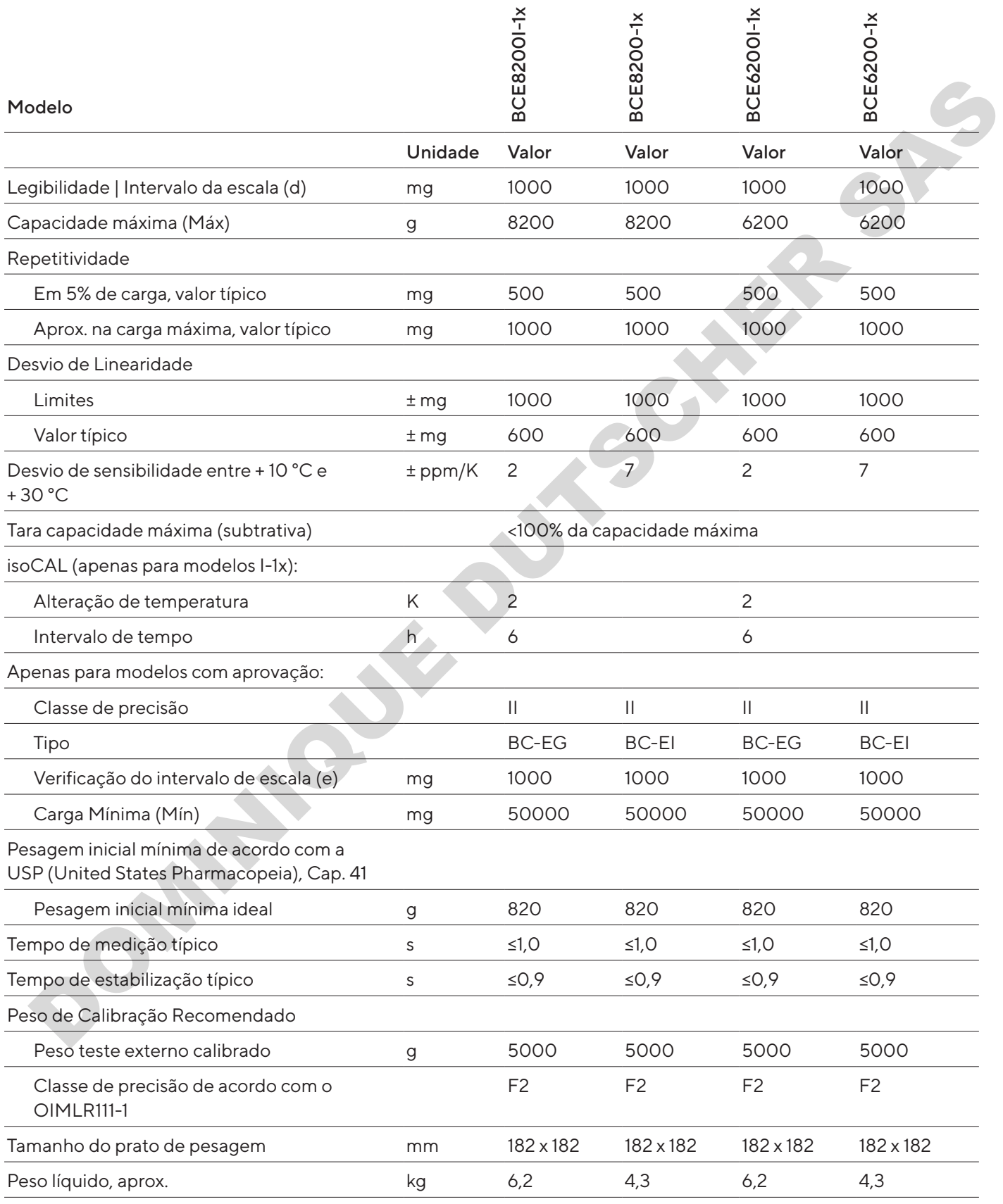

## 16 Acessórios

## 16.1 Acessórios da Balança

Estas tabelas contêm um resumo dos acessórios que podem ser encomendados. Para obter informações sobre outros produtos, entre em contato com a Sartorius.

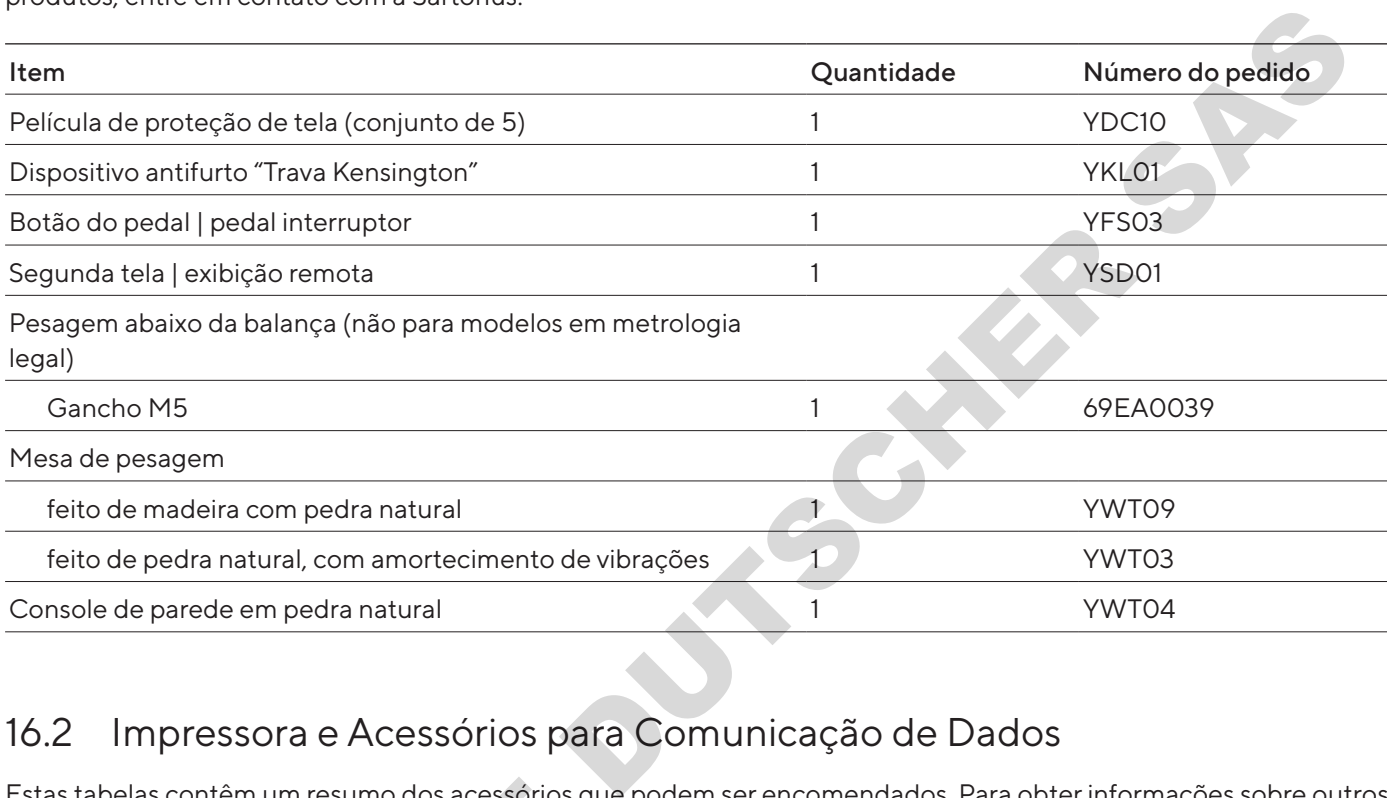

## 16.2 Impressora e Acessórios para Comunicação de Dados

Estas tabelas contêm um resumo dos acessórios que podem ser encomendados. Para obter informações sobre outros produtos, entre em contato com a Sartorius.

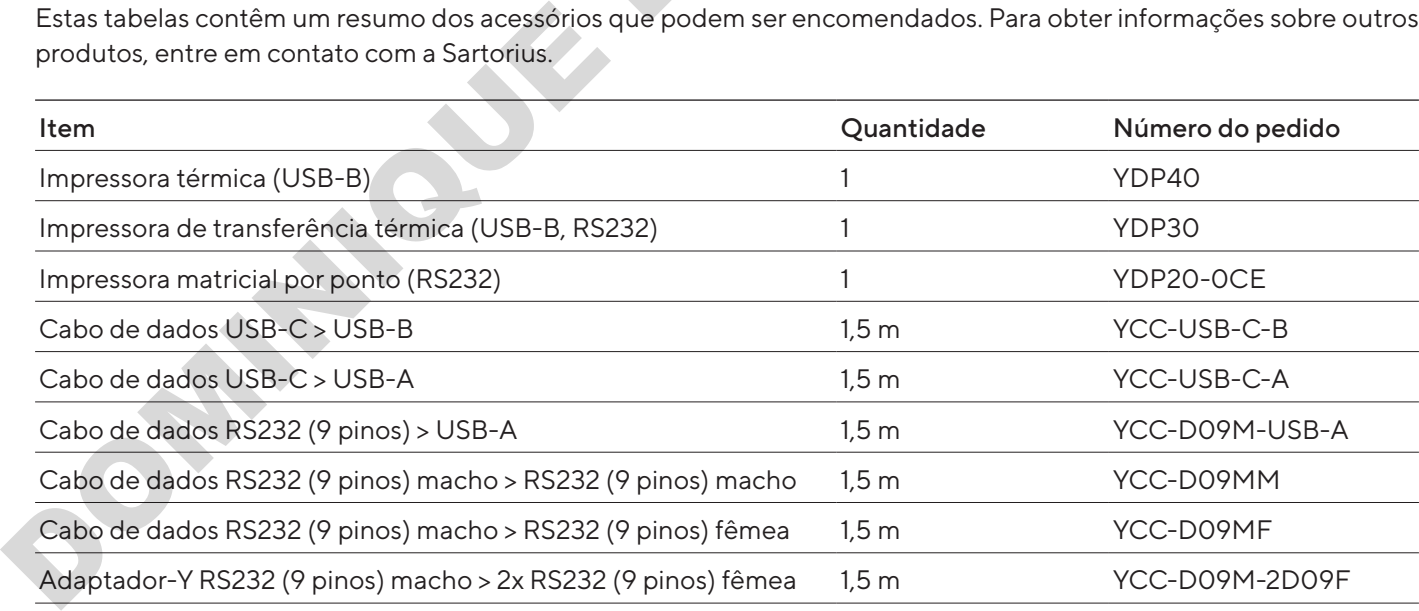

## 16.3 Calibração Externa e Pesos de Ajuste

Estas tabelas contêm um resumo dos acessórios que podem ser encomendados. Para obter informações sobre outros produtos, entre em contato com a Sartorius.

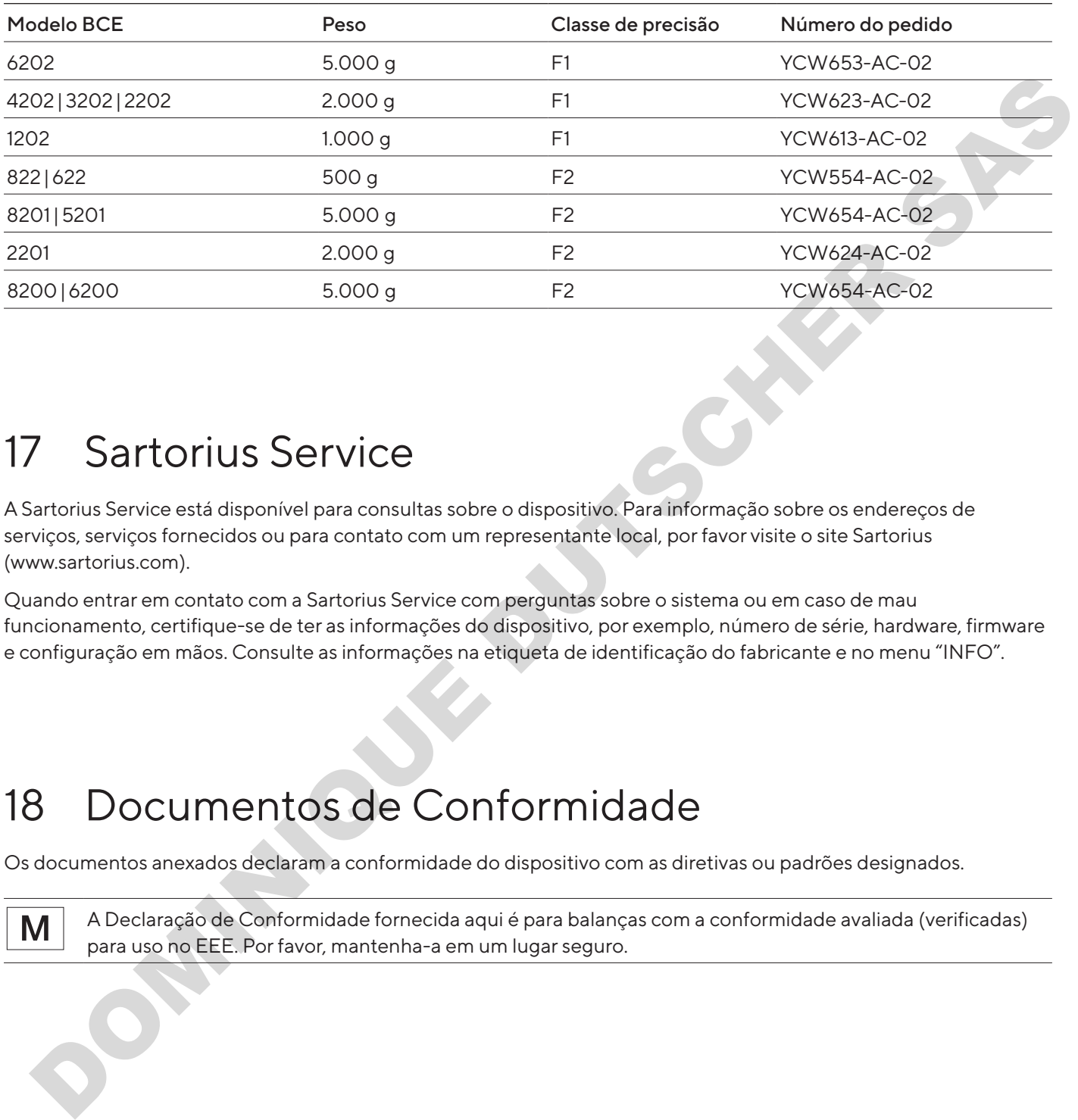

# 17 Sartorius Service

A Sartorius Service está disponível para consultas sobre o dispositivo. Para informação sobre os endereços de serviços, serviços fornecidos ou para contato com um representante local, por favor visite o site Sartorius (www.sartorius.com).

Quando entrar em contato com a Sartorius Service com perguntas sobre o sistema ou em caso de mau funcionamento, certifique-se de ter as informações do dispositivo, por exemplo, número de série, hardware, firmware e configuração em mãos. Consulte as informações na etiqueta de identificação do fabricante e no menu "INFO".

# 18 Documentos de Conformidade

Os documentos anexados declaram a conformidade do dispositivo com as diretivas ou padrões designados.

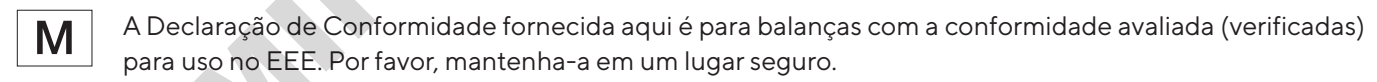

Richtlinie *Directive* 

Norm(en)

## **EG-/EU-Konformitätserklärung EC / EU Declaration of Conformity**

**SARTORIUS** 

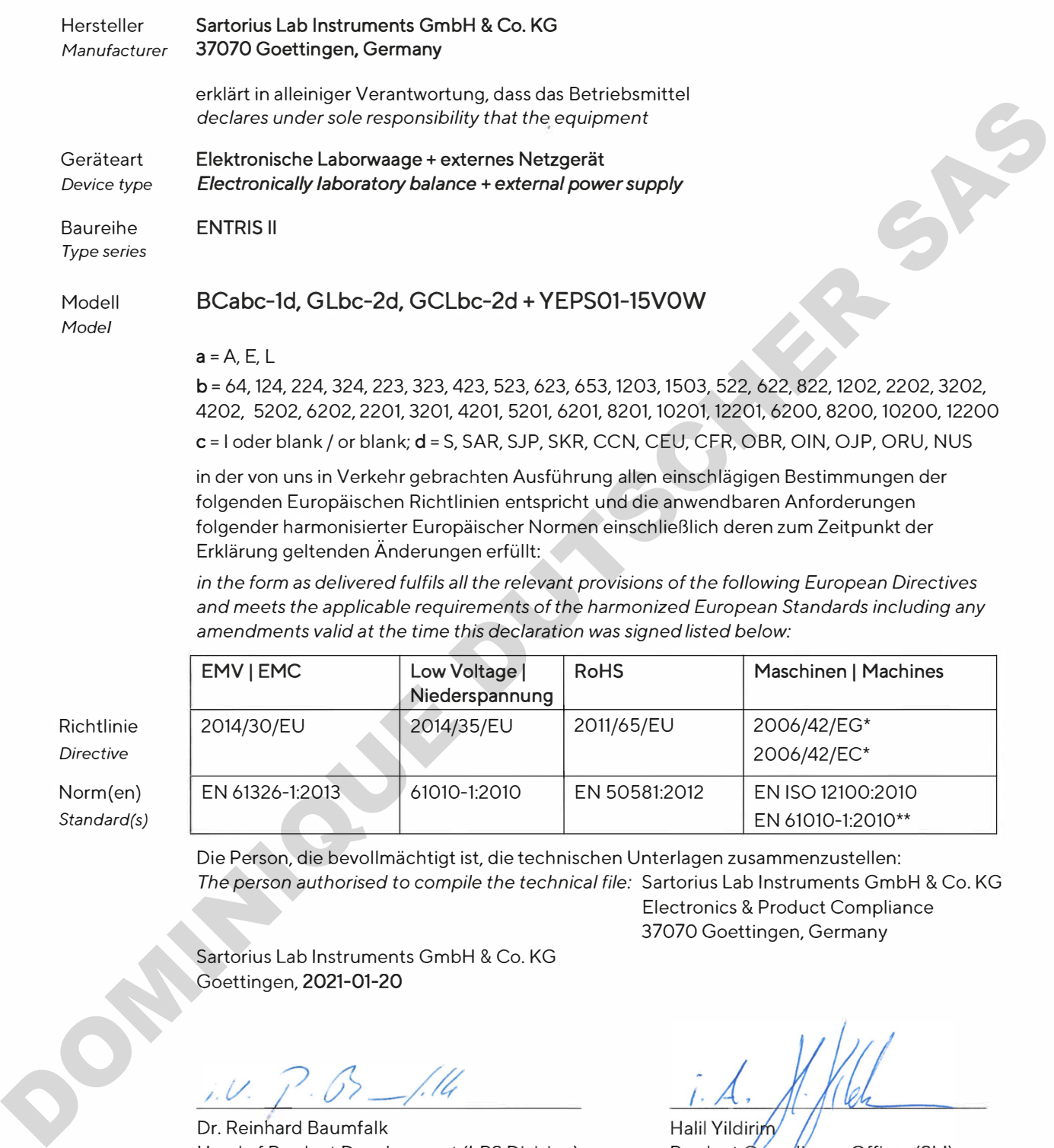

c = 1 oder blank / or blank; d = S,SAR, SJP, SKR, CCN, CEU, CFR, OBR, OIN, OJP, ORU, NUS

in der von uns in Verkehr gebrachten Ausführung allen einschlägigen Bestimmungen der folgenden Europäischen Richtlinien entspricht und die anwendbaren Anforderungen folgender harmonisierter Europäischer Normen einschließlich deren zum Zeitpunkt der Erklärung geltenden Änderungen erfüllt:

*in the form as delivered fulfils all the relevant provisions of the fo/lowing European Directives and meets the applicable requirements of the harmonized European Standards including any amendments valid at the time this declaration was signed listed below:* 

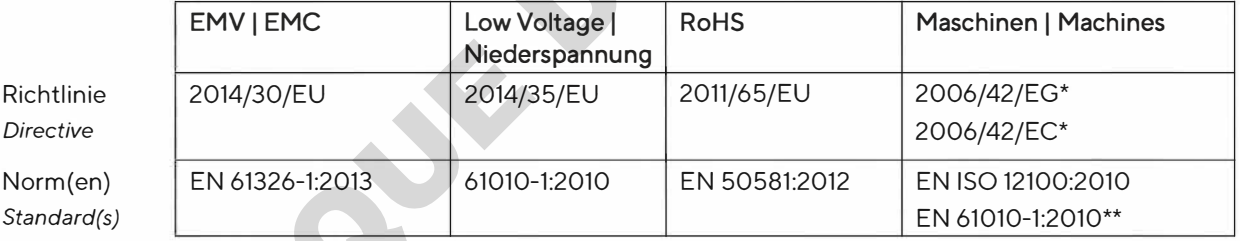

Die Person, die bevollmächtigt ist, die technischen Unterlagen zusammenzustellen: *The person authorised to compile the technical file:* Sartorius Lab Instruments GmbH **&** Co. KG Electronics **&** Product Compliance

Sartorius Lab Instruments GmbH & Co. KG Goettingen, **2021-01-20**

Dr. Reinhard Baumfalk Head of Product Development (LPS Division) Product Compliance Officer (SLI)

37070 Goettingen, Germany

\* **Für Modelle mit c** = **1** statt 2014/35/EU / **for models with c** = **1** instead of 2014/35/EU \*\*: angewandte, jedoch für Maschinen nicht harmonisierte Norm/ applied standard, which however is not harmonized for machines

Déclaration de conformité CE/UE

# **SARTORILS**

### Fabricant Sartorius Lab Instruments GmbH & Co. KG 37070 Goettingen, Allemagne

déclare sous sa seule responsabilité que l'appareil

Type d'appareil Balance de laboratoire électronique + bloc d'alimentation externe

Série **ENTRIS II** 

## Modèle BCabc-1d, GLbc-2d, GCLbc-2d + YEPS01-15V0W

#### $a = A$ , E, L

b = 64, 124, 224, 324, 223, 323, 423, 523, 623, 653, 1203, 1503, 522, 622, 822, 1202, 2202, 3202, 4202, 5202, 6202, 2201, 3201, 4201, 5201, 6201, 8201, 10201, 12201, 6200, 8200, 10200, 12200

c = I ou vide ; d = S, SAR, SJP, SKR, CCN, CEU, CFR, OBR, OIN, OJP, ORU, NUS

dans la version que nous avons mise sur le marché, est conforme à toutes les dispositions pertinentes des directives européennes suivantes et répond aux exigences applicables des normes européennes harmonisées suivantes, y compris aux amendements en vigueur au moment de cette déclaration :

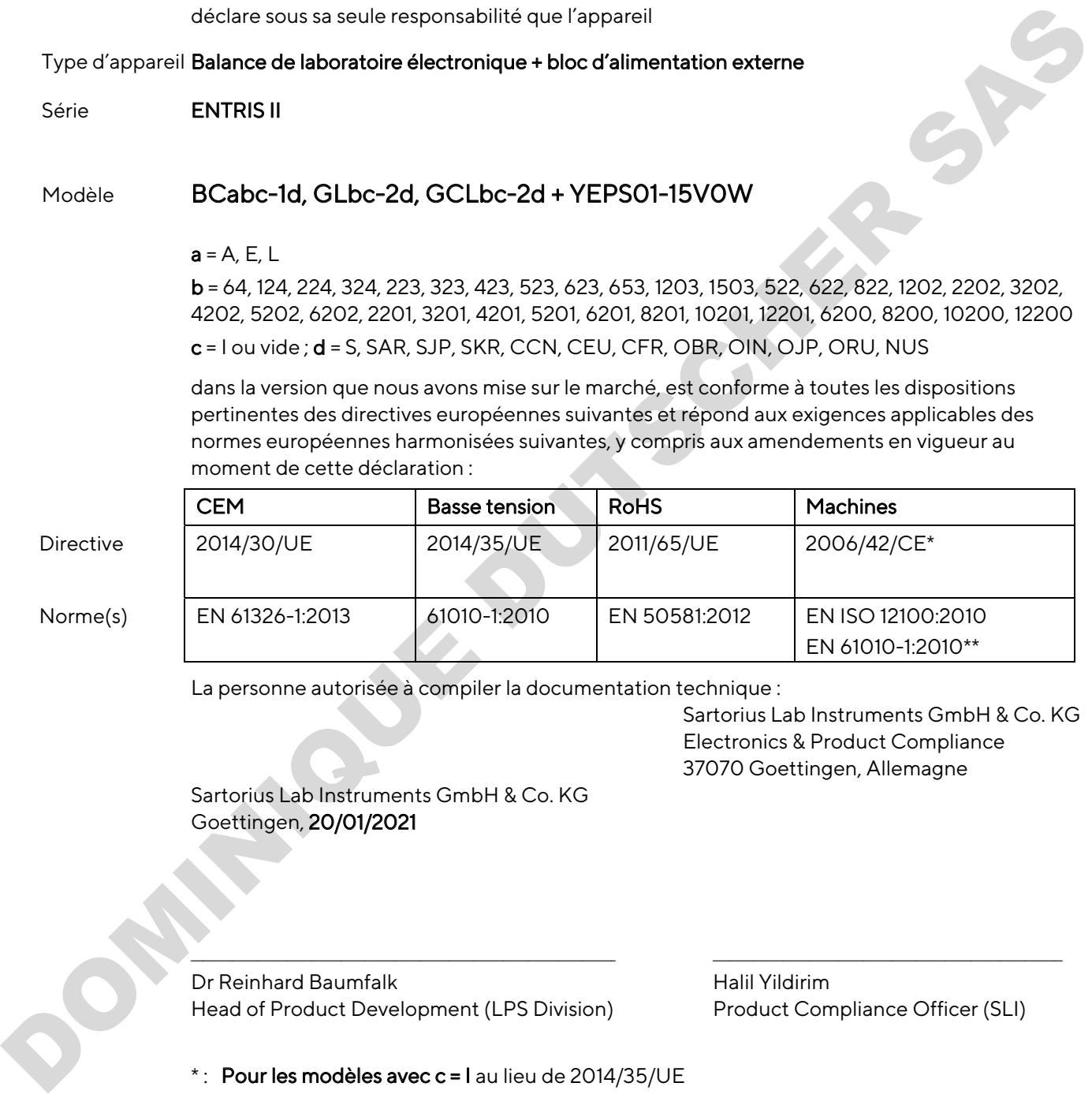

La personne autorisée à compiler la documentation technique :

Sartorius Lab Instruments GmbH & Co. KG Electronics & Product Compliance 37070 Goettingen, Allemagne

 Sartorius Lab Instruments GmbH & Co. KG Goettingen, 20/01/2021

Dr Reinhard Baumfalk Halil Yildirim Head of Product Development (LPS Division) Product Compliance Officer (SLI)

 $*$ : Pour les modèles avec  $c = I$  au lieu de 2014/35/UE

\*\* : norme appliquée, mais pas harmonisée pour les machines

 $\_$  , and the state of the state of the state of the state of the state of the state of the state of the state of the state of the state of the state of the state of the state of the state of the state of the state of the

## Declaración de conformidad CE/UE

Fabricante Sartorius Lab Instruments GmbH & Co. KG 37070 Goettingen, Alemania declara bajo su sola responsabilidad que el equipo Tipo de aparato Balanza electrónica de laboratorio + fuente de alimentación externa Serie **ENTRIS II** Modelo BCabc-1d, GLbc-2d, GCLbc-2d + YEPS01-15V0W  $a = A$ , E, L b = 64, 124, 224, 324, 223, 323, 423, 523, 623, 653, 1203, 1503, 522, 622, 822, 1202, 2202, 3202, 4202, 5202, 6202, 2201, 3201, 4201, 5201, 6201, 8201, 10201, 12201, 6200, 8200, 10200, 12200 c = I o en blanco; d = S, SAR, SJP, SKR, CCN, CEU, CFR, OBR, OIN, OJP, ORU, NUS bilidad que el equipo<br>
torio + fuente de alimentación externa<br>
Lbc-2d + YEPS01-15V0W<br>
423, 523, 623, 653, 1203, 1503, 522, 622, 822, 1202, 2202, 2302,<br>
1, 4201, 5201, 6201, 8201, 10201, 12201, 6200, 8200, 10200, 12200<br>
JP,

en la variante comercializada por nosotros cumple todas las disposiciones pertinentes de las siguientes Directivas Europeas y los requisitos aplicables de las siguientes Normas Armonizadas Europeas (incluidas las modificaciones vigentes en el momento de la declaración):

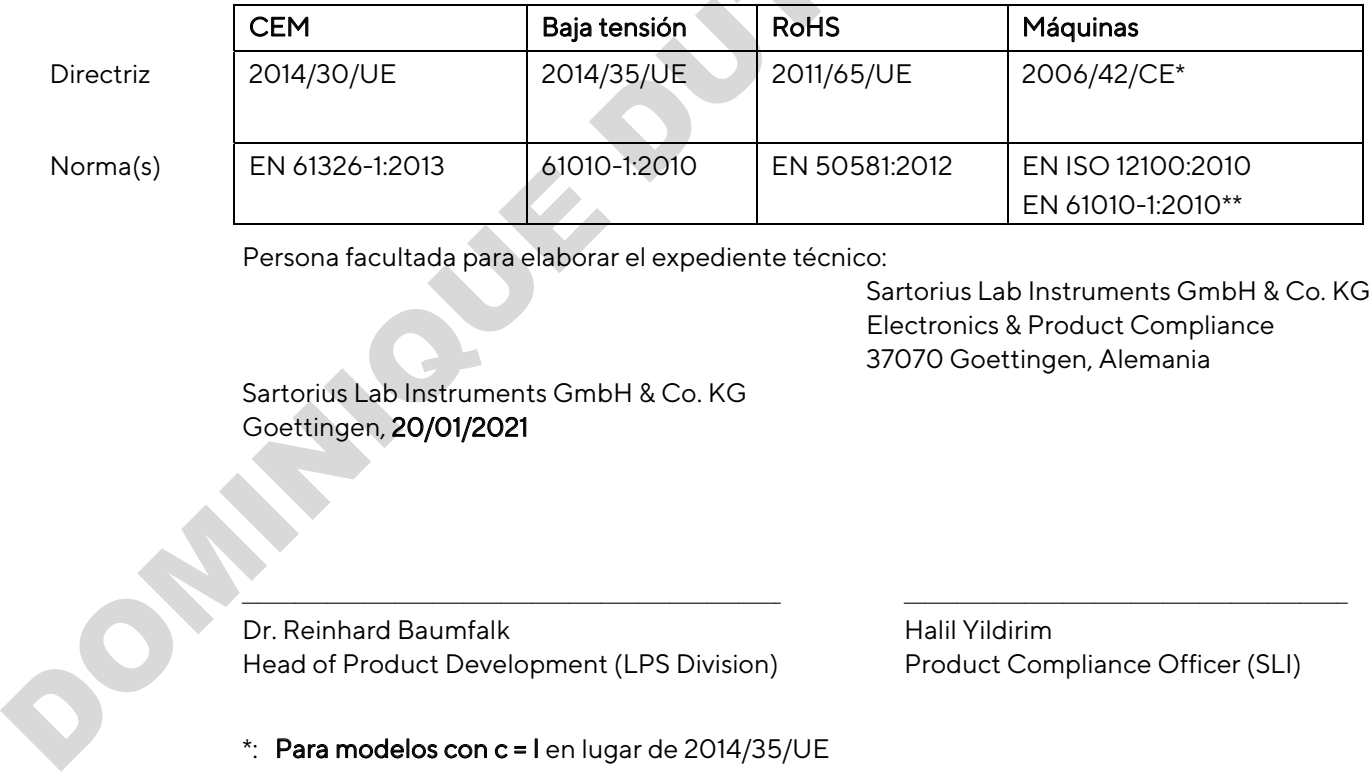

Persona facultada para elaborar el expediente técnico:

Sartorius Lab Instruments GmbH & Co. KG Electronics & Product Compliance 37070 Goettingen, Alemania

**SARTORILS** 

 Sartorius Lab Instruments GmbH & Co. KG Goettingen, 20/01/2021

Dr. Reinhard Baumfalk Halil Yildirim Head of Product Development (LPS Division) Product Compliance Officer (SLI)

 $*$ : Para modelos con c = I en lugar de 2014/35/UE

\*\*: norma aplicada, aunque no está armonizada para maquinaria

 $\_$  , and the state of the state of the state of the state of the state of the state of the state of the state of the state of the state of the state of the state of the state of the state of the state of the state of the

## Dichiarazione di conformità CE/UE

**SARTORILS** 

## Fabbricante Sartorius Lab Instruments GmbH & Co. KG 37070 Goettingen, Germania

dichiara sotto la propria responsabilità che l'apparecchiatura

Tipo di apparecchio Bilancia da laboratorio elettronica + alimentatore esterno

Serie **ENTRIS II** 

## Modello BCabc-1d, GLbc-2d, GCLbc-2d + YEPS01-15V0W

 $a = A$ , E, L

b = 64, 124, 224, 324, 223, 323, 423, 523, 623, 653, 1203, 1503, 522, 622, 822, 1202, 2202, 3202, 4202, 5202, 6202, 2201, 3201, 4201, 5201, 6201, 8201, 10201, 12201, 6200, 8200, 10200, 12200

c = I od omesso; d = S, SAR, SJP, SKR, CCN, CEU, CFR, OBR, OIN, OJP, ORU, NUS

nella versione da noi immessa sul mercato, è conforme a tutte le disposizioni pertinenti delle seguenti direttive europee e soddisfa le prescrizioni applicabili delle seguenti norme europee armonizzate, comprese le loro modifiche vigenti al momento della dichiarazione:

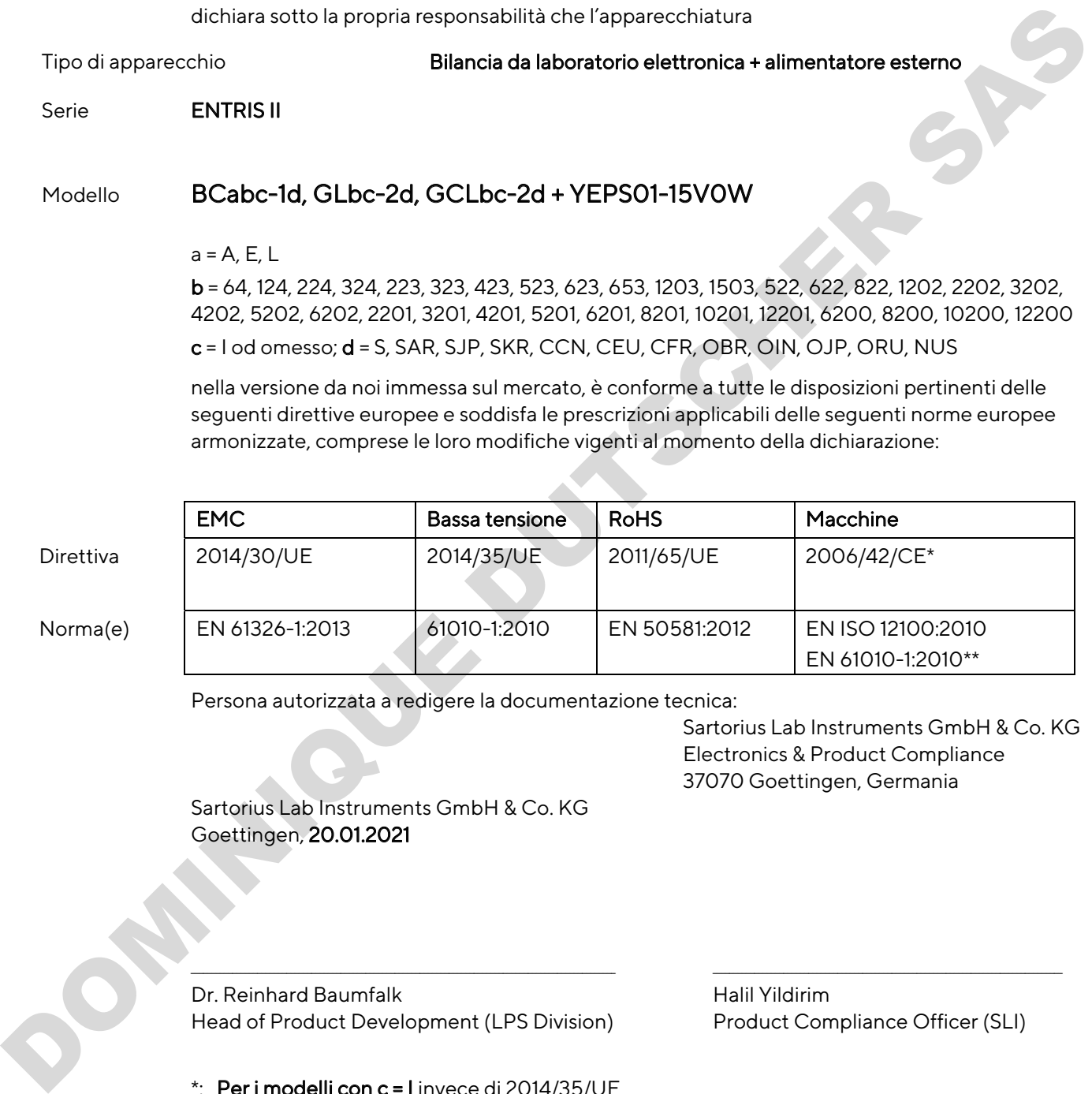

Persona autorizzata a redigere la documentazione tecnica:

Sartorius Lab Instruments GmbH & Co. KG Electronics & Product Compliance 37070 Goettingen, Germania

 Sartorius Lab Instruments GmbH & Co. KG Goettingen, 20.01.2021

Dr. Reinhard Baumfalk Halil Yildirim Head of Product Development (LPS Division) Product Compliance Officer (SLI)

\*: Per i modelli con c = I invece di 2014/35/UE

\*\*: norma applicata, tuttavia non armonizzata per le macchine

 $\_$  , and the state of the state of the state of the state of the state of the state of the state of the state of the state of the state of the state of the state of the state of the state of the state of the state of the

Declaração de Conformidade EC / UE

# **SARTORILS**

## Fabricante Sartorius Lab Instruments GmbH & Co. KG 37070 Goettingen, Alemanha declara sob responsabilidade exclusiva que o equipamento Tipo de dispositivo Balança laboratorial eletronicamente + fonte de alimentação externa Tipo de série ENTRIS II Modelo BCabc-1d, GLbc-2d, GCLbc-2d + YEPS01-15V0W  $a = A$ , E, L

b = 64, 124, 224, 324, 223, 323, 423, 523, 623, 653, 1203, 1503, 522, 622, 822, 1202, 2202, 3202, 4202, 5202, 6202, 2201, 3201, 4201, 5201, 6201, 8201, 10201, 12201, 6200, 8200, 10200, 12200 c = I ou em branco; d = S, SAR, SJP, SKR, CCN, CEU, CFR, OBR, OIN, OJP, ORU, NUS

na forma tal como entregue cumpre com todas as disposições pertinentes das seguintes Diretivas Europeias e atende os requerimentos aplicáveis dos Padrões Europeus harmonizados incluindo quaisquer alterações válidas no momento em que esta declaração foi assinada listados abaixo:

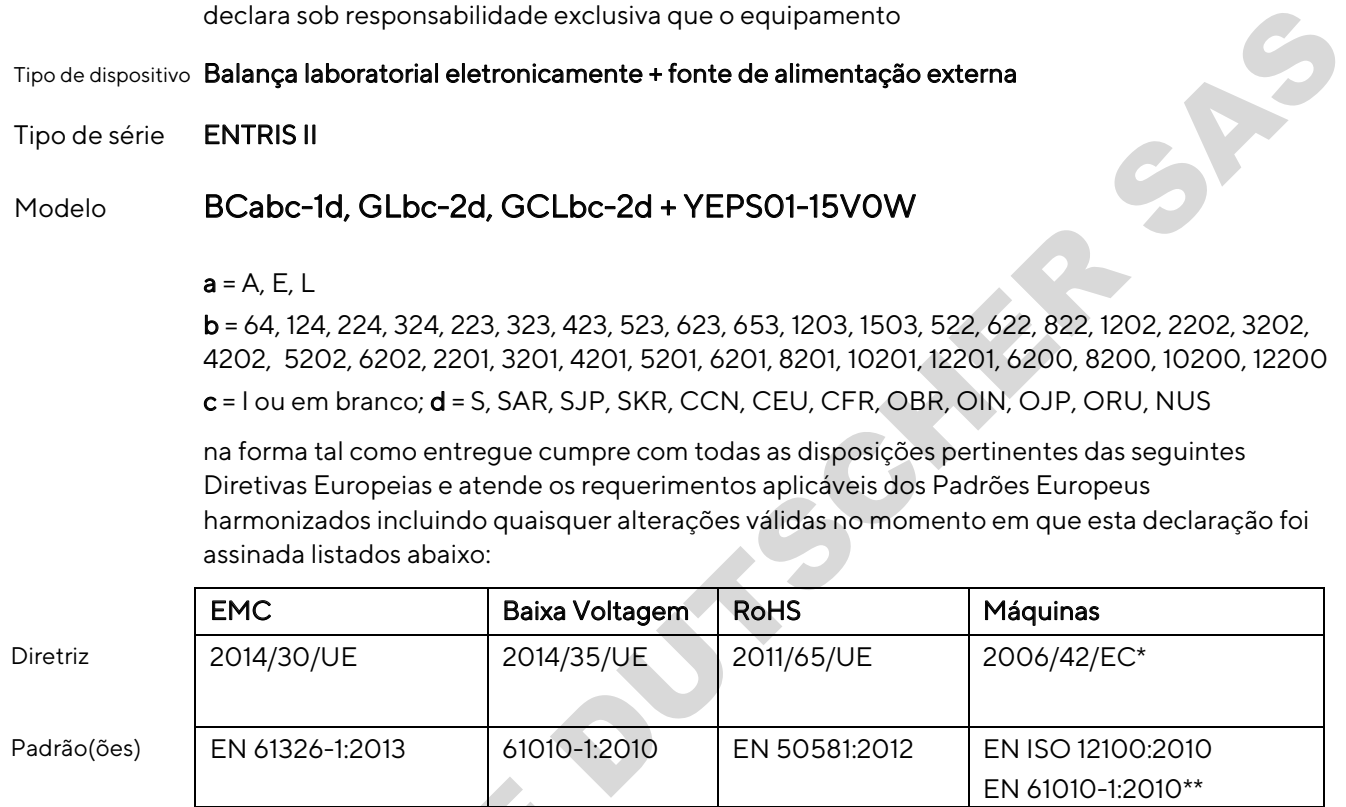

A pessoa autorizada a compilar o processo técnico:

Sartorius Lab Instruments GmbH & Co. KG Conformidade de Produtos & Eletrônicos 37070 Goettingen, Alemanha

 Sartorius Lab Instruments GmbH & Co. KG Goettingen, 20/01/2021

Dr. Reinhard Baumfalk Halil Yildirim Chefe de Desenvolvimento de Produto (Divisão LPS) Diretor de Conformidade de Produto A pessoa autorizada a compilar o p<br>
Sartorius Lab Instruments GmbH<br>
Goettingen, 20/01/2021<br>
Dr. Reinhard Baumfalk<br>
Chefe de Desenvolvimento de Proximento de Proximento de Proximento de Proximento de Proximento de Proximent

(SLI)

\*: Para modelos com c = I ao invés de 2014/35/UE

\*\*: Padrão aplicado, que no entanto não é harmonizado para máquinas

 $\Box$ ) and the contribution of the contribution of the contribution of the contribution of the contribution of the contribution of the contribution of the contribution of the contribution of the contribution of the contrib

**UK Declaration of Conformity** 

**SARTJRILS** 

Manufacturer Sartorius Lab Instruments GmbH & Co. KG 37070 Goettingen, Germany details under sole responsibility that the equipment<br>
Device type Electronically laboratory balance + external power supply<br>
Type series Entris II<br>
Model BCabc-1d, GLbc-2d, GCLbc-2d + YEPS01-15VOW<br>
a - A, E, L<br>
b - 6d, 124 Dr. Reinhard Baumfalk **Halil Yildirim** Head of Product Development (LPS) Product Comphance Officer (SLI) \*: applied standard, which however is not harmonized for machines

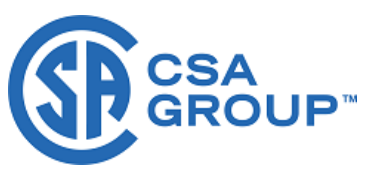

# **Certificate of Compliance**

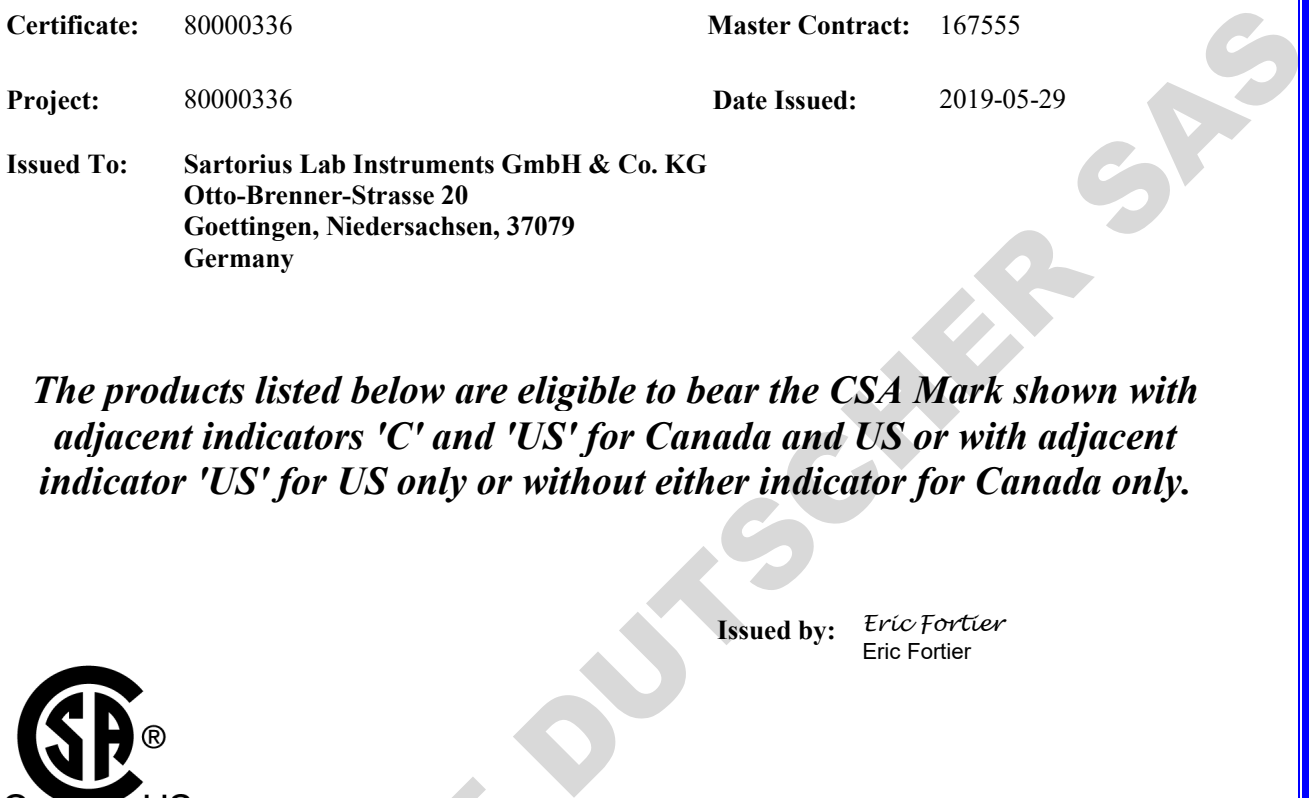

*The products listed below are eligible to bear the CSA Mark shown with adjacent indicators 'C' and 'US' for Canada and US or with adjacent indicator 'US' for US only or without either indicator for Canada only.*

> **Issued by:** *Eric Fortier* Eric Fortier

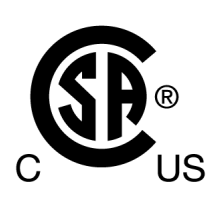

#### **PRODUCTS**

CLASS - C872106 - ELECTRICAL LABORATORY EQUIPMENT CLASS - C872186 - ELECTRICAL LABORATORY EQUIPMENT Certified to US Standards

Digital scales, table top, portable, DC powered, Class III, models and rating as follow; BCA Series; rated: 15Vdc, 6W max. CONSIDERED US<br>
<u>PRODUCTS</u><br>
CLASS - C872106 - ELECTRICAL LABORATOR<br>
CLASS - C872186 - ELECTRICAL LABORATOR<br>
Digital scales, table top, portable, DC powered, Class<br>
BCA Series; rated: 15Vdc, 6W max.<br>
BCE, BCL, GL and GCL Ser

BCE, BCL, GL and GCL Series; rated: 15Vdc, 4W max

Units are powered via a certified external PS rated: Input: 100-240Vac, 50-60Hz, 0.2A, Output: 15Vdc, 0.53A

#### Notes:

- 1. The above model is Equipment Class III (powered by an external Limited power source class II power supply), Pollution Degree 2 and Overvoltage category II
- 2. Mode of operation: Continuous

**Germany**

3. Environmental Conditions: 5 to 40 °C, 3000 m. max, 80% rH max at 31°C down to 50% rH max at 40°C

DQD 507 Rev. 2019-04-30 © 2018 CSA Group. All rights reserved. Page 1

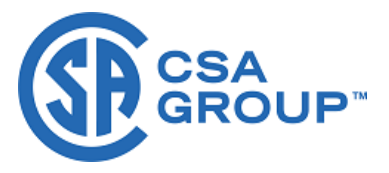

**Certificate:** 80000336 **Project:** 80000336

**Master Contract:** 167555 **Date Issued: 2019-05-29**

#### **CONDITIONS OF ACCEPTABILITY**

- (1) Equipment is intended to be used with power supply FSP Group Inc, Model FSP008-P01N (Sartorius model YEPS01-15V0W). The equipment can also be used with any other power supply approved for Canada and USA under the 60950-1 or 61010-1 or equivalent standards and which provides Reinforced insulation between mains and secondary circuits. It must be rated for 3000m and up to 40°C and must provide an output of 15Vdc LPS (must comply with clauses 6.3 and 6.5 of 61010-1) with a minimum of 0.3A. **CONDITIONS OF ACCEPTABILITY**<br>
(1) Liquipment is intended to be used with power supply 189P Given lnc. Model 183P084-POIN (Sutterna)<br>
(Samala and LSA wake the 69390-1 or 61010-1 or equivalent standards randomly samply amp
	- (2) External Direct plug-in power supply was considered as the disconnect device.
	- (3) For use in dry locations only.
	- (4) No user replaceable battery. Internal lithium coin cell can only be replaced by Service personnel.
	- (5) The display YSD01 is an accessory (no CSA label) for the scale and can be used as a remote (second) display, which is connected to the scale via a USB cable.

#### **APPLICABLE REQUIREMENTS**

CAN/CSA-C22.2 No. 61010-1-12 - Safety Requirements for Electrical Equipment for Measurement, Control, and Laboratory Use, Part 1: General Requirements

UL Std. No. 61010-1 (3<sup>rd</sup> Edition) - Safety Requirements for Electrical Equipment for Measurement, Control, and Laboratory Use - Part 1: General Requirements

Sartorius Lab Instruments GmbH & Co. KG Otto-Brenner-Strasse 20 37079 Goettingen, Germany

Phone: +49 551 308 0 www.sartorius.com

The information and figures contained in these instructions correspond to the version date specified below.

Sartorius reserves the right to make changes to the technology, features, specifications and design of the equipment without notice. Masculine or feminine forms are used to facilitate legibility in these instructions and always simultaneously denote all genders.

Copyright notice:

These instructions, including all components, are protected by copyright. Any use beyond the limits of the copyright law is not permitted without our approval. This applies in particular to reprinting, translation and editing irrespective of the type of media used. DOMINIQUE DUTSCHER SAS

Last updated:

11 | 2021

© 2021 Sartorius Lab Instruments GmbH & Co. KG Otto-Brenner-Str. 20 37079 Goettingen, Germany

SP | Publication No.: WBC6001ca211104